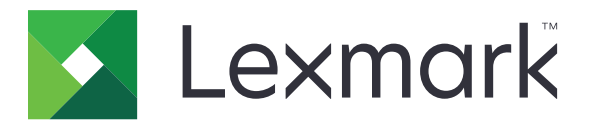

# **Urządzenia wielofunkcyjne XC9225, XC9235, XC9245, XC9255, XC9265**

**Podręcznik użytkownika**

**Maj 2020 [www.lexmark.com](http://www.lexmark.com)**

Typ(y) urządzeń: 7559 Modele: 098, 198, 398, 598, 798

## Zawartość

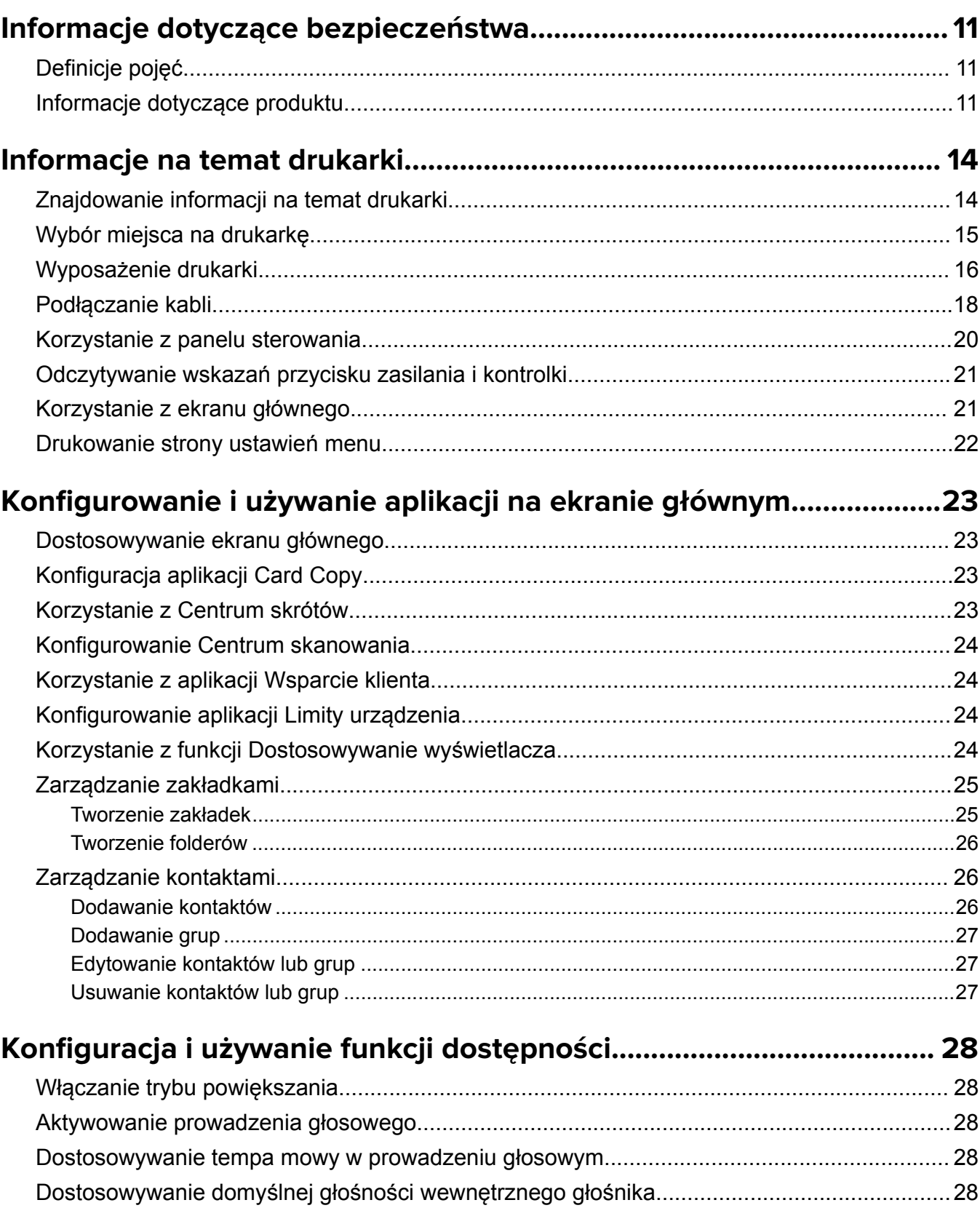

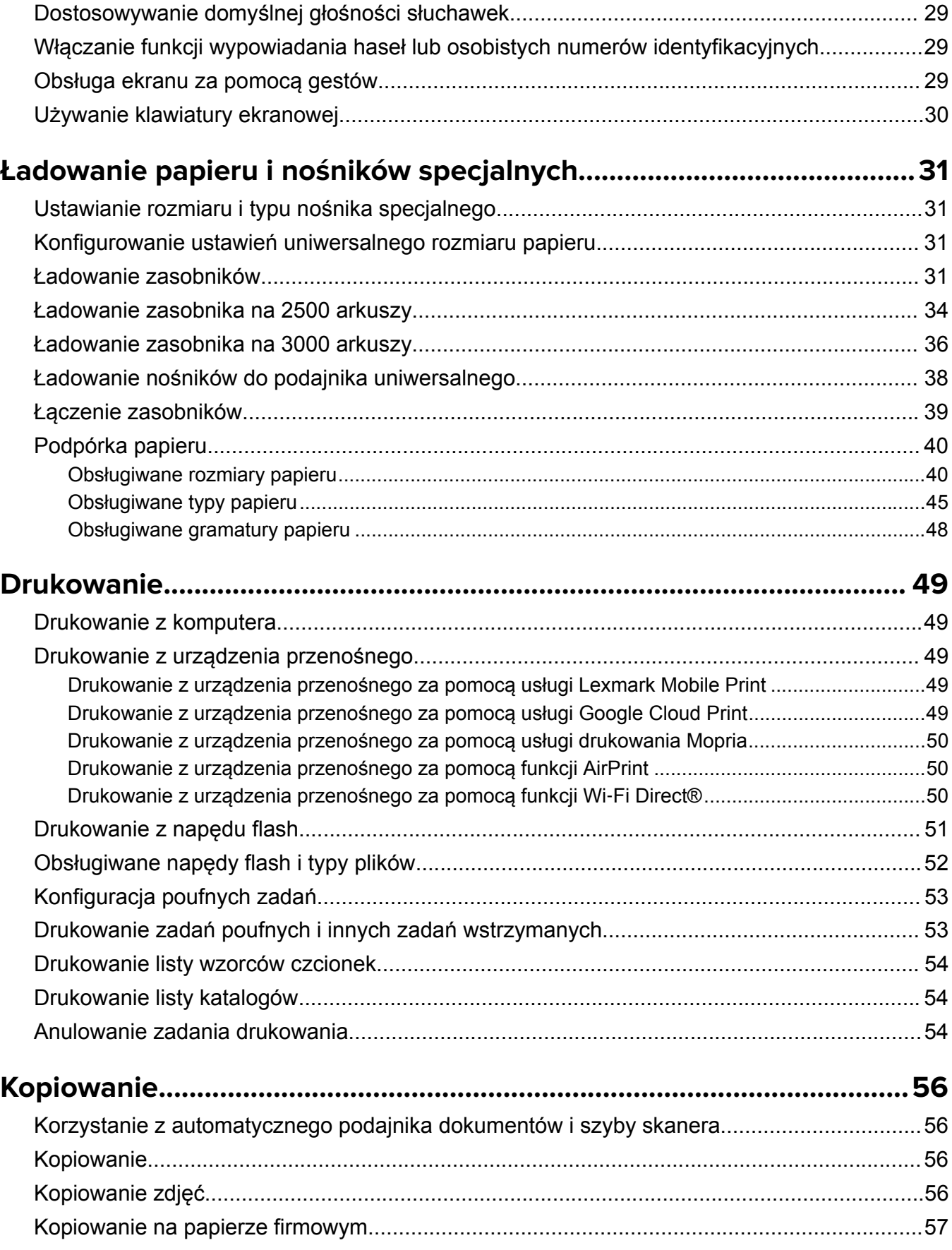

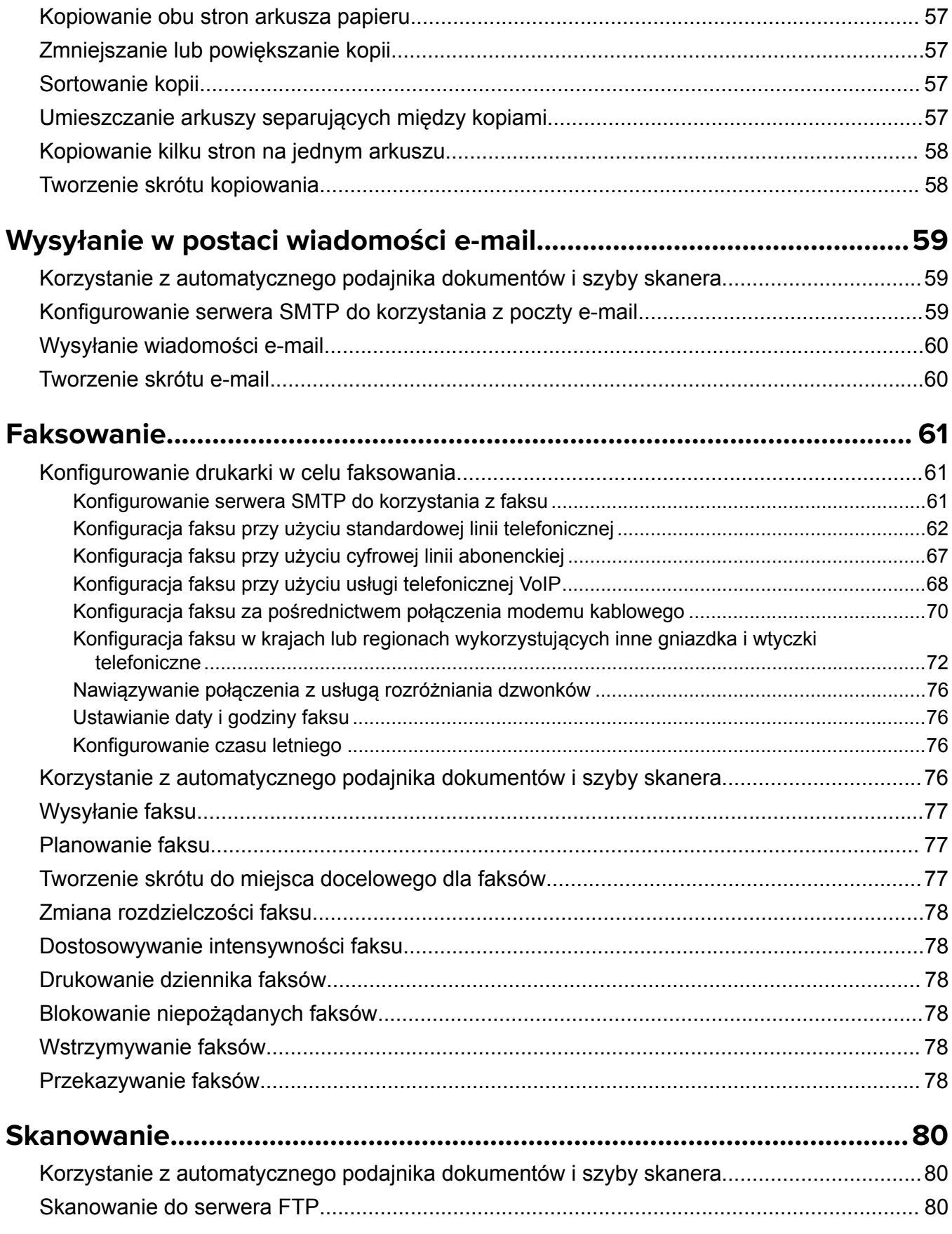

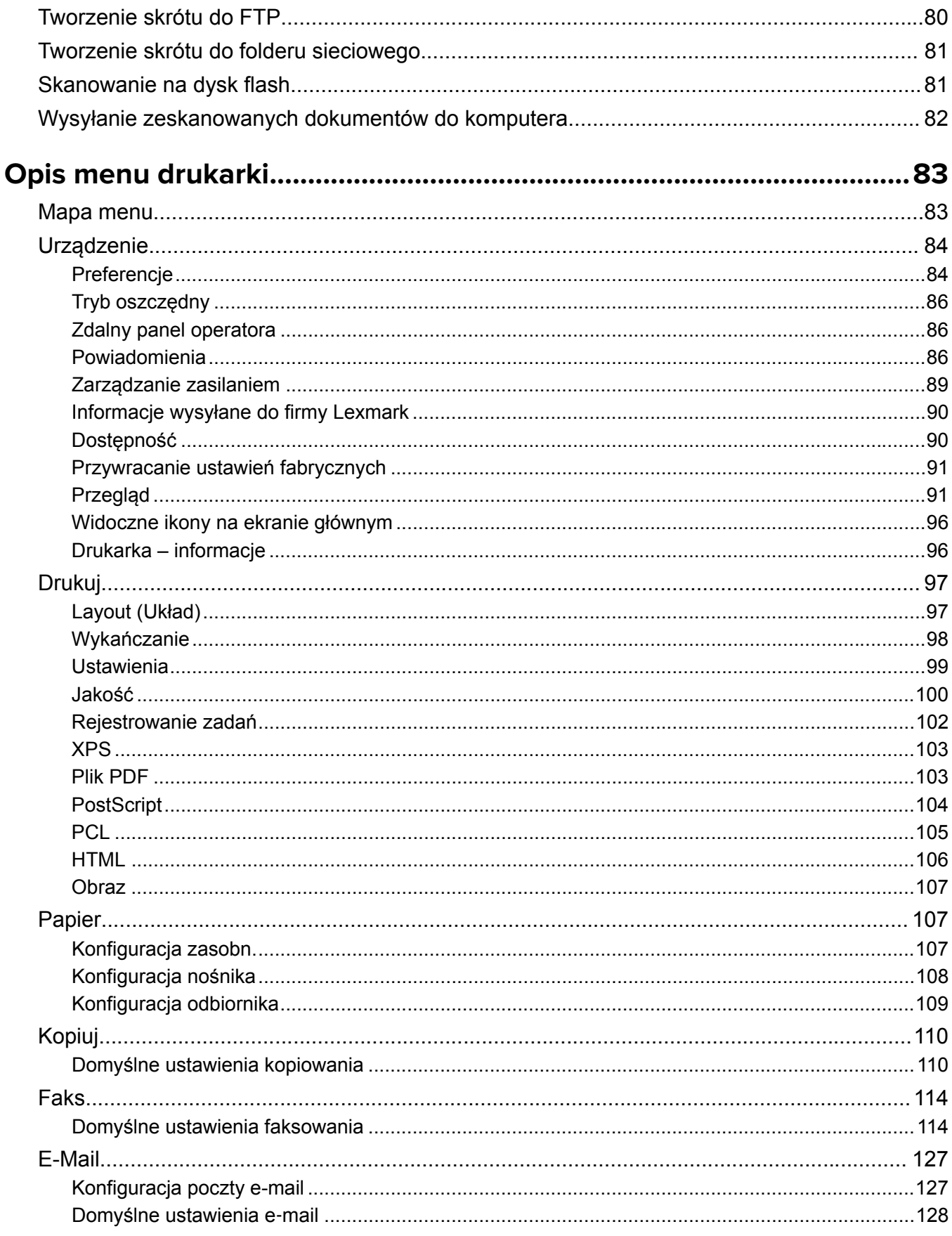

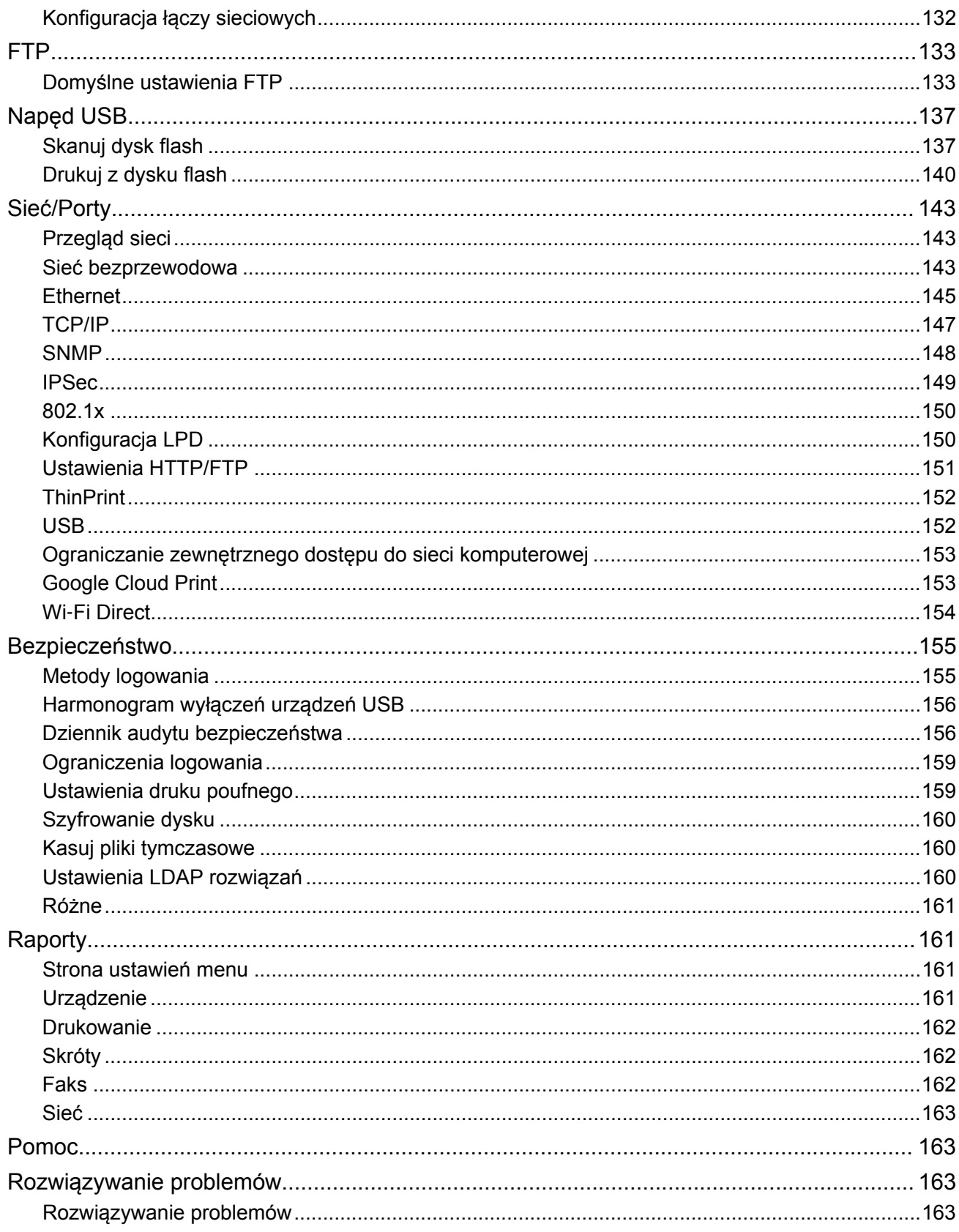

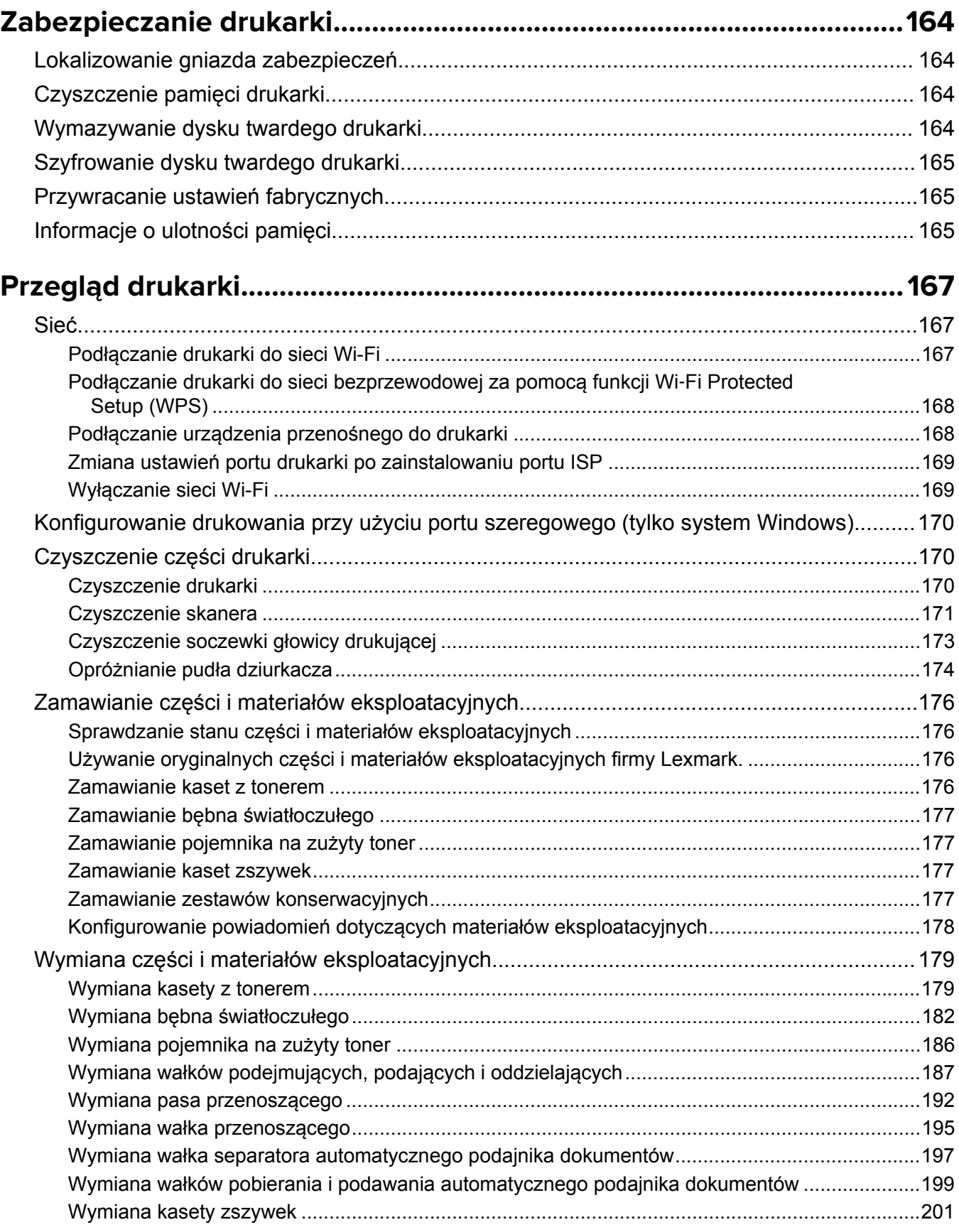

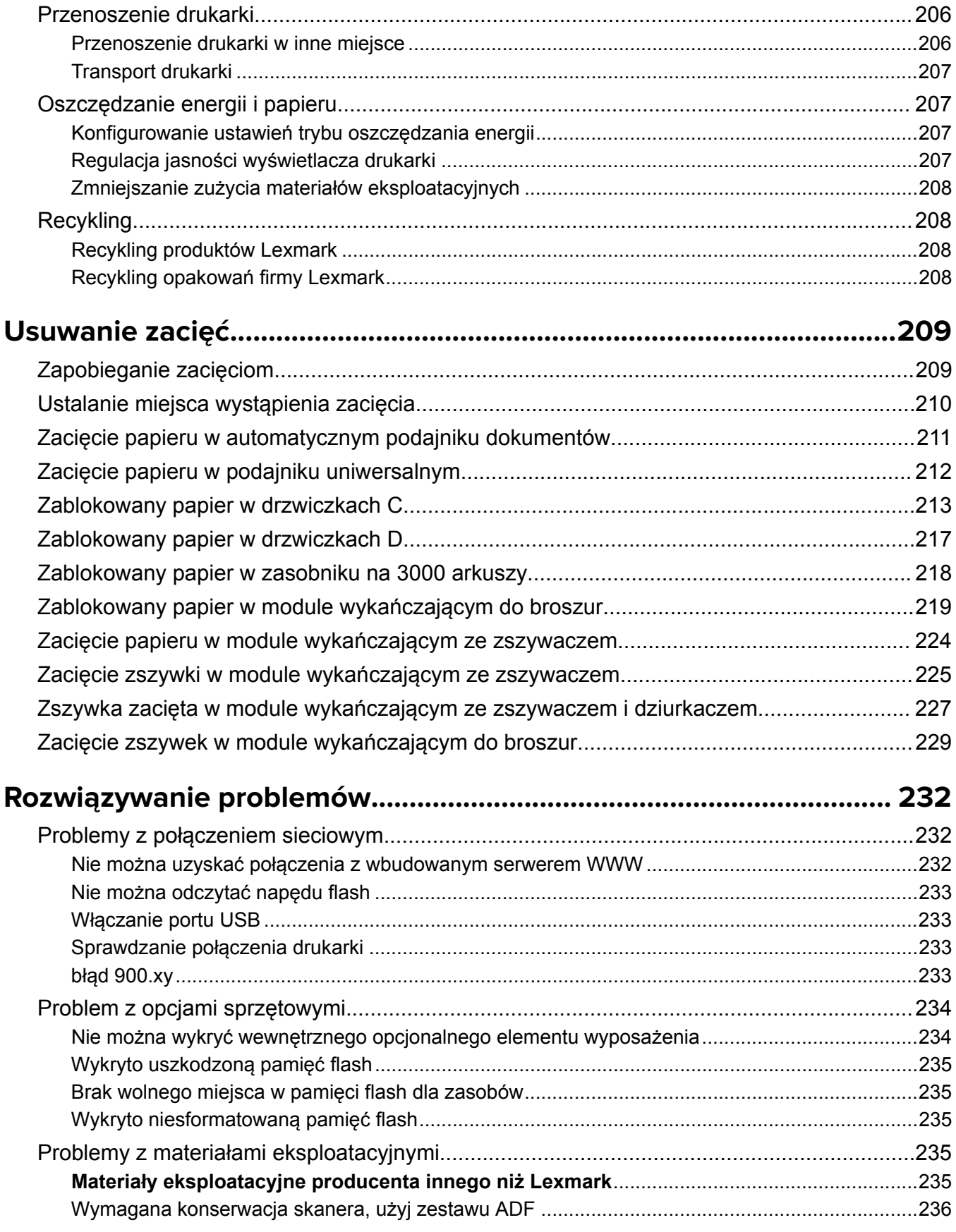

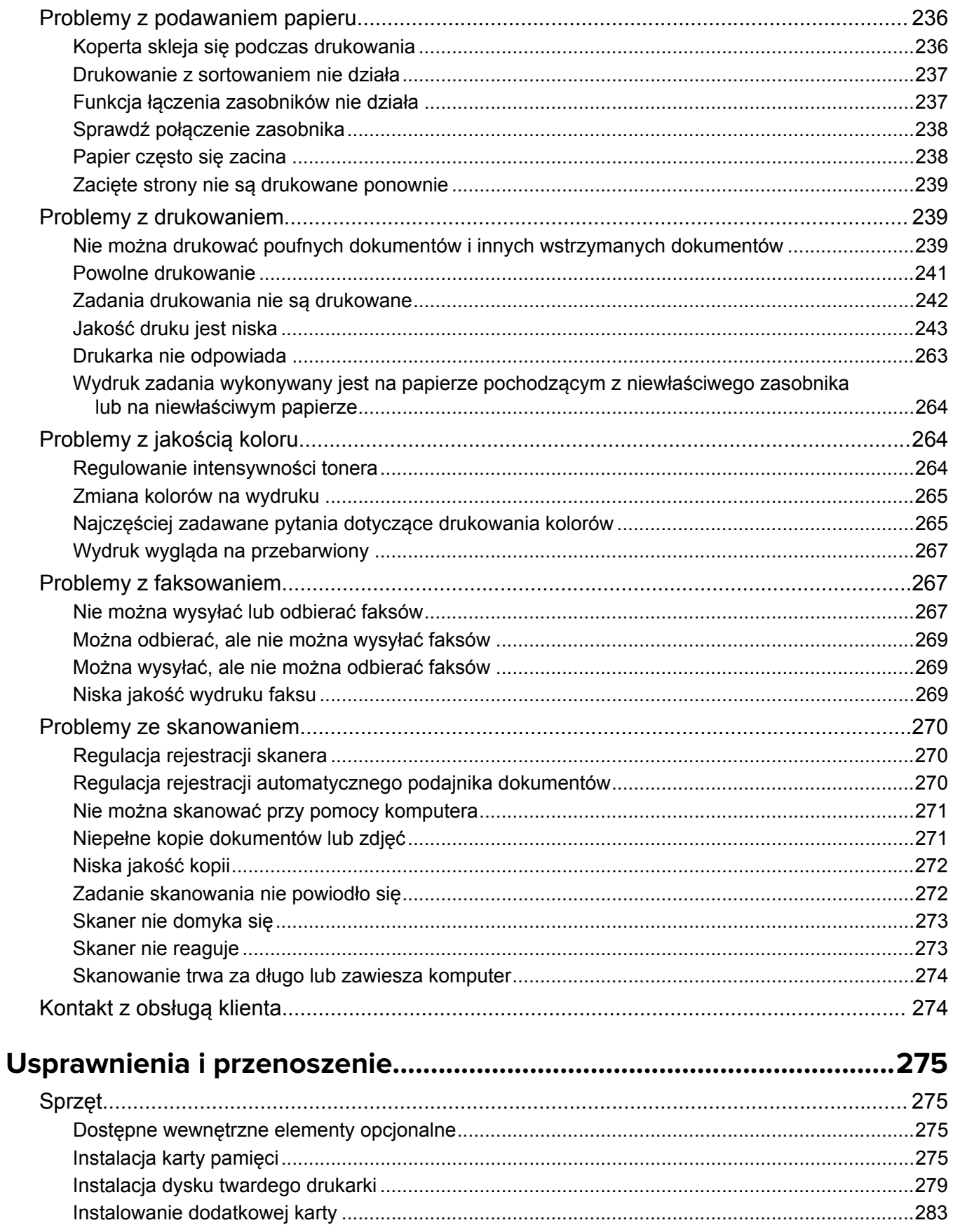

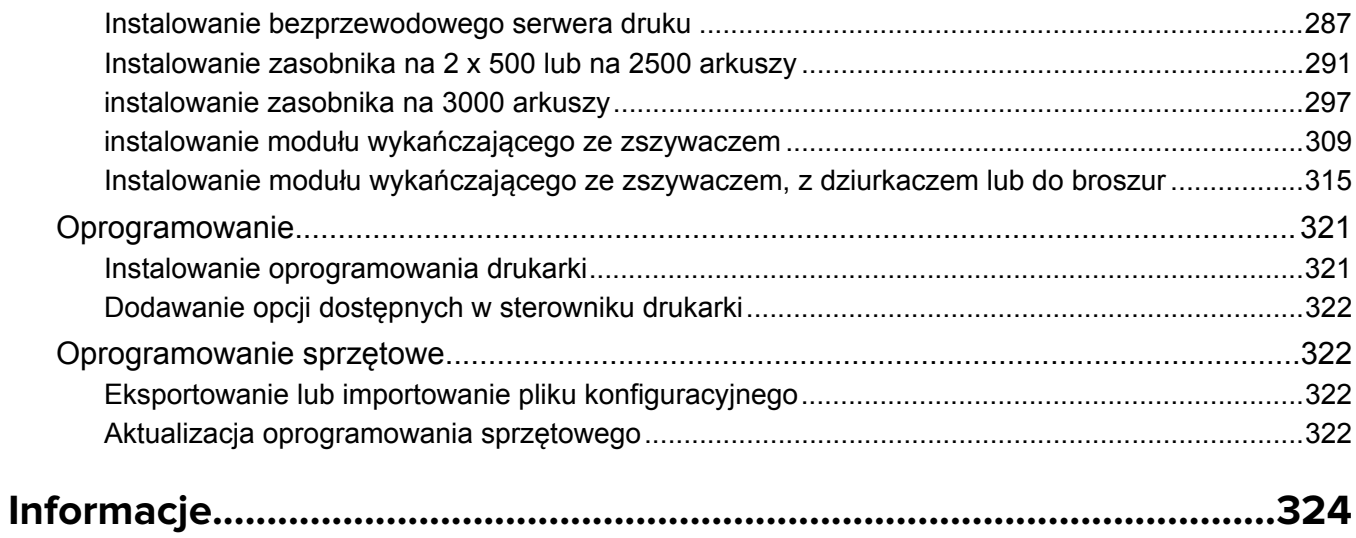

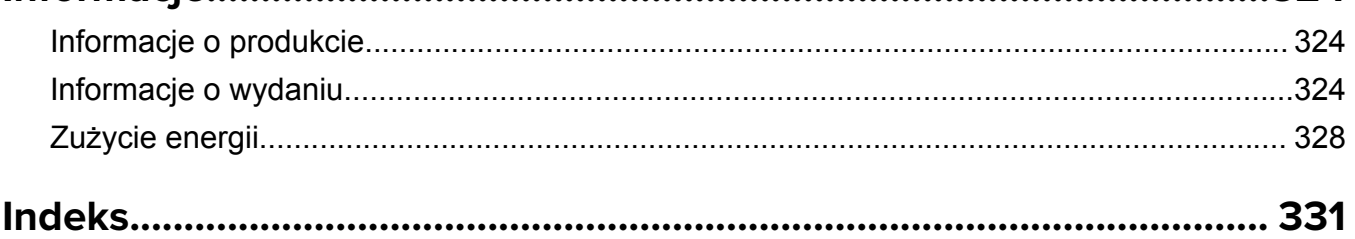

## <span id="page-10-0"></span>**Informacje dotyczące bezpieczeństwa**

## **Definicje pojęć**

**Uwaga**: *uwaga* zawiera informacje, które mogą okazać się pomocne.

**Ostrzeżenie**: *ostrzeżenie* informuje o sytuacji, która może spowodować uszkodzenie sprzętu lub oprogramowania produktu.

**PRZESTROGA**: *przestroga* informuje o potencjalnie niebezpiecznej sytuacji, która może spowodować obrażenie ciała użytkownika.

Różne rodzaje komunikatów zawierających przestrogę:

**UWAGA — NIEBEZPIECZEŃSTWO USZKODZENIA CIAŁA:** oznacza ryzyko obrażeń ciała.

**UWAGA — NIEBEZPIECZEŃSTWO PORAŻENIA PRĄDEM:** oznacza ryzyko porażenia prądem elektrycznym.

**UWAGA — GORĄCA POWIERZCHNIA:** oznacza ryzyko poparzenia w przypadku dotknięcia.

**UWAGA — NIEBEZPIECZEŃSTWO PRZEWRÓCENIA:** oznacza ryzyko zmiażdżenia.

**UWAGA — RYZYKO PRZYTRZAŚNIĘCIA:** oznacza ryzyko przytrzaśnięcia między częściami ruchomymi.

## **Informacje dotyczące produktu**

**UWAGA — NIEBEZPIECZEŃSTWO USZKODZENIA CIAŁA:** Aby uniknąć ryzyka pożaru lub porażenia prądem elektrycznym, podłącz przewód zasilający do prawidłowo uziemionego, łatwo dostępnego gniazdka elektrycznego o odpowiednich parametrach znajdującego się w pobliżu urządzenia.

**UWAGA — NIEBEZPIECZEŃSTWO USZKODZENIA CIAŁA:** W celu uniknięcia ryzyka pożaru lun porażenia prądem należy korzystać wyłącznie z przewodu zasilającego dołączonego do tego produktu lub z części zamiennych autoryzowanych przez producenta.

**UWAGA — NIEBEZPIECZEŃSTWO USZKODZENIA CIAŁA:** Nie należy używać tego urządzenia z przedłużaczami, listwami zasilającymi o wielu gniazdkach, przedłużaczami o wielu gniazdkach lub urządzeniami UPS. Drukarka laserowa może łatwo przekroczyć moc znamionową tego rodzaju urządzeń, co może spowodować ryzyko pożaru, uszkodzenia mienia lub niską wydajność drukarki.

**UWAGA — NIEBEZPIECZEŃSTWO USZKODZENIA CIAŁA:** Z tym produktem można używać wyłącznie filtra przeciwprzepięciowego firmy Lexmark, podłączając go prawidłowo pomiędzy drukarką i przewodem zasilającym dostarczonym z drukarką. Używanie urządzeń ochrony przeciwprzepięciowej, które nie zostały wyprodukowane przez firmę Lexmark, może spowodować ryzyko pożaru, uszkodzenia mienia lub niską wydajność drukarki.

**UWAGA — NIEBEZPIECZEŃSTWO USZKODZENIA CIAŁA:** W celu zmniejszenia ryzyka pożaru, przyłączając niniejszy produkt do publicznej sieci telefonicznej, należy korzystać wyłącznie z przewodów telekomunikacyjnych (RJ-11) o grubości 26 AWG lub większej. Na terenie Australii należy stosować przewód zatwierdzony przez Australian Communications and Media Authority (Australijski urząd ds. komunikacji i mediów).

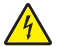

**UWAGA — NIEBEZPIECZEŃSTWO PORAŻENIA PRĄDEM:** Aby uniknąć ryzyka porażenia prądem elektrycznym, nie należy umieszczać ani używać tego produktu w pobliżu wody lub w miejscach o dużej wilgotności.

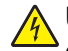

**UWAGA — NIEBEZPIECZEŃSTWO PORAŻENIA PRĄDEM:** Aby uniknąć ryzyka porażenia prądem elektrycznym, nie należy instalować urządzenia i podłączać żadnych przewodów (np. faksu, przewodu zasilającego lub kabla telefonicznego) podczas burzy.

**UWAGA — NIEBEZPIECZEŃSTWO USZKODZENIA CIAŁA:** Nie należy przecinać, skręcać, zawiązywać ani załamywać przewodu zasilającego, a także stawiać na nim ciężkich przedmiotów. Nie należy narażać przewodu zasilającego na ścieranie ani zgniatanie. Nie należy ściskać przewodu zasilającego między przedmiotami, np. meblami i ścianą. Jeśli wystąpi któraś z tych okoliczności, powstanie ryzyko wywołania pożaru lub porażenia prądem. Należy regularnie sprawdzać przewód zasilający pod kątem oznak takich problemów. Przed przystąpieniem do sprawdzania stanu przewodu zasilającego należy odłączyć przewód od gniazda elektrycznego.

**UWAGA — NIEBEZPIECZEŃSTWO PORAŻENIA PRĄDEM:** Aby uniknąć ryzyka porażenia prądem elektrycznym, należy upewnić się, że wszystkie połączenia zewnętrzne (np. Ethernet i połączenia systemu telefonicznego) są odpowiednio zainstalowane w oznaczonych gniazdach.

**UWAGA — NIEBEZPIECZEŃSTWO PORAŻENIA PRĄDEM:** Aby uniknąć ryzyka porażenia prądem elektrycznym w przypadku uzyskiwania dostępu do płyty kontrolera bądź instalowania opcjonalnego sprzętu lub urządzeń pamięci masowej po zainstalowaniu samej drukarki, należy wyłączyć drukarkę i wyjąć wtyk przewodu zasilającego z gniazda elektrycznego przed przystąpieniem do dalszych czynności. Jeśli do drukarki podłączone są inne urządzenia, należy je także wyłączyć i rozłączyć kable łączące je z drukarką.

**UWAGA — NIEBEZPIECZEŃSTWO PORAŻENIA PRĄDEM:** Aby uniknąć ryzyka porażenia prądem elektrycznym, nie należy używać funkcji faksu podczas burzy.

**UWAGA — NIEBEZPIECZEŃSTWO PORAŻENIA PRĄDEM:** Aby uniknąć porażenia prądem elektrycznym podczas czyszczenia zewnętrznej powierzchni drukarki, należy najpierw wyjąć przewód zasilający z gniazdka elektrycznego, a następnie odłączyć wszystkie kable prowadzące do urządzenia.

**UWAGA — NIEBEZPIECZEŃSTWO USZKODZENIA CIAŁA:** Jeśli waga drukarki jest większa niż 20 kg (44 funty), do bezpiecznego przeniesienia potrzeba co najmniej dwóch osób.

**UWAGA — NIEBEZPIECZEŃSTWO USZKODZENIA CIAŁA:** Zastosowanie się do poniższych wskazówek pozwoli uniknąć obrażeń ciała oraz uszkodzenia drukarki podczas jej przenoszenia:

- **•** Upewnij się, że wszystkie drzwiczki i zasobniki są zamknięte.
- **•** Wyłącz drukarkę, a następnie wyjmij przewód zasilający z gniazdka elektrycznego.
- **•** Odłącz wszystkie przewody i kable.
- **•** Jeżeli do drukarki są podłączone oddzielne, opcjonalne zasobniki podłogowe lub opcje wyjściowe, przed przenoszeniem drukarki należy je odłączyć.
- **•** Jeśli drukarka jest wyposażona w podstawę na kółkach, przesuń drukarkę ostrożnie na nowe miejsce. Należy zachować ostrożność przy przechodzeniu przez progi i uważać na przerwy w podłodze.
- **•** Jeżeli drukarka nie jest wyposażona w podstawę na kółkach, ale jest skonfigurowana do obsługi zasobników opcjonalnych lub opcji wyjściowych, odłącz opcje wyjściowe i podnieś drukarkę z zasobników. Drukarki i opcji nie należy podnosić jednocześnie.
- **•** Przy podnoszeniu drukarki należy zawsze używać uchwytów.
- **•** Jeśli drukarka jest przewożona na wózku, musi on mieć na tyle dużą powierzchnię, aby mieściła się na nim cała podstawa drukarki.
- **•** Jeśli wyposażenie opcjonalne jest przewożone na wózku, musi on mieć na tyle dużą powierzchnię, aby w pełni mieściły się na nim opcjonalne elementy wyposażenia.
- **•** Drukarka musi pozostawać w pozycji pionowej.
- **•** Należy unikać gwałtownych wstrząsów.
- **•** Podczas ustawiania drukarki należy zachować ostrożność, aby nie przycisnąć sobie palców.
- **•** Upewnij się, że wokół drukarki znajduje się wystarczająco dużo wolnego miejsca.

**UWAGA — NIEBEZPIECZEŃSTWO PRZEWRÓCENIA:** Instalacja jednej opcji lub większej ich liczby w drukarce lub urządzeniu wielofunkcyjnym może wymagać zastosowania stojaka na kółkach, mebla lub innego elementu wyposażenia w celu uniknięcia niestabilności urządzenia, która mogłaby grozić uszkodzeniem ciała. Więcej informacji na temat obsługiwanych konfiguracji znajduje się na stronie **[www.lexmark.com/multifunctionprinters](http://www.lexmark.com/multifunctionprinters)**.

**UWAGA — NIEBEZPIECZEŃSTWO PRZEWRÓCENIA:** Aby zmniejszyć ryzyko niestabilności sprzętu, każdy zasobnik należy ładować oddzielnie. Dopóki nie będą potrzebne, wszystkie pozostałe zasobniki powinny być zamknięte.

**UWAGA — GORĄCA POWIERZCHNIA:** Wewnętrzne elementy drukarki mogą być gorące. W celu zmniejszenia ryzyka oparzenia, przed dotknięciem danej części należy odczekać, aż ostygnie.

**UWAGA — RYZYKO PRZYTRZAŚNIĘCIA:** aby zminimalizować ryzyko przytrzaśnięcia, należy zachować ostrożność w obszarach z tym oznaczeniem. Ryzyko przytrzaśnięcia jest największe podczas pracy przy częściach ruchomych, takich jak koła zębate, drzwi, zasobniki czy pokrywy.

**UWAGA — NIEBEZPIECZEŃSTWO USZKODZENIA CIAŁA:** Niniejszy produkt wykorzystuje technologię laserową. Użycie elementów sterujących, ustawień lub zastosowanie procedur innych niż podane w *Podręczniku użytkownika* może spowodować ekspozycję na szkodliwe promieniowanie.

**UWAGA — NIEBEZPIECZEŃSTWO USZKODZENIA CIAŁA:** Bateria litowa stosowana w tym produkcie nie jest przeznaczona do wymiany. Nieprawidłowa wymiana baterii litowej grozi wybuchem. Nie należy ładować, demontować ani palić baterii litowej. Zużytych baterii litowych należy pozbywać się zgodnie z instrukcjami producenta i lokalnymi przepisami.

Ten sprzęt nie jest przeznaczony do stosowania w miejscach, w których mogą przebywać dzieci.

Produkt został zaprojektowany z wykorzystaniem określonych podzespołów producenta i zatwierdzony jako spełniający surowe światowe normy bezpieczeństwa. Rola niektórych podzespołów w zachowaniu bezpieczeństwa nie zawsze jest oczywista. Producent nie ponosi odpowiedzialności za skutki stosowania innych części zamiennych.

Wszelkie naprawy i czynności serwisowe, oprócz opisanych w dokumentacji użytkownika, powinny być wykonywane przez serwisanta.

Podczas drukowania w urządzeniu dochodzi do nagrzewania się nośników wydruku, a wysoka temperatura może powodować emisję szkodliwych wyziewów z tych nośników. W celu uniknięcia ewentualnej emisji szkodliwych wyziewów, należy zapoznać się z fragmentem instrukcji obsługi, w którym podano wytyczne dotyczące wyboru nośników wydruku.

Ten produkt może wytwarzać niewielkie ilości ozonu podczas normalnej pracy i może być wyposażony w filtr ograniczający stężenia ozonu do poziomów znacznie niższych od zalecanych limitów ekspozycji. Aby uniknąć wysokich poziomów stężenia ozonu podczas intensywnej eksploatacji, należy zainstalować ten produkt w pomieszczeniu z dobrą wentylacją i wymieniać filtr ozonowy i wylotowy zgodnie z instrukcjami konserwacji produktu. Jeśli w instrukcjach konserwacji produktu nie ma wzmianek o filtrach, oznacza to, że w przypadku tego produktu nie ma filtrów wymagających wymiany.

#### **NINIEJSZĄ INSTRUKCJĘ NALEŻY ZACHOWAĆ.**

## <span id="page-13-0"></span>**Informacje na temat drukarki**

## **Znajdowanie informacji na temat drukarki**

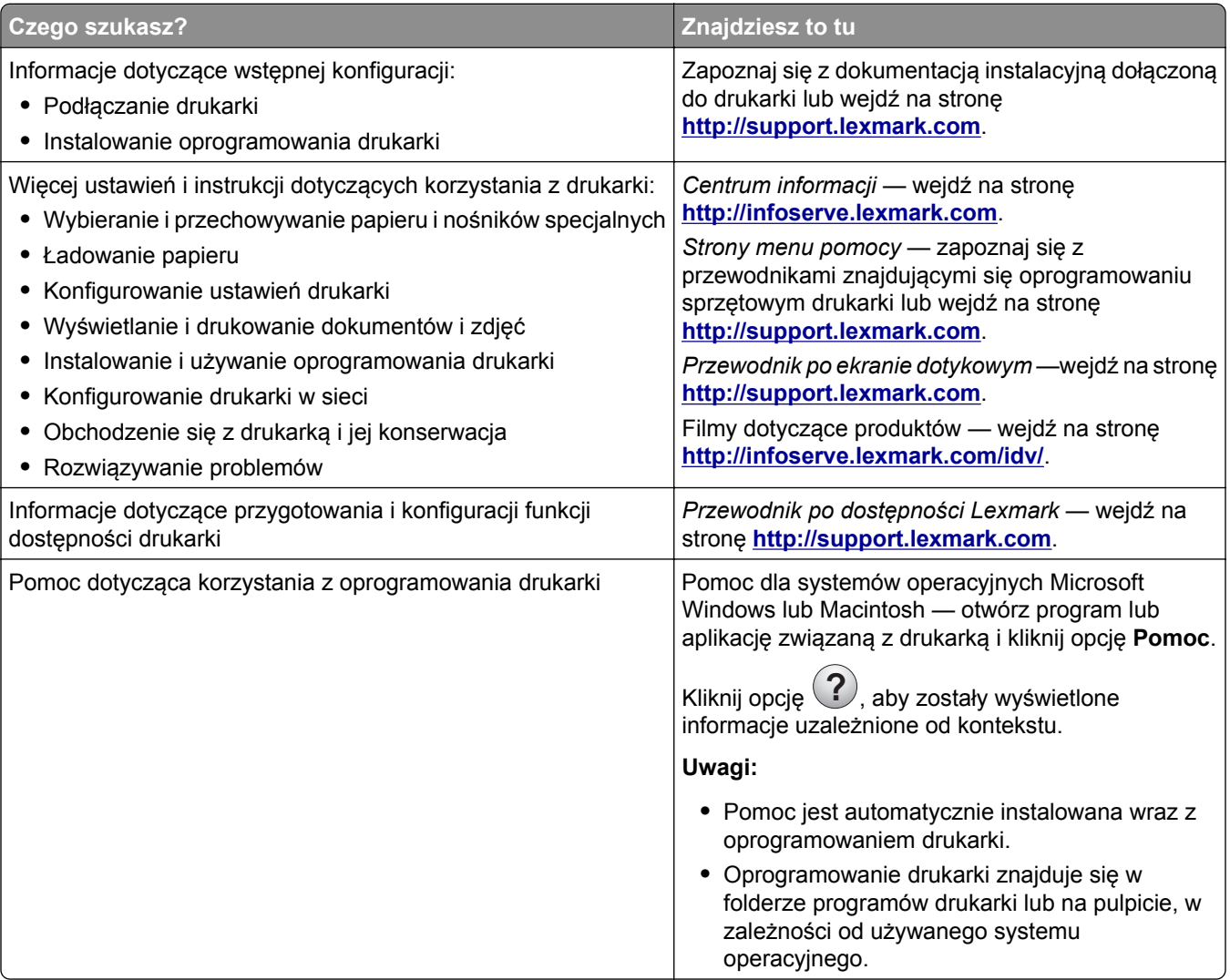

<span id="page-14-0"></span>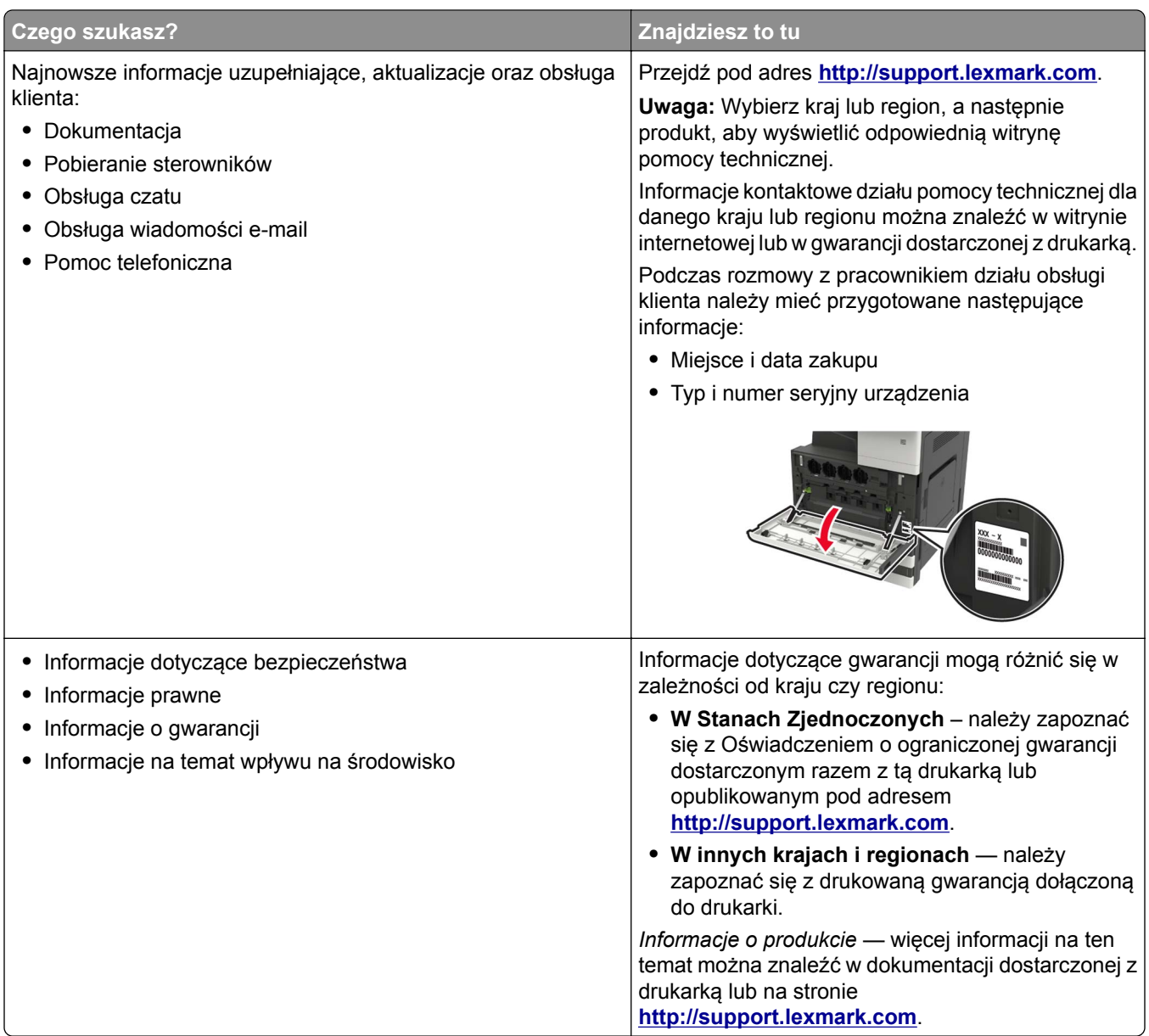

## **Wybór miejsca na drukarkę**

- **•** Należy pozostawić wystarczającą ilość miejsca, aby zasobniki, pokrywy i drzwiczki swobodnie się otwierały oraz by można było instalować opcjonalne wyposażenie.
- **•** Ustaw drukarkę w pobliżu gniazdka elektrycznego.

**UWAGA — NIEBEZPIECZEŃSTWO USZKODZENIA CIAŁA:** Aby uniknąć ryzyka pożaru lub porażenia prądem elektrycznym, podłącz przewód zasilający do prawidłowo uziemionego, łatwo dostępnego gniazdka elektrycznego o odpowiednich parametrach znajdującego się w pobliżu urządzenia.

**UWAGA — NIEBEZPIECZEŃSTWO PORAŻENIA PRĄDEM:** Aby uniknąć ryzyka porażenia prądem elektrycznym, nie należy umieszczać ani używać tego produktu w pobliżu wody lub w miejscach o dużej wilgotności.

- <span id="page-15-0"></span>**•** Należy upewnić się, że przepływ powietrza w pomieszczeniu spełnia wymagania najnowszej wersji standardu ASHRAE 62 lub standardu CEN Technical Committee 156.
- **•** zadbać o płaską, mocną i stabilną powierzchnię.
- **•** Drukarkę należy:
	- **–** utrzymywać w czystości i dbać, aby była sucha i nie osadzał się na niej kurz;
	- **–** trzymać z dala od zszywek i spinaczy do papieru;
	- **–** trzymać z dala od bezpośredniego przepływu powietrza klimatyzatorów, grzejników lub wentylatorów;
	- **–** trzymać w miejscu nienarażonym na bezpośrednio padające promienie słoneczne, dużą wilgotność lub gwałtowne zmiany temperatury.
- **•** Należy przestrzegać zalecanych temperatur i unikać wahań:

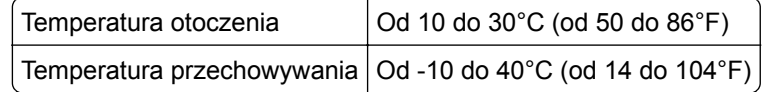

**•** Aby zapewnić odpowiednią wentylację, należy pozostawić następującą zalecaną ilość wolnego miejsca wokół drukarki:

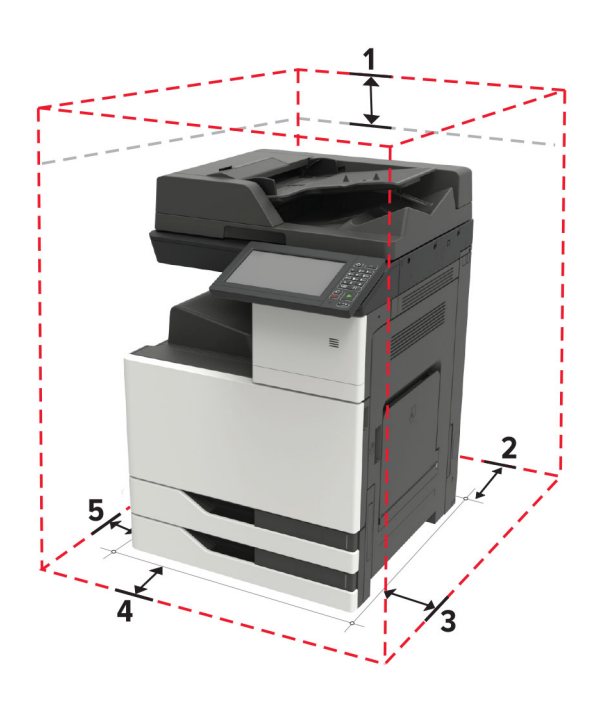

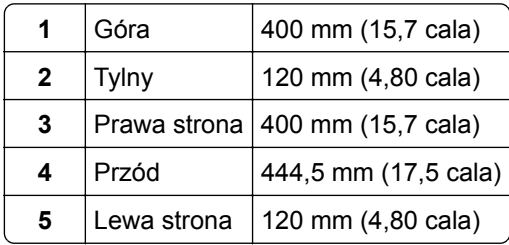

## **Wyposażenie drukarki**

**Uwaga:** Konfigurację drukarki należy przeprowadzać na płaskiej, wytrzymałej i stabilnej powierzchni.

#### **Model podstawowy**

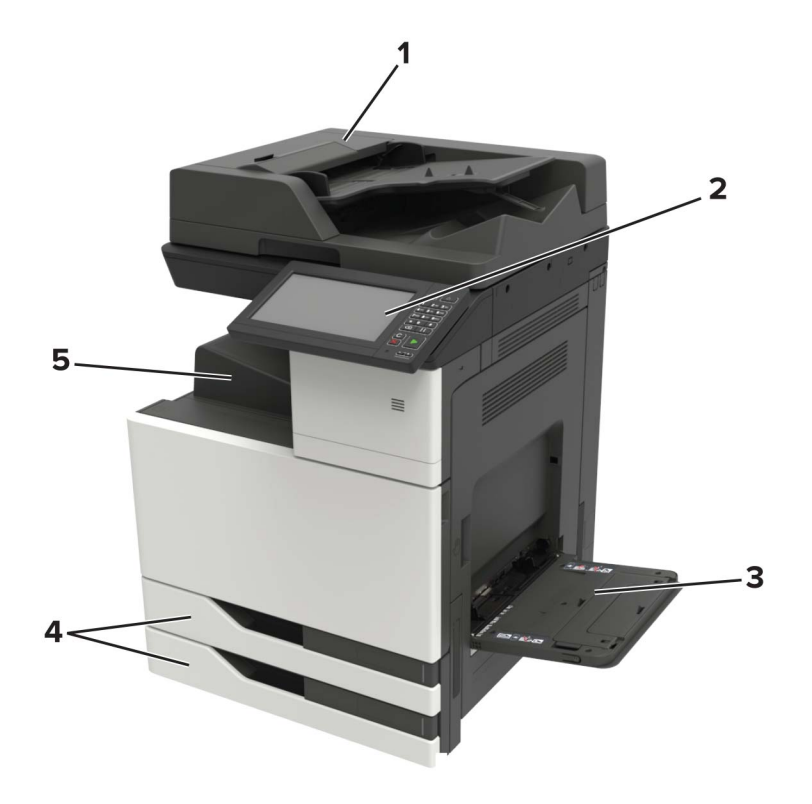

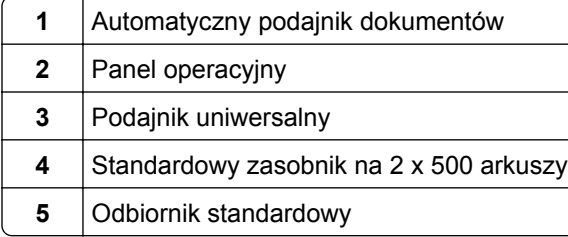

#### **Model z dodatkowym wyposażeniem**

**UWAGA — NIEBEZPIECZEŃSTWO PRZEWRÓCENIA:** Instalacja jednej opcji lub większej ich liczby w drukarce lub urządzeniu wielofunkcyjnym może wymagać zastosowania stojaka na kółkach, mebla lub innego elementu wyposażenia w celu uniknięcia niestabilności urządzenia, która mogłaby grozić uszkodzeniem ciała. Więcej informacji na temat obsługiwanych konfiguracji znajduje się na stronie **[www.lexmark.com/multifunctionprinters](http://www.lexmark.com/multifunctionprinters)**.

<span id="page-17-0"></span>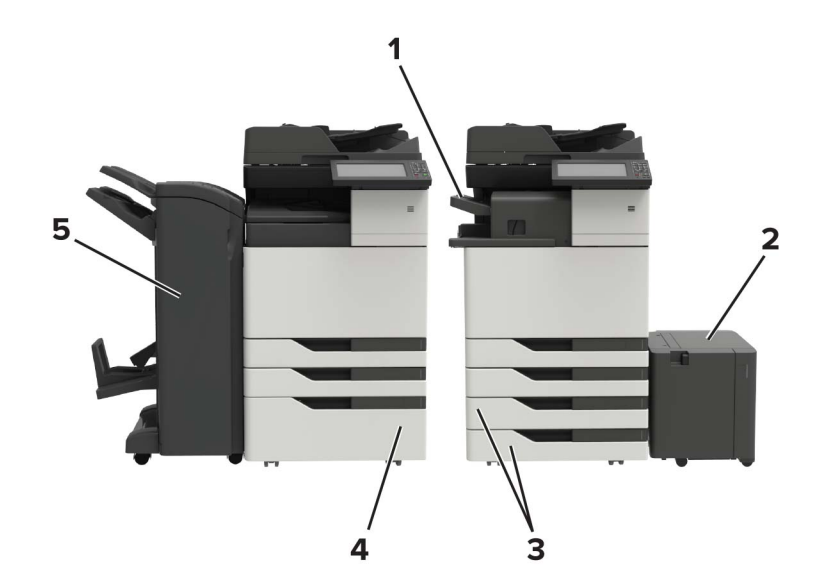

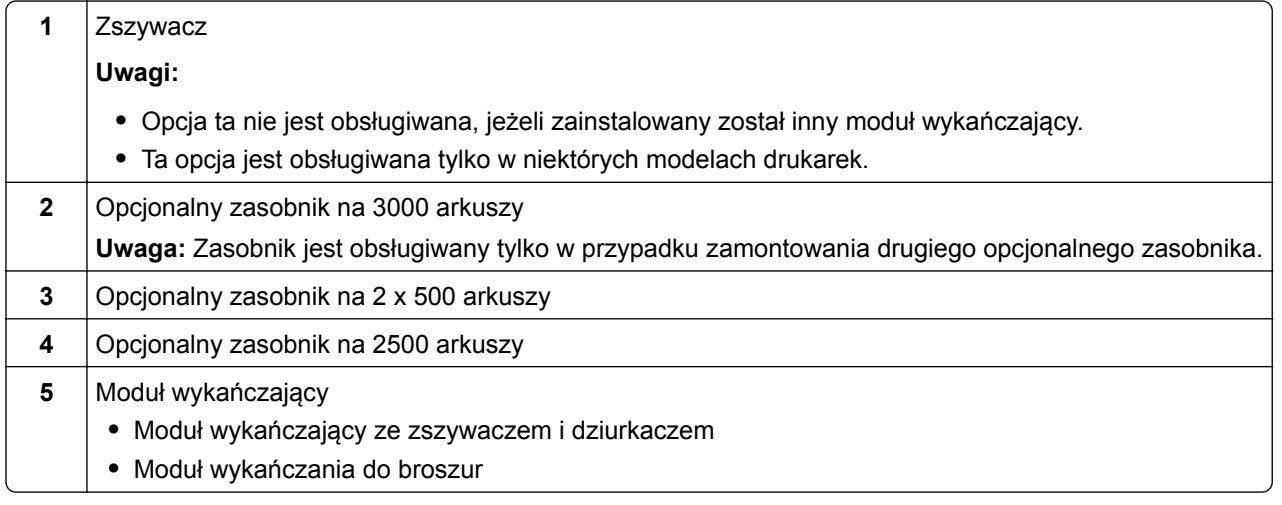

## **Podłączanie kabli**

**UWAGA — NIEBEZPIECZEŃSTWO PORAŻENIA PRĄDEM:** Aby uniknąć ryzyka porażenia prądem elektrycznym, nie należy instalować urządzenia i podłączać żadnych przewodów (np. faksu, przewodu zasilającego lub kabla telefonicznego) podczas burzy.

**UWAGA — NIEBEZPIECZEŃSTWO USZKODZENIA CIAŁA:** aby uniknąć ryzyka pożaru lub porażenia prądem elektrycznym, podłącz przewód zasilający do prawidłowo uziemionego, łatwo dostępnego gniazdka elektrycznego o odpowiednich parametrach znajdującego się w pobliżu urządzenia.

**UWAGA — NIEBEZPIECZEŃSTWO USZKODZENIA CIAŁA:** w celu uniknięcia ryzyka pożaru lub porażenia prądem należy korzystać wyłącznie z przewodu zasilającego dołączonego do tego produktu lub z części zamiennych autoryzowanych przez producenta.

**UWAGA — NIEBEZPIECZEŃSTWO USZKODZENIA CIAŁA:** w celu zmniejszenia ryzyka pożaru, przyłączając niniejszy produkt do publicznej sieci telefonicznej, należy korzystać wyłącznie z przewodów telekomunikacyjnych (RJ-11) o grubości 26 AWG lub większej. Na terenie Australii należy stosować przewód zatwierdzony przez Australian Communications and Media Authority (Australijski urząd ds. komunikacji i mediów).

**Ostrzeżenie — możliwość uszkodzenia:** Aby uniknąć utraty danych lub nieprawidłowego działania drukarki, nie wolno dotykać podczas drukowania kabla USB ani żadnej karty sieciowej czy części drukarki pokazanych na rysunku.

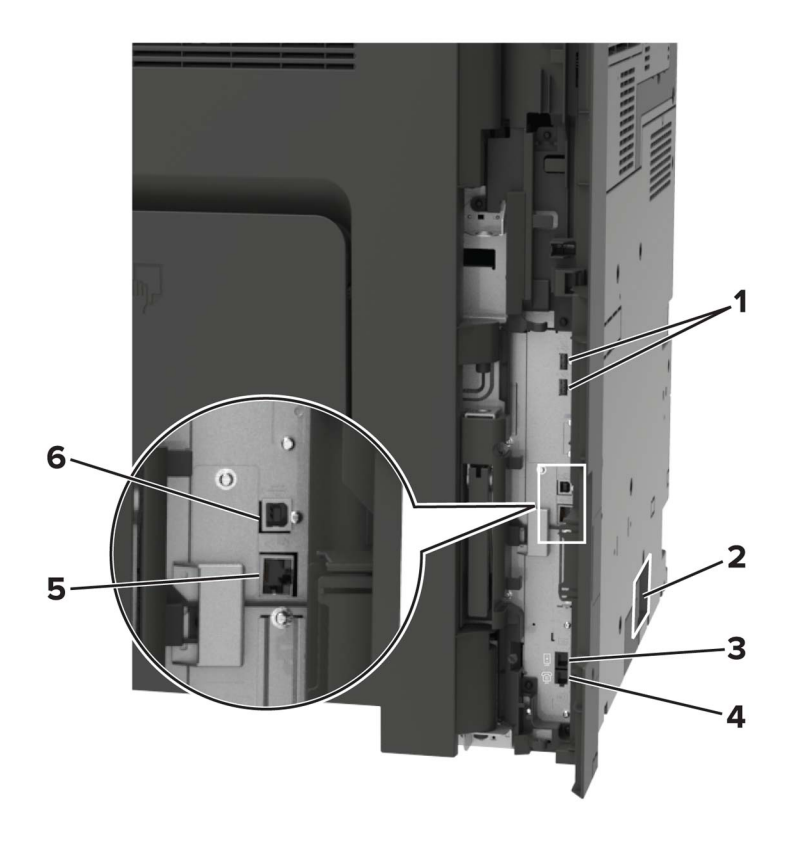

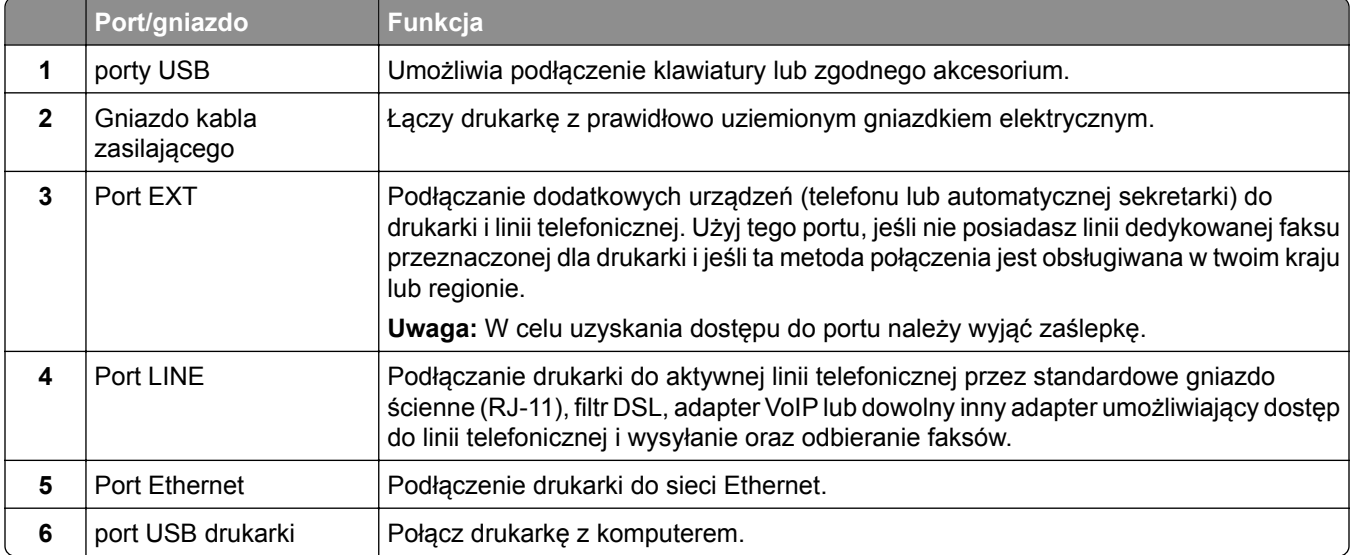

## <span id="page-19-0"></span>**Korzystanie z panelu sterowania**

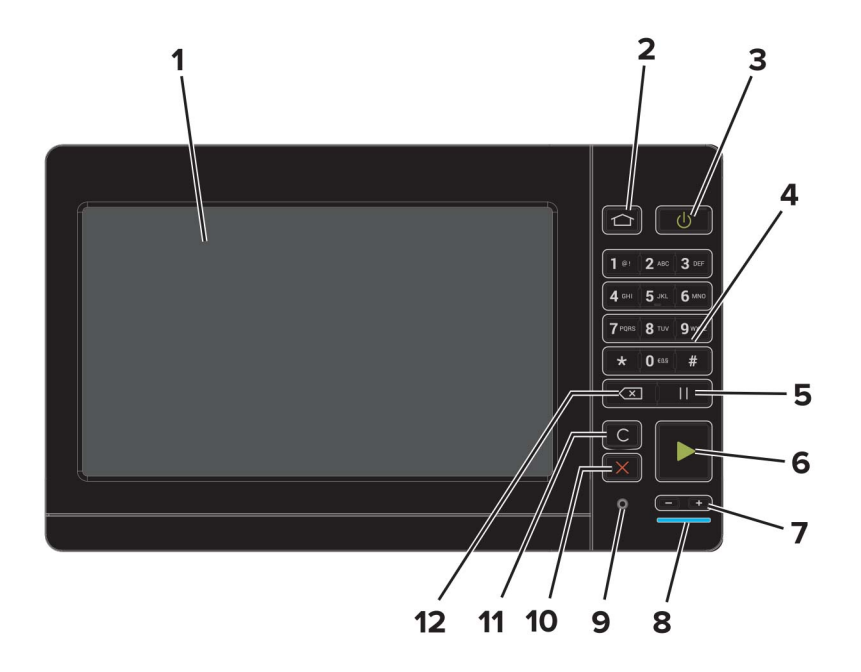

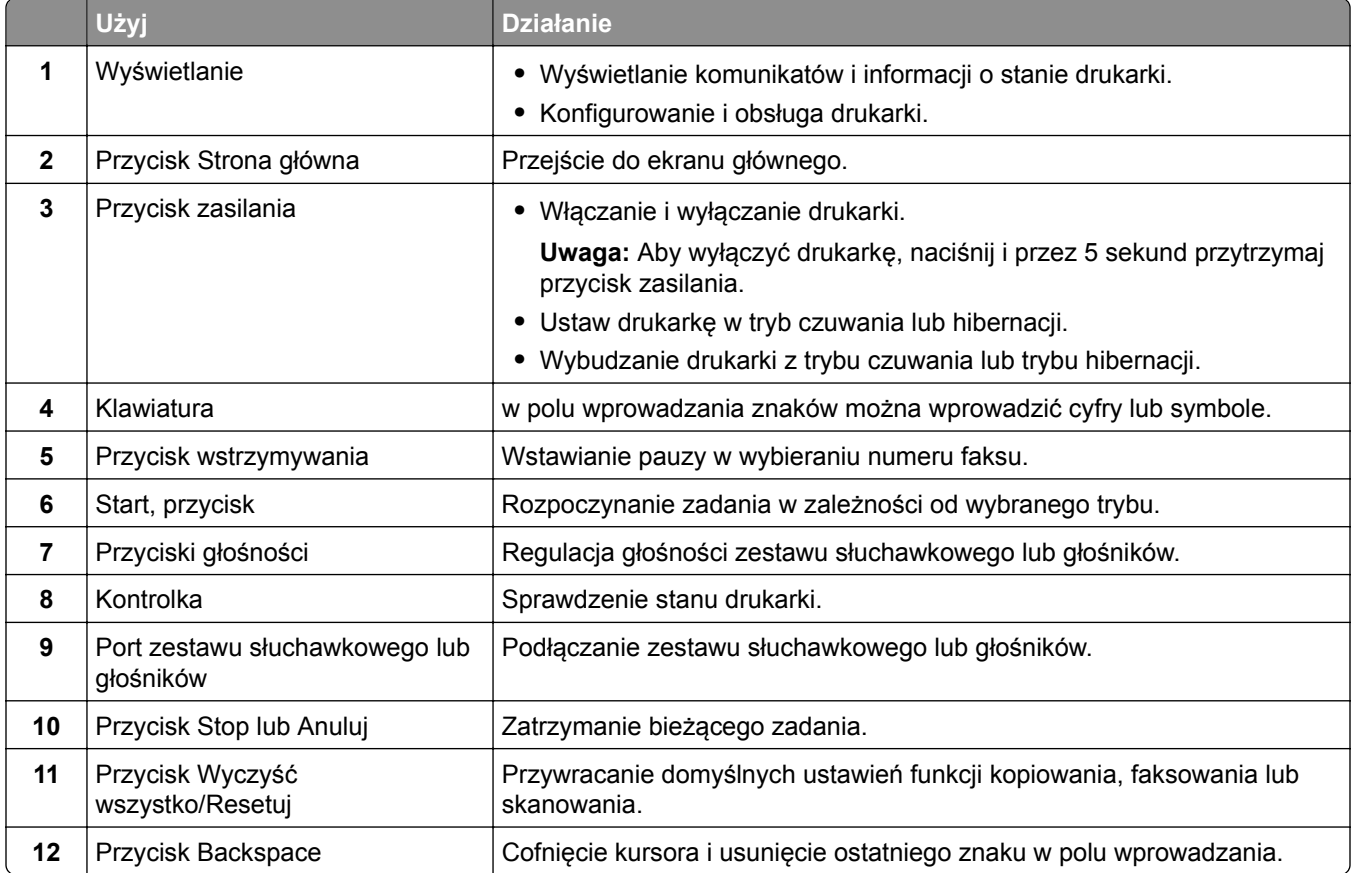

## <span id="page-20-0"></span>**Odczytywanie wskazań przycisku zasilania i kontrolki**

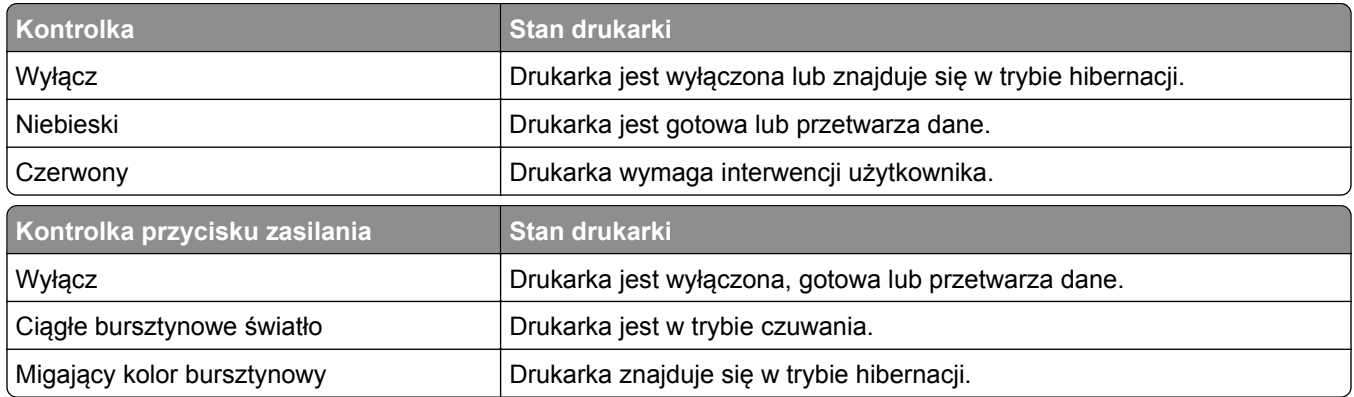

### **Korzystanie z ekranu głównego**

**Uwaga:** Wygląd ekranu głównego zależy od własnych ustawień ekranu, ustawień dokonanych przez administratora i aktywnych rozwiązań wbudowanych.

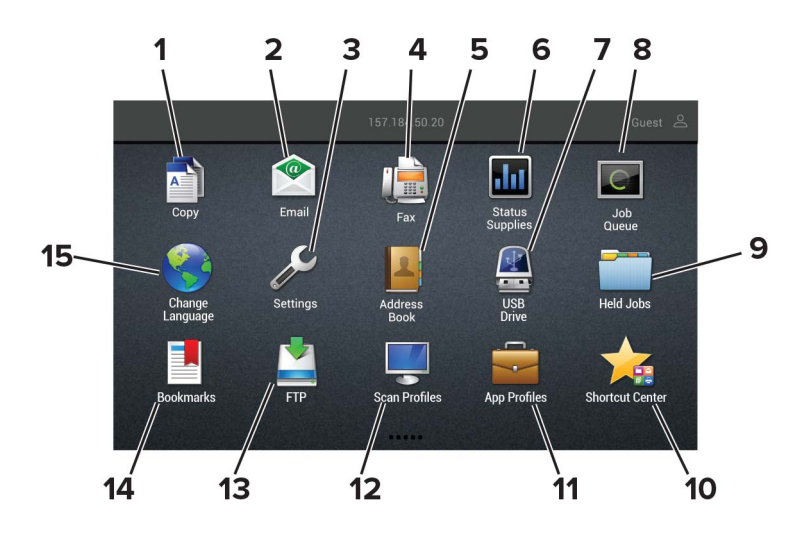

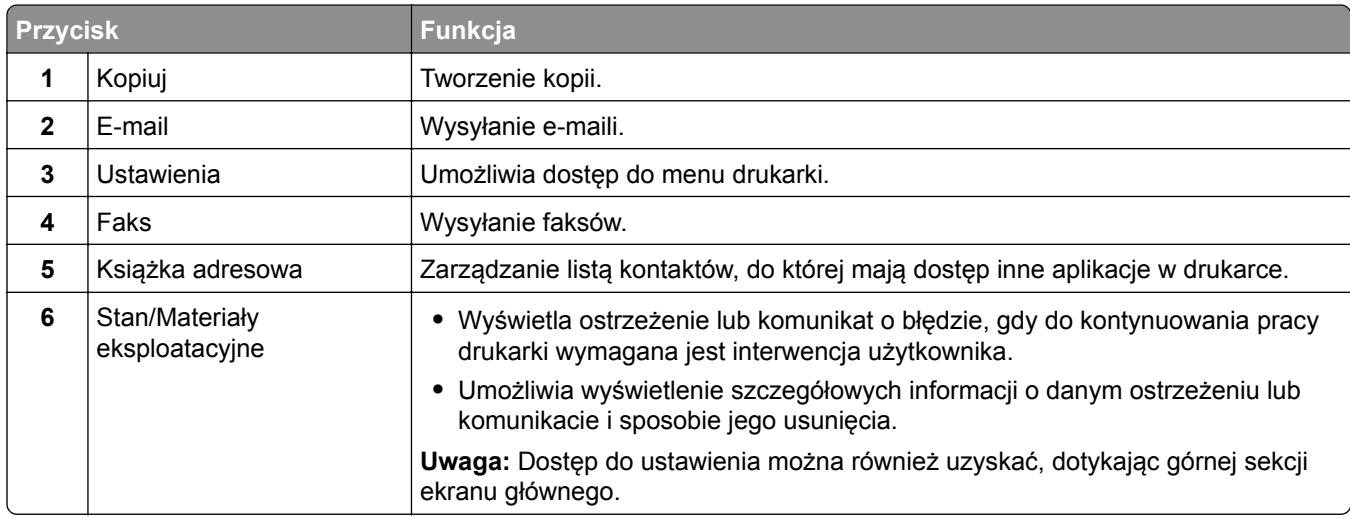

<span id="page-21-0"></span>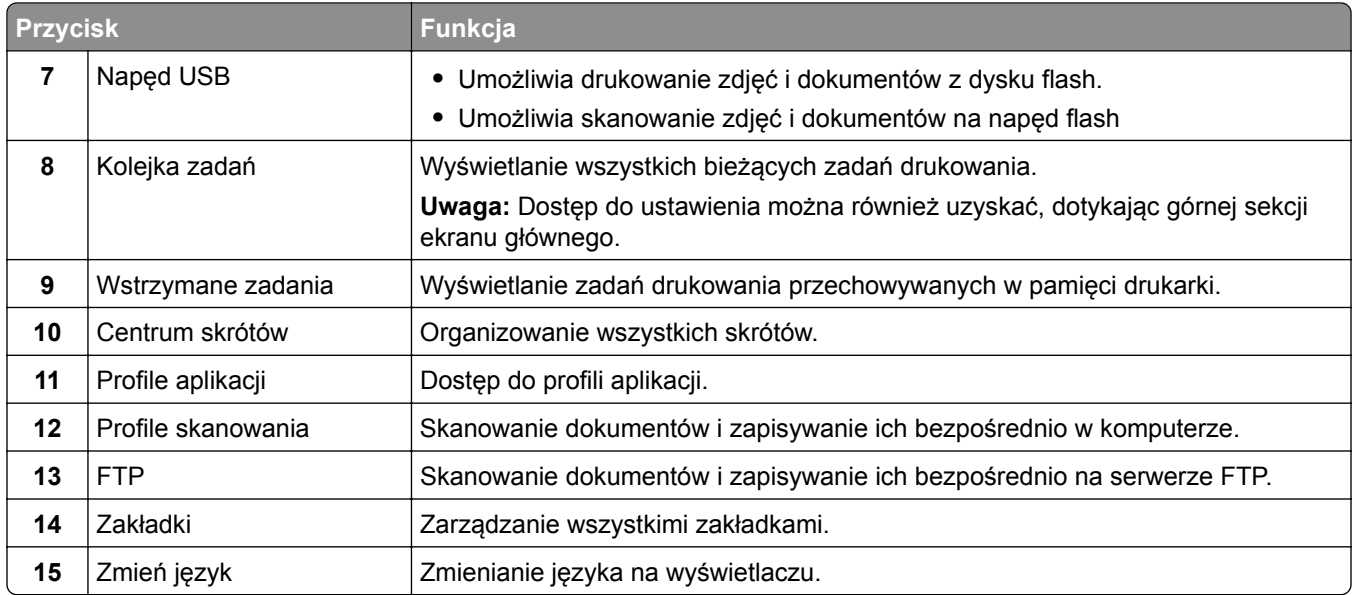

## **Drukowanie strony ustawień menu**

Na ekranie głównym dotknij kolejno **Ustawienia** > **Raporty** > **Strona ustawień menu**.

## <span id="page-22-0"></span>**Konfigurowanie i używanie aplikacji na ekranie głównym**

## **Dostosowywanie ekranu głównego**

- **1** Z poziomu panelu sterowania dotknij kolejno **Ustawienia** > **Urządzenie** > **Widoczne ikony ekranu głównego**.
- **2** Wybierz ikony, które mają być wyświetlane na ekranie głównym.
- **3** Zastosuj zmiany.

## **Konfiguracja aplikacji Card Copy**

**1** Uruchom przeglądarkę, a następnie w polu adresu wpisz adres IP drukarki.

#### **Uwagi:**

- **•** Wyświetl adres IP drukarki na ekranie głównym drukarki. Adres IP ma postać czterech liczb oddzielonych kropkami. Na przykład 123.123.123.123.
- **•** W przypadku używania serwera proxy wyłącz go tymczasowo, aby prawidłowo załadować stronę.
- **2** Kliknij kolejno opcje **Aplikacje** > **Kopiowanie karty** > **Konfiguruj**.

**Uwagi:**

- **•** Upewnij się, że włączono ikonę wyświetlacza.
- **•** Upewnij się, że ustawienia poczty e-mail i udostępniania sieciowego są skonfigurowane.
- **•** Podczas skanowania kart upewnij się, że rozdzielczość skanowania nie przekracza 200 dpi w przypadku skanowania w kolorze oraz 400 dpi w przypadku skanowania monochromatycznego.
- **•** Podczas skanowania wielu kart upewnij się, że rozdzielczość skanowania nie przekracza 150 dpi w przypadku skanowania w kolorze oraz 300 dpi w przypadku skanowania monochromatycznego.
- **3** Zastosuj zmiany.

**Uwaga:** Aby skanować wiele kart, w drukarce musi być zainstalowany dysk twardy.

## **Korzystanie z Centrum skrótów**

- **1** Na ekranie głównym dotknij opcji **Centrum skrótów**, a następnie wybierz funkcję drukarki.
- **2** Dotknij opcji **Utwórz skrót**, a następnie skonfiguruj ustawienia.
- **3** Dotknij opcji **Zapisz**, a następnie wpisz niepowtarzalną nazwę skrótu.
- **4** Zastosuj zmiany.

### <span id="page-23-0"></span>**Konfigurowanie Centrum skanowania**

- **1** Na ekranie głównym dotknij opcji **Centrum skanowania**.
- **2** Wybierz i utwór miejsce docelowe, a następnie skonfiguruj ustawienia.

**Uwagi:**

- **•** Podczas tworzenia sieciowego miejsca docelowego sprawdź i dostosuj ustawienia tak, aby nie wystąpiły błędy.
- **•** Zapisywane są wyłącznie miejsca docelowe utworzone z poziomu rozwiązania Embedded Web Server. Więcej informacji na ten temat można znaleźć w dokumentacji dostarczonej z rozwiązaniem.
- **3** Zastosuj zmiany.

### **Korzystanie z aplikacji Wsparcie klienta**

- **1** Dotknij opcji **Wsparcie klienta** na ekranie głównym.
- **2** Wydrukuj informacje lub wyślij je pocztą elektroniczną.

**Uwaga:** Informacje na temat konfigurowania ustawień aplikacji zawiera *Podręcznik administratora aplikacji Wsparcie klienta.*

### **Konfigurowanie aplikacji Limity urządzenia**

Do korzystania z aplikacji mogą być wymagane uprawnienia administratora.

**1** Uruchom przeglądarkę sieci Web, a następnie w polu adresu wpisz adres IP drukarki.

**Uwagi:**

- **•** Wyświetl adres IP drukarki na ekranie głównym drukarki. Adres IP ma postać czterech liczb oddzielonych kropkami. Na przykład 123.123.123.123.
- **•** W przypadku używania serwera proxy wyłącz go tymczasowo, aby prawidłowo załadować stronę sieci Web.
- **2** Kliknij kolejno opcje **Aplikacje** > **Limity urządzenia** > **Konfiguruj**.
- **3** W obszarze Konta użytkownika dodaj użytkownika lub zmodyfikuj jego dane, a następnie określ obowiązujące go limity.
- **4** Zastosuj zmiany.

**Uwaga:** Informacje na temat konfigurowania aplikacji i jej zabezpieczeń zawiera *Podręcznik administratora aplikacji Limity urządzenia*.

### **Korzystanie z funkcji Dostosowywanie wyświetlacza**

Przed użyciem aplikacji upewnij się, że wykonano następujące czynności:

- **•** We wbudowanym serwerze WWW kliknij **Aplikacje** > **Dostosowywanie wyświetlacza** > **Konfiguruj**.
- **•** Włącz i skonfiguruj ustawienia wygaszacza ekranu, pokazu slajdów i tapety.

#### <span id="page-24-0"></span>**Zarządzanie obrazami wygaszacza ekranu i pokazu slajdów**

**1** W sekcji Wygaszacz ekranu i Obrazy pokazu slajdów możesz dodawać, edytować lub usuwać obrazy.

**Uwagi:**

- **•** Możesz dodać do 10 obrazów.
- **•** Gdy opcja jest włączona, ikony stanu będą wyświetlane na wygaszaczu ekranu tylko w przypadku błędów, ostrzeżeń lub powiadomień z chmury.
- **2** Zastosuj zmiany.

#### **Zmienianie obrazu tapety**

- **1** Na ekranie głównym dotknij opcję **Zmień tapetę**.
- **2** Wybierz obraz, który ma być używany.
- **3** Zastosuj zmiany.

#### **Uruchamianie pokazu slajdów z napędu flash**

- **1** Włóż napęd flash do portu USB.
- **2** Na ekranie głównym dotknij opcji **Pokaz slajdów**.

Obrazy zostaną wyświetlone w kolejności alfabetycznej.

**Uwaga:** Możesz usunąć napęd flash po rozpoczęciu pokazu slajdów, ale obrazy nie zostaną przechowane w drukarce. Jeśli pokaz slajdów zatrzyma się, ponownie podłącz napęd flash, aby wyświetlić obrazy.

## **Zarządzanie zakładkami**

#### **Tworzenie zakładek**

Używaj zakładek, aby drukować często używane dokumenty, które są przechowywane na serwerach lub w internecie.

**1** Uruchom przeglądarkę, a następnie w polu adresu wpisz adres IP drukarki.

#### **Uwagi:**

- **•** Wyświetl adres IP drukarki na ekranie głównym drukarki. Adres IP ma postać czterech liczb oddzielonych kropkami. Na przykład 123.123.123.123.
- **•** W przypadku używania serwera proxy wyłącz go tymczasowo, aby prawidłowo załadować stronę.
- **2** Kliknij kolejno **Zakładki** > **Dodaj zakładkę**, a następnie wpisz nazwę zakładki.
- **3** Wybierz rodzaj protokołu, a następnie wykonaj jedną z następujących czynności:
	- **•** W przypadku zakładek HTTP i HTTPS należy wprowadzić adres URL, który chcesz dodać do zakładek.
	- **•** W przypadku zakładek HTTPS należy korzystać z nazwy hosta, nie z adresu IP. Na przykład, wprowadź adres **myWebsite.com/sample.pdf**, a nie adres **123.123.123.123/sample.pdf**. Upewnij się, że nazwa hosta odpowiada również wartości Common Name (pol. nazwa pospolita, skrót CN) w certyfikacie serwera. Aby uzyskać więcej informacji na temat uzyskiwania wartości CN w certyfikacie serwera, zapoznaj się z sekcją pomocy dla Twojej przeglądarki internetowej.
- <span id="page-25-0"></span>**•** W przypadku zakładek FTP wpisz adres serwera FTP. Na przykład **myServer/myDirectory**. Wprowadź port FTP. Port 21 jest domyślnym portem dla wysyłania poleceń.
- **•** W przypadku SMB, wprowadź adres folderu sieciowego. Na przykład **myServer/myShare/myFile.pdf**. Wprowadź nazwę domeny sieci.
- **•** W razie potrzeby wybierz typ uwierzytelniania dla serwera FTP i SMB.

Aby ograniczyć dostęp do zakładki, wprowadź kod PIN.

**Uwaga:** Aplikacja obsługuje następujące typy plików: PDF, JPEG, TIFF i oparte na HTML strony sieci web. Inne typy plików, takie jak DOCX i XLXS, są obsługiwane przez niektóre modele drukarek.

**4** Kliknij przycisk **Zapisz**.

#### **Tworzenie folderów**

**1** Uruchom przeglądarkę, a następnie w polu adresu wpisz adres IP drukarki.

**Uwagi:**

- **•** Wyświetl adres IP drukarki na ekranie głównym drukarki. Adres IP ma postać czterech liczb oddzielonych kropkami. Na przykład 123.123.123.123.
- **•** W przypadku używania serwera proxy wyłącz go tymczasowo, aby prawidłowo załadować stronę.
- **2** Kliknij kolejno **Zakładki** > **Dodaj folder**, a następnie wpisz nazwę folderu.

**Uwaga:** Aby ograniczyć dostęp do folderu, wprowadź kod PIN.

**3** Kliknij przycisk **Zapisz**.

**Uwaga:** Można utworzyć własne foldery lub zakładki wewnątrz tego folderu. Aby utworzyć zakładkę, patrz "Tworzenie zakł[adek" na str. 25.](#page-24-0)

## **Zarządzanie kontaktami**

#### **Dodawanie kontaktów**

**1** Uruchom przeglądarkę, a następnie w polu adresu wpisz adres IP drukarki.

**Uwagi:**

- **•** Wyświetl adres IP drukarki na ekranie głównym drukarki. Adres IP ma postać czterech liczb oddzielonych kropkami. Na przykład 123.123.123.123.
- **•** W przypadku używania serwera proxy wyłącz go tymczasowo, aby prawidłowo załadować stronę.
- **2** Kliknij **Książkę adresową**.
- **3** W sekcji Kontakty dodaj kontakt.

**Uwaga:** Można przypisać kontakt do jednej lub dwóch grup.

- **4** W razie potrzeby określ sposób logowania, aby umożliwić dostęp do aplikacji.
- **5** Zastosuj zmiany.

#### <span id="page-26-0"></span>**Dodawanie grup**

**1** Uruchom przeglądarkę, a następnie w polu adresu wpisz adres IP drukarki.

#### **Uwagi:**

- **•** Wyświetl adres IP drukarki na ekranie głównym drukarki. Adres IP ma postać czterech liczb oddzielonych kropkami. Na przykład 123.123.123.123.
- **•** W przypadku używania serwera proxy wyłącz go tymczasowo, aby prawidłowo załadować stronę.
- **2** Kliknij **Książkę adresową**.
- **3** W sekcji Grupy kontaktów dodaj nazwę grupy.

**Uwaga:** Można przypisać do grupy jeden lub więcej kontaktów.

**4** Zastosuj zmiany.

#### **Edytowanie kontaktów lub grup**

**1** Uruchom przeglądarkę sieci Web, a następnie w polu adresu wpisz adres IP drukarki.

#### **Uwagi:**

- **•** Sprawdź adres IP drukarki na ekranie głównym drukarki. Adres IP ma postać czterech liczb oddzielonych kropkami. Na przykład 123.123.123.123.
- **•** W przypadku używania serwera proxy wyłącz go tymczasowo, aby prawidłowo załadować stronę sieci Web.
- **2** Kliknij **Książkę adresową**.
- **3** Wykonaj jedną z następujących czynności:
	- **•** W sekcji Kontakty kliknij nazwę kontaktu, a następnie edytuj informacje.
	- **•** W sekcji grupy kontaktów kliknij nazwę grupy, a następnie edytuj informacje.
- **4** Zastosuj zmiany.

#### **Usuwanie kontaktów lub grup**

**1** Uruchom przeglądarkę sieci Web, a następnie w polu adresu wpisz adres IP drukarki.

#### **Uwagi:**

- **•** Sprawdź adres IP drukarki na ekranie głównym drukarki. Adres IP ma postać czterech liczb oddzielonych kropkami. Na przykład 123.123.123.123.
- **•** W przypadku używania serwera proxy wyłącz go tymczasowo, aby prawidłowo załadować stronę sieci Web.
- **2** Kliknij **Książkę adresową**.
- **3** Wykonaj jedną z następujących czynności:
	- **•** W sekcji Kontakty wybierz kontakt, który chcesz usunąć.
	- **•** W sekcji Grupy kontaktów wybierz nazwę grupy, którą chcesz usunąć.

## <span id="page-27-0"></span>**Konfiguracja i używanie funkcji dostępności**

## **Włączanie trybu powiększania**

- **1** Na panelu sterowania naciśnij i przytrzymaj klawisz **5** aż do usłyszenia wiadomości głosowej.
- **2** Wybierz **tryb powiększenia**.
- **3** Kliknij przycisk **OK**.

Więcej informacji dotyczących obsługi powiększonego ekranu znajduje się w części "Obsł[uga ekranu za](#page-28-0) pomocą [gestów" na str. 29](#page-28-0).

## **Aktywowanie prowadzenia głosowego**

#### **Z poziomu panelu sterowania**

- **1** Naciśnij i przytrzymaj klawisz **5** aż do usłyszenia wiadomości głosowej.
- **2** Kliknij przycisk **OK**.

#### **Z poziomu klawiatury**

- **1** Naciśnij i przytrzymaj klawisz **5** aż do usłyszenia wiadomości głosowej.
- **2** Naciśnij klawisz **Tab**, aby przenieść kursor zaznaczenia na przycisk OK, a następnie kliknij klawisz **Enter**.

#### **Uwagi:**

- **•** Funkcję prowadzenia głosowego można również aktywować przez podłączenie słuchawek do wejścia słuchawkowego.
- **•** Przyciski głośności znajdujące się w dolnej części panelu sterowania służą do regulowania głośności.

## **Dostosowywanie tempa mowy w prowadzeniu głosowym**

- **1** Na ekranie głównym wybierz kolejno opcje **Ustawienia** > **Urządzenie** > **Dostępność** > **Tempo mowy**.
- **2** Wybierz tempo mowy.

## **Dostosowywanie domyślnej głośności wewnętrznego głośnika**

- **1** Przy użyciu panelu sterowania drukarki przejdź do opcji: **Ustawienia** > **Urządzenie** > **Preferencje** > **Odpowiedź dźwięku**
- **2** Zmiana ustawień głośności.

#### <span id="page-28-0"></span>**Uwagi:**

- **•** Włączenie trybu cichego powoduje wyciszenie alarmów dźwiękowych. To ustawienie powoduje także spowolnienie działania drukarki.
- **•** Domyślna głośność zostanie przywrócona po wylogowaniu z sesji lub wznowieniu pracy drukarki z trybu uśpienia lub hibernacji.

### **Dostosowywanie domyślnej głośności słuchawek**

**1** Przy użyciu panelu sterowania drukarki przejdź do opcji:

#### **Ustawienia** > **Urządzenie** > **Dostępność**

**2** Regulowanie głośności słuchawek.

**Uwaga:** Domyślna głośność zostanie przywrócona po wylogowaniu z sesji lub wznowieniu pracy drukarki z trybu uśpienia lub hibernacji.

## **Włączanie funkcji wypowiadania haseł lub osobistych numerów identyfikacyjnych**

- **1** Na ekranie głównym wybierz kolejno opcje **Ustawienia** > **Urządzenie** > **Dostępność** > **Wypowiadanie haseł / kodów PIN**.
- **2** Włącz ustawienie.

### **Obsługa ekranu za pomocą gestów**

#### **Uwagi:**

- **•** Obsługa gestów jest możliwa wyłącznie po włączeniu prowadzenia głosowego.
- **•** Włączenie powiększania umożliwia korzystanie z gestów powiększania i przesuwania.
- **•** Za pomocą fizycznej klawiatury można wprowadzać znaki i dostosowywać niektóre ustawienia.

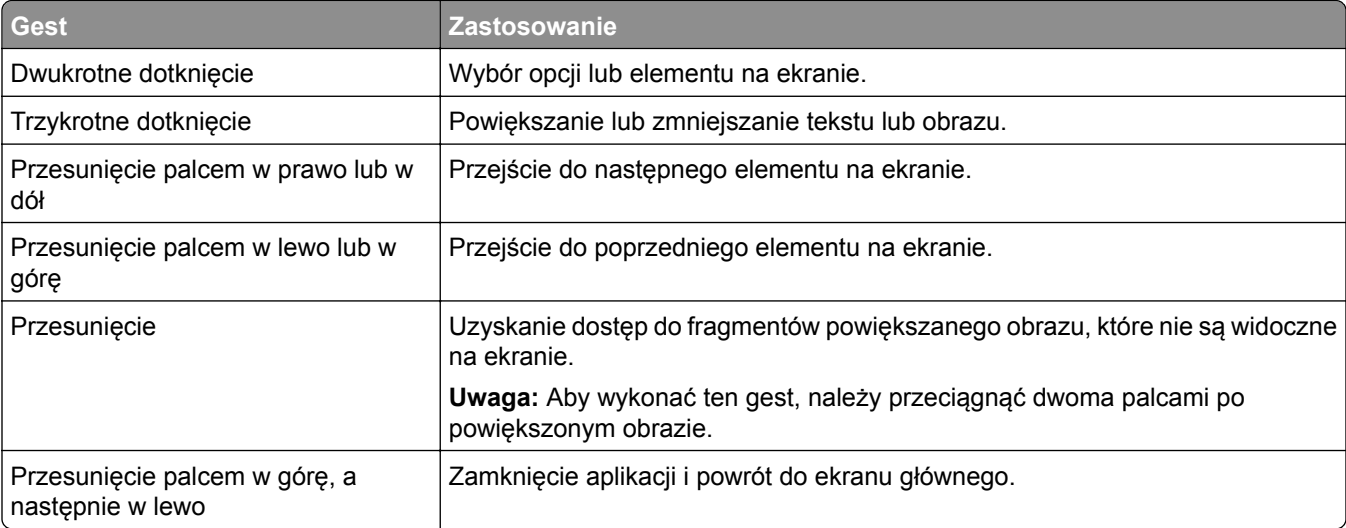

<span id="page-29-0"></span>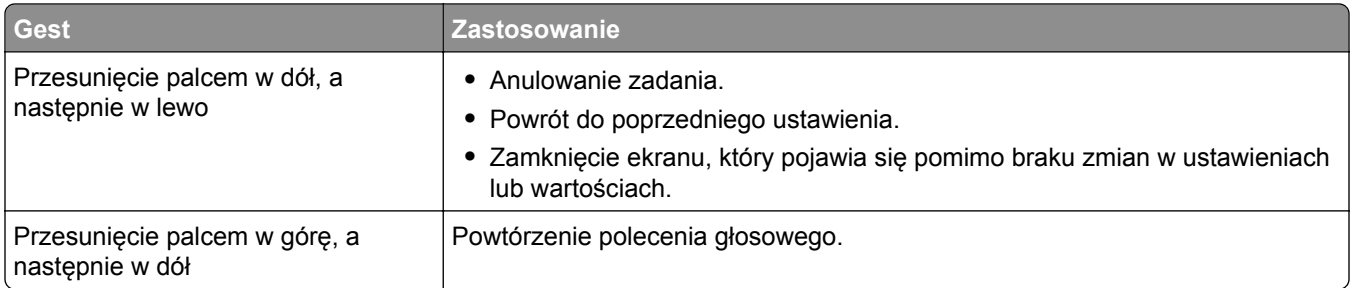

## **Używanie klawiatury ekranowej**

Wykonaj co najmniej jedną spośród następujących czynności:

- **•** Przeciągnij palcem nad klawiszem, aby wstępnie wybrać znak.
- **•** Podnieś palec, aby wprowadzić znak w polu.
- **•** Naciśnij klawisz **Backspace**, aby usunąć znaki.
- **•** Aby odsłuchać treść pola wprowadzania, naciśnij klawisz **Tab**, a następnie kombinację klawiszy **Shift + Tab**.

## <span id="page-30-0"></span>**Ładowanie papieru i nośników specjalnych**

## **Ustawianie rozmiaru i typu nośnika specjalnego**

Zasobniki automatycznie wykrywają rozmiar papieru zwykłego. W przypadku nośników specjalnych, takich jak etykiety, karty i koperty, wykonaj poniższe czynności:

**1** Z ekranu głównego przejdź do opcji:

**Ustawienia** > **Papier** > **Konfiguracja zasobnika** > **Rozmiar/Typ papieru** > wybierz źródło papieru

**2** Ustaw rozmiar i typ nośnika specjalnego.

## **Konfigurowanie ustawień uniwersalnego rozmiaru papieru**

- **1** Na ekranie głównym dotknij kolejno **Ustawienia** > **Papier** > **Konfiguracja nośnika** > **Konfiguracja uniwersalna**.
- **2** Skonfiguruj ustawienia.

## **Ładowanie zasobników**

**UWAGA — NIEBEZPIECZEŃSTWO PRZEWRÓCENIA:** Aby zmniejszyć ryzyko niestabilności sprzętu, każdy zasobnik należy ładować oddzielnie. Dopóki nie będą potrzebne, wszystkie pozostałe zasobniki powinny być zamknięte.

**1** Wyciągnij zasobnik.

**Uwaga:** Nie należy wyjmować zasobników w trakcie drukowania.

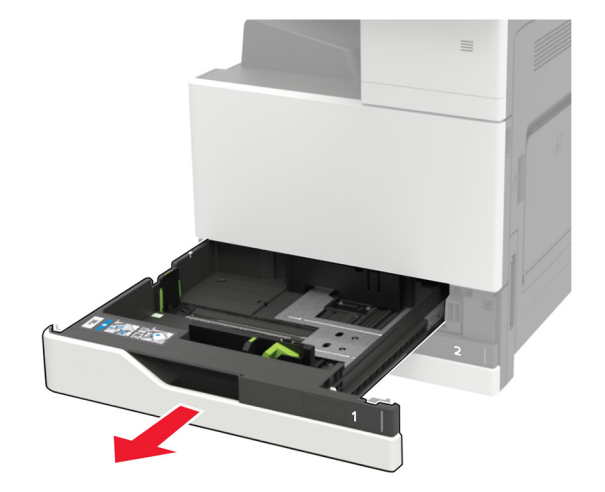

**2** Dopasuj prowadnice do rozmiaru ładowanego papieru.

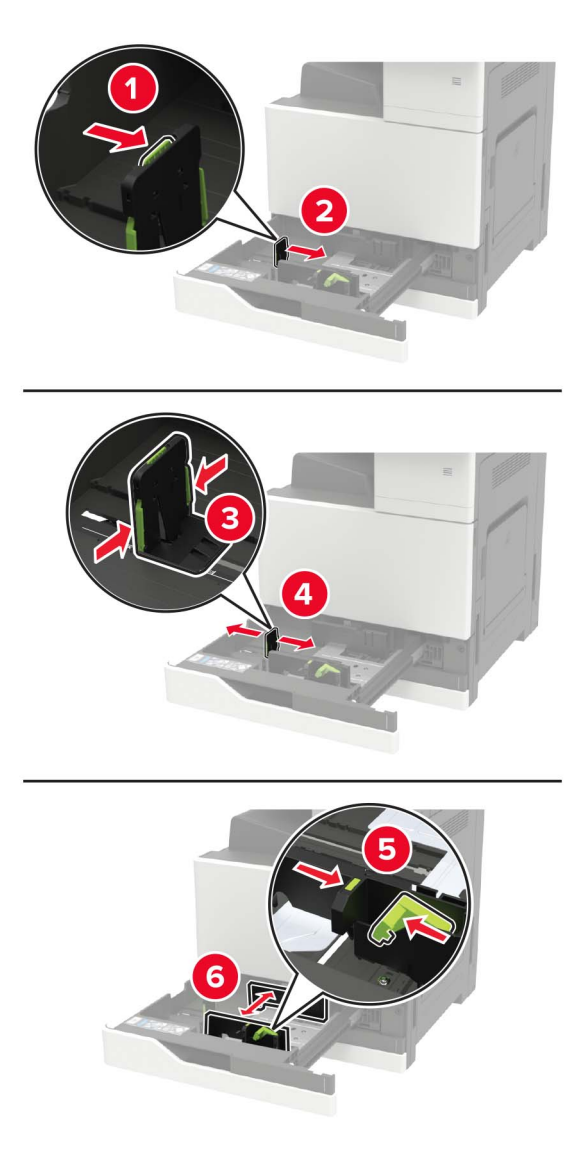

**3** Przed załadowaniem papier należy wygiąć, przekartkować i wyrównać.

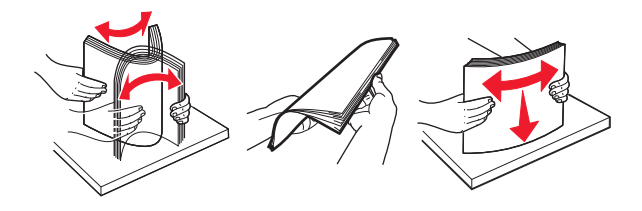

- **4** Załaduj papier.
	- **•** Korzystając z formatu letterhead, wykonaj jedną z następujących czynności:

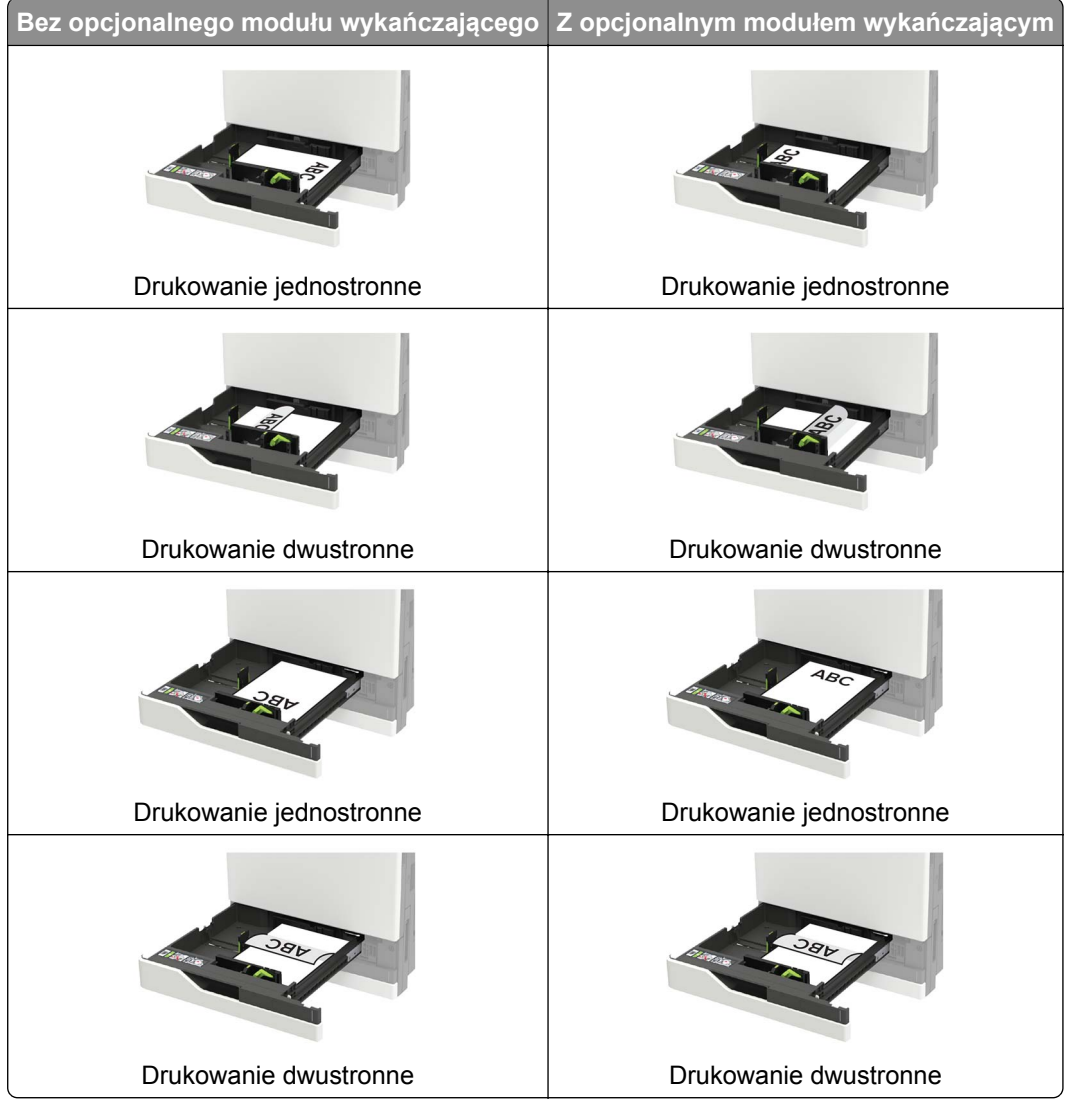

- **•** Papier dziurkowany należy umieścić tak, aby dziurkami był skierowany do przodu lub lewej strony zasobnika.
- **•** Nie należy wsuwać papieru do zasobnika.
- **•** Aby uniknąć zacięć, upewnij się, że wysokość stosu nie wykracza poza wskaźnik maksymalnego wypełnienia papierem.
- **5** Włóż zasobnik.

W przypadku użycia innego niż zwykły rodzaju papieru należy określić w panelu sterowania rozmiar i rodzaj papieru, aby dopasować go do załadowanego papieru.

## <span id="page-33-0"></span>**Ładowanie zasobnika na 2500 arkuszy**

**Zasobnik na 2500 arkuszy obsługuje tylko jeden format papieru: A4 lub Letter. Aby sprawdzić obsługiwany format papieru, wyciągnij zasobnik i odszukaj wskaźnik rozmiaru papieru na dnie zasobnika.**

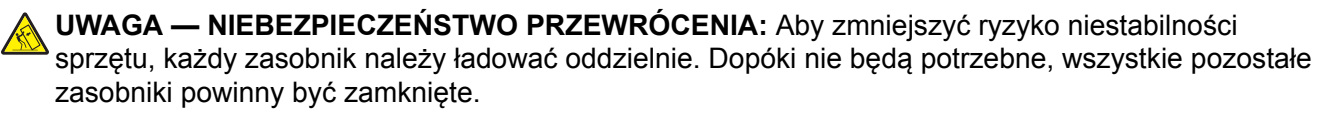

**1** Wyciągnij zasobnik.

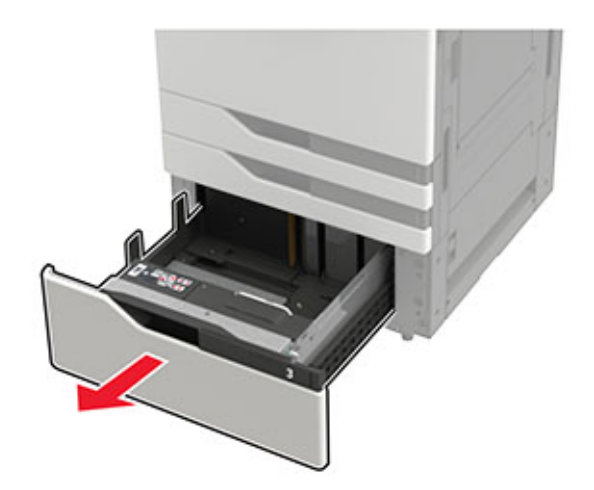

#### **Uwagi:**

- **•** Aby uniknąć zacięć papieru, nie wyjmuj zasobników w trakcie drukowania.
- **•** Aby uniknąć błędów, upewnij się, że prowadnica papieru znajduje się po lewej stronie zasobnika.

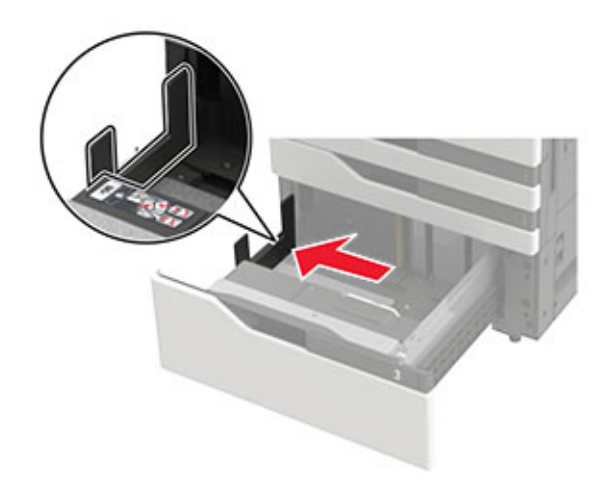

**2** Przed załadowaniem papier należy wygiąć, przekartkować i wyrównać.

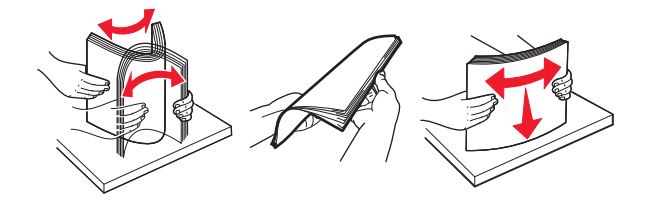

**3** Załaduj stos papieru z prawej strony, a następnie załaduj stos papieru z lewej strony.

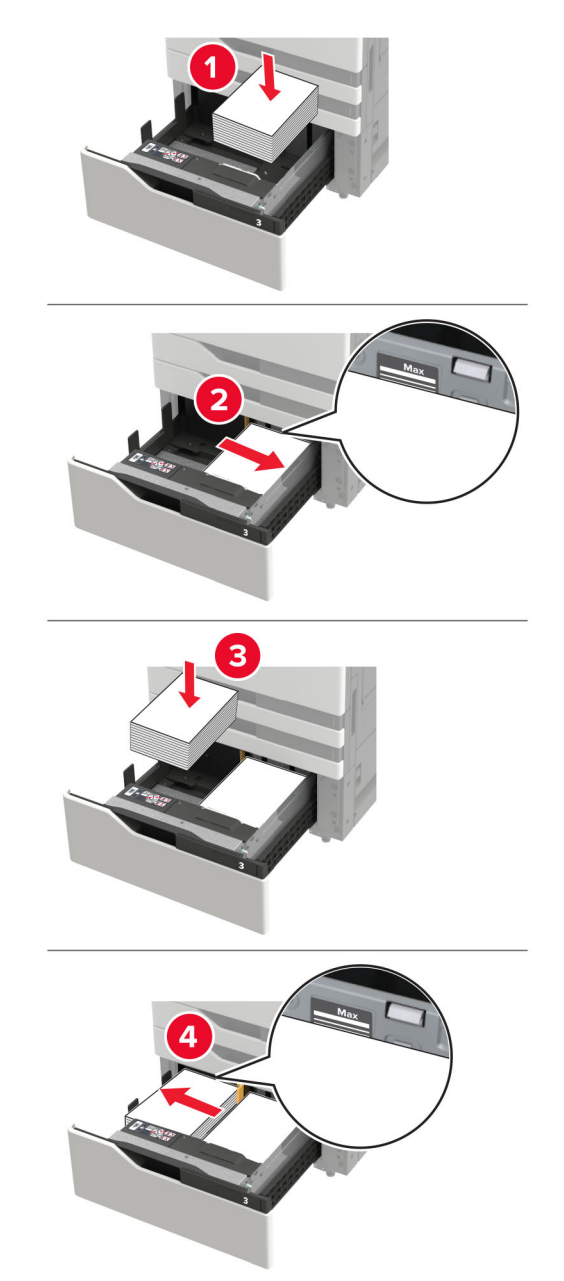

- **•** Upewnij się, że wysokość stosu nie wykracza poza wskaźnik maksymalnego wypełnienia papierem na każdej stronie zasobnika.
- **•** W przypadku drukowania jednostronnego załaduj papier firmowy stroną do zadrukowania skierowaną w górę.
- <span id="page-35-0"></span>**•** W przypadku drukowania dwustronnego załaduj papier firmowy stroną do zadrukowania skierowaną w dół.
- **•** Upewnij się, że stosy papieru nie zachodzą na przekładkę. Dosuń każdy stos papieru do ściany zasobnika.

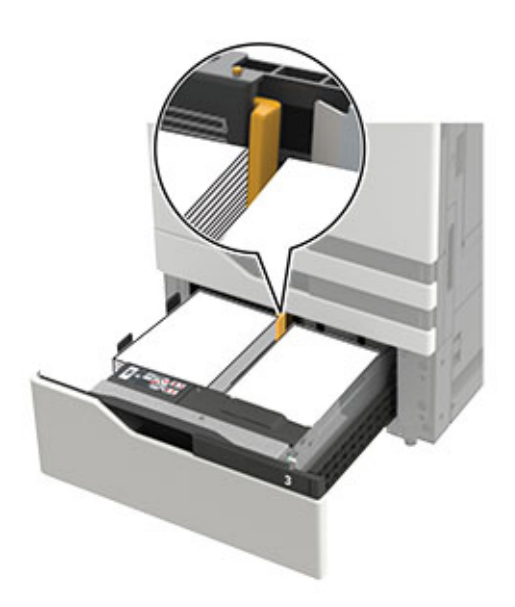

- **4** Włóż zasobnik.
- **5** Przy użyciu panelu sterowania drukarki przejdź do opcji: **Ustawienia** > **Urządzenie** > **Konserwacja** > **Menu konfiguracji** > **Konfiguracja zasobnika** > **Wykrywanie rozmiaru**.
- **6** Wybierz zasobnik i rozmiar papieru.

### **Ładowanie zasobnika na 3000 arkuszy**

**Zasobnik na 3000 arkuszy obsługuje tylko jeden format papieru: A4 lub Letter.**

**UWAGA — NIEBEZPIECZEŃSTWO PRZEWRÓCENIA:** Aby zmniejszyć ryzyko niestabilności sprzętu, każdy zasobnik należy ładować oddzielnie. Dopóki nie będą potrzebne, wszystkie pozostałe zasobniki powinny być zamknięte.

**1** Otwórz drzwiczki F i unieś wałek podający.

**Ostrzeżenie — możliwość uszkodzenia:** Aby uniknąć uszkodzenia lub obniżenia wydajności, nie dotykaj wałków podających.
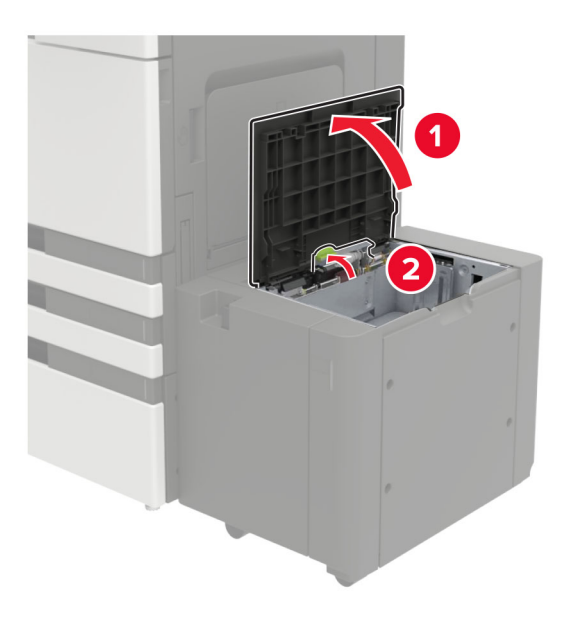

**2** Przed załadowaniem papier należy wygiąć, przekartkować i wyrównać.

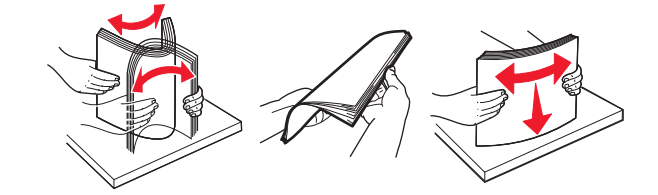

- **3** Załaduj stos papieru stroną do zadrukowania skierowaną w dół.
	- **•** W przypadku drukowania jednostronnego załaduj papier firmowy stroną do zadrukowania skierowaną w dół.
	- **•** W przypadku drukowania dwustronnego załaduj papier firmowy stroną do zadrukowania skierowaną w górę.
	- **•** Aby uniknąć zacięć, upewnij się, że wysokość stosu nie wykracza poza kąt na ramce.

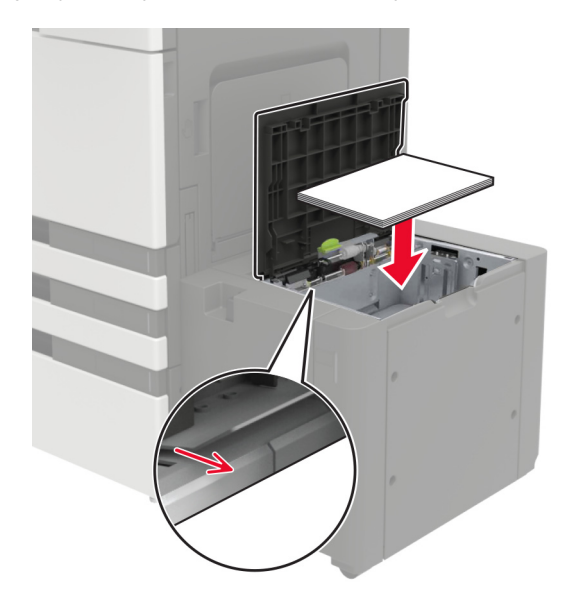

- Opuścić wałek podający i zamknij drzwiczki.
- Przy użyciu panelu sterowania drukarki przejdź do opcji: **Ustawienia** > **Urządzenie** > **Konserwacja** > **Menu konfiguracji** > **Konfiguracja zasobnika** > **Wykrywanie rozmiaru**.
- Wybierz zasobnik i rozmiar papieru.

## **Ładowanie nośników do podajnika uniwersalnego**

Otwórz podajnik uniwersalny.

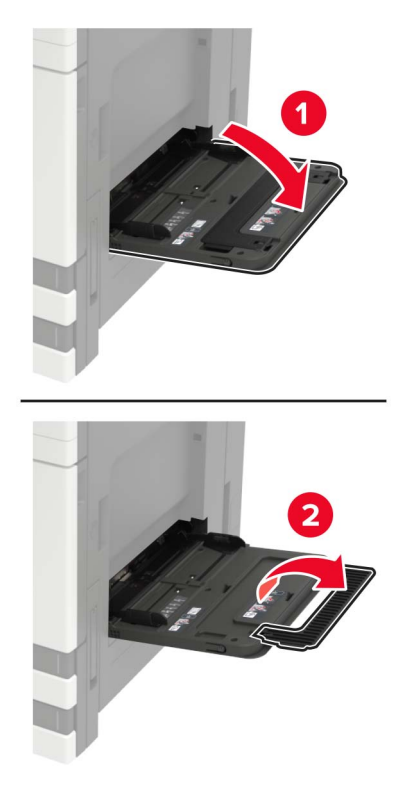

Dopasuj prowadnicę do rozmiaru ładowanego papieru.

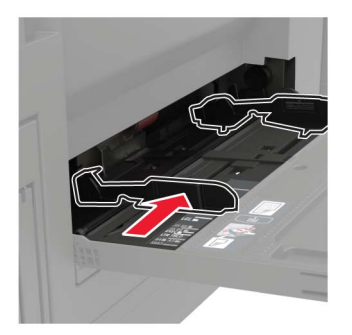

**3** Przed załadowaniem papier należy wygiąć, przekartkować i wyrównać.

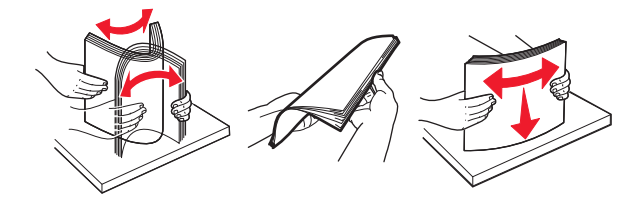

**4** Załaduj papier lub nośnik specjalny. Korzystając z formatu letterhead, wykonaj jedną z następujących czynności:

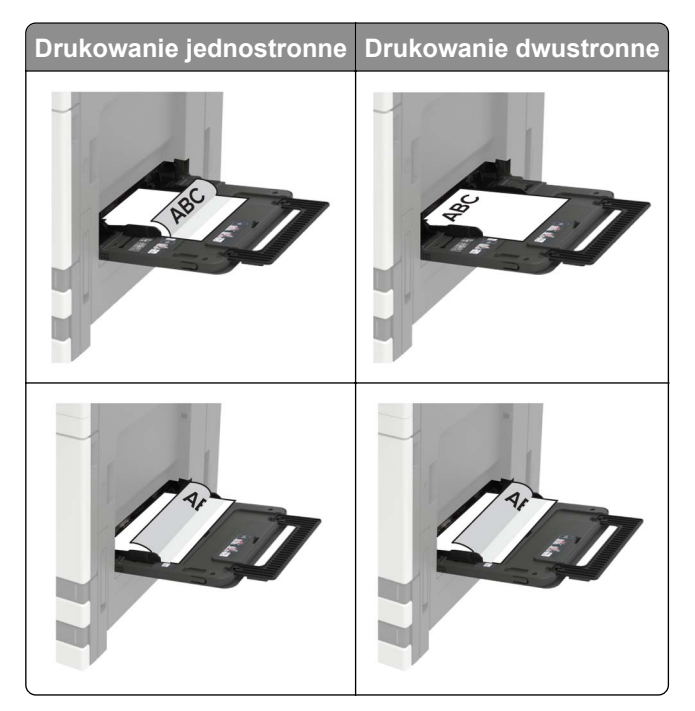

**Ostrzeżenie — możliwość uszkodzenia:** Nie należy używać kopert ze znaczkami, wyściełanych, z klamrami, zatrzaskami, okienkami lub z samoprzylepnymi skrzydełkami.

**5** W panelu sterowania wybierz ustawienia rozmiaru i typu papieru odpowiadające papierowi załadowanemu do zasobnika.

### **Łączenie zasobników**

- **1** Na ekranie głównym dotknij kolejno **Ustawienia** > **Papier** > **Konfiguracja zasobnika** > wybierz źródło papieru.
- **2** Ustaw taki sam rozmiar i typ papieru dla przypisanych zasobników.
- **3** Na ekranie głównym dotknij kolejno **Ustawienia** > **Urządzenie** > **Konserwacja** > **Menu konfiguracji** > **Konfiguracja zasobnika** > **Łączenie zasobników**.
- **4** Dotknij opcji **Automatycznie**.

Aby usunąć przypisanie zasobników, upewnij się, że inne zasobniki nie mają ustawionego papieru tego samego rozmiaru lub typu.

**Ostrzeżenie — możliwość uszkodzenia:** W zależności od określonego typu papieru dobierana jest temperatura nagrzewnicy. W celu uniknięcia problemów związanych z drukowaniem, dostosuj ustawienie typu papieru do papieru załadowanego do zasobnika.

### **Podpórka papieru**

### **Obsługiwane rozmiary papieru**

#### **Rozmiary papieru obsługiwane przez drukarkę**

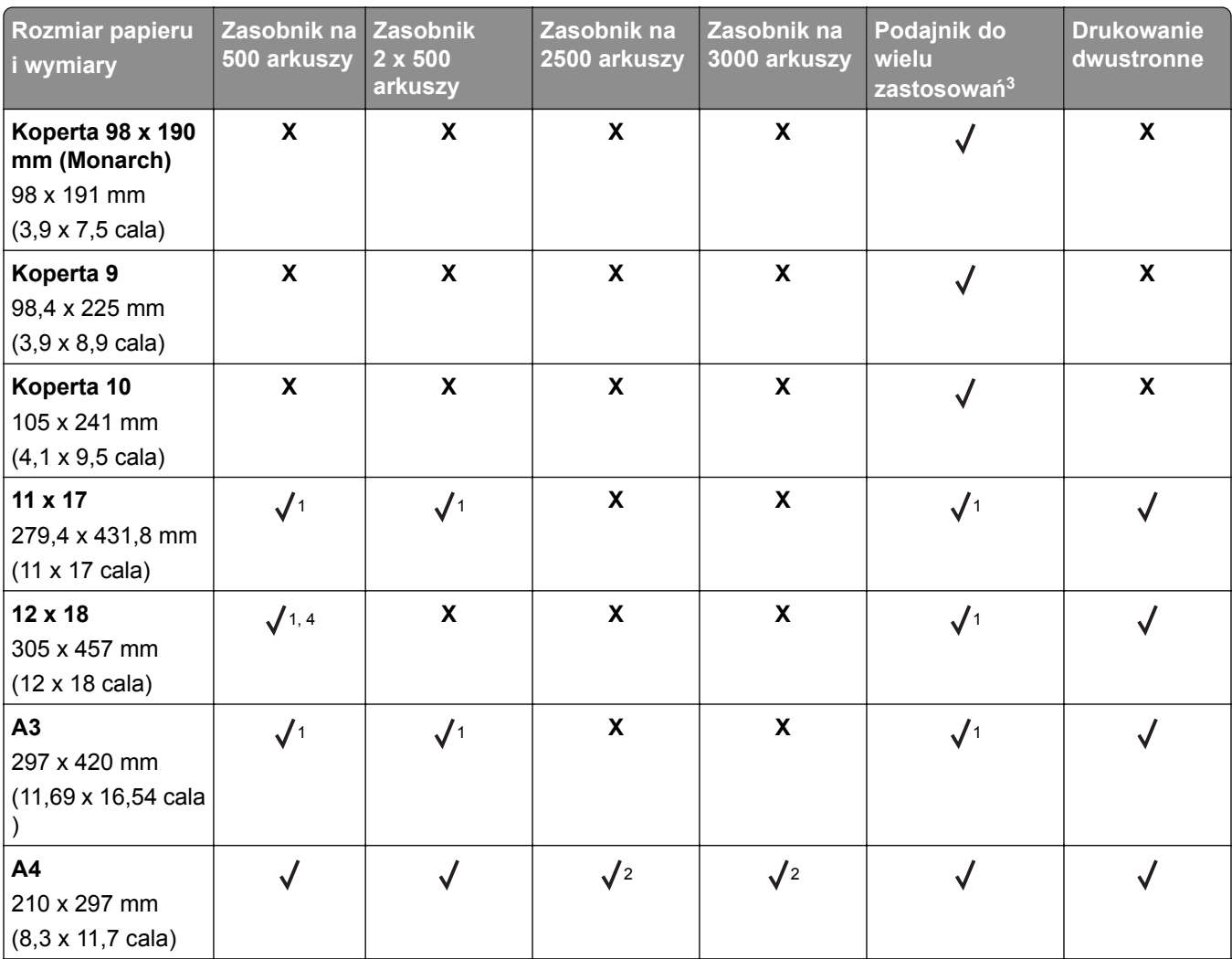

1 Papier jest obsługiwany tylko w ułożeniu krótszą krawędzią.

2 Papier jest obsługiwany tylko w ułożeniu dłuższą krawędzią.

<sup>3</sup> Źródło papieru obsługuje rozmiar papieru bez stosowania opcji *wykrywania rozmiaru*.

4 Ten papier nie jest obsługiwany przez zasobnik 1.

5 Druk dwustronny obsługuje uniwersalne rozmiary od 139,7 mm x 148 mm do 320 x 458 mm (5,5 x 5,83 cala do 12,6 x 18 cali).

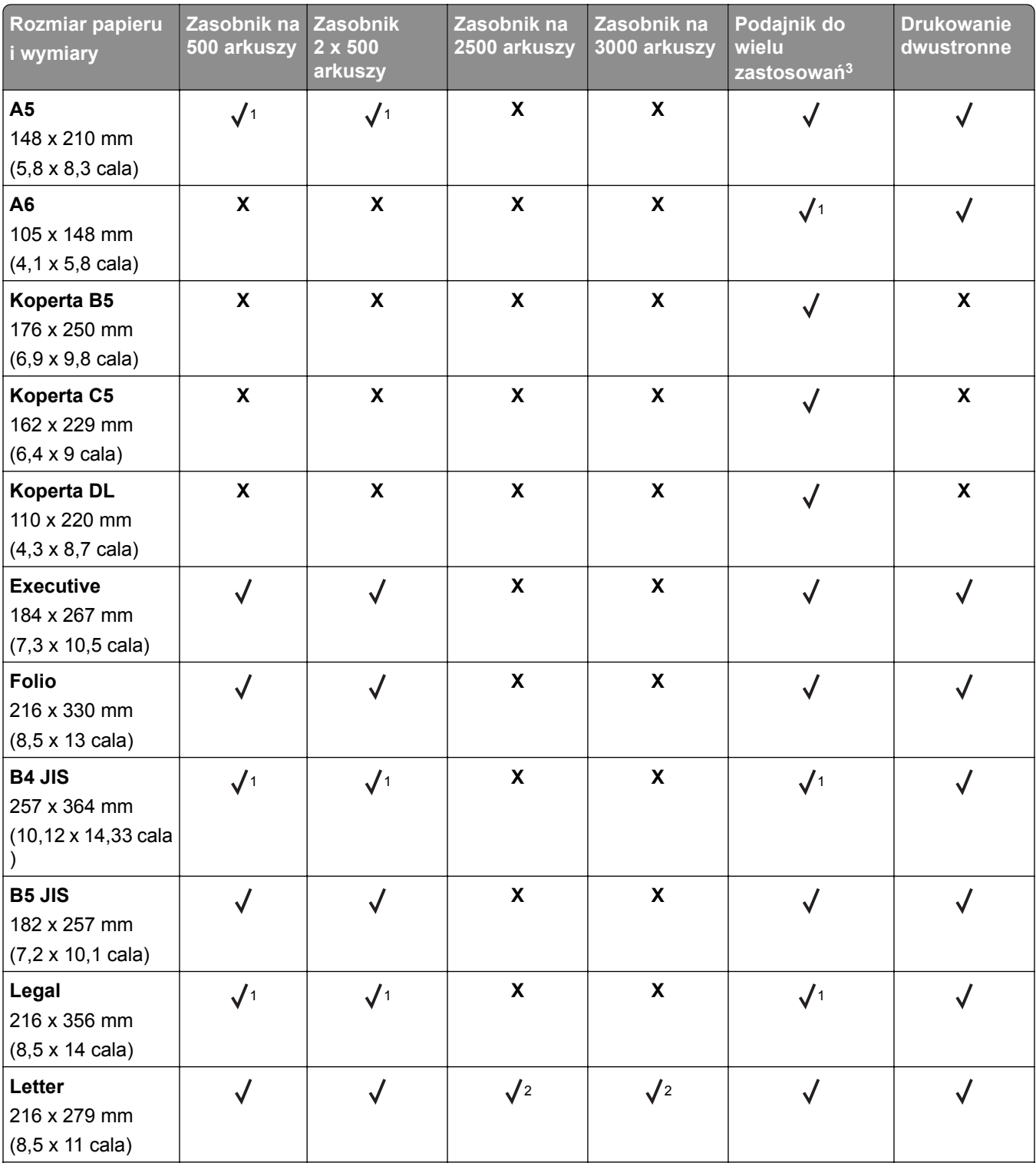

1 Papier jest obsługiwany tylko w ułożeniu krótszą krawędzią.

2 Papier jest obsługiwany tylko w ułożeniu dłuższą krawędzią.

<sup>3</sup> Źródło papieru obsługuje rozmiar papieru bez stosowania opcji *wykrywania rozmiaru*.

4 Ten papier nie jest obsługiwany przez zasobnik 1.

5 Druk dwustronny obsługuje uniwersalne rozmiary od 139,7 mm x 148 mm do 320 x 458 mm (5,5 x 5,83 cala do 12,6 x 18 cali).

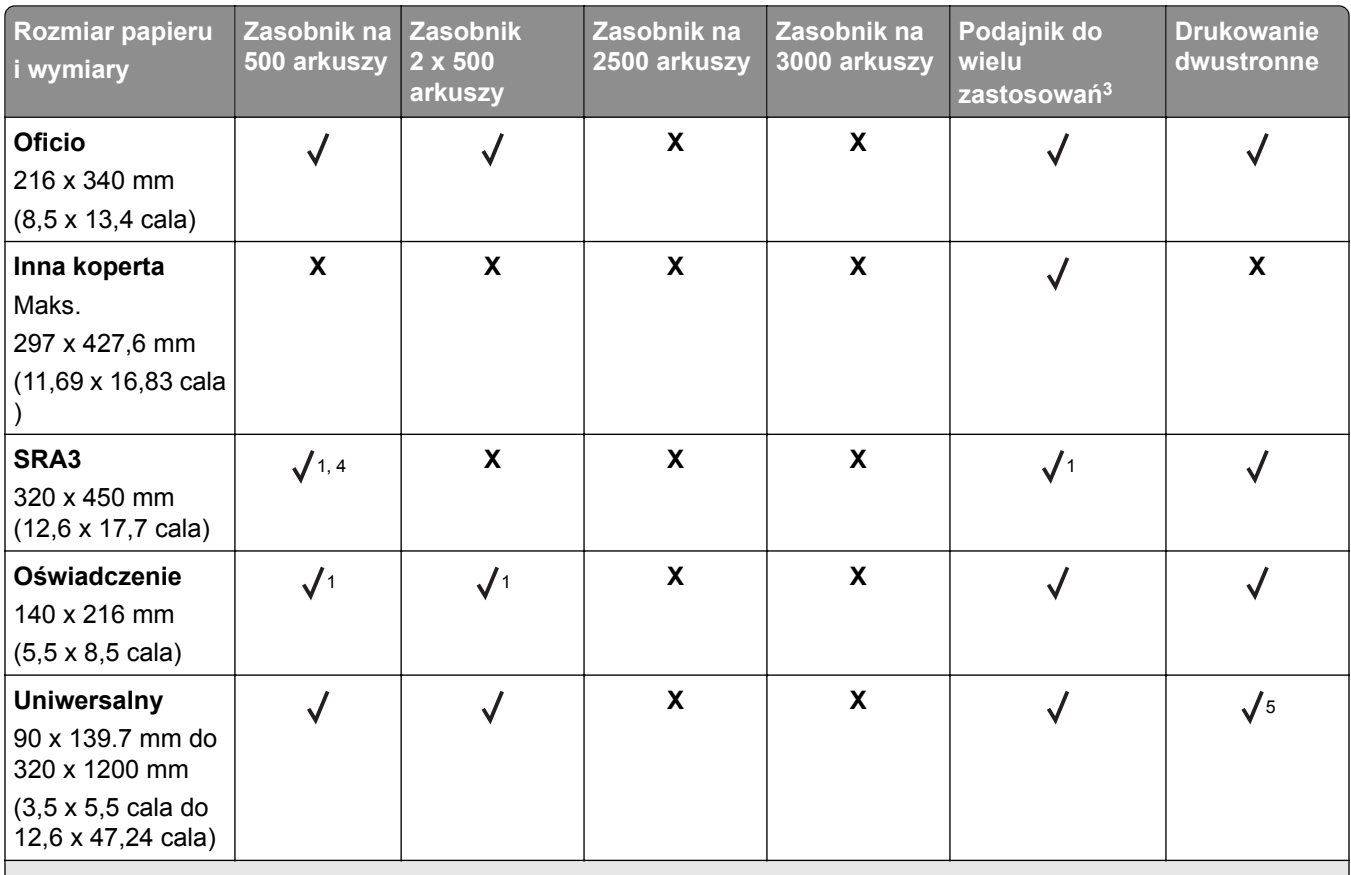

1 Papier jest obsługiwany tylko w ułożeniu krótszą krawędzią.

2 Papier jest obsługiwany tylko w ułożeniu dłuższą krawędzią.

<sup>3</sup> Źródło papieru obsługuje rozmiar papieru bez stosowania opcji *wykrywania rozmiaru*.

4 Ten papier nie jest obsługiwany przez zasobnik 1.

5 Druk dwustronny obsługuje uniwersalne rozmiary od 139,7 mm x 148 mm do 320 x 458 mm (5,5 x 5,83 cala do 12,6 x 18 cali).

### **Rozmiary papieru obsługiwane w automatycznym podajniku dokumentów i na szybie skanera**

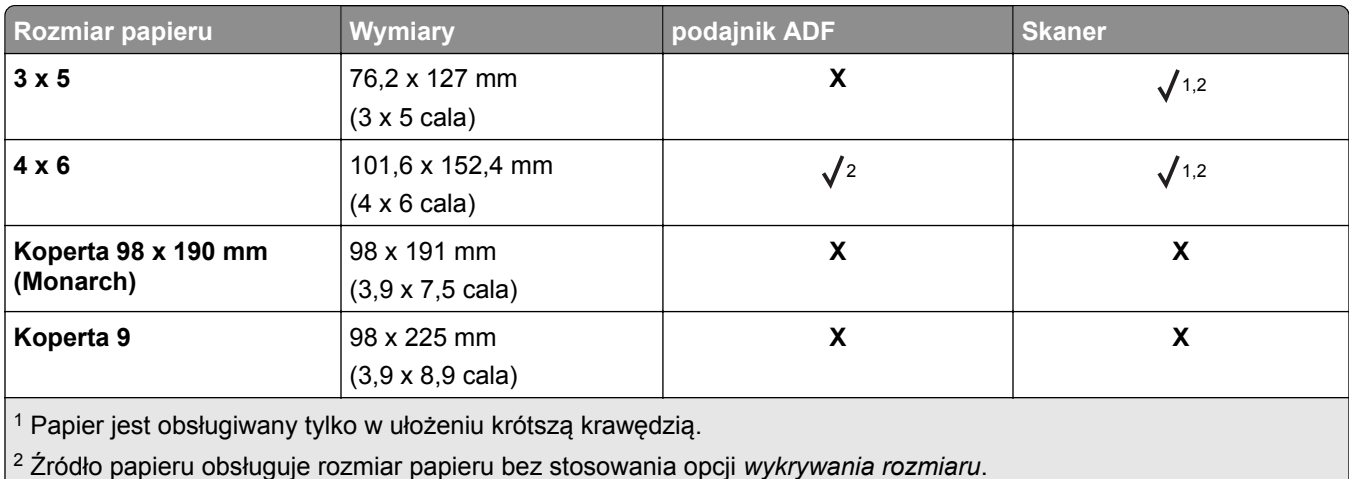

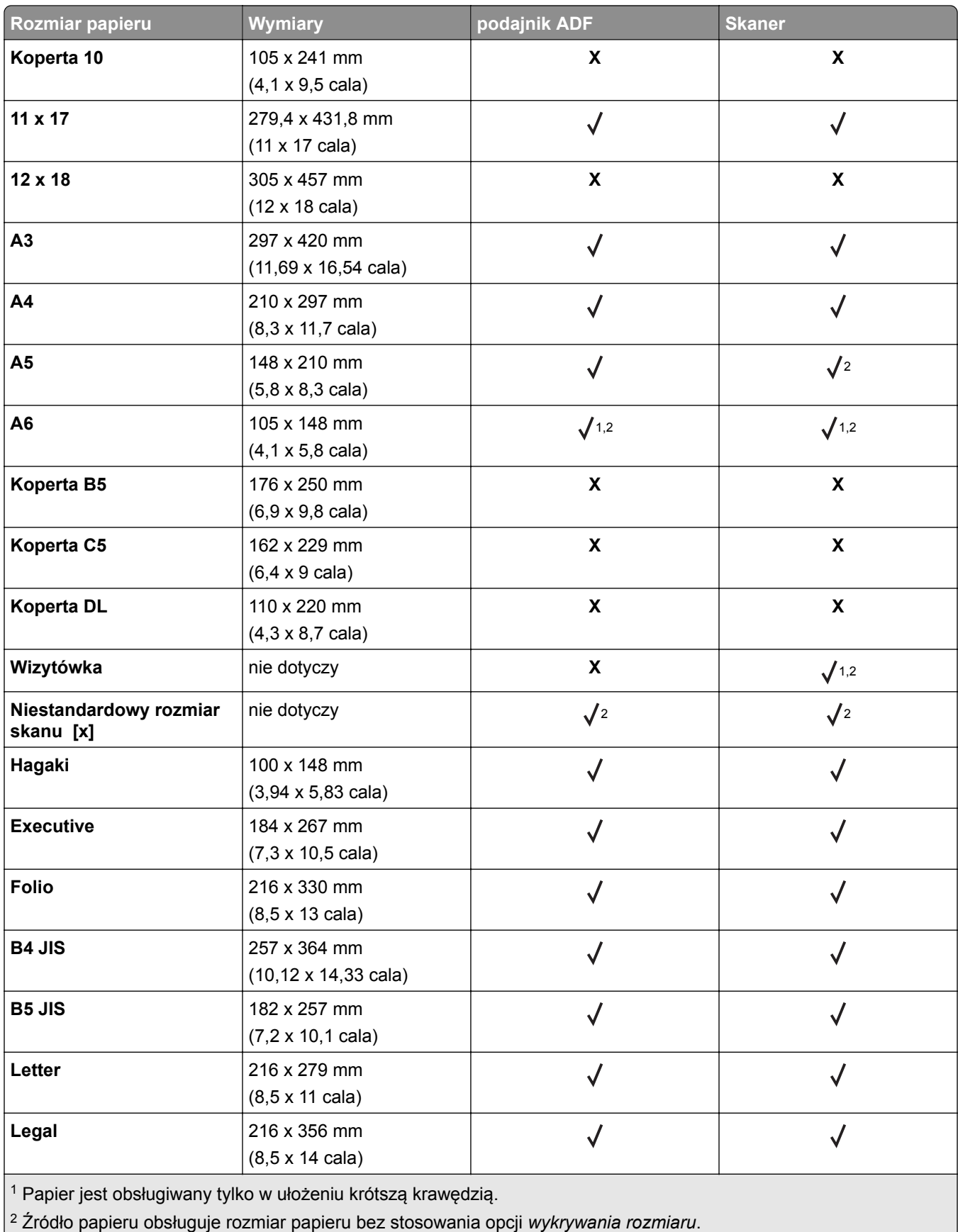

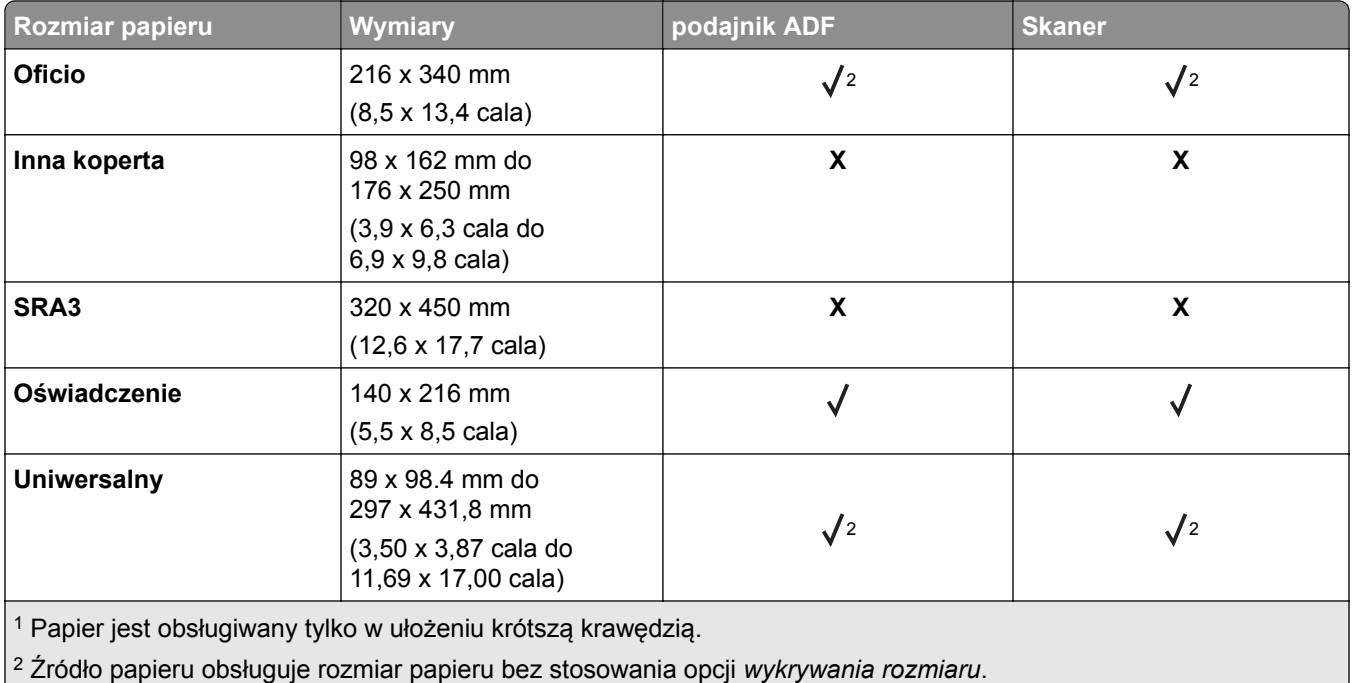

#### **Rozmiary papieru obsługiwane przez moduł wykańczania**

**Uwaga:** Jeżeli zamontowany jest moduł wykańczania standardowy pojemnik modułu wykańczania staje się domyślnym pojemnikiem, nawet w przypadku zadań nie wymagających wykańczania.

#### **Obsługiwane rozmiary papieru**

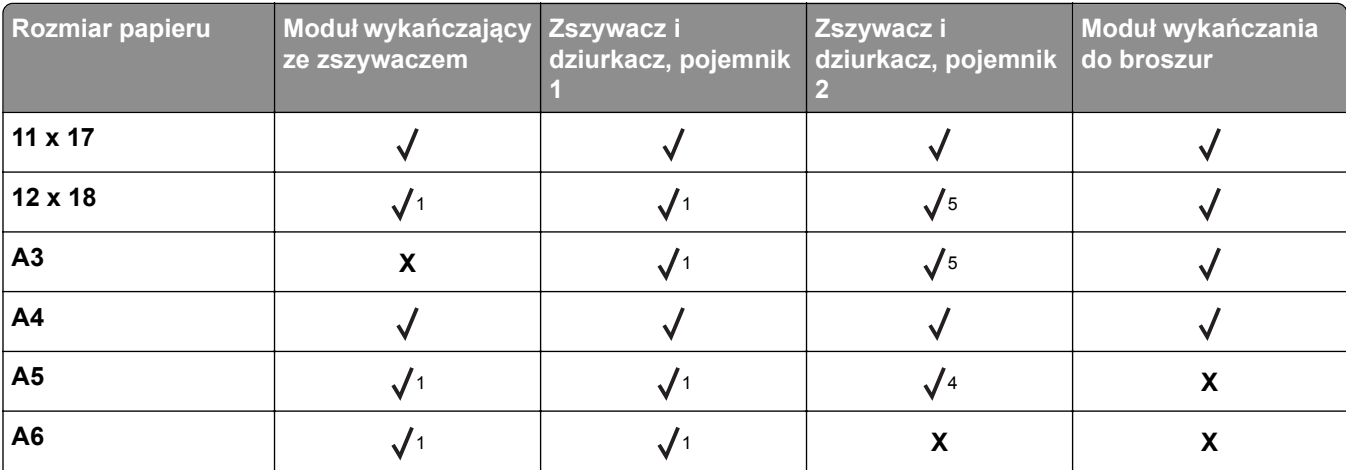

1 Rodzaj papieru jest obsługiwany tylko moduł wykańczający nie zszywa, nie układa ani nie dziurkuje go.

2 Rodzaj papieru jest obsługiwany tylko, jeżeli moduł wykańczania układa papier na stosie i dziurkuje go, ale nie zszywa.

 $5$  Rodzaj papieru jest obsługiwany tylko w przypadku rozmiarów od 210 x 279,4 mm (8,27 x 11 cali) do 320 x 457,2 mm (12,6 x 18 cala). do 12,6 x 18 cali).

4 Rodzaj papieru jest obsługiwany tylko, jeżeli moduł wykańczania układa papier na stosie i zszywa, ale nie dziurkuje go.

<sup>5</sup> Rodzaj papieru jest obsługiwany tylko, jeżeli moduł wykańczania układa papier na stosie, ale nie zszywa ani nie dziurkuje go.

6 Rodzaj papieru jest obsługiwany tylko do dziurkowania 2-punktowego

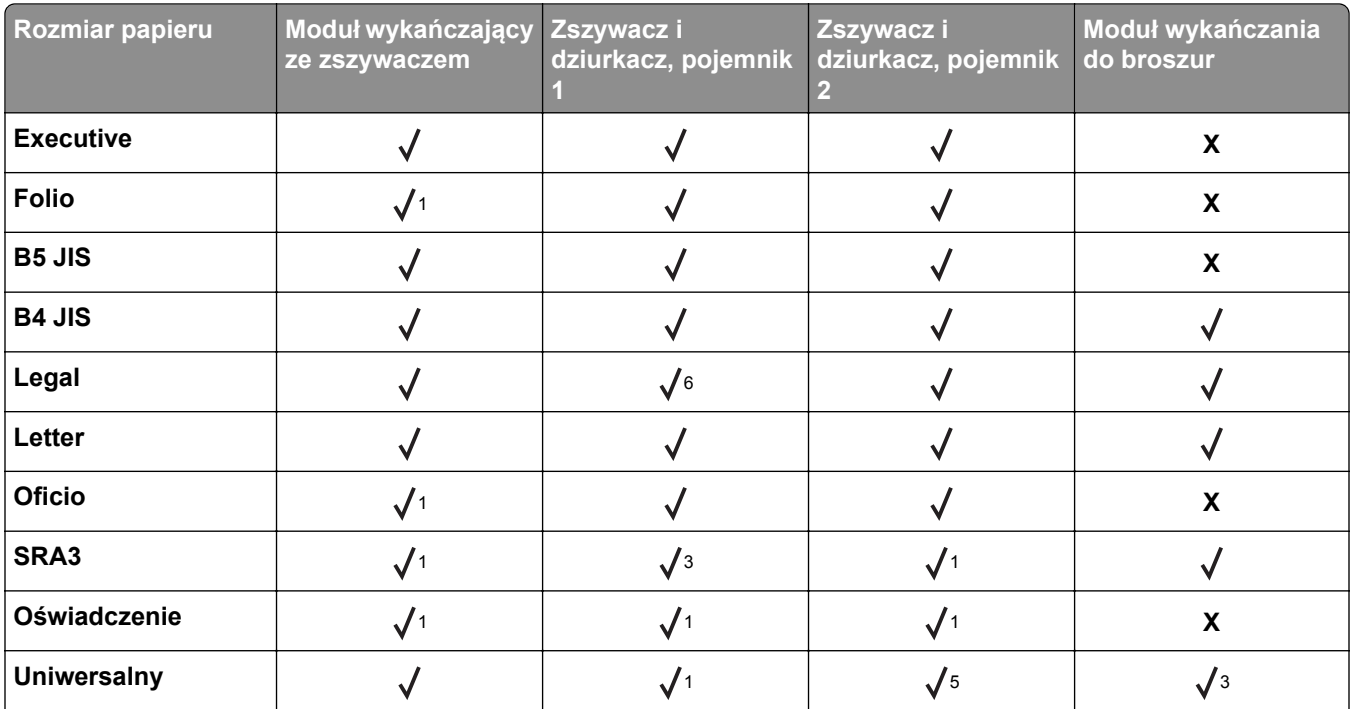

1 Rodzaj papieru jest obsługiwany tylko moduł wykańczający nie zszywa, nie układa ani nie dziurkuje go.

2 Rodzaj papieru jest obsługiwany tylko, jeżeli moduł wykańczania układa papier na stosie i dziurkuje go, ale nie zszywa. 5 Rodzaj papieru jest obsługiwany tylko w przypadku rozmiarów od 210 x 279,4 mm (8,27 x 11 cali) do 320 x 457,2 mm (12,6 x 18 cala). do 12,6 x 18 cali).

4 Rodzaj papieru jest obsługiwany tylko, jeżeli moduł wykańczania układa papier na stosie i zszywa, ale nie dziurkuje go.

5 Rodzaj papieru jest obsługiwany tylko, jeżeli moduł wykańczania układa papier na stosie, ale nie zszywa ani nie dziurkuje go.

6 Rodzaj papieru jest obsługiwany tylko do dziurkowania 2-punktowego

### **Obsługiwane typy papieru**

### **Typy papieru obsługiwane przez drukarkę**

**Uwaga:** Etykiety, folie, koperty, etykiety i karty są zawsze drukowane z mniejszą prędkością.

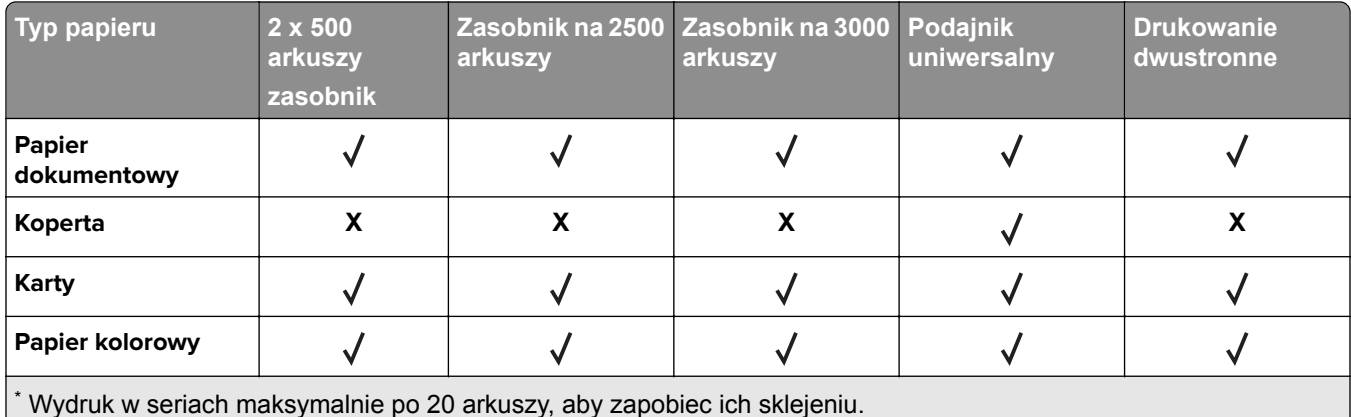

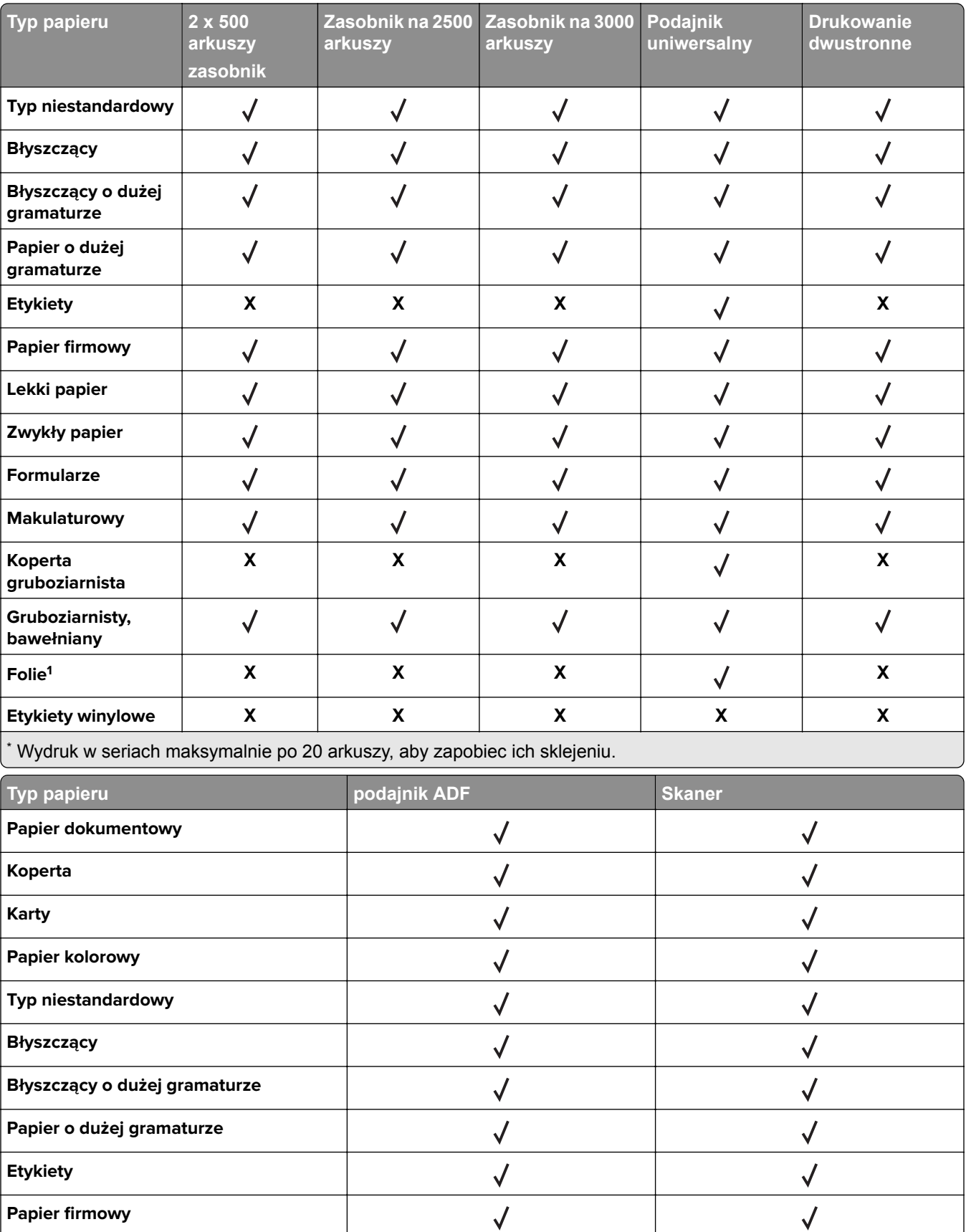

Wydruk w seriach maksymalnie po 20 arkuszy, aby zapobiec ich sklejeniu.

\*

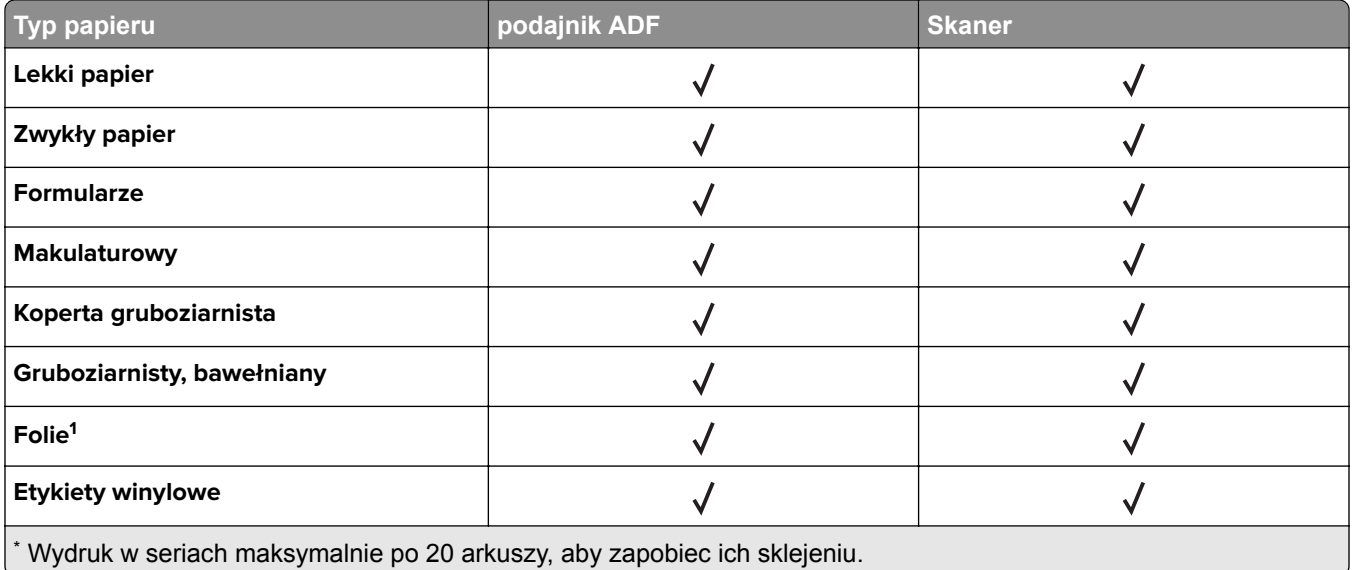

### **Typy papieru obsługiwane przez moduł wykańczania**

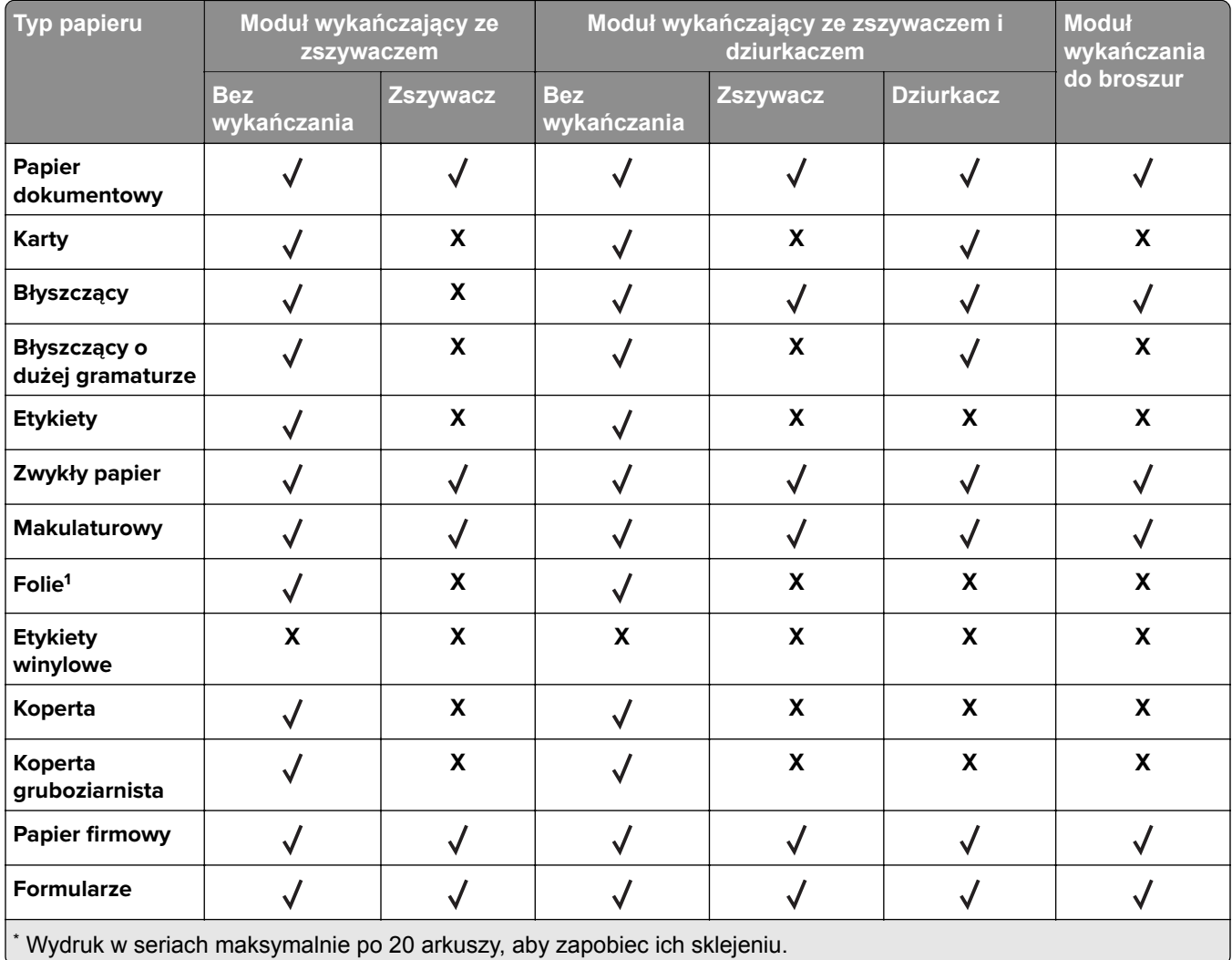

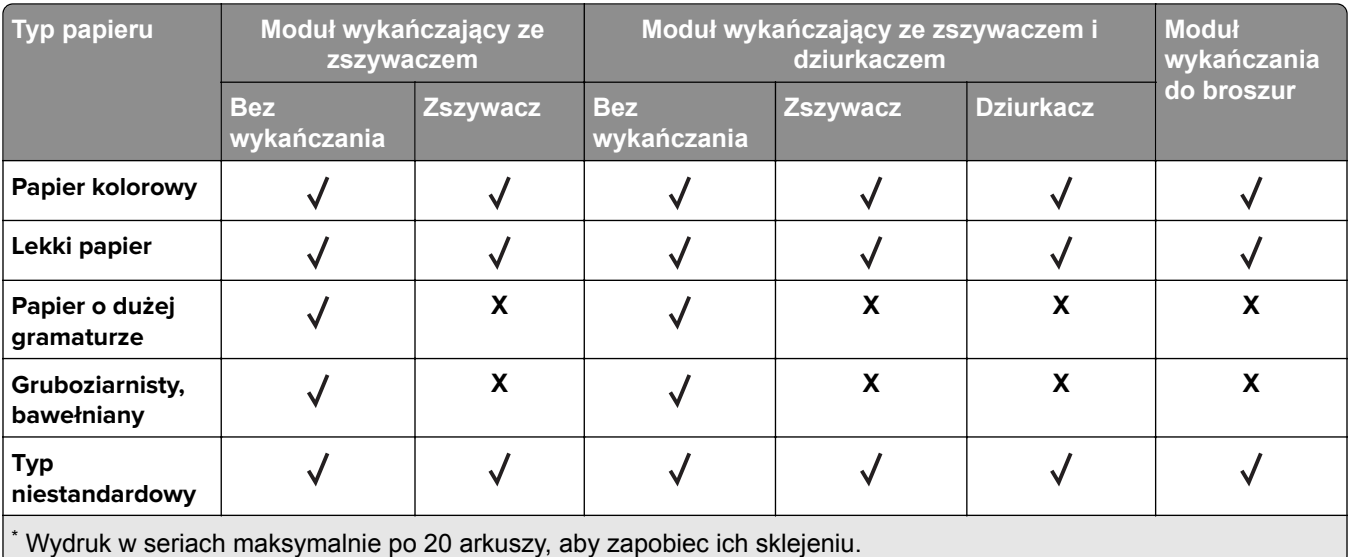

### **Obsługiwane gramatury papieru**

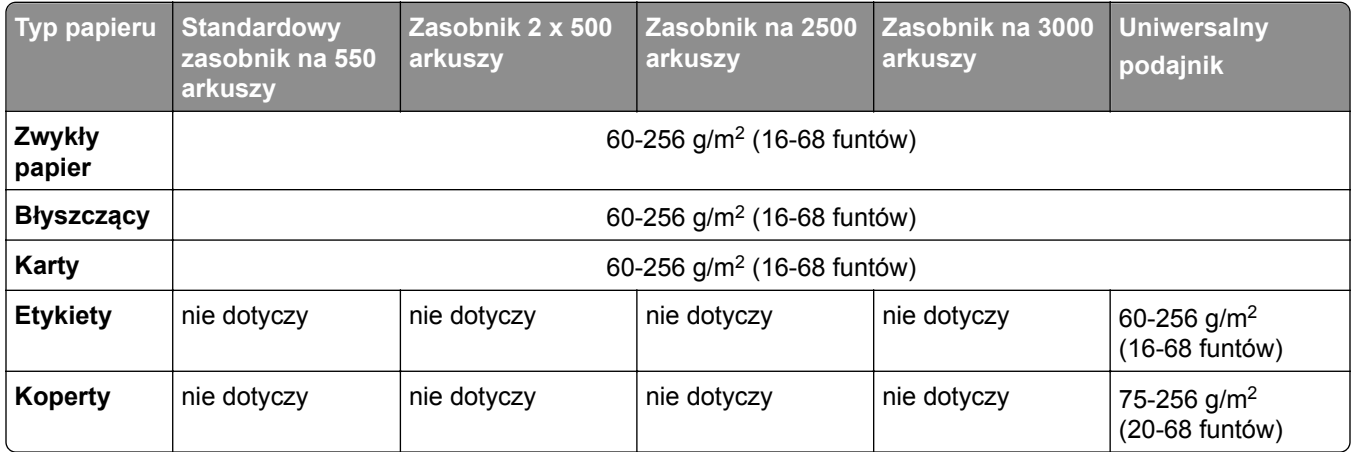

# **Drukowanie**

### **Drukowanie z komputera**

**Uwaga:** W przypadku nośników specjalnych, takich jak etykiety, karty i koperty, przed wydrukowaniem dokumentu ustaw rozmiar i typ papieru w drukarce.

- **1** Przejdź do dokumentu, który chcesz wydrukować i otwórz okno dialogowe Drukuj.
- **2** W razie potrzeby dostosuj ustawienia.
- **3** Wydrukuj dokument.

## **Drukowanie z urządzenia przenośnego**

### **Drukowanie z urządzenia przenośnego za pomocą usługi Lexmark Mobile Print**

LexmarkTM Usługa Mobile Print umożliwia wysyłanie dokumentów i obrazów bezpośrednio do obsługiwanego urządzenia Lexmark.

**1** Otwórz dokument, a następnie prześlij lub udostępnij go w usłudze Lexmark Mobile Print.

**Uwaga:** Niektóre aplikacje innych producentów mogą nie obsługiwać funkcji wysyłania i udostępniania. Więcej informacji na ten temat można znaleźć w dokumentacji dostarczonej z aplikacją.

- **2** Wybieranie drukarki z listy.
- **3** Wydrukuj dokument.

### **Drukowanie z urządzenia przenośnego za pomocą usługi Google Cloud Print**

Google Cloud Print™ to usługa drukowania, która umożliwia drukowanie na dowolnej drukarce kompatybilnej z usługą Google Cloud Print.

Zanim rozpoczniesz, upewnij się że:

- **•** Drukarka jest zarejestrowana na serwerze Google Cloud Print.
- **•** Wtyczka Cloud Print została pobrana ze sklepu Google PlayTM i jest włączona w urządzeniu przenośnym.
- **1** Na urządzeniu przenośnym z systemem AndroidTM otwórz dokument lub wybierz dokument przy pomocy menedżera plików.
- **2** Dotknij opcji > **Drukuj**.
- **3** Wybierz drukarkę, a następnie dotknij pozycji **...**

### **Drukowanie z urządzenia przenośnego za pomocą usługi drukowania Mopria**

Usługa drukowania® Mopria to mobilne rozwiązanie do drukowania dla urządzeń przenośnych z system Android 5.0 lub nowszym. Umożliwia bezpośrednie drukowanie na dowolnej drukarce kompatybilnej z usługą drukowania Mopria.

**Uwaga:** Upewnij się, że pobierasz aplikację usługi drukowania Mopria ze sklepu Google Play i włącz ją na urządzeniu przenośnym.

- **1** Na urządzeniu przenośnym z systemem Android otwórz dokument lub wybierz dokument przy pomocy menedżera plików.
- **2** Dotknij opcji > **Drukuj**.
- **3** Wybierz drukarkę, a następnie w razie potrzeby dostosuj jej ustawienia.
- 4 Dotknij opcji

### **Drukowanie z urządzenia przenośnego za pomocą funkcji AirPrint**

Oprogramowanie AirPrint to mobilne rozwiązanie, które umożliwia bezpośrednie drukowanie z urządzeń firmy Apple na drukarkach kompatybilnych z tą funkcją.

#### **Uwagi:**

- **•** Upewnij się, że urządzenie Apple i drukarka są podłączone do tej samej sieci. Jeśli sieć ma więcej koncentratorów bezprzewodowych, upewnij się, że oba urządzenia są podłączone do tej samej podsieci.
- **•** Ta aplikacja jest obsługiwana tylko w niektórych urządzeniach firmy Apple.
- **1** W urządzeniu przenośnym wybierz dokument z menedżera plików lub uruchom zgodną aplikację.
- **2** Dotknij opcji  $\begin{bmatrix} 1 \end{bmatrix}$  > **Drukui**.
- **3** Wybierz drukarkę, a następnie w razie potrzeby dostosuj jej ustawienia.
- **4** Wydrukuj dokument.

### **Drukowanie z urządzenia przenośnego za pomocą funkcji Wi**‑**Fi Direct®**

Wi‑Fi Direct® to usługa drukowania, która umożliwia drukowanie na dowolnej drukarce kompatybilnej z funkcją Wi-Fi Direct.

**Uwaga:** Upewnij się, że urządzenie przenośne jest podłączone do sieci bezprzewodowej drukarki. Więcej informacji można znaleźć w sekcji "Podłączanie urządzenia przenoś[nego do drukarki" na str. 168.](#page-167-0)

- **1** Na urządzeniu przenośnym uruchom kompatybilną aplikację lub wybierz dokument z menedżera plików.
- **2** W zależności od urządzenia przenośnego wykonaj jedną z następujących czynności:
	- **•** Dotknij opcji > **Drukuj**.
	- **•** Dotknij opcji > **Drukuj**.
- Dotknij opcji **···** > Drukuj.
- **3** Wybierz drukarkę, a następnie w razie potrzeby dostosuj jej ustawienia.
- **4** Wydrukuj dokument.

### **Drukowanie z napędu flash**

**1** Włóż dysk flash.

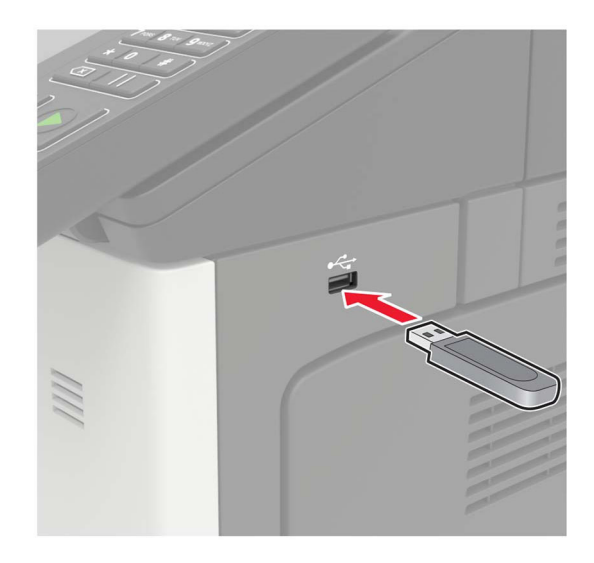

#### **Uwagi:**

- **•** Jeżeli włożysz napęd flash do portu USB w momencie wyświetlania komunikatu o błędzie, drukarka zignoruje napęd flash.
- **•** Jeśli napęd flash zostanie włożony w momencie, gdy drukarka przetwarza inne zadania drukowania, na wyświetlaczu pojawi się komunikat **Zajęta**.
- **2** Dotknij na wyświetlaczu dokument, który chcesz wydrukować.

Jeśli jest to konieczne, skonfiguruj inne ustawienia drukowania.

**3** Wyślij zadanie drukowania.

Aby wydrukować kolejny dokument dotknij opcji **Napęd USB**.

**Ostrzeżenie — możliwość uszkodzenia:** Podczas drukowania, odczytu z karty pamięci oraz zapisu na niej nie wolno dotykać napędu flash ani drukarki w pokazanych obszarach, aby uniknąć utraty danych lub uszkodzenia urządzenia.

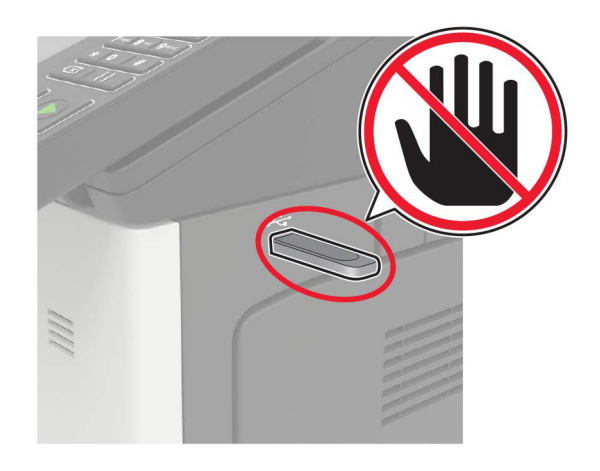

# **Obsługiwane napędy flash i typy plików**

#### **Napędy flash**

- **•** Lexar JumpDrive S70 (16 GB i 32 GB)
- **•** SanDisk Cruzer (16 GB i 32 GB)
- **•** PNY Attache (16 GB i 32 GB)

#### **Uwagi:**

- **–** Drukarka obsługuje szybkie napędy USB flash o zgodne ze standardem Hi-Speed.
- **–** Dyski flash USB muszą obsługiwać system plików FAT (File Allocation Table).

### **Typy plików**

Dokumenty

- **•** PDF (wersja 1.7 lub starsze)
- **•** HTML
- **•** XPS
- **•** Formaty plików Microsoft (.doc, .docx, .xls, .xlsx, .ppt, .pptx)

**Obrazy** 

- **•** .dcx
- **•** .gif
- **•** .JPEG lub .jpg
- **•** .bmp
- **•** .pcx
- **•** .TIFF lub .tif
- **•** .png

# **Konfiguracja poufnych zadań**

**1** Przy użyciu panelu sterowania drukarki przejdź do opcji:

#### **Ustawienia** > **Bezpieczeństwo** > **Ustawienia druku poufnego**

**2** Skonfiguruj ustawienia.

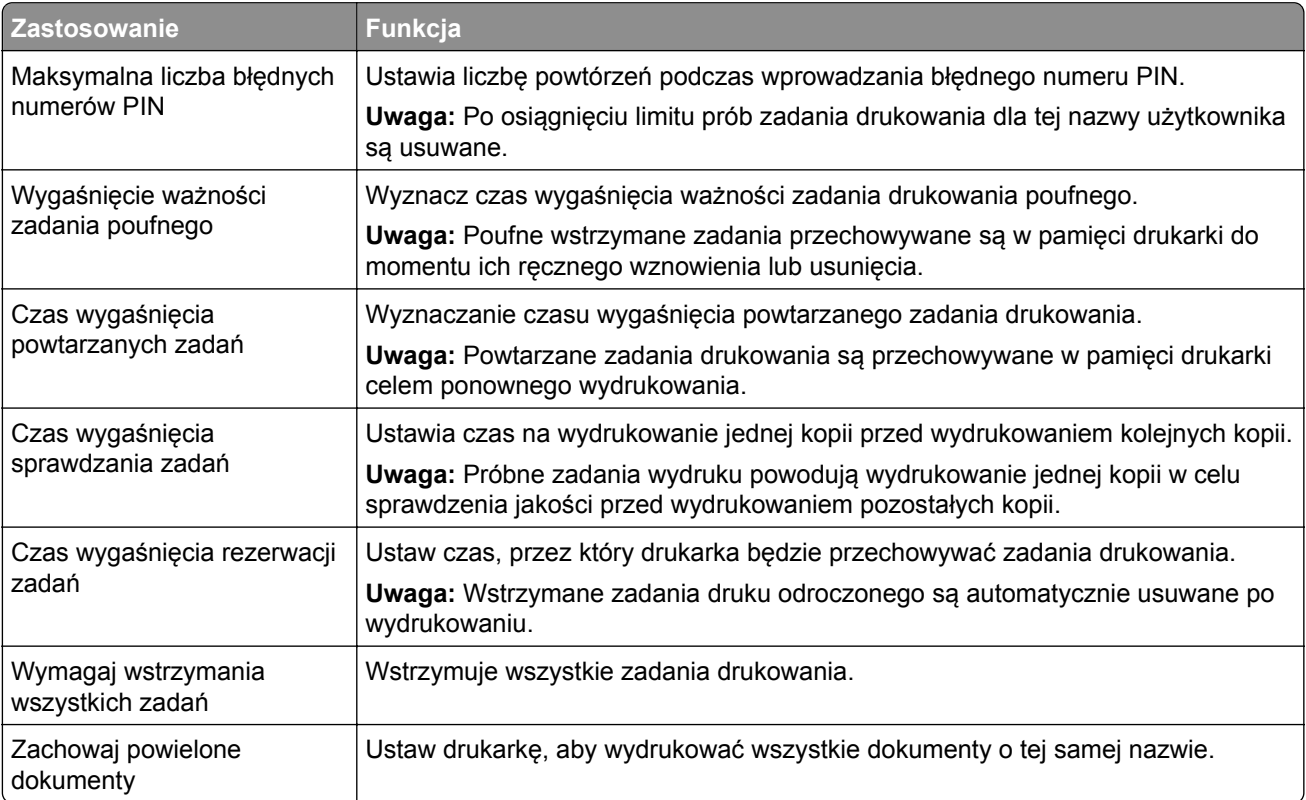

# **Drukowanie zadań poufnych i innych zadań wstrzymanych**

### **Użytkownicy systemu Windows**

- **1** Otwórz dokument i kliknij kolejno polecenia **Plik** > **Drukuj**.
- **2** Kliknij opcję **Właściwości**, **Preferencje**, **Opcje** lub **Ustawienia**.
- **3** Kliknij przycisk **Drukowanie z wstrzymaniem**.
- **4** Wybierz opcję **Użyj drukowania z zatrzymaniem**, a następnie przypisz mu nazwę użytkownika.
- **5** Wybierz typ zadania drukowania (Poufne, Odroczone, Powtarzane lub Próbne). Jeśli zadanie drukowania jest poufne, podaj czterocyfrowy kod PIN.
- **6** Kliknij przycisk **OK** lub **Drukuj**.
- **7** Na ekranie głównym drukarki wznów zadanie drukowania.
	- **•** Aby uzyskać dostęp do poufnych zadań drukowania, wybierz kolejno pozycje: **Zadania wstrzymane** > wybierz nazwę użytkownika > **Poufne** > wprowadź kod PIN > wybierz zadanie drukowania > skonfiguruj ustawienia > **Drukuj**
	- **•** W przypadku innych zadań drukowania przejdź do opcji: **Zadania wstrzymane** > wybierz nazwę użytkownika > wybierz zadanie drukowania > skonfiguruj ustawienia > **Drukuj**

### **Użytkownicy komputerów Macintosh**

- **1** Otwórz dokument i wybierz kolejno: **File** (Plik) > **Print** (Drukuj). W razie konieczności kliknij trójkąt ujawniania, aby zobaczyć więcej opcji.
- **2** Z menu podręcznego opcji drukowania lub z menu Kopie i strony wybierz polecenie **Kierowanie zadań**.
- **3** Wybierz typ zadania drukowania (Poufne, Odroczone, Powtarzane lub Próbne). Jeśli zadanie drukowania jest poufne, przypisz nazwę użytkownika i czterocyfrowy kod PIN.
- **4** Kliknij przycisk **OK** lub **Drukuj**.
- **5** Na ekranie głównym drukarki wznów zadanie drukowania.
	- **•** Aby uzyskać dostęp do poufnych zadań drukowania, wybierz kolejno pozycje: **Zadania wstrzymane** > wybierz nazwę użytkownika > **Poufne** > wprowadź kod PIN > wybierz zadanie drukowania > skonfiguruj ustawienia > **Drukuj**
	- **•** W przypadku innych zadań drukowania przejdź do opcji: **Zadania wstrzymane** > wybierz nazwę użytkownika > wybierz zadanie drukowania > skonfiguruj ustawienia > **Drukuj**

# **Drukowanie listy wzorców czcionek**

- **1** Na ekranie głównym dotknij kolejno **Ustawienia** > **Raporty** > **Drukowanie** > **Drukuj czcionki**.
- **2** Dotknij opcji **Czcionki PCL** lub **Czcionki PS**.

# **Drukowanie listy katalogów**

Na ekranie głównych dotknij kolejno opcji **Ustawienia** > **Raporty** > **Drukowanie** > **Drukuj listę katalogów**.

### **Anulowanie zadania drukowania**

### **Z panelu sterowania drukarki**

**1** Na ekranie głównym dotknij opcji **Kolejka zadań**.

**Uwaga:** Dostęp do ustawienia można można również uzyskać, dotykając górnej sekcji ekranu głównego.

**2** Zaznacz zadanie przeznaczone do anulowania.

#### **Z komputera**

- **1** W zależności od systemu operacyjnego wykonaj następujące czynności:
	- **•** Otwórz folder drukarek, a następnie wybierz drukarkę.
	- **•** Przejdź do drukarki w obszarze System Preferences (Preferencje systemowe) menu Apple.
- **2** Zaznacz zadanie przeznaczone do anulowania.

# **Kopiowanie**

# **Korzystanie z automatycznego podajnika dokumentów i szyby skanera**

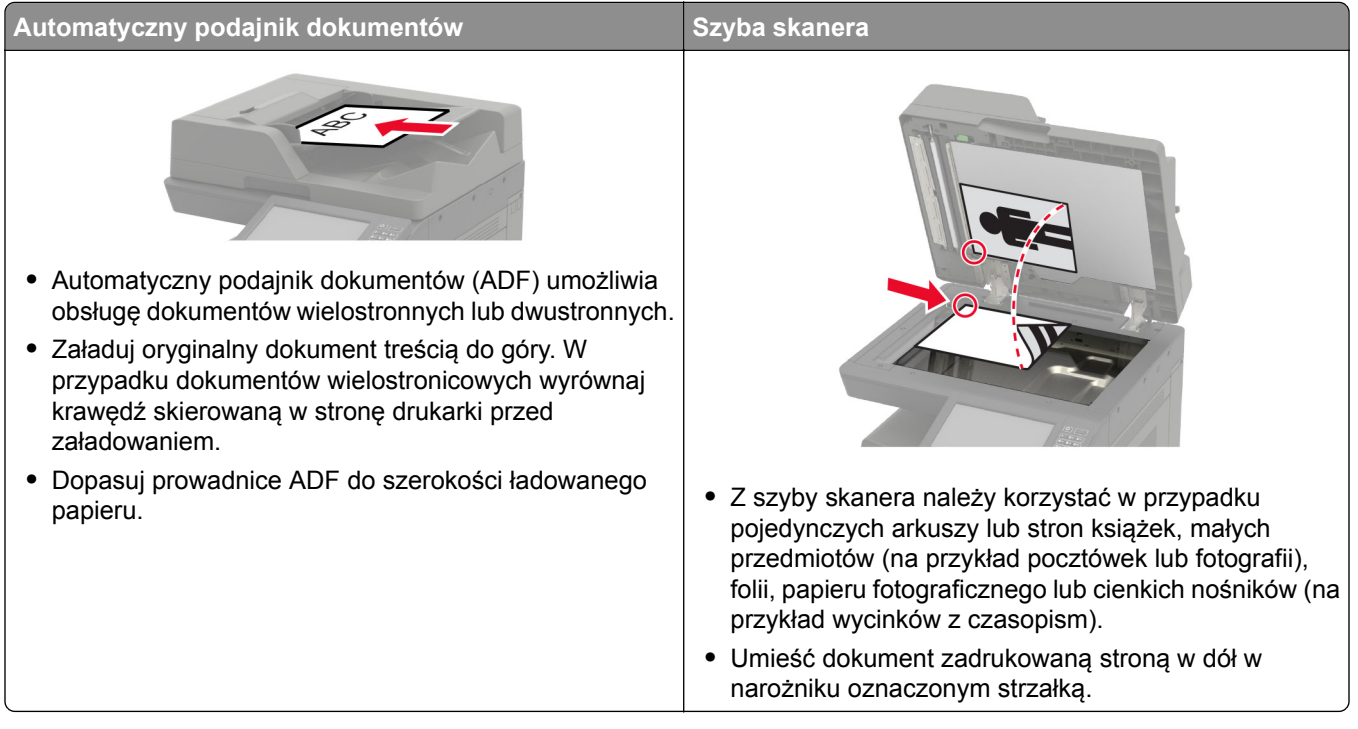

# **Kopiowanie**

**1** Umieść oryginalny dokument w automatycznym podajniku dokumentów lub na szybie skanera.

**Uwaga:** Aby uniknąć przycięcia obrazu, upewnij się, że rozmiary oryginalnego dokumentu i wydruku są identyczne.

- **2** Na ekranie głównym dotknij opcji **Kopiuj**, a następnie określ liczbę kopii. Jeśli jest to konieczne, dostosuj ustawienia kopiowania.
- **3** Kopiuj dokument.

**Uwaga:** Aby wykonać szybkie kopiowanie za pomocą panelu sterowania, naciśnij przycisk  $\boxed{\bullet}$ .

# **Kopiowanie zdjęć**

- **1** Umieść fotografię na szybie skanera.
- **2** Z ekranu głównego przejdź do opcji:

**Kopiuj** > **Zawartość** > **Typ zawartości** > **Fotografia**

- W menu Źródło zawartości wybierz ustawienie, które najlepiej pasuje do oryginalnej fotografii.
- Skopiuj fotografię.

### **Kopiowanie na papierze firmowym**

- Umieść oryginalny dokument w automatycznym podajniku dokumentów lub na szybie skanera.
- Na ekranie głównym dotknij kolejno opcji **Kopiuj** > **Kopiuj z** > , a następnie wskaż rozmiar oryginalnego dokumentu.
- Dotknij opcji **Kopiuj do**, a następnie wybierz źródło papieru zawierające papier firmowy. Jeżeli wkładasz papier firmowy do podajnika uniwersalnego, przejdź do:

**Kopiuj do** > **Podajnik uniwersalny** > wybierz rozmiar papieru > **Papier firmowy**.

Kopiuj dokument.

### **Kopiowanie obu stron arkusza papieru**

- Umieść oryginalny dokument w automatycznym podajniku dokumentów lub na szybie skanera.
- Na ekranie głównym dotknij opcji **Kopiuj** > **Ustawienia papieru**.
- Dostosuj ustawienia.
- Kopiuj dokument.

### **Zmniejszanie lub powiększanie kopii**

- Umieść oryginalny dokument w automatycznym podajniku dokumentów lub na szybie skanera.
- Z ekranu głównego przejdź do opcji:

**Kopiuj** > **Skala** > określ wartość skali

**Uwaga:** Zmiana rozmiaru oryginalnego dokumentu lub wydruku po ustawieniu wartości skali na Auto.

Kopiuj dokument.

### **Sortowanie kopii**

- Umieść oryginalny dokument w automatycznym podajniku dokumentów lub na szybie skanera.
- Na ekranie głównym dotknij kolejno opcji **Kopiuj** > **Sortuj** > **Włączone [1,2,1,2,1,2]**.
- Kopiuj dokument.

### **Umieszczanie arkuszy separujących między kopiami**

- Umieść oryginalny dokument w automatycznym podajniku dokumentów lub na szybie skanera.
- Na ekranie głównym dotknij opcji **Kopiuj** > **Arkusze separujące**.
- Dostosuj ustawienia.
- Wyślij zadanie kopiowania.

### **Kopiowanie kilku stron na jednym arkuszu**

- Umieść oryginalny dokument w automatycznym podajniku dokumentów lub na szybie skanera.
- Na ekranie głównym dotknij opcji **Kopiuj** > **Ilość stron na arkusz**.
- Dostosuj ustawienia.
- Kopiuj dokument.

### **Tworzenie skrótu kopiowania**

- Na ekranie głównym dotknij opcji **Kopiuj**.
- Skonfiguruj ustawienia, a następnie dotknij ikony
- Utwórz skrót.

# **Wysyłanie w postaci wiadomości e-mail**

# **Korzystanie z automatycznego podajnika dokumentów i szyby skanera**

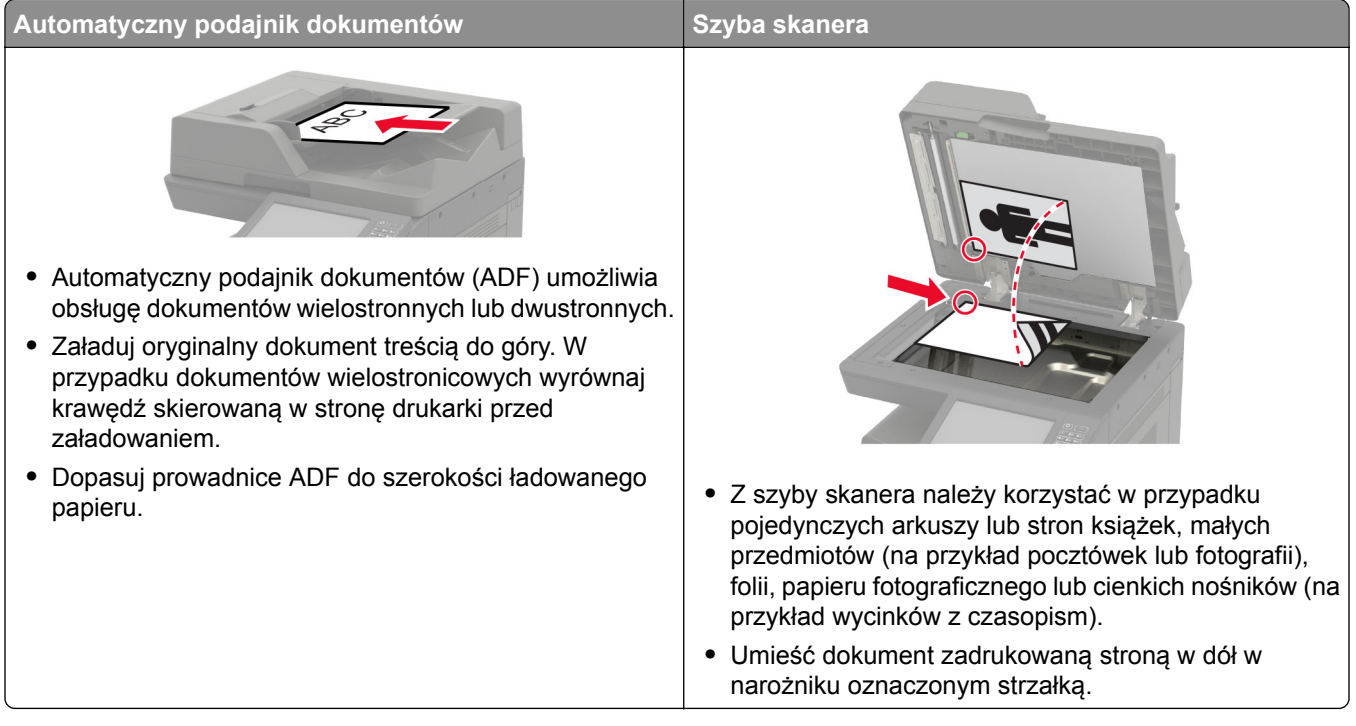

# **Konfigurowanie serwera SMTP do korzystania z poczty email**

### **Z poziomu panelu sterowania**

- **1** Z poziomu panelu sterowania dotknij kolejno **Ustawienia** > **E**‑**mail** > **Konfiguracja poczty e-mail**.
- **2** Skonfiguruj ustawienia.

### **W oknie serwera Embedded Web Server**

**1** Uruchom przeglądarkę, a następnie w polu adresu wpisz adres IP drukarki.

### **Uwagi:**

- **•** Wyświetl adres IP drukarki na ekranie głównym drukarki. Adres IP ma postać czterech liczb oddzielonych kropkami. Na przykład 123.123.123.123.
- **•** W przypadku używania serwera proxy wyłącz go tymczasowo, aby prawidłowo załadować stronę.
- **2** Kliknij kolejno opcje **Ustawienia** > **E-mail**.
- Skonfiguruj ustawienia w sekcji Konfiguracja poczty e-mail.
- Kliknij przycisk **Zapisz**.

### **Wysyłanie wiadomości e-mail**

#### **Korzystanie z panelu sterowania**

- Umieść oryginalny dokument w automatycznym podajniku dokumentów lub na szybie skanera.
- Na ekranie głównym dotknij opcji **E-mail**, a następnie wprowadź potrzebne informacje.

**Uwaga:** Możesz również wprowadzić odbiorcę za pomocą książki adresowej lub numeru skrótu.

- W razie konieczności skonfiguruj ustawienia typu pliku wyjściowego.
- Wyślij wiadomość e-mail.

#### **Korzystanie z numeru skrótu**

- Na panelu sterowania naciśnij przycisk **#**, a następnie wprowadź nazwę skrótu.
- Wyślij wiadomość e‑mail.

### **Tworzenie skrótu e-mail**

- Na ekranie głównym dotknij opcji **E-mail**.
- Skonfiguruj ustawienia, a następnie dotknij ikony
- Wprowadź nazwę skrótu.
- Zastosuj zmiany.

# **Faksowanie**

# **Konfigurowanie drukarki w celu faksowania**

#### **Uwagi:**

- **•** Poniższe sposoby połączeń mogą nie dotyczyć niektórych krajów lub regionów.
- **•** Podczas wstępnego konfigurowania drukarki należy usunąć zaznaczenie pola wyboru Faks i innych funkcji, które mają być skonfigurowane później, a następnie dotknąć przycisk **Kontynuuj**.
- **•** Jeśli funkcja faksu jest włączona, ale nie jest w pełni skonfigurowana, kontrolka może migać na czerwono.

**Ostrzeżenie — możliwość uszkodzenia:** Podczas wysyłania lub odbierania faksu nie należy dotykać przewodów lub części drukarki pokazanych na rysunku.

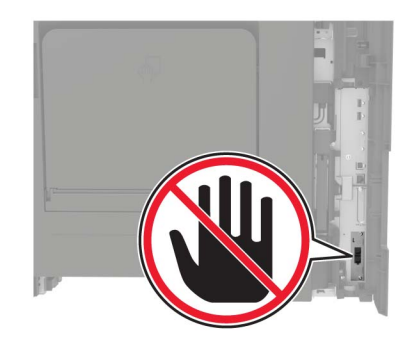

### **Konfigurowanie serwera SMTP do korzystania z faksu**

#### **Z poziomu panelu sterowania**

- **1** Z poziomu panelu sterowania dotknij kolejno opcji **Ustawienia** > **Faksowanie** > **Ustawienia serwera faksów** > **Ustawienia e-mail na serwerze faksów**.
- **2** Skonfiguruj ustawienia.

**Uwaga:** Aby korzystać z ustawienia serwera SMTP dla poczty e-mail, włącz ustawienie **Użyj serwera poczty SMTP**.

#### **W oknie serwera Embedded Web Server**

**1** Uruchom przeglądarkę, a następnie w polu adresu wpisz adres IP drukarki.

#### **Uwagi:**

- **•** Wyświetl adres IP drukarki na ekranie głównym drukarki. Adres IP ma postać czterech liczb oddzielonych kropkami. Na przykład 123.123.123.123.
- **•** W przypadku używania serwera proxy wyłącz go tymczasowo, aby prawidłowo załadować stronę.
- **2** Kliknij kolejno opcje **Ustawienia** > **Faksowanie** > **Ustawienia serwera faksów**.

**3** Skonfiguruj ustawienia w sekcji Ustawienia e-mail na serwerze faksów.

**Uwaga:** Aby korzystać z ustawienia serwera SMTP dla poczty e-mail, włącz ustawienie **Użyj serwera poczty SMTP**.

**4** Kliknij przycisk **Zapisz**.

### **Konfiguracja faksu przy użyciu standardowej linii telefonicznej**

**UWAGA — NIEBEZPIECZEŃSTWO PORAŻENIA PRĄDEM:** Aby uniknąć ryzyka porażenia prądem elektrycznym, nie należy instalować urządzenia ani podłączać żadnych przewodów (np. faksu, przewodu zasilającego lub kabla telefonicznego) podczas burzy.

**UWAGA — NIEBEZPIECZEŃSTWO PORAŻENIA PRĄDEM:** Aby uniknąć ryzyka porażenia prądem elektrycznym, nie należy używać funkcji faksu podczas burzy.

**UWAGA — NIEBEZPIECZEŃSTWO USZKODZENIA CIAŁA:** W celu zmniejszenia ryzyka pożaru, przyłączając niniejszy produkt do publicznej sieci telefonicznej należy korzystać wyłącznie z przewodów telekomunikacyjnych (RJ-11) o grubości 26 AWG lub większej. Na terenie Australii należy stosować przewód zatwierdzony przez Australian Communications and Media Authority (Australijski urząd ds. komunikacji i mediów).

#### **Ustawienia 1: Drukarka jest podłączona do specjalnej linii dla faksów.**

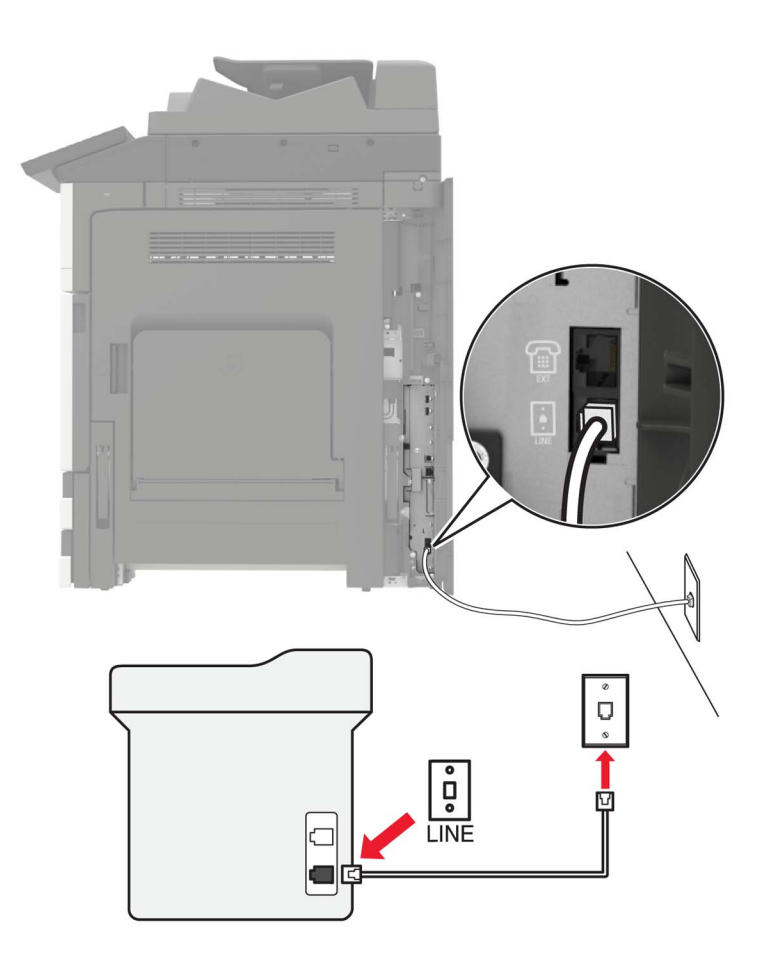

- **1** Podłącz jeden koniec przewodu telefonicznego do portu linii w drukarce.
- **2** Podłącz drugi koniec kabla do działającego analogowego gniazda ściennego.

#### **Uwagi:**

- **•** Drukarkę można skonfigurować w taki sposób, aby faksy były odbierane automatycznie (Włączone automat. odbieranie) lub ręcznie (Wyłączone automat. odbieranie).
- **•** Jeśli faksy mają być odbierane automatycznie, drukarka powinna przejmować połączenie po określonej liczbie sygnałów.

#### **Ustawienia 2: Drukarka współdzieli linię z automatyczną sekretarką**

**Uwaga:** Jeśli subskrybujesz usługę dzwonków charakterystycznych, upewnij się, że został ustawiony prawidłowy wzorzec dzwonka dla drukarki. W przeciwnym wypadku drukarka nie będzie odbierać faksów nawet po ustawieniu funkcji odbierania automatycznego.

#### **Podłączenie do tego samego ściennego gniazda telefonicznego**

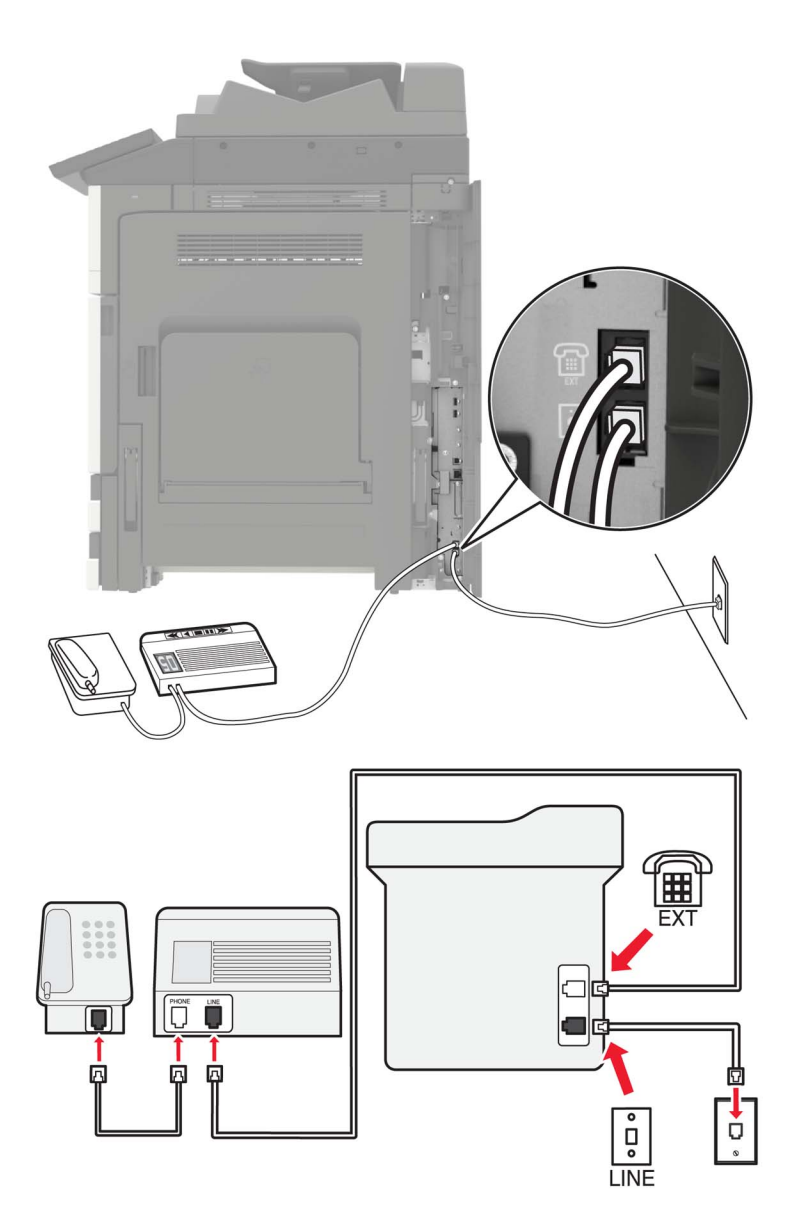

- **1** Podłącz jeden koniec przewodu telefonicznego do portu linii w drukarce.
- **2** Podłącz drugi koniec kabla do działającego analogowego gniazda ściennego.
- **3** Podłącz automatyczną sekretarkę do portu telefonicznego w drukarce.

#### **Podłączenie do różnych gniazd ściennych**

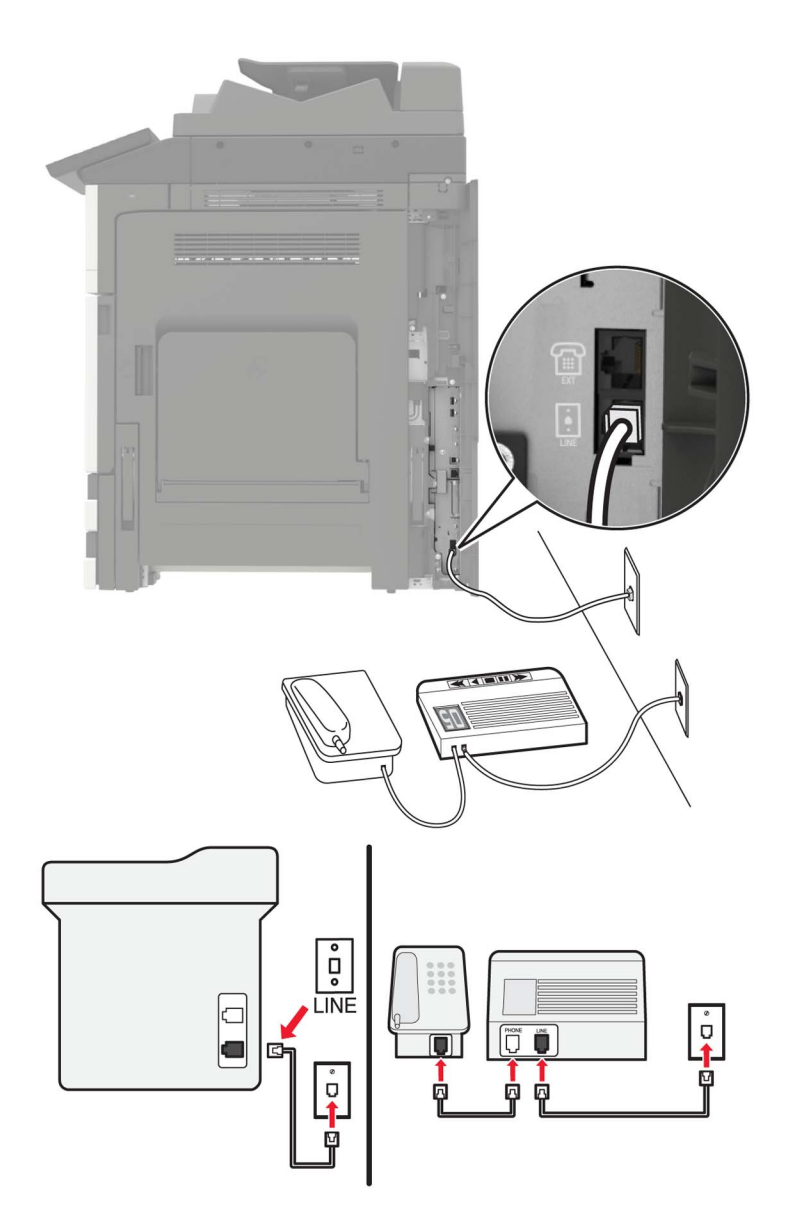

- **1** Podłącz jeden koniec przewodu telefonicznego do portu linii w drukarce.
- **2** Podłącz drugi koniec kabla do działającego analogowego gniazda ściennego.

#### **Uwagi:**

- **•** Jeżeli posiadasz tylko jeden numer telefonu na danej linii, skonfiguruj drukarkę rak, by automatycznie odbierać faksy.
- **•** Ustaw drukarkę w taki sposób, aby przejmowała połączenia dwa sygnały po automatycznej sekretarce. Na przykład jeśli automatyczna sekretarka przejmuje połączenia po czterech dzwonkach, należy ustawić liczbę dzwonków do odebrania w drukarce na sześć.

### **Ustawienia 3: Drukarka współdzieli linię z telefonem, którego abonament obejmuje usługę poczty głosowej**

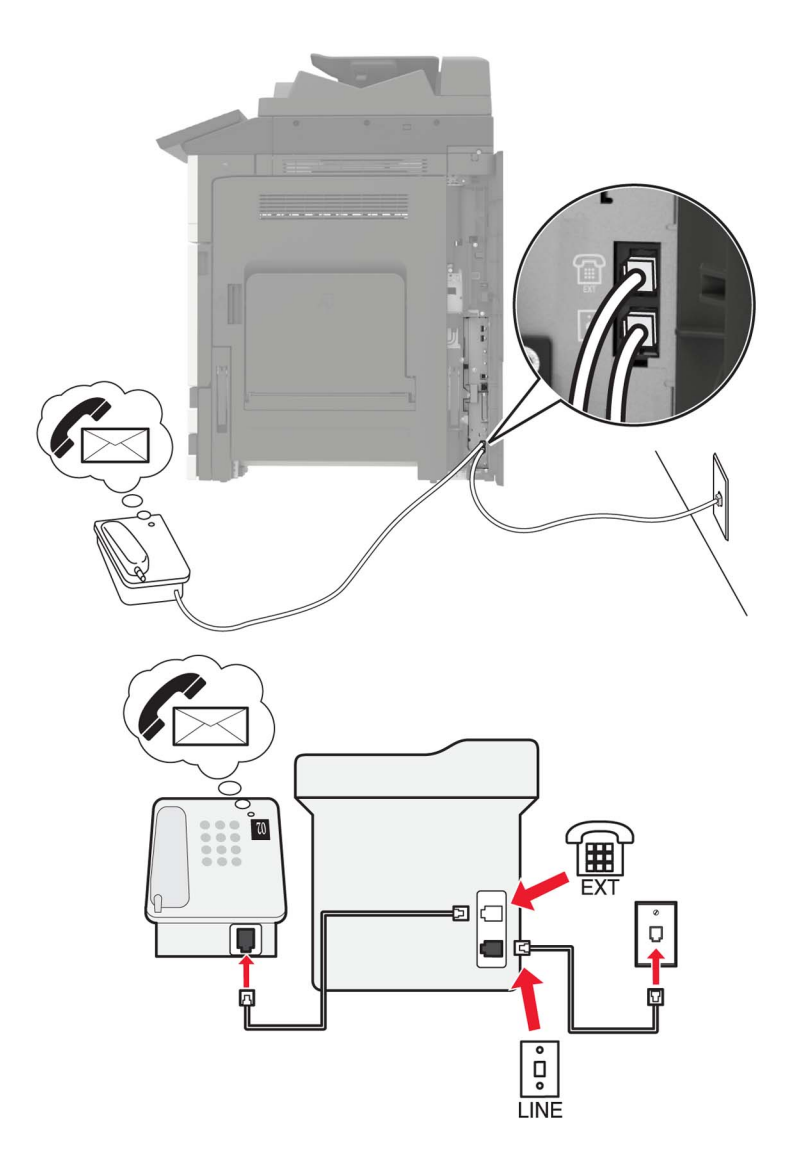

- **1** Podłącz jeden koniec przewodu telefonicznego do portu linii w drukarce.
- **2** Podłącz drugi koniec kabla do działającego analogowego gniazda ściennego.
- **3** Podłącz telefon do portu telefonicznego w drukarce.

#### **Uwagi:**

- **•** Konfiguracja ta sprawdza się najlepiej, gdy poczta głosowa wykorzystywana jest częściej niż faks oraz gdy wykorzystywana jest usługa dzwonków wyróżniających.
- **•** Gdy po odebraniu połączenia telefonicznego słychać sygnał faksu, naciśnij klawisze **\*9\*** lub wybierz kod ręcznej odpowiedzi, aby odebrać faks.
- **•** Można również skonfigurować drukarkę tak, by automatycznie odbierała faksy i wyłączyć usługę poczty głosowej, gdy oczekujesz na faks.

### **Konfiguracja faksu przy użyciu cyfrowej linii abonenckiej**

**UWAGA — NIEBEZPIECZEŃSTWO PORAŻENIA PRĄDEM:** Aby uniknąć ryzyka porażenia prądem elektrycznym, nie należy instalować urządzenia ani podłączać żadnych przewodów (np. faksu, przewodu zasilającego lub kabla telefonicznego) podczas burzy.

**UWAGA — NIEBEZPIECZEŃSTWO PORAŻENIA PRĄDEM:** Aby uniknąć ryzyka porażenia prądem elektrycznym, nie należy używać funkcji faksu podczas burzy.

**UWAGA — NIEBEZPIECZEŃSTWO USZKODZENIA CIAŁA:** W celu zmniejszenia ryzyka pożaru, przyłączając niniejszy produkt do publicznej sieci telefonicznej należy korzystać wyłącznie z przewodów telekomunikacyjnych (RJ-11) o grubości 26 AWG lub większej. Na terenie Australii należy stosować przewód zatwierdzony przez Australian Communications and Media Authority (Australijski urząd ds. komunikacji i mediów).

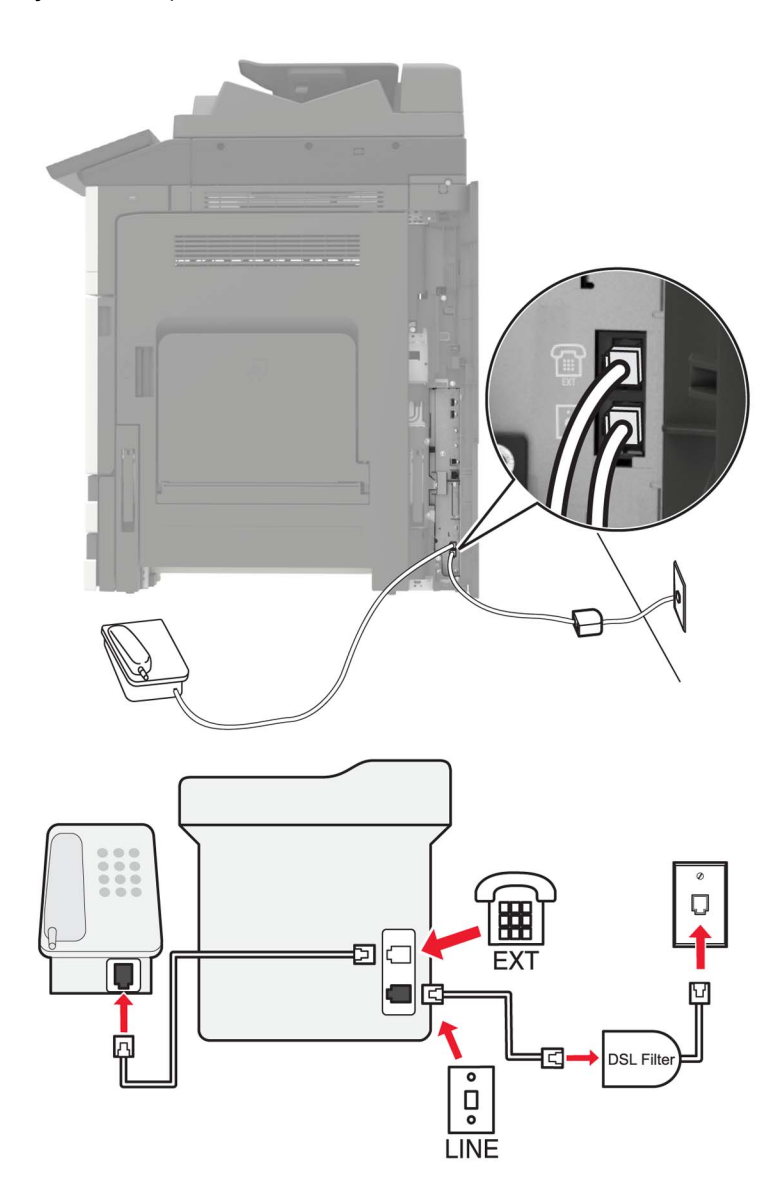

Cyfrowa linia abonencka (DSL) dzieli zwykłą linię telefoniczną na dwa kanały: głosowy i internetowy. Sygnały telefonu i faksu przesyłane są przez kanał głosowy, natomiast sygnał internetowy przesyłany jest przez drugi kanał.

W celu zminimalizowania zakłóceń występujących między dwoma kanałami skontaktuj się z dostawcą usługi DSL, aby uzyskać filtr DSL.

- **1** Podłącz port LINE filtru DSL do gniazda telefonicznego.
- **2** Podłącz jeden koniec przewodu telefonicznego do portu linii w drukarce.
- **3** Podłącz drugi koniec kabla do portu telefonicznego filtra DSL.

**Uwaga:** Aby połączyć telefon z drukarką, usuń zainstalowane wtyczki z portu telefonicznego drukarki, a następnie podłącz telefon.

### **Konfiguracja faksu przy użyciu usługi telefonicznej VoIP**

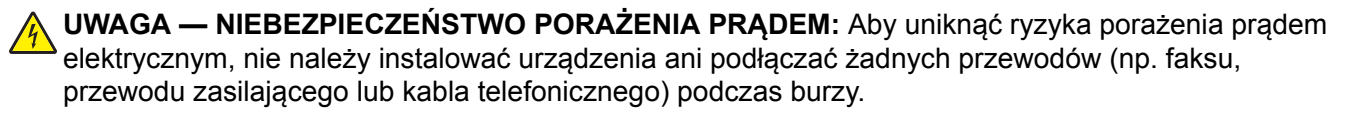

**UWAGA — NIEBEZPIECZEŃSTWO PORAŻENIA PRĄDEM:** Aby uniknąć ryzyka porażenia prądem elektrycznym, nie należy używać funkcji faksu podczas burzy.

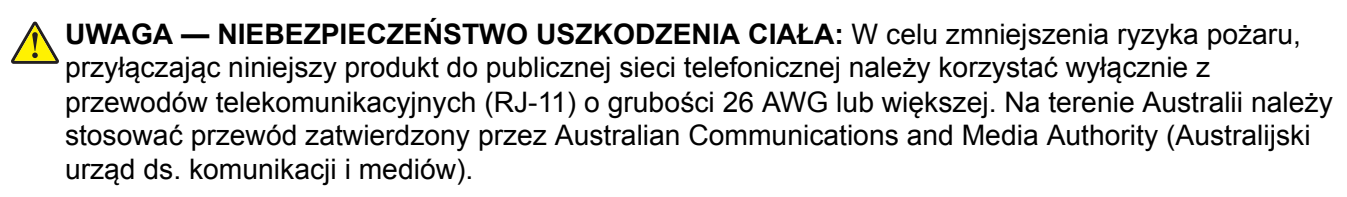

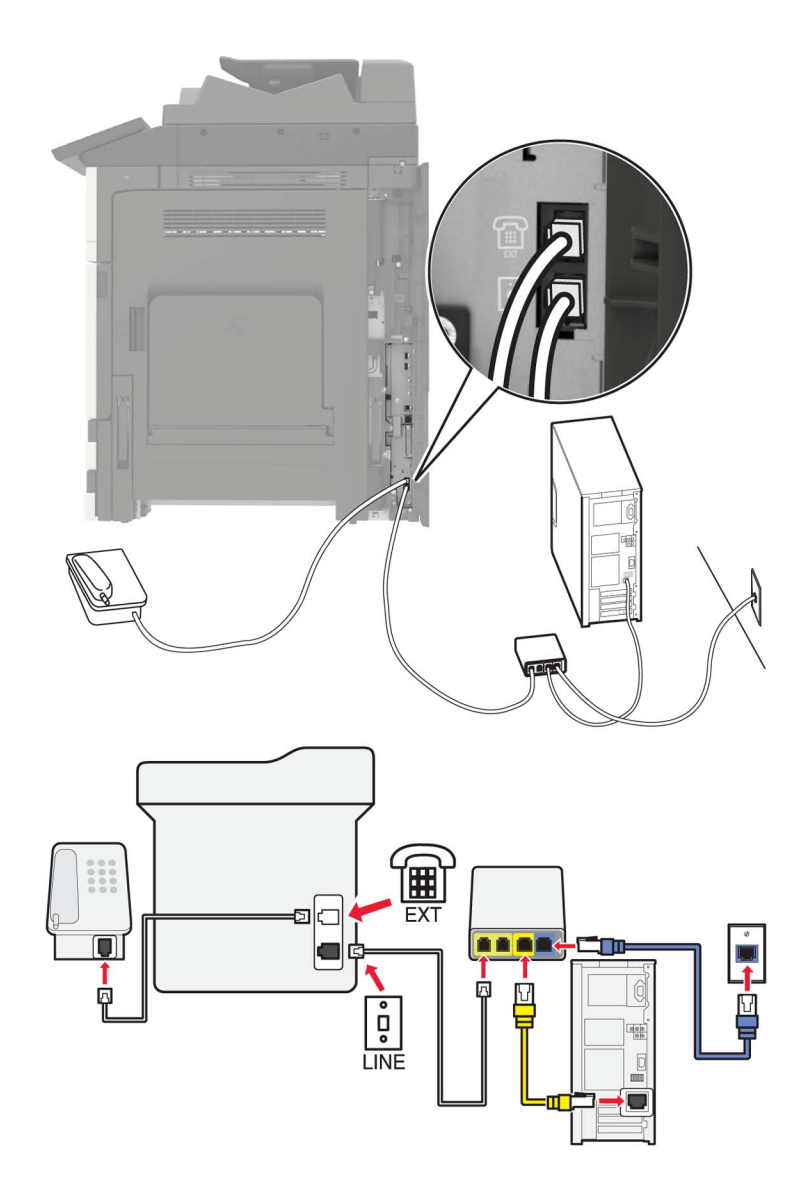

- **1** Podłącz jeden koniec przewodu telefonicznego do portu linii w drukarce.
- **2** Podłącz drugi koniec kabla do portu oznaczonego jako **Linia telefoniczna 1** lub **Port telefoniczny** na adapterze VoIP.

**Uwaga:** Port oznaczony jako **Linia telefoniczna 2** lub **Port faksu** nie zawsze jest aktywny. Dostawcy usług VoIP mogą naliczać dodatkowe opłaty za aktywację drugiego portu telefonicznego.

**3** Podłącz telefon do portu telefonicznego w drukarce.

#### **Uwagi:**

- **•** Aby upewnić się, że port telefoniczny adaptera VoIP jest aktywny, podłącz do niego telefon analogowy, a następnie sprawdź, czy słychać sygnał wybierania.
- **•** Jeżeli potrzebujesz dwóch gniazd telefonicznych dla urządzeń, ale nie chcesz ponosić dodatkowych kosztów, skorzystaj z rozgałęziacza telefonicznego. Podłącz rozgałęziacz telefoniczny do portu oznaczonego jako **Linia telefoniczna 1** lub **Port telefoniczny**, a następnie podłącz drukarkę i telefon do rozgałęziacza.

**•** Aby sprawdzić rozgałęziacz, podłącz do niego telefon analogowy, a następnie sprawdź, czy słychać sygnał wybierania.

### **Konfiguracja faksu za pośrednictwem połączenia modemu kablowego**

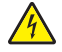

**UWAGA — NIEBEZPIECZEŃSTWO PORAŻENIA PRĄDEM:** Aby uniknąć ryzyka porażenia prądem elektrycznym, nie należy instalować urządzenia ani podłączać żadnych przewodów (np. faksu, przewodu zasilającego lub kabla telefonicznego) podczas burzy.

**UWAGA — NIEBEZPIECZEŃSTWO PORAŻENIA PRĄDEM:** Aby uniknąć ryzyka porażenia prądem elektrycznym, nie należy używać funkcji faksu podczas burzy.

**UWAGA — NIEBEZPIECZEŃSTWO USZKODZENIA CIAŁA:** W celu zmniejszenia ryzyka pożaru, przyłączając niniejszy produkt do publicznej sieci telefonicznej należy korzystać wyłącznie z przewodów telekomunikacyjnych (RJ-11) o grubości 26 AWG lub większej. Na terenie Australii należy stosować przewód zatwierdzony przez Australian Communications and Media Authority (Australijski urząd ds. komunikacji i mediów).

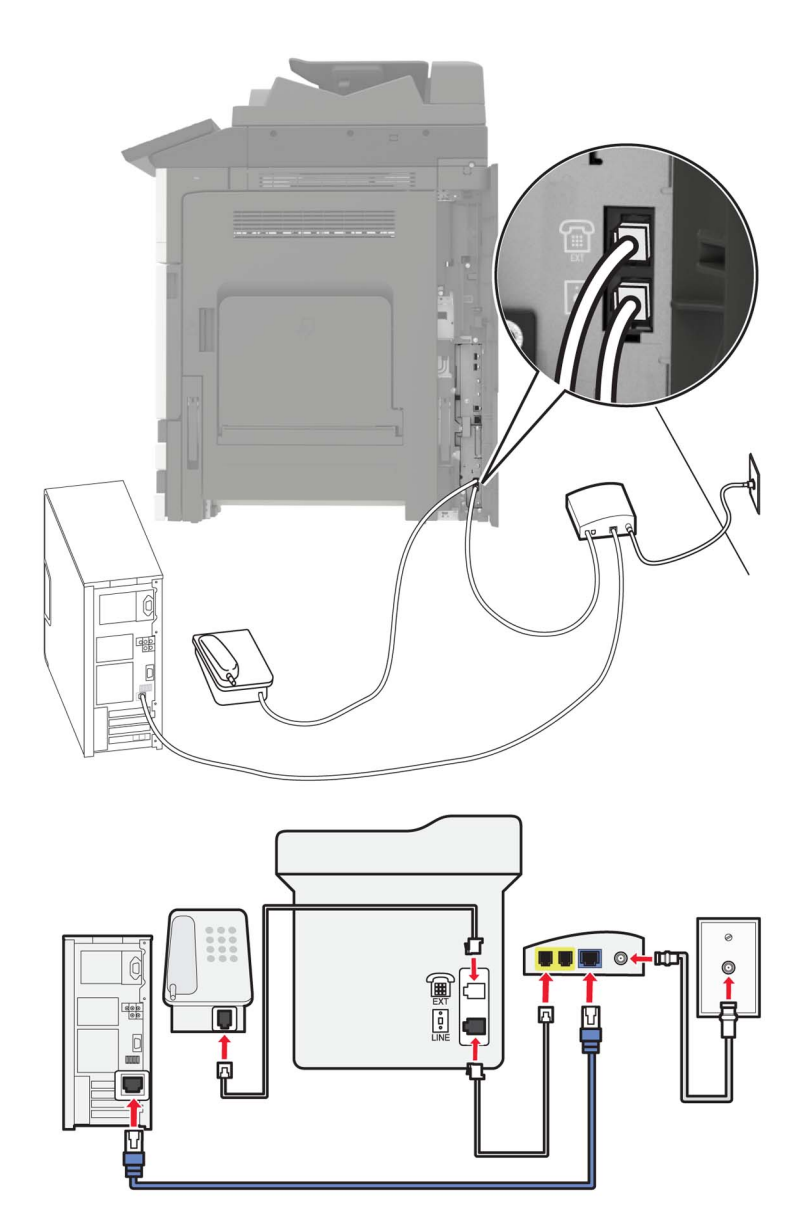

#### **Ustawienia 1: Drukarka podłączona bezpośrednio do modemu kablowego**

- **1** Podłącz jeden koniec przewodu telefonicznego do portu linii w drukarce.
- **2** Podłącz drugi koniec kabla do portu oznaczonego jako **Linia telefoniczna 1** lub **Port telefoniczny** na modemie kablowym.
- **3** Podłącz telefon analogowy do portu telefonicznego w drukarce.

**Uwaga:** Aby upewnić się, że port telefoniczny modemu kablowego jest aktywny, podłącz do niego telefon, a następnie sprawdź, czy słychać sygnał wybierania.

### **Ustawienia 2: Drukarka podłączona do gniazda ściennego, modem kablowy zainstalowany w dowolnym miejscu**

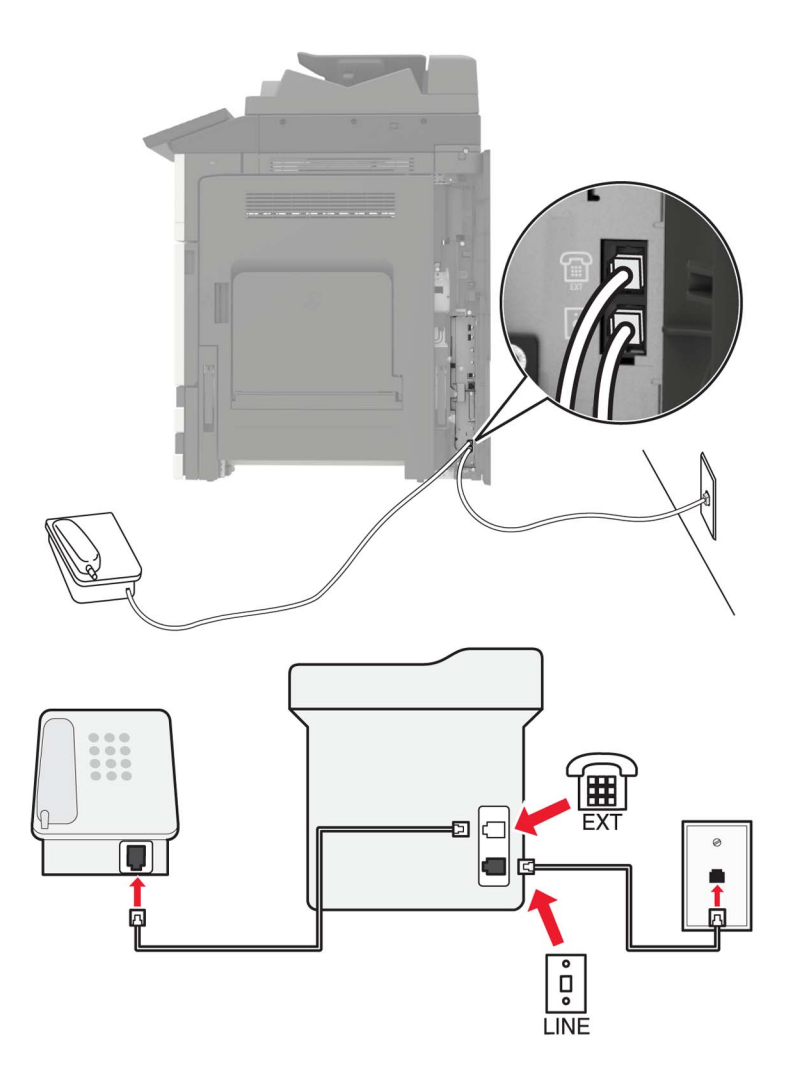

- **1** Podłącz jeden koniec przewodu telefonicznego do portu linii w drukarce.
- **2** Podłącz drugi koniec kabla do działającego analogowego gniazdka telefonicznego.
- **3** Podłącz telefon analogowy do portu telefonicznego w drukarce.

### **Konfiguracja faksu w krajach lub regionach wykorzystujących inne gniazdka i wtyczki telefoniczne**

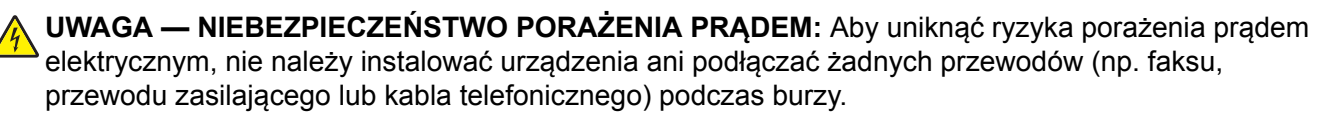

**UWAGA — NIEBEZPIECZEŃSTWO PORAŻENIA PRĄDEM:** Aby uniknąć ryzyka porażenia prądem elektrycznym, nie należy używać funkcji faksu podczas burzy.
**UWAGA — NIEBEZPIECZEŃSTWO USZKODZENIA CIAŁA:** W celu zmniejszenia ryzyka pożaru, przyłączając niniejszy produkt do publicznej sieci telefonicznej należy korzystać wyłącznie z przewodów telekomunikacyjnych (RJ-11) o grubości 26 AWG lub większej. Na terenie Australii należy stosować przewód zatwierdzony przez Australian Communications and Media Authority (Australijski urząd ds. komunikacji i mediów).

Standardowym gniazdem ściennym jest gniazdo RJ11, stosowane w większości krajów i regionów. Jeżeli gniazdo ścienne lub wyposażenie w obiekcie nie jest zgodne z tym typem połączenia, należy użyć adaptera telefonicznego. Adapter odpowiedni dla danego kraju lub regionu może nie być dostarczany z drukarką. W takim wypadku należy go zakupić oddzielnie.

W porcie telefonicznym może być zainstalowana wtyczka adaptera. Nie należy wyjmować wtyczki adaptera z portu telefonicznego drukarki w przypadku podłączenia do szeregowego lub kaskadowego systemu telefonicznego.

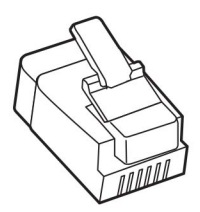

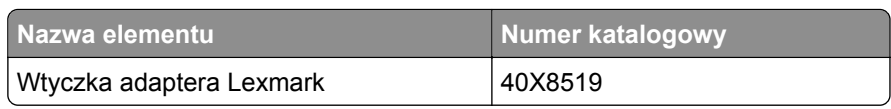

# ш  $\overline{\overline{\mathsf{q}}}$ **LINE**

#### **Podłączanie drukarki do gniazda ściennego innego niż RJ11**

- **1** Podłącz jeden koniec przewodu telefonicznego do portu linii w drukarce.
- **2** Podłącz drugi koniec kabla do adaptera RJ11, a następnie podłącz adapter do gniazda ściennego.
- **3** Jeśli chcesz podłączyć inne urządzenie ze złączem innym niż RJ11 do tego samego gniazda ściennego, podłącz je bezpośrednio do adaptera telefonicznego.

#### **Podłączanie drukarki do gniazda ściennego w Niemczech**

Gniazda ścienne w Niemczech posiadają dwa typy portów. Porty N przeznaczone są dla faksów, modemów i automatycznych sekretarek. Port F jest przeznaczony dla telefonów. Drukarkę należy podłączyć do dowolnego portu N.

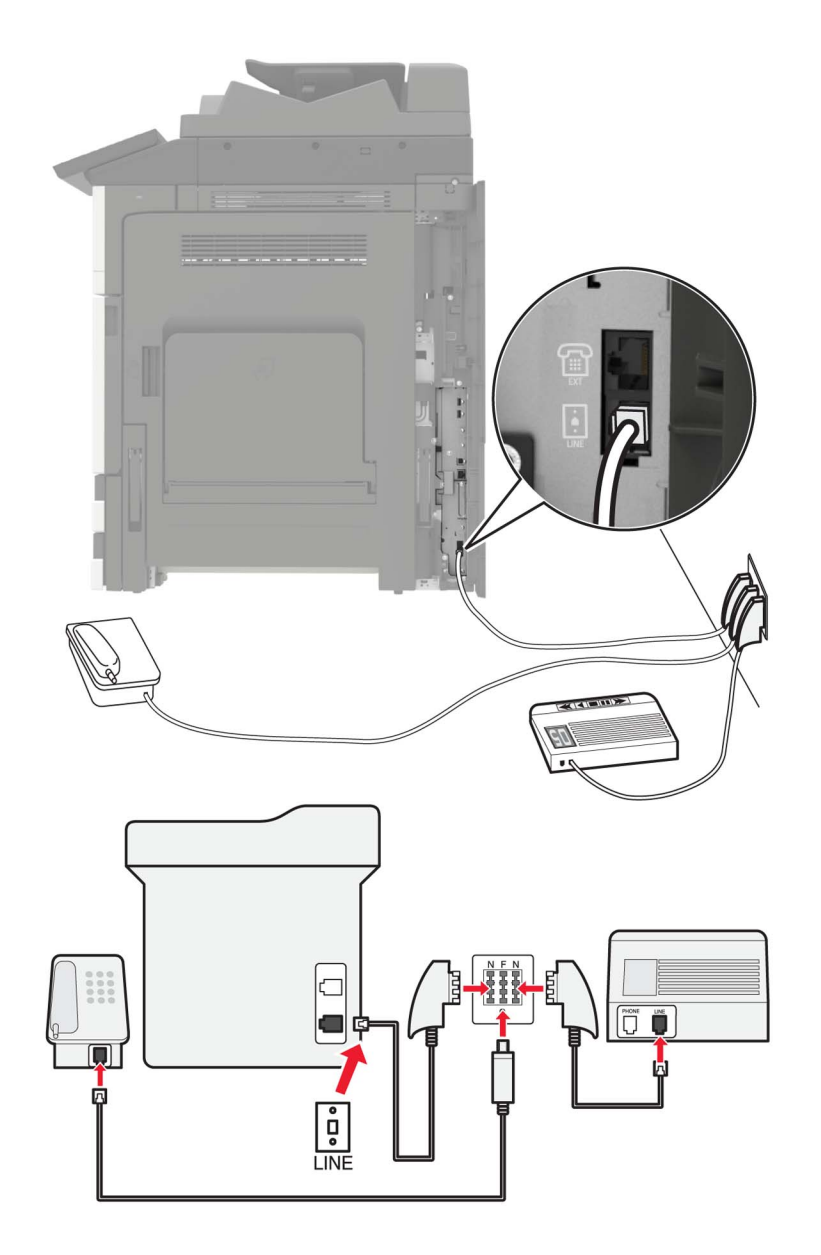

- **1** Podłącz jeden koniec przewodu telefonicznego do portu linii w drukarce.
- **2** Podłącz drugi koniec kabla do adaptera RJ11, a następnie podłącz adapter do portu N.
- **3** Aby podłączyć telefon lub automatyczną sekretarkę do tego samego gniazda ściennego, należy wykonać podłączenia jak na rysunku.

#### **Nawiązywanie połączenia z usługą rozróżniania dzwonków**

Usługa dzwonków charakterystycznych umożliwia połączenie kilku numerów telefonów na jednej linii telefonicznej. Każdemu numerowi telefonu jest przypisany inny sygnał dzwonka.

- **1** Na ekranie głównym dotknij kolejno opcji **Ustawienia** > **Faks** > **Ustawienia faksu** > **Ustawienia odbierania faksów** > **Ustawienia administratora** > **Odbieraj na**.
- **2** Wybierz sygnał dzwonka.

#### **Ustawianie daty i godziny faksu**

- **1** Na ekranie głównym dotknij kolejno opcji **Ustawienia** > **Urządzenie** > **Preferencje** > **Data i godzina** > **Konfiguruj**.
- **2** Skonfiguruj ustawienia.

#### **Konfigurowanie czasu letniego**

- **1** Na ekranie głównym dotknij kolejno opcji **Ustawienia** > **Urządzenie** > **Preferencje** > **Data i godzina** > **Konfiguruj**.
- **2** W menu Strefa czasowa wybierz **(UTC+użytk.) Niestandardowa**.
- **3** Skonfiguruj ustawienia.

# **Korzystanie z automatycznego podajnika dokumentów i szyby skanera**

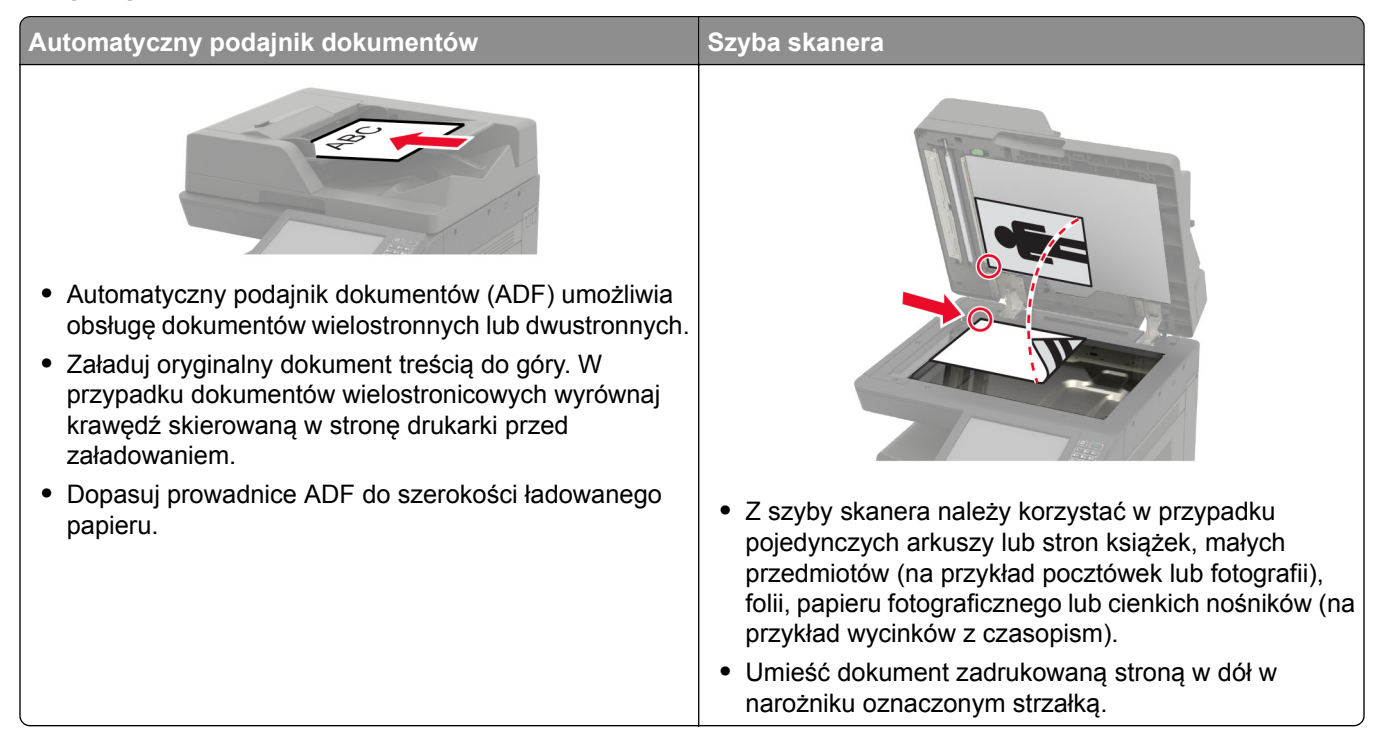

# **Wysyłanie faksu**

#### **Korzystanie z panelu sterowania**

- Załaduj oryginalny dokument do automatycznego podajnika dokumentów lub umieść go na szybie skanera.
- Na ekranie głównym dotknij opcji **Faks**, a następnie wprowadź niezbędne informacje.
- W razie potrzeby skonfiguruj inne ustawienia faksu.
- Wyślij zadanie faksowania.

#### **Przy użyciu komputera**

**Uwaga:** Upewnij się, że uniwersalny sterownik faksu jest zainstalowany.

#### **Użytkownicy systemu Windows**

- Otwórz dokument i kliknij kolejno polecenia **Plik** > **Drukuj**.
- Wybierz drukarkę i kliknij kolejno **Właściwości**, **Preferencje**, **Opcje** lub **Ustawienia**.
- Kliknij przycisk **Faks** > **Włącz faks**, a następnie wprowadź numer odbiorcy.
- W razie potrzeby skonfiguruj inne ustawienia faksu.
- Wyślij zadanie faksowania.

#### **Użytkownicy komputerów Macintosh**

- Otwórz dokument i wybierz kolejno: **File** (Plik) > **Print** (Drukuj).
- Wybierz drukarkę i wprowadź numer odbiorcy.
- W razie potrzeby skonfiguruj inne ustawienia faksu.
- Wyślij zadanie faksowania.

# **Planowanie faksu**

- Załaduj oryginalny dokument do automatycznego podajnika dokumentów lub umieść go na szybie skanera.
- Z ekranu głównego przejdź do opcji:
	- **Faks** > **Wprowadź** > numer faksu > **Gotowe**
- Dotknij opcji **Godzina wysyłania**, skonfiguruj ustawienia, a następnie dotknij opcji **Gotowe**.
- Wyślij faks.

## **Tworzenie skrótu do miejsca docelowego dla faksów**

- Na ekranie głównym dotknij kolejno opcji **Faks** > **Do**.
- Wprowadź numer odbiorcy, a następnie dotknij opcji **Gotowe**.
- Dotknij opcji .
- Utwórz skrót.

## **Zmiana rozdzielczości faksu**

- Umieść oryginał na tacy podajnika ADF lub na szybie skanera.
- Na ekranie głównym dotknij opcji **Faks**, a następnie wprowadź niezbędne informacje.
- Dotknij opcji **Rozdzielczość**, a następnie dostosuj ustawienie.
- Wyślij faks.

## **Dostosowywanie intensywności faksu**

- Umieść oryginał na tacy podajnika ADF lub na szybie skanera.
- Na ekranie głównym dotknij opcji **Faks**, a następnie wprowadź niezbędne informacje.
- Dotknij opcji **Intensywność toneru**, a następnie dostosuj ustawienie.
- Wyślij faks.

## **Drukowanie dziennika faksów**

- Na ekranie głównym dotknij kolejno opcji **Ustawienia** > **Raporty** > **Faksowanie**.
- Dotknij opcji **Dziennik zadań faksowania** lub **Dziennik wywołań faksu**.

## **Blokowanie niepożądanych faksów**

- Na ekranie głównym dotknij kolejno opcji **Ustawienia** > **Faks** > **Ustawienia faksu** > **Ustawienia odbierania faksów** > **Ustawienia administratora**.
- Dla ustawienia Blokuj faksy bez nazwy wybierz opcję **Włącz**.

## **Wstrzymywanie faksów**

- Na ekranie głównym dotknij kolejno opcji **Ustawienia** > **Faks** > **Ustawienia faksu** > **Ustawienia odbioru faksów** > **Wstrzymywanie faksów**.
- Wybierz tryb.

## **Przekazywanie faksów**

- Na ekranie głównym dotknij kolejno opcji **Ustawienia** > **Faks** > **Ustawienia faksu** > **Ustawienia odbierania faksów** > **Ustawienia administratora**.
- Dotknij kolejno opcji **Przekazywanie faksów** > **Przekaż**.

**3** Skonfiguruj ustawienia Przekaż do i Potwierdzenie e-mail.

# **Skanowanie**

# **Korzystanie z automatycznego podajnika dokumentów i szyby skanera**

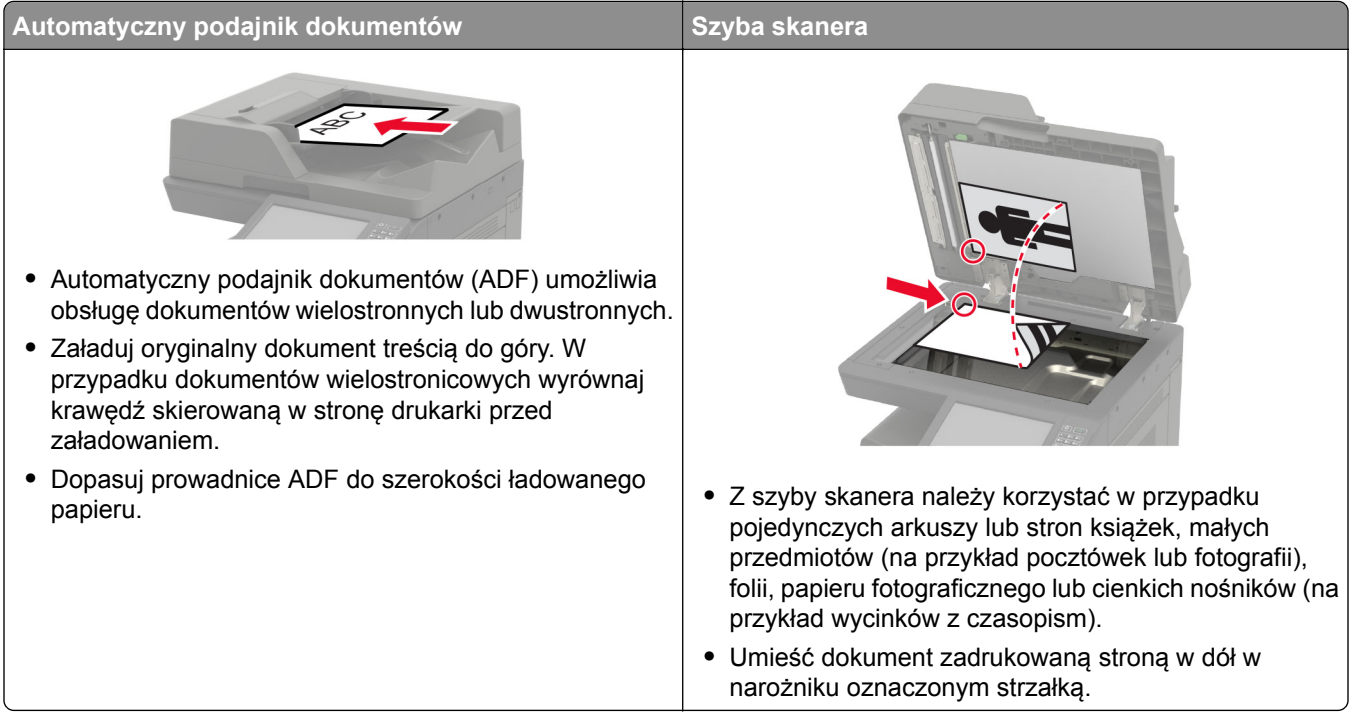

# **Skanowanie do serwera FTP**

- **1** Załaduj oryginalny dokument do automatycznego podajnika dokumentów lub umieść go na szybie skanera.
- **2** Na ekranie głównym dotknij opcji **FTP**, a następnie wprowadź niezbędne informacje.
- **3** W razie potrzeby skonfiguruj inne ustawienia FTP.
- **4** Wyślij zadanie FTP.

# **Tworzenie skrótu do FTP**

- **1** Na ekranie głównym dotknij opcji **FTP**.
- **2** Wprowadź adres serwera FTP, a następnie dotknij ikony .
- **3** Utwórz skrót.

# **Tworzenie skrótu do folderu sieciowego**

**1** Uruchom przeglądarkę, a następnie w polu adresu wpisz adres IP drukarki.

#### **Uwagi:**

- **•** Wyświetl adres IP drukarki na ekranie głównym drukarki. Adres IP ma postać czterech liczb oddzielonych kropkami. Na przykład 123.123.123.123.
- **•** W przypadku używania serwera proxy wyłącz go tymczasowo, aby prawidłowo załadować stronę.
- **2** Kliknij kolejno opcje **Skróty** > **Dodaj skrót**.
- **3** W menu Typ skrótu wybierz opcję **Folder sieciowy**, a następnie skonfiguruj ustawienia.
- **4** Zastosuj zmiany.

# **Skanowanie na dysk flash**

- **1** Umieść oryginalny dokument w automatycznym podajniku dokumentów lub na szybie skanera.
- **2** Włóż dysk flash.

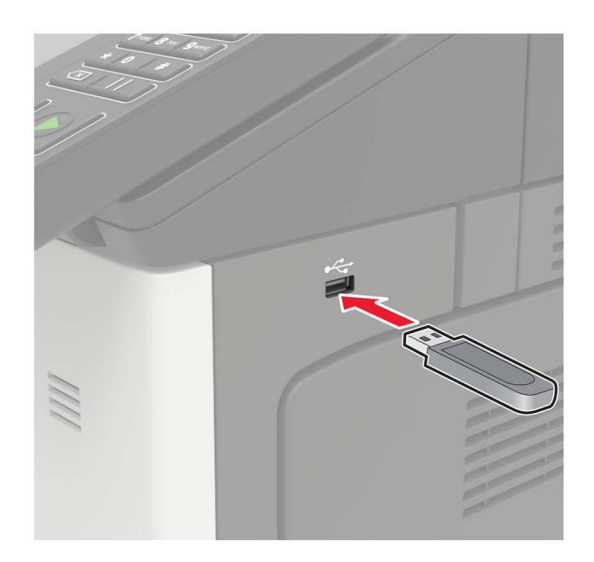

**3** Dotknij opcji **Skanuj do USB** i w razie potrzeby dostosuj ustawienia.

**Uwaga:** Jeśli nie pojawia się dysk USB, dotknij opcji **Dysk USB** na ekranie głównym.

**4** Zeskanuj dokument.

**Ostrzeżenie — możliwość uszkodzenia:** Podczas drukowania, odczytu z karty pamięci oraz zapisu na niej nie wolno dotykać napędu flash ani drukarki w pokazanych obszarach, aby uniknąć utraty danych lub uszkodzenia urządzenia.

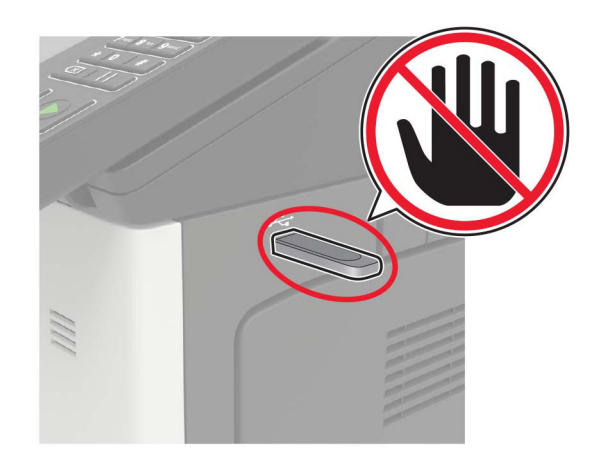

# **Wysyłanie zeskanowanych dokumentów do komputera**

- **1** Umieść oryginalny dokument w automatycznym podajniku dokumentów lub na szybie skanera.
- **2** Dotknij kolejno opcji **Profile skanowania** > **Skanowanie do komputera**.
- **3** Wybierz profil skanowania, w którym chcesz zapisać dokument.

# **Opis menu drukarki**

# **Mapa menu**

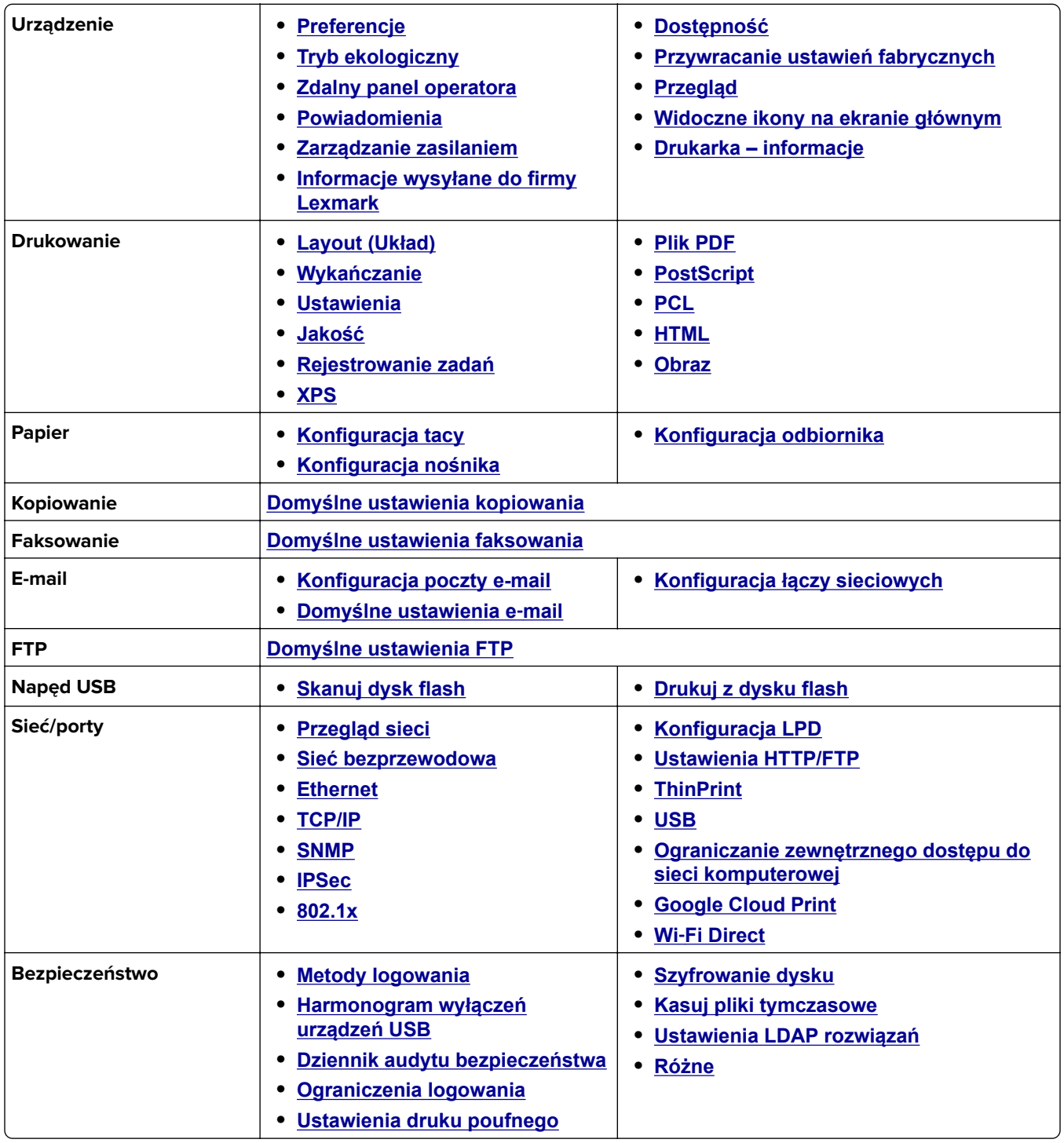

<span id="page-83-0"></span>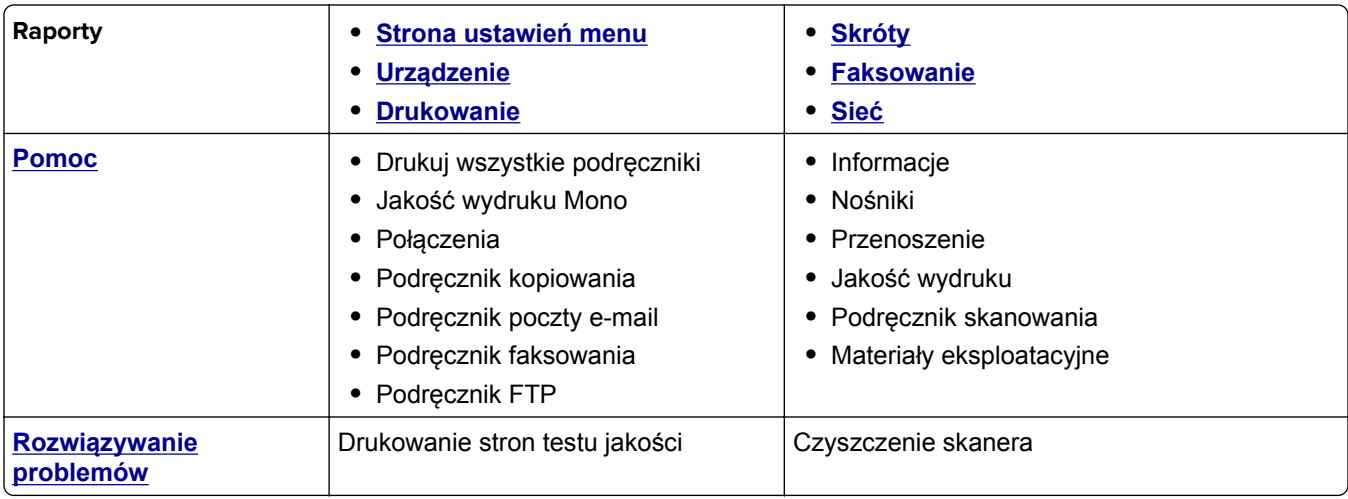

# **Urządzenie**

## **Preferencje**

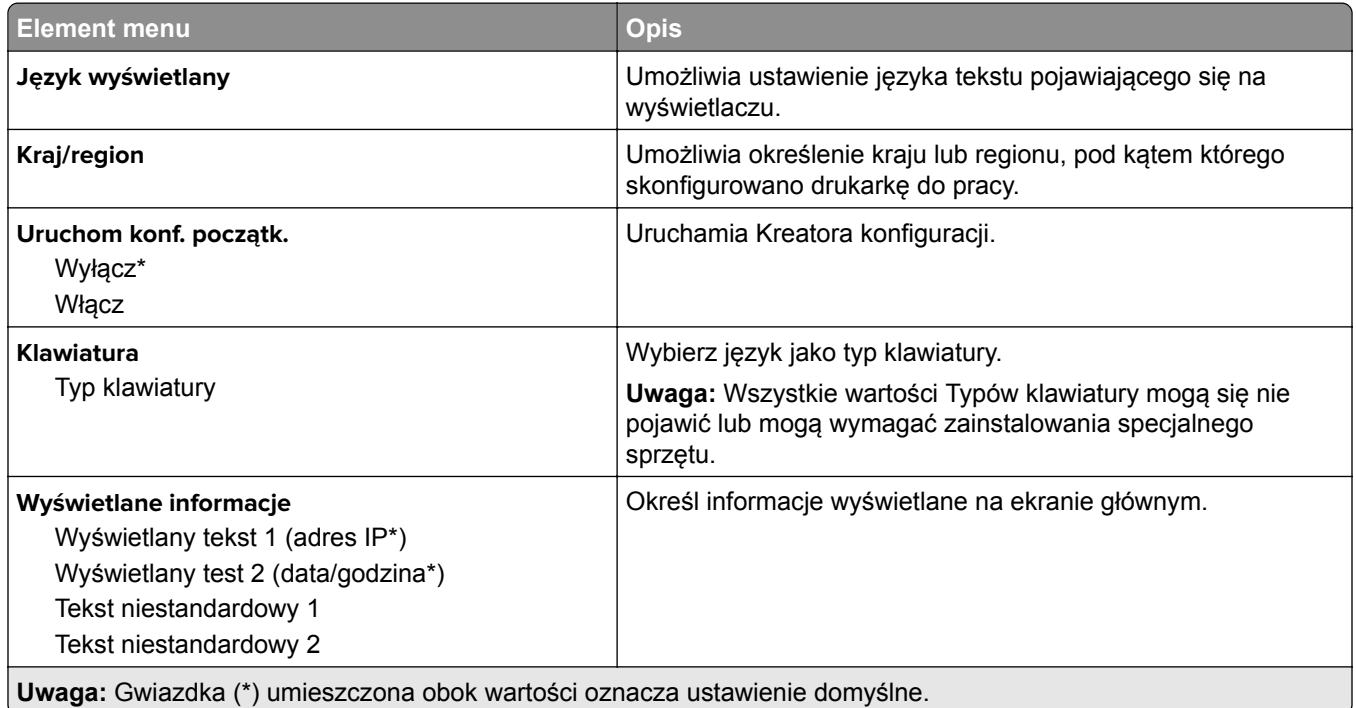

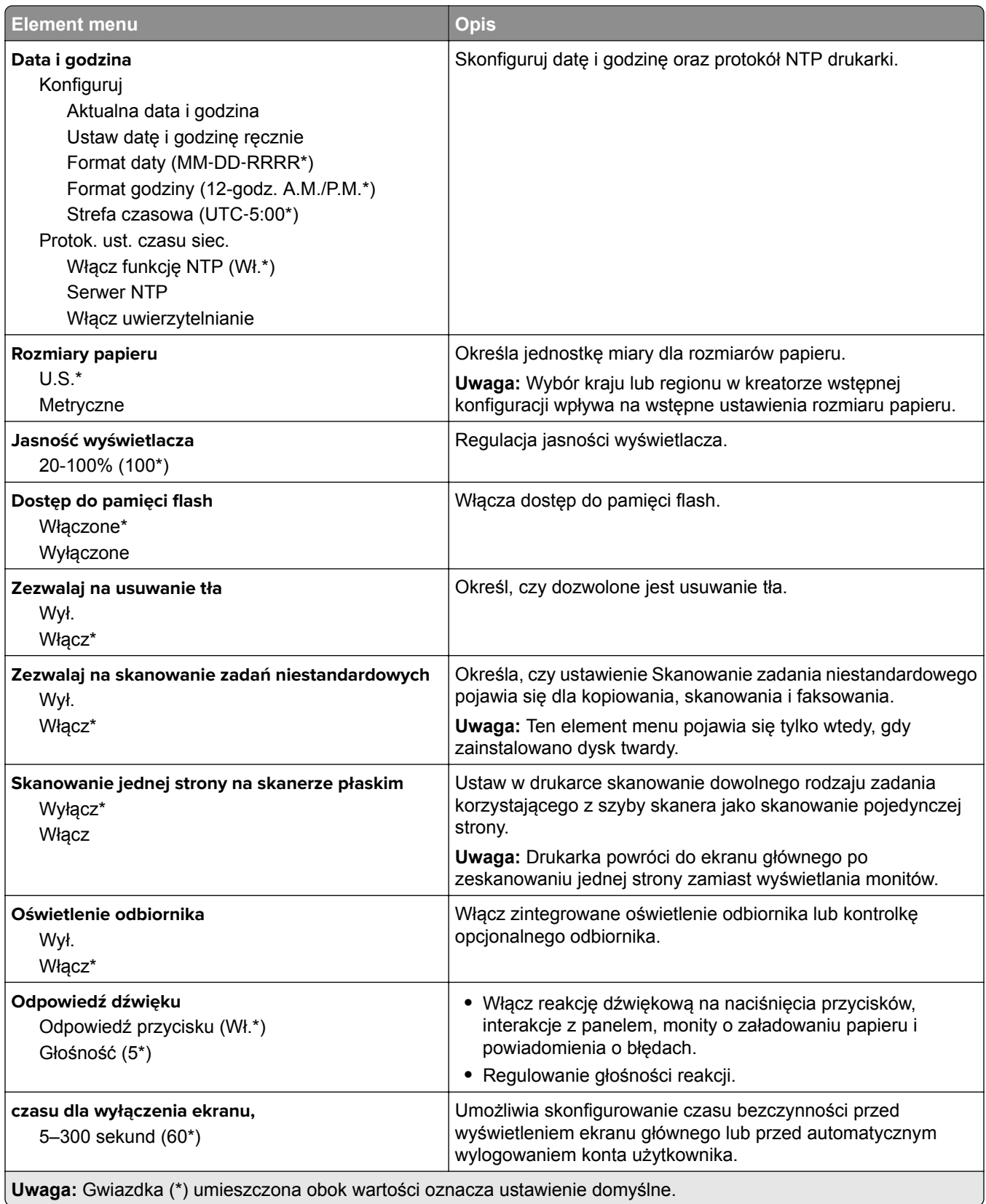

#### <span id="page-85-0"></span>**Tryb oszczędny**

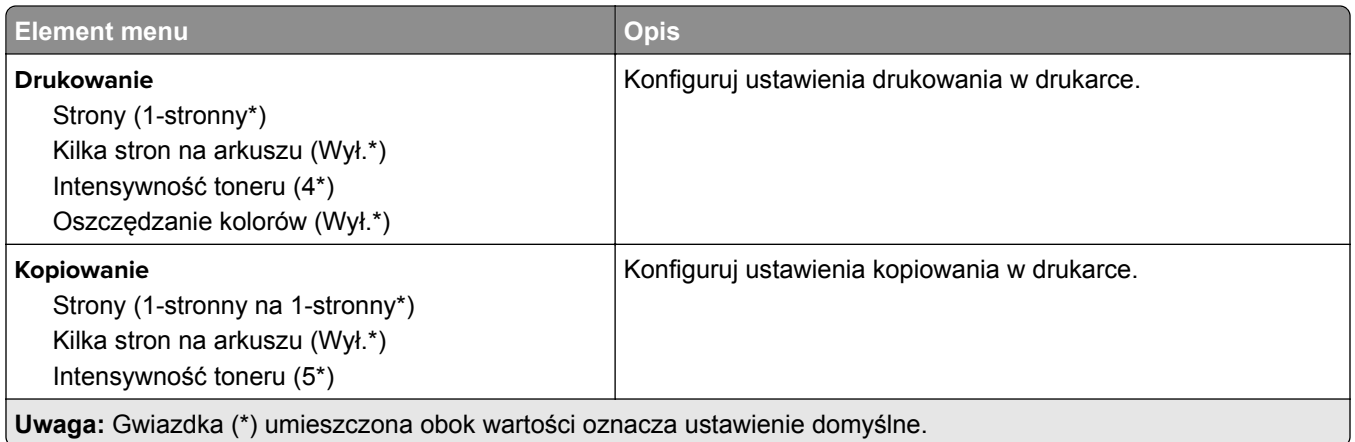

#### **Zdalny panel operatora**

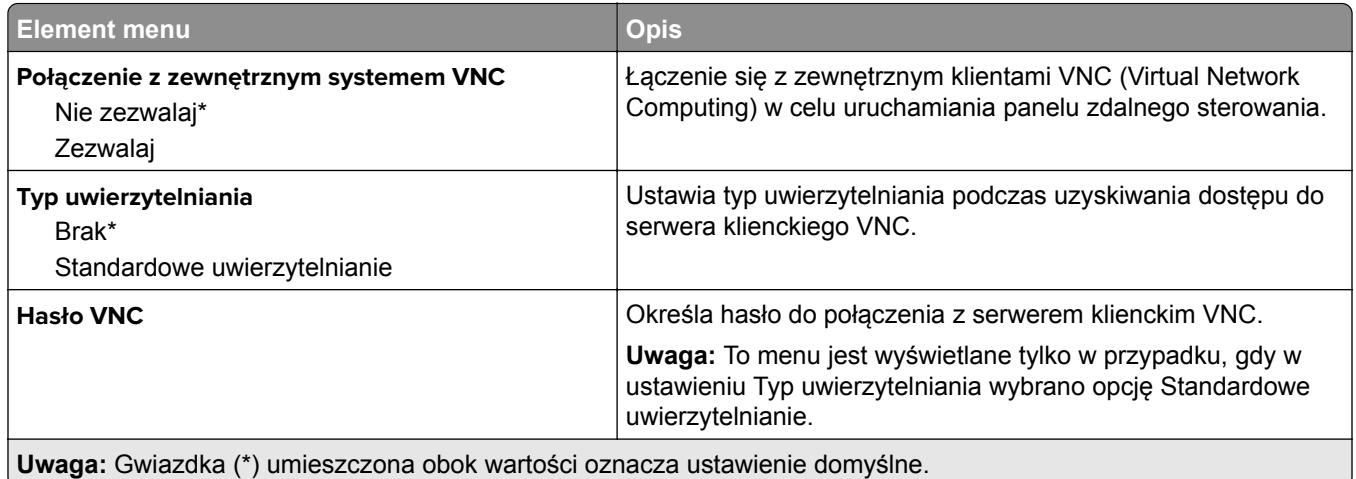

#### **Powiadomienia**

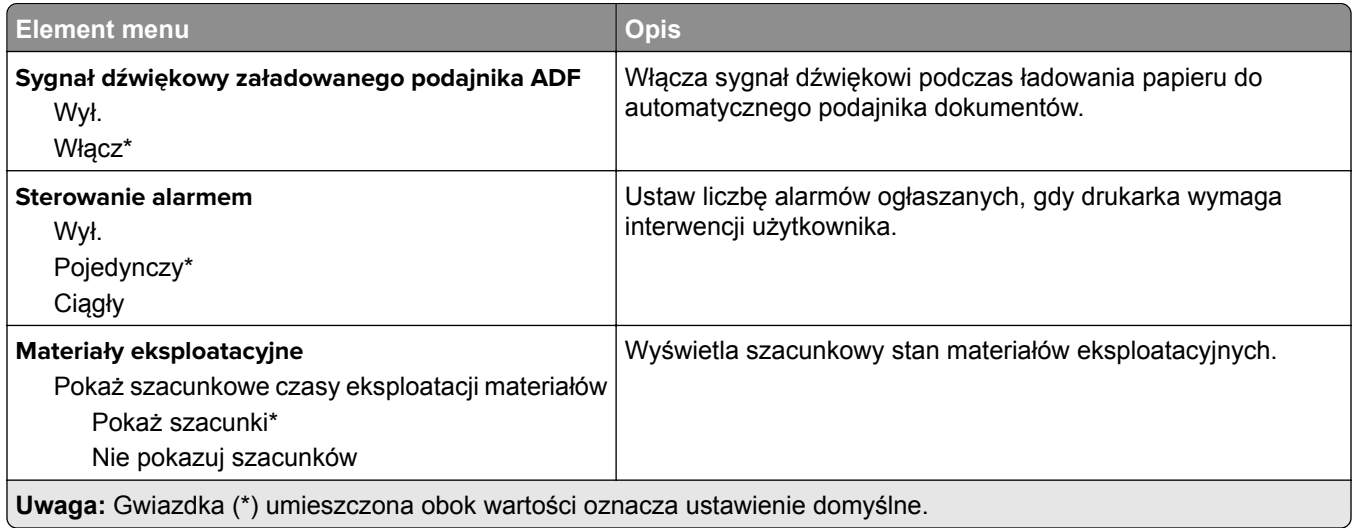

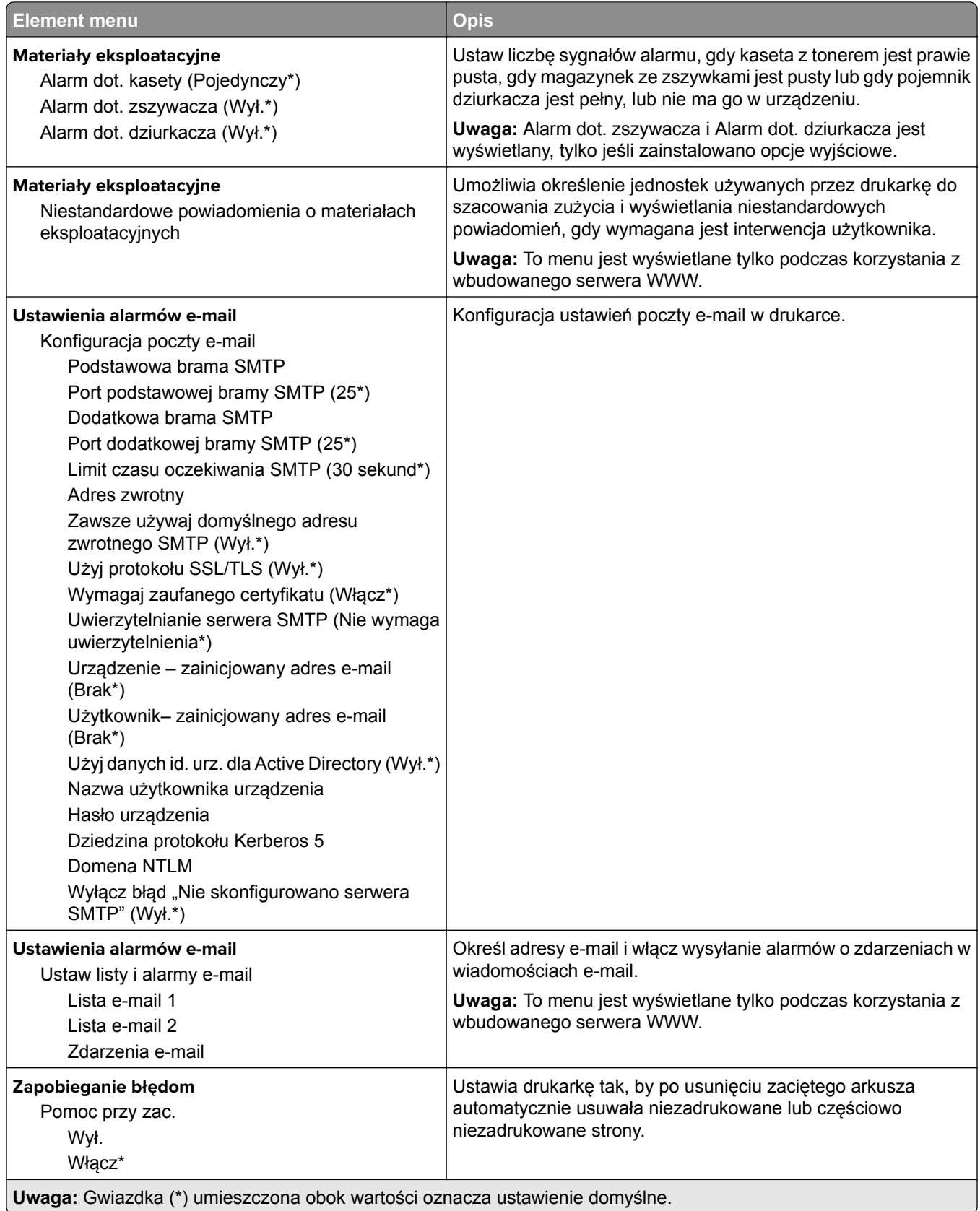

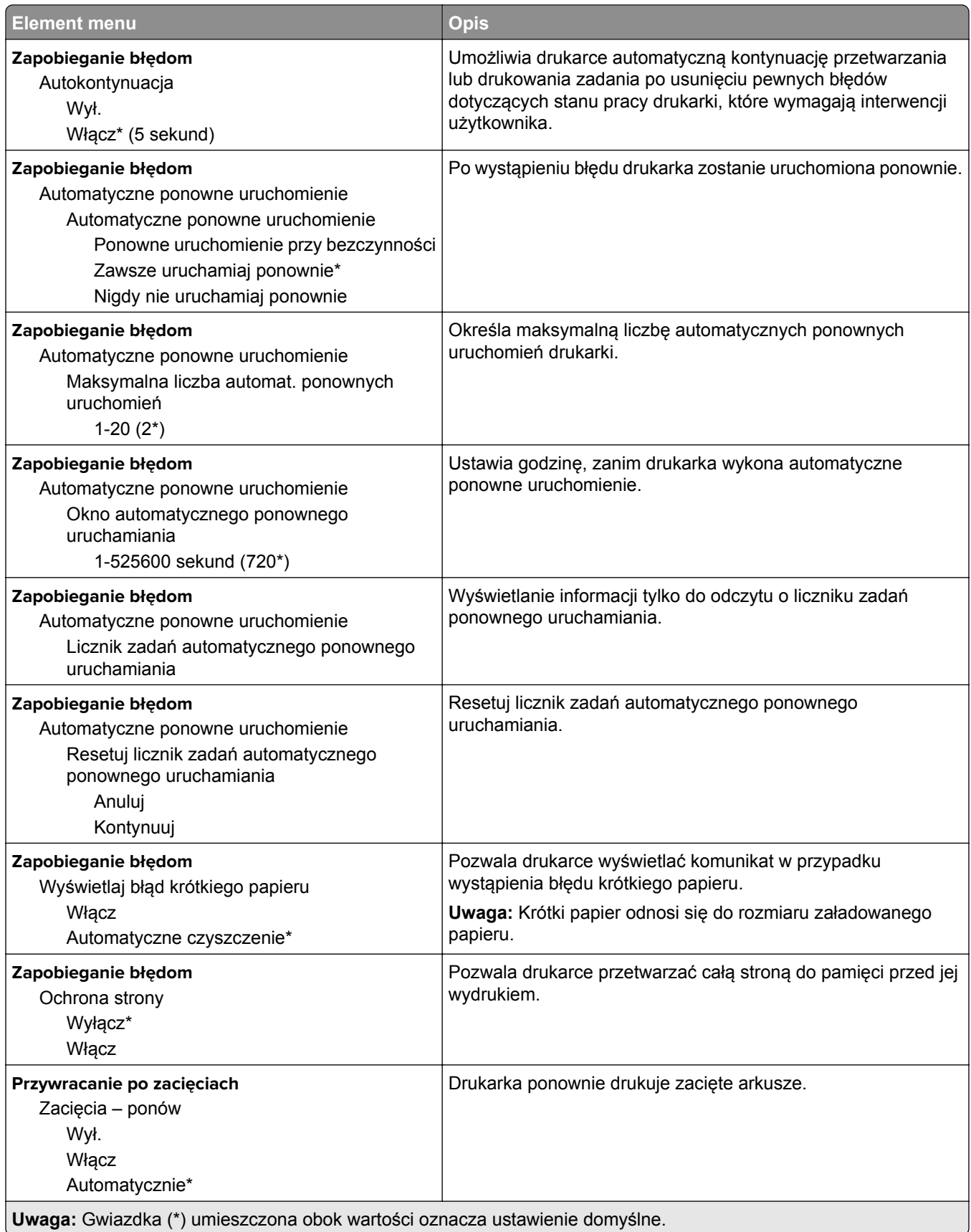

<span id="page-88-0"></span>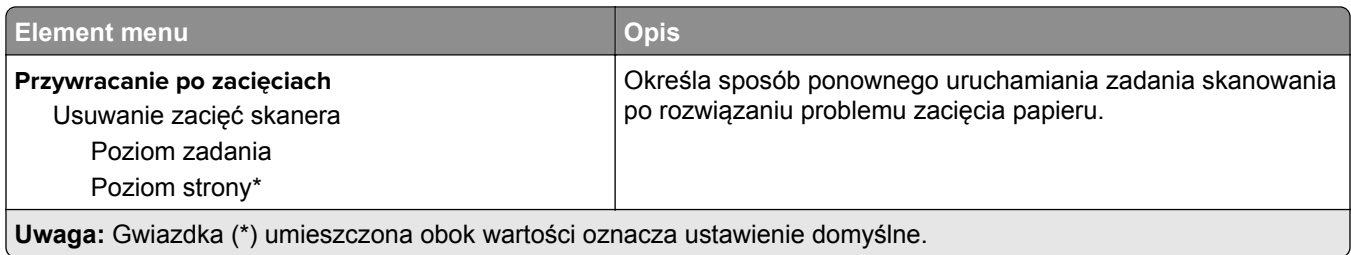

## **Zarządzanie zasilaniem**

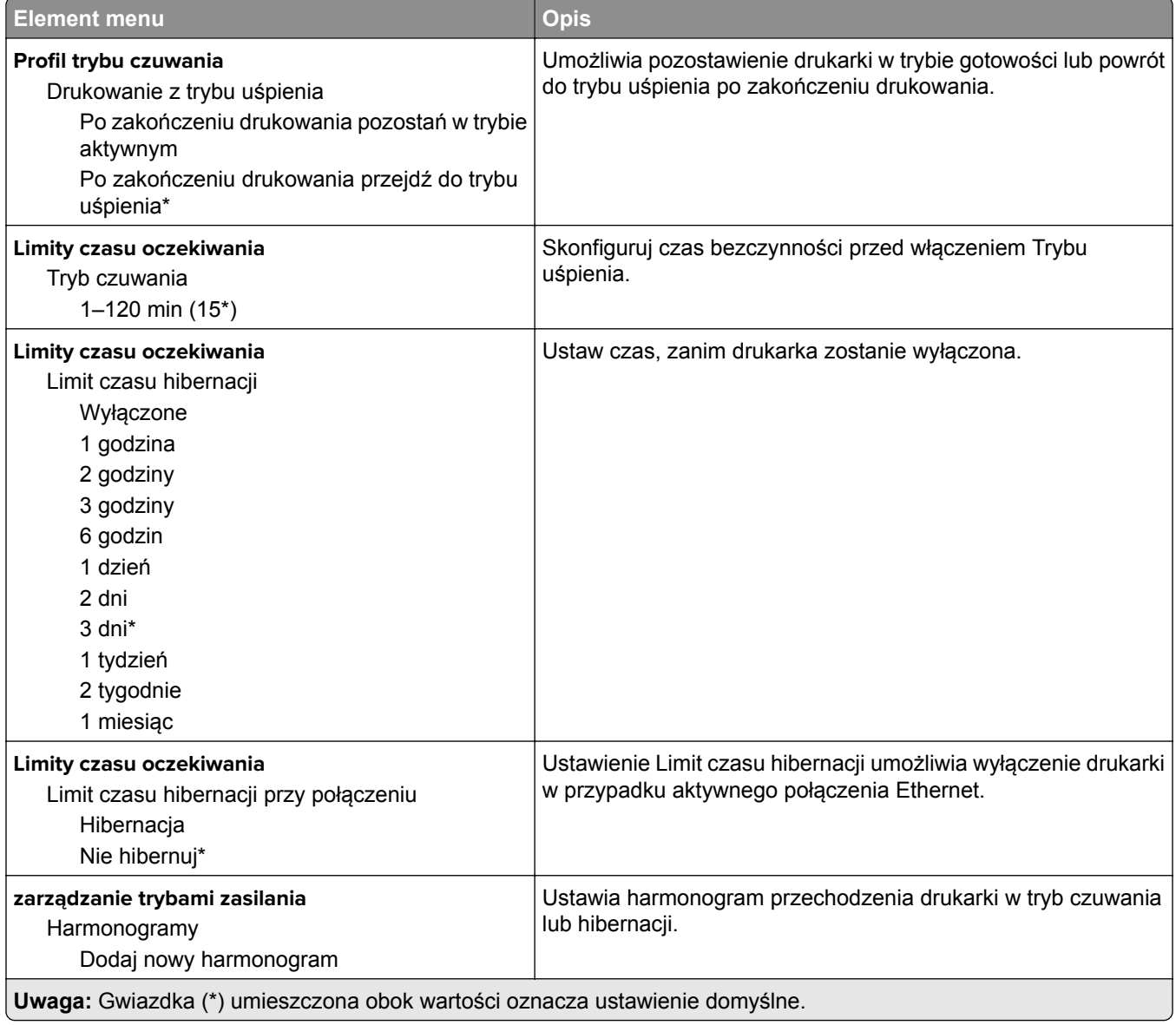

#### <span id="page-89-0"></span>**Informacje wysyłane do firmy Lexmark**

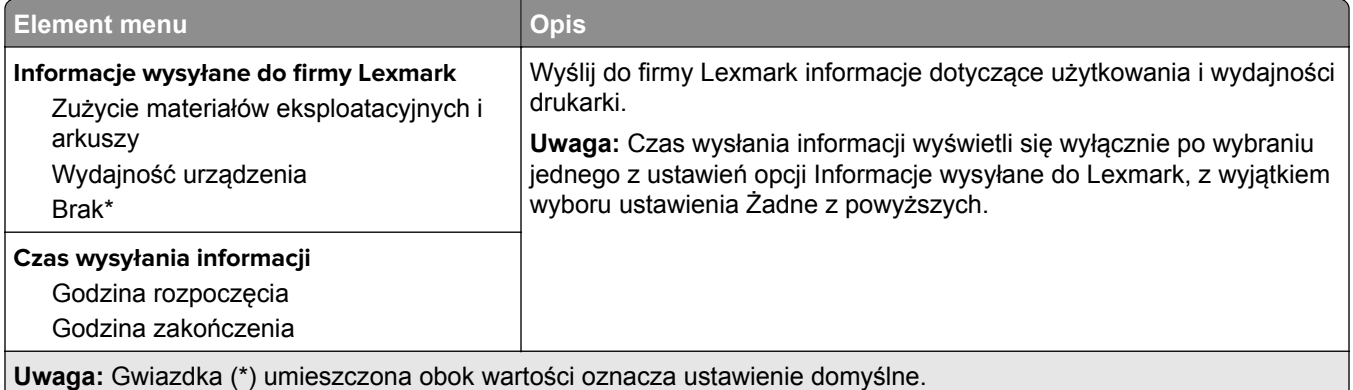

#### **Dostępność**

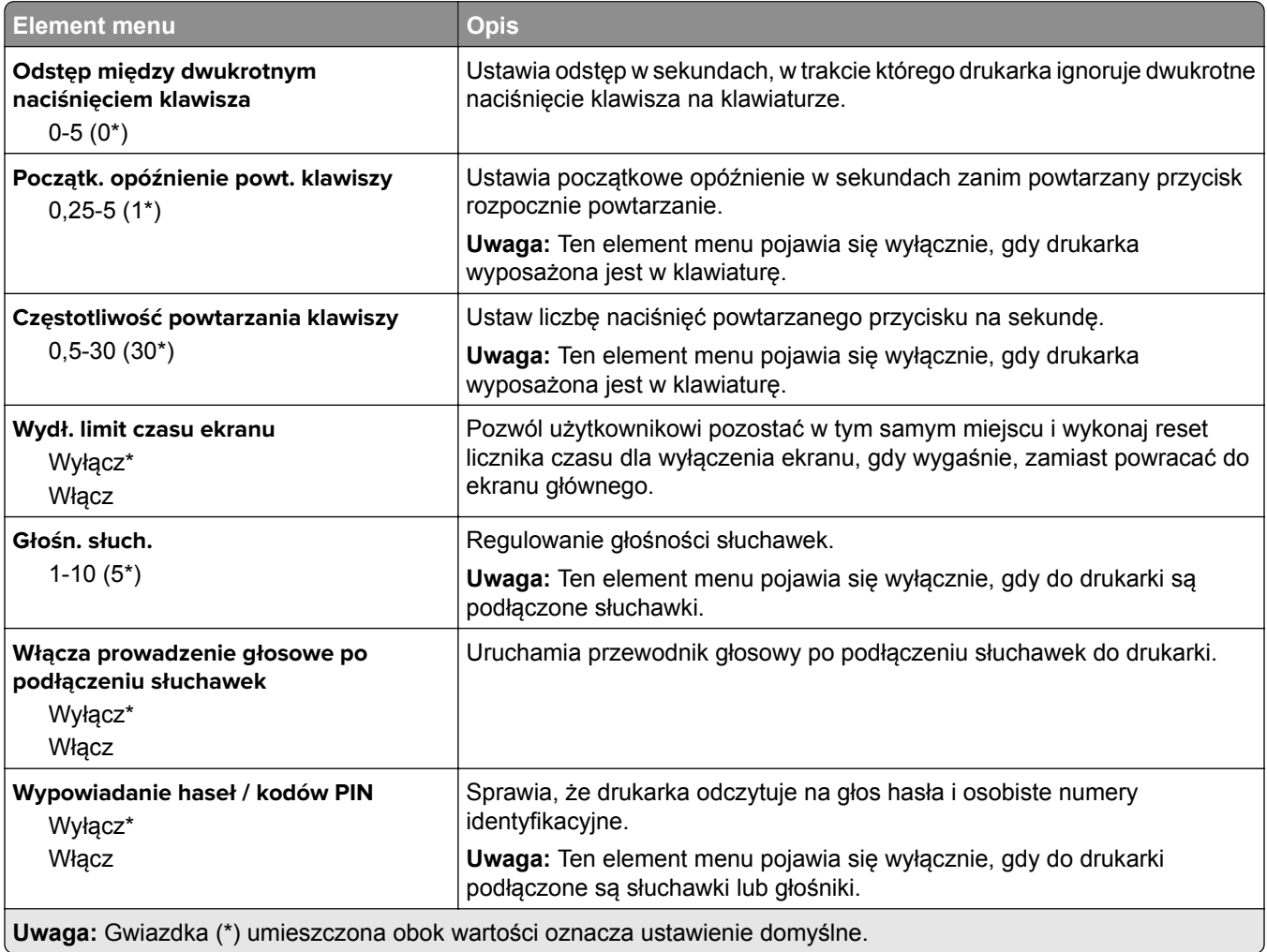

<span id="page-90-0"></span>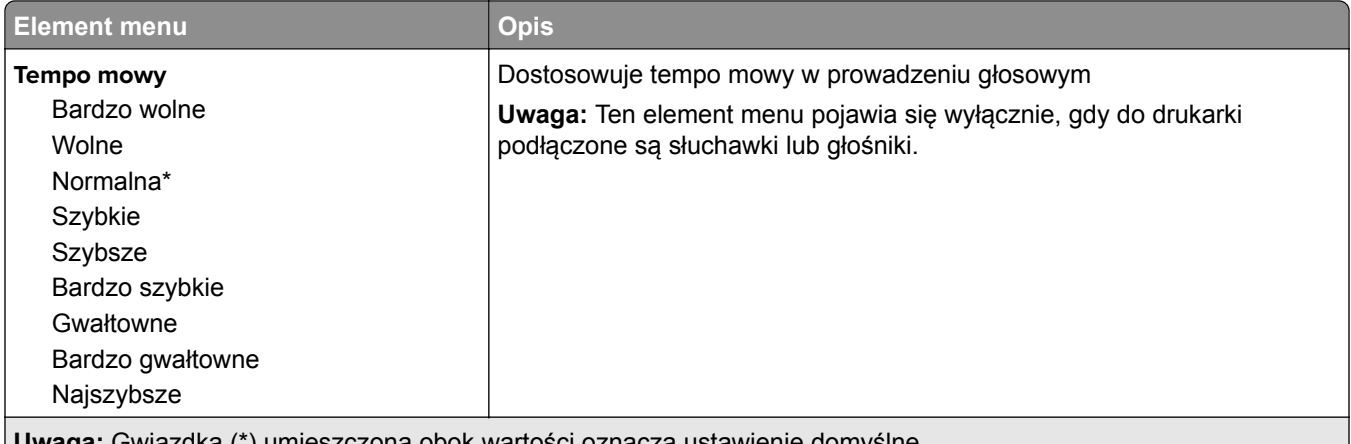

**Uwaga:** Gwiazdka (\*) umieszczona obok wartości oznacza ustawienie domyślne.

#### **Przywracanie ustawień fabrycznych**

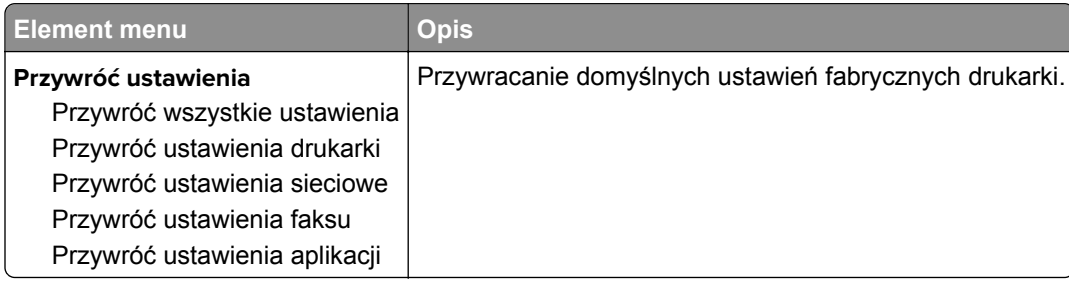

#### **Przegląd**

#### **Menu konfiguracji**

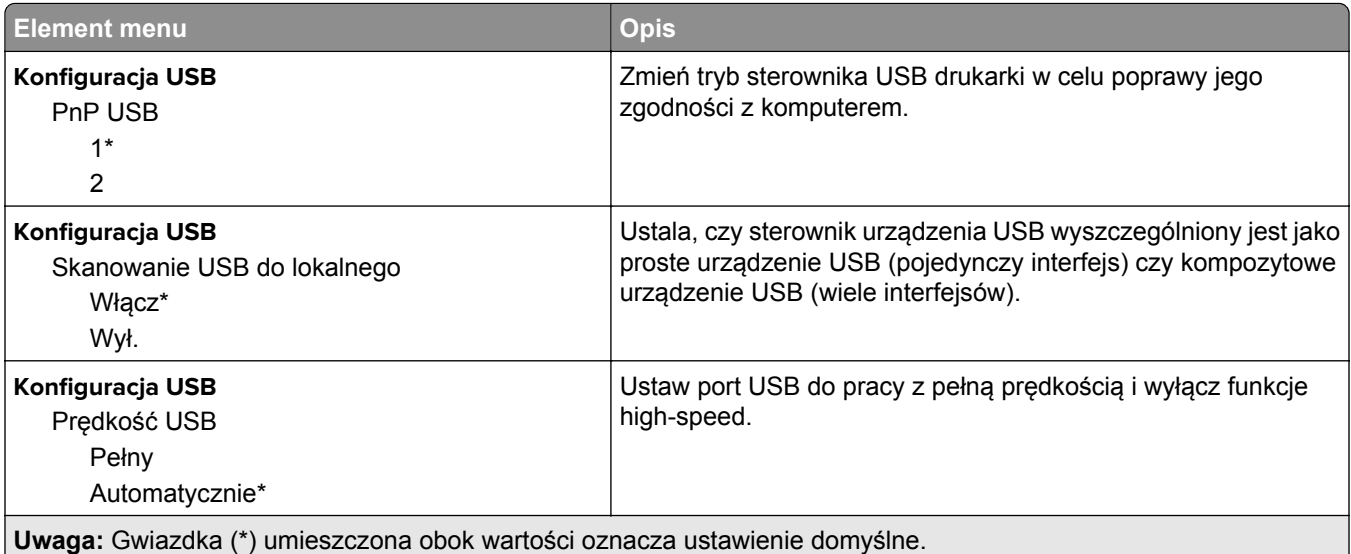

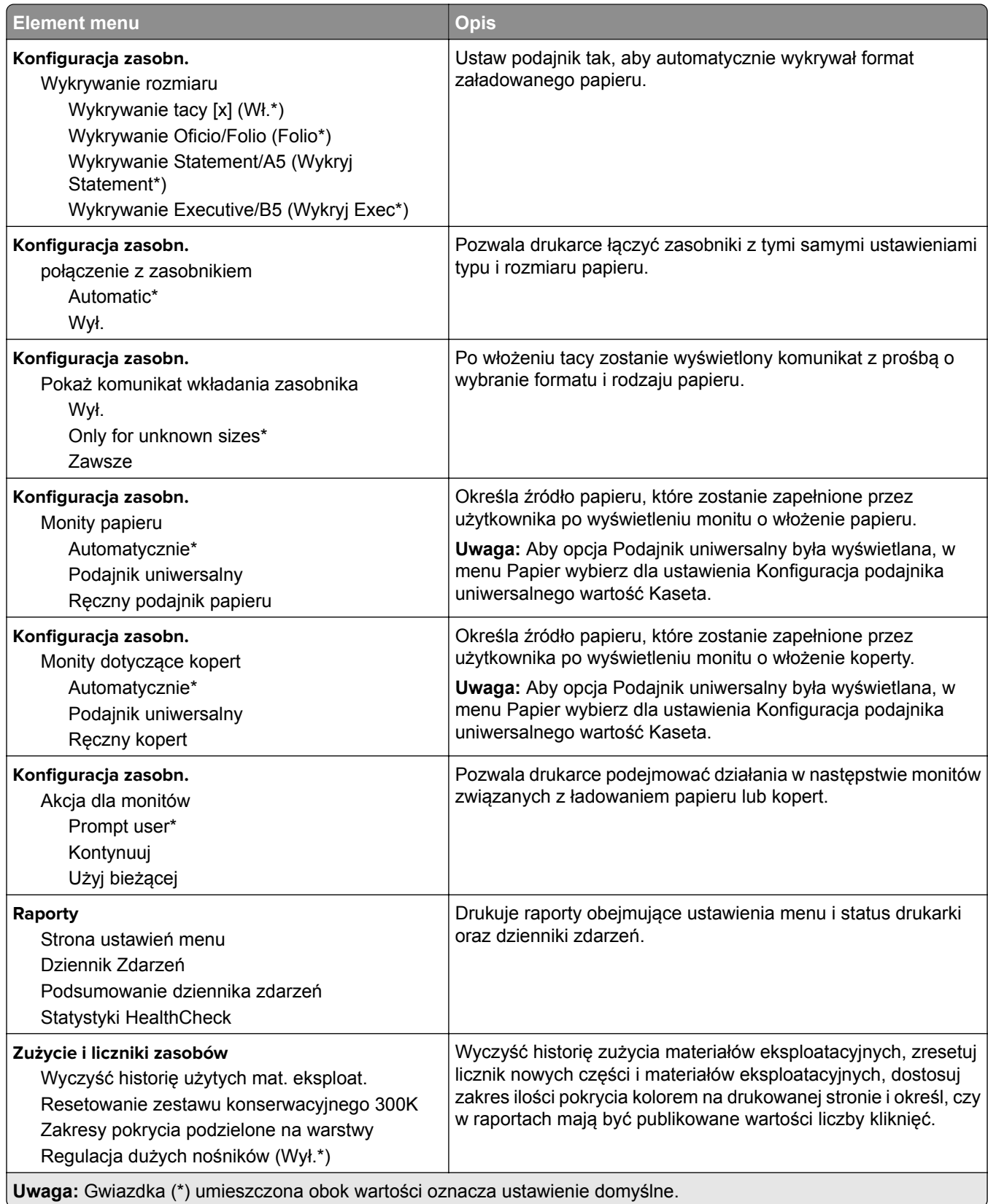

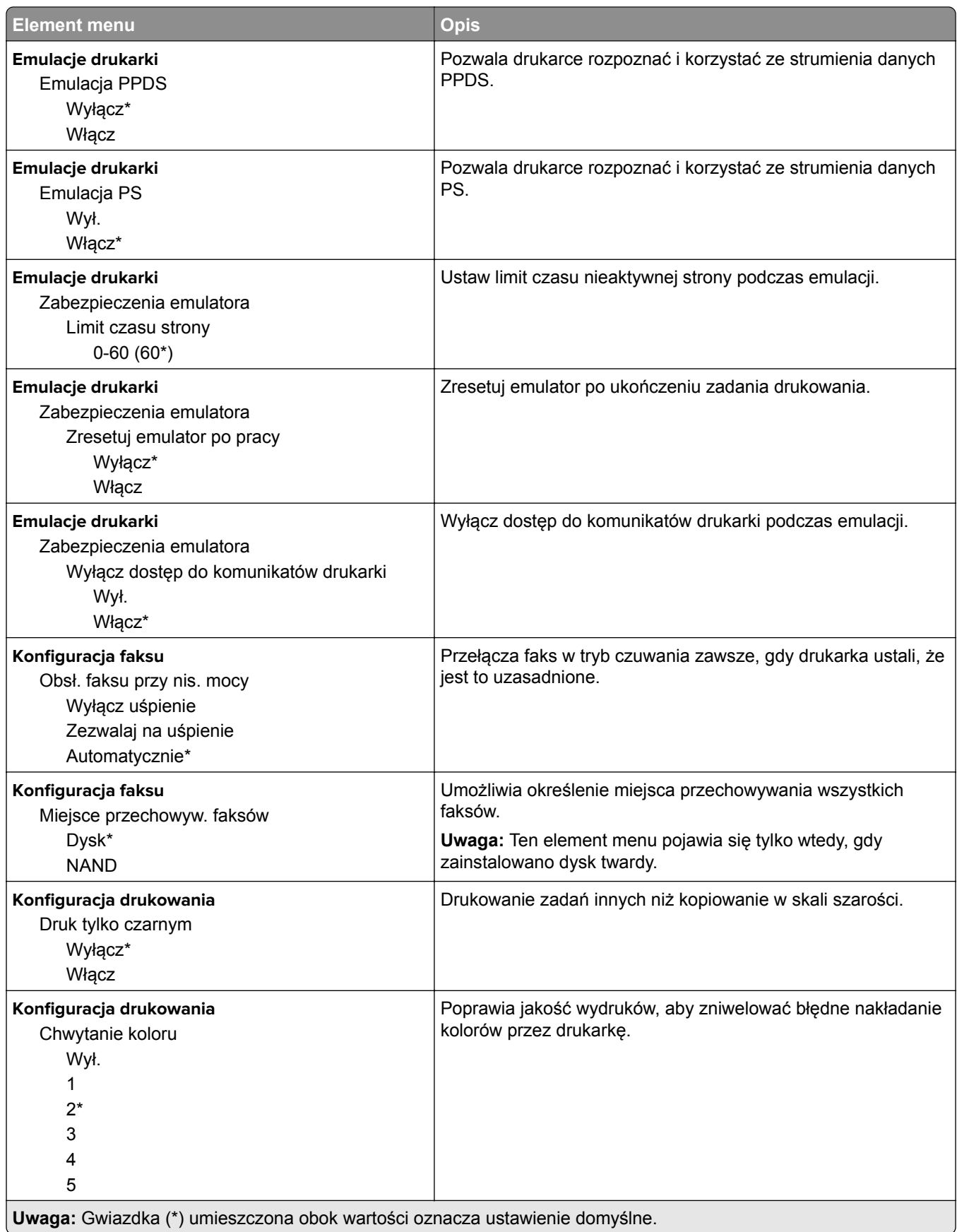

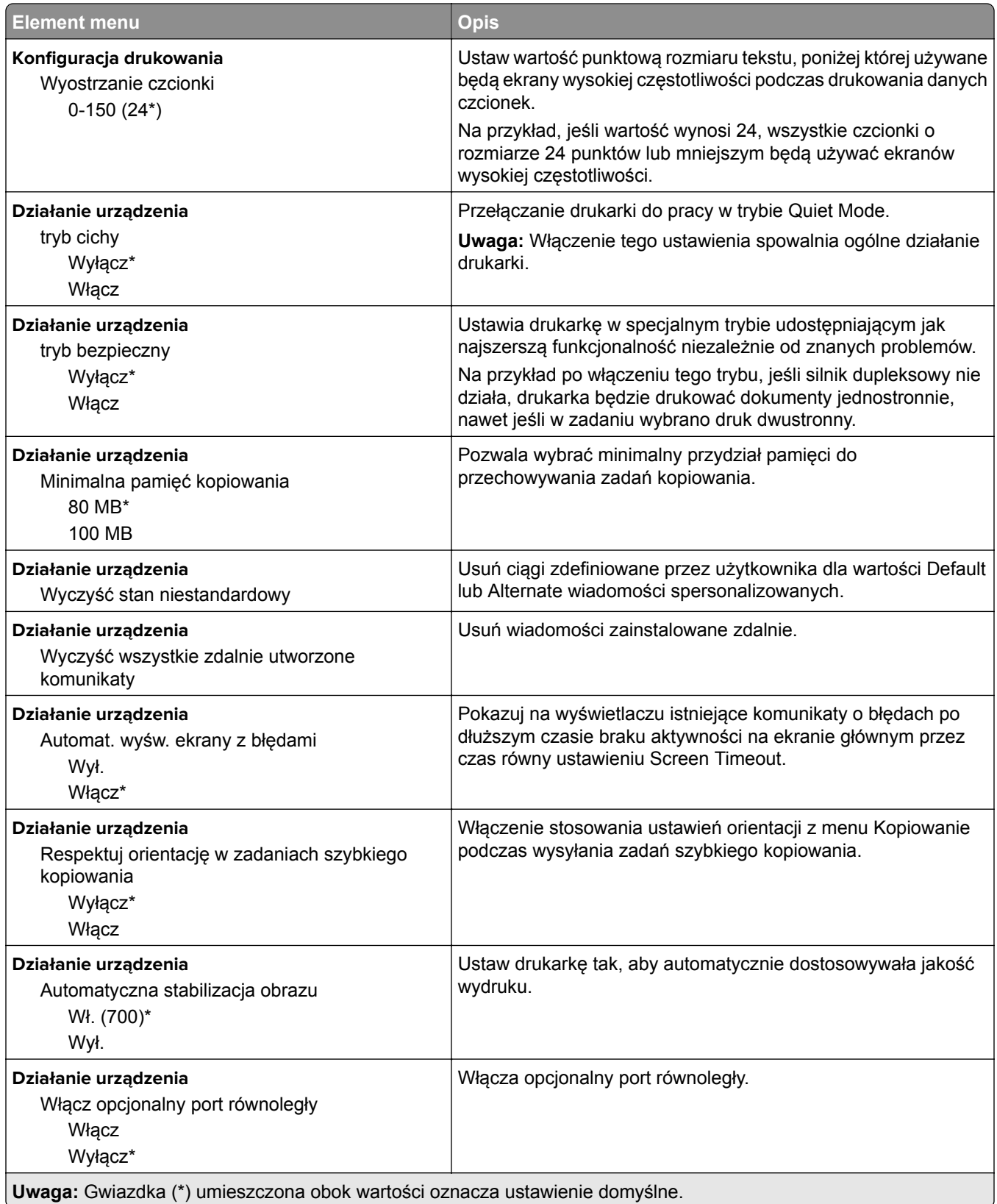

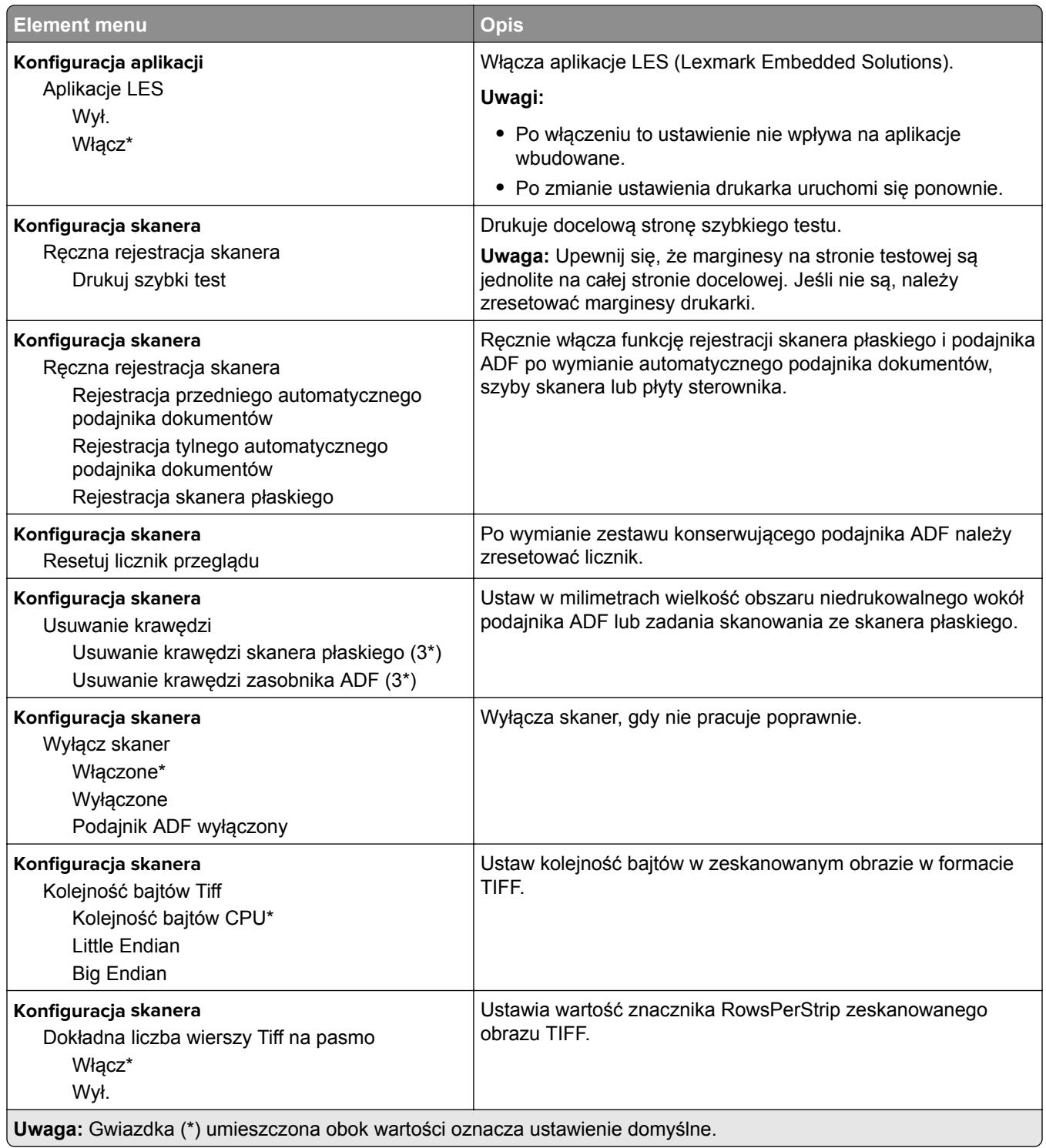

#### <span id="page-95-0"></span>**Usuwanie po awarii**

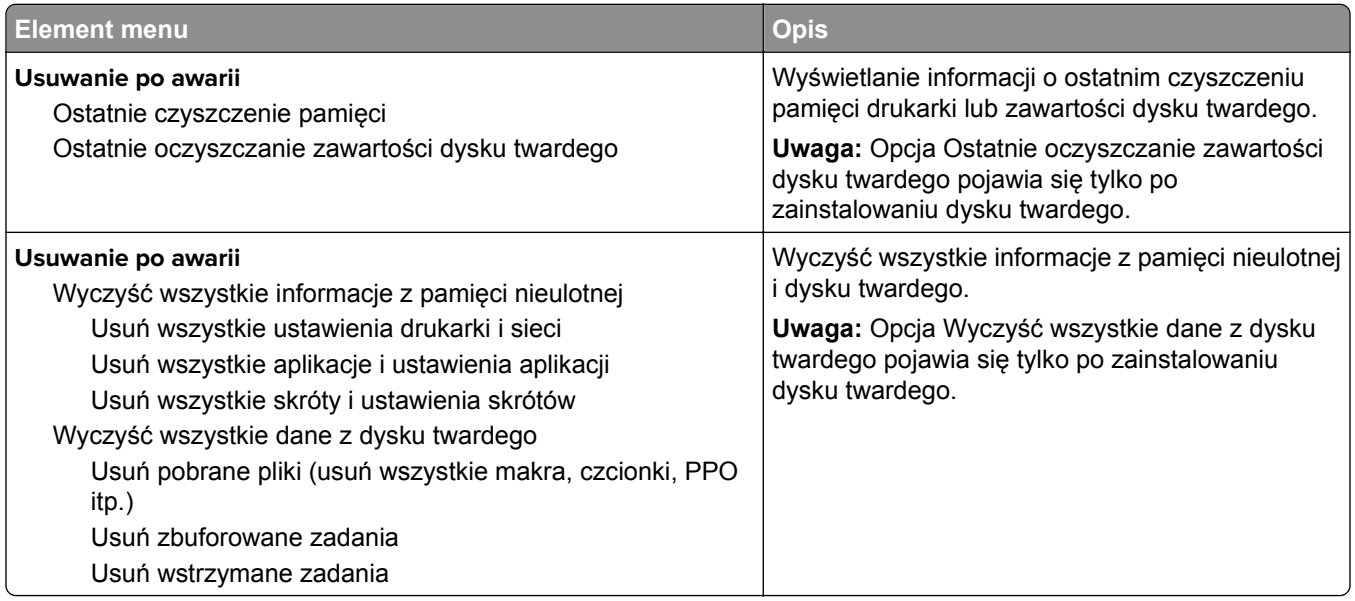

#### **Widoczne ikony na ekranie głównym**

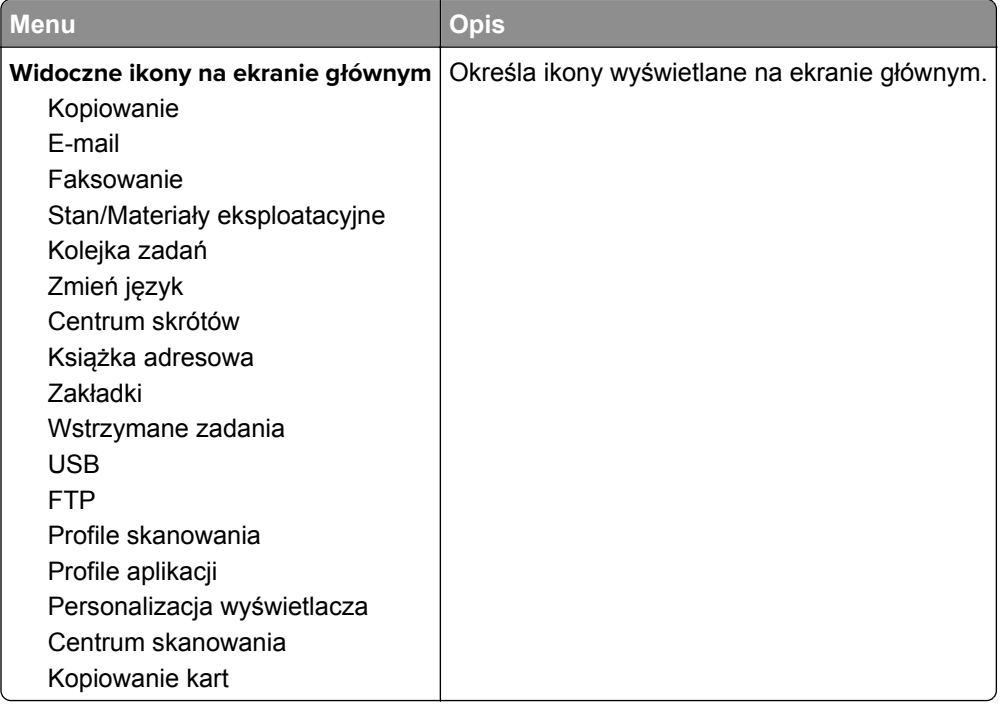

#### **Drukarka – informacje**

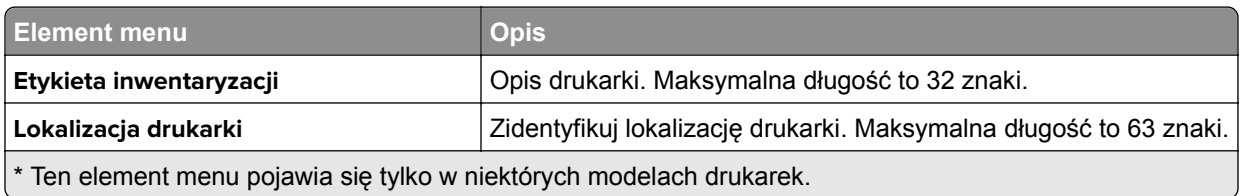

<span id="page-96-0"></span>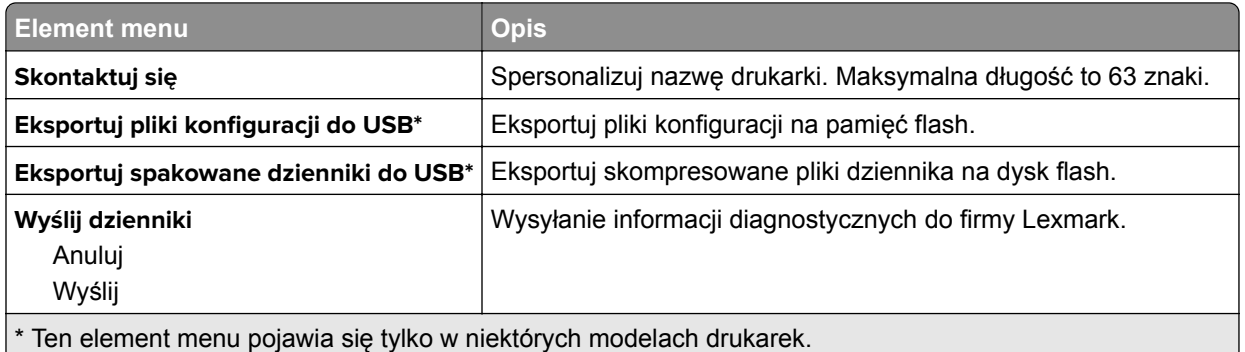

# **Drukuj**

## **Layout (Układ)**

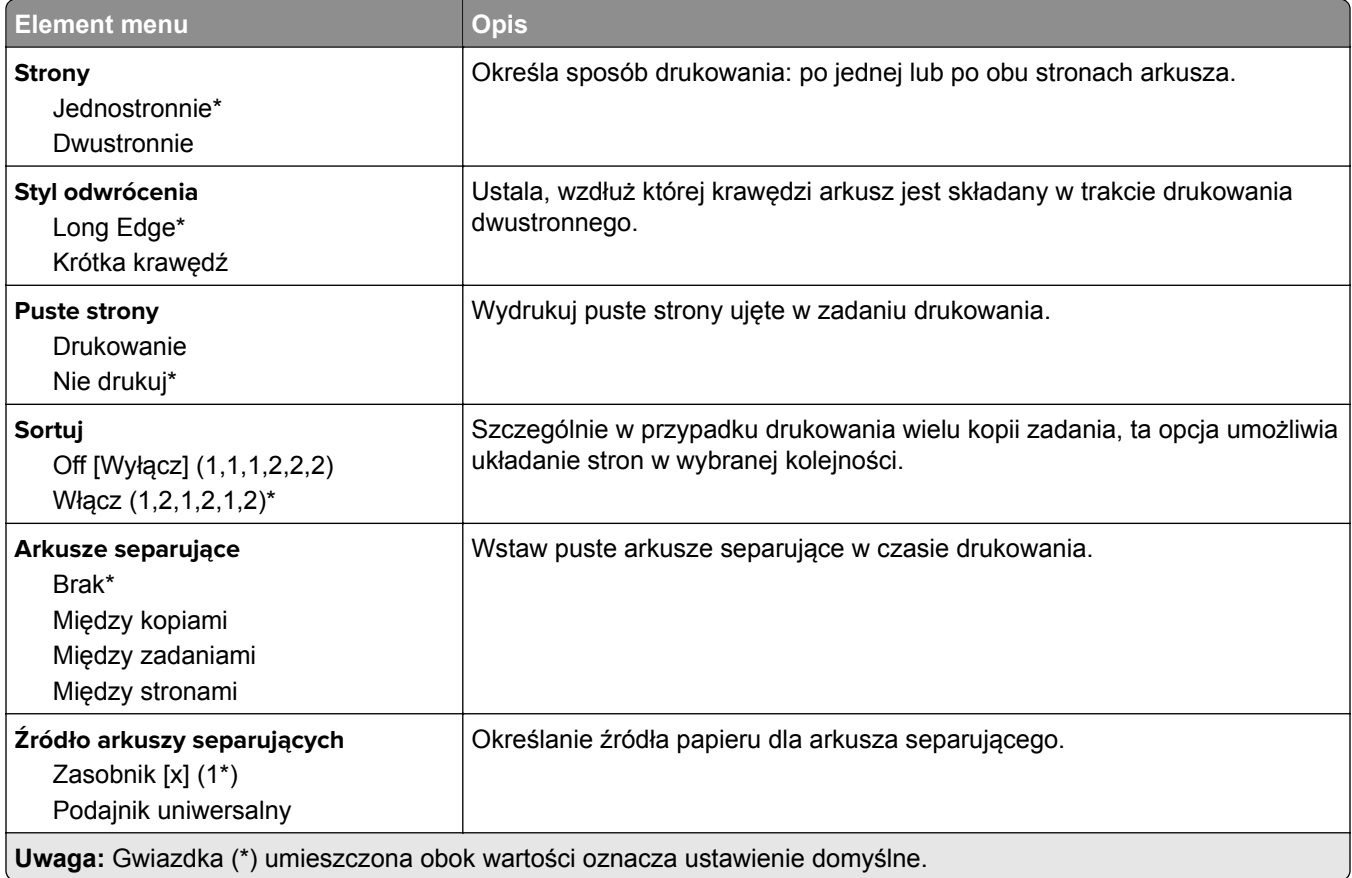

<span id="page-97-0"></span>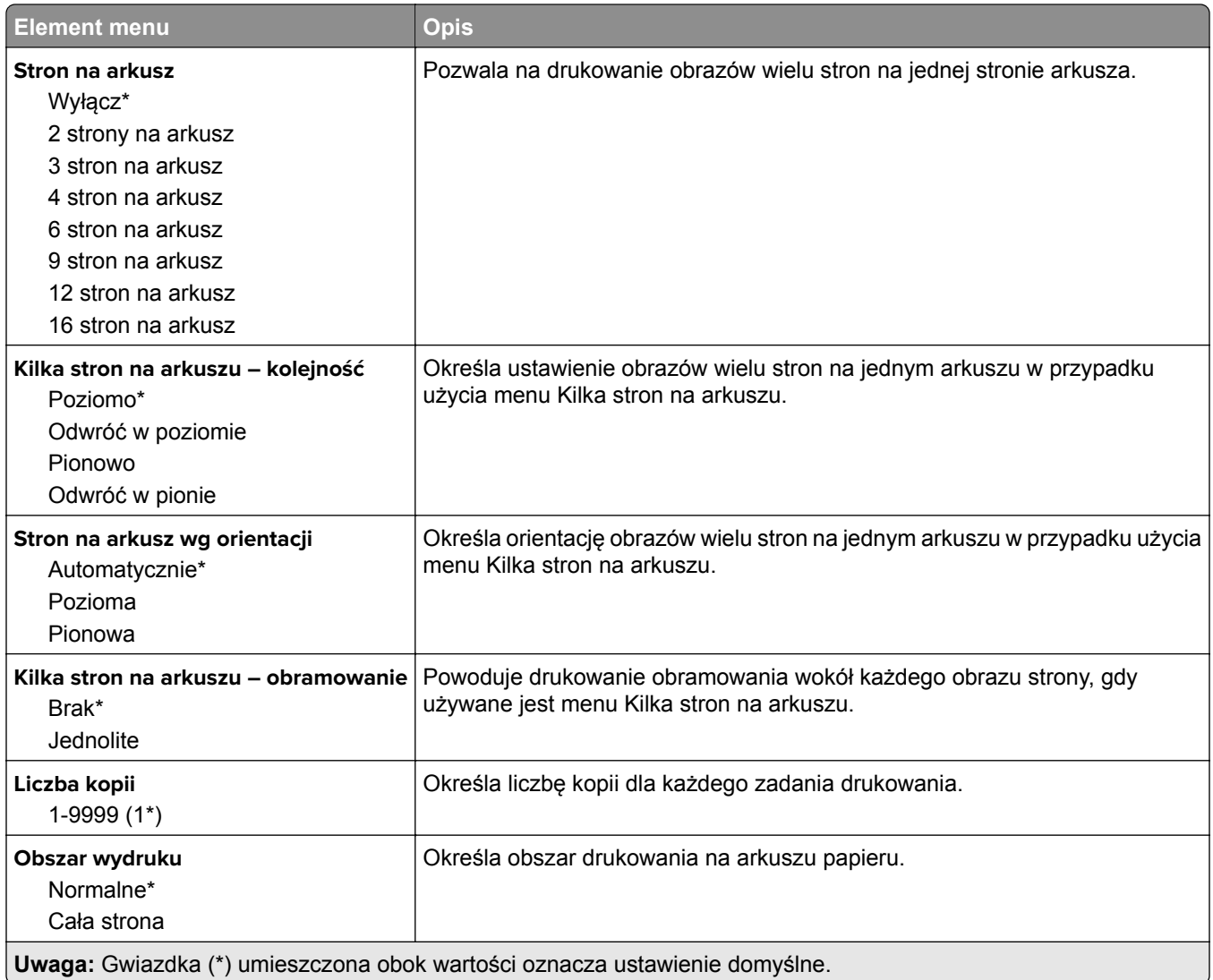

## **Wykańczanie**

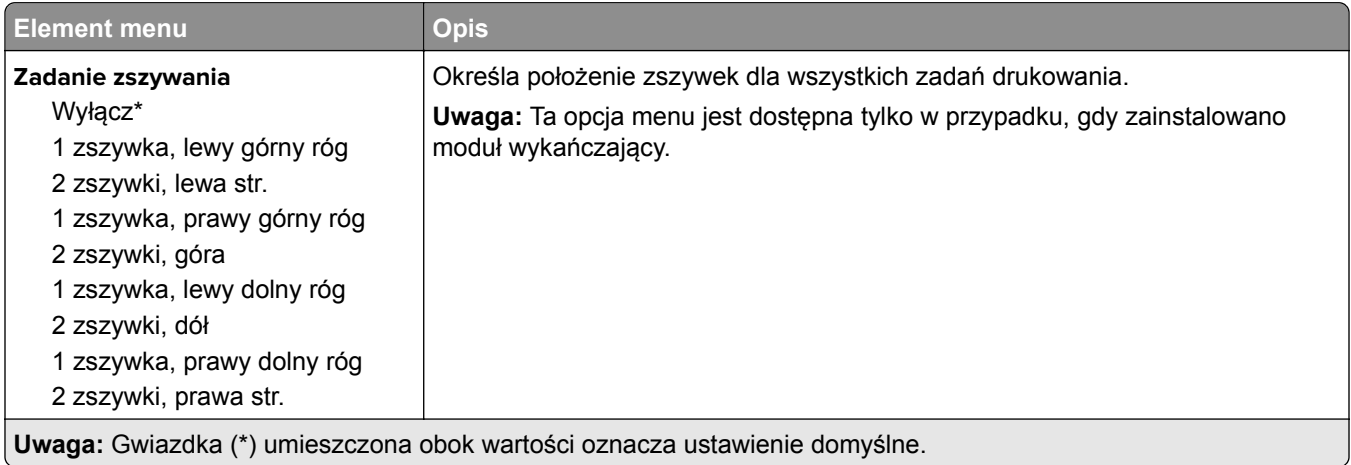

**Uwaga:** Gwiazdka (\*) umieszczona obok wartości oznacza ustawienie domyślne.

<span id="page-98-0"></span>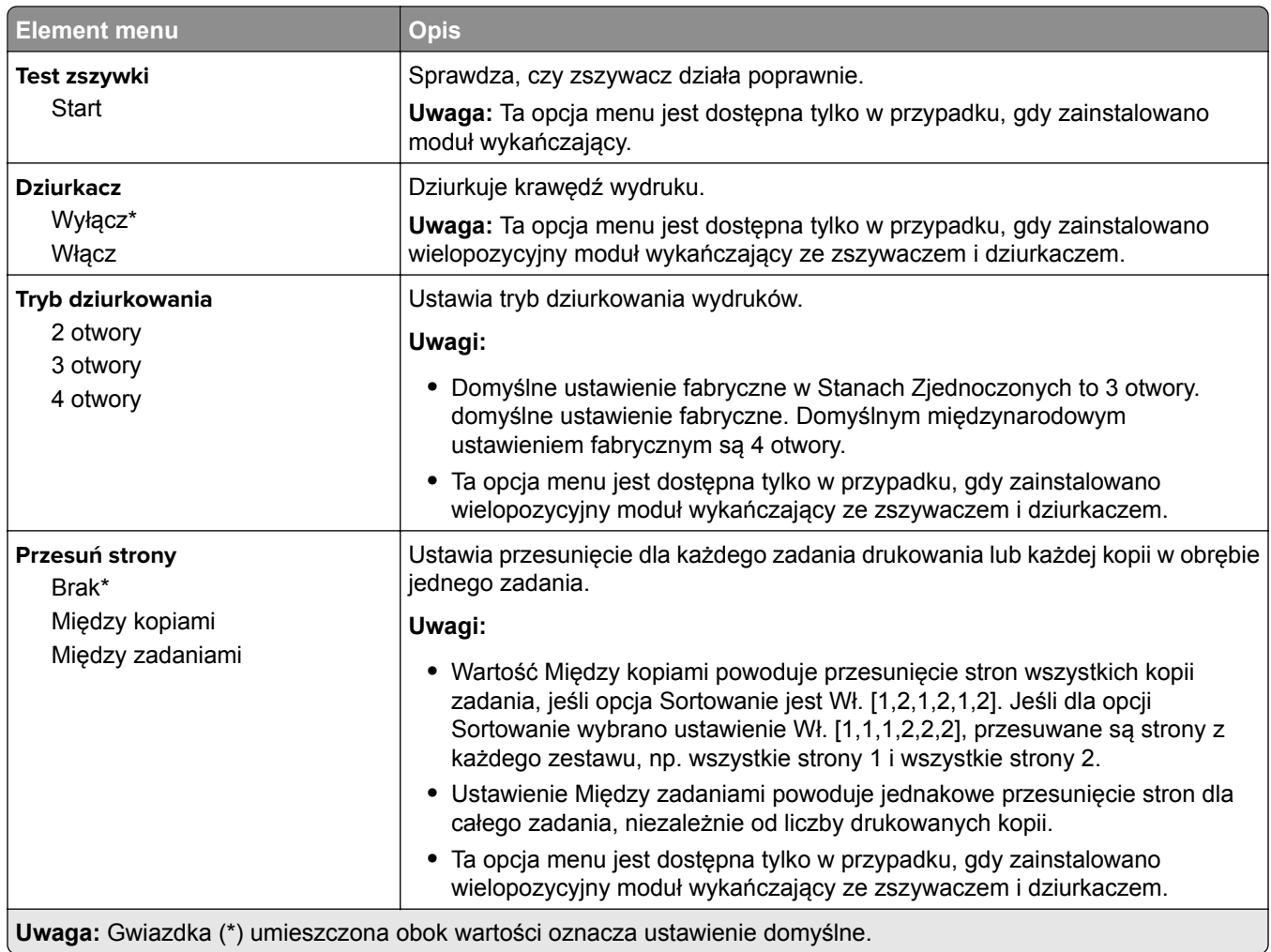

#### **Ustawienia**

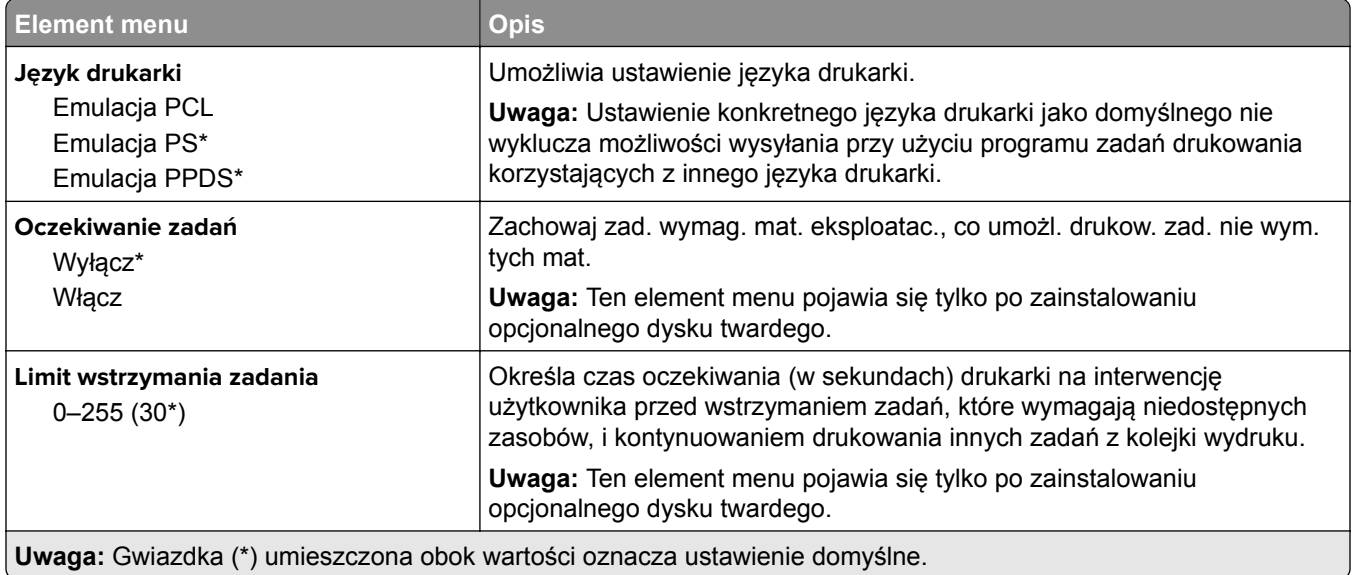

<span id="page-99-0"></span>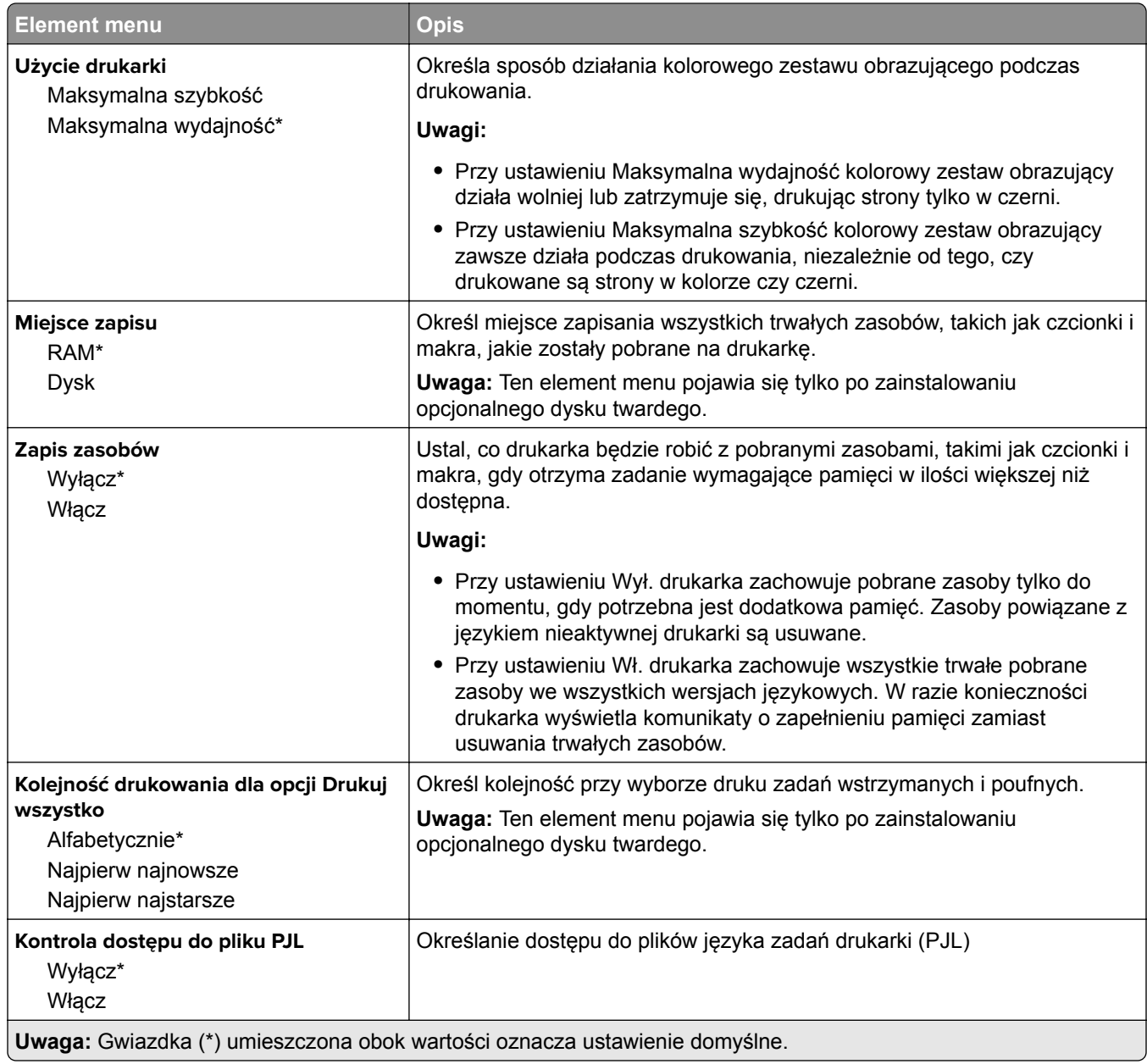

#### **Jakość**

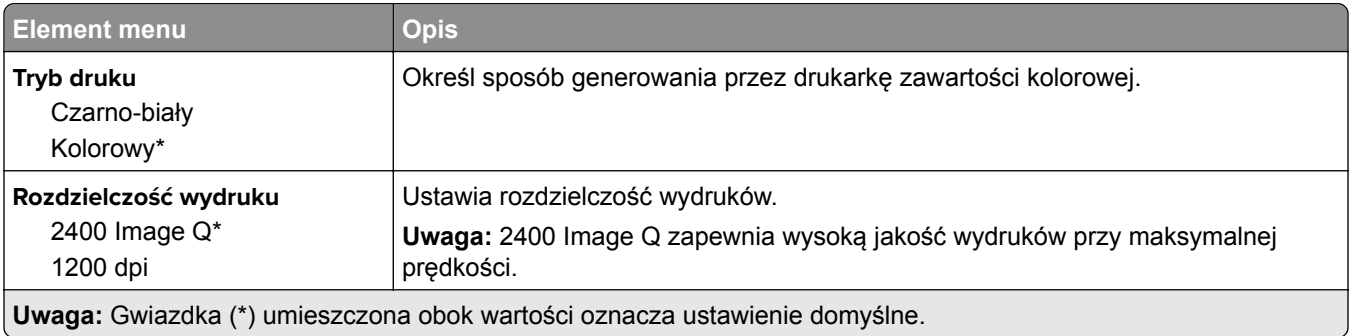

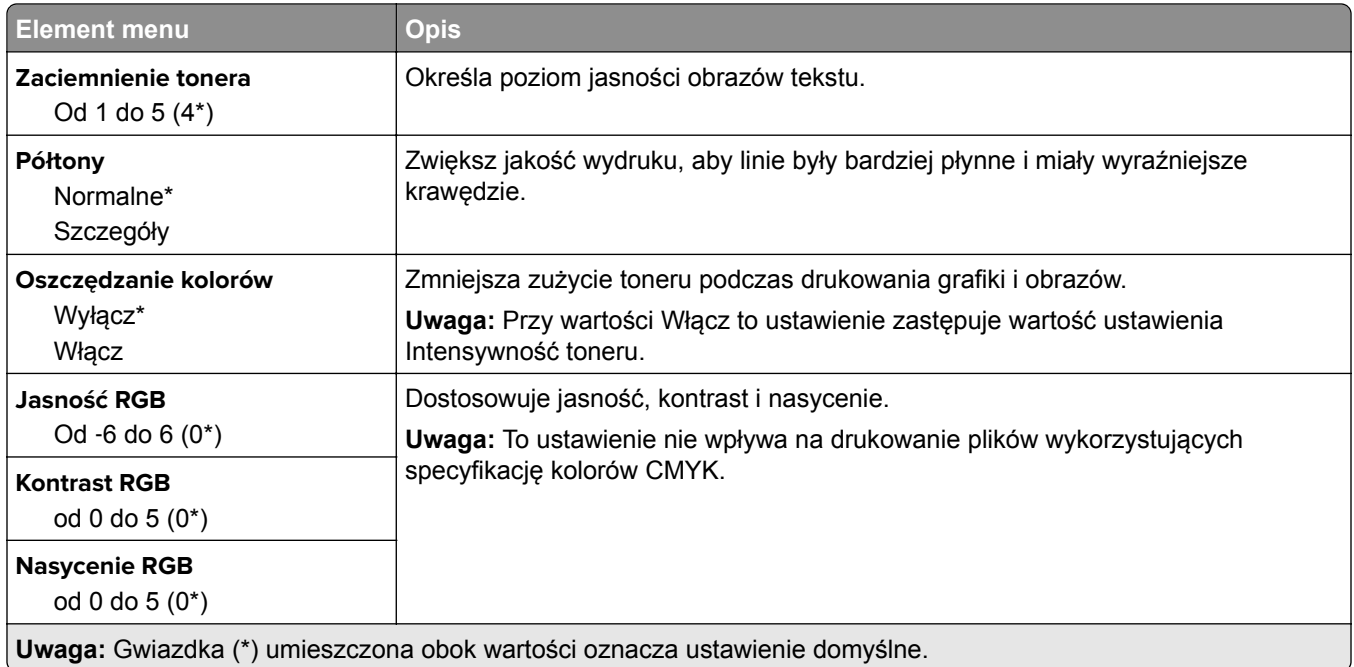

#### **Zaawansowane obrazowanie**

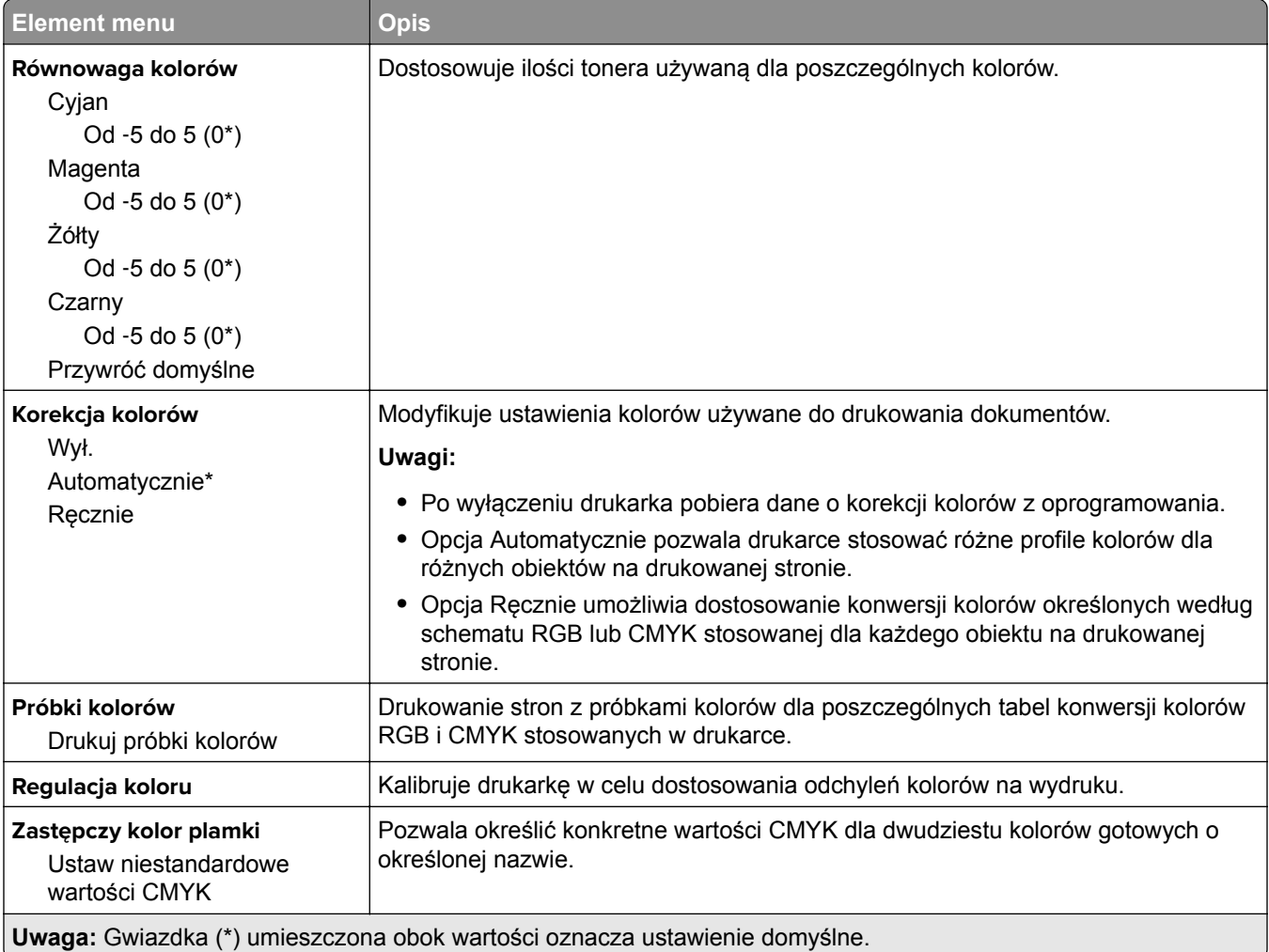

#### <span id="page-101-0"></span>**Rejestrowanie zadań**

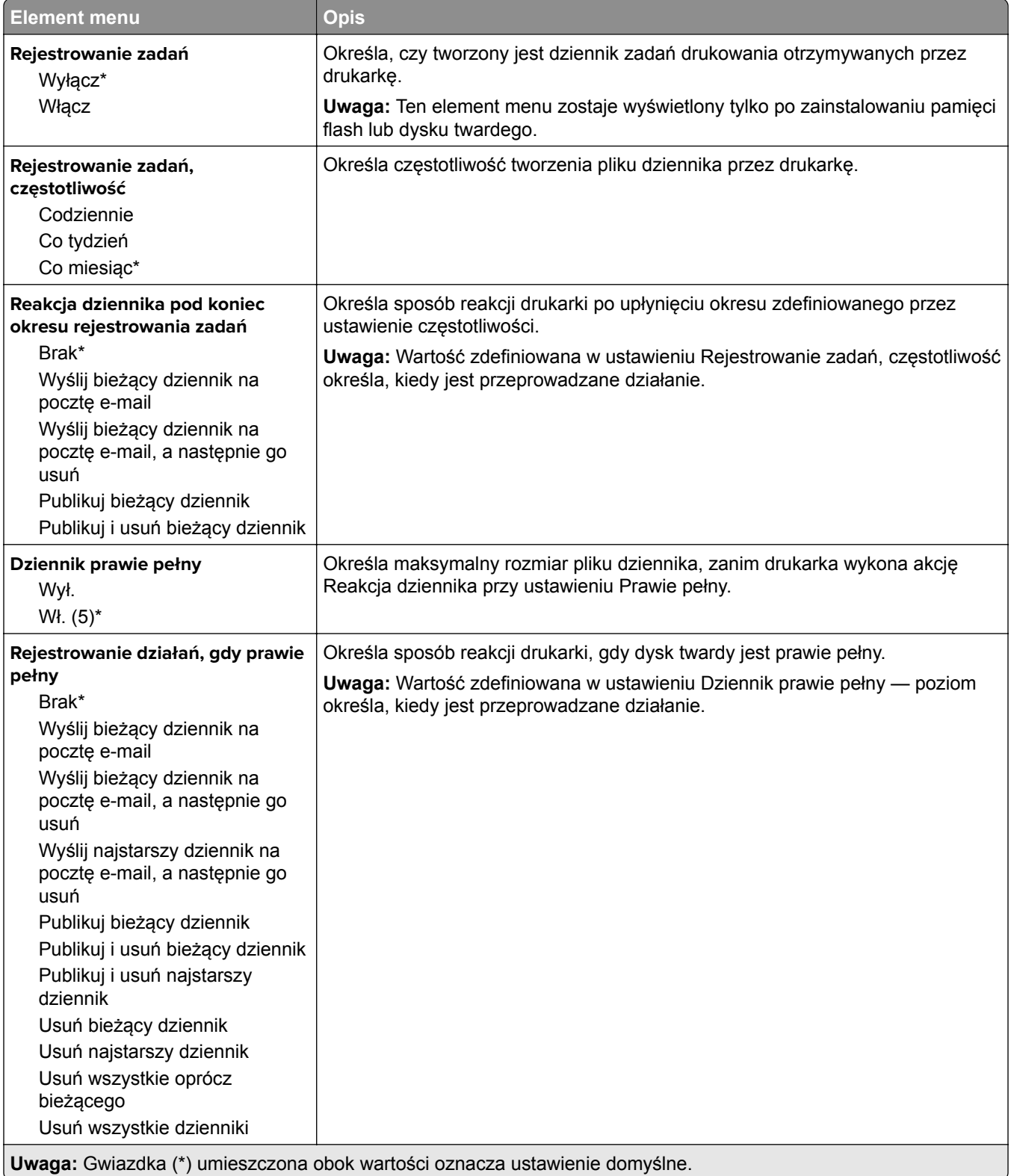

<span id="page-102-0"></span>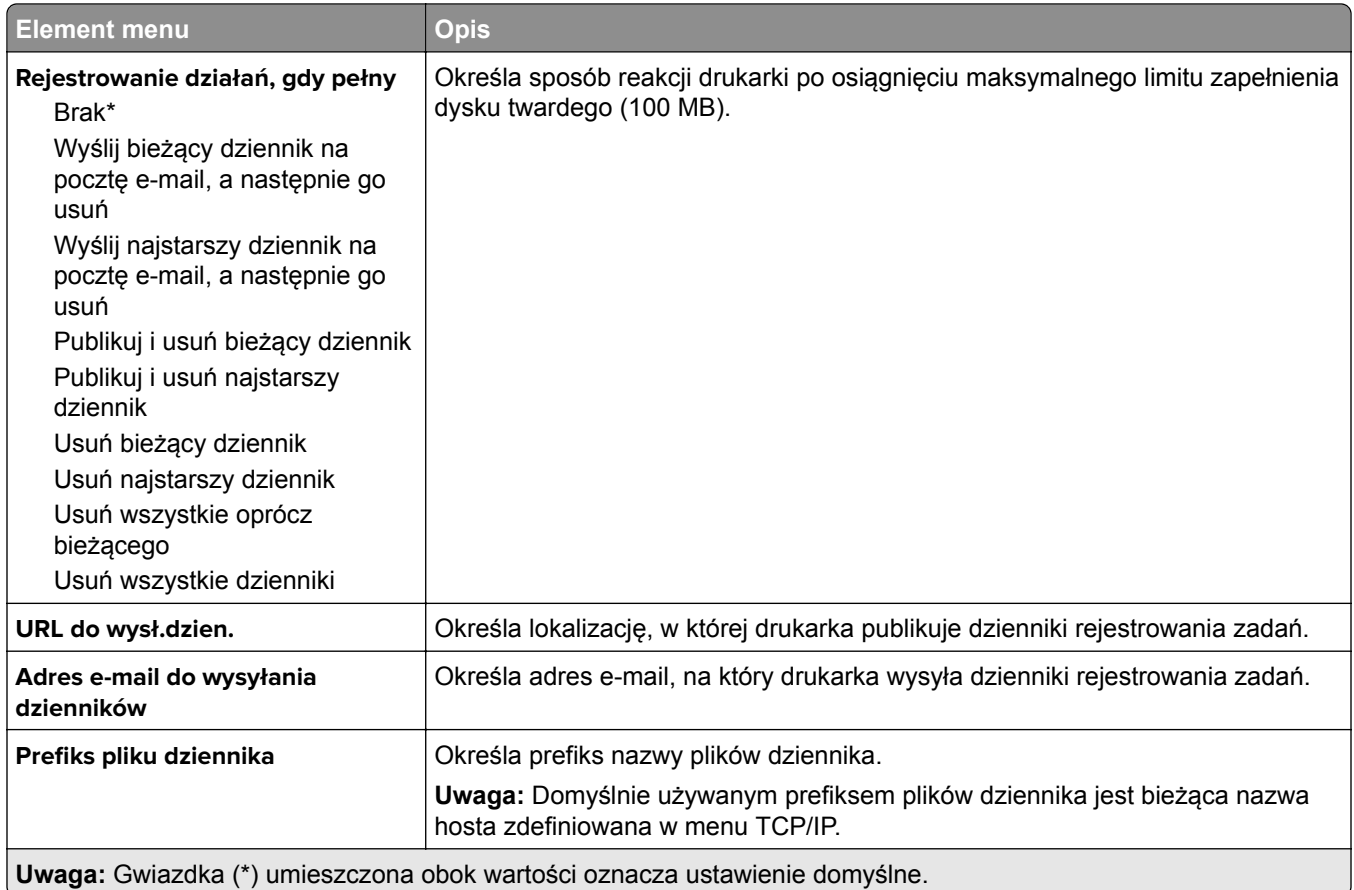

#### **XPS**

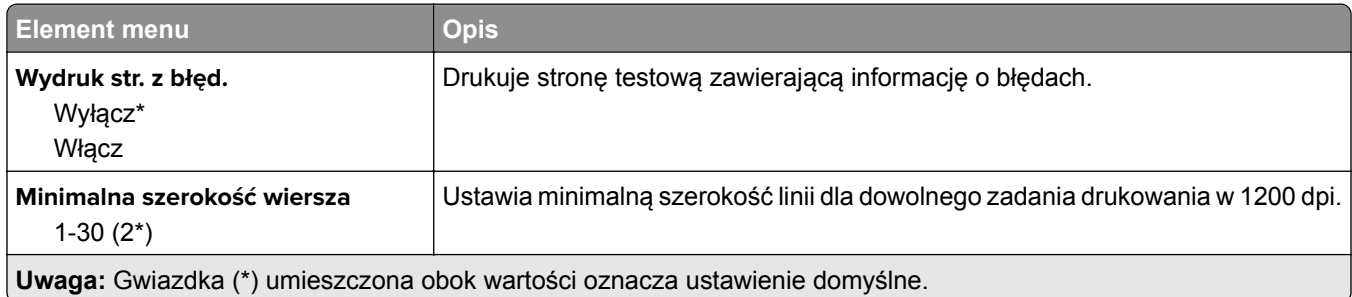

#### **Plik PDF**

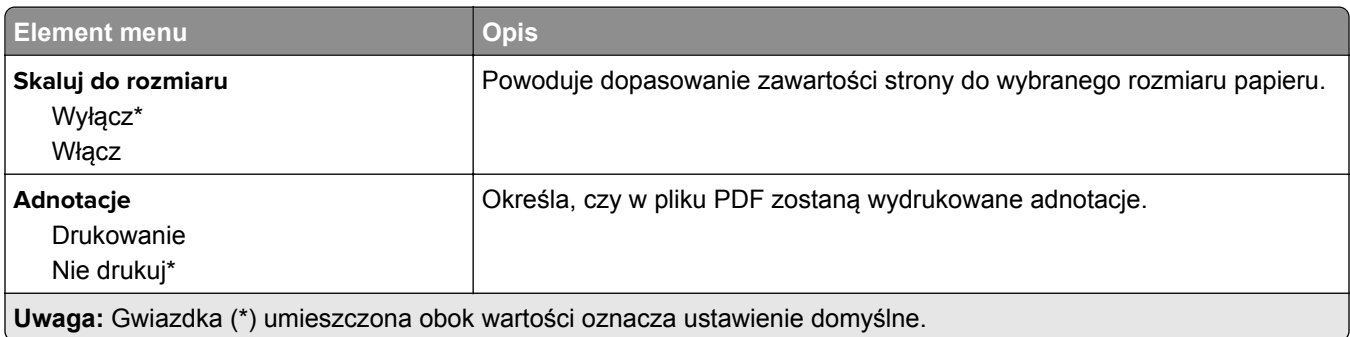

<span id="page-103-0"></span>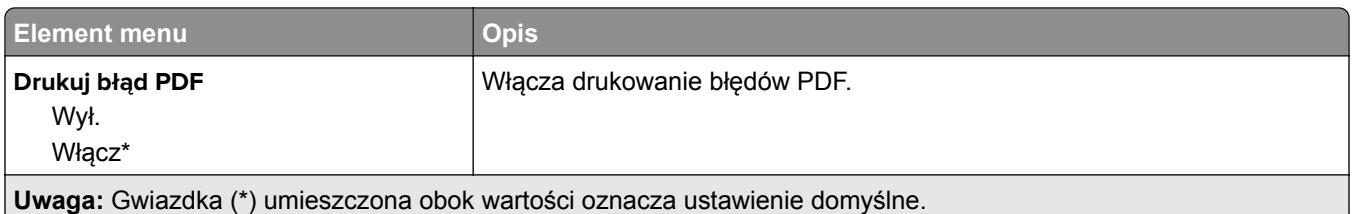

#### **PostScript**

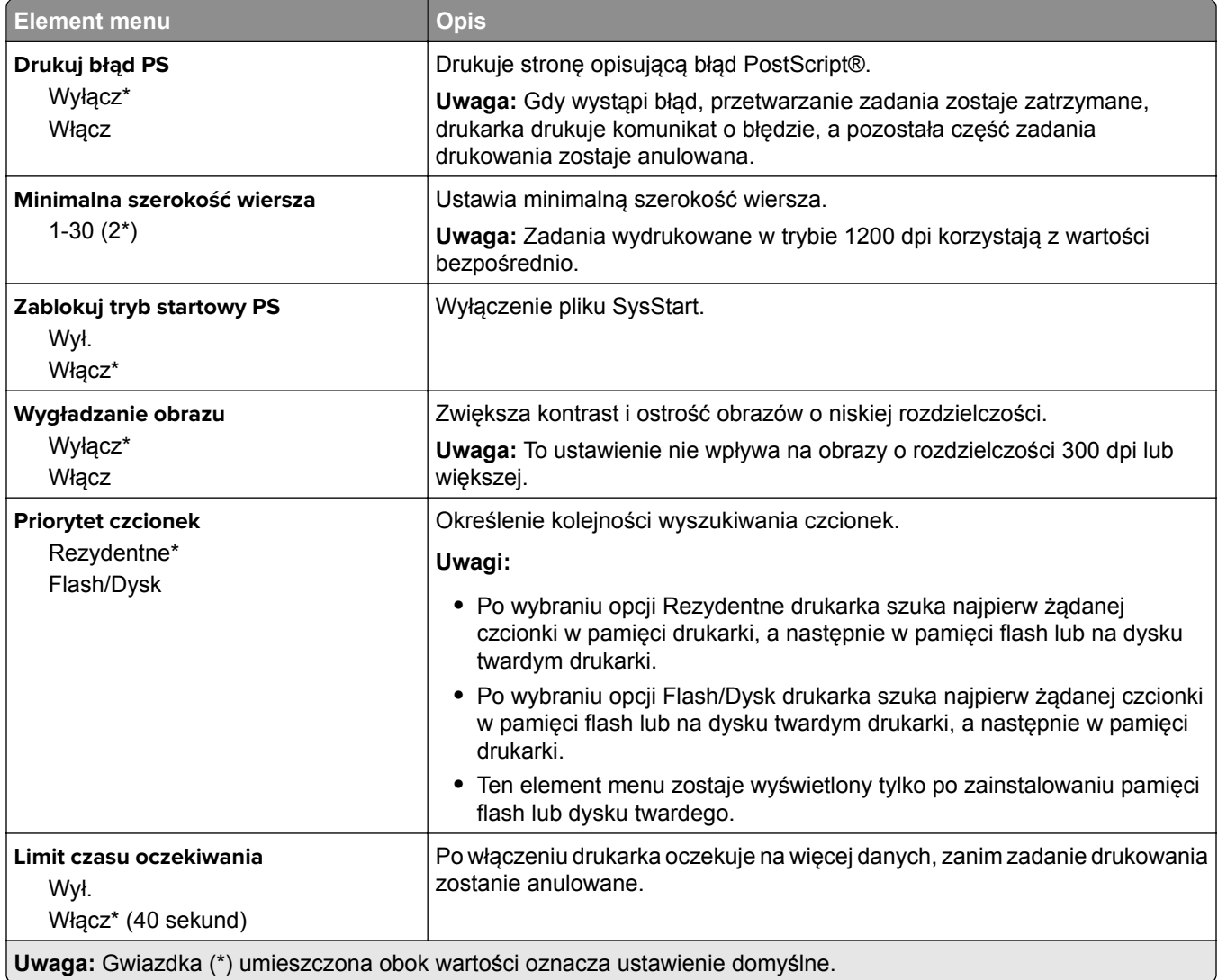

#### <span id="page-104-0"></span>**PCL**

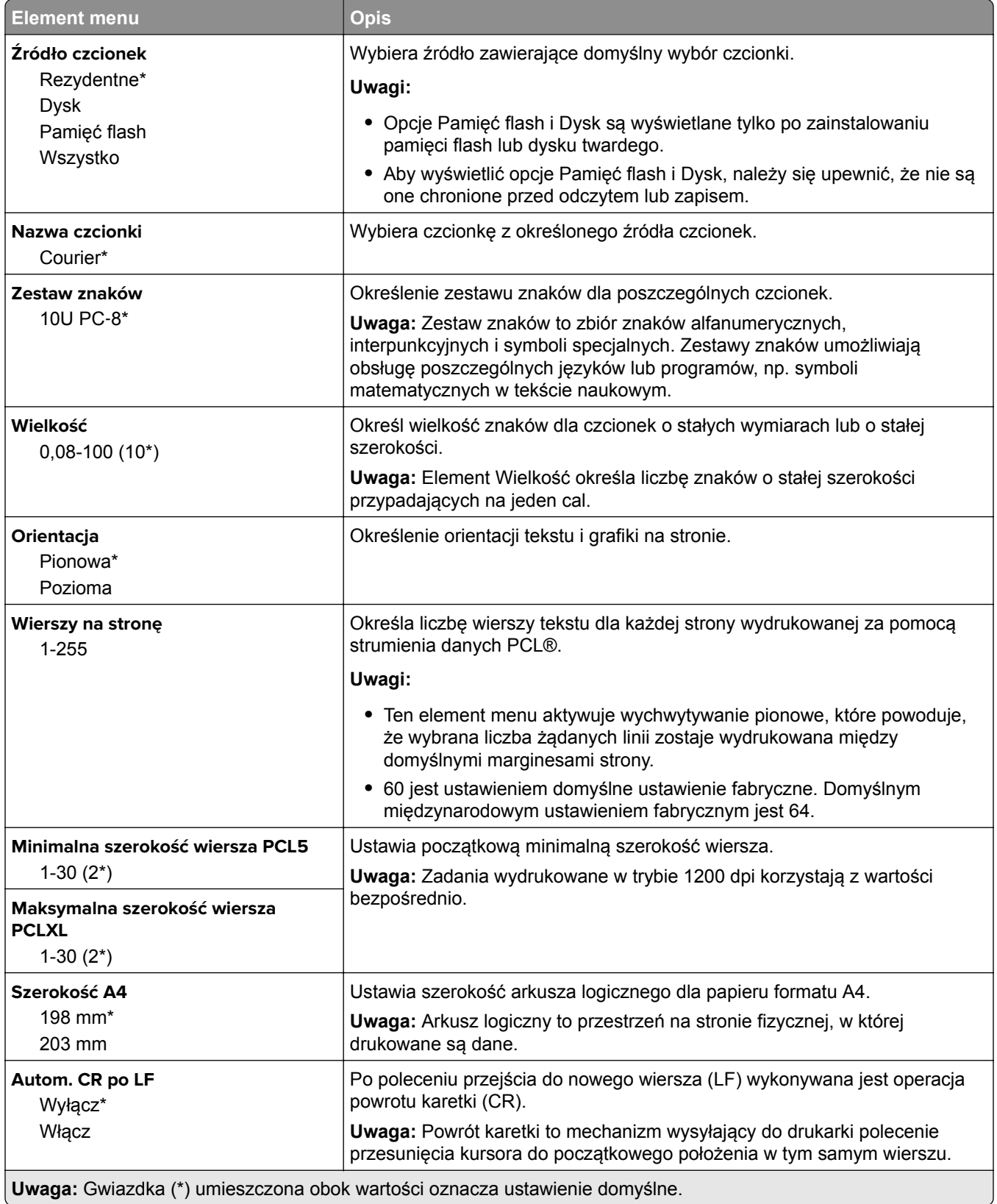

<span id="page-105-0"></span>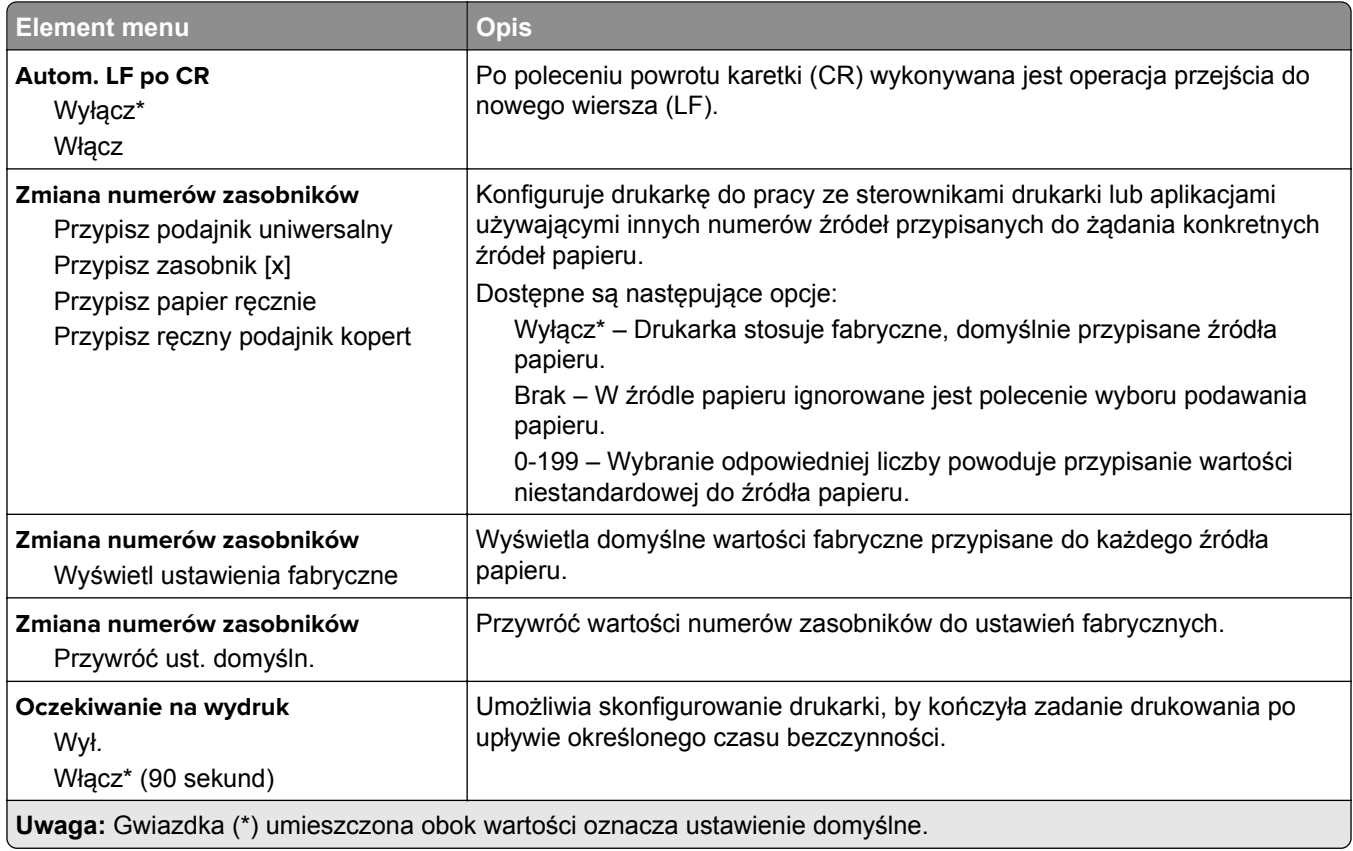

#### **HTML**

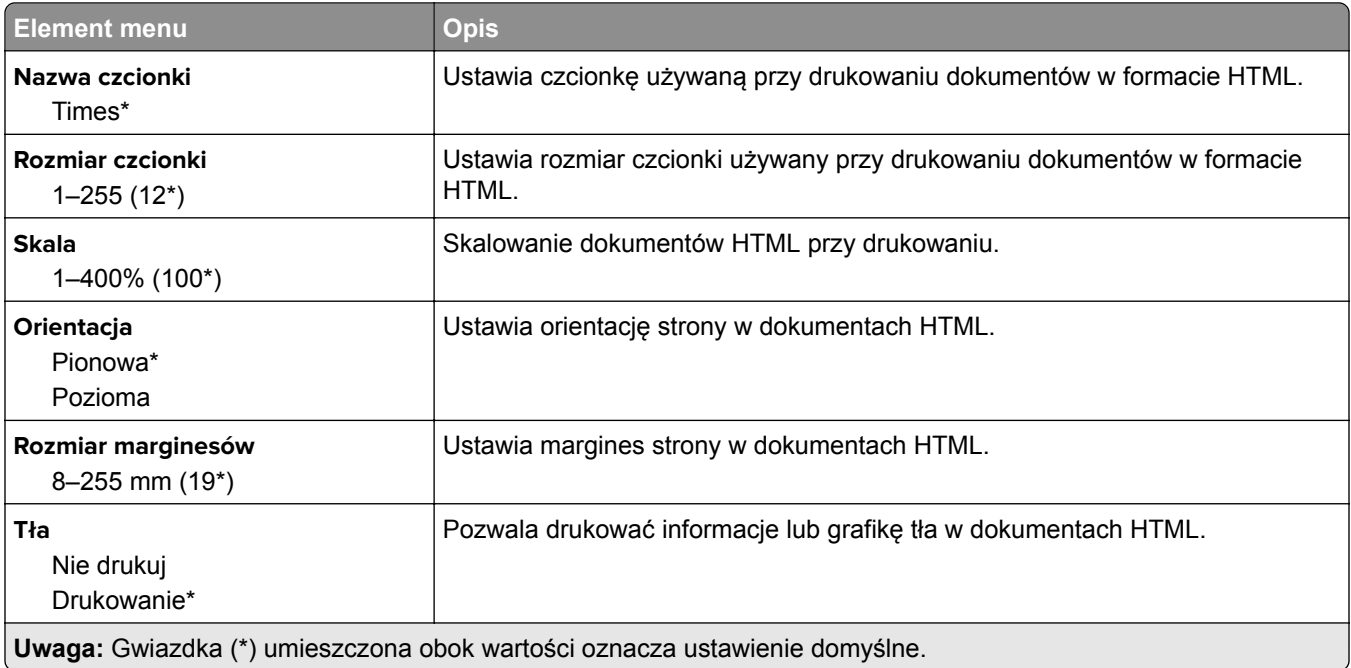

#### <span id="page-106-0"></span>**Obraz**

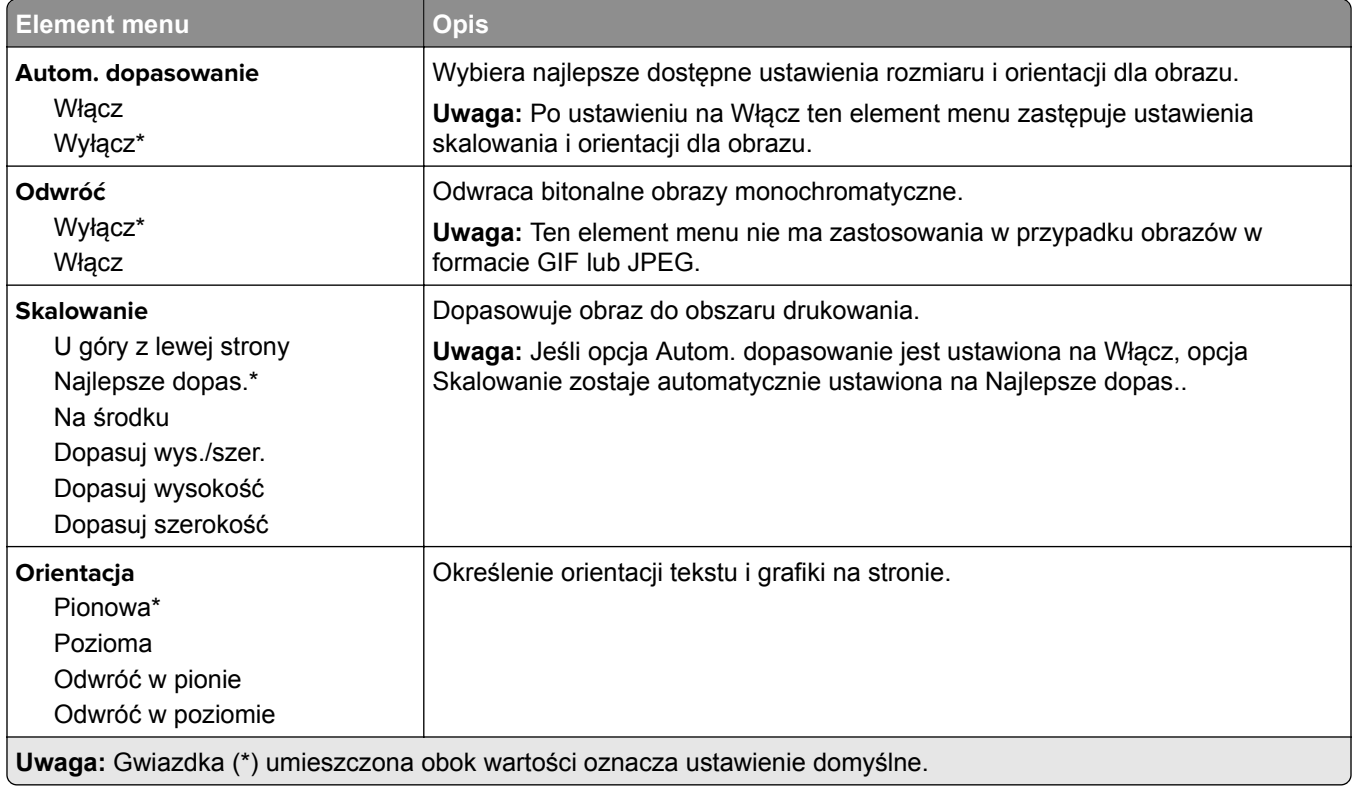

# **Papier**

## **Konfiguracja zasobn.**

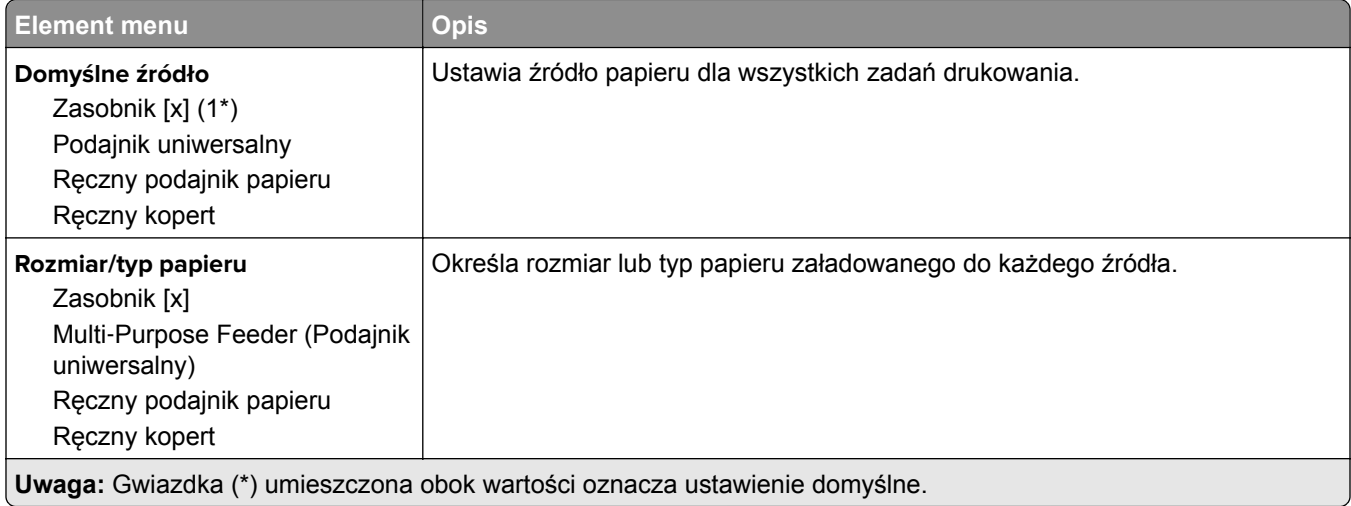

<span id="page-107-0"></span>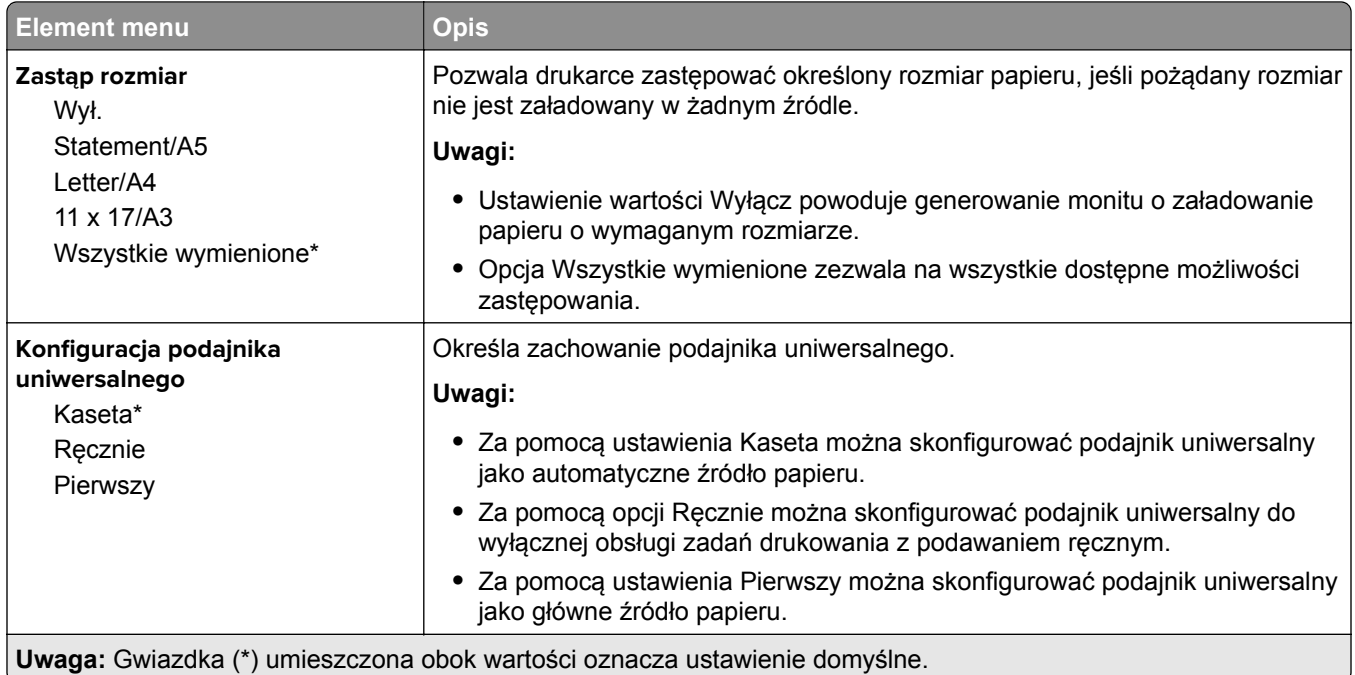

## **Konfiguracja nośnika**

#### **Konfiguracja uniwersalna**

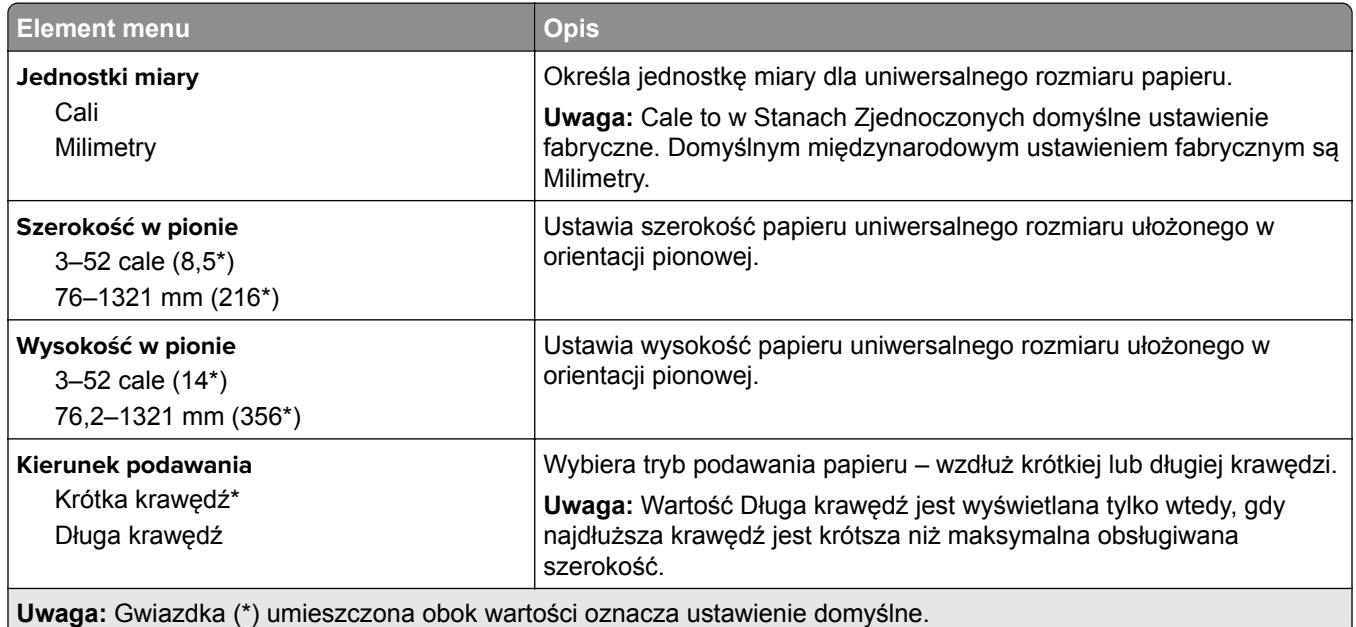
### **Custom Scan Sizes (Niestandardowe rozmiary skanów)**

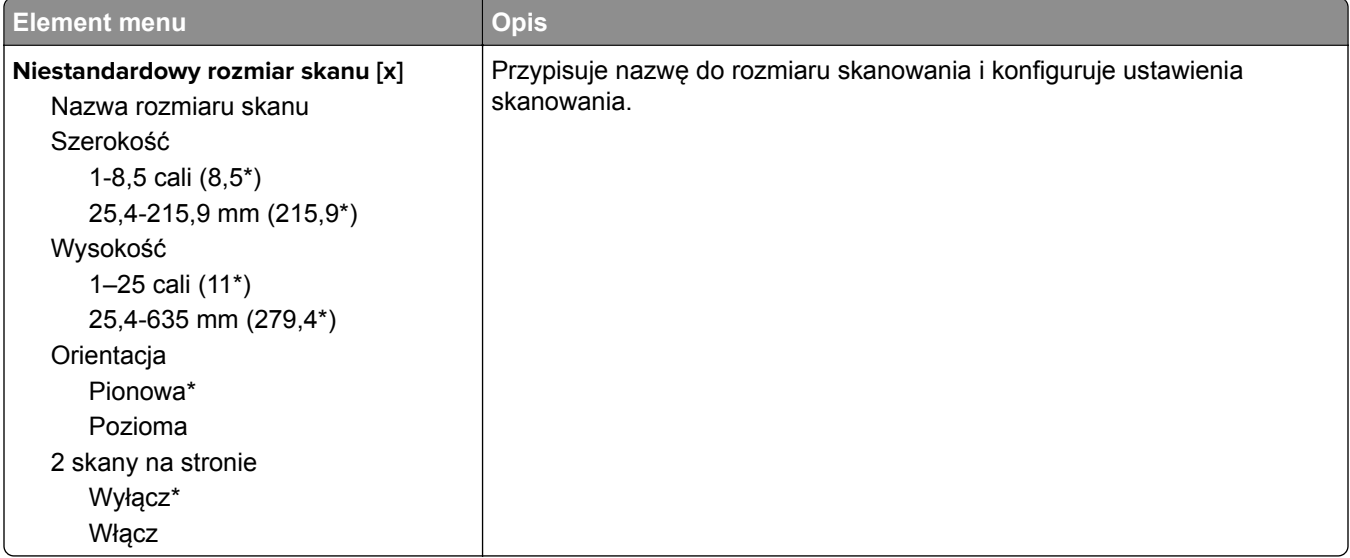

## **Typy nośników**

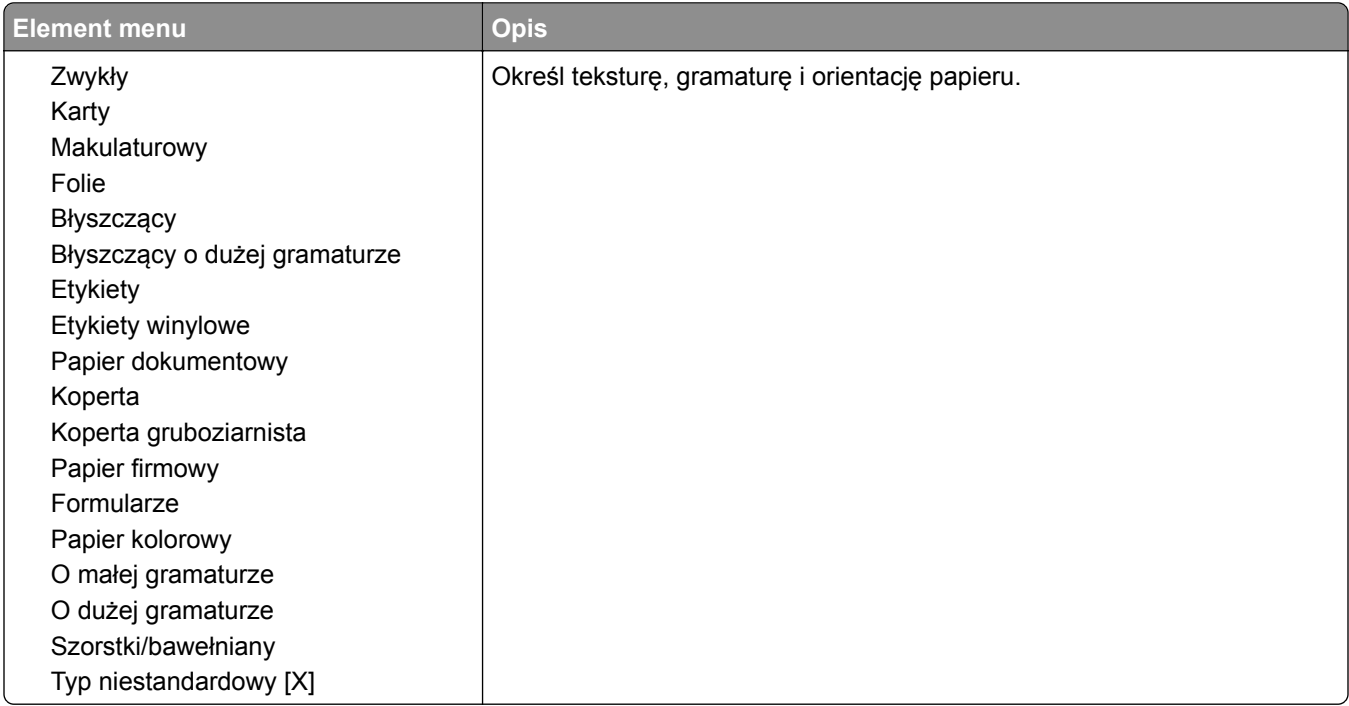

## **Konfiguracja odbiornika**

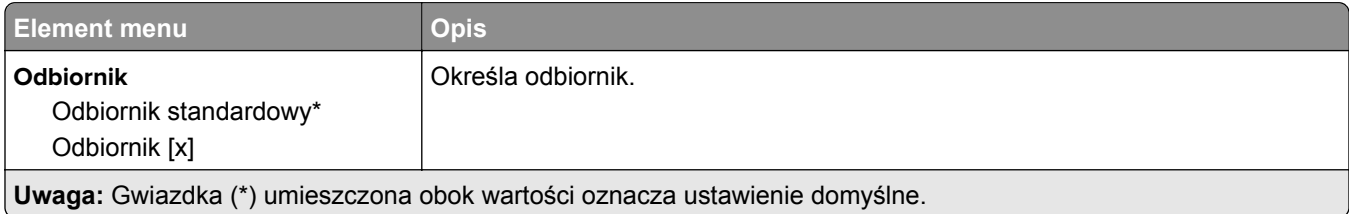

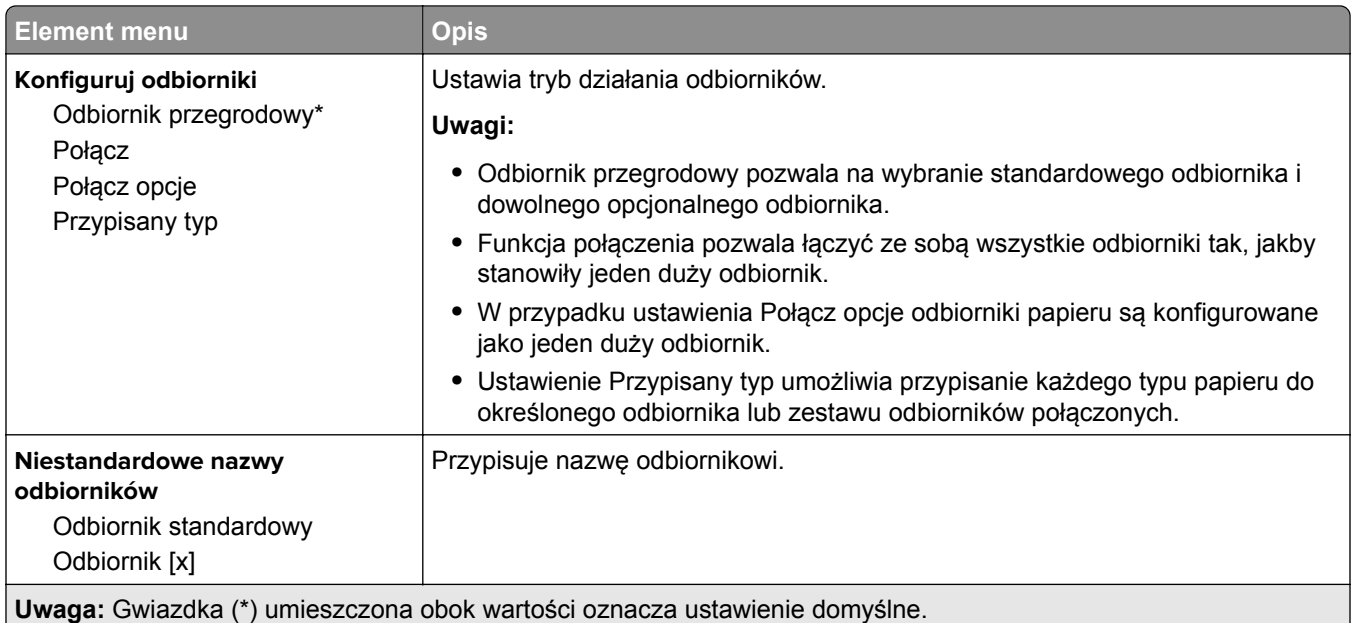

# **Kopiuj**

## **Domyślne ustawienia kopiowania**

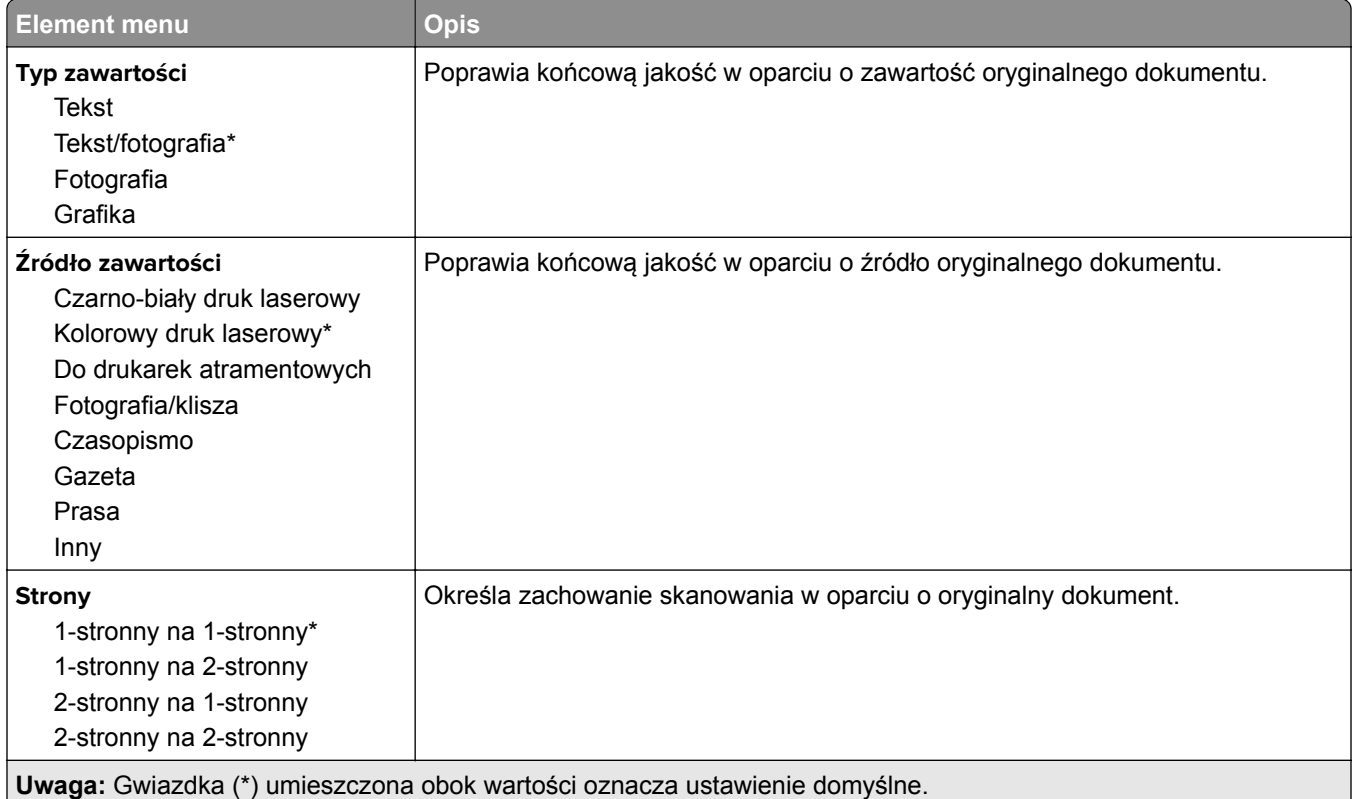

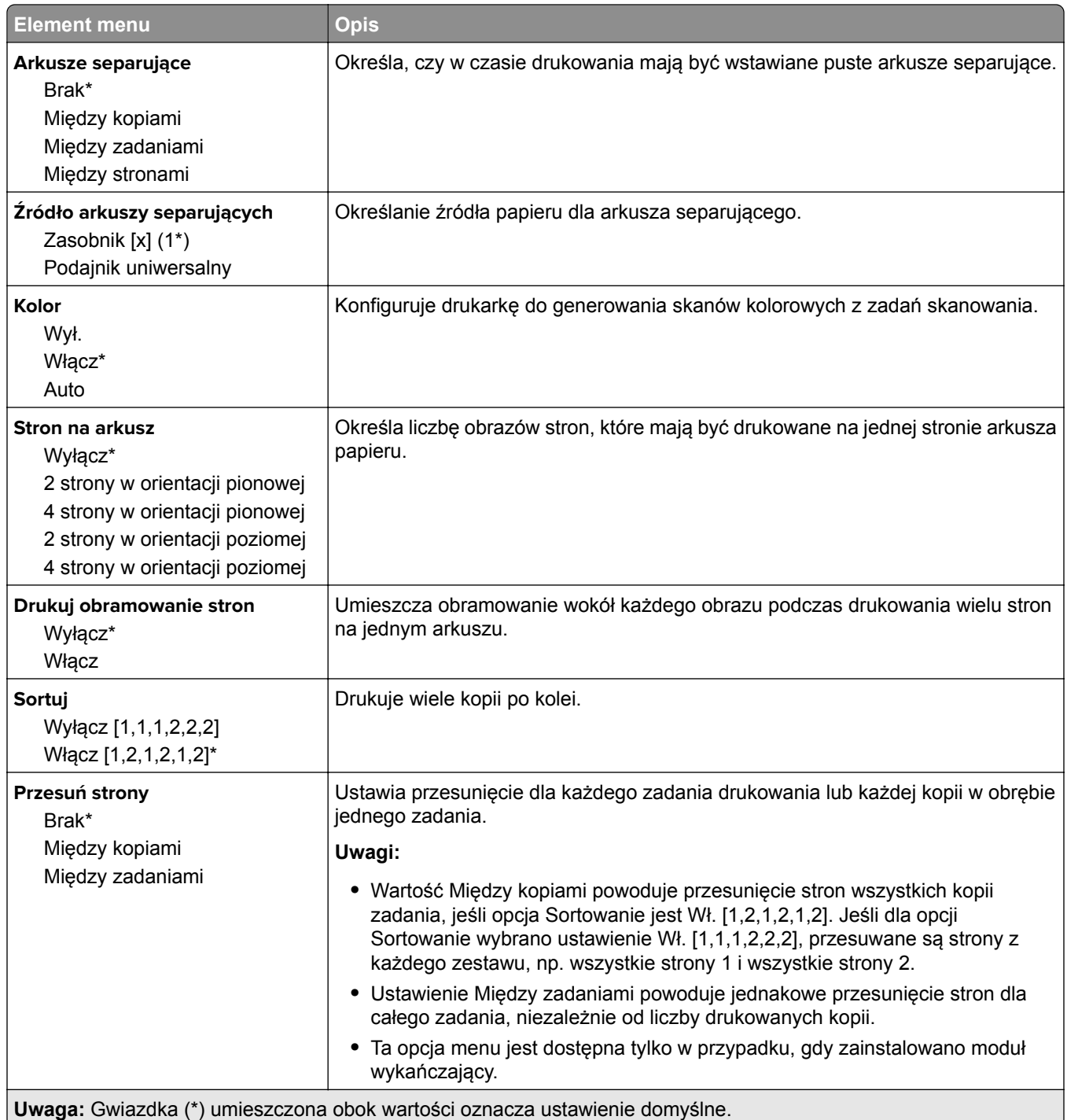

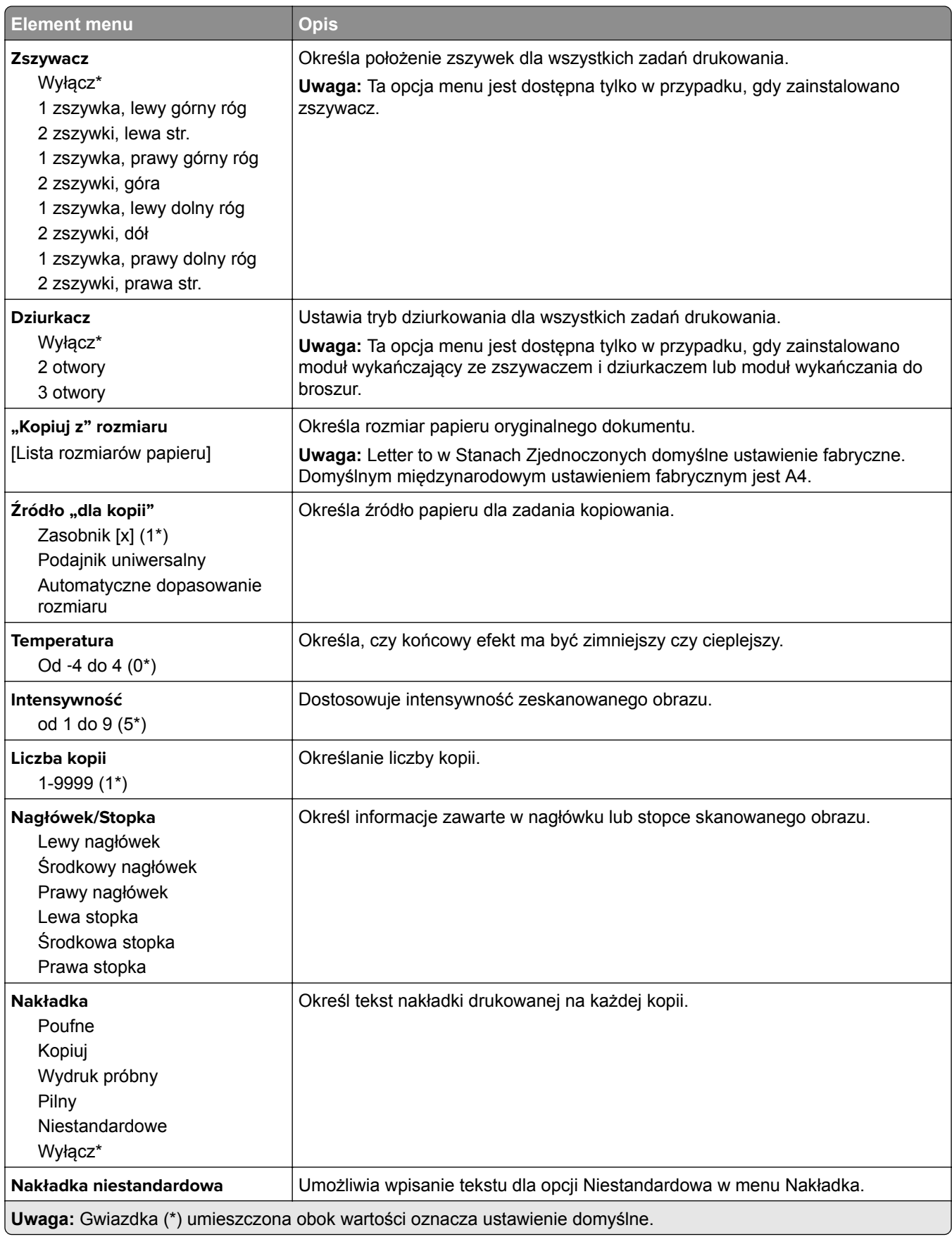

#### **Zaawansowane obrazowanie**

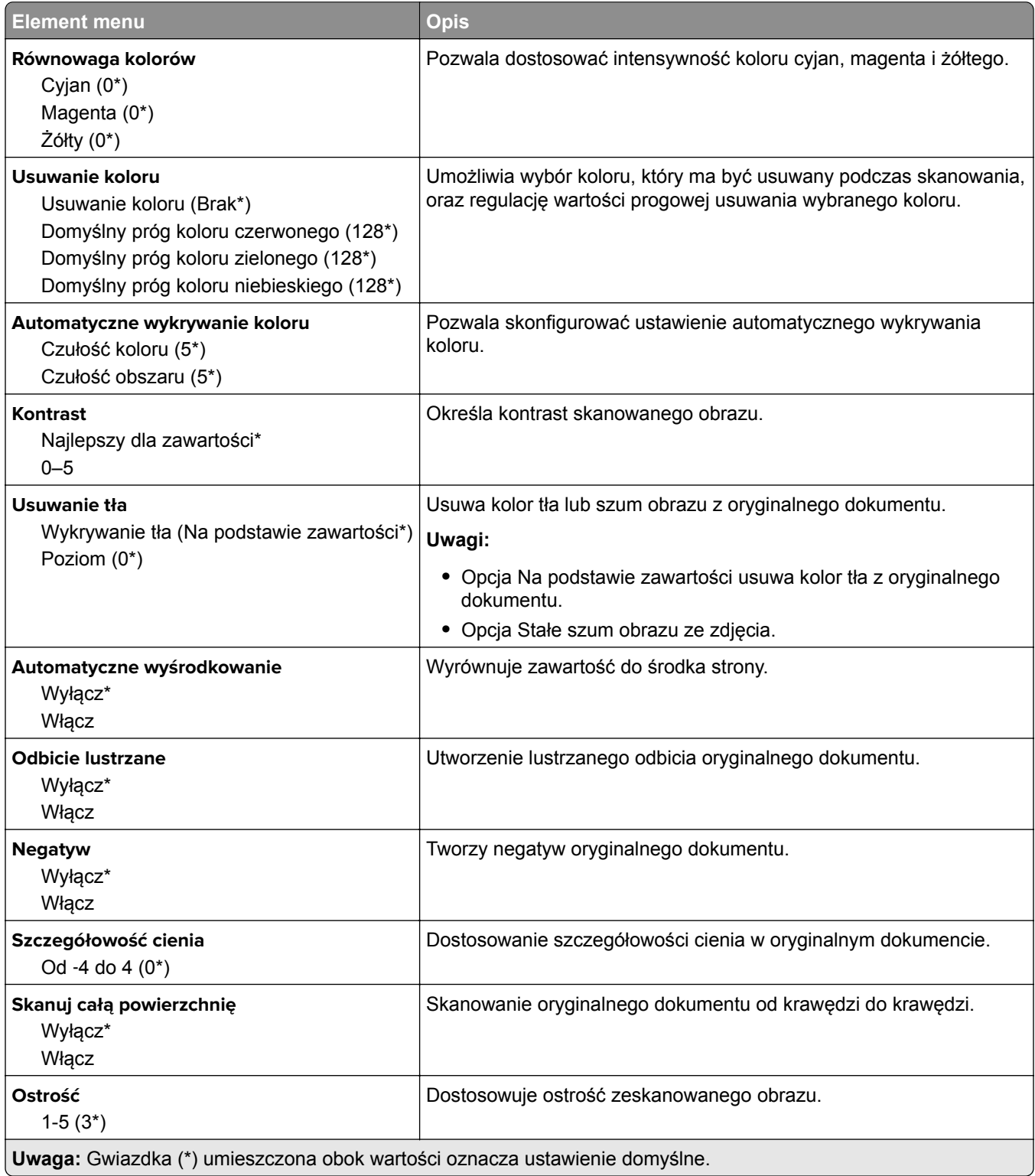

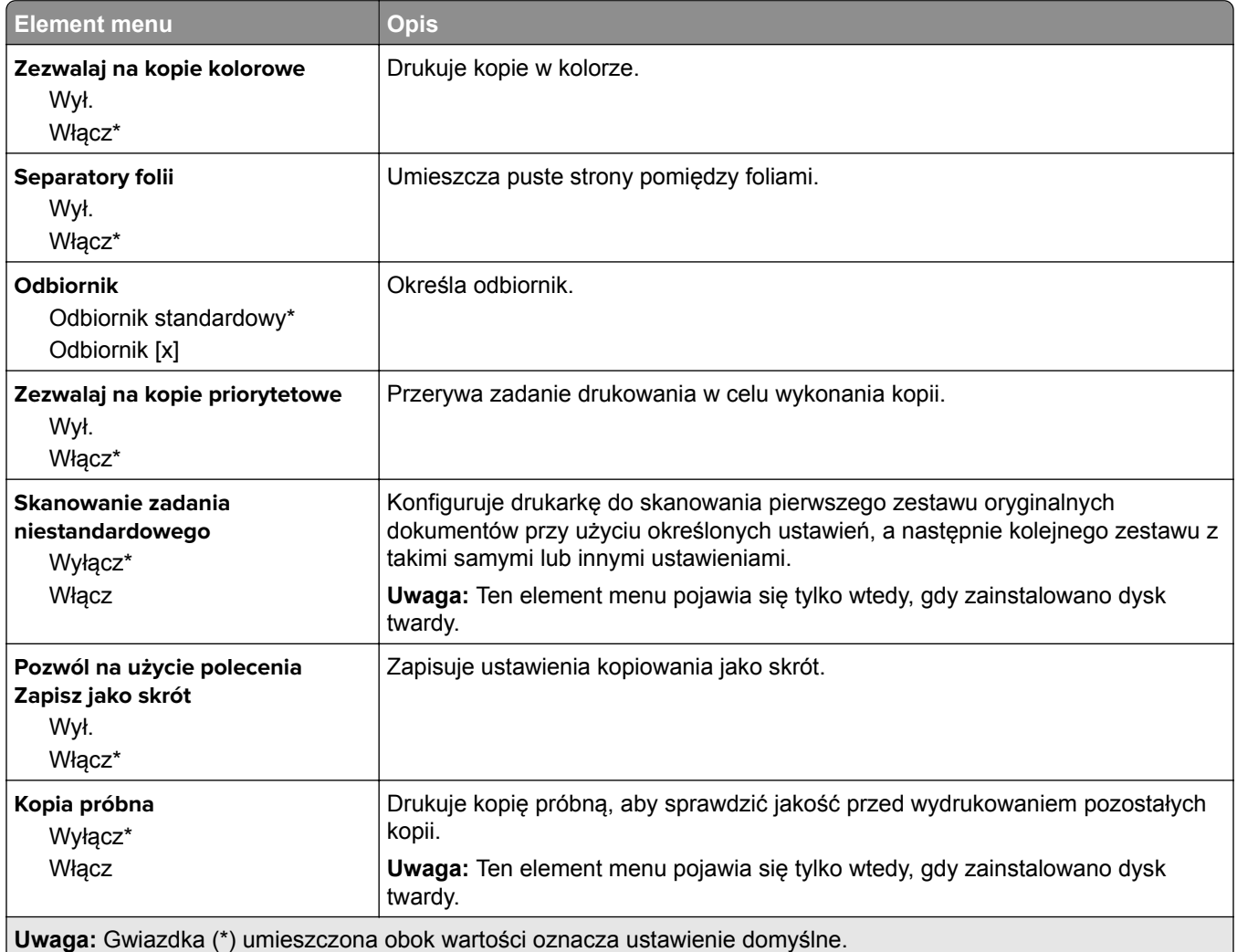

# **Faks**

## **Domyślne ustawienia faksowania**

## **Tryb faksu**

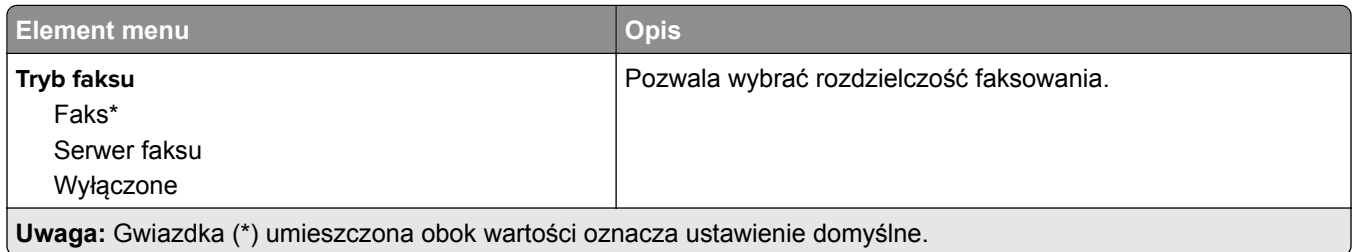

### **Ustaw. faksu**

### **Ustawienia ogólne faksu**

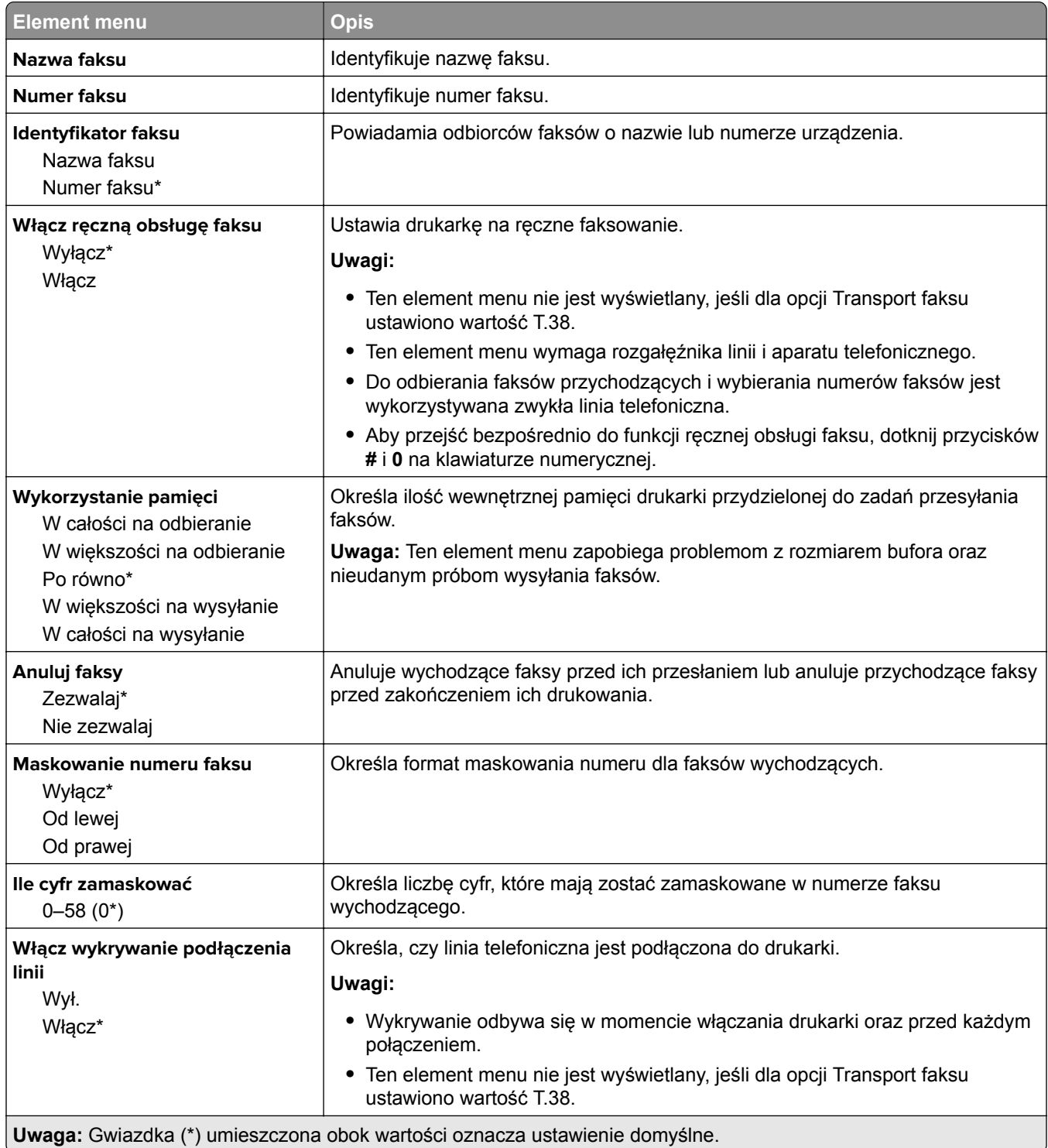

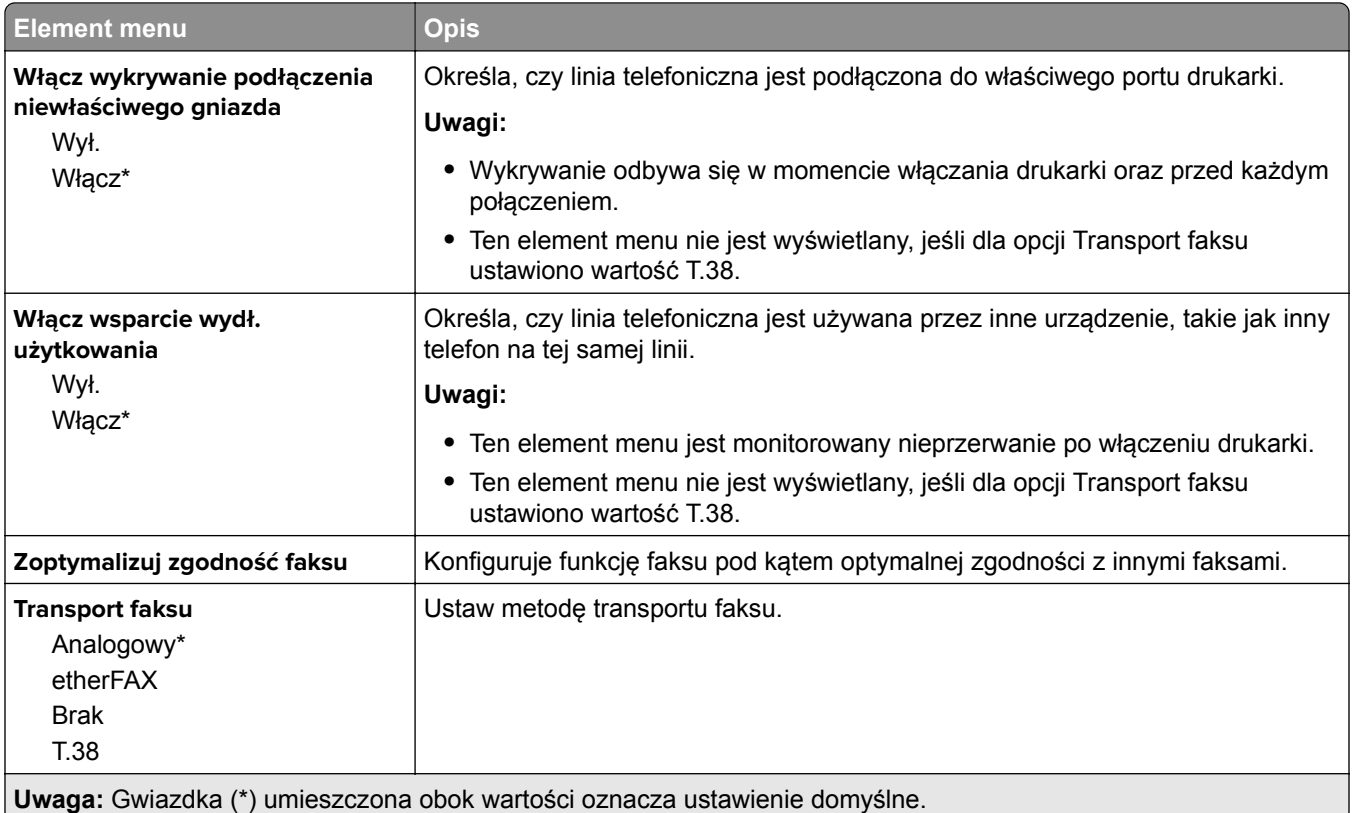

### **Ustawienia wysyłania faksów**

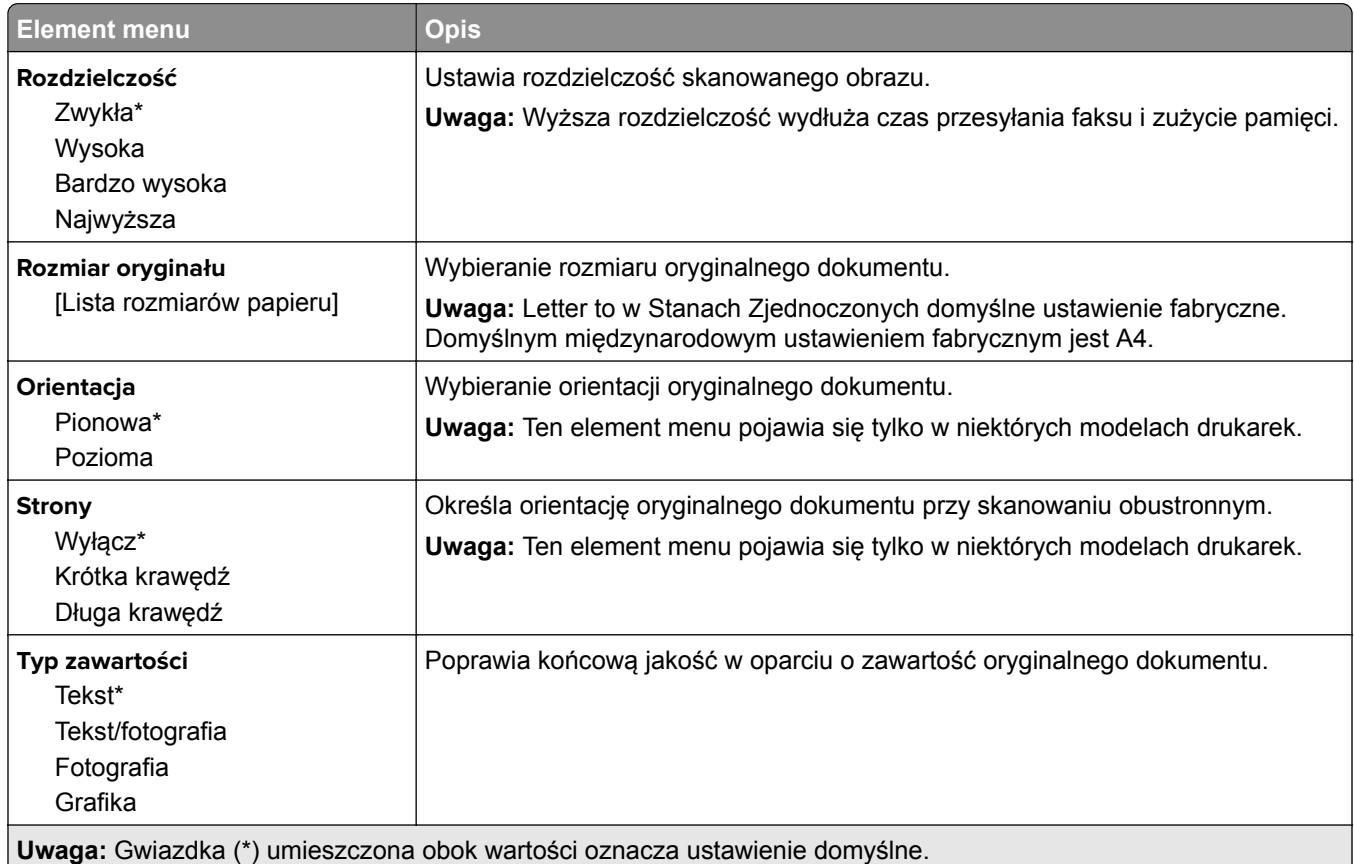

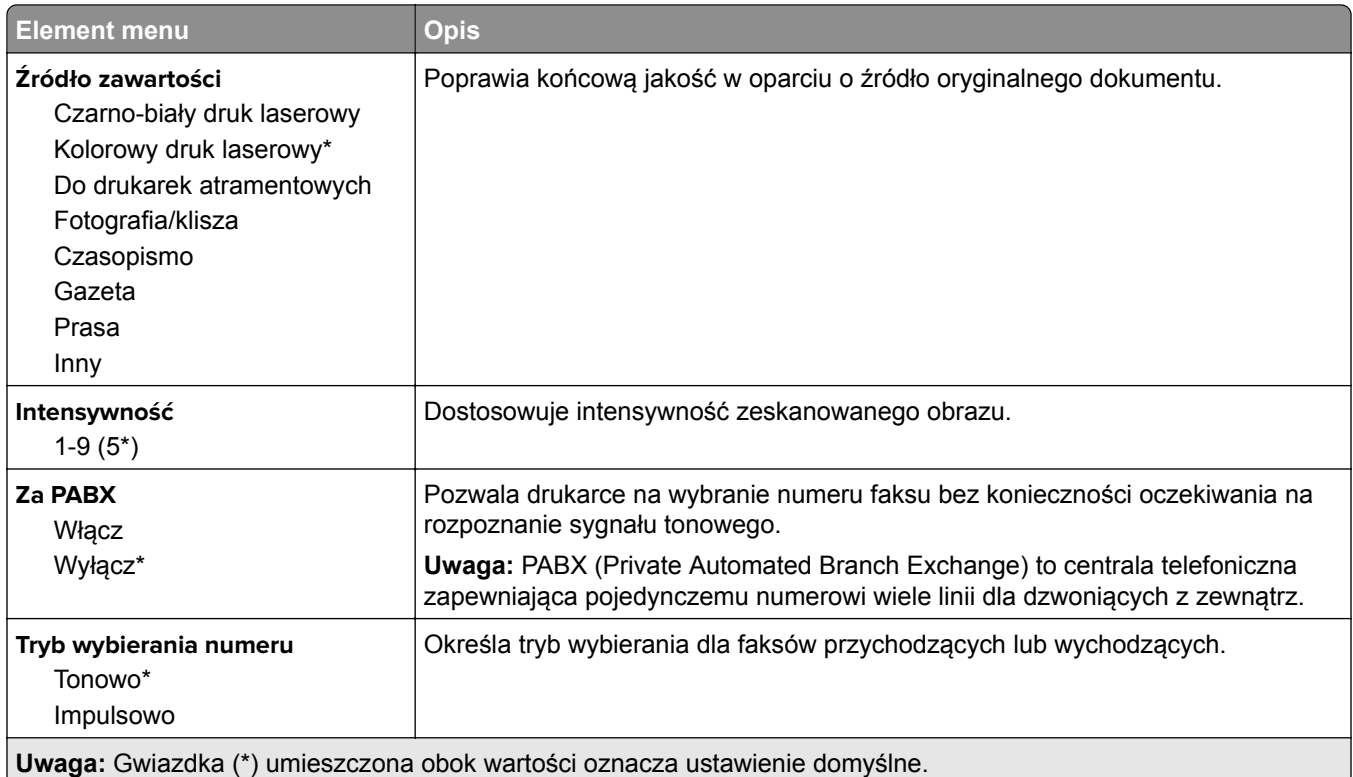

#### **Zaawansowane obrazowanie**

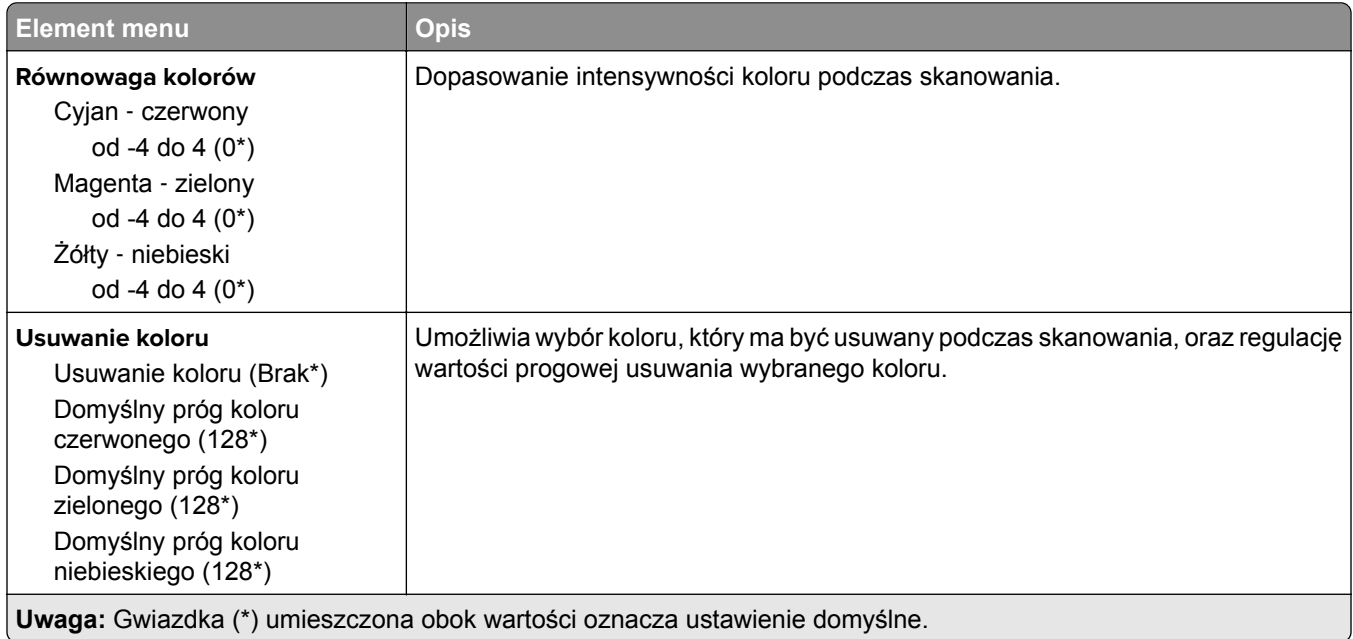

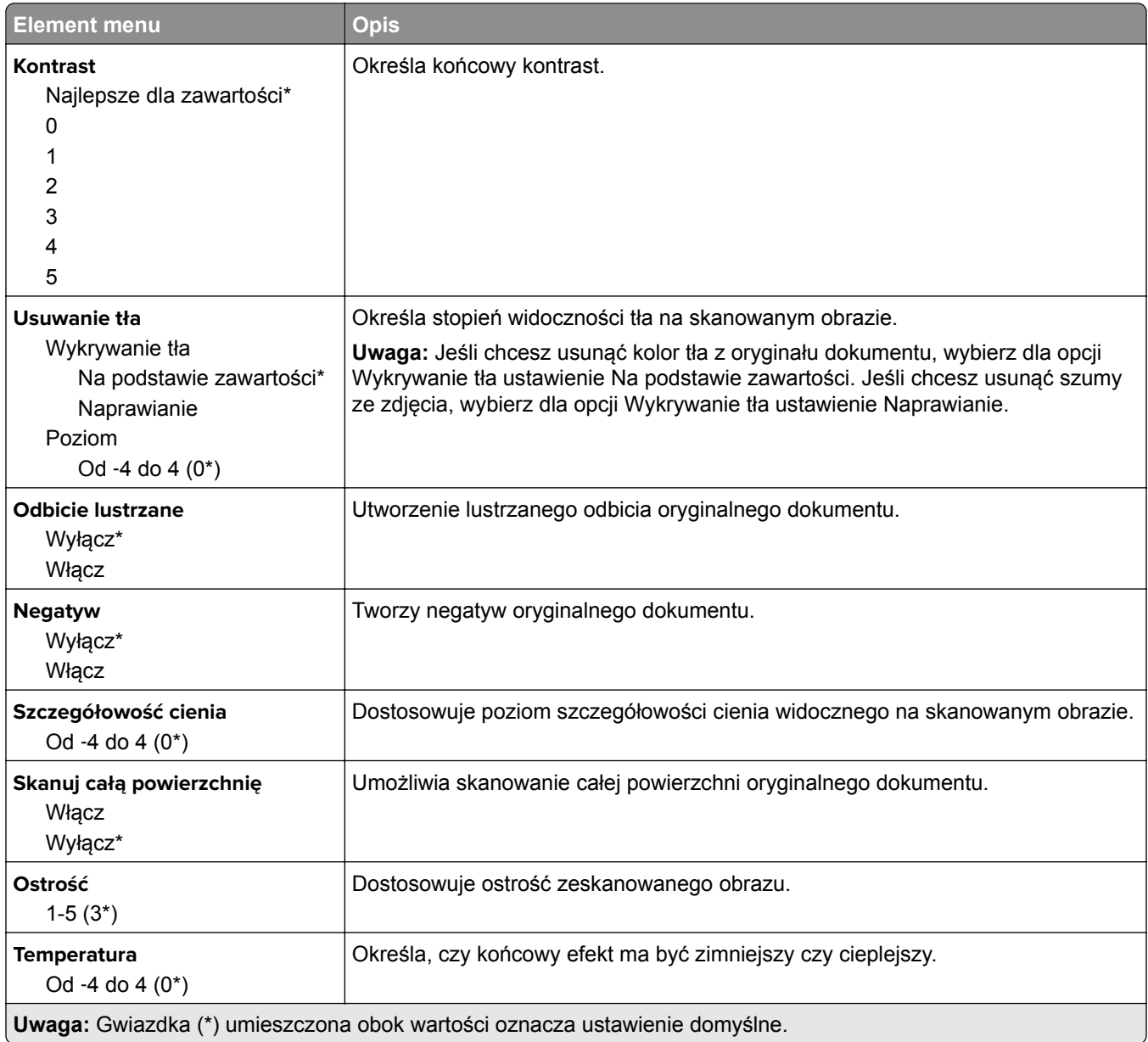

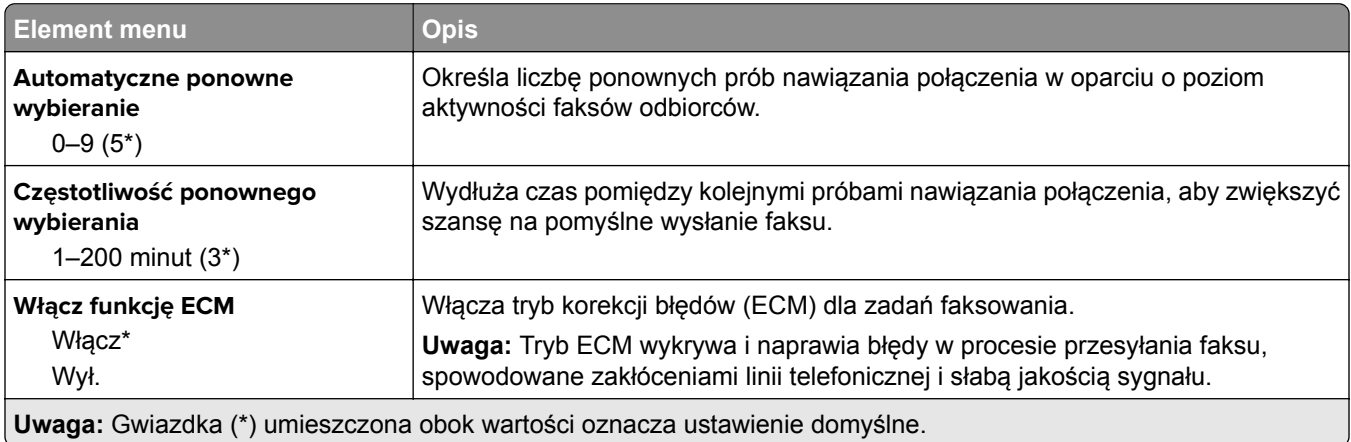

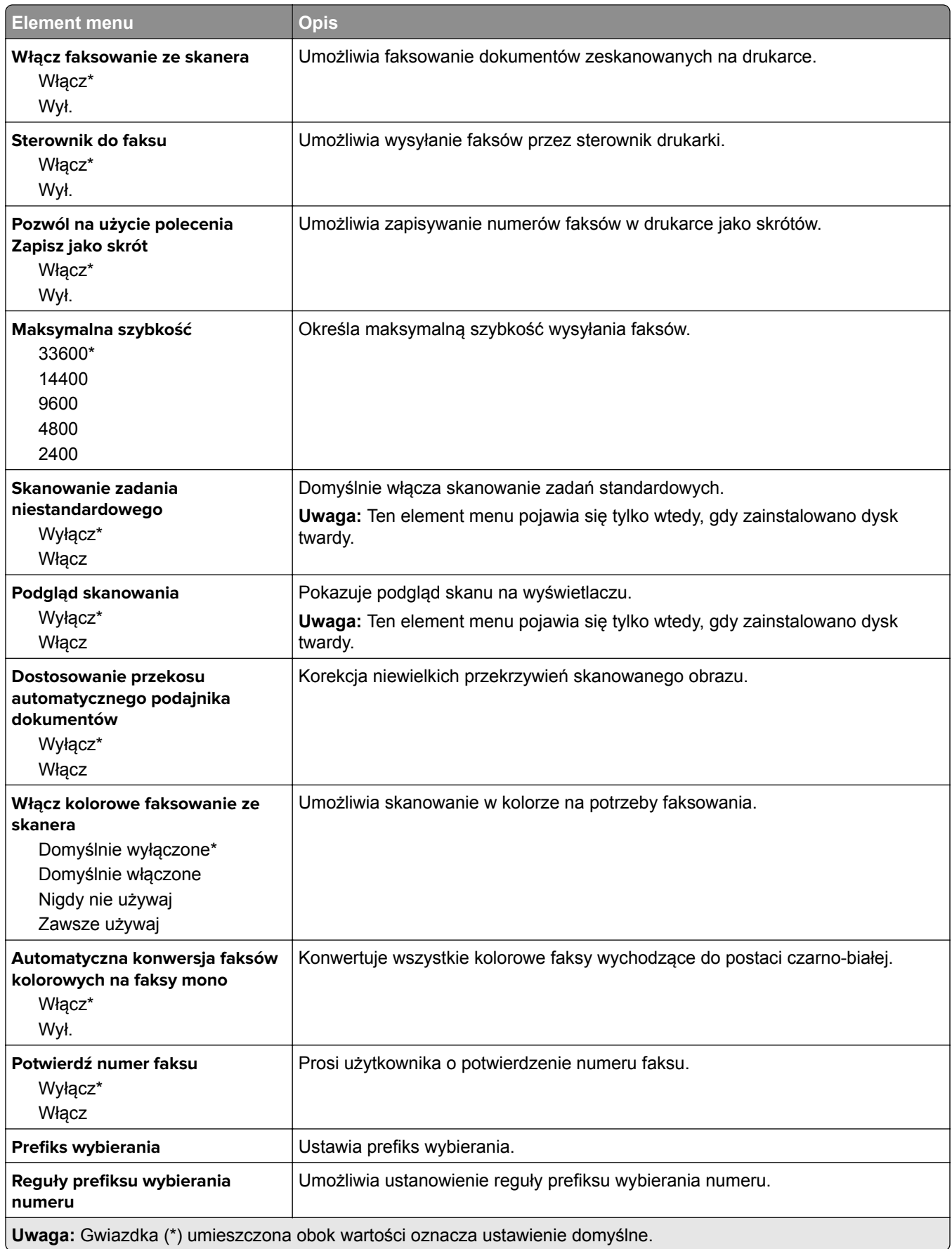

### **Ustawienia odbierania faksów**

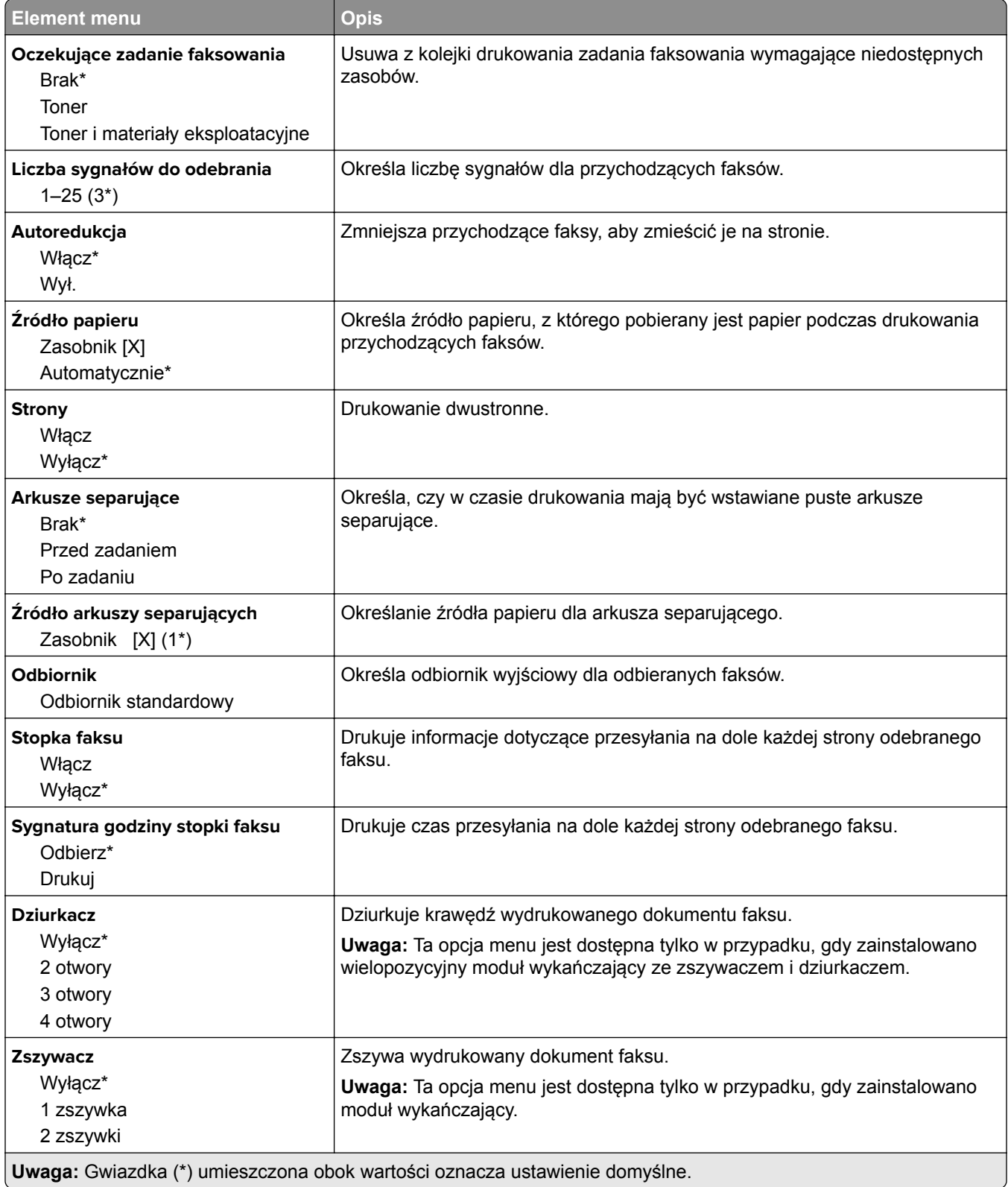

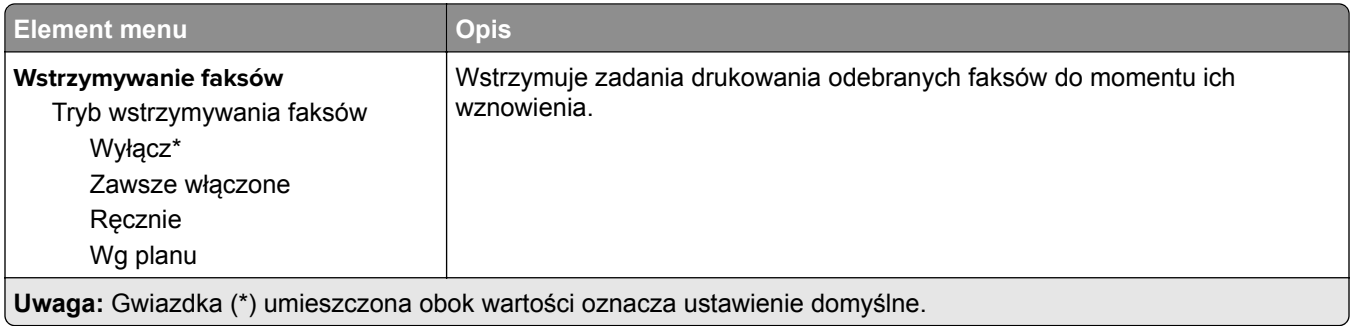

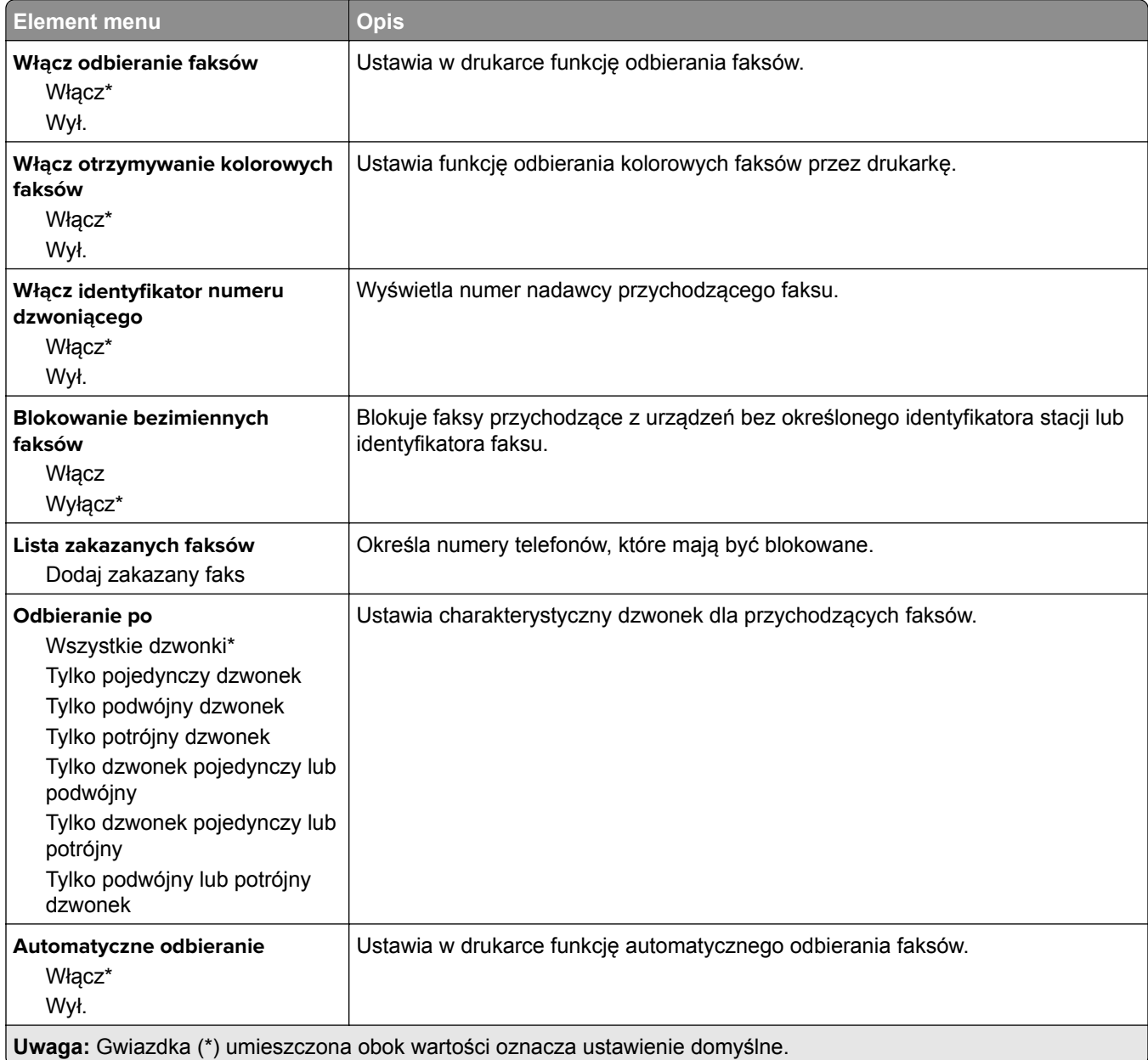

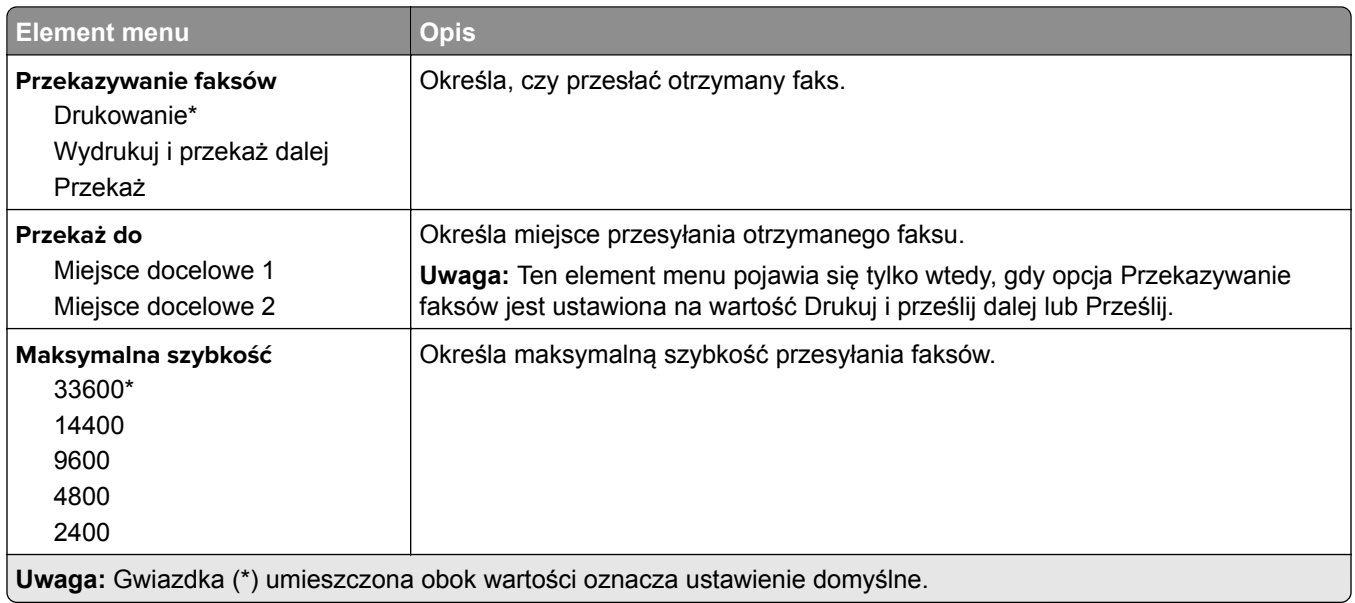

#### **Strona tytułowa faksu**

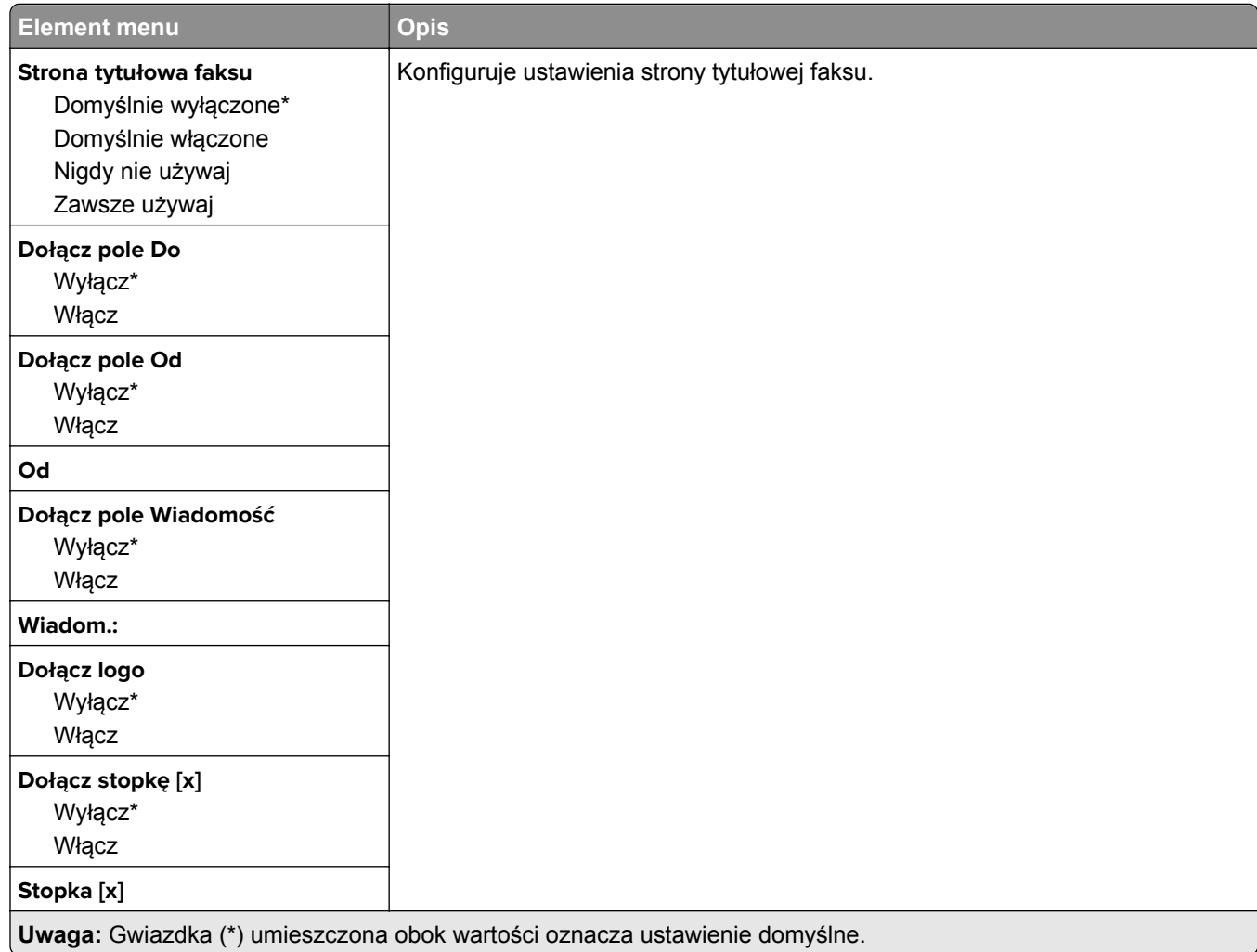

#### **Ustawienia dziennika faksów**

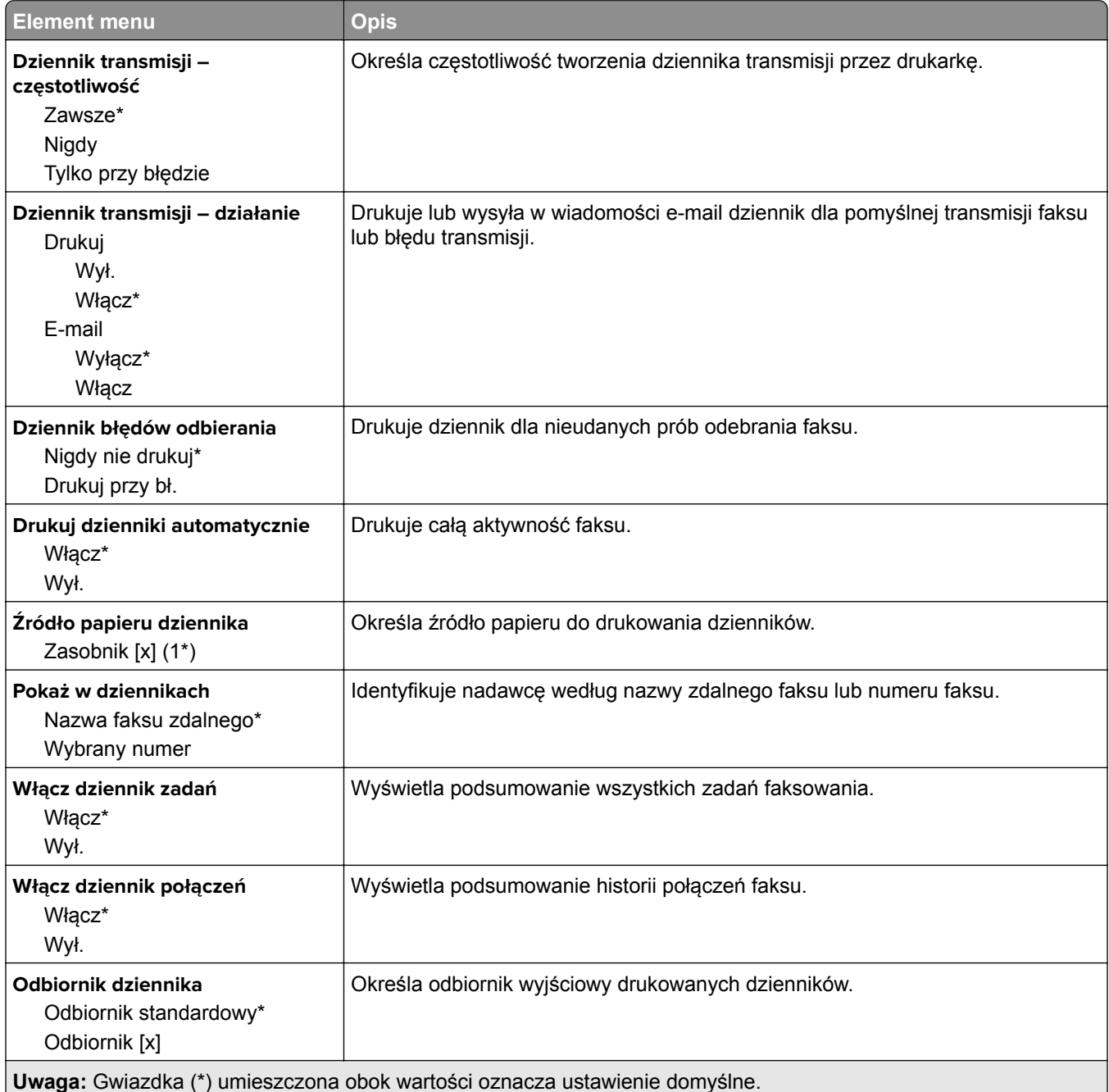

### **Ustawienia głośnika**

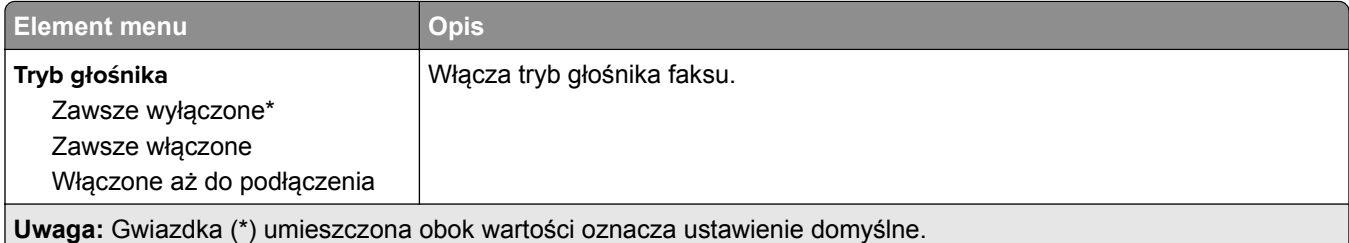

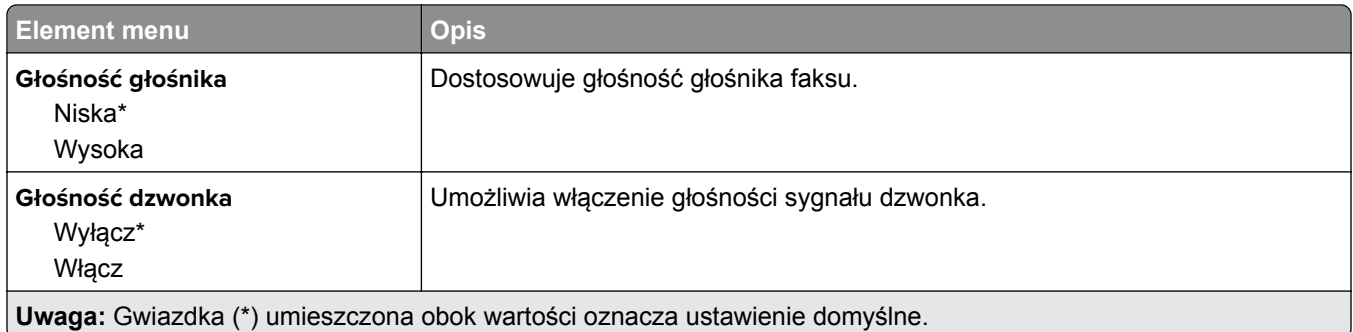

## **Ustawienia serwera faksów**

### **Ustawienia ogólne faksu**

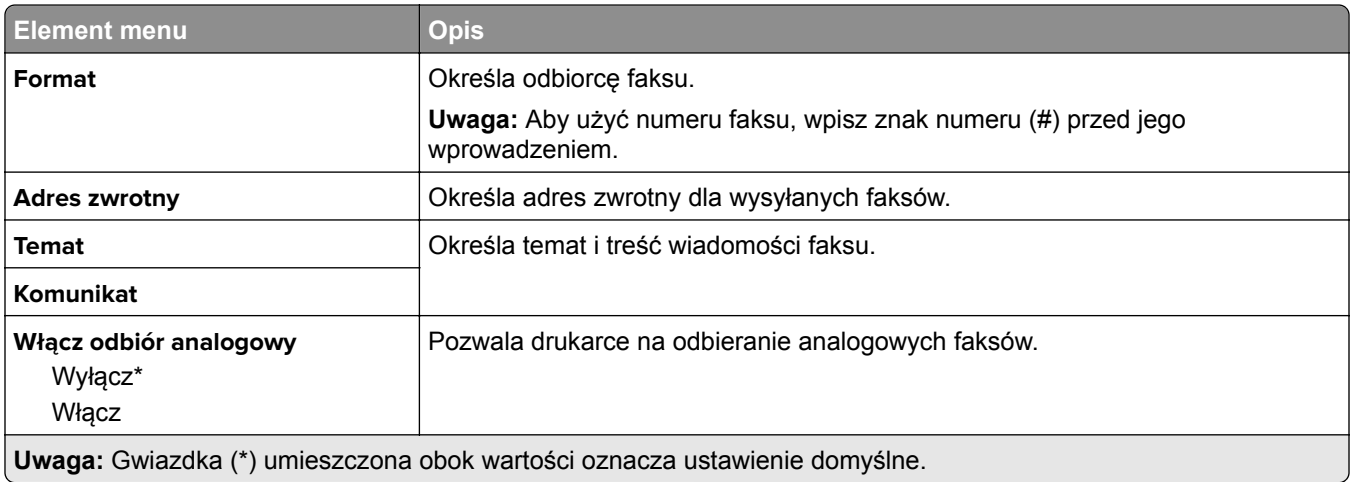

### **Ustawienia e-mail na serwerze faksów**

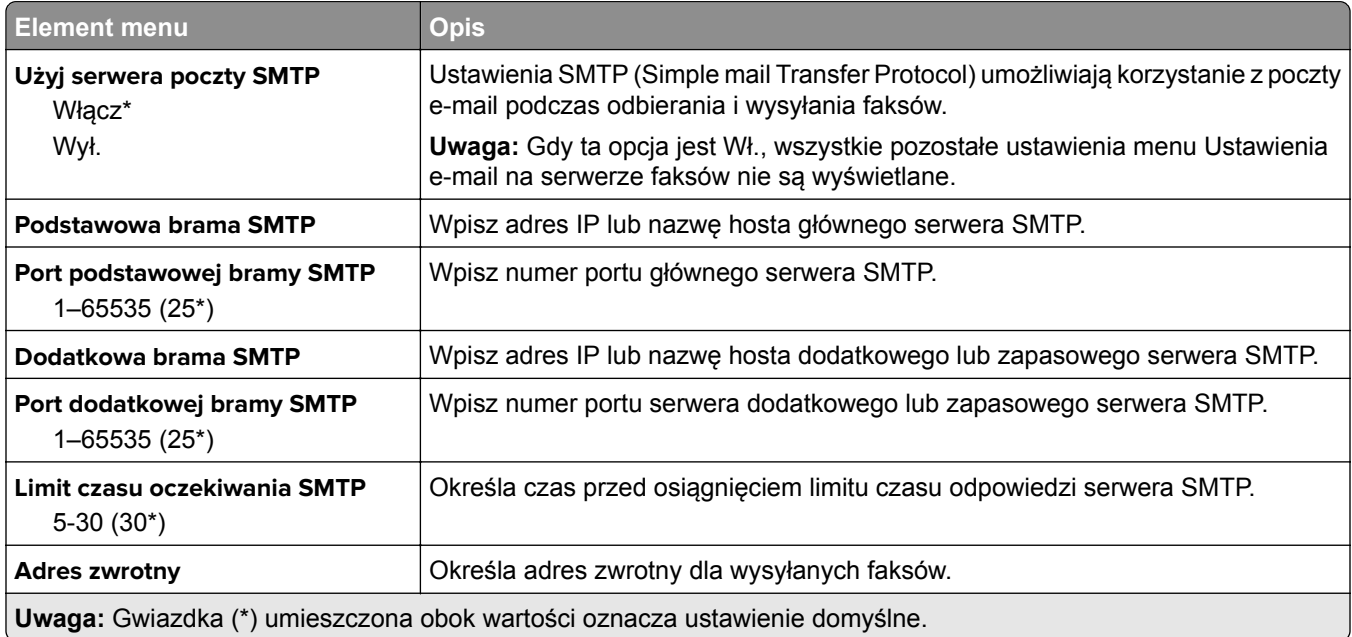

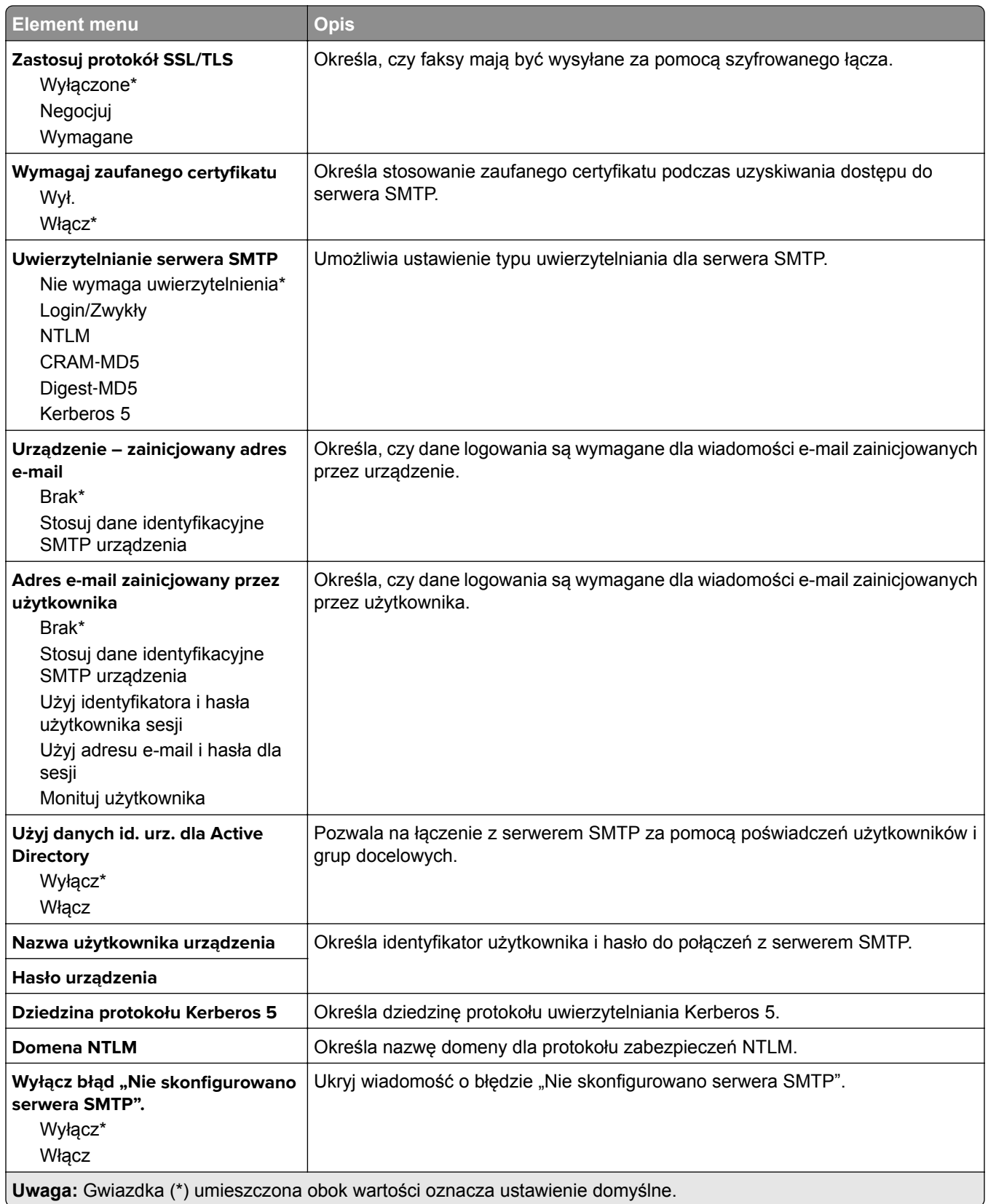

#### **Ustawienia skanowania na serwerze faksów**

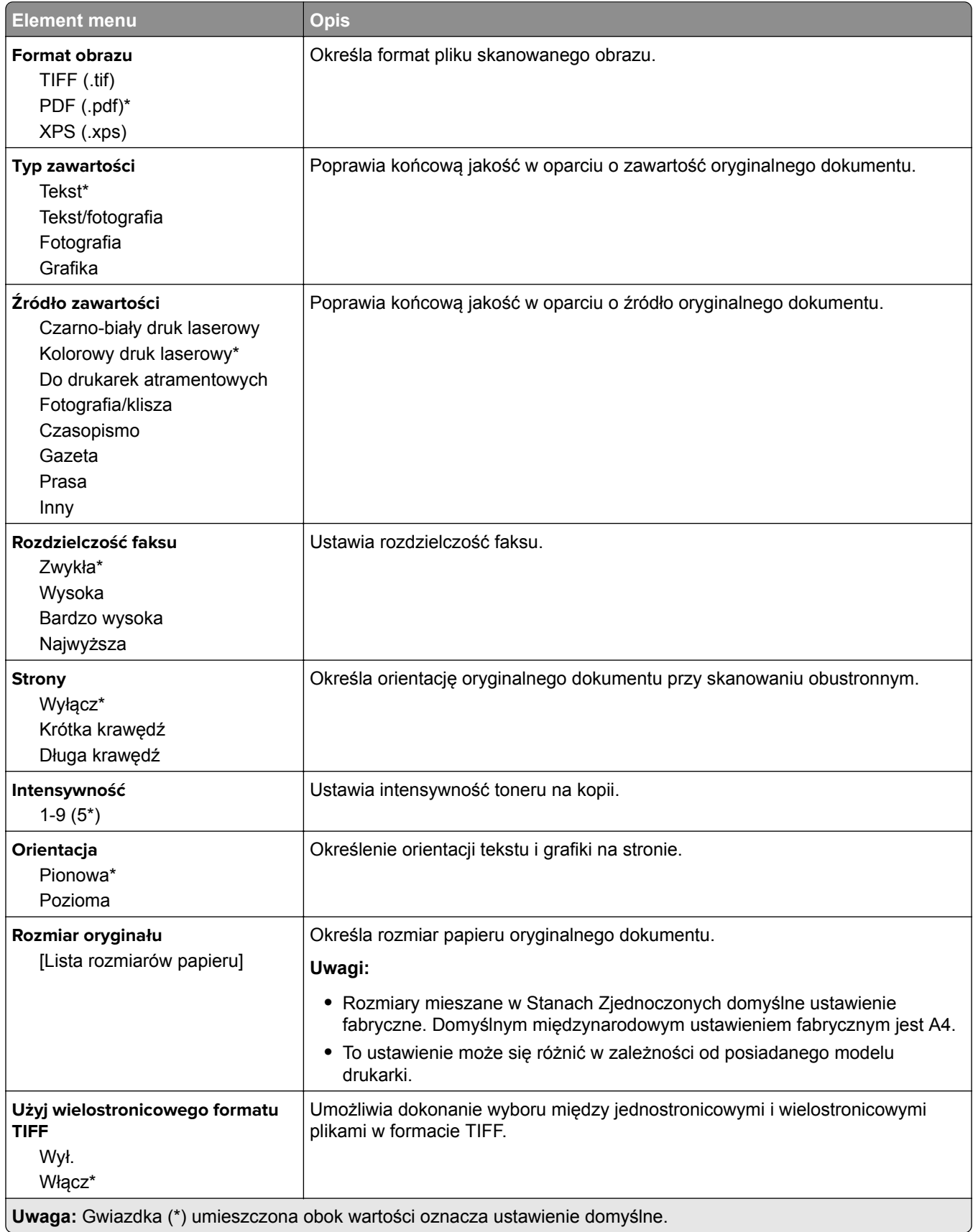

# **E-Mail**

## **Konfiguracja poczty e-mail**

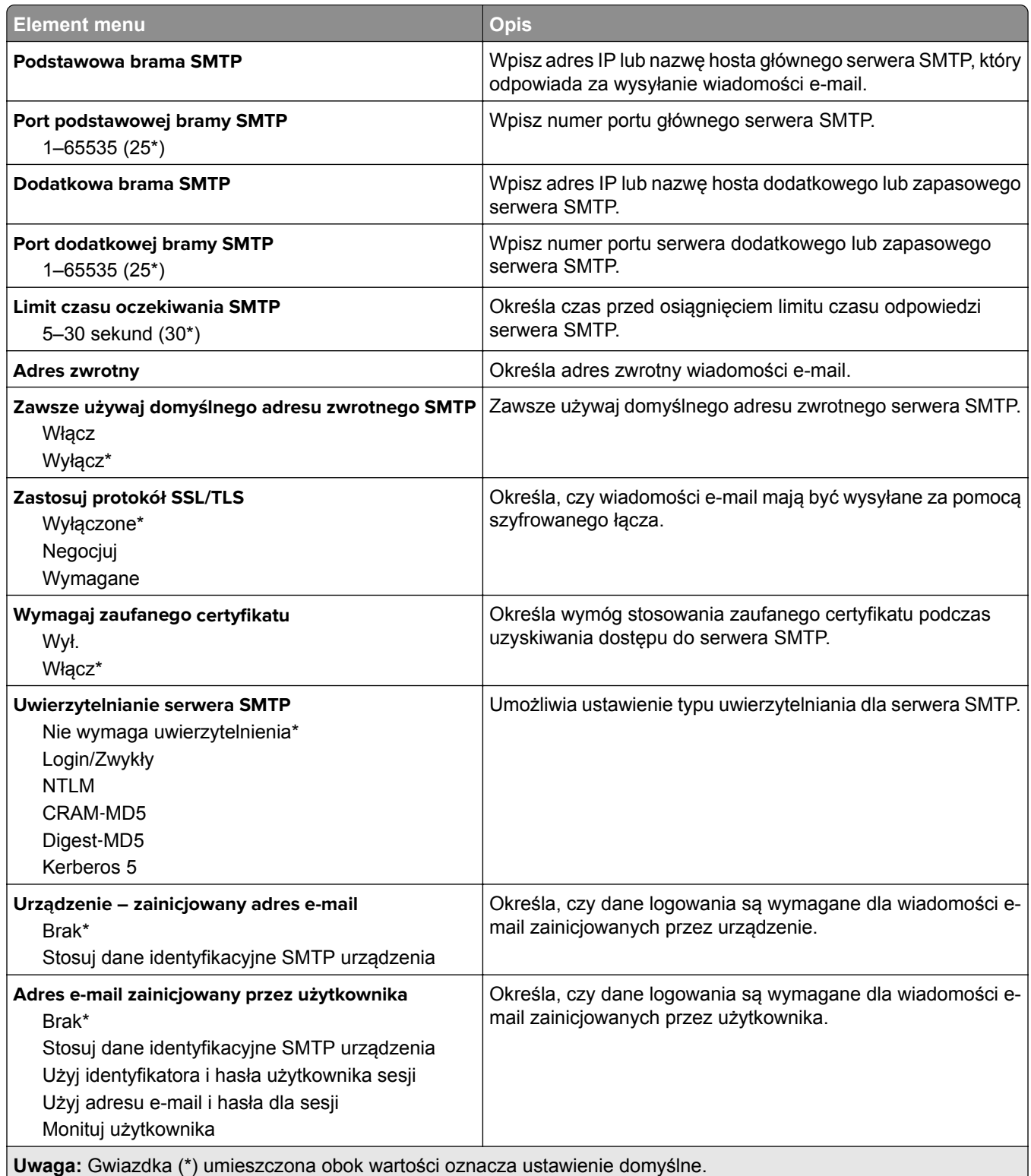

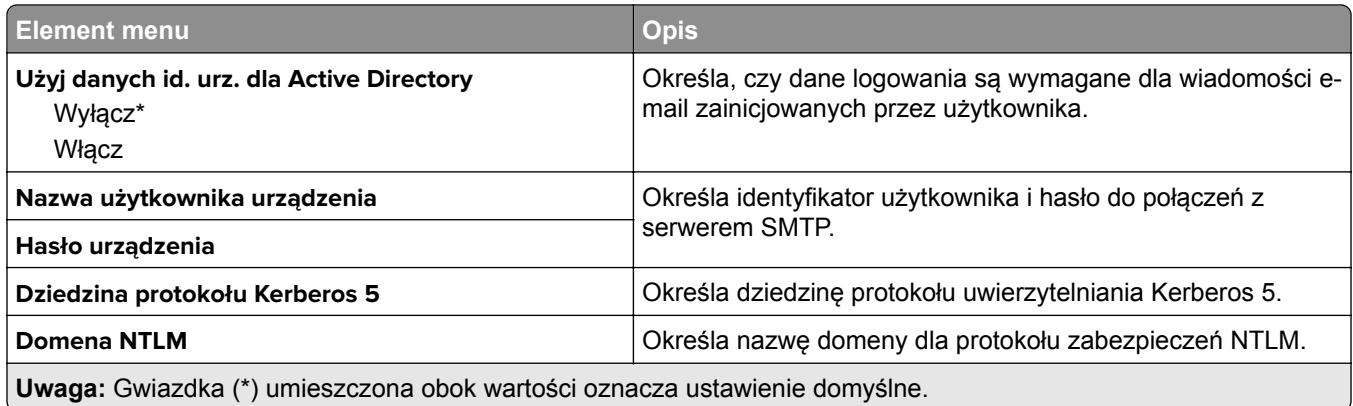

## **Domyślne ustawienia e**‑**mail**

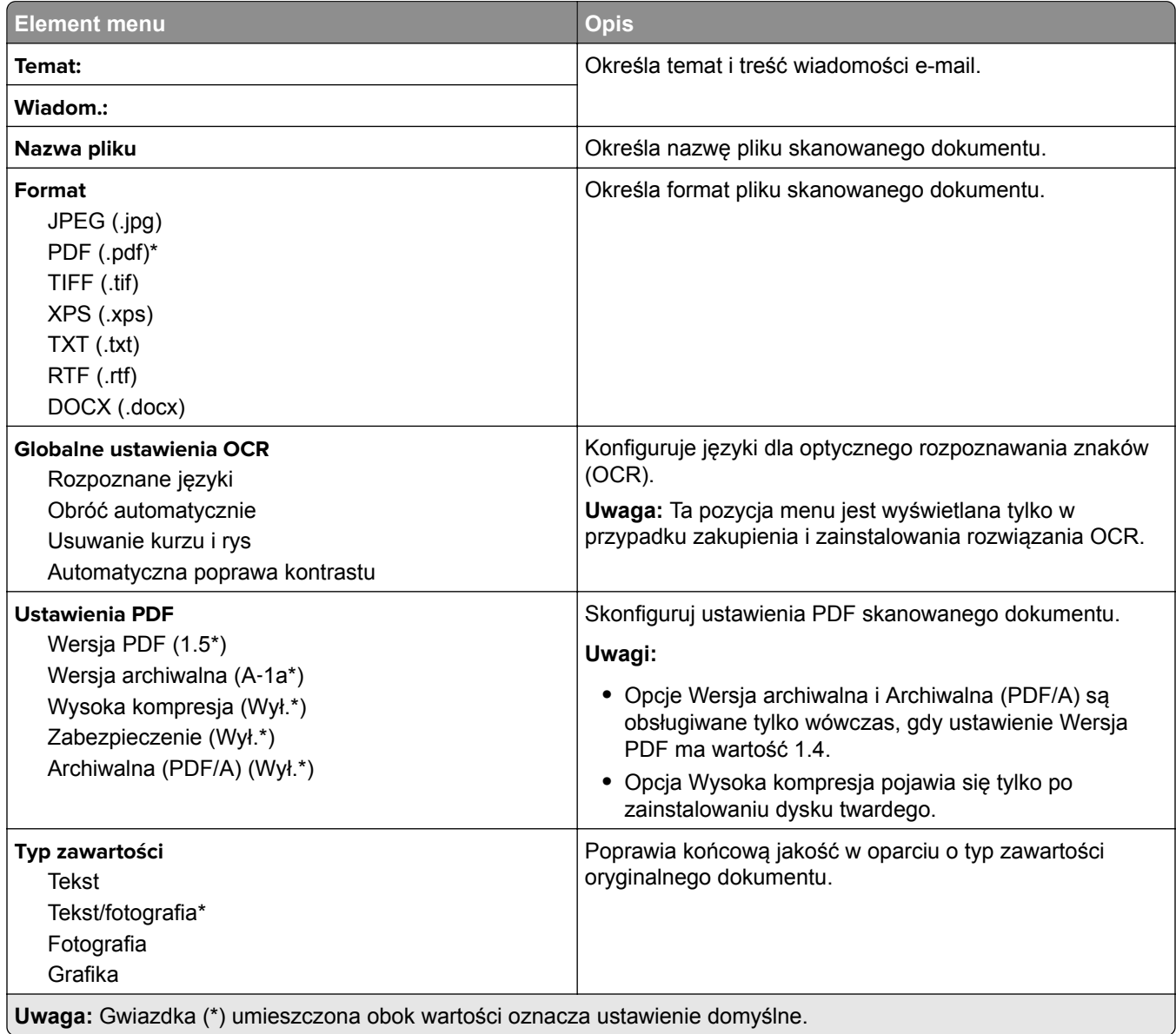

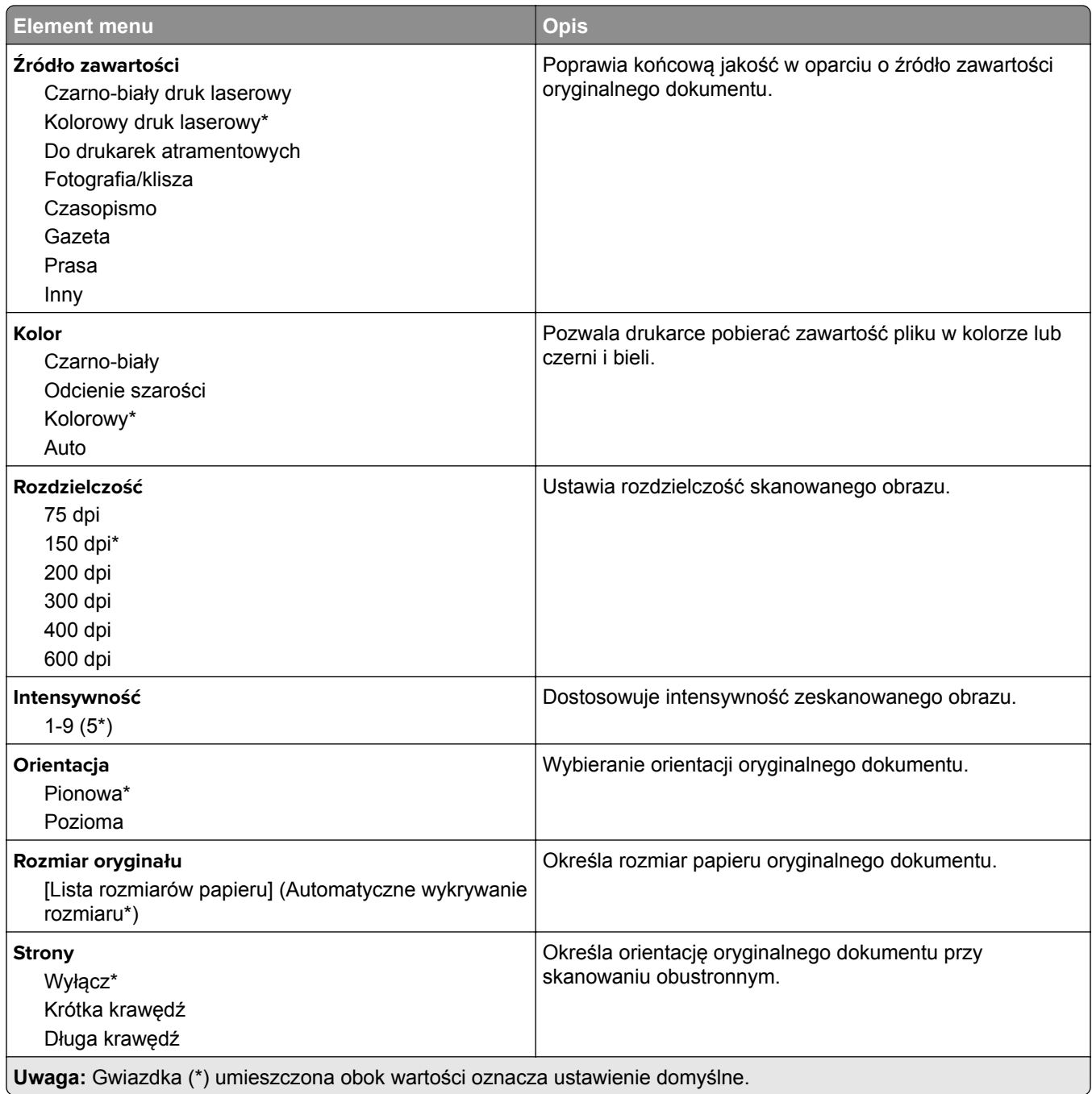

#### **Zaawansowane obrazowanie**

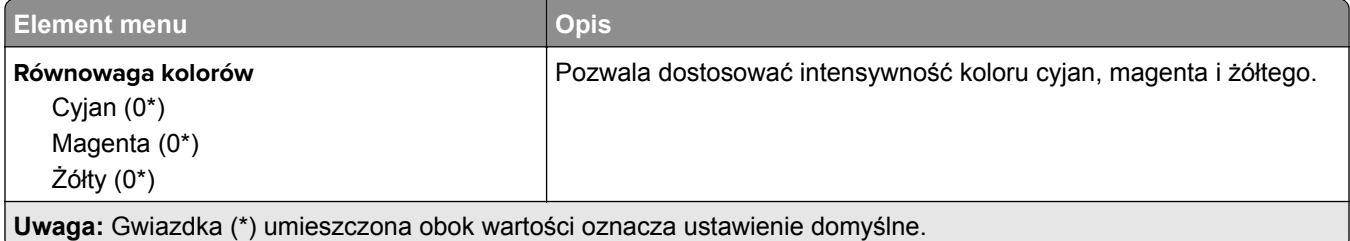

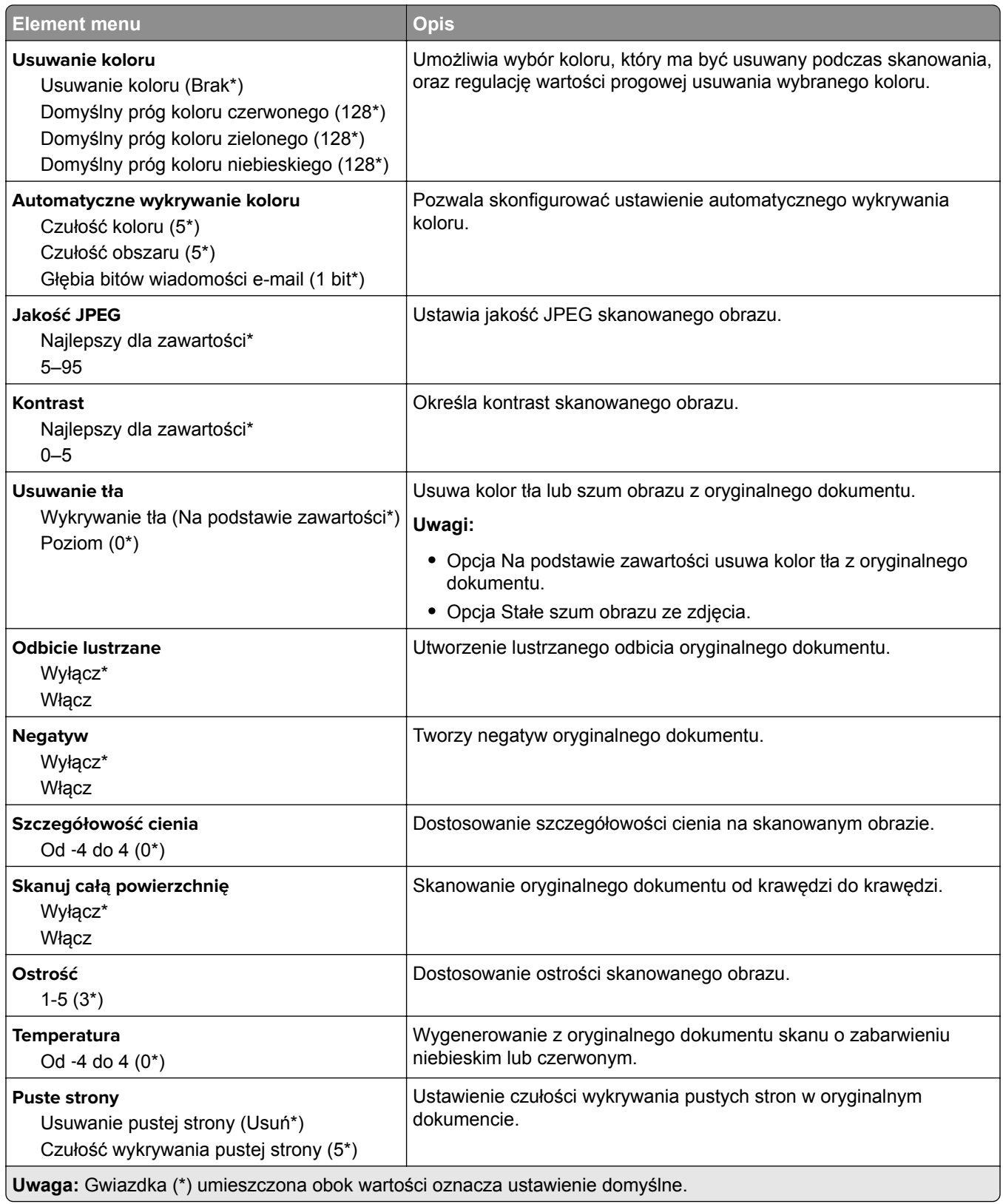

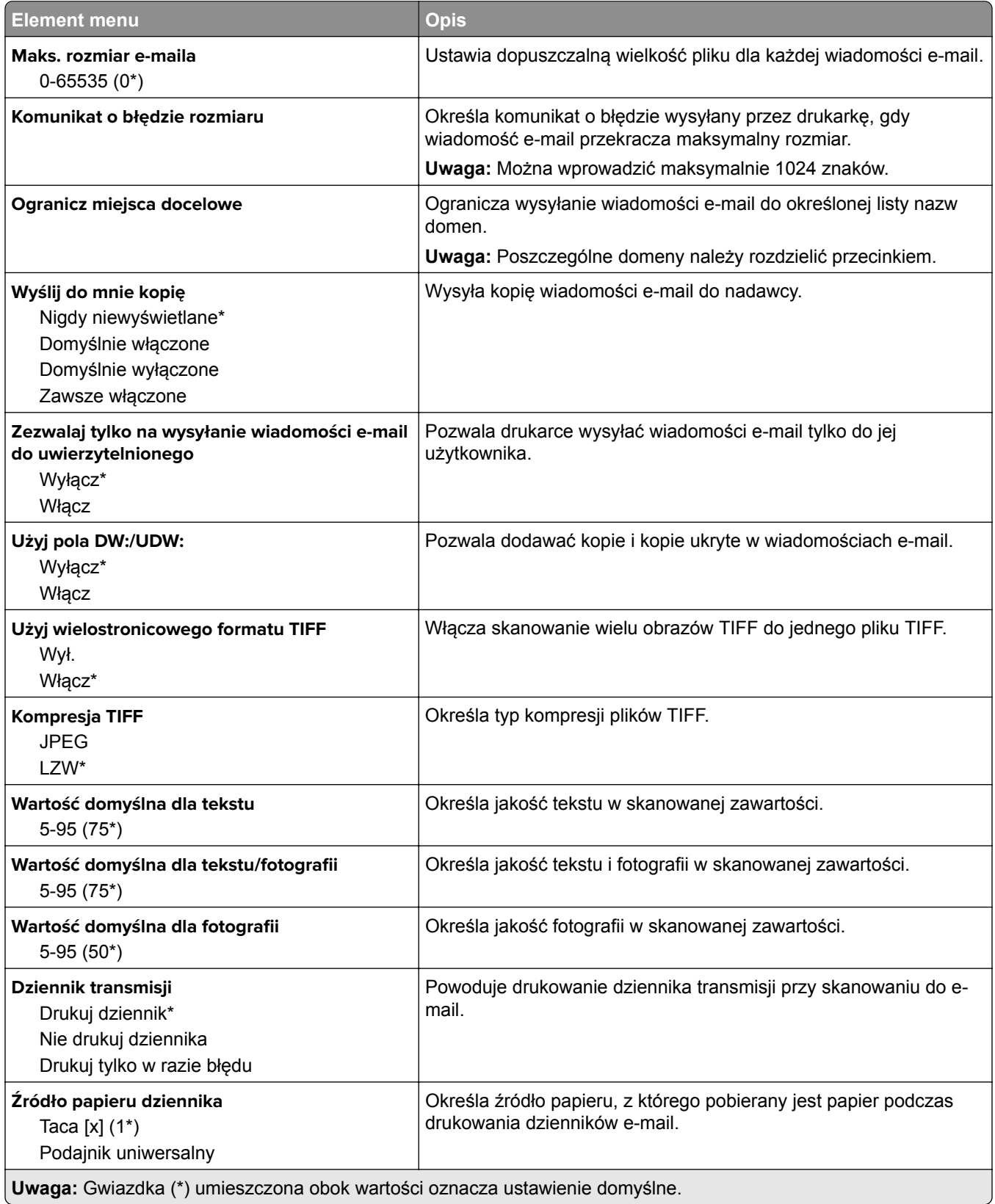

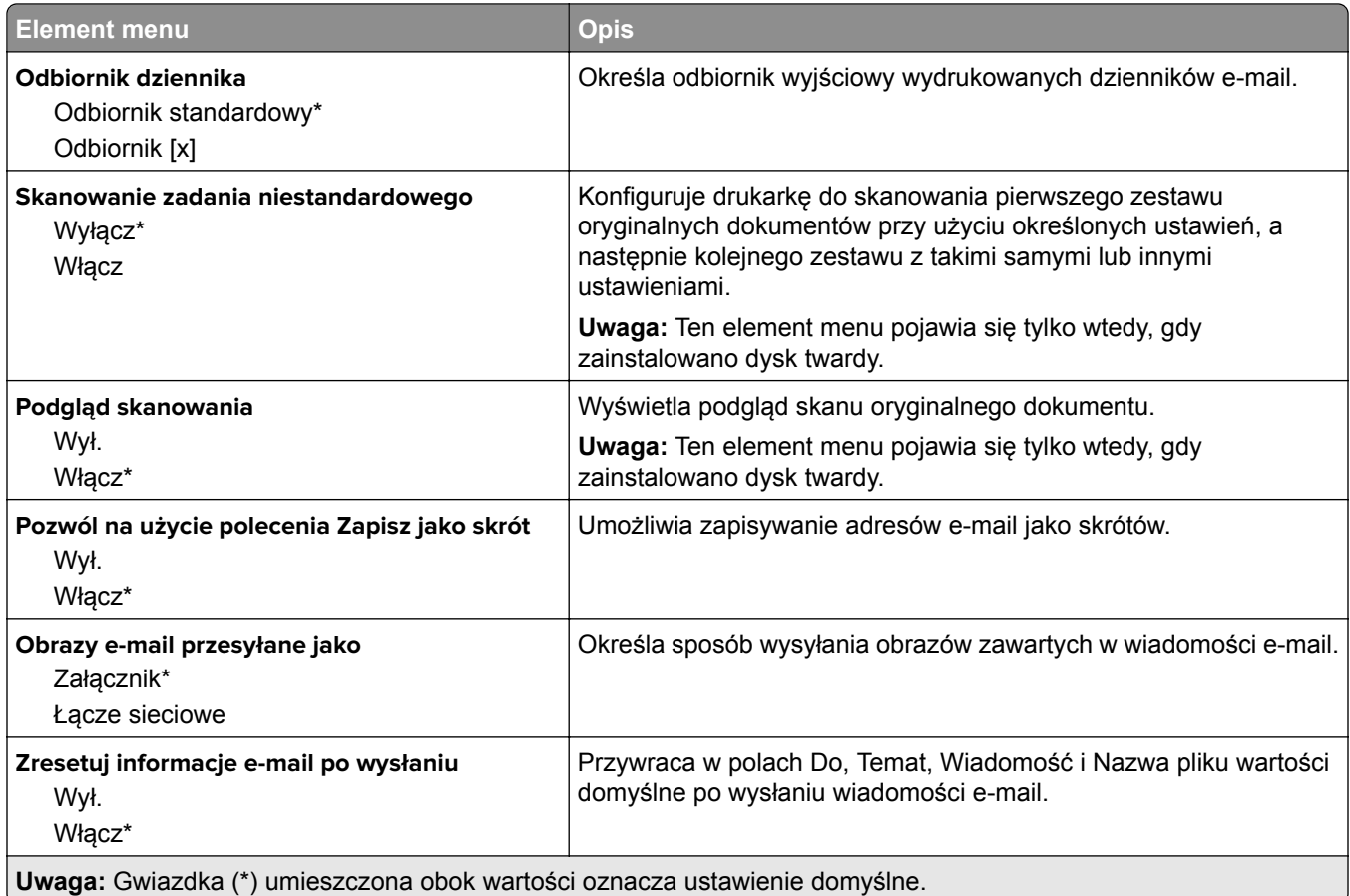

## **Konfiguracja łączy sieciowych**

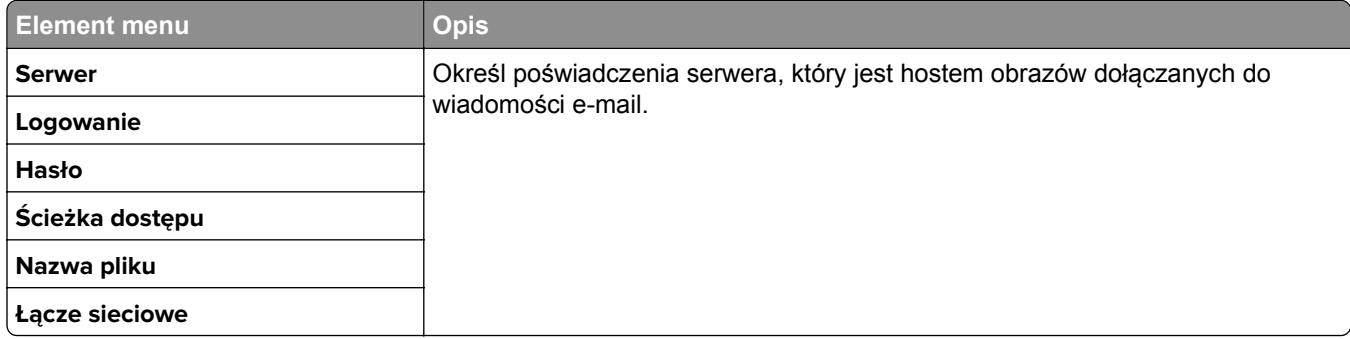

# **FTP**

## **Domyślne ustawienia FTP**

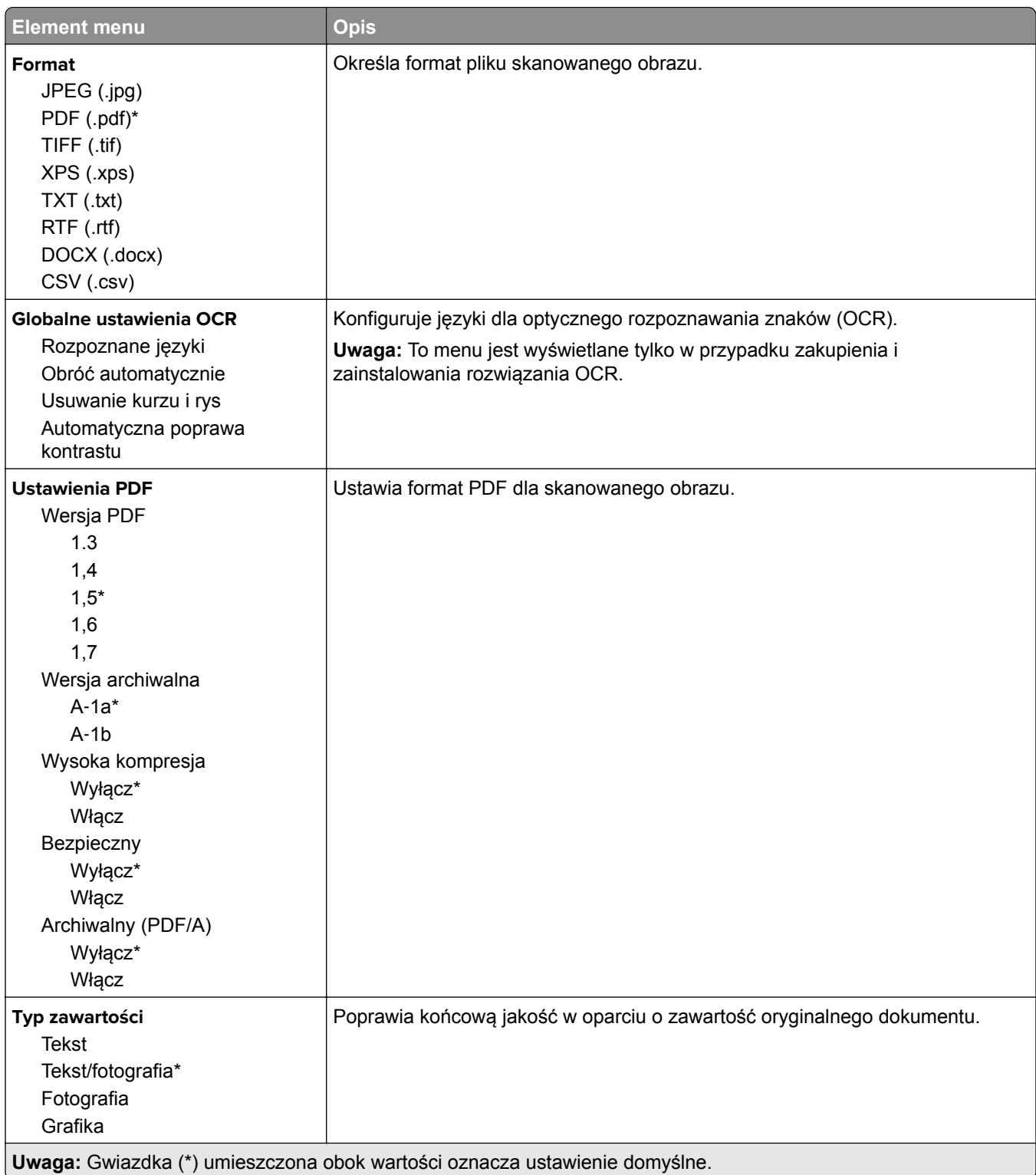

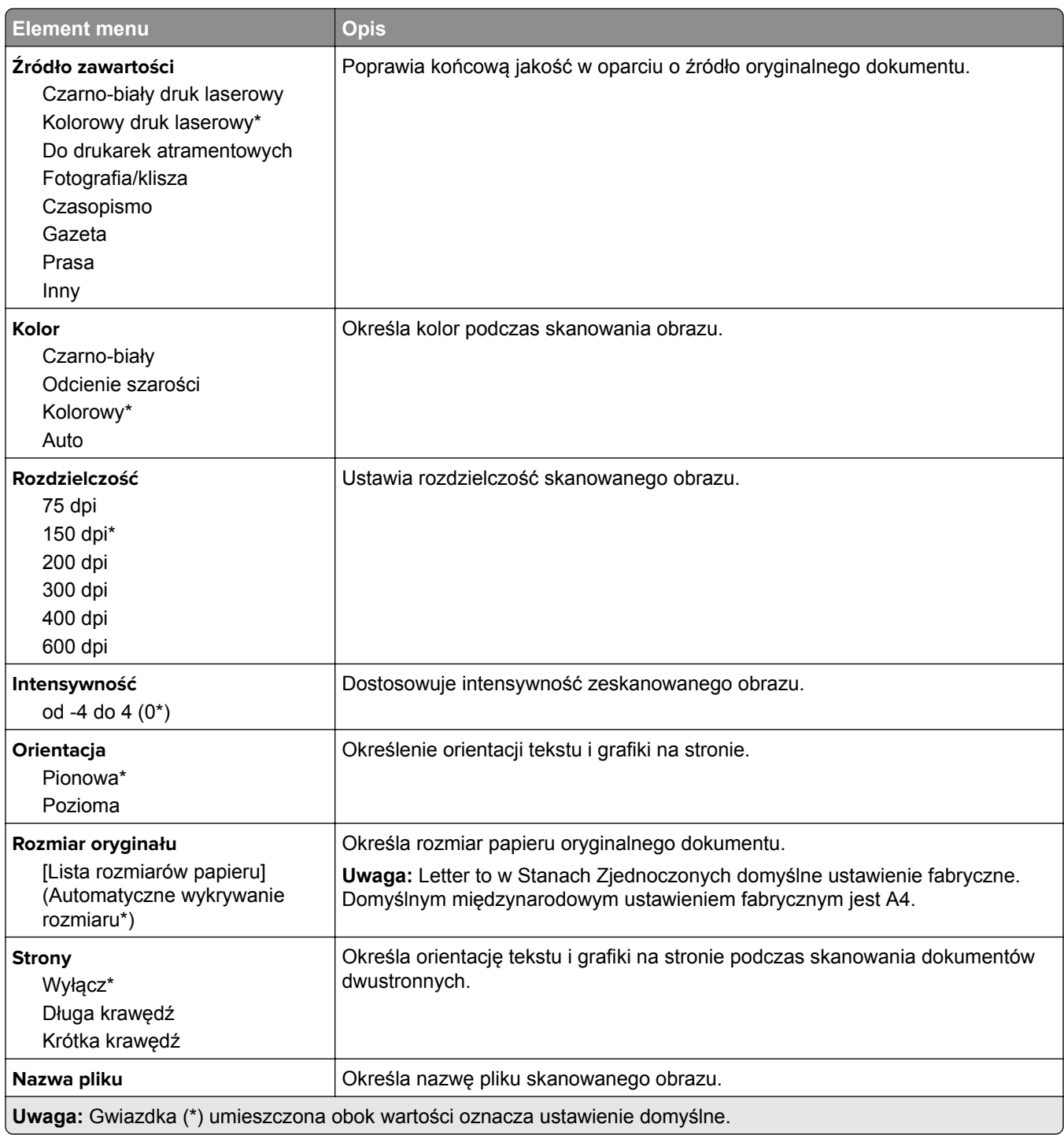

#### **Zaawansowane obrazowanie**

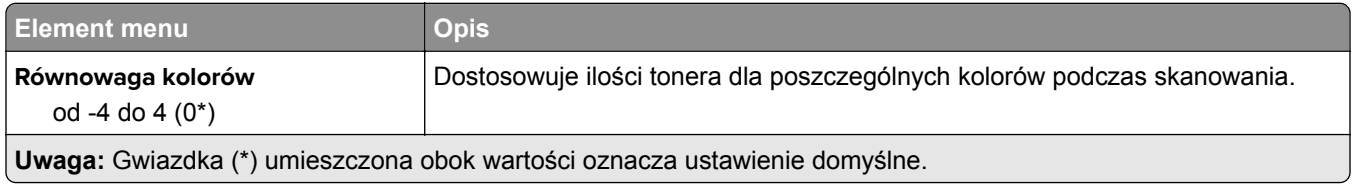

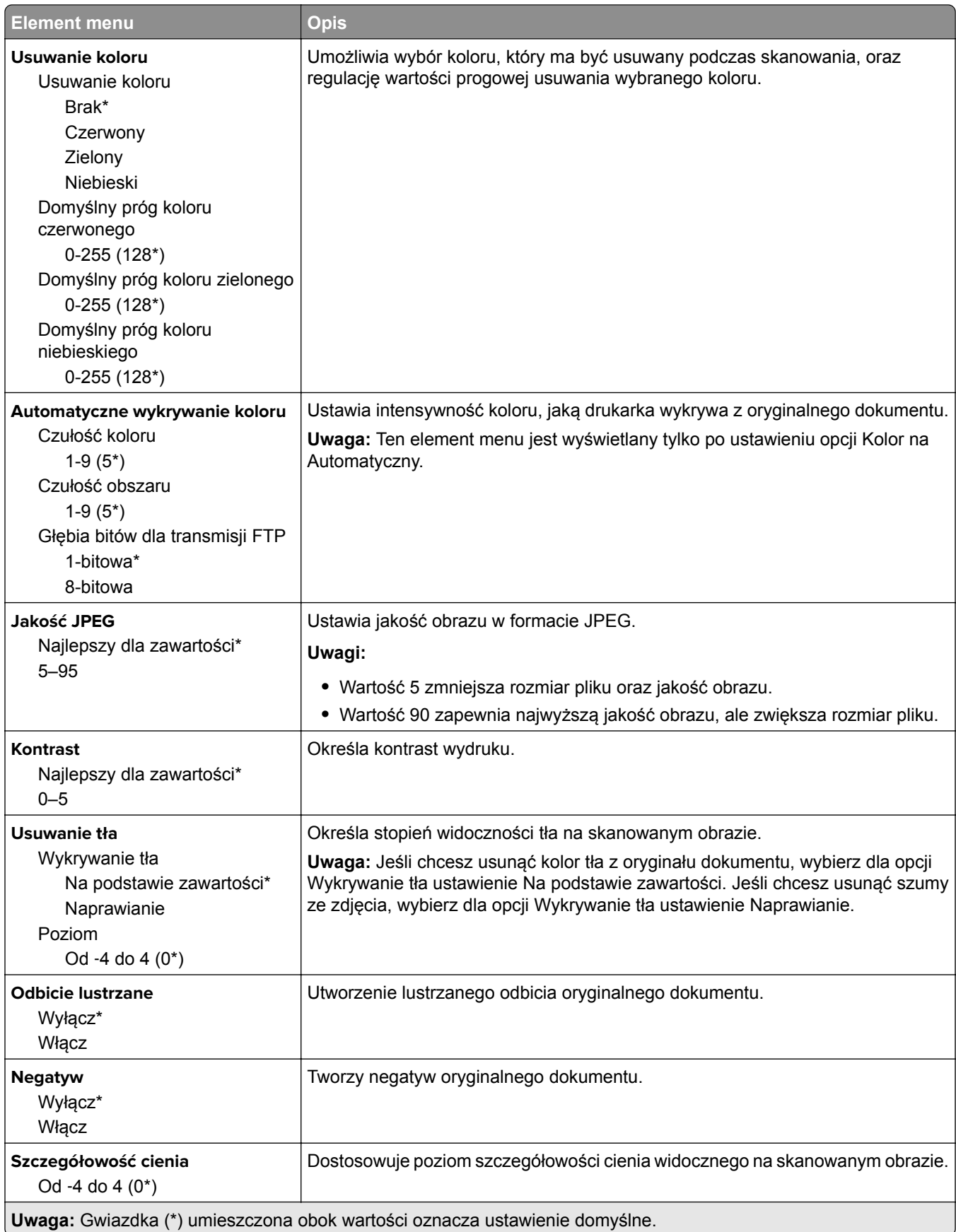

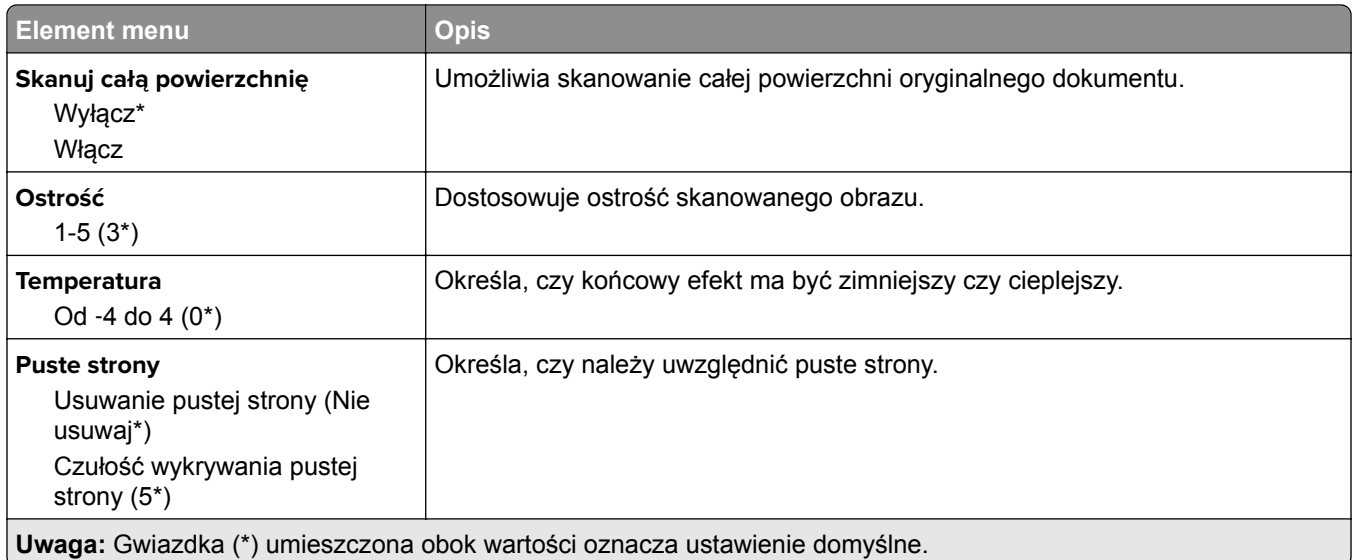

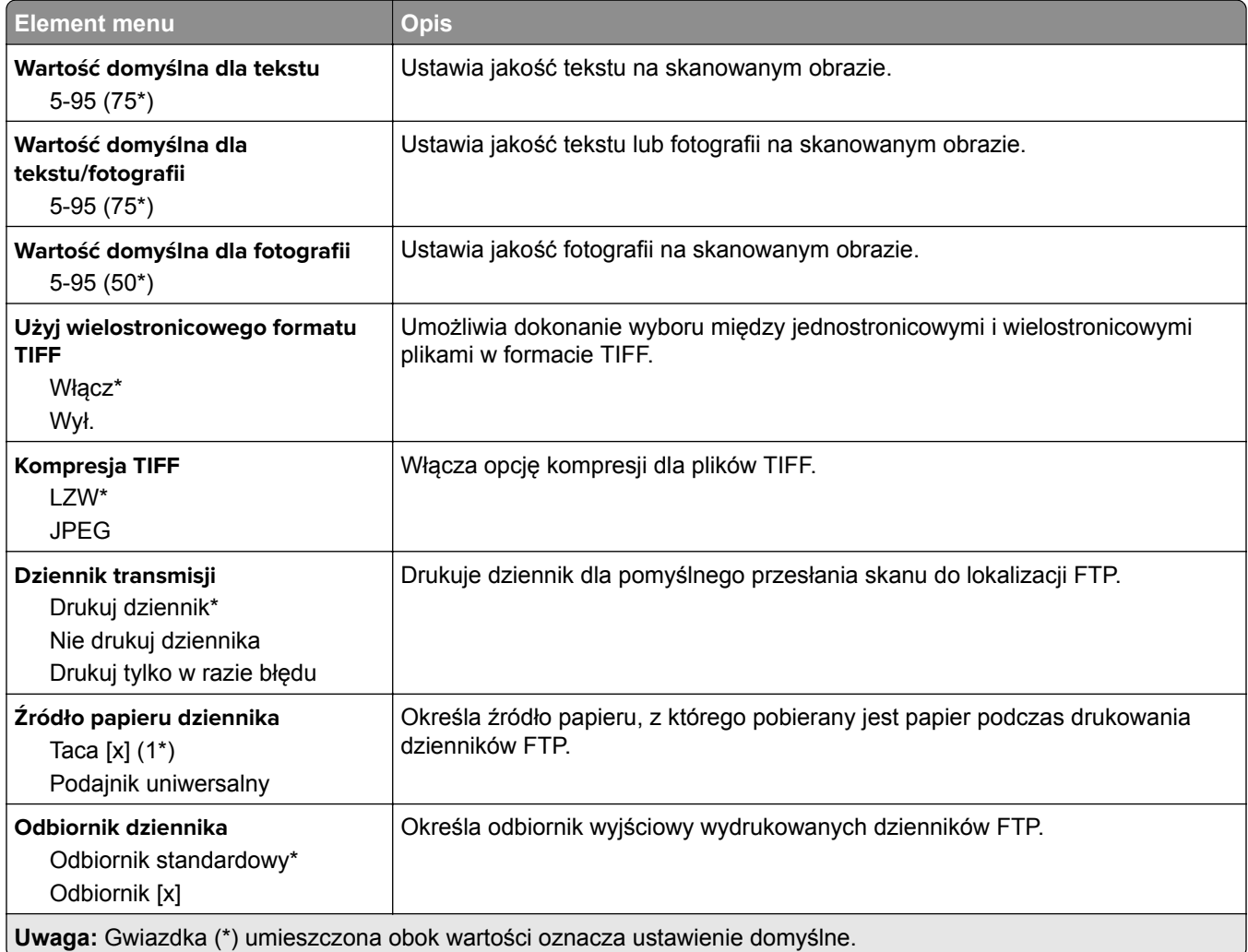

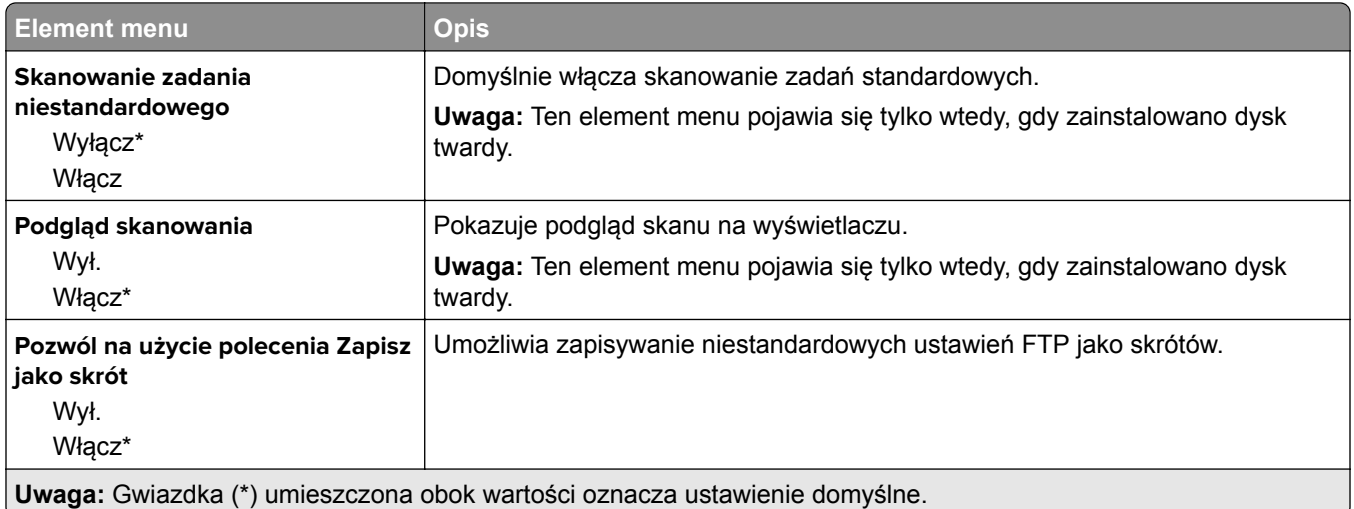

# **Napęd USB**

## **Skanuj dysk flash**

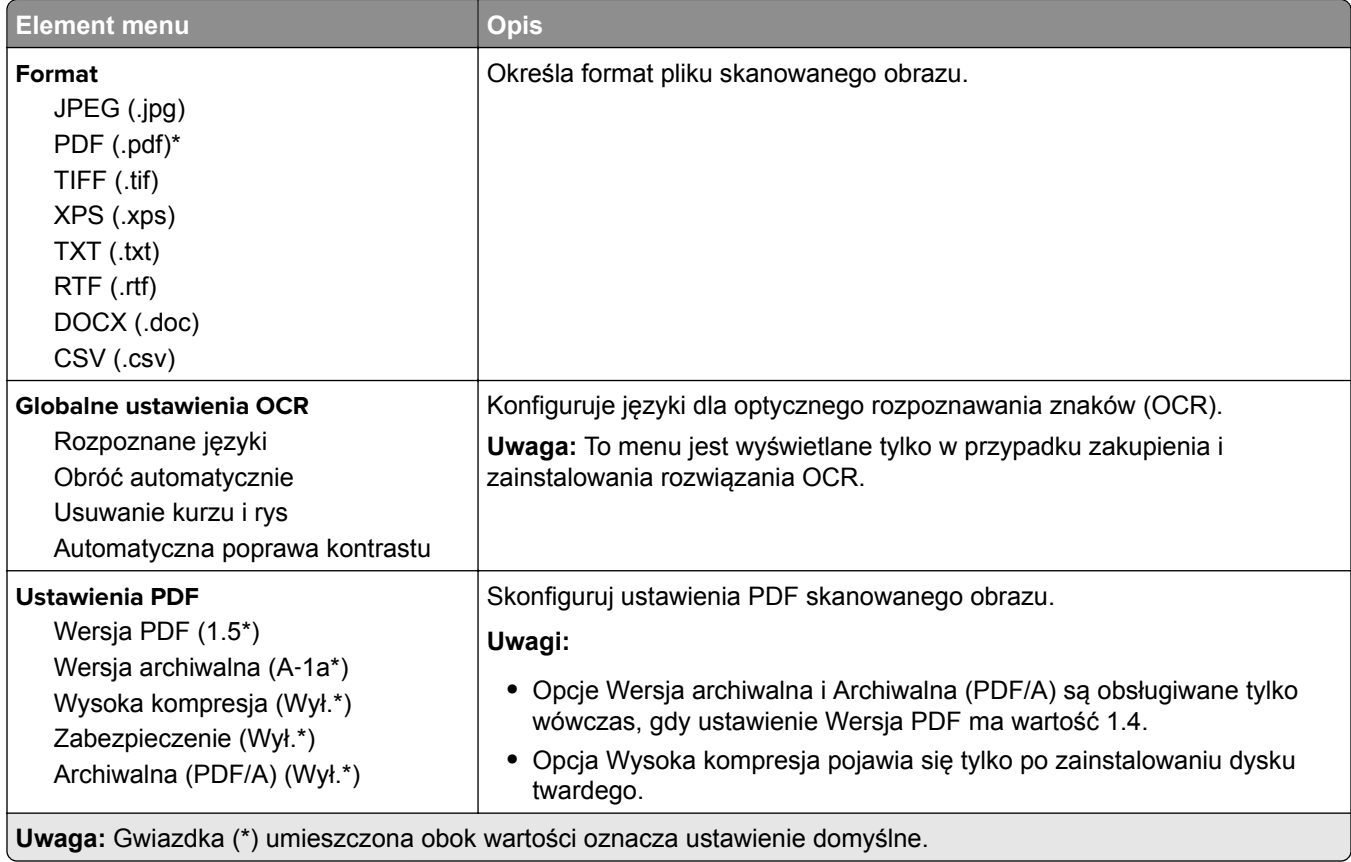

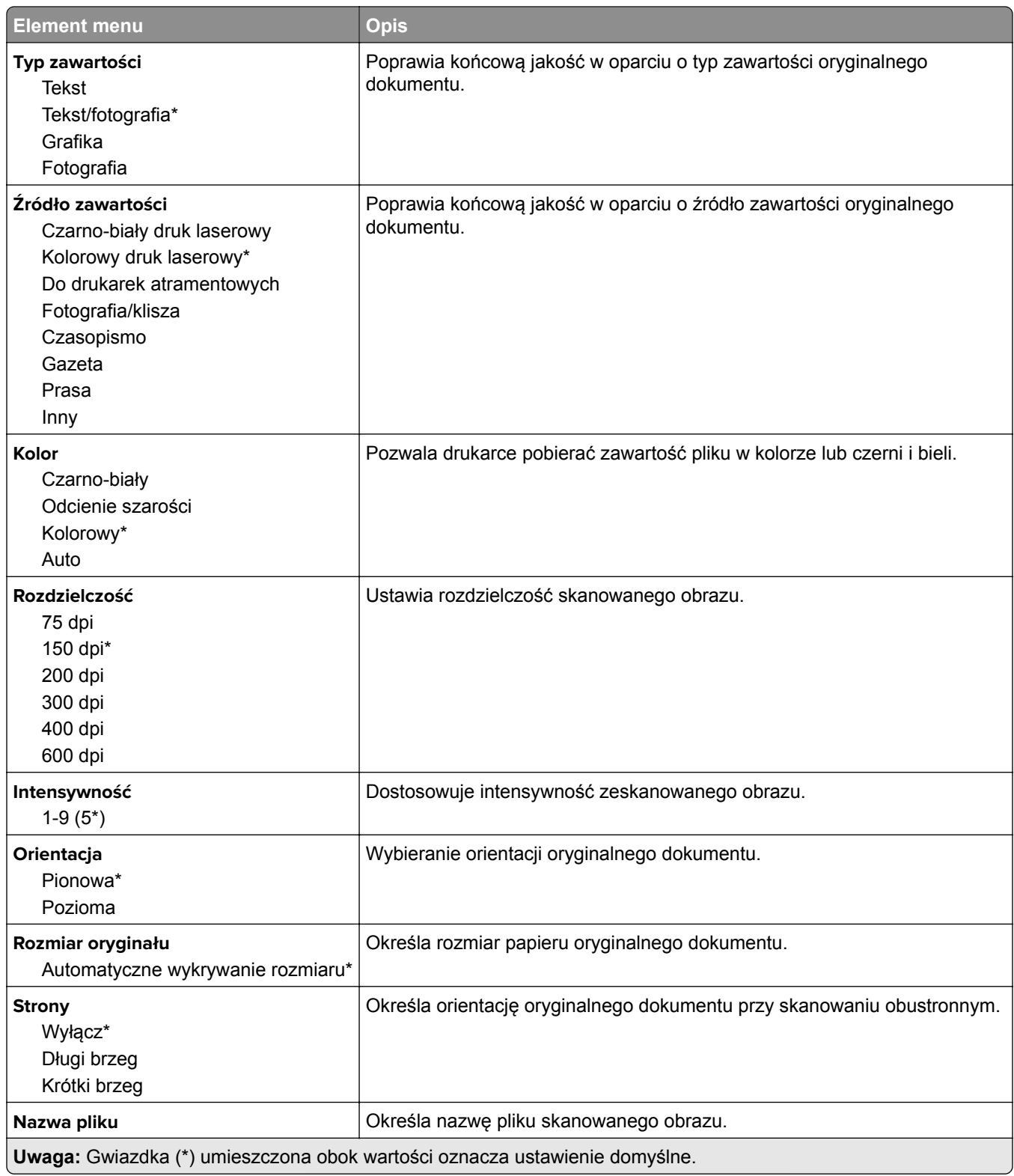

#### **Zaawansowane obrazowanie**

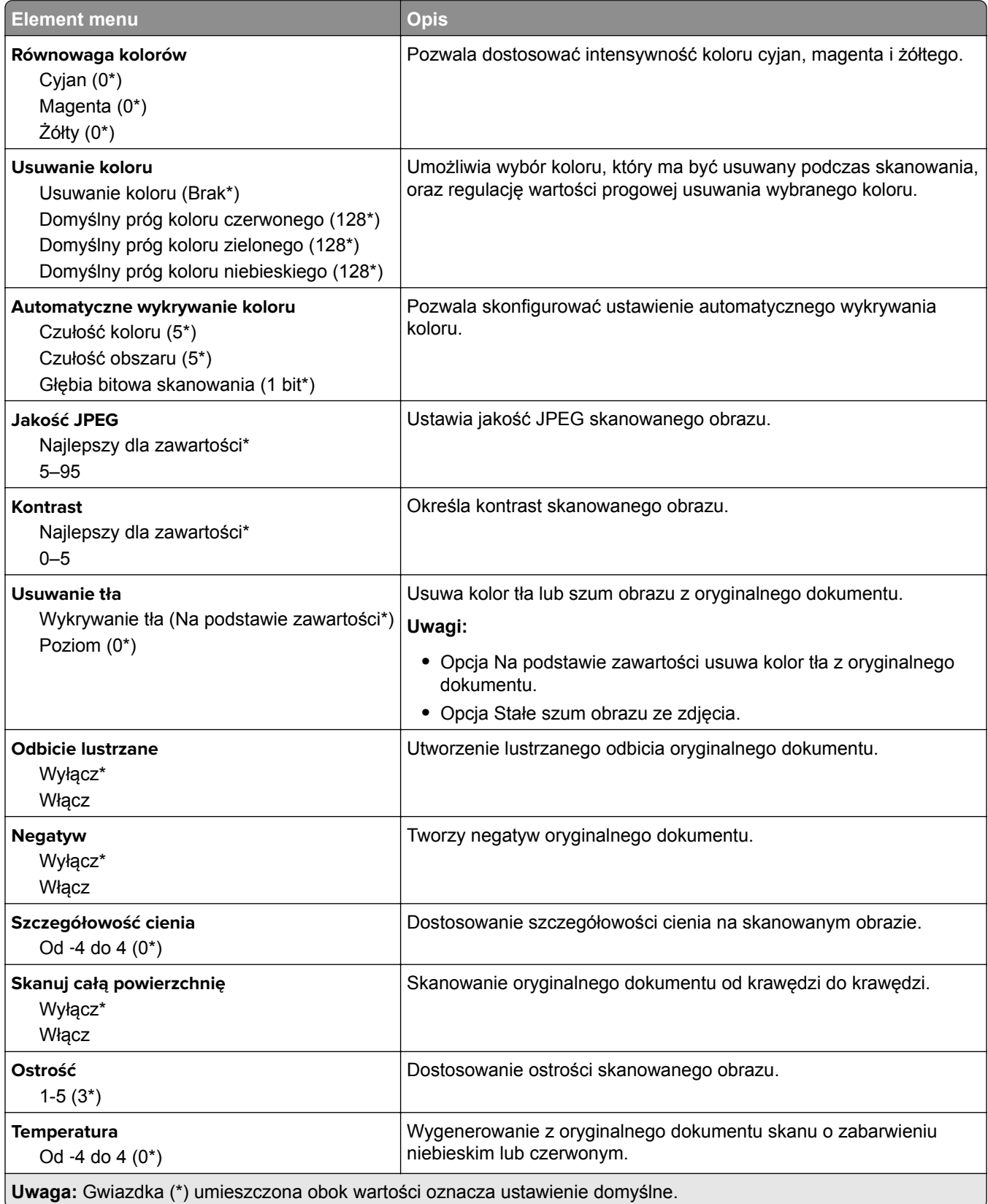

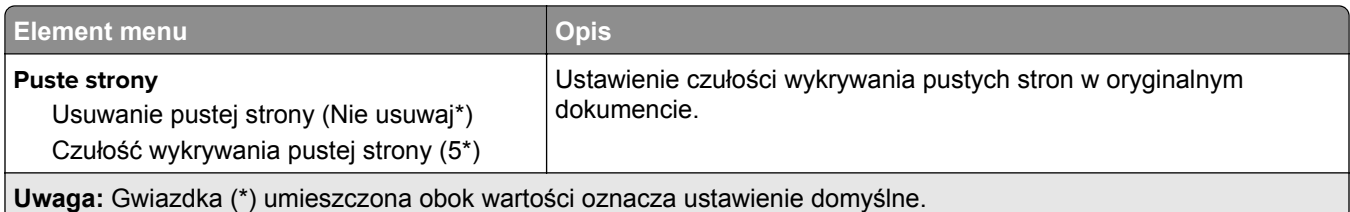

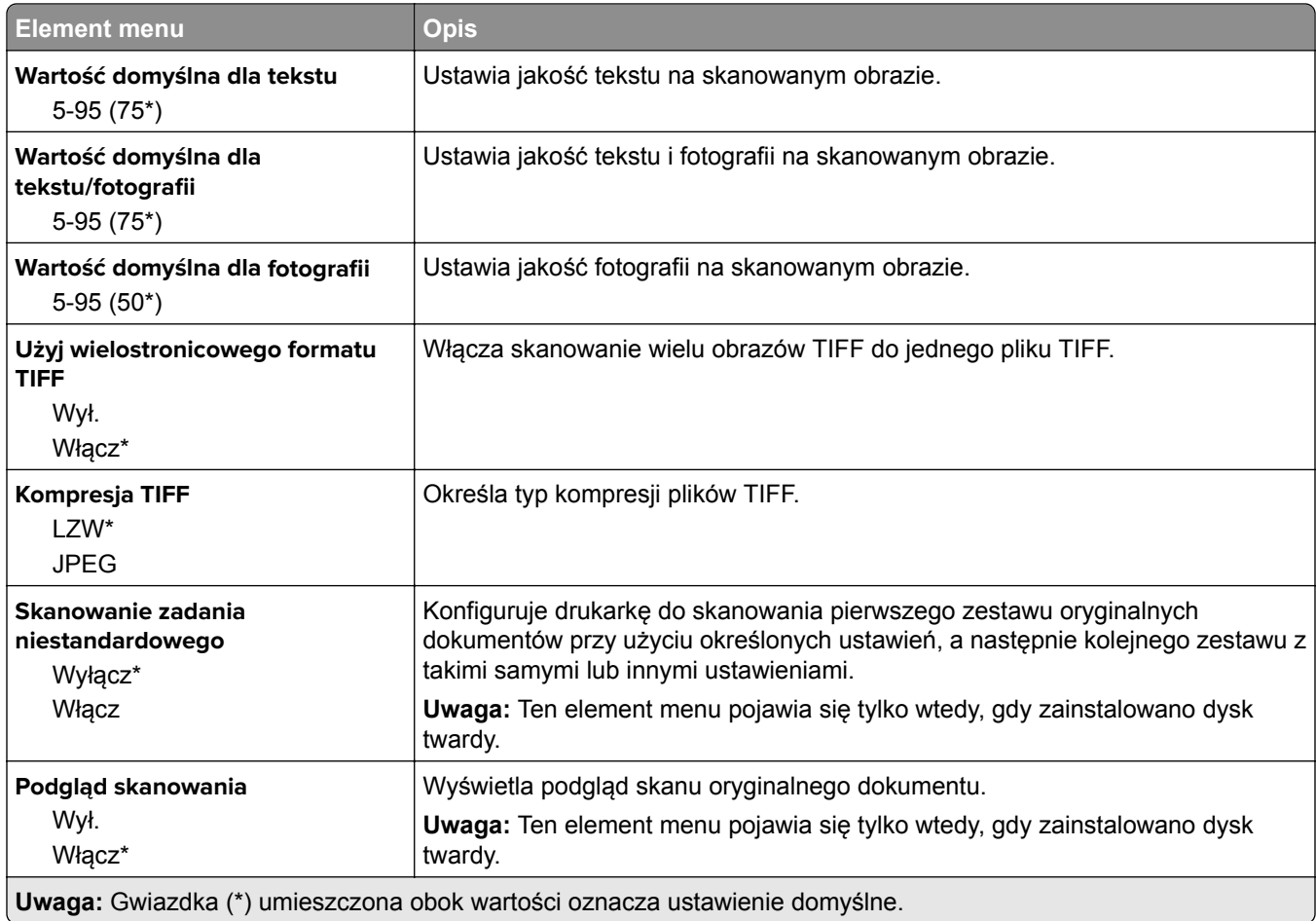

## **Drukuj z dysku flash**

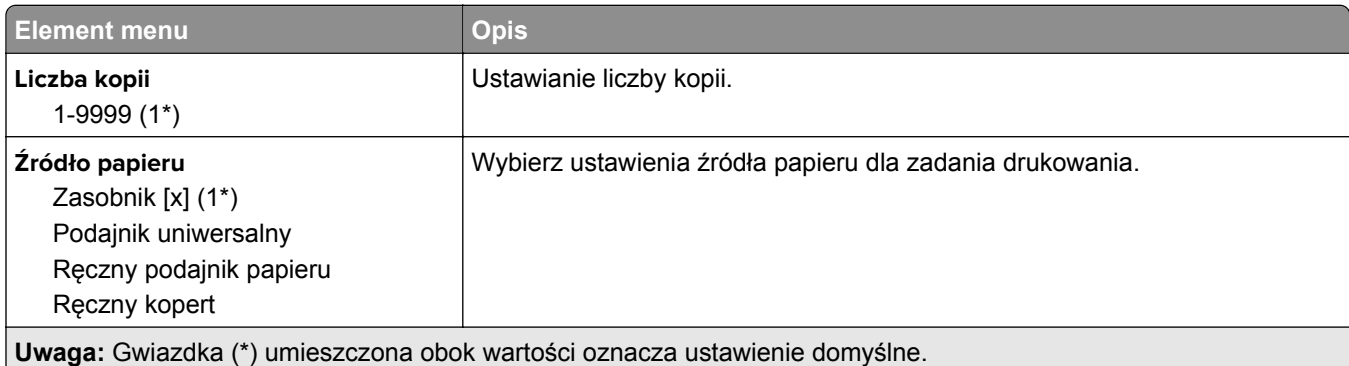

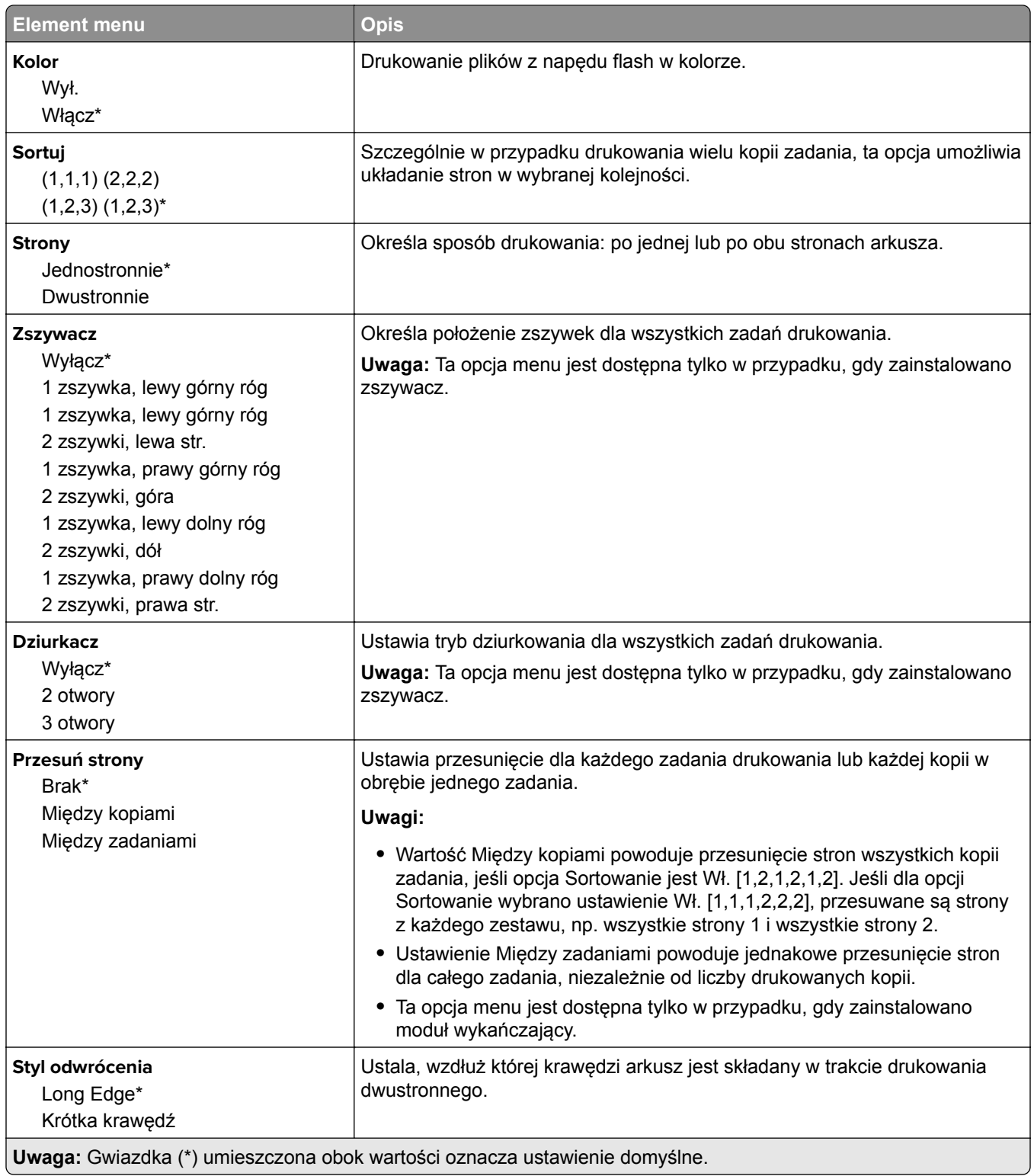

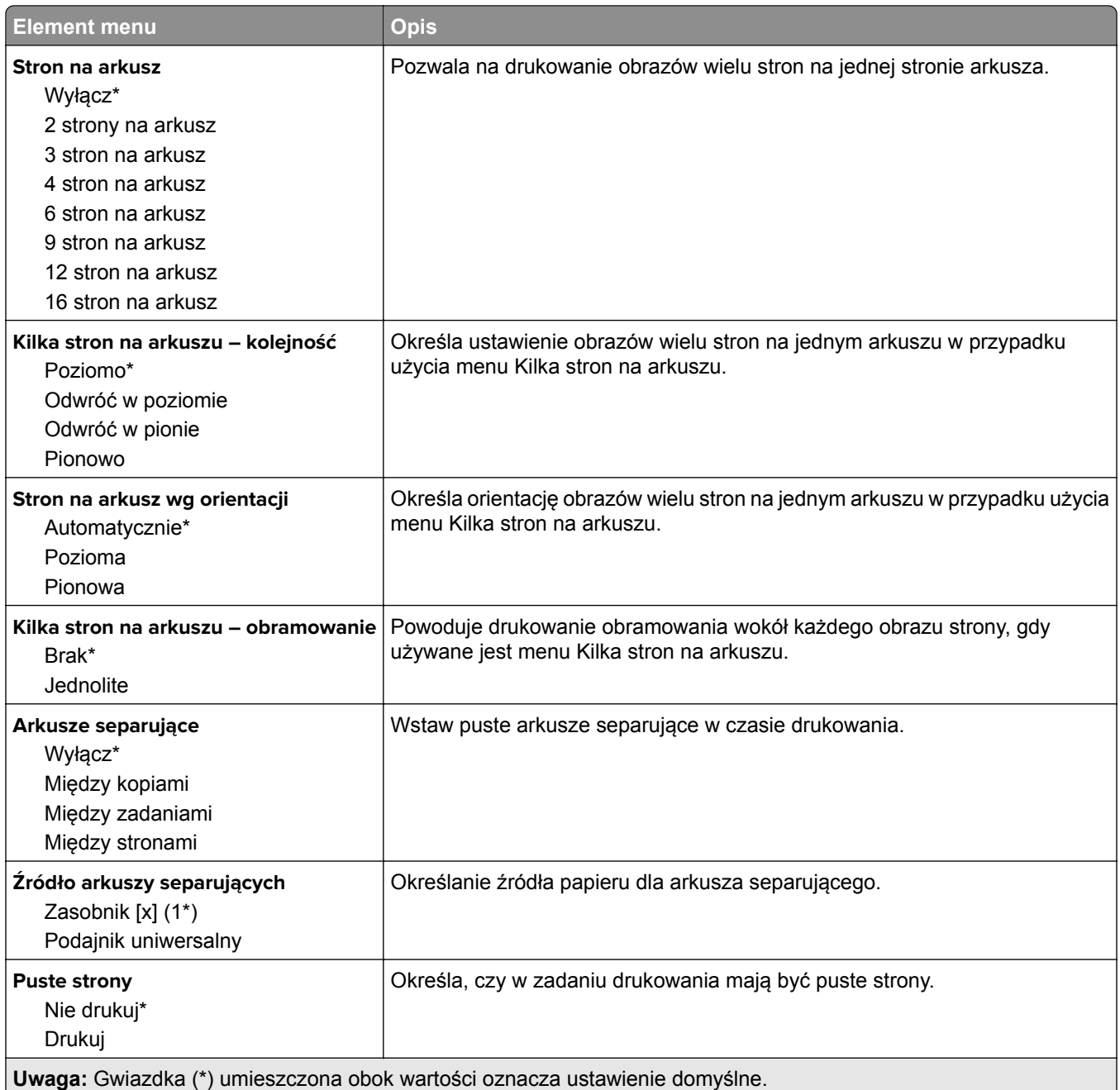

# **Sieć/Porty**

## **Przegląd sieci**

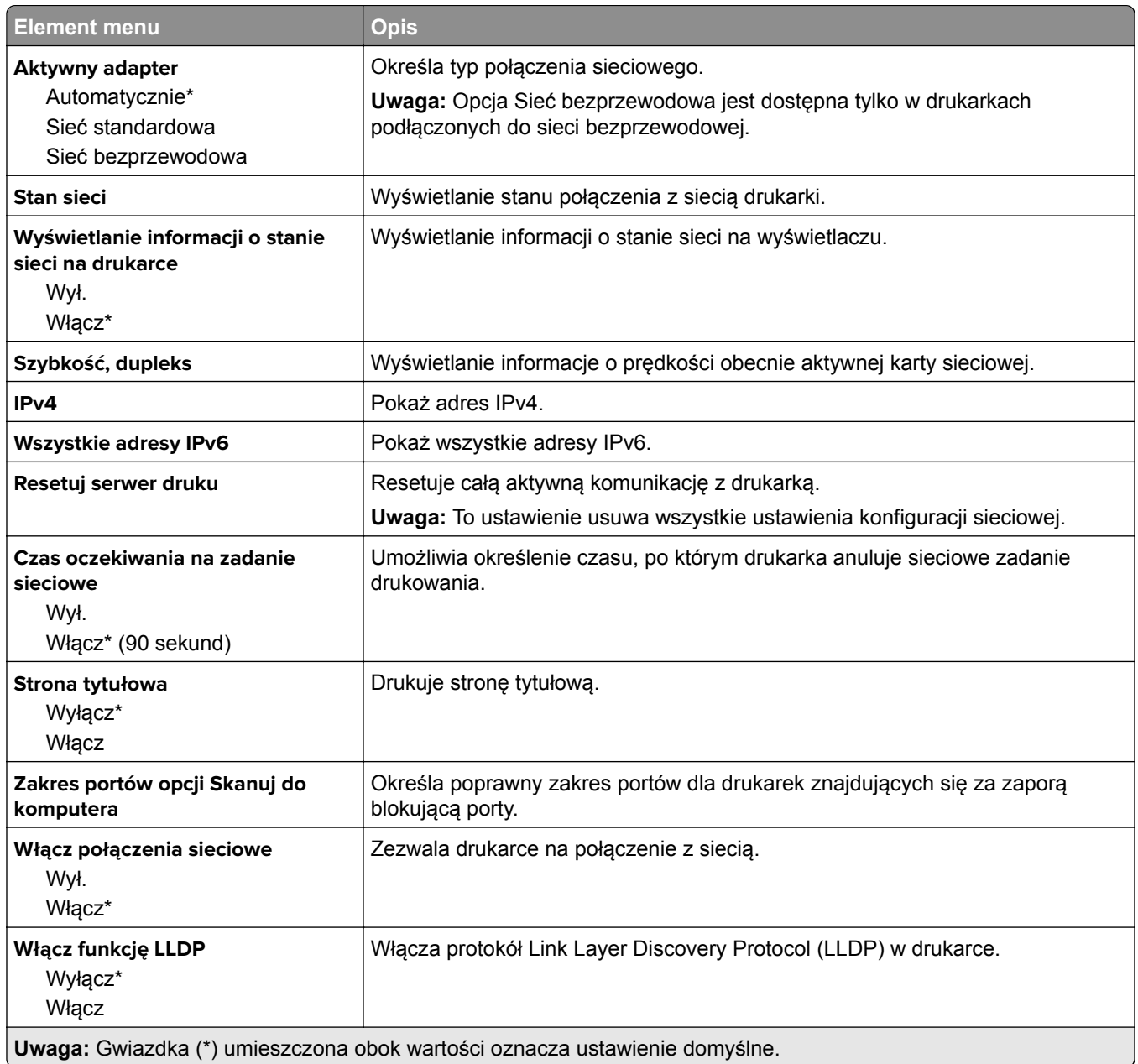

## **Sieć bezprzewodowa**

**Uwaga:** To menu jest dostępne tylko w drukarkach podłączonych do sieci Wi-Fi lub drukarkach z bezprzewodową kartą sieciową.

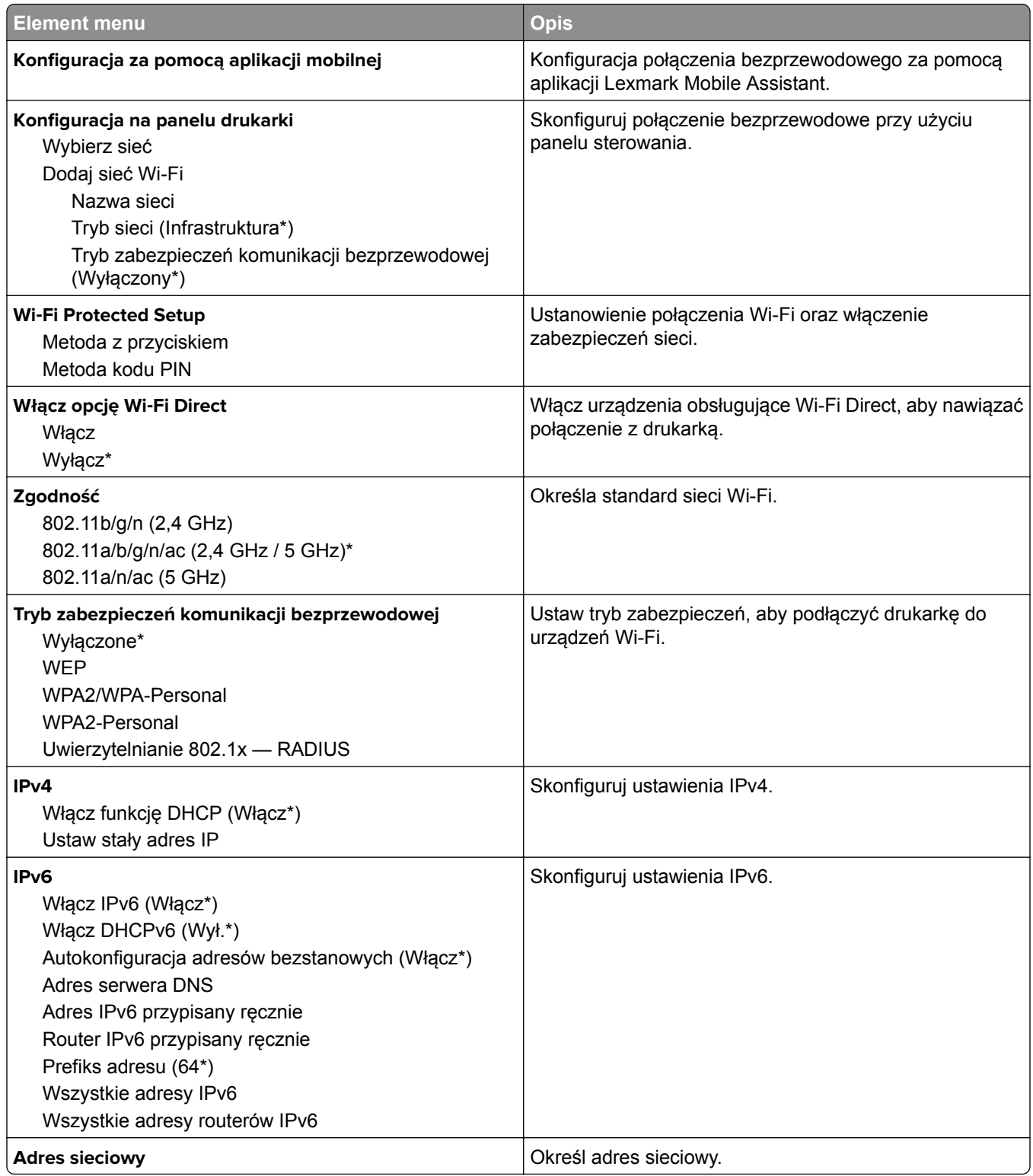
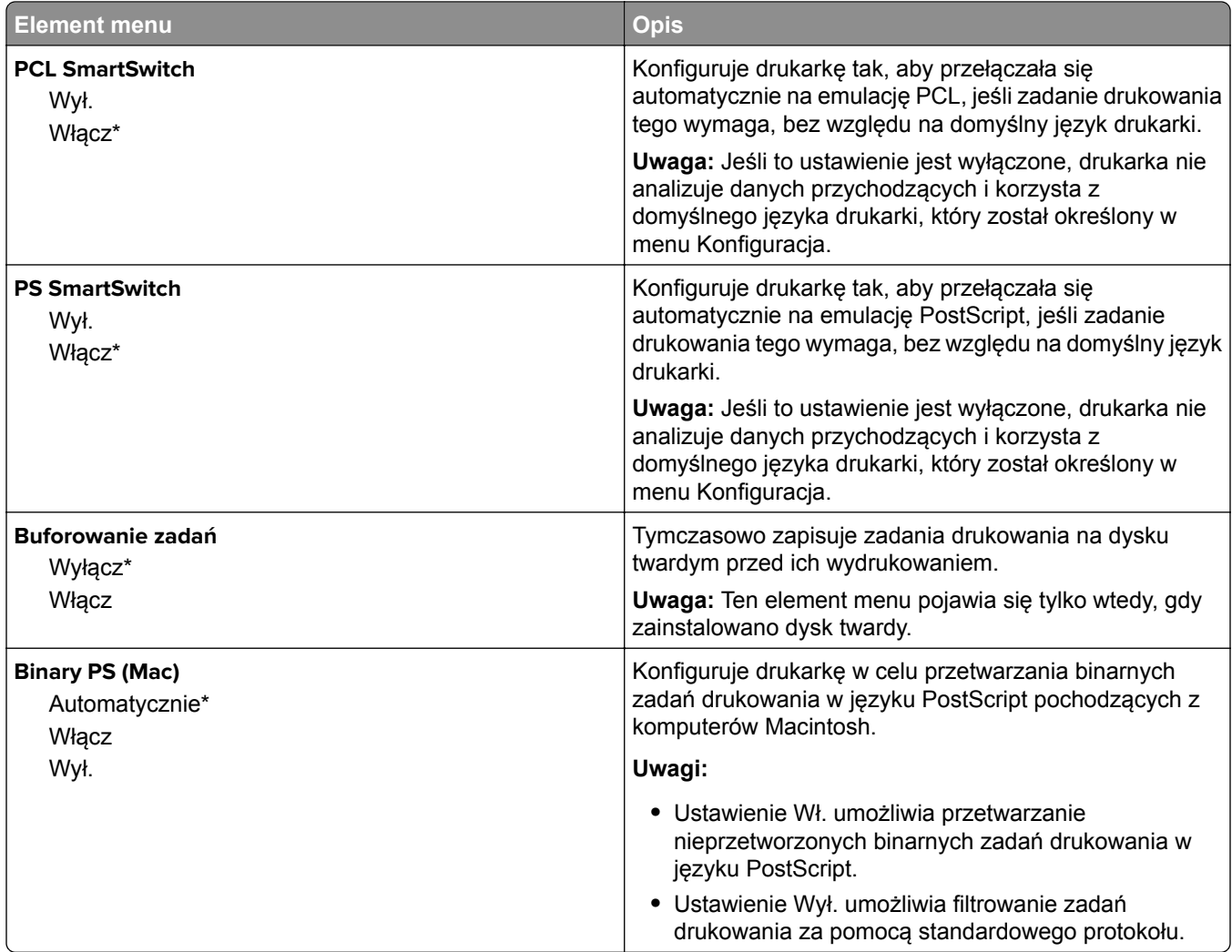

## **Ethernet**

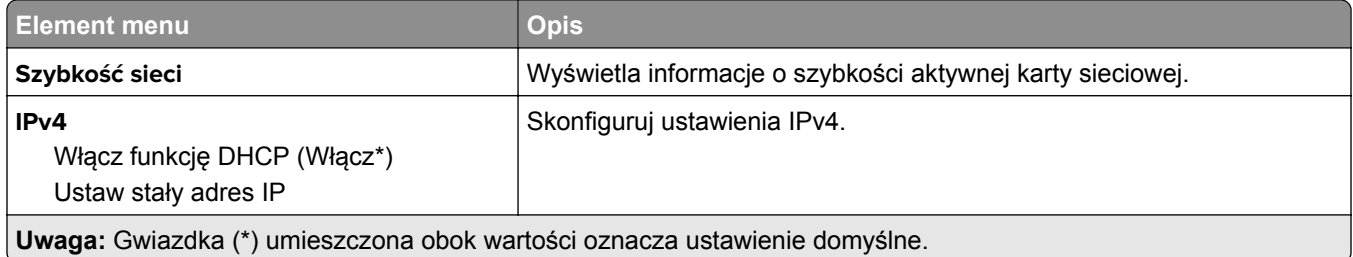

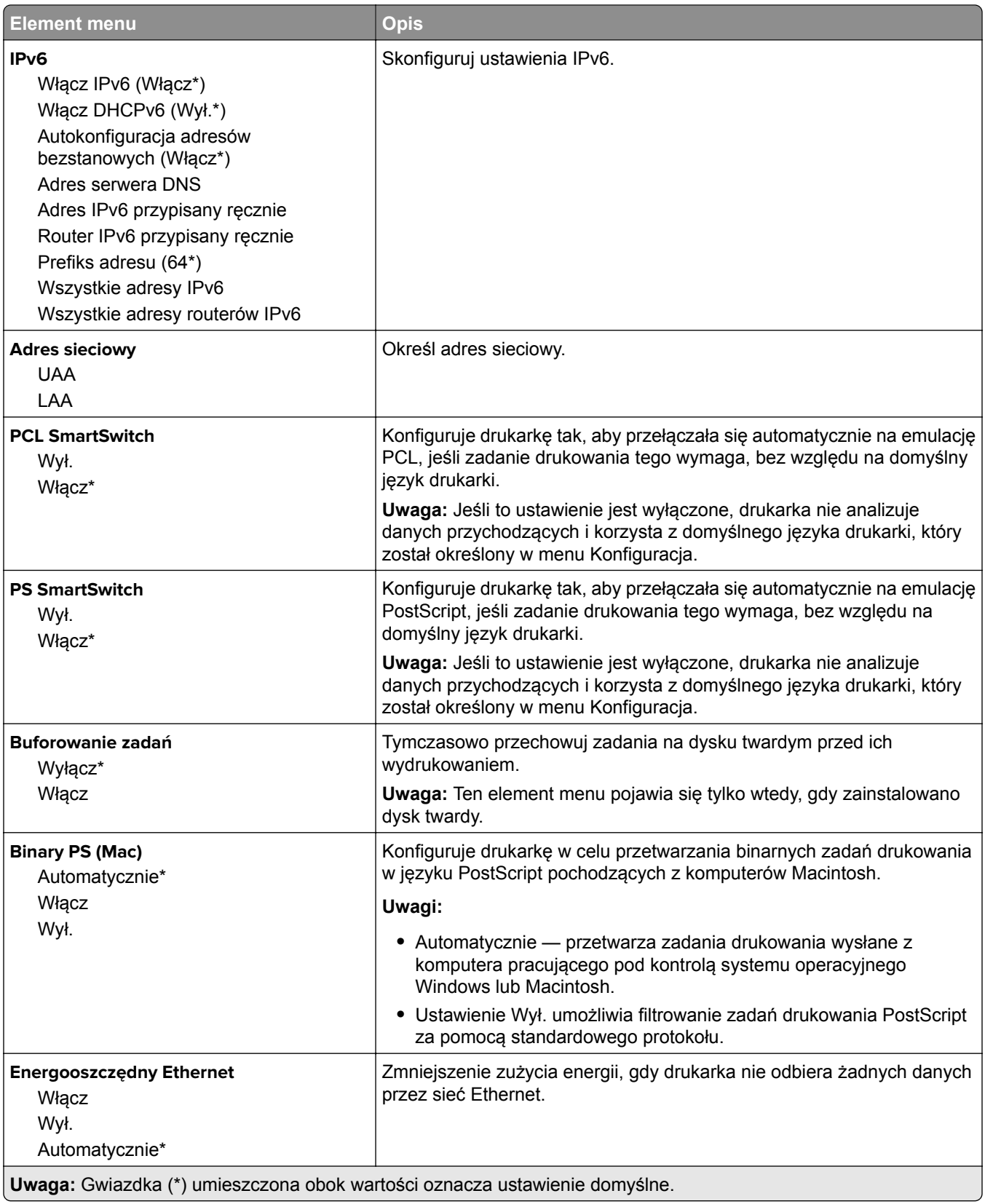

## **TCP/IP**

**Uwaga:** To menu jest dostępne tylko w drukarkach sieciowych lub drukarkach podłączonych do serwerów druku.

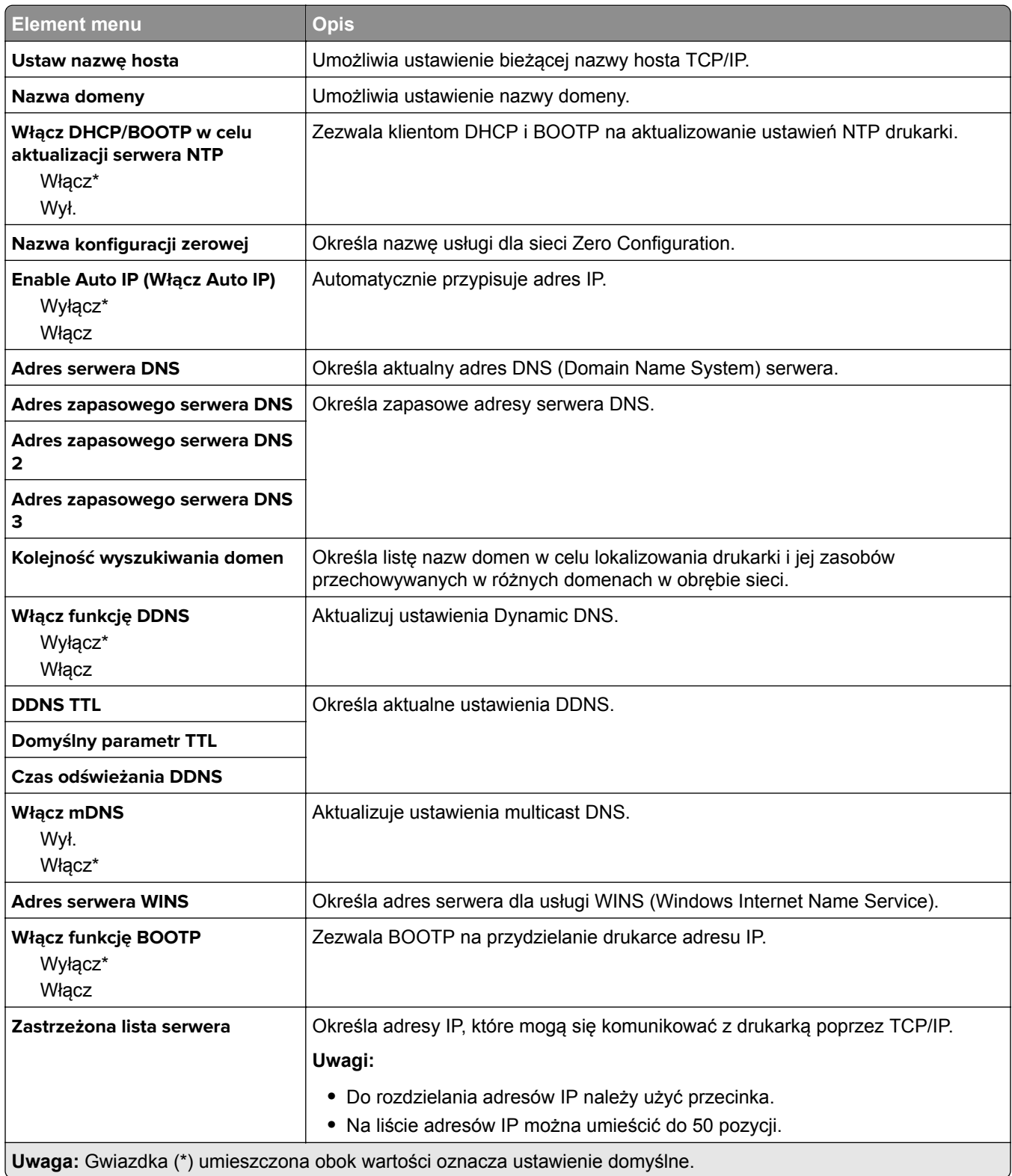

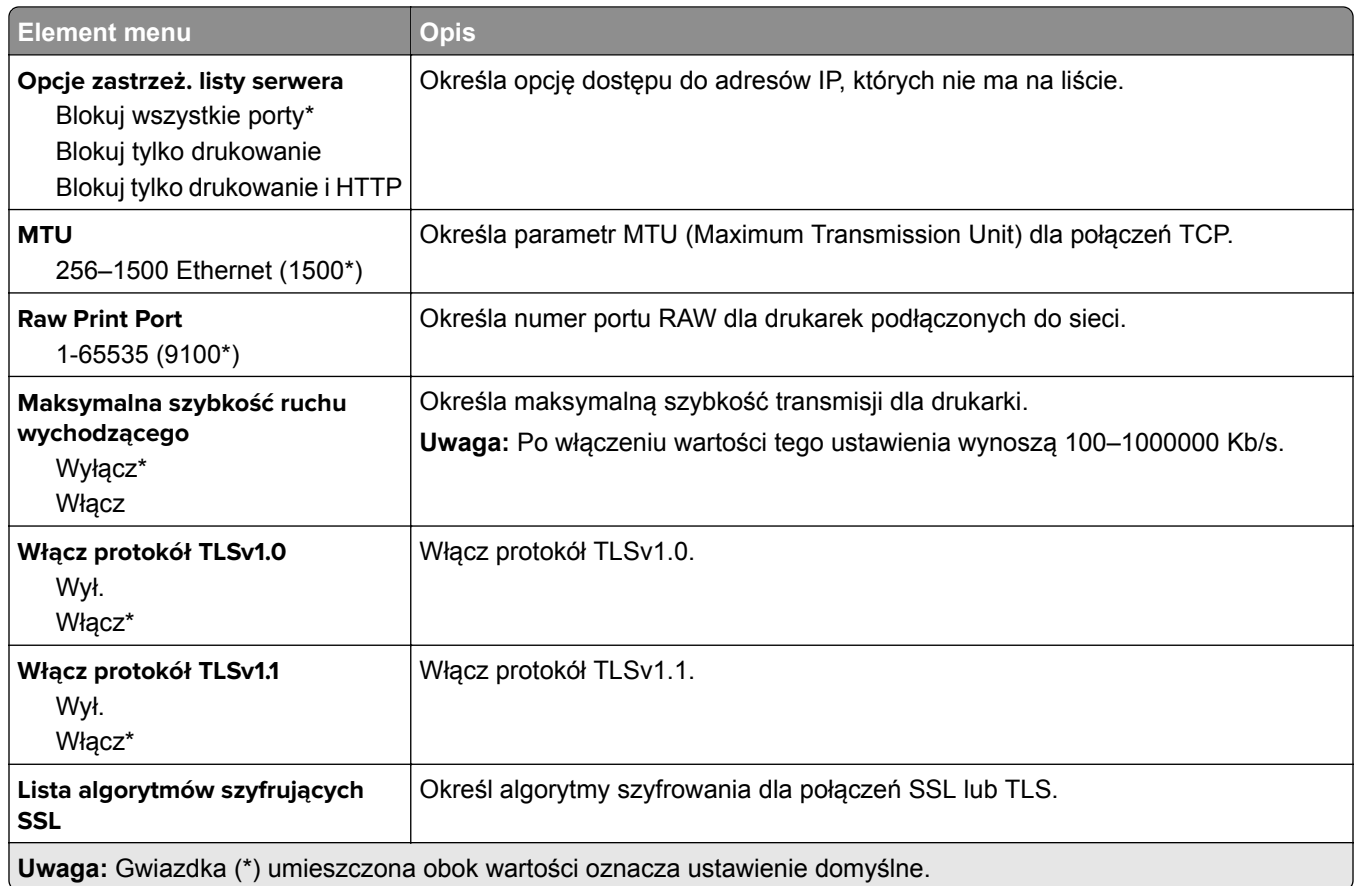

## **SNMP**

**Uwaga:** To menu jest wyświetlane tylko w przypadku drukarek sieciowych i drukarek podłączonych do serwerów druku.

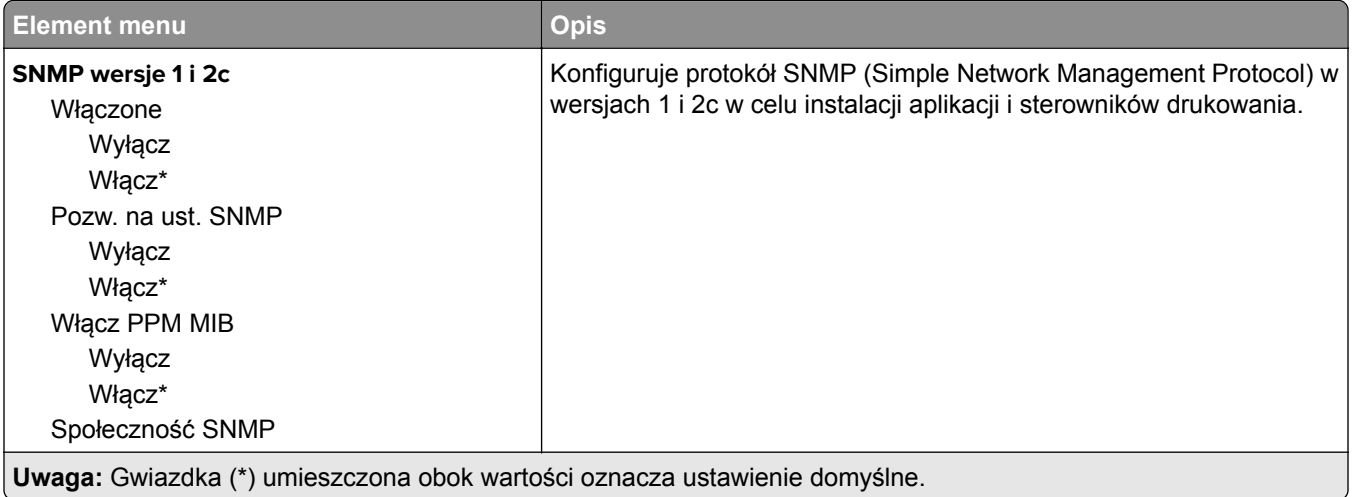

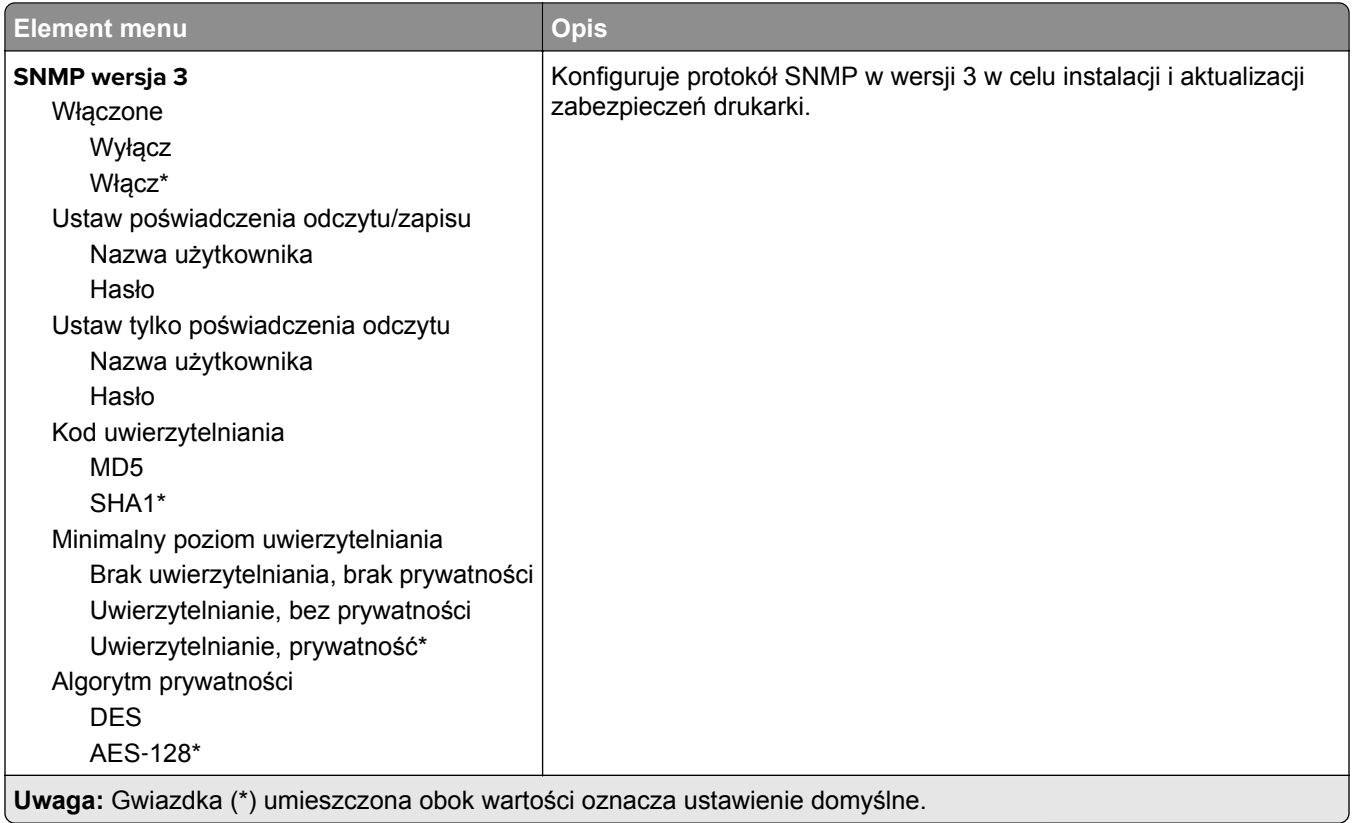

## **IPSec**

**Uwaga:** To menu jest wyświetlane tylko w przypadku drukarek sieciowych i drukarek podłączonych do serwerów druku.

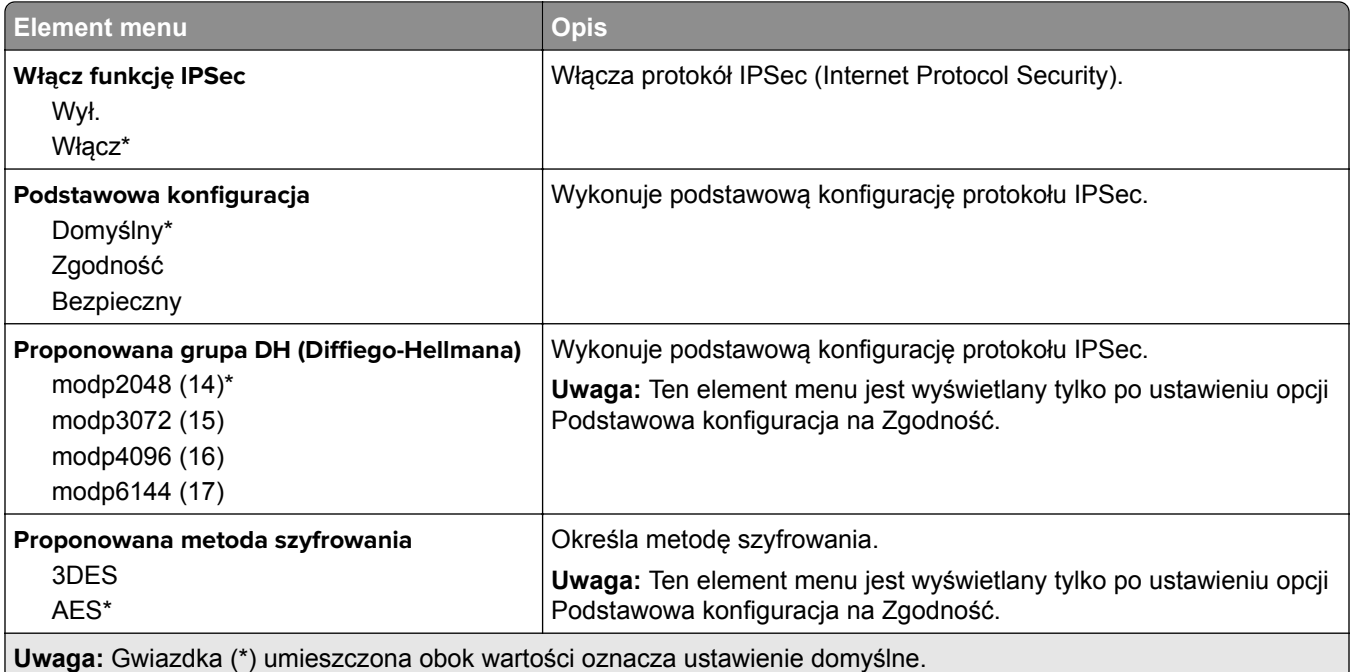

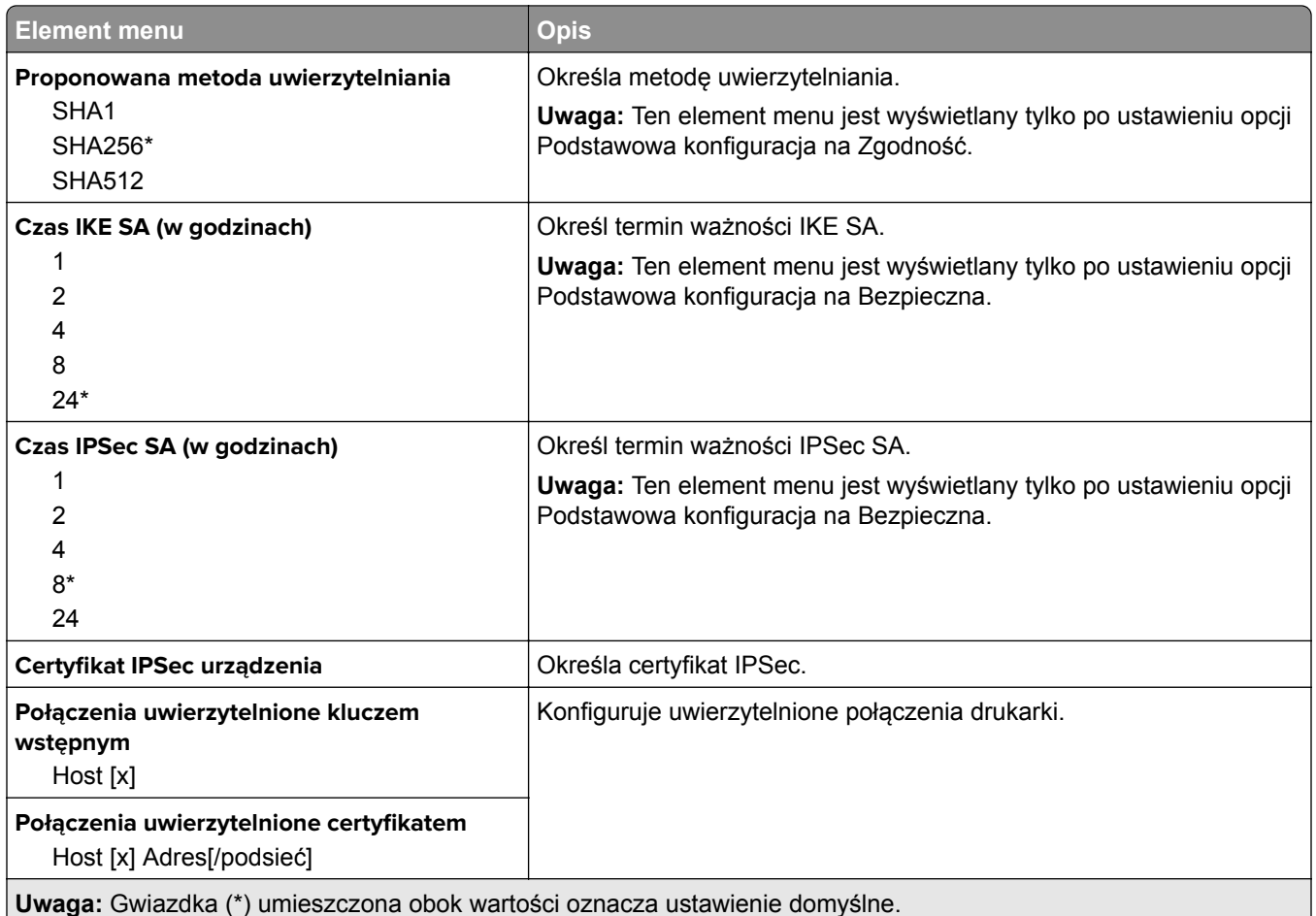

## **802.1x**

**Uwaga:** To menu jest wyświetlane tylko w przypadku drukarek sieciowych i drukarek podłączonych do serwerów druku.

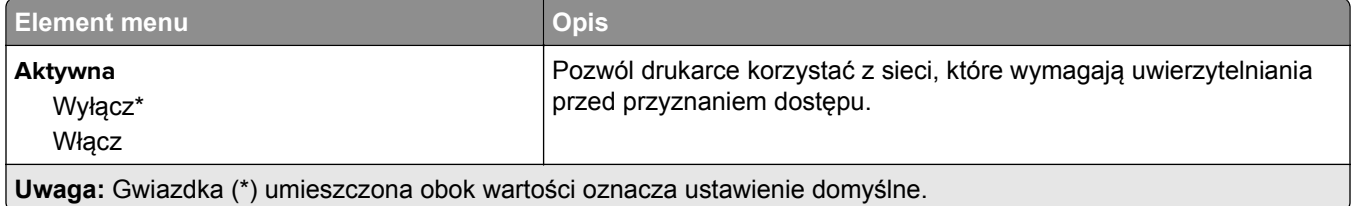

## **Konfiguracja LPD**

**Uwaga:** To menu jest wyświetlane tylko w przypadku drukarek sieciowych i drukarek podłączonych do serwerów druku.

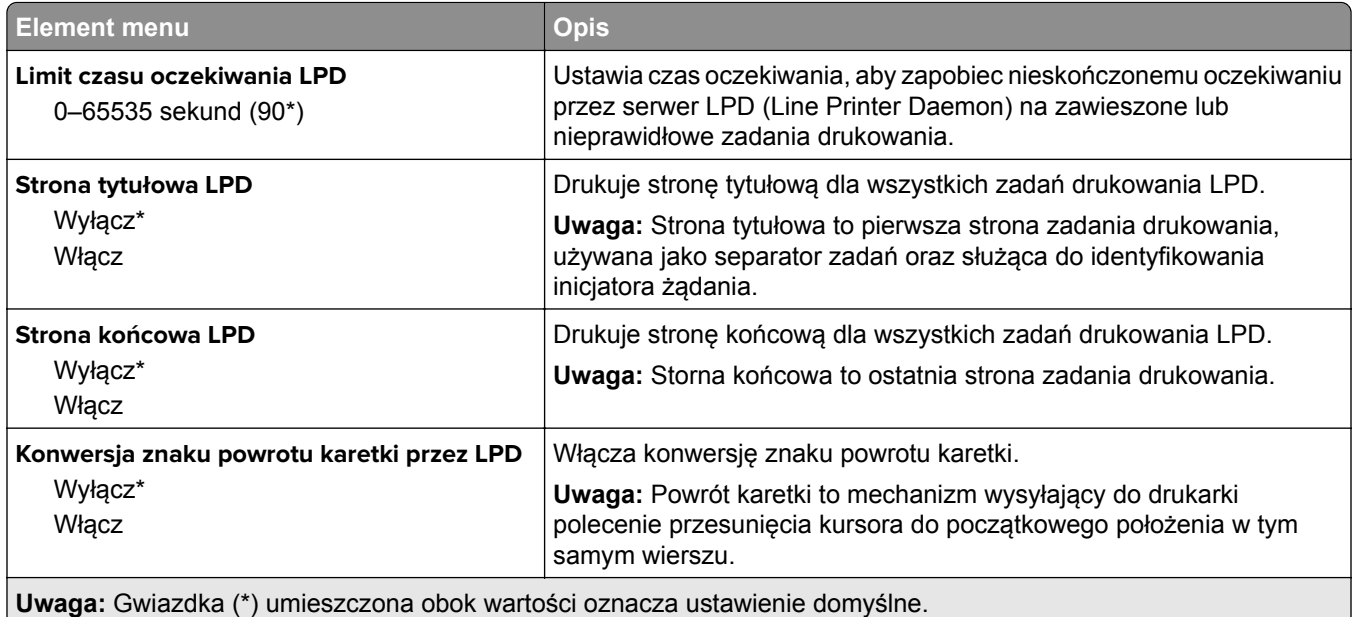

## **Ustawienia HTTP/FTP**

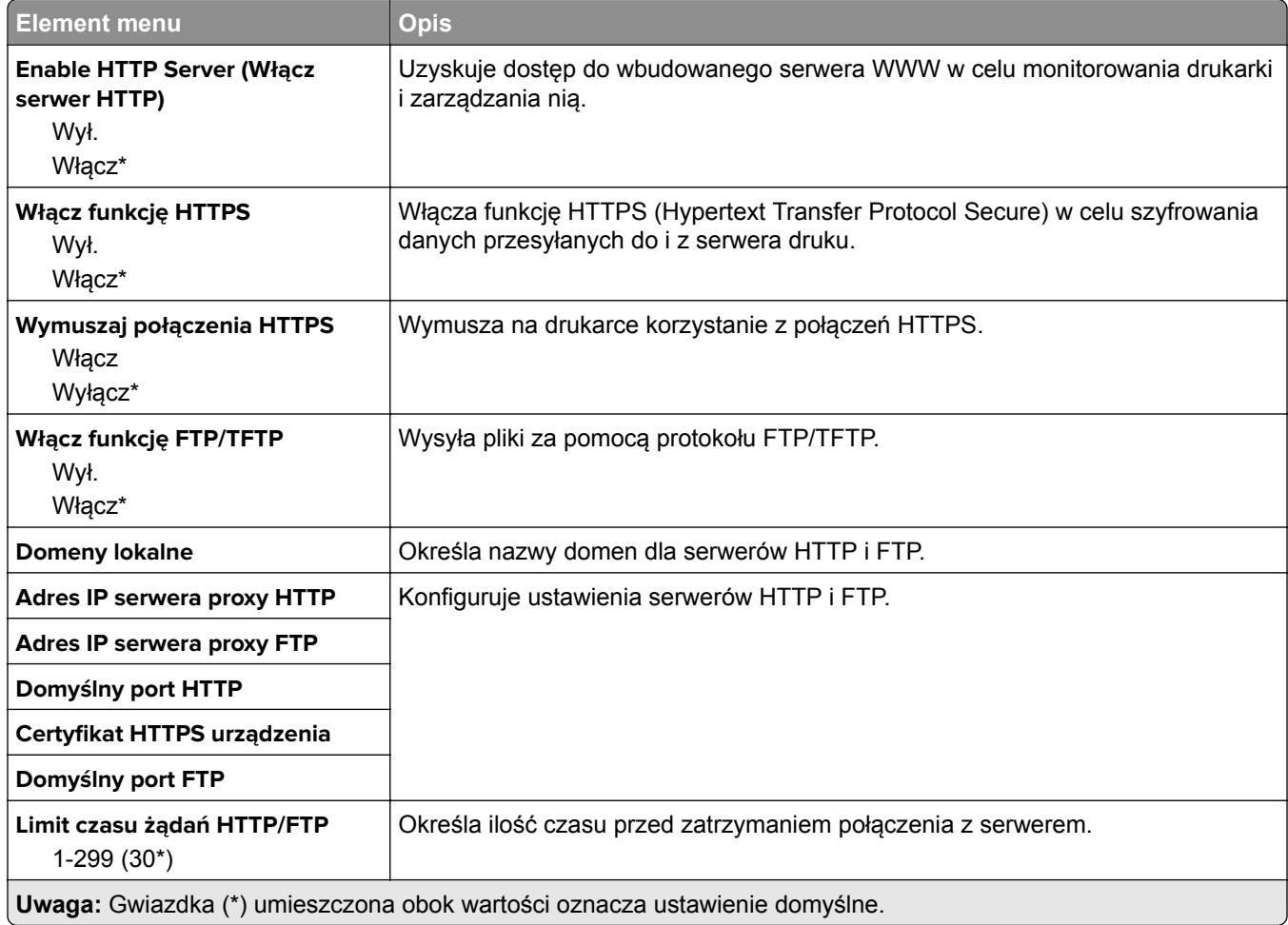

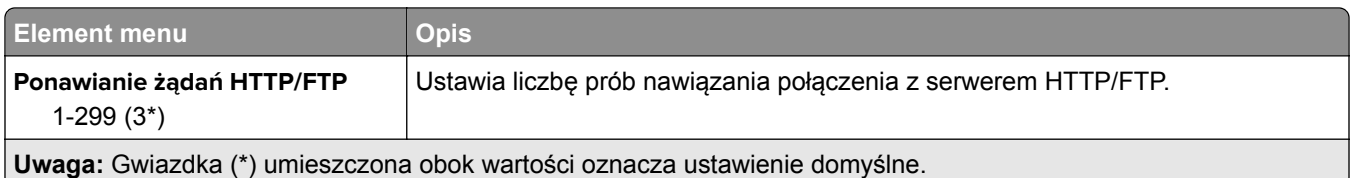

## **ThinPrint**

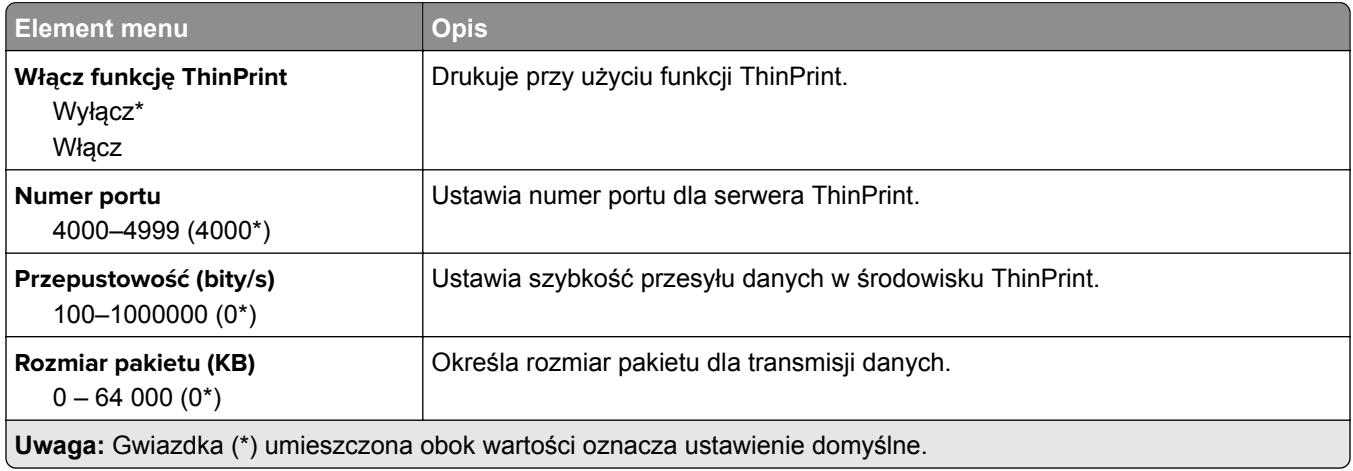

## **USB**

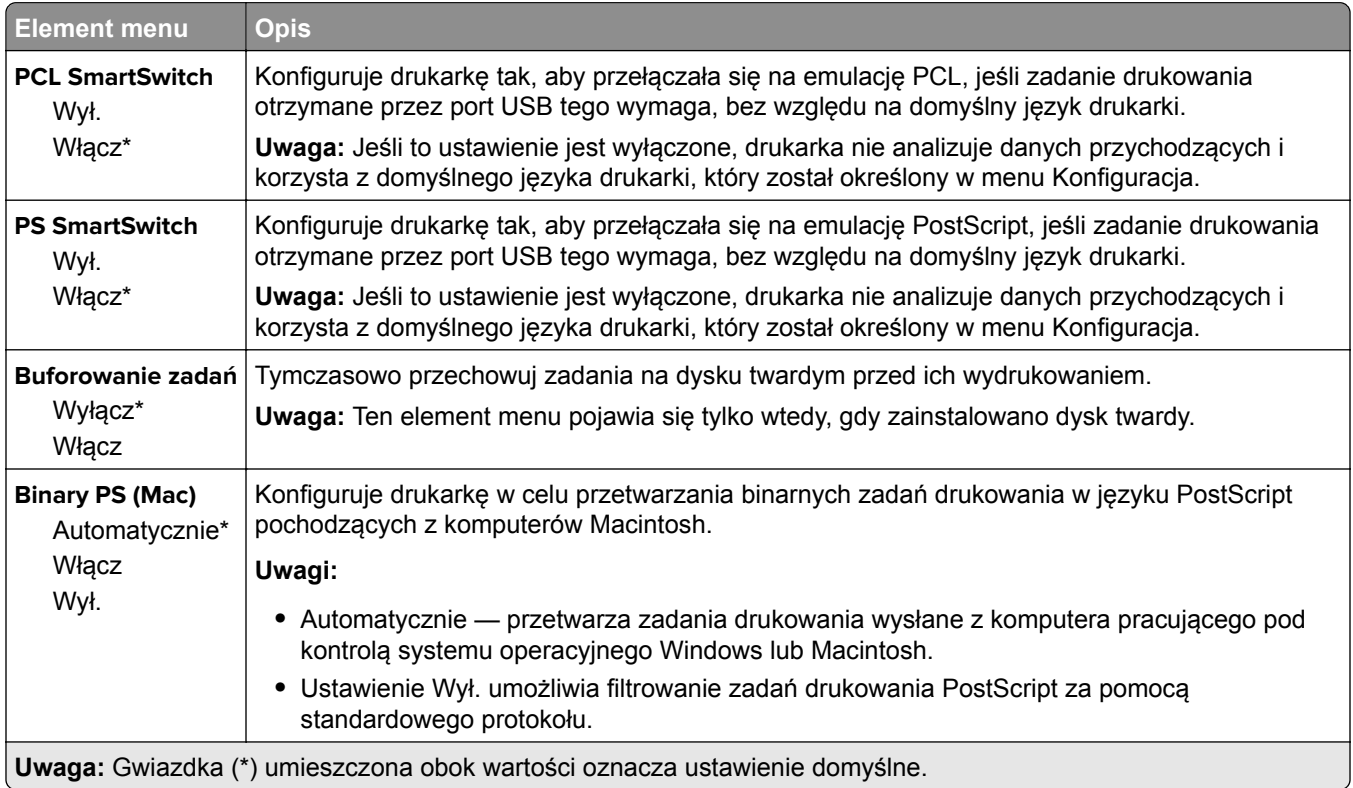

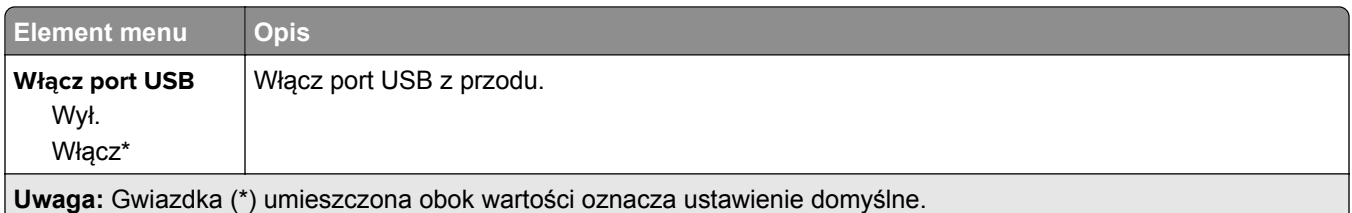

## **Ograniczanie zewnętrznego dostępu do sieci komputerowej**

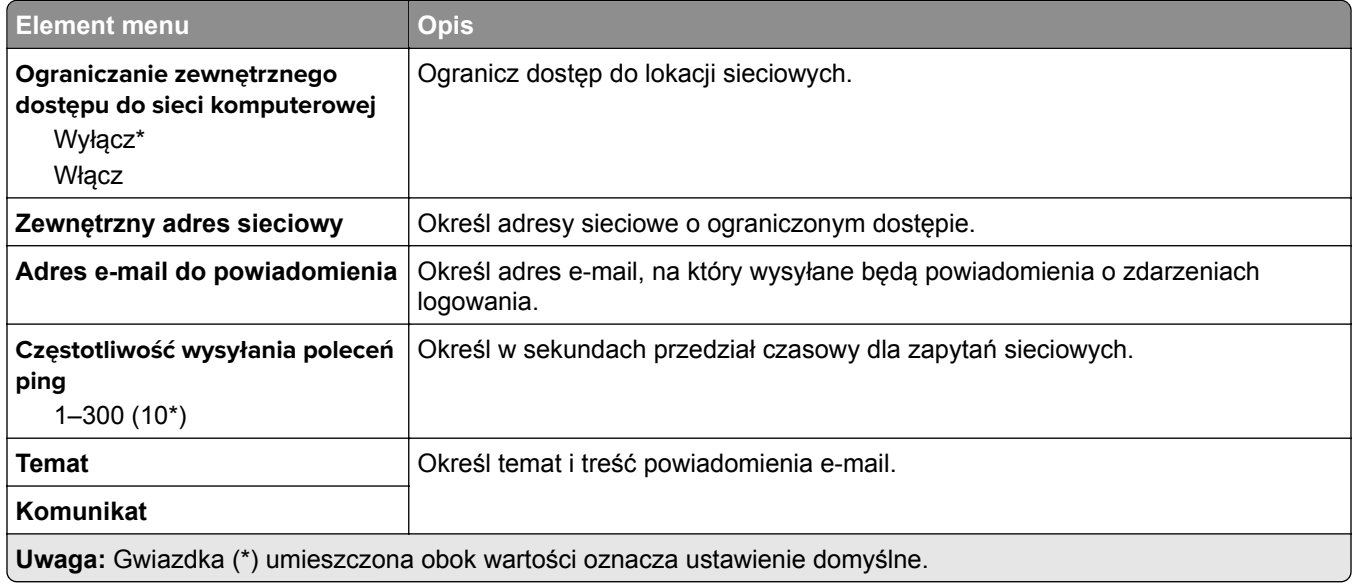

## **Google Cloud Print**

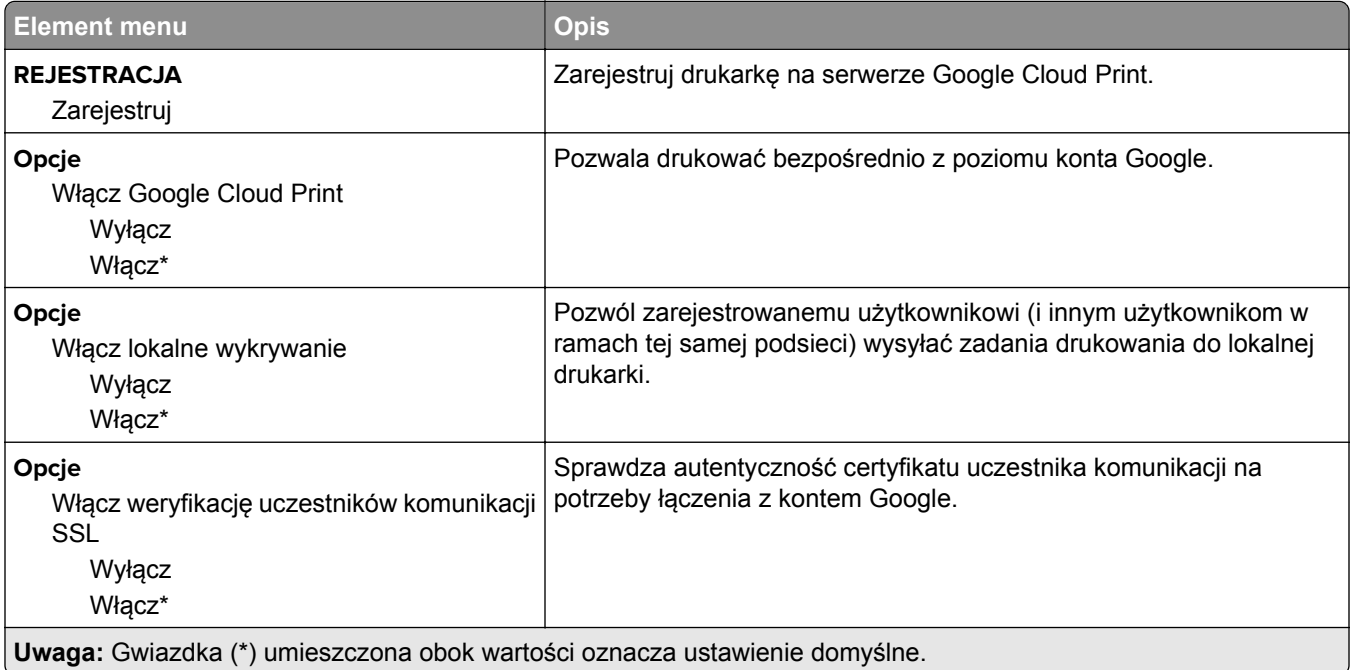

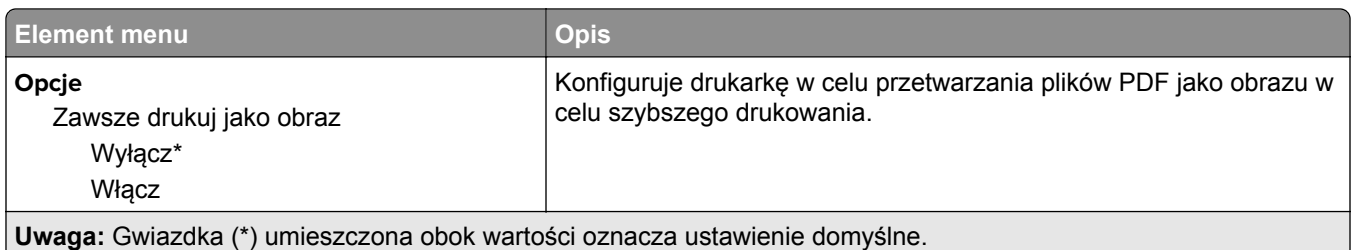

## **Wi**‑**Fi Direct**

**Uwaga:** To menu pojawia się tylko wtedy, gdy aktywną siecią jest bezpośrednia sieć Wi-Fi.

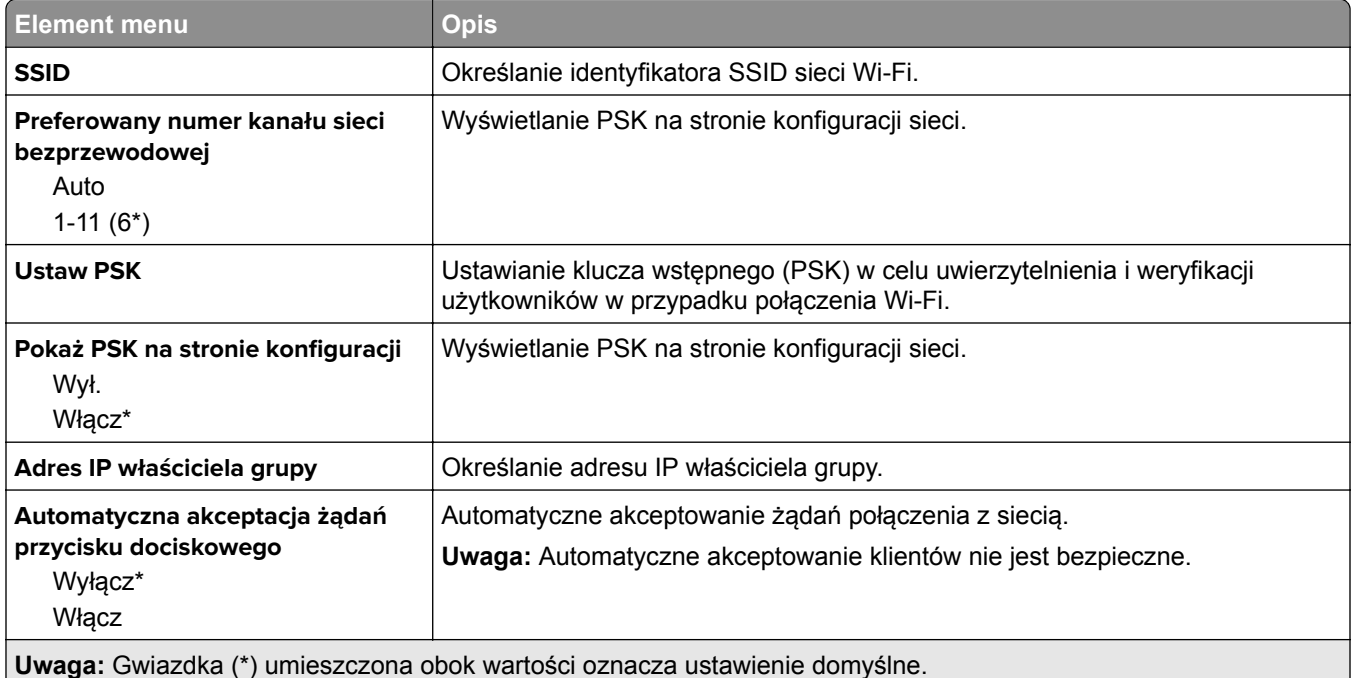

## **Bezpieczeństwo**

## **Metody logowania**

### **Zarządzanie uprawnieniami**

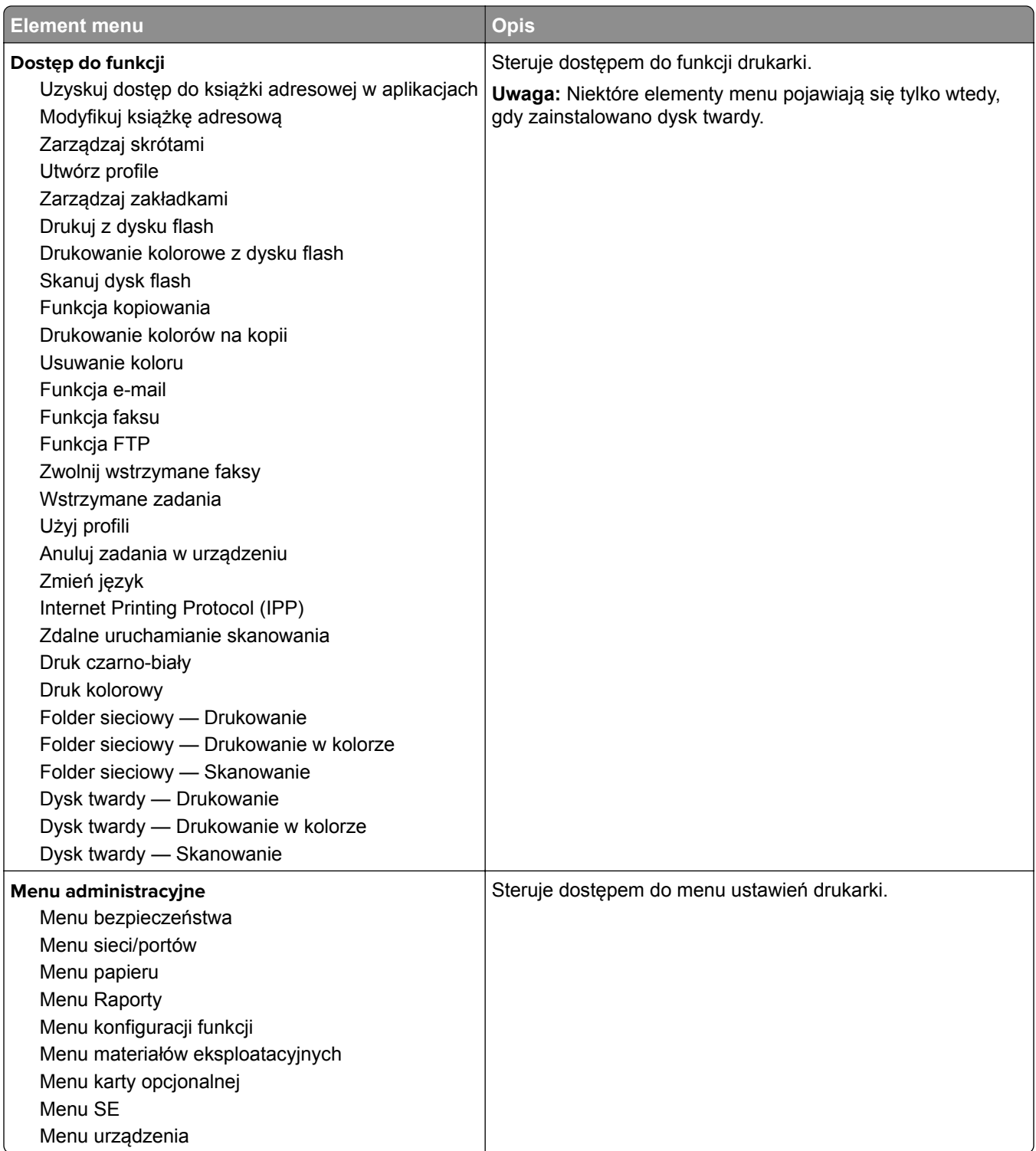

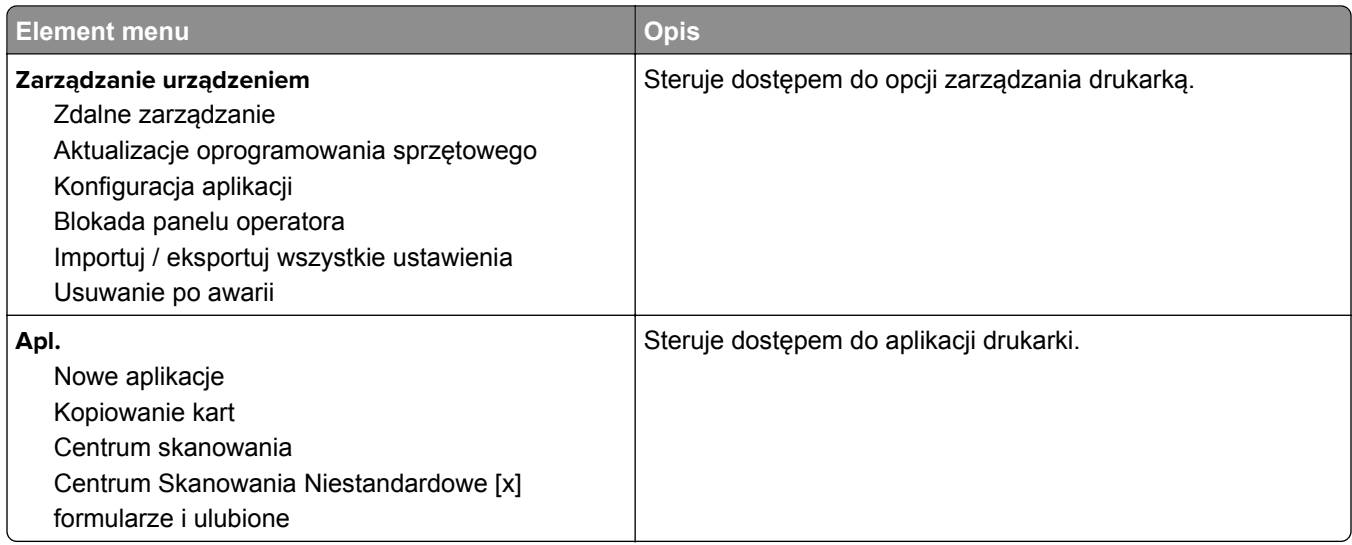

### **Konta lokalne**

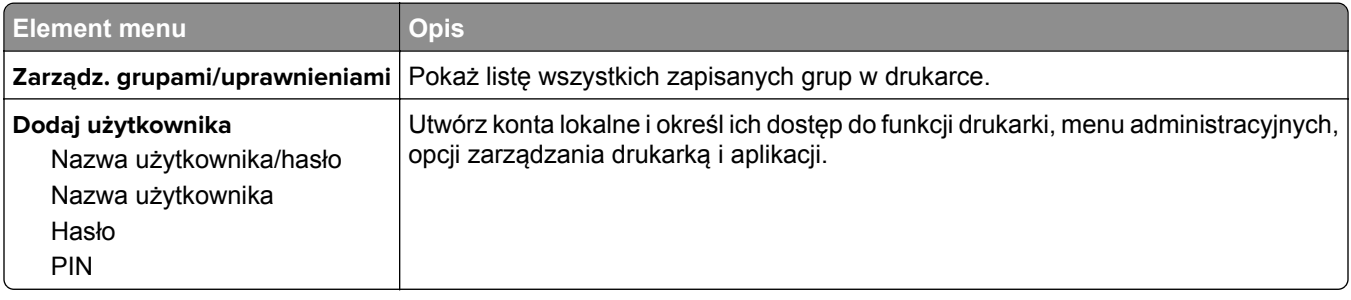

## **Harmonogram wyłączeń urządzeń USB**

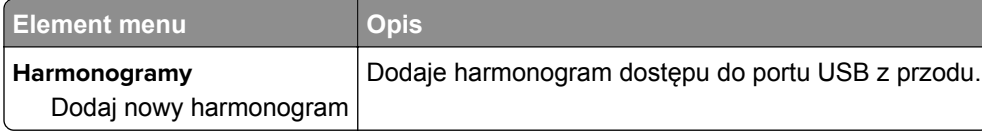

## **Dziennik audytu bezpieczeństwa**

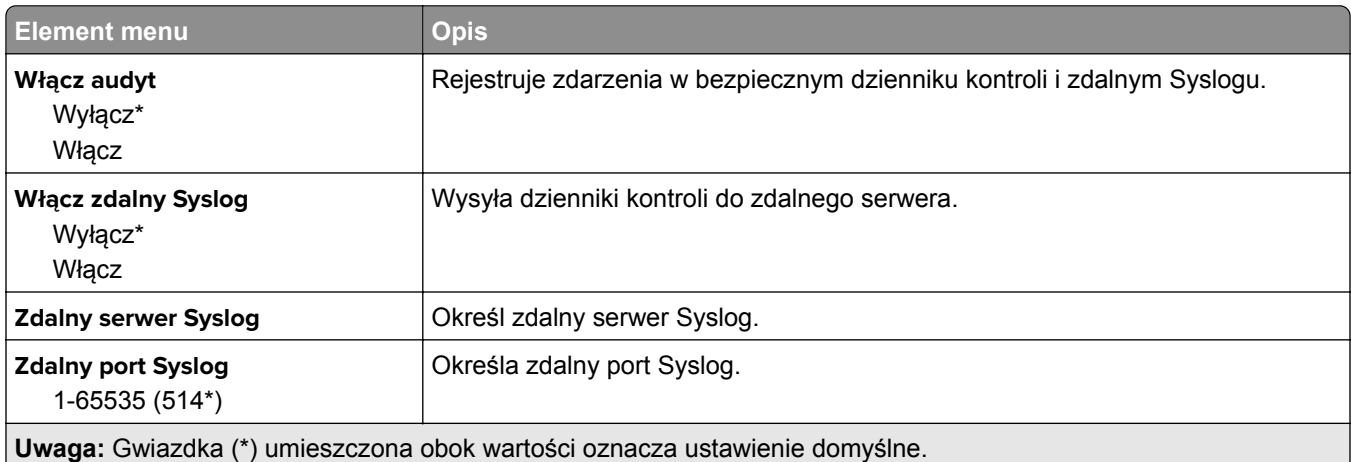

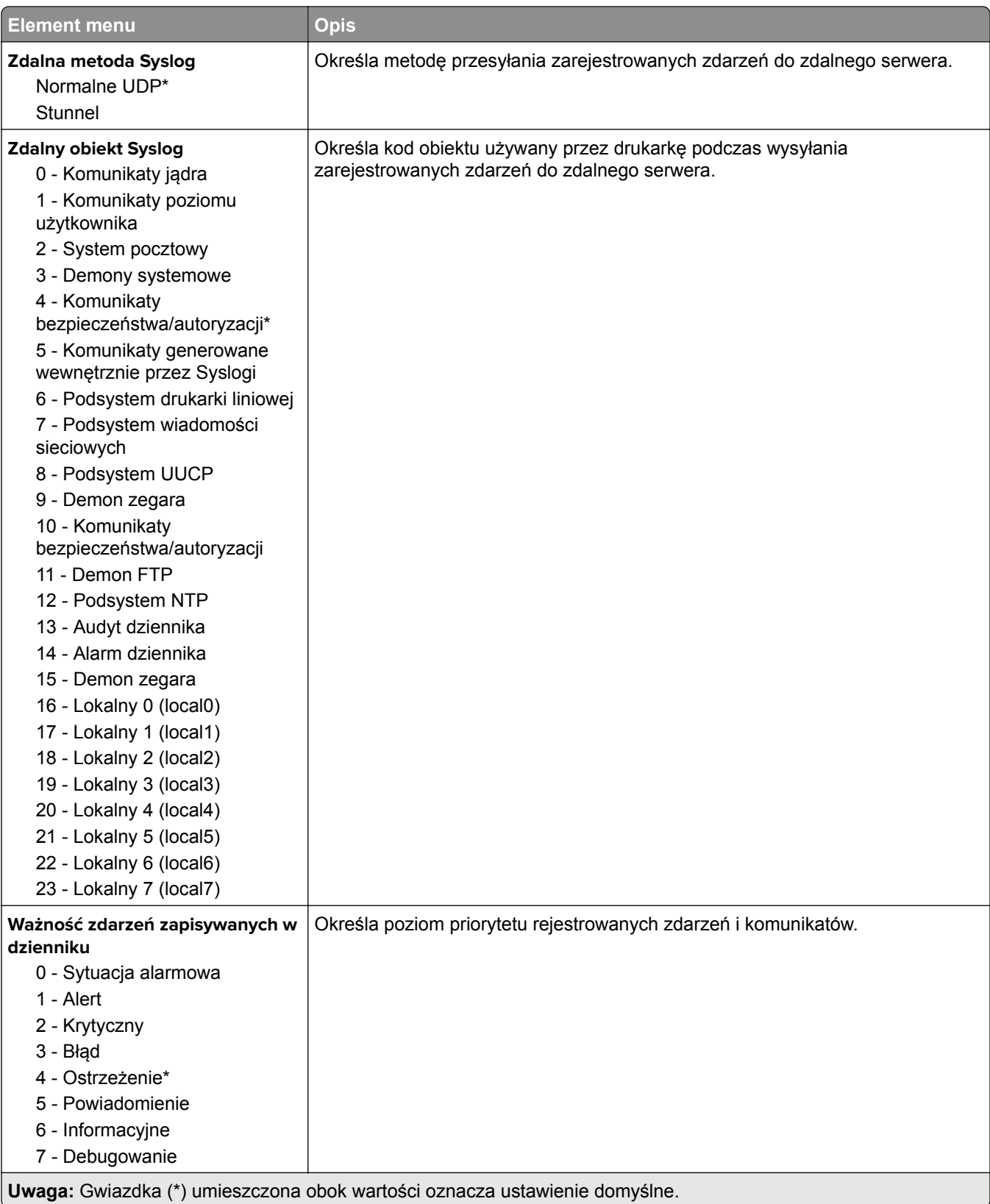

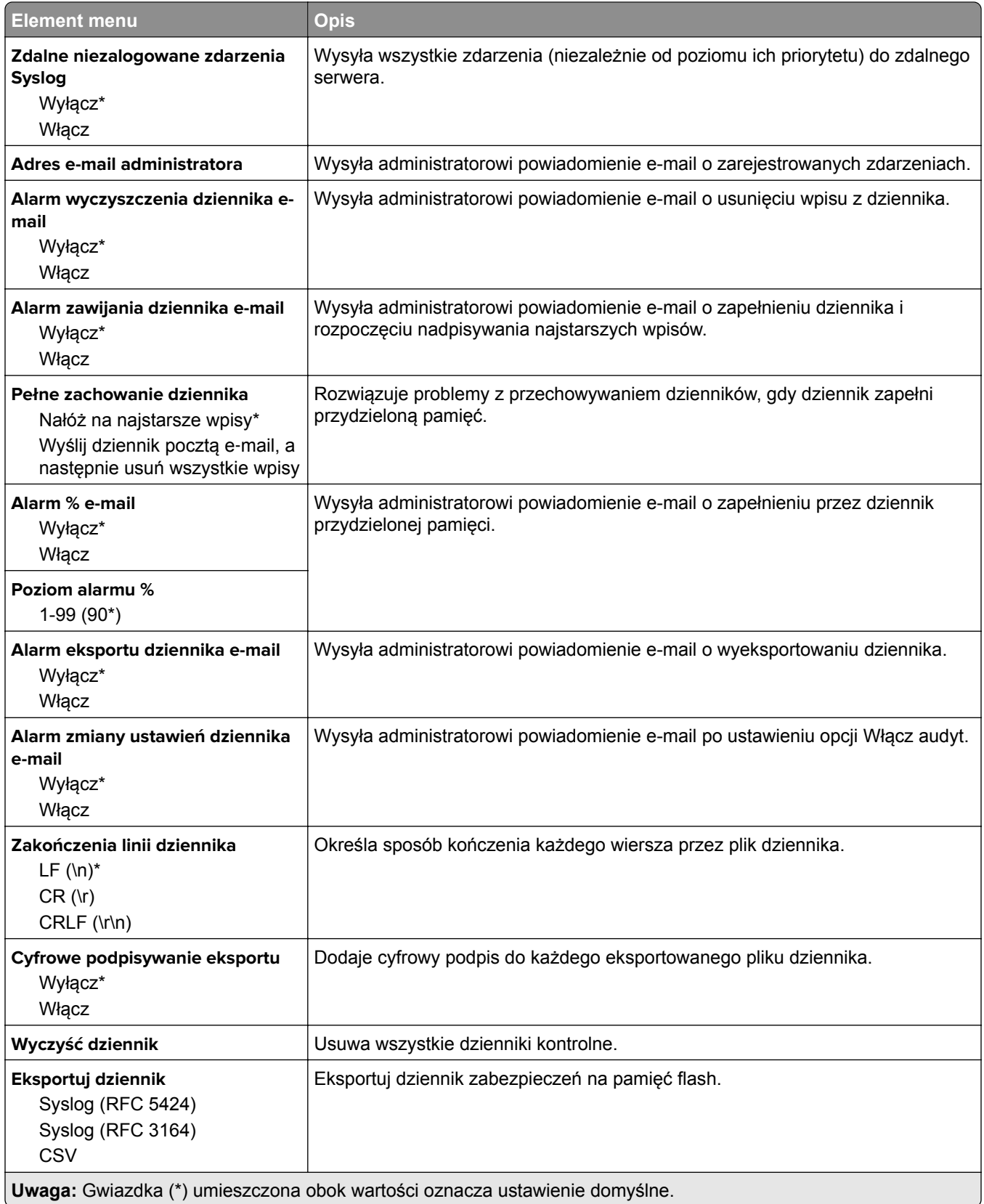

## **Ograniczenia logowania**

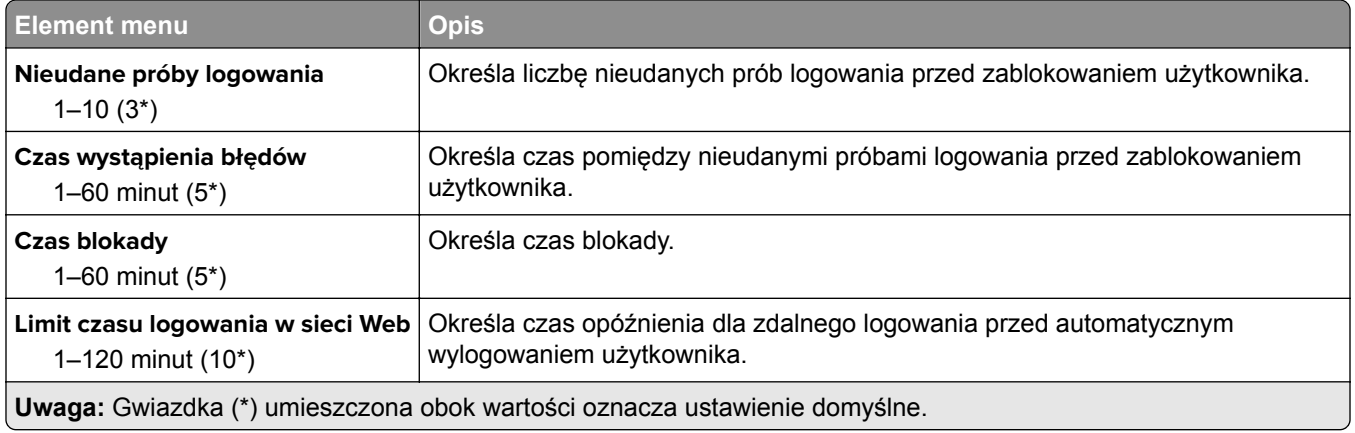

## **Ustawienia druku poufnego**

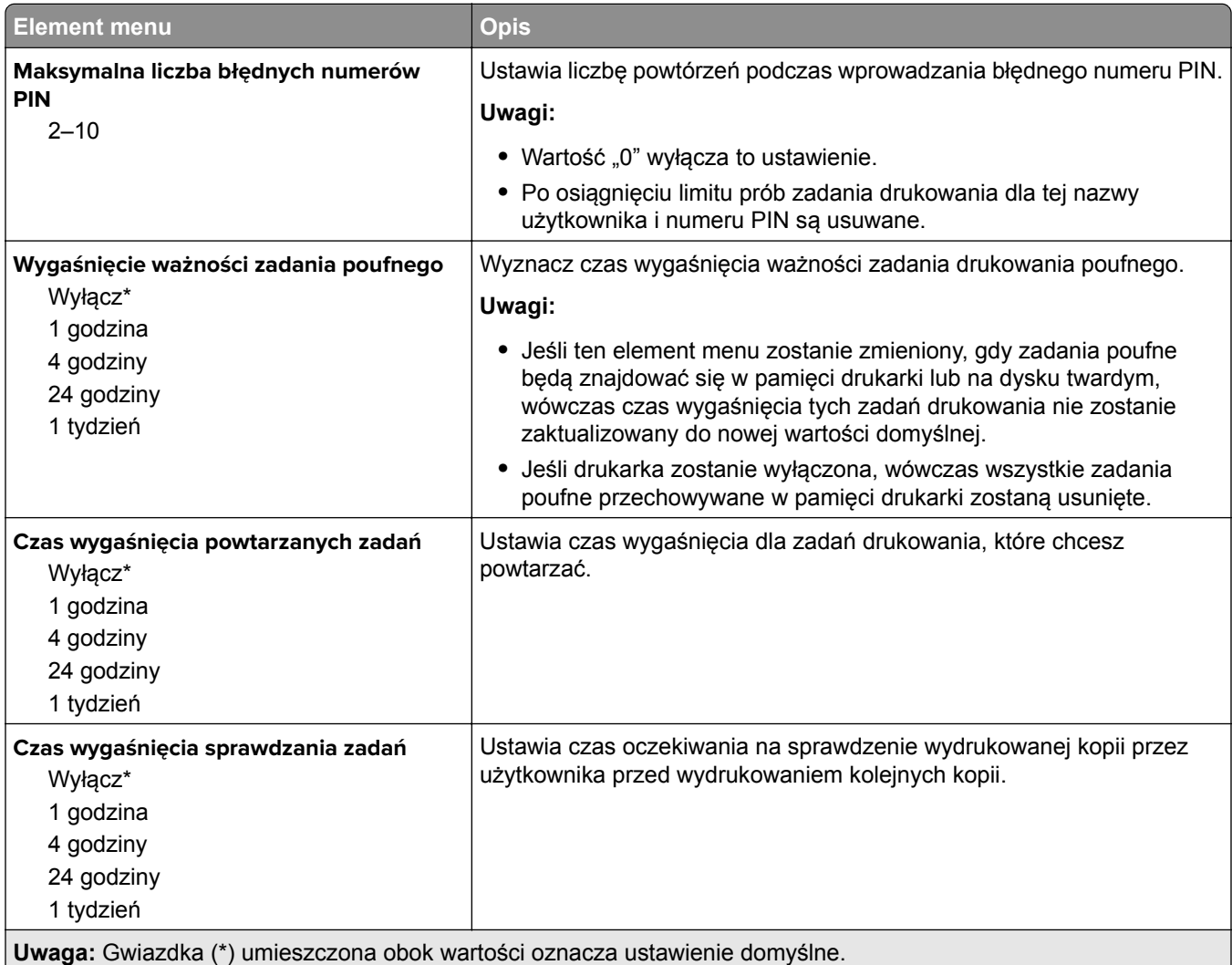

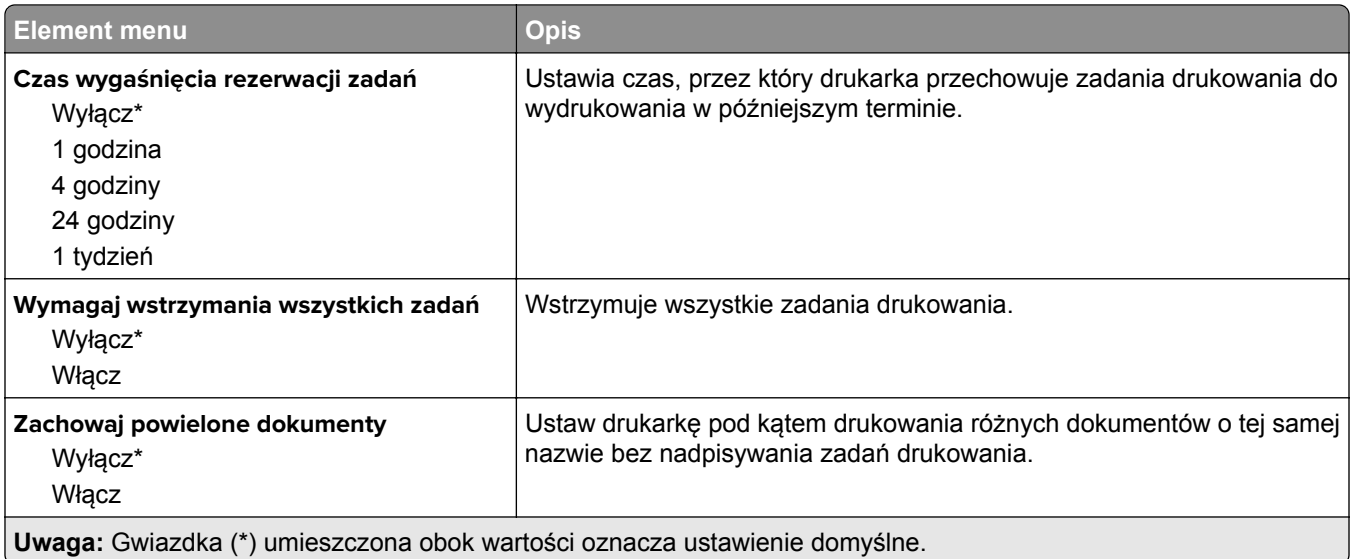

## **Szyfrowanie dysku**

**Uwaga:** To menu pojawia się tylko wtedy, gdy zainstalowano dysk twardy skanera.

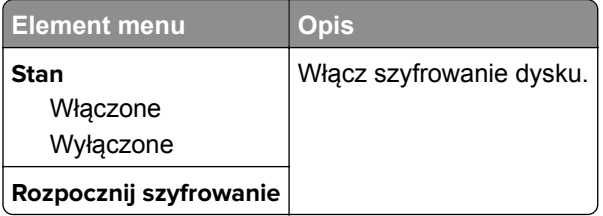

## **Kasuj pliki tymczasowe**

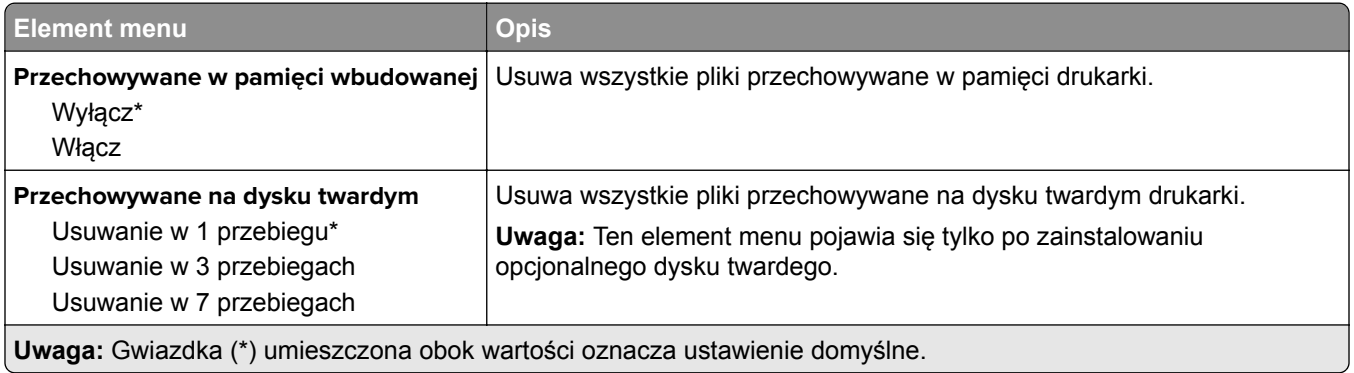

## **Ustawienia LDAP rozwiązań**

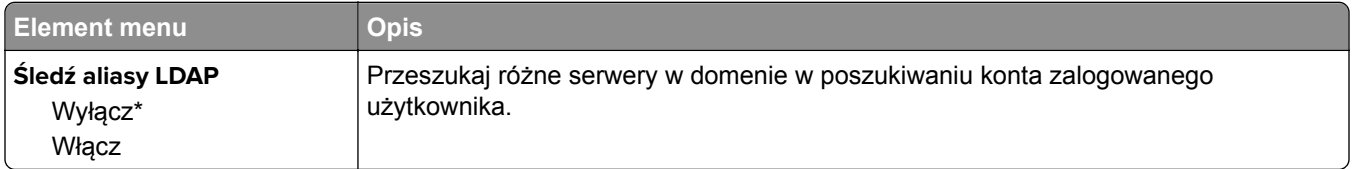

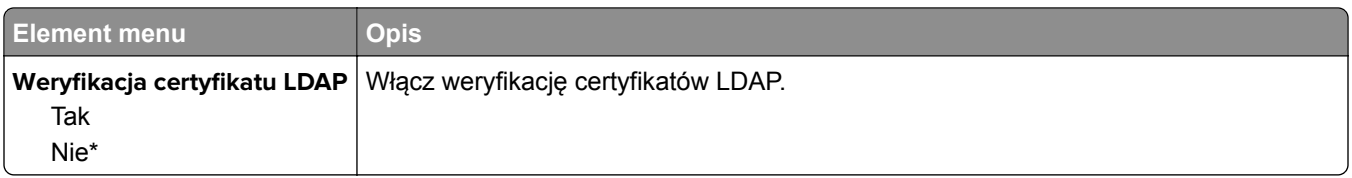

## **Różne**

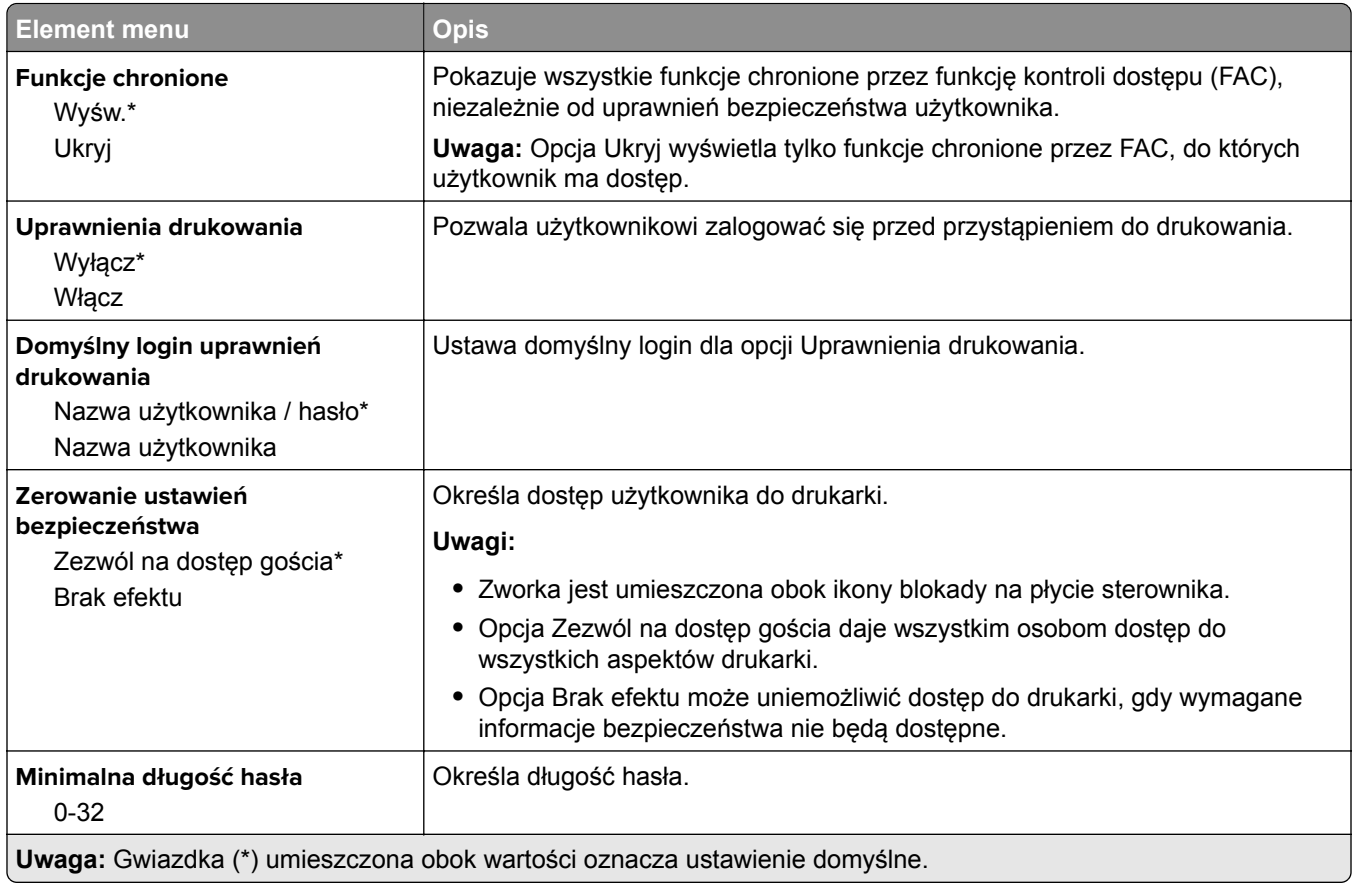

## **Raporty**

## **Strona ustawień menu**

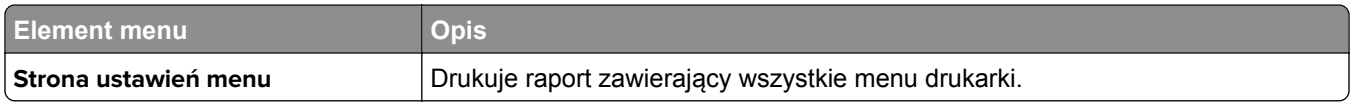

## **Urządzenie**

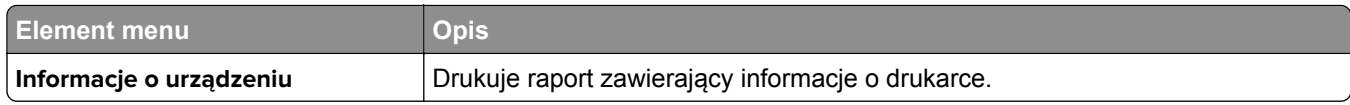

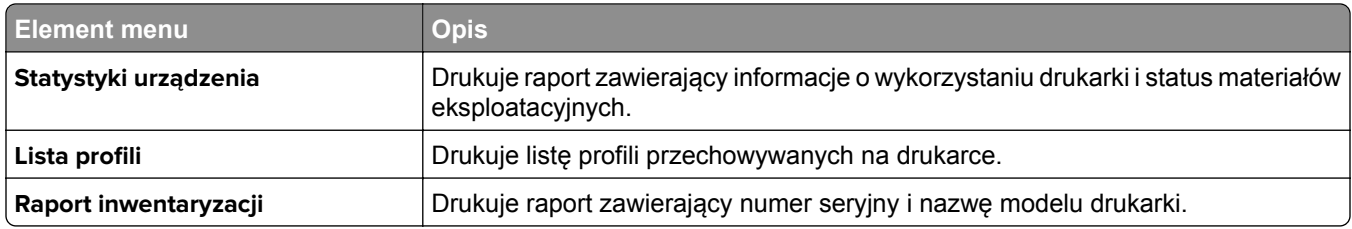

## **Drukowanie**

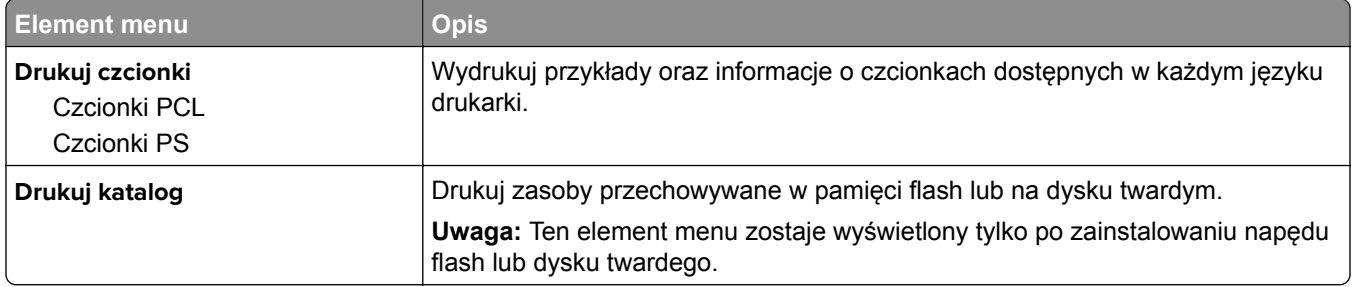

## **Skróty**

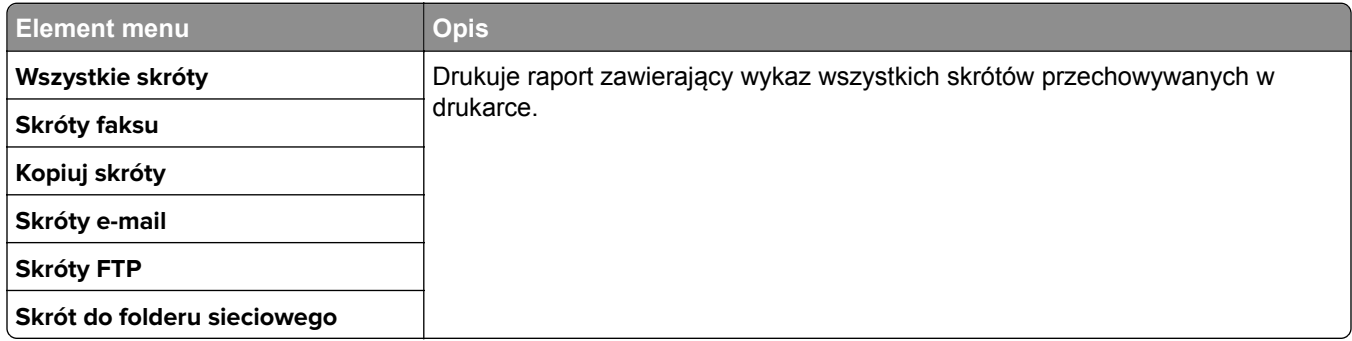

## **Faks**

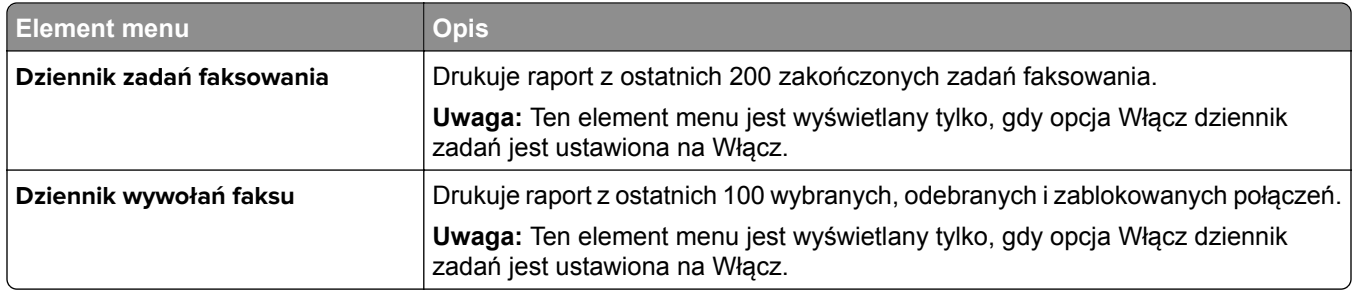

## **Sieć**

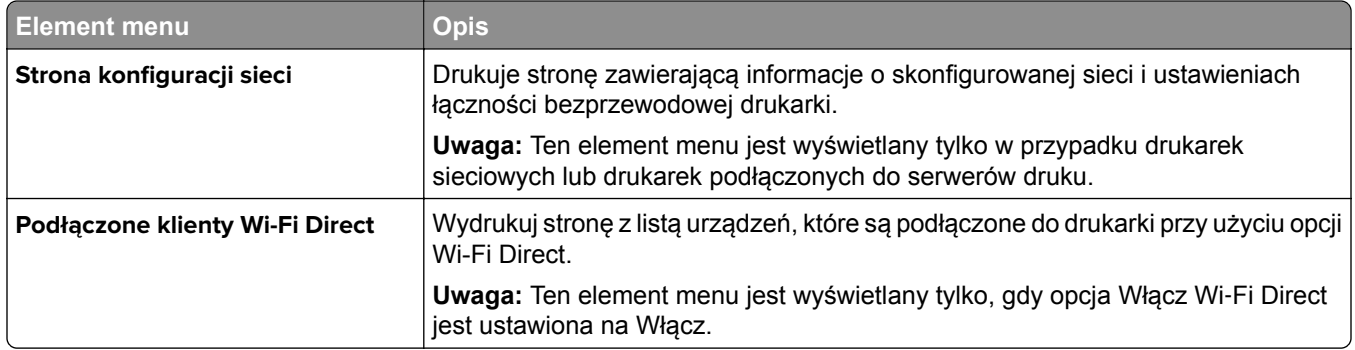

## **Pomoc**

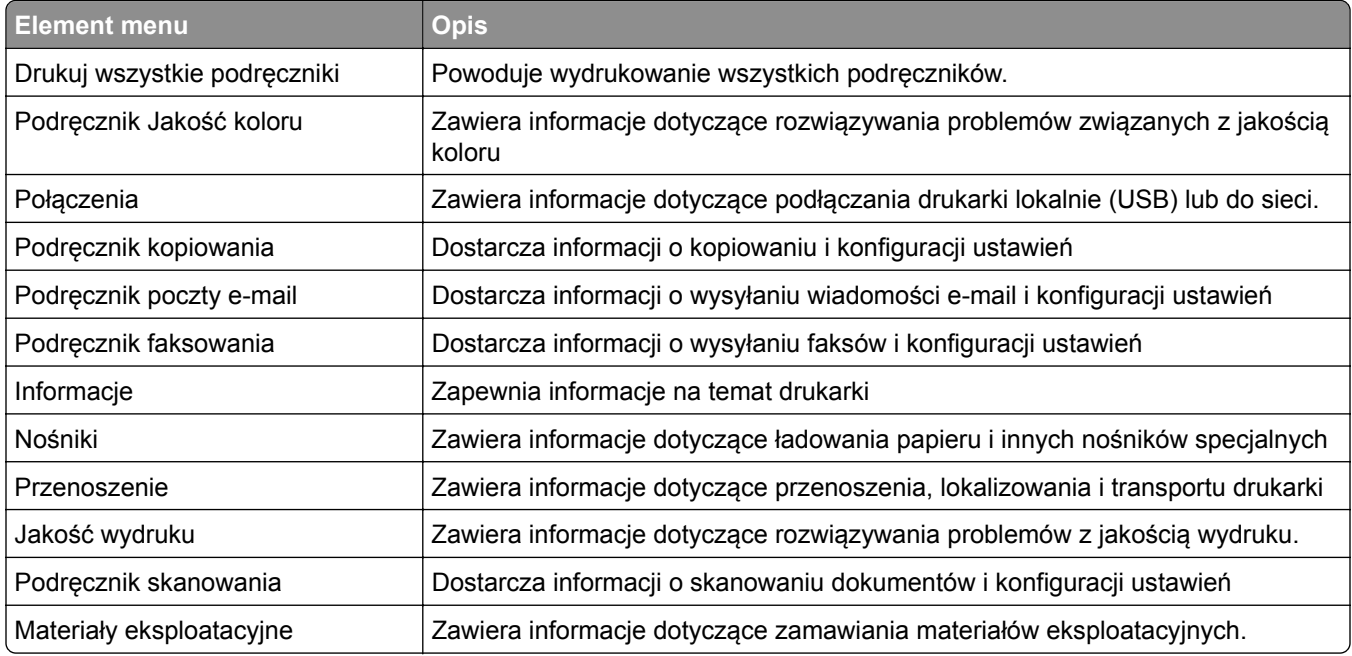

# **Rozwiązywanie problemów**

## **Rozwiązywanie problemów**

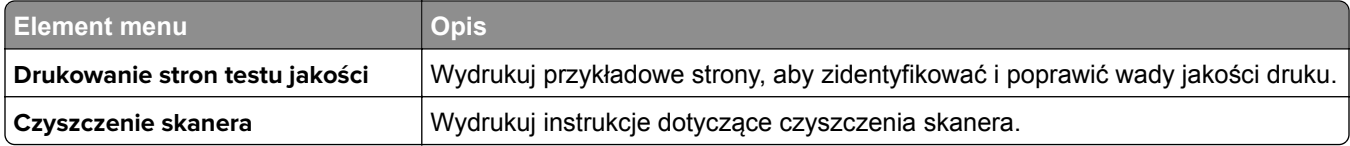

# **Zabezpieczanie drukarki**

## **Lokalizowanie gniazda zabezpieczeń**

Drukarka jest wyposażona w blokadę. Aby zabezpieczyć komputer, zamocuj blokadę zabezpieczającą zgodną z większością laptopów w miejscu pokazanym poniżej.

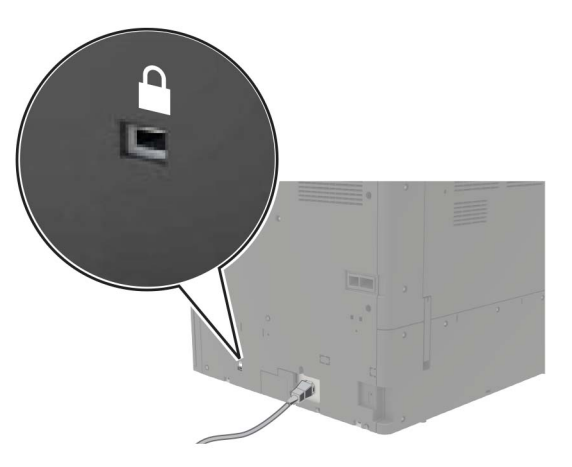

## **Czyszczenie pamięci drukarki**

Aby wymazać pamięć ulotną drukarki lub zbuforowane dane, wyłącz drukarkę.

Aby wymazać pamięć nieulotną lub ustawienia indywidualne, ustawienia urządzenia, sieci, zabezpieczeń oraz wbudowanych rozwiązań, wykonaj poniższe czynności:

- **1** Na ekranie głównym dotknij kolejno **Ustawienia** > **Urządzenia** > **Przegląd** > **Usuń dane przed utylizacją**.
- **2** Zaznacz pole wyboru **Wyczyść wszystkie informacje w pamięci nieulotnej**, a następnie dotknij opcji **KASUJ**.
- **3** Wybierz opcję **Uruchom kreatora wstępnej konfiguracji** lub **Pozostaw drukarkę w trybie offline**, a następnie dotknij przycisku **Dalej**.
- **4** Rozpocznij pracę.

## **Wymazywanie dysku twardego drukarki**

- **1** Na ekranie głównym dotknij kolejno **Ustawienia** > **Urządzenia** > **Przegląd** > **Usuń dane przed utylizacją**.
- **2** Zaznacz pole wyboru **Wyczyść wszystkie informacje na dysku twardym**, a następnie dotknij opcji **KASUJ**.
- **3** Wybierz metodę usuwania danych.
- **4** Rozpocznij pracę.

**Uwaga:** Proces ten może trwać od kilku minut do ponad godziny. W tym czasie drukarka nie będzie wykonywać innych zadań.

## **Szyfrowanie dysku twardego drukarki**

Przeprowadzenie tego procesu spowoduje wymazanie całej zawartości dysku twardego. Jeżeli to konieczne utwórz kopię zapasową danych z drukarki przed rozpoczęciem szyfrowania.

- **1** Na ekranie głównym dotknij kolejno **Ustawienia** > **Bezpieczeństwo** > **Szyfrowanie dysku** > **Uruchom szyfrowanie**.
- **2** Postępuj według instrukcji widocznych na wyświetlaczu.

#### **Uwagi:**

- **•** Aby uniknąć utraty danych, nie wyłączaj drukarki podczas procesu szyfrowania.
- **•** Proces ten może trwać od kilku minut do ponad godziny. W tym czasie drukarka nie będzie wykonywać innych zadań.
- **•** Po zakończeniu szyfrowania drukarka automatycznie uruchomi się ponownie.

## **Przywracanie ustawień fabrycznych**

- **1** Na ekranie głównym dotknij kolejno opcji **Ustawienia** > **Urządzenie** > **Przywróć ustawienia fabryczne**.
- **2** Dotknij opcji **Przywróć ustawienia** > i wybierz ustawienia, które chcesz przywrócić > **PRZYWRÓĆ**.
- **3** Rozpocznij pracę.

## **Informacje o ulotności pamięci**

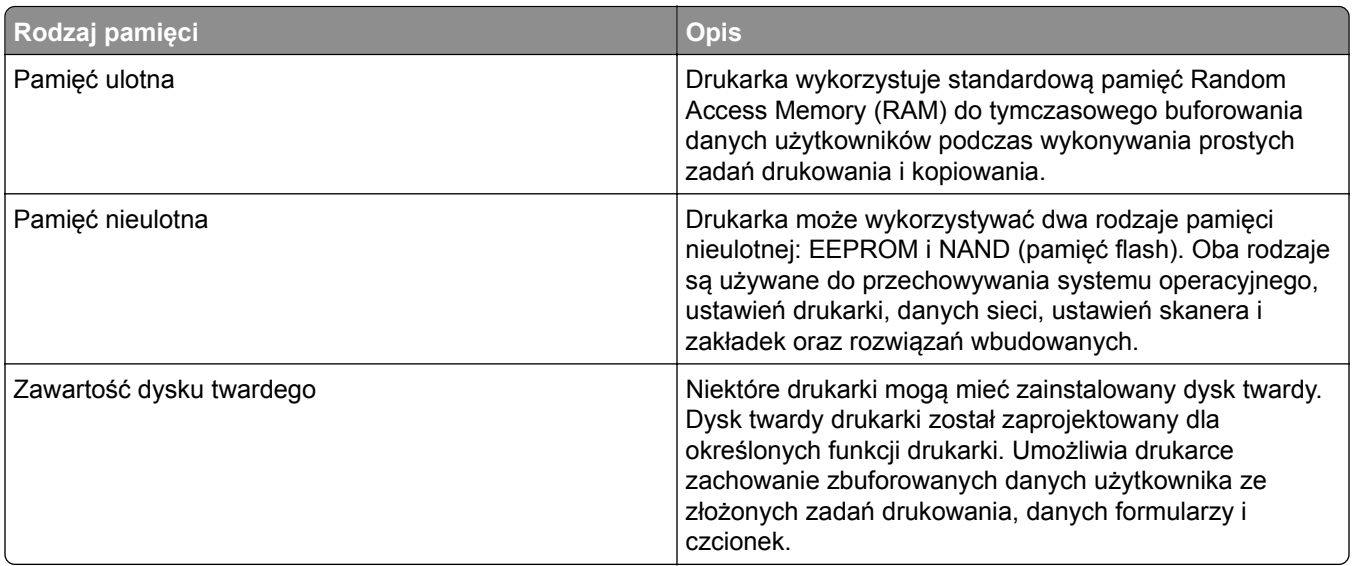

Wymaż zawartość dowolnych zainstalowanych pamięci drukarki w następujących sytuacjach:

- **•** Drukarka jest wycofywana z użycia.
- **•** Wymieniany jest dysk twardy drukarki.
- **•** Drukarka jest przenoszona do innego działu lub lokalizacji.
- **•** Osoba spoza organizacji wykonuje serwis drukarki.
- **•** Drukarka ma znaleźć się poza siedzibą organizacji w celach serwisowych.
- **•** Drukarka jest sprzedawana innej organizacji.

#### **Pozbywanie się dysku twardego drukarki**

- **• Rozmagnesowanie** poddanie dysku twardego działaniu pola magnetycznego, które wymaże zapisane dane.
- **• Zmiażdżenie** zgniecenie dysku twardego w celu połamania jego podzespołów i uczynienia niemożliwym do odczytania.
- **• Zmielenie** rozdrobnienie dysku twardego na bardzo małe metalowe fragmenty.

**Uwaga:** Aby mieć pewność, że wszystkie dane zostały całkowicie usunięte, zniszcz każdy dysk twardy, na którym są przechowywane.

# **Przegląd drukarki**

**Ostrzeżenie — możliwość uszkodzenia:** Zaniedbanie działań mających na celu zachowanie optymalnej jakości wydruków bądź wymiany części lub materiałów eksploatacyjnych może spowodować uszkodzenie drukarki.

## **Sieć**

**Uwaga:** Aby skonfigurować drukarkę w sieci bezprzewodowej, należy najpierw zakupić bezprzewodowy serwer druku MarkNetTM N8370. Więcej informacji na temat instalacji bezprzewodowego serwera druku znajduje się w instrukcji dostarczonej z tą opcją.

## **Podłączanie drukarki do sieci Wi-Fi**

Sprawdź, czy dla funkcji Aktywny adapter wybrano wartość Automatyczne. Na ekranie głównym dotknij kolejno **Ustawienia** > **Sieć/Porty** > **Przegląd sieci** > **Aktywny adapter**.

#### **Korzystanie z panelu sterowania**

- **1** Na ekranie głównym dotknij kolejno **Ustawienia** > **Sieć/porty** > **Sieć bezprzewodowa** > **Konfiguracja na panelu drukarki** > **Wybierz sieć**.
- **2** Wybierz sieć Wi-Fi i wpisz hasło sieci.

**Uwaga:** Podczas wstępnej konfiguracji modeli drukarek z obsługą sieci Wi-Fi pojawia się monit o skonfigurowanie sieci Wi-Fi.

#### **Korzystanie z aplikacji Lexmark Mobile Assistant**

- **1** W zależności od posiadanego urządzenia mobilnego pobierz aplikację Lexmark Mobile Assistant ze sklepu Google Play lub App Store.
- **2** Na ekranie głównym drukarki dotknij kolejno **Ustawienia** > **Sieć/porty** > **Sieć bezprzewodowa** > **Konfiguracja za pomocą aplikacji mobilnej** > **Identyfikator drukarki**.
- **3** W urządzeniu mobilnym uruchom aplikację, a następnie zaakceptuj warunki użytkowania.

**Uwaga:** W razie potrzeby przyznaj uprawnienia.

- **4** Dotknij **Połącz się z drukarką** > **Przejdź do ustawień sieci Wi-Fi**.
- **5** Podłącz urządzenie przenośne do sieci bezprzewodowej drukarki.
- **6** Powróć do aplikacji, a następnie dotknij opcji **Konfiguracja połączenia sieci Wi-Fi**
- **7** Wybierz sieć Wi-Fi i wpisz hasło sieci.
- **8** Dotknij przycisku **Gotowe**.

## **Podłączanie drukarki do sieci bezprzewodowej za pomocą funkcji Wi**‑**Fi Protected Setup (WPS)**

Zanim rozpoczniesz, upewnij się że:

- **•** Punkt dostępu (router bezprzewodowy) ma certyfikat WPS lub jest zgodny z WPS. Więcej informacji na ten temat można znaleźć w dokumentacji punktu dostępu.
- **•** W drukarce jest zainstalowana karta sieci bezprzewodowej. Więcej informacji na ten temat można znaleźć w instrukcji dostarczonej wraz z kartą.
- **•** Opcja Aktywny adapter ma ustawioną wartość Automatyczne. Na ekranie głównym dotknij kolejno **Ustawienia** > **Sieć/Porty** > **Przegląd sieci** > **Aktywny adapter**.

### **Korzystanie z przycisku**

- **1** Na ekranie głównym dotknij kolejno opcji **Ustawienia** > **Sieć/porty** > **Sieć bezprzewodowa** > **Wi**‑**Fi Protected Setup** > **Metoda z przyciskiem**.
- **2** Postępuj według instrukcji widocznych na wyświetlaczu.

### **Użycie metody osobistego numeru identyfikacyjnego (kodu PIN)**

- **1** Na ekranie głównym dotknij kolejno opcji **Ustawienia** > **Sieć/porty** > **Sieć bezprzewodowa** > **Wi**‑**Fi Protected Setup** > **Metoda kodu PIN**.
- **2** Skopiuj ośmiocyfrowy kod PIN WPS.
- **3** Uruchom przeglądarkę internetową, a następnie wprowadź adres IP punktu dostępu w polu adresu.

**Uwagi:**

- **•** Aby uzyskać adres IP, zapoznaj się z dokumentacją punktu dostępu.
- **•** W przypadku używania serwera proxy wyłącz go tymczasowo, aby prawidłowo załadować stronę.
- **4** Przejdź do ustawień WPS. Więcej informacji na ten temat można znaleźć w dokumentacji punktu dostępu.
- **5** Wprowadź ośmiocyfrowy kod PIN i zapisz zmiany.

## **Podłączanie urządzenia przenośnego do drukarki**

Przed podłączeniem urządzenia przenośnego, wykonaj następujące czynności:

- **•** Włącz opcję Wi‑Fi Direct w drukarce. Przy użyciu panelu sterowania drukarki przejdź do opcji: **Ustawienia** > **Sieć/porty** > **Sieć bezprzewodowa** > **Włącz opcję Wi**‑**Fi Direct**.
- **•** Wyświetlanie klucza wstępnego (PSK) na stronie konfiguracji sieci. Przy użyciu panelu sterowania drukarki przejdź do opcji: **Ustawienia** > **Sieć/porty** > **Wi**‑**Fi Direct** > **Pokaż PSK na stronie konfiguracji**.
- **•** Drukowanie strony konfiguracji sieci. Przy użyciu panelu sterowania drukarki przejdź do opcji: **Ustawienia** > **Raporty** > **Sieć** > **Strona konfiguracji sieci**.

### **Łączenie za pomocą funkcji Wi**‑**Fi Direct**

- **1** W urządzeniu przenośnym przejdź do menu ustawień.
- **2** Włącz sieć Wi-Fi, a następnie dotknij opcji **Wi-Fi Direct**.
- **3** Wybierz identyfikator SSID drukarki.
- **4** Potwierdź połączenie na panelu sterowania drukarki.

#### **Łączenie za pomocą sieci Wi-Fi**

- **1** W urządzeniu przenośnym przejdź do menu ustawień.
- **2** Dotknij opcji **Wi-Fi**, a następnie wybierz identyfikator SSID drukarki.

**Uwaga:** Przed identyfikatorem SSID dodawano ciąg **DIRECT-xy** (gdzie **x** i **y** to dwa przypadkowe znaki).

**3** Wprowadź klucz PSK.

**Uwaga:** Klucz PSK jest hasłem.

#### **Uwagi:**

- **•** Możesz zmienić identyfikator SSID za pomocą panelu sterowania. Przejdź do opcji: **Ustawienia** > **Sieć/porty** > **Wi-Fi Direct** > **Identyfikator SSID**.
- **•** Możesz także zmienić klucz PSK za pomocą panelu sterowania. Przejdź do opcji: **Ustawienia** > **Sieć/porty** > **Wi-Fi Direct** > **Ustaw PSK**.

### **Zmiana ustawień portu drukarki po zainstalowaniu portu ISP**

#### **Uwagi:**

- **•** Nie zmieniać konfiguracji jeśli drukarka ma statyczny adres IP.
- **•** Nie zmieniać konfiguracji jeśli komputery są skonfigurowane do używania nazwy sieci zamiast adresu IP.
- **•** Jeśli do drukarki skonfigurowanej uprzednio pod kątem połączenia Ethernet dodawany jest bezprzewodowy port ISP (Internal Solutions Port), należy odłączyć ją od sieci Ethernet.

#### **Użytkownicy systemu Windows**

- **1** Otwórz folder drukarek.
- **2** W menu skrótów drukarki otwórz właściwości drukarki.
- **3** Skonfiguruj port z listy.
- **4** Zaktualizuj adres IP.
- **5** Zastosuj zmiany.

#### **Użytkownicy komputerów Macintosh**

- **1** W menu Apple wybierz polecenie System Preferences (Preferencje systemu), a następnie przejdź do listy drukarek i wybierz **+** > **IP**.
- **2** W pasku adresu należy wpisać adres IP
- **3** Zastosuj zmiany.

### **Wyłączanie sieci Wi-Fi**

- **1** Na ekranie głównym dotknij kolejno **Ustawienia** > **Sieć/Porty** > **Przegląd sieci** > **Aktywny adapter** > **Sieć standardowa**.
- **2** Postępuj według instrukcji widocznych na wyświetlaczu.

## **Konfigurowanie drukowania przy użyciu portu szeregowego (tylko system Windows)**

- **1** Ustawianie parametrów w drukarce.
	- **a** Na panelu sterowania przejdź do menu dla ustawień portów.
	- **b** W razie potrzeby znajdź menu dla ustawień portu szeregowego, a następnie dostosuj ustawienia.
	- **c** Zastosuj zmiany.
- **2** Na swoim komputerze otwórz folder drukarki, a następnie wybierz drukarkę.
- **3** We właściwościach drukarki wybierz z listy port COM.
- **4** W Menedżerze urządzeń ustaw parametry portu COM.

#### **Uwagi:**

- **•** Użycie portu szeregowego spowalnia drukowanie.
- **•** Upewnij się, że kabel jest podłączony do portu szeregowego drukarki.

## **Czyszczenie części drukarki**

### **Czyszczenie drukarki**

**UWAGA — NIEBEZPIECZEŃSTWO PORAŻENIA PRĄDEM:** Aby uniknąć porażenia prądem elektrycznym podczas czyszczenia zewnętrznej powierzchni drukarki, należy najpierw wyjąć przewód zasilający z gniazdka elektrycznego, a następnie odłączyć wszystkie kable prowadzące do urządzenia.

#### **Uwagi:**

- **•** Czynność tę należy wykonywać raz na kilka miesięcy.
- **•** Uszkodzenia drukarki spowodowane niewłaściwą obsługą nie podlegają gwarancji.
- **1** Wyłącz drukarkę, a następnie wyjmij przewód zasilający z gniazdka elektrycznego.
- **2** Wyjmij papier z odbiornika standardowego i podajnika uniwersalnego.
- **3** Przy pomocy miękkiej szczoteczki lub odkurzacza usuń kurz i kawałki papieru znajdujące się dookoła drukarki.
- **4** Przetrzyj zewnętrzne powierzchnie drukarki za pomocą wilgotnej, miękkiej, niestrzępiącej się szmatki.

**Uwagi:**

- **•** Nie należy używać środków czyszczących ani detergentów stosowanych w gospodarstwie domowym, gdyż mogą one uszkodzić wykończenie drukarki.
- **•** Upewnij się, że po czyszczeniu wszystkie powierzchnie drukarki są suche.
- **5** Podłącz przewód zasilający do gniazdka elektrycznego, a następnie włącz drukarkę.

**UWAGA — NIEBEZPIECZEŃSTWO USZKODZENIA CIAŁA:** Aby uniknąć ryzyka pożaru lub porażenia prądem elektrycznym, podłącz przewód zasilający do prawidłowo uziemionego, łatwo dostępnego gniazdka elektrycznego o odpowiednich parametrach, znajdującego się w pobliżu urządzenia.

## **Czyszczenie skanera**

**1** Otwórz pokrywę skanera.

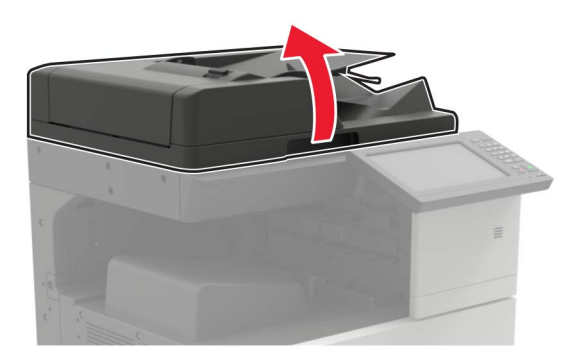

- **2** Za pomocą miękkiej, wilgotnej, niestrzępiącej się szmatki przetrzyj następujące miejsca:
	- **•** szyba podajnika ADF

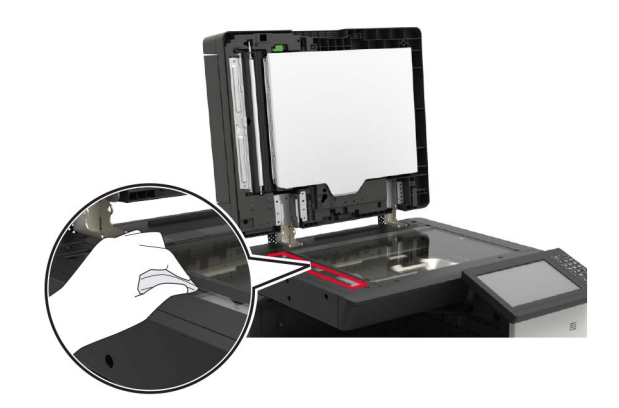

**•** podkładka szyby podajnika ADF

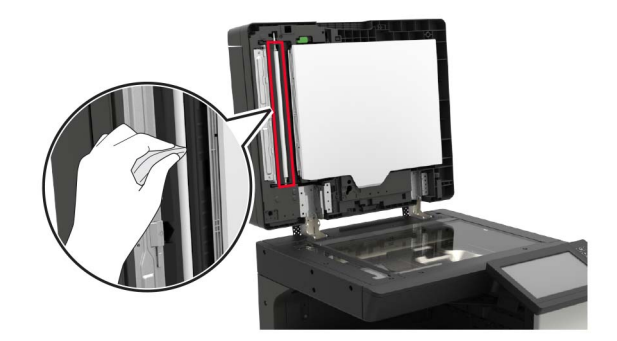

**•** szyba skanera

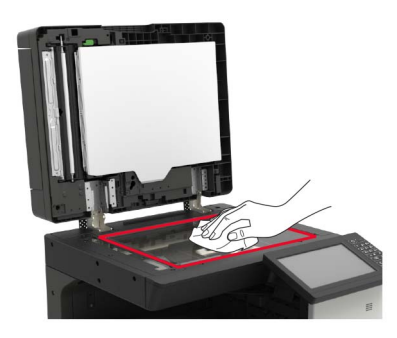

**•** podkładka szyby skanera

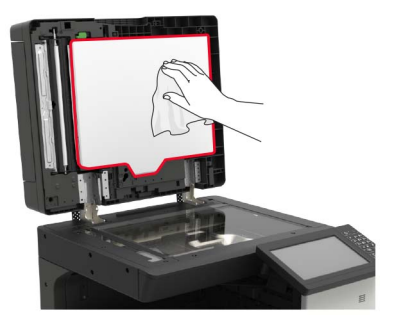

**3** Zamknij pokrywę skanera.

## **Czyszczenie soczewki głowicy drukującej**

- Otwórz drzwiczki A.
- Wyjmij pojemnik na zużyty toner.

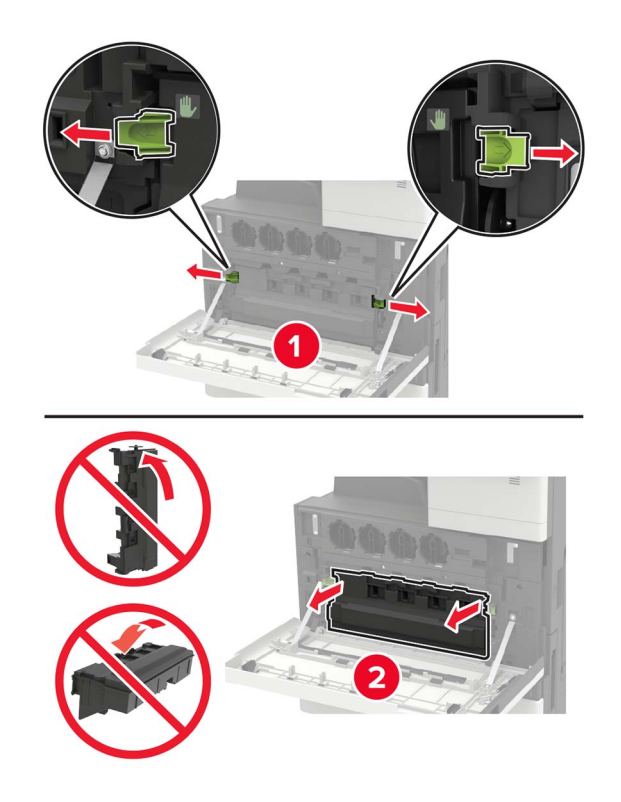

Wyczyść soczewkę głowicy drukującej za pomocą elementu czyszczącego.

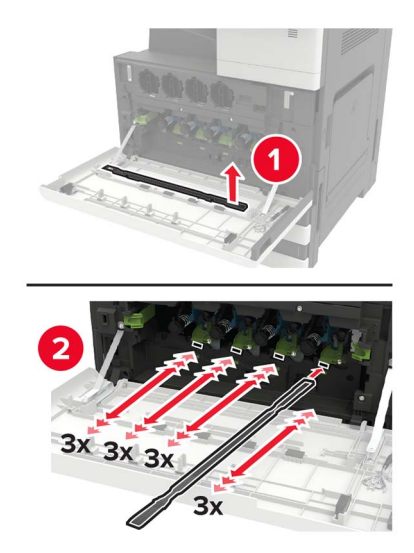

Wsuń element czyszczący z powrotem na miejsce.

**5** Wsuń pojemnik na zużyty toner, a następnie zamknij drzwiczki.

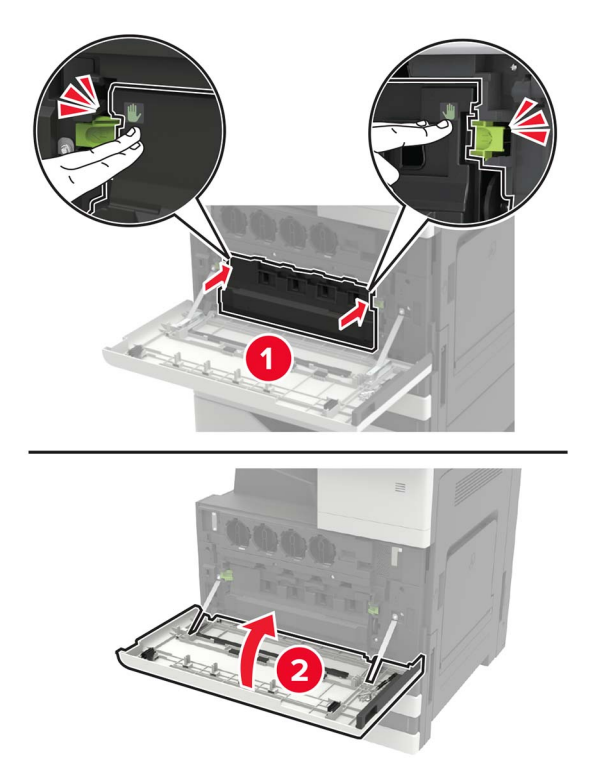

## **Opróżnianie pudła dziurkacza**

**1** Otwórz drzwiczki H.

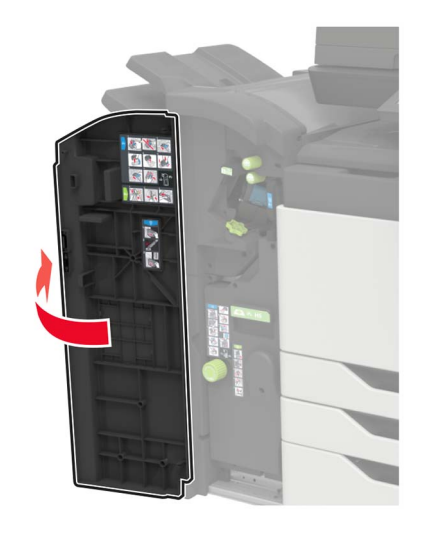

Wyjmij i opróżnij pudło dziurkacza.

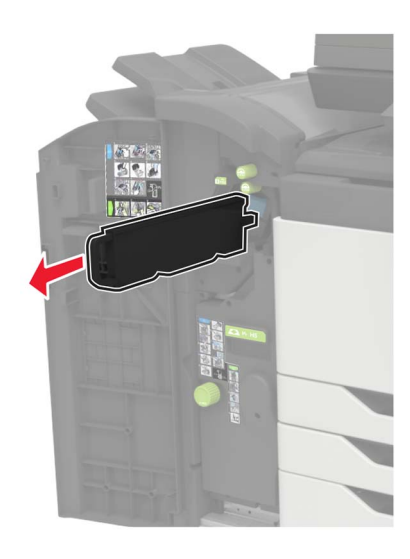

Włóż pudło dziurkacza.

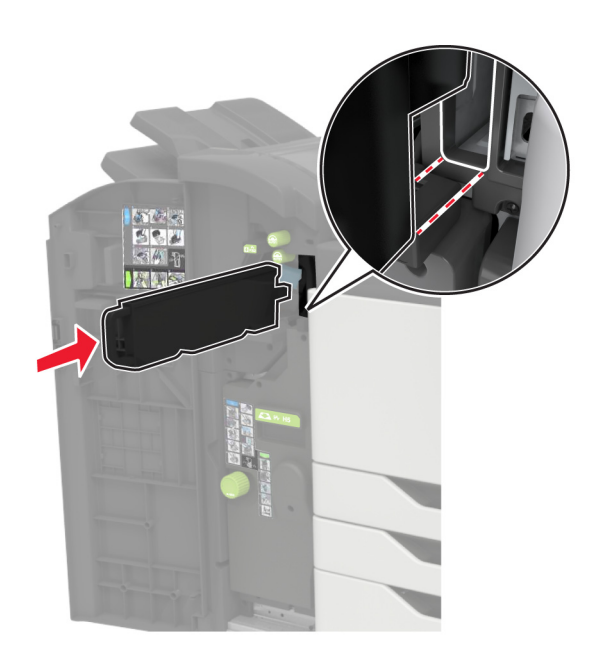

Zamknij drzwiczki.

## **Zamawianie części i materiałów eksploatacyjnych**

W Stanach Zjednoczonych informacje na temat lokalnych autoryzowanych dostawców części i materiałów eksploatacyjnych firmy Lexmark można uzyskać pod numerem telefonu 1-800-539-6275. W innych krajach należy odwiedzić witrynę internetową **[www.lexmark.com](http://www.lexmark.com)** lub skontaktować się z punktem sprzedaży, w którym nabyto drukarkę.

**Uwaga:** Wszystkie oszacowane czasy eksploatacji materiałów odnoszą się do drukowania na papierze zwykłym w rozmiarze Letter lub A4.

## **Sprawdzanie stanu części i materiałów eksploatacyjnych**

- **1** Na ekranie głównym dotknij opcji **Stan/Materiały eksploatacyjne**.
- **2** Wybierz części lub materiały eksploatacyjne, które chcesz sprawdzić.

**Uwaga:** Dostęp do ustawienia można można również uzyskać, dotykając górnej sekcji ekranu głównego.

## **Używanie oryginalnych części i materiałów eksploatacyjnych firmy Lexmark.**

Twoja drukarka Lexmark została zaprojektowana do optymalnej pracy z użyciem oryginalnych materiałów eksploatacyjnych i elementów marki Lexmark. Używanie materiałów i części innych producentów może negatywnie wpłynąć na wydajność, pracę i żywotność drukarki oraz jej części. Może też mieć wpływ na ochronę gwarancyjną. Uszkodzenia spowodowane używaniem części lub materiałów innych producentów nie są naprawiane w ramach gwarancji. Wszelkie wskaźniki materiałów są zaprojektowane tak, by współpracować z częściami i materiałami Lexmark i ich praca może zostać zakłócona, gdy użyte zostaną części lub materiały innych producentów. Użytkowanie materiałów i części związanych z obrazami dłużej niż jest to zalecane może spowodować uszkodzenie drukarki Lexmark i jej podzespołów.

**Ostrzeżenie — możliwość uszkodzenia:** Materiały eksploatacyjne i części nieobjęte umową programu zwrotów mogą zostać wyzerowane i poddane regeneracji. Należy jednak pamiętać, że gwarancja producenta nie obejmuje uszkodzeń spowodowanych wykorzystaniem nieoryginalnych materiałów eksploatacyjnych lub części. Zerowanie liczników materiałów eksploatacyjnych lub części bez przeprowadzenia odpowiedniej regeneracji może spowodować uszkodzenie drukarki. Po wyzerowaniu licznika materiałów eksploatacyjnych lub części drukarka może wyświetlić komunikat o błędzie, wskazując obecność wyzerowanego elementu.

## **Zamawianie kaset z tonerem**

**Uwagi:**

- **•** Szacunkowa wydajność naboju jest zgodna z normą ISO/IEC 19798.
- **•** Stosowanie bardzo niskiego pokrycia wydruku przez dłuższy czas może negatywnie wpłynąć na rzeczywistą wydajność oraz może doprowadzić do awarii części składowych kasety przed wyczerpaniem się toneru.

#### **Kasety z tonerem XC9225**

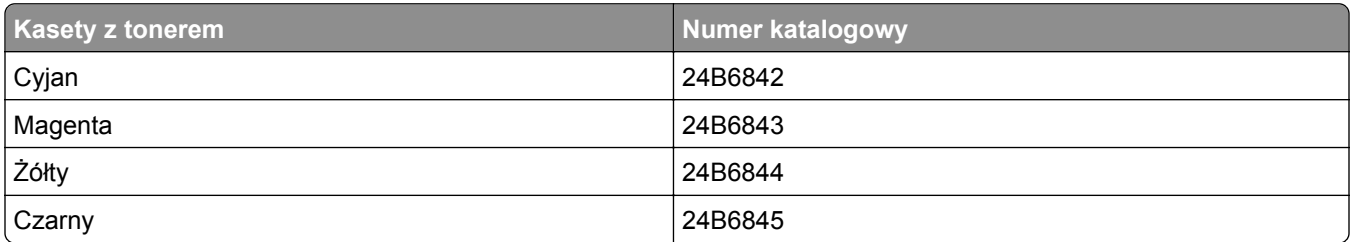

#### **Kasety z tonerem XC9235, XC9245, XC9255 i XC9265**

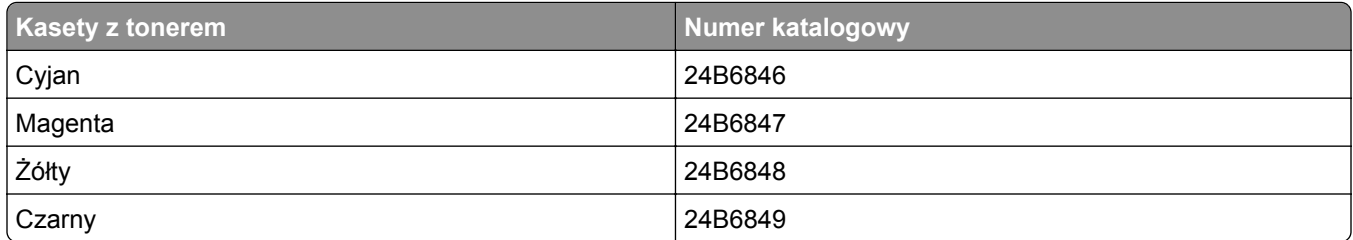

### **Zamawianie bębna światłoczułego**

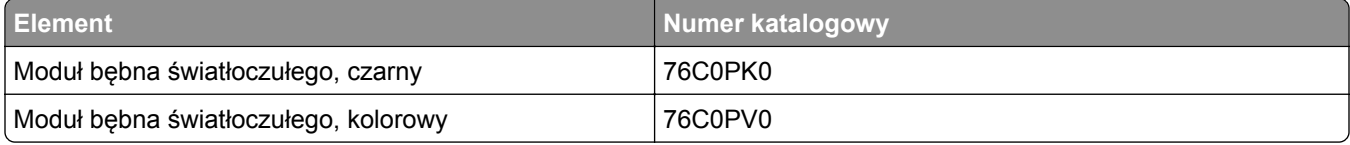

## **Zamawianie pojemnika na zużyty toner**

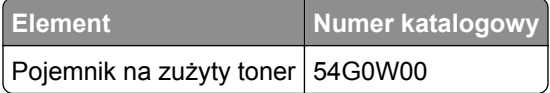

### **Zamawianie kaset zszywek**

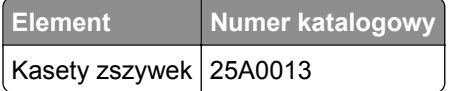

### **Zamawianie zestawów konserwacyjnych**

#### **Zestawy konserwacyjne XC9225, XC9235, XC9245, XC9255 i XC9265**

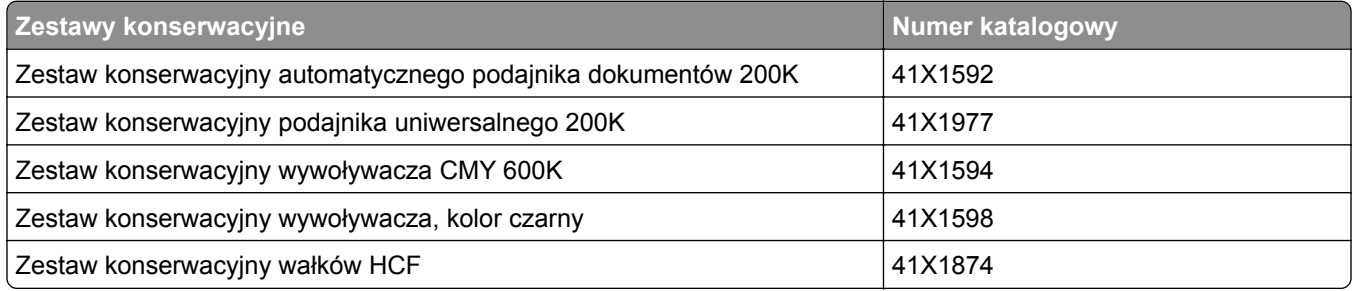

#### **Zestawy konserwacyjne XC9245, XC9255 i XC9265**

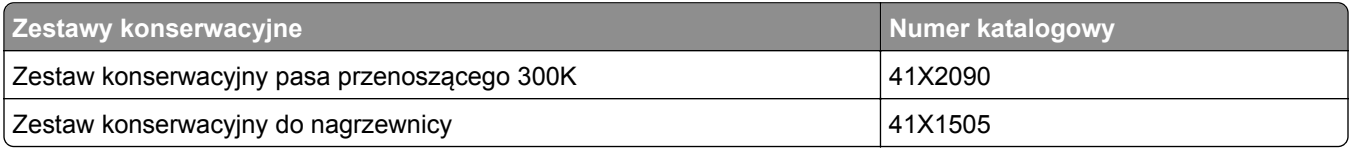

#### **Zestawy konserwacyjne XC9225 i XC9235**

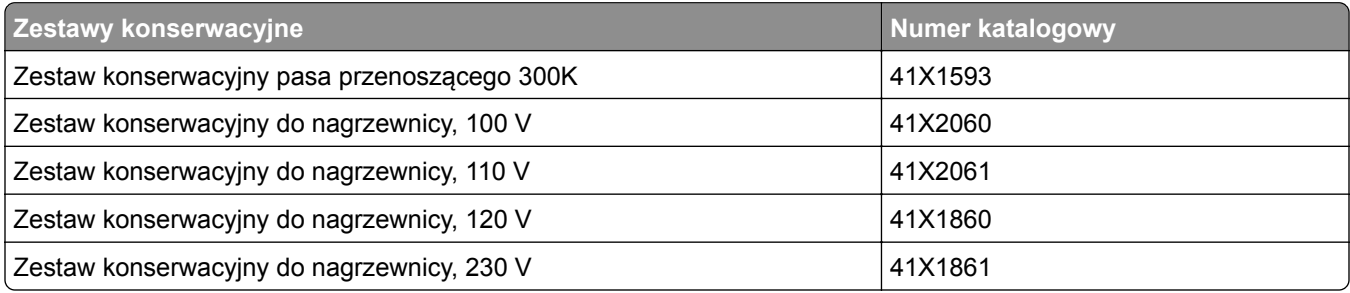

## **Konfigurowanie powiadomień dotyczących materiałów eksploatacyjnych**

**1** Uruchom przeglądarkę, a następnie w polu adresu wpisz adres IP drukarki.

#### **Uwagi:**

- **•** Wyświetl adres IP drukarki na ekranie głównym drukarki. Adres IP ma postać czterech liczb oddzielonych kropkami. Na przykład 123.123.123.123.
- **•** W przypadku używania serwera proxy wyłącz go tymczasowo, aby prawidłowo załadować stronę.
- **2** Kliknij opcję **Ustawienia** > **Urządzenie** > **Powiadomienia**.
- **3** W menu Materiały eksploatacyjne kliknij opcję **Niestandardowe powiadomienia o materiałach eksploatacyjnych**.
- **4** Wybierz powiadomienie dla każdego materiału eksploatacyjnego.
- **5** Zastosuj zmiany.

## **Wymiana części i materiałów eksploatacyjnych**

## **Wymiana kasety z tonerem**

- **1** Otwórz drzwiczki A.
- **2** Wyjmij kasetę z tonerem.

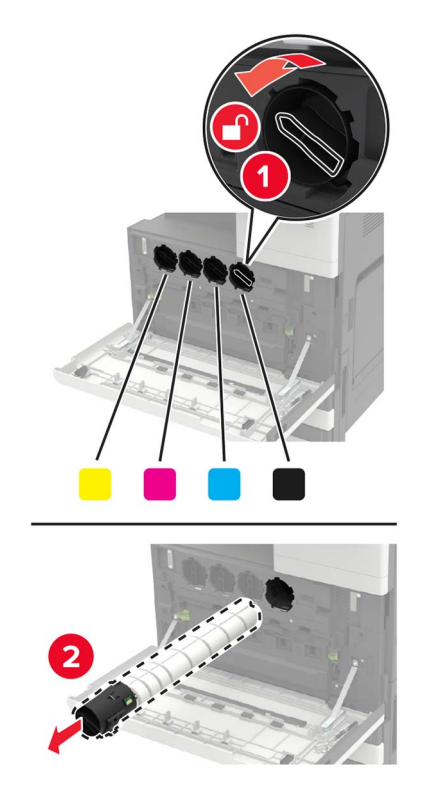

- **3** Rozpakuj nową kasetę z tonerem.
- **4** Trzykrotnie potrząśnij kasetą z tonerem.

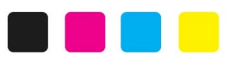

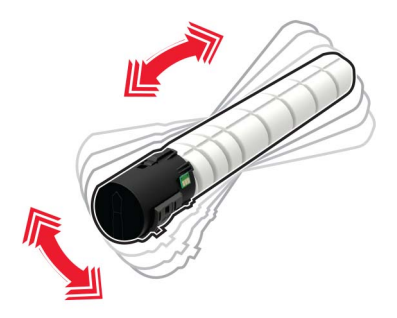

Włóż nową kasetę z tonerem.

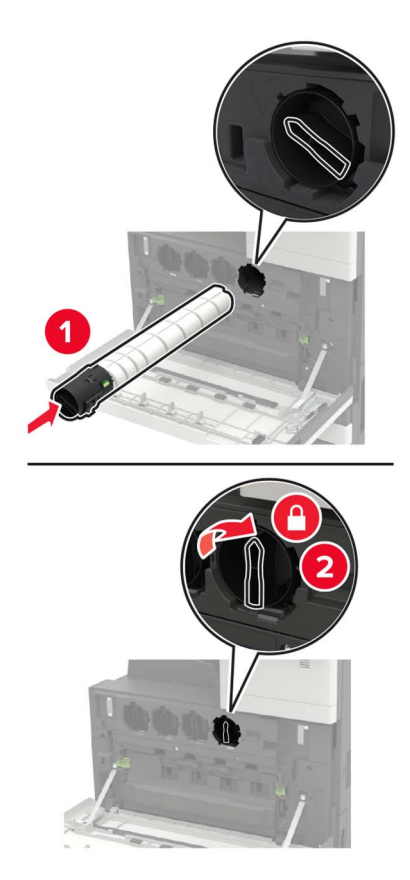

Wyjmij pojemnik na zużyty toner.

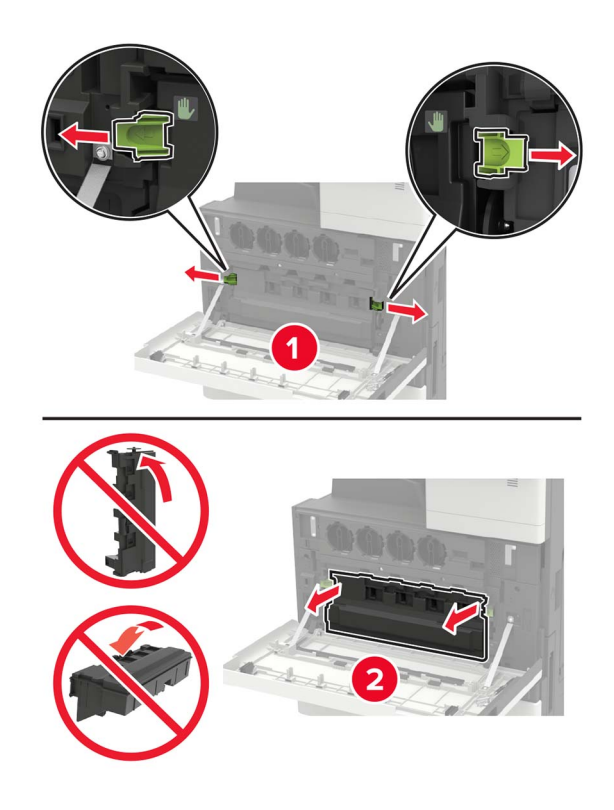
Wyczyść soczewkę głowicy drukującej za pomocą elementu czyszczącego.

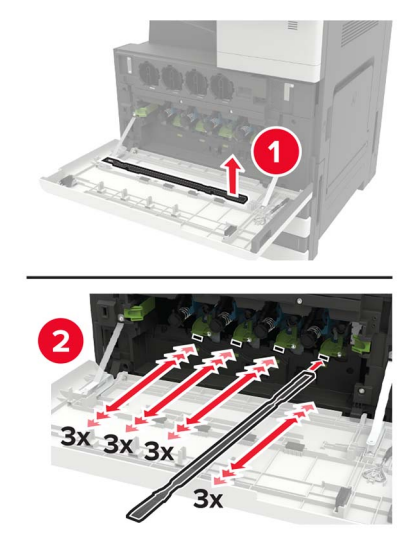

- Wsuń element czyszczący z powrotem na miejsce.
- Wsuń pojemnik na zużyty toner, a następnie zamknij drzwiczki.

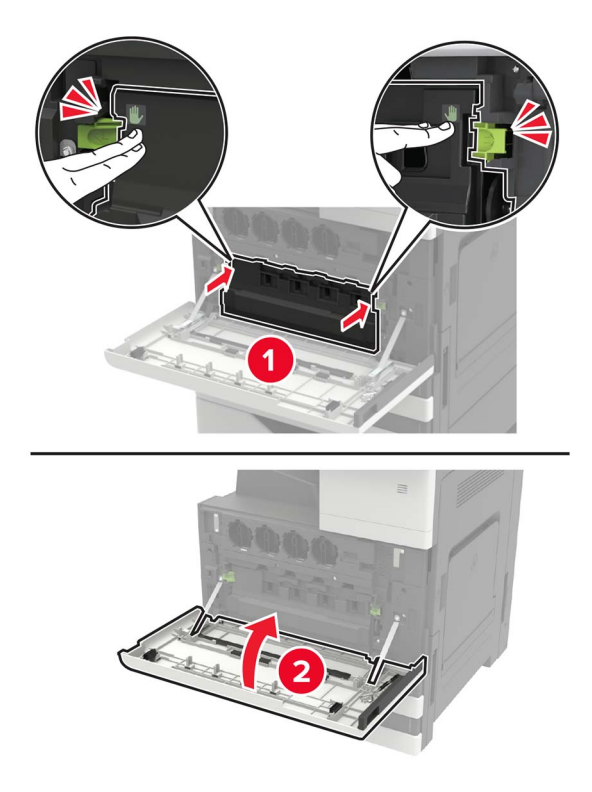

## **Wymiana bębna światłoczułego**

- **1** Otwórz drzwiczki A.
- **2** Wyjmij pojemnik na zużyty toner.

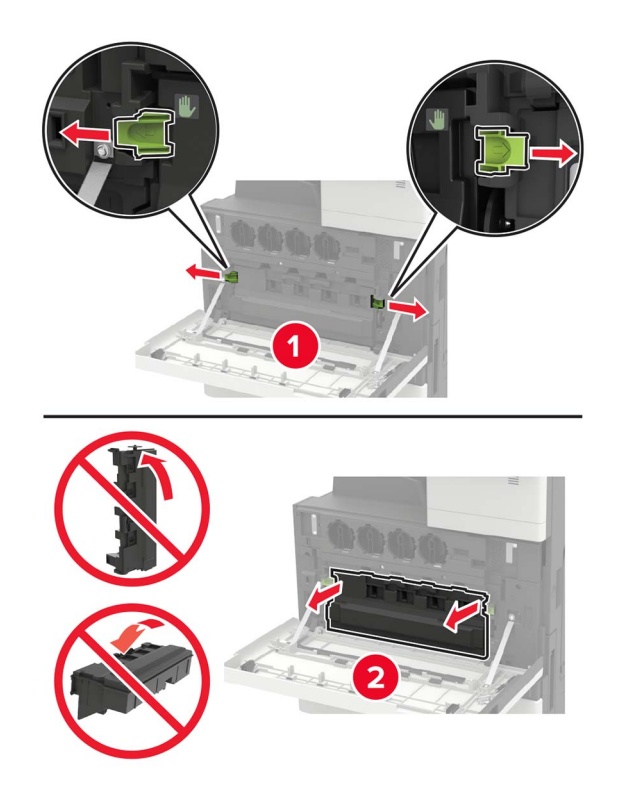

**3** Wyjmij bęben światłoczuły.

**Ostrzeżenie — możliwość uszkodzenia:** Niektóre elementy drukarki są wrażliwe na wyładowania elektrostatyczne i mogą zostać przez nie uszkodzone. Przed dotknięciem elementu lub podzespołu w obszarze oznaczonym symbolem wrażliwości na wyładowania elektrostatyczne dotknij powierzchni metalowej znajdującej się w pewnej odległości od tego symbolu.

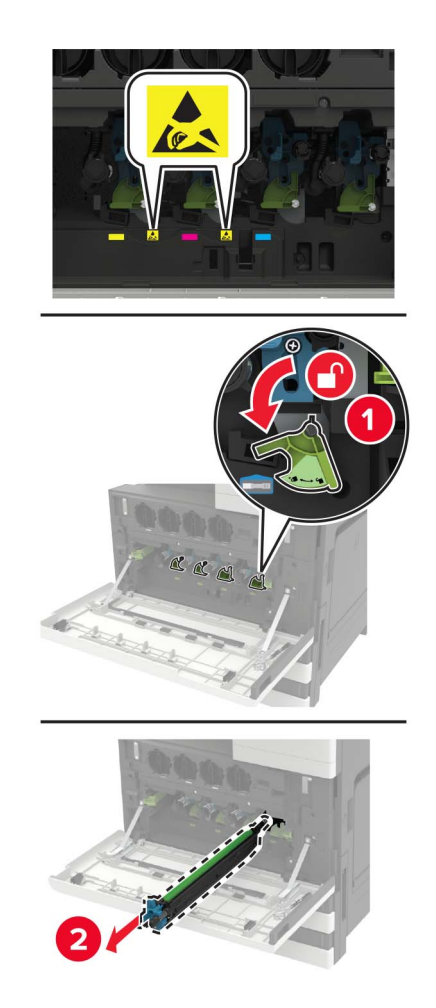

**4** Rozpakuj nowy moduł fotoprzewodnika.

**Ostrzeżenie — możliwość uszkodzenia:** Nie wystawiaj bębna światłoczułego na działanie światła słonecznego przez dłużej niż jedną minutę. Długotrwałe działanie światła może negatywnie wpłynąć na jakość wydruku.

**Ostrzeżenie — możliwość uszkodzenia:** Nie wolno dotykać bębna światłoczułego. Może to wpłynąć na jakość kolejnych zadań drukowania.

Włóż nowy bęben światłoczuły.

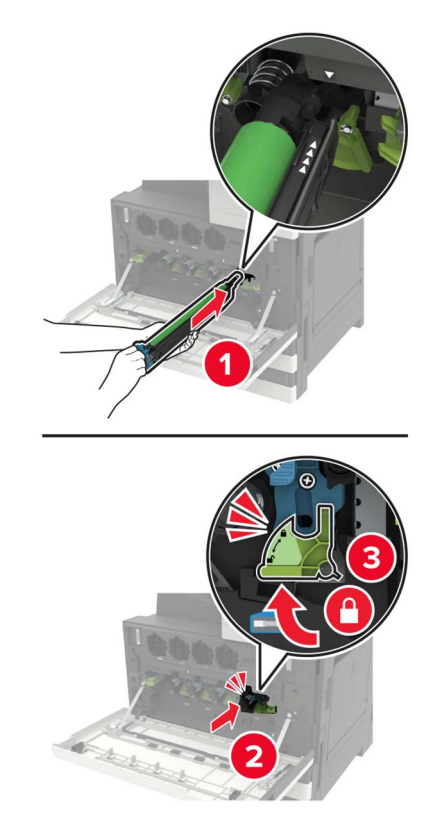

Korzystając z elementu czyszczącego, wyczyść soczewkę głowicy drukującej.

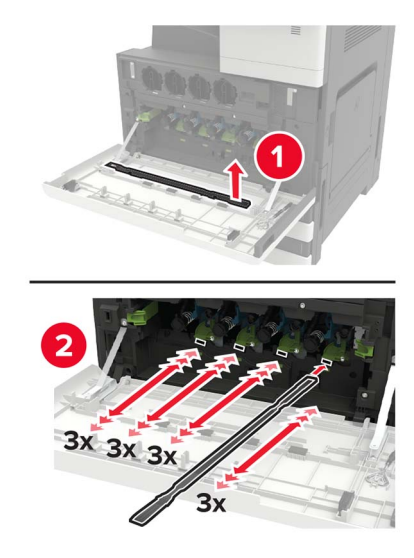

Wsuń element czyszczący z powrotem na miejsce.

**8** Włóż pojemnik na zużyty toner i zamknij drzwiczki.

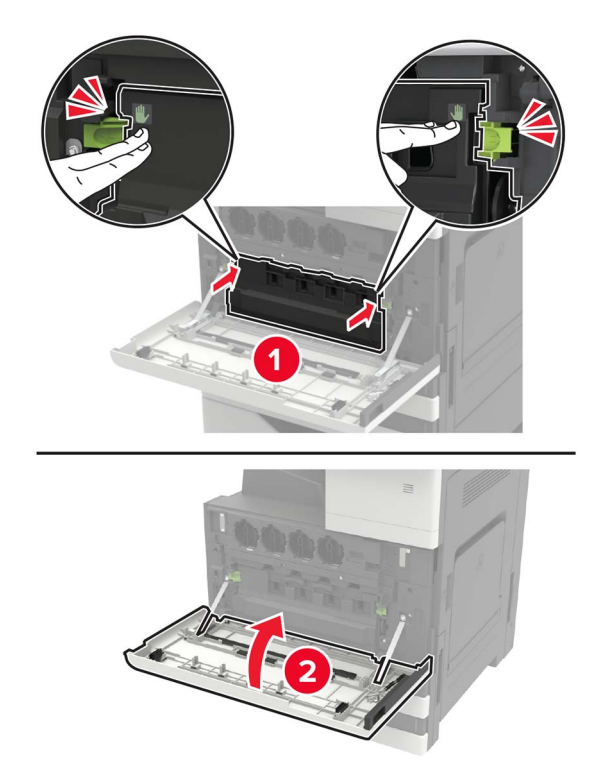

## **Wymiana pojemnika na zużyty toner**

- Otwórz drzwiczki A.
- Wyjmij pojemnik na zużyty toner.

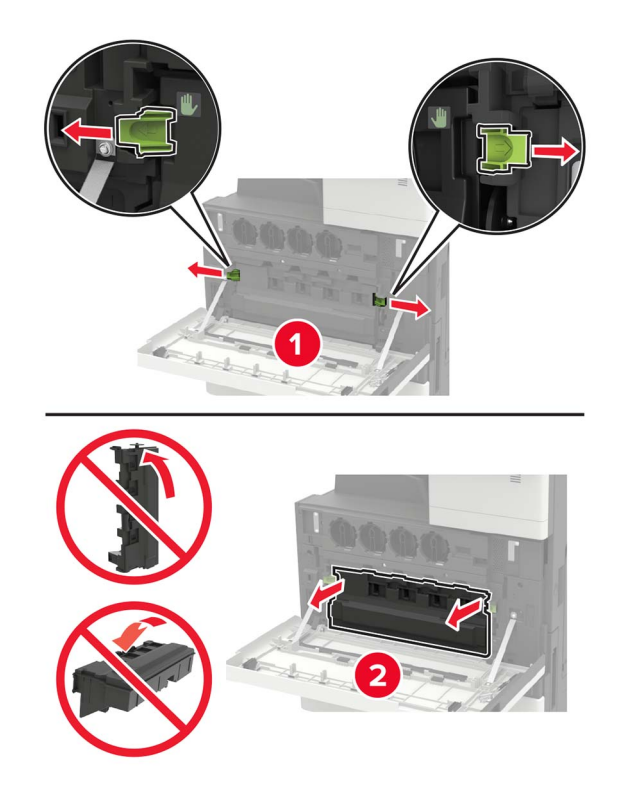

Wyczyść soczewkę głowicy drukującej za pomocą elementu czyszczącego.

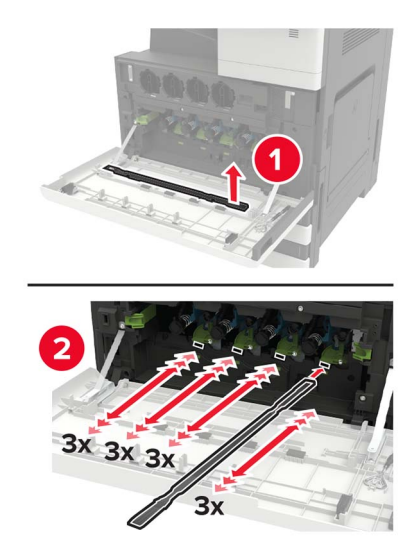

- Wsuń element czyszczący z powrotem na miejsce.
- Rozpakuj nowy pojemnik na zużyty toner.

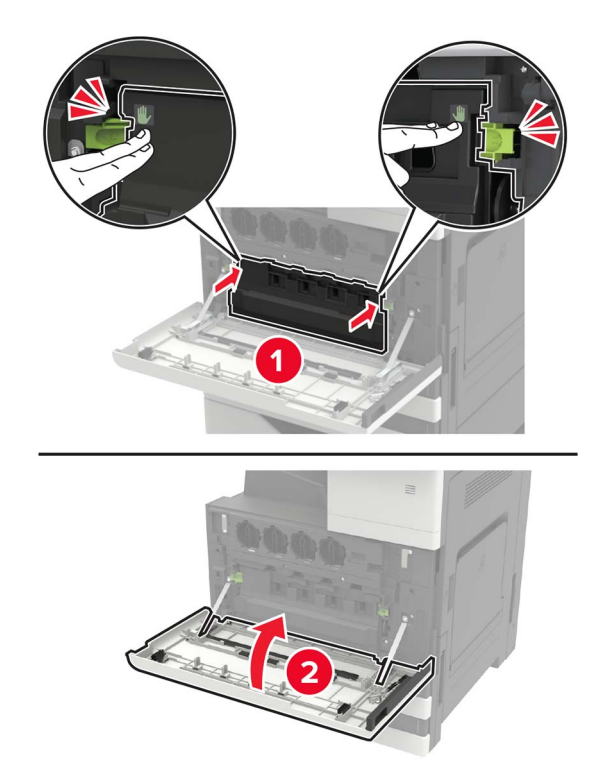

Wsuń nowy pojemnik na zużyty toner, a następnie zamknij drzwiczki.

**Wymiana wałków podejmujących, podających i oddzielających**

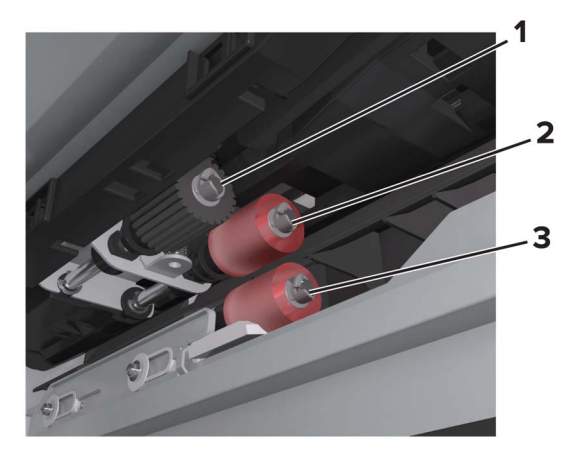

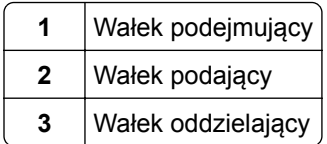

**1** Wyłącz drukarkę.

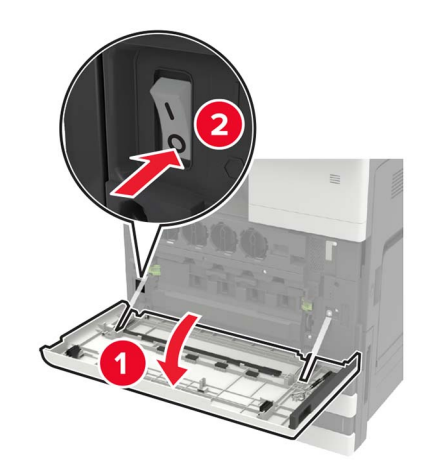

- **2** Wyjmij wszystkie zasobniki.
	- **•** Zasobnik standardowy

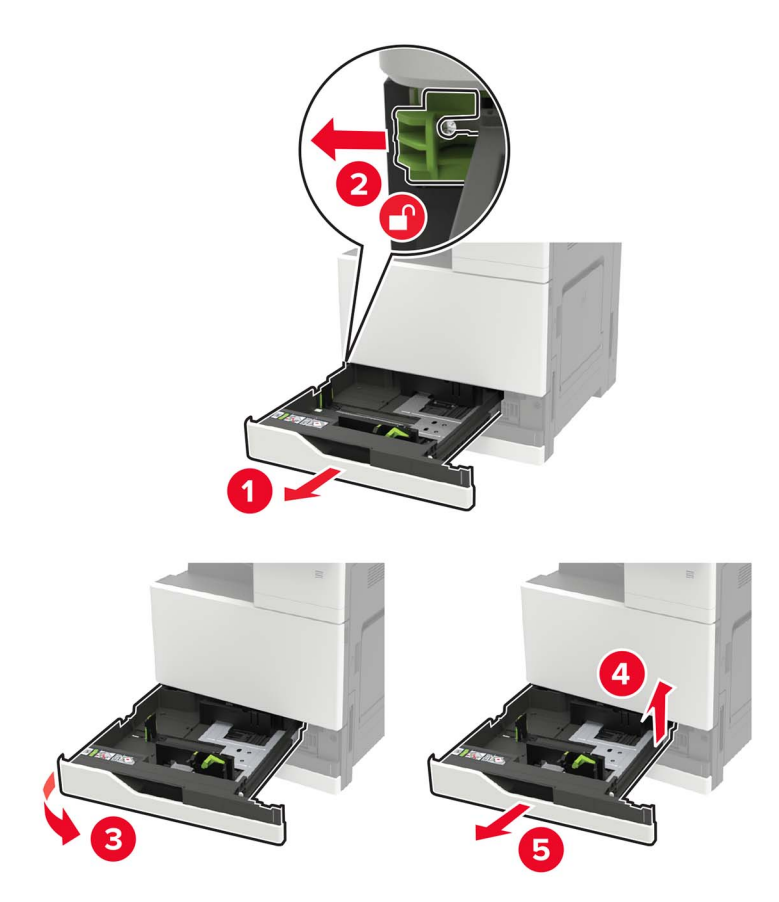

**•** Opcjonalny zasobnik na 2500 arkuszy

#### **Uwagi:**

- **–** Użyj śrubokręta umieszczonego w drzwiczkach A.
- **–** Aby wymontować opcjonalny zasobnik na 2 x 500 arkuszy, postępuj jak w przypadku wymontowywania standardowego zasobnika.

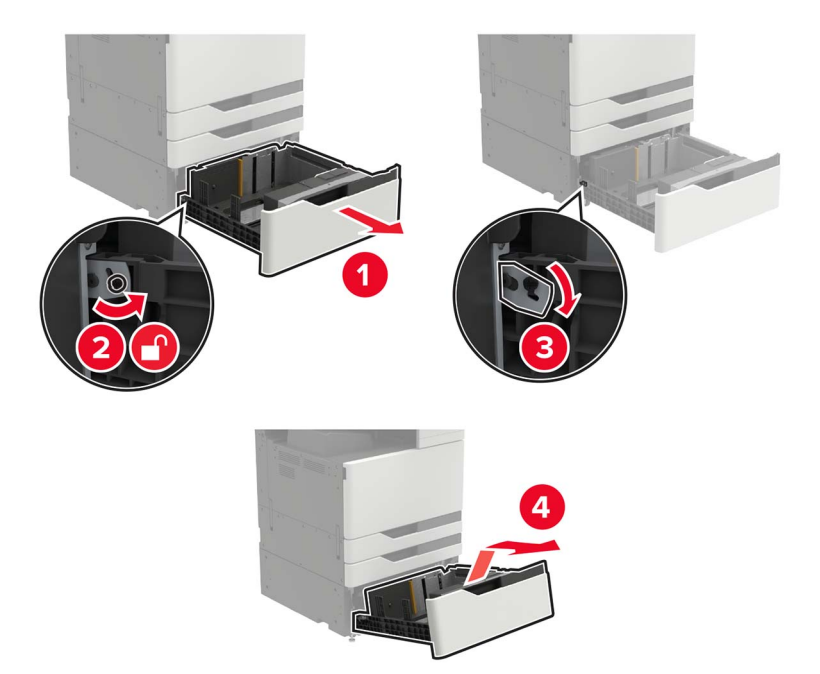

**3** Otwórz drzwiczki C.

#### **Uwagi:**

- **•** Upewnij się, że drzwiczki nie uderzą o kable podłączone do drukarki.
- **•** Jeżeli zamontowano zasobnik na 3000 arkuszy, przesuń zasobnik w prawo, aby otworzyć drzwiczki.

**UWAGA — GORĄCA POWIERZCHNIA:** Wewnętrzne elementy drukarki mogą być gorące. W celu zmniejszenia ryzyka oparzenia, przed dotknięciem danej części należy odczekać, aż ostygnie.

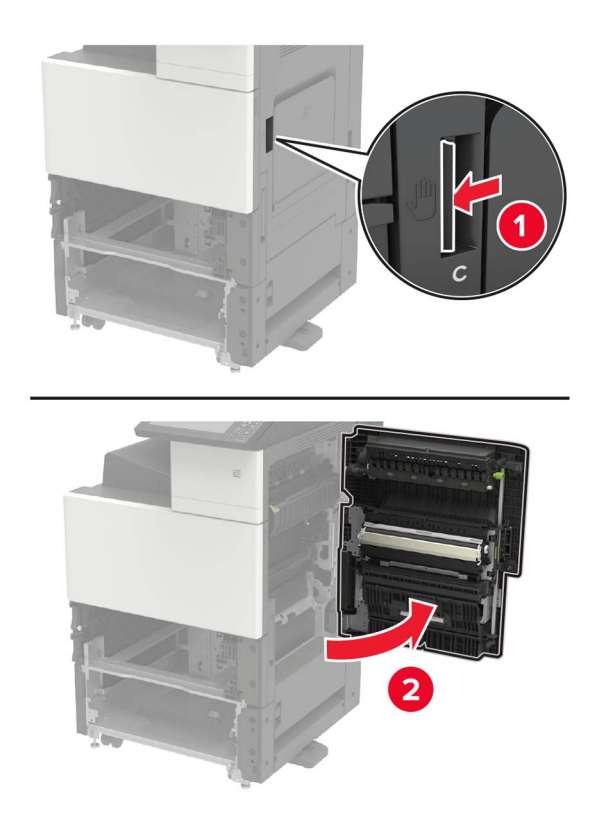

**4** Otwórz drzwiczki D.

#### **Uwagi:**

- **•** Drzwiczki D są dostępne jedynie po zainstalowaniu opcjonalnego zasobnika na 2500 lub 2 x 500 arkuszy.
- **•** Jeżeli zamontowano zasobnik na 3000 arkuszy, przesuń zasobnik w prawo, aby otworzyć drzwiczki.

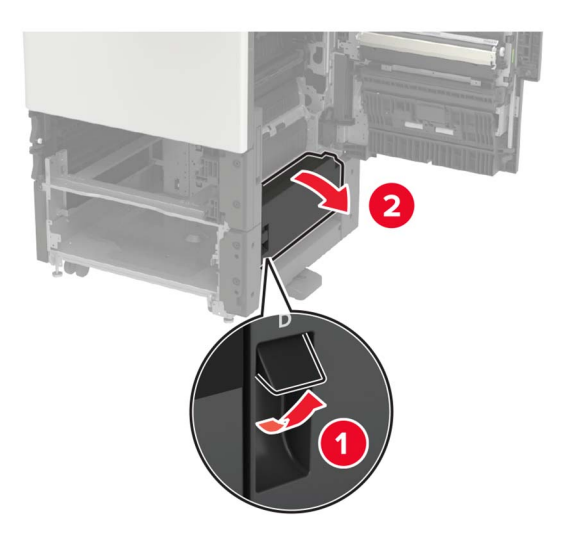

#### Zlokalizuj wałki.

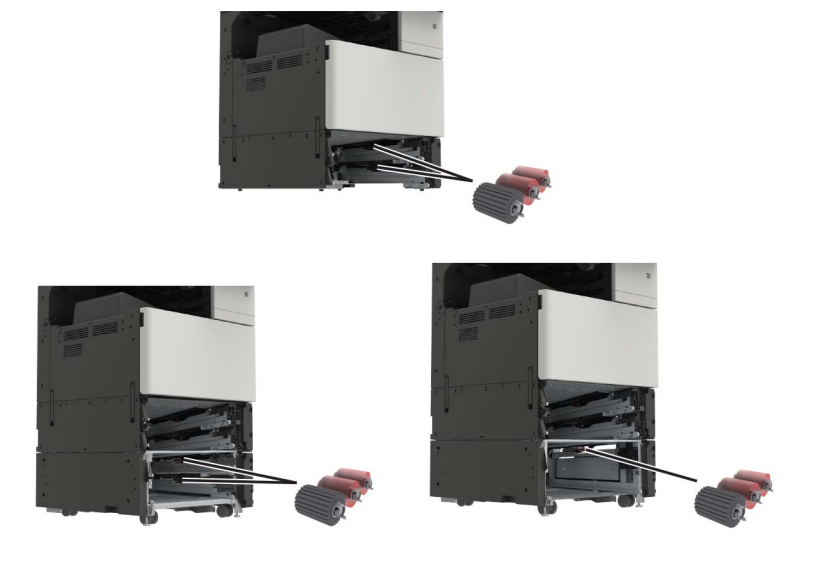

Wyjmij wałki.

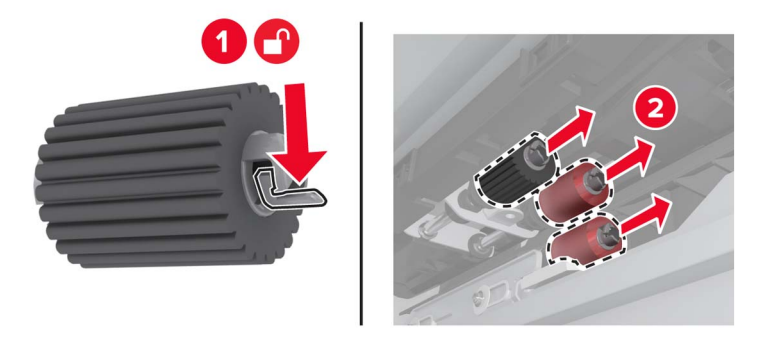

Włóż nowe wałki tak, aby *zaskoczyły* w odpowiednim miejscu.

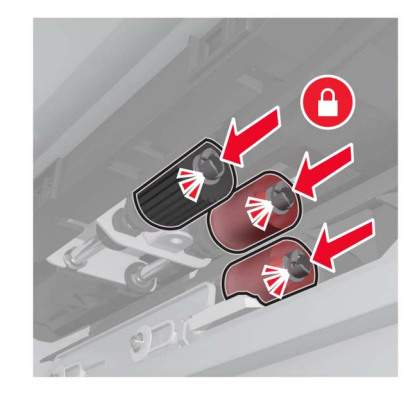

**Uwaga:** Upewnij się że wałki zostały włożone na właściwe miejsce.

- Zamknij drzwiczki D i C.
- Włóż zasobniki, następnie włącz drukarkę.

### **Wymiana pasa przenoszącego**

**1** Wyłącz drukarkę.

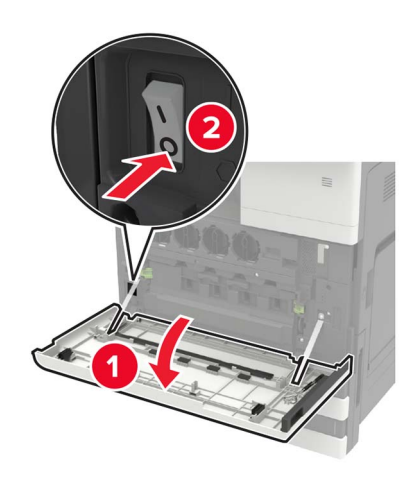

**2** Otwórz drzwiczki C.

#### **Uwagi:**

- **•** Upewnij się, że drzwiczki nie uderzą o kable podłączone do drukarki.
- **•** Jeżeli zamontowano zasobnik na 3000 arkuszy, przesuń zasobnik w prawo, aby otworzyć drzwiczki.

**UWAGA — GORĄCA POWIERZCHNIA:** Wewnętrzne elementy drukarki mogą być gorące. W celu zmniejszenia ryzyka oparzenia, przed dotknięciem danej części należy odczekać, aż ostygnie.

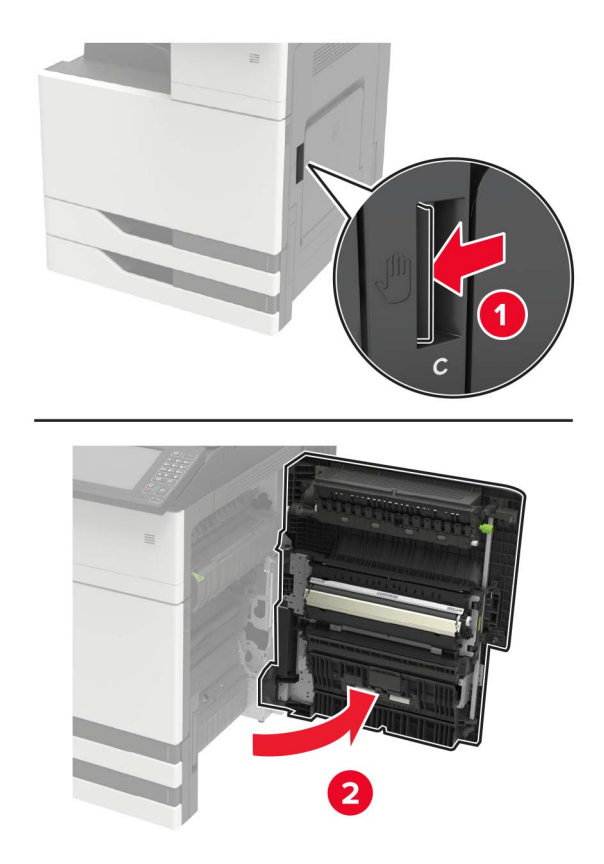

Korzystając ze śrubokręta wewnątrz drzwiczek A, zdejmij ogranicznik drzwiczek.

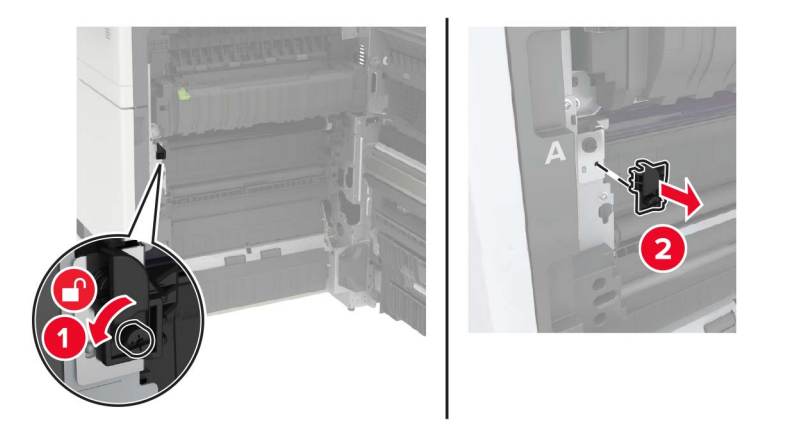

Poluzuj śruby przytrzymujące pas przenoszący.

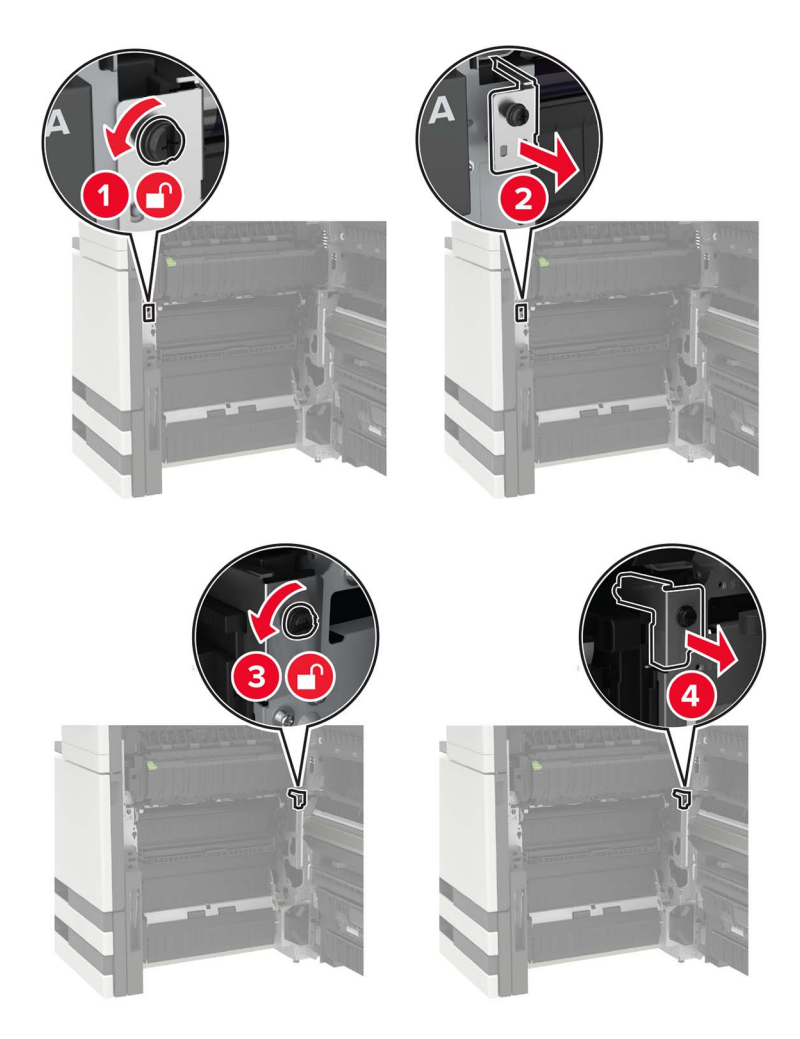

**5** Wymontuj prowadnicę papieru.

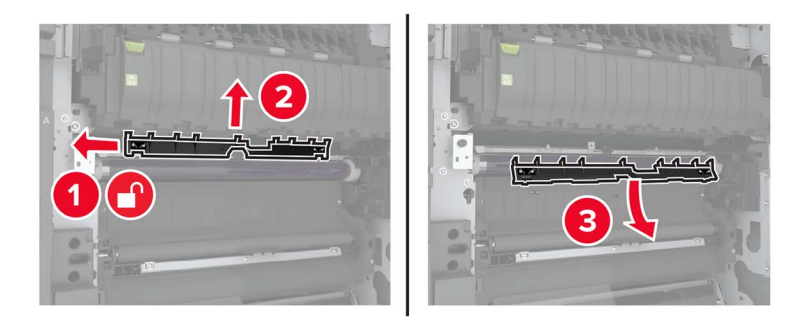

**6** Wyjmij pas przenoszący.

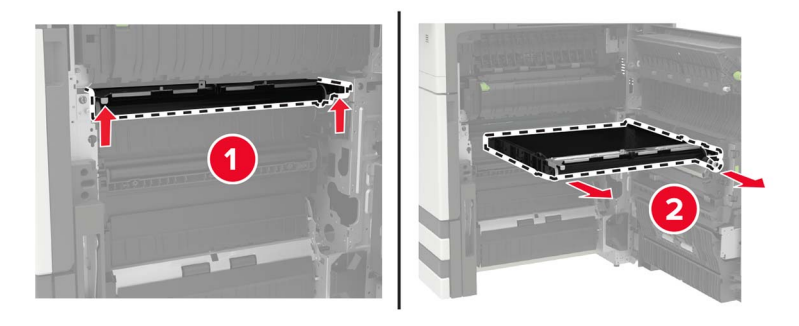

**7** Rozpakuj nowy pas przenoszący.

**Ostrzeżenie — możliwość uszkodzenia:** Nie dotykaj pasa przenoszącego. Może to wpłynąć na jakość kolejnych zadań drukowania.

**8** Włóż nowy pas przenoszący, aż *zaskoczy* w swoim miejscu.

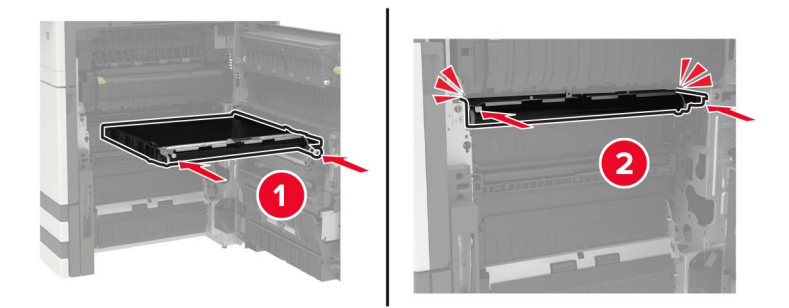

**9** Korzystając z elementu czyszczącego, wyczyść soczewkę głowicy drukującej.

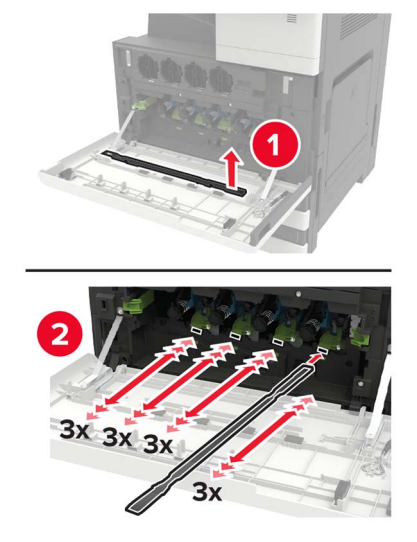

- **10** Włóż prowadnicę papieru.
- **11** Przymocuj pas przenoszący.
- **12** Zamontuj ogranicznik drzwiczek.
- **13** Zamknij drzwiczki, a następnie włącz drukarkę.

## **Wymiana wałka przenoszącego**

**1** Otwórz drzwiczki C.

**Uwagi:**

- **•** Upewnij się, że drzwiczki nie uderzą o kable podłączone do drukarki.
- **•** Jeżeli zamontowano zasobnik na 3000 arkuszy, przesuń zasobnik w prawo, aby otworzyć drzwiczki.

**UWAGA — GORĄCA POWIERZCHNIA:** Wewnętrzne elementy drukarki mogą być gorące. W celu zmniejszenia ryzyka oparzenia, przed dotknięciem danej części należy odczekać, aż ostygnie.

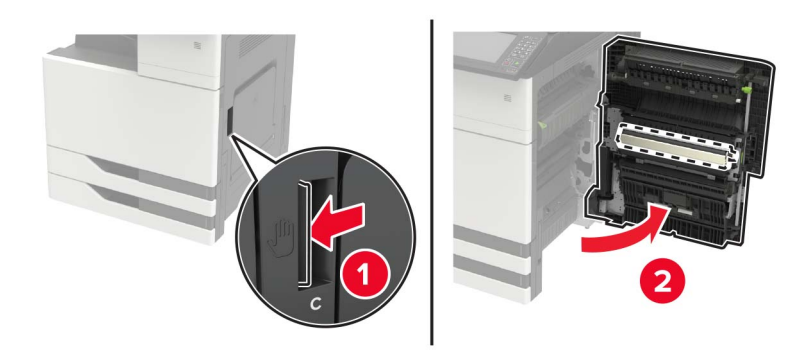

Wyjmij wałek przenoszący.

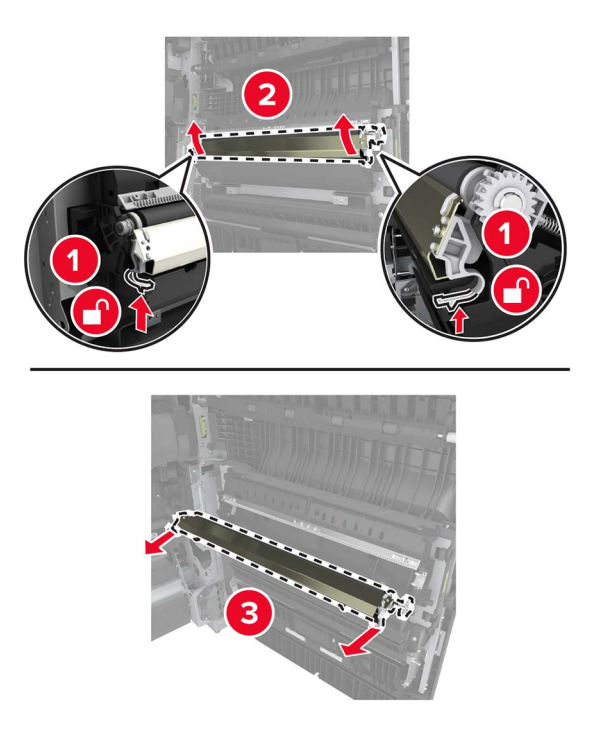

- Rozpakuj nowy wałek przenoszący.
- Włóż nowy wałek przenoszący, aż *zaskoczy* w swoim miejscu.

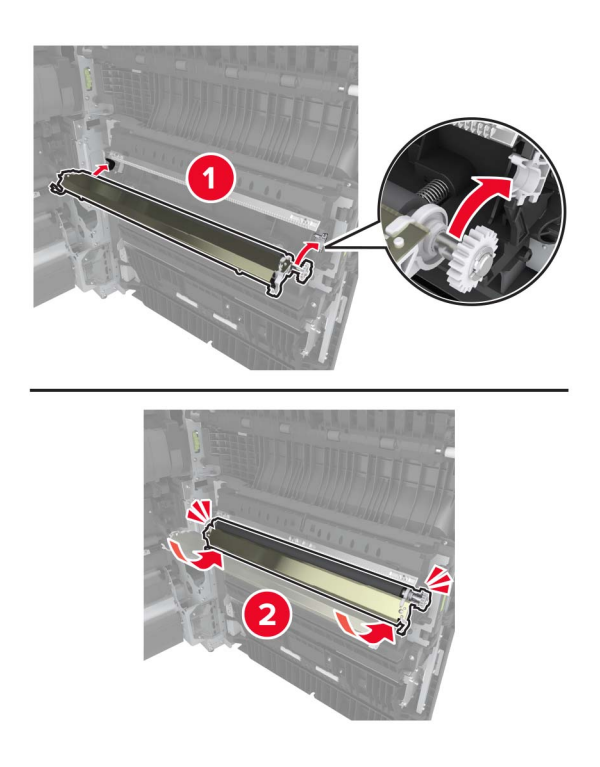

Zamknij drzwiczki.

## **Wymiana wałka separatora automatycznego podajnika dokumentów**

**1** Wyłącz drukarkę.

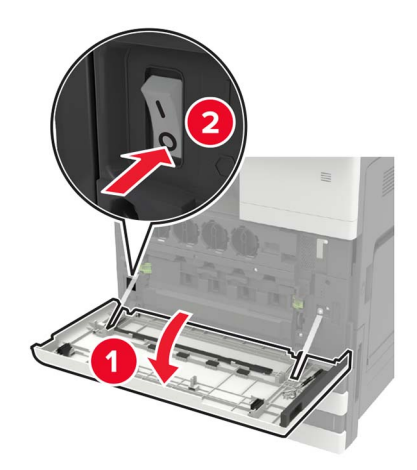

**2** Wymontuj podkładkę separatora automatycznego podajnika dokumentów.

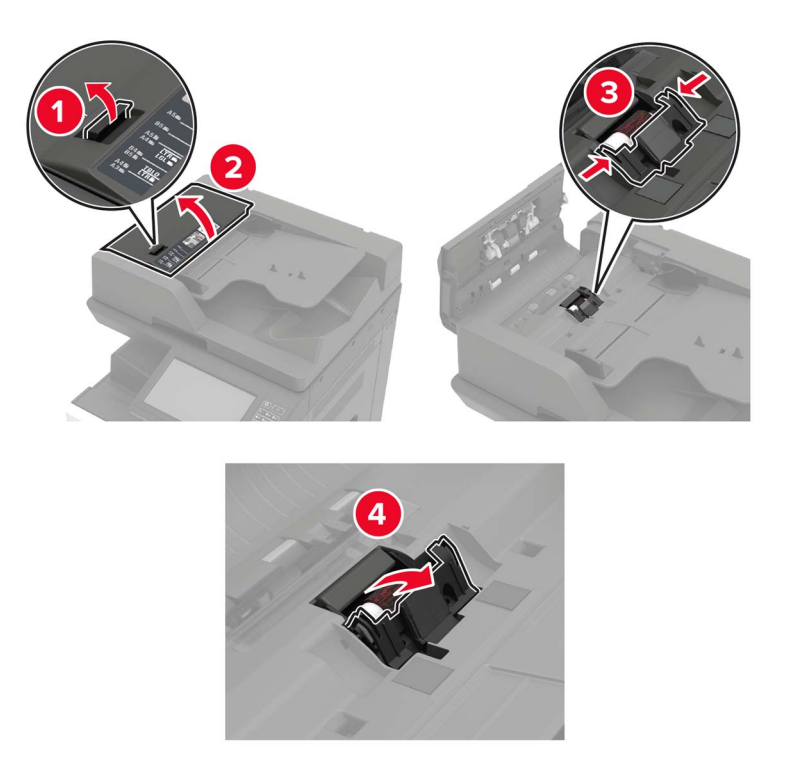

Wyjmij wałek separatora automatycznego podajnika dokumentów.

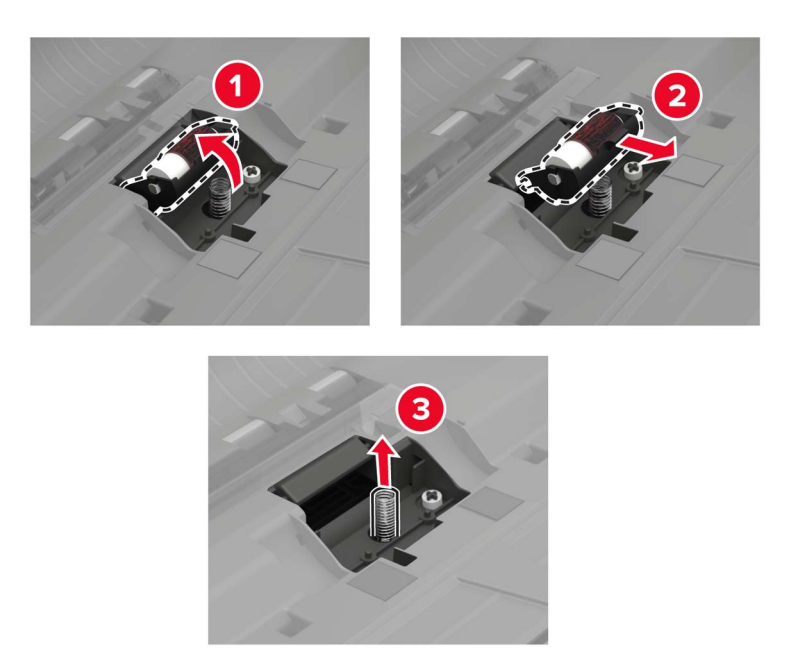

- Rozpakuj nowy wałek separatora automatycznego podajnika dokumentów.
- Włóż nowy wałek separatora.

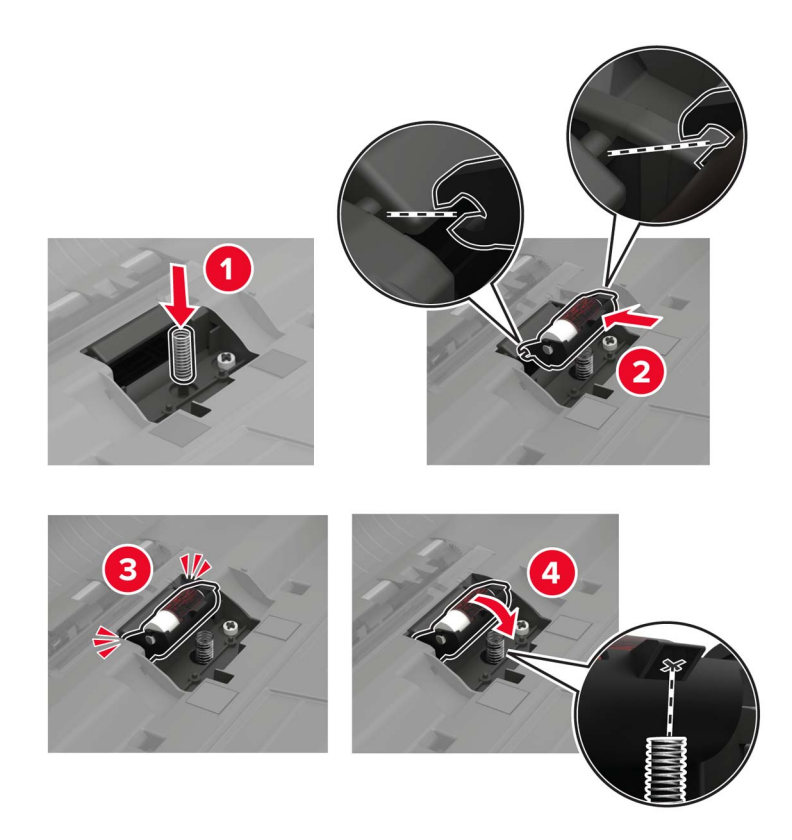

**6** Włóż podkładkę separatora.

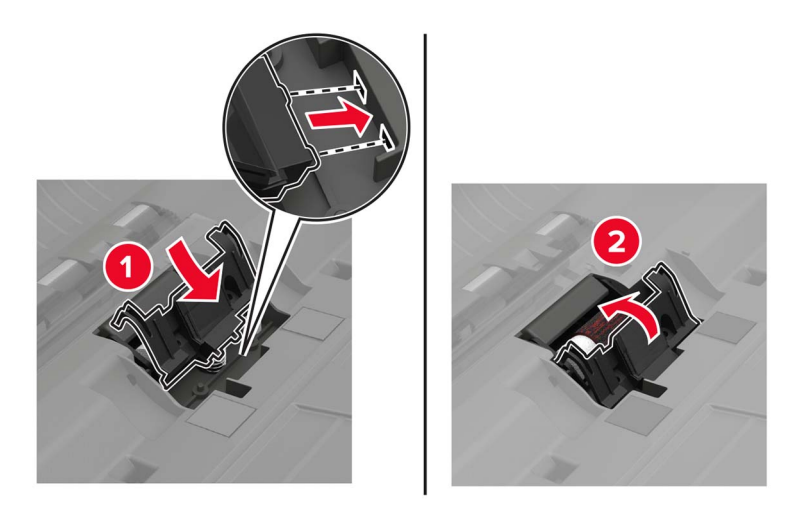

**7** Włącz drukarkę.

## **Wymiana wałków pobierania i podawania automatycznego podajnika dokumentów**

**1** Wyłącz drukarkę.

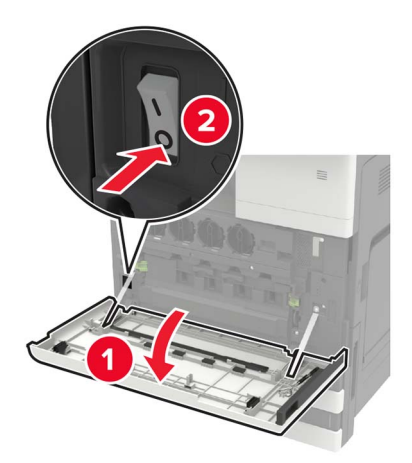

#### Otwórz drzwiczki B.

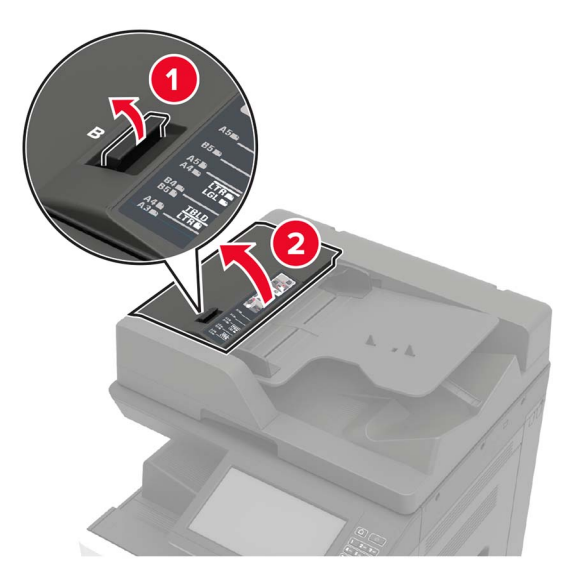

Wyjmij wałki pobierania i podawania automatycznego podajnika dokumentów.

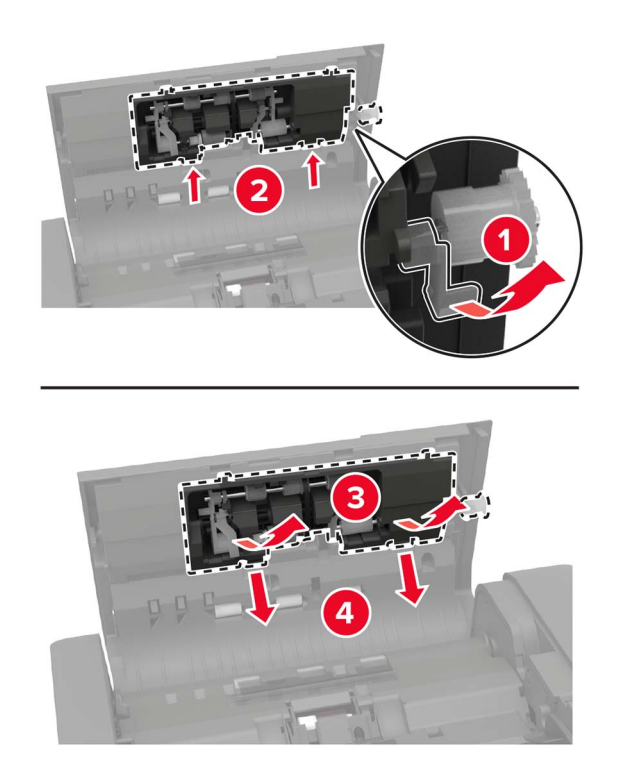

Rozpakuj nowe wałki pobierania i podawania automatycznego podajnika dokumentów.

**5** Zamontuj nowe wałki pobierania i podawania.

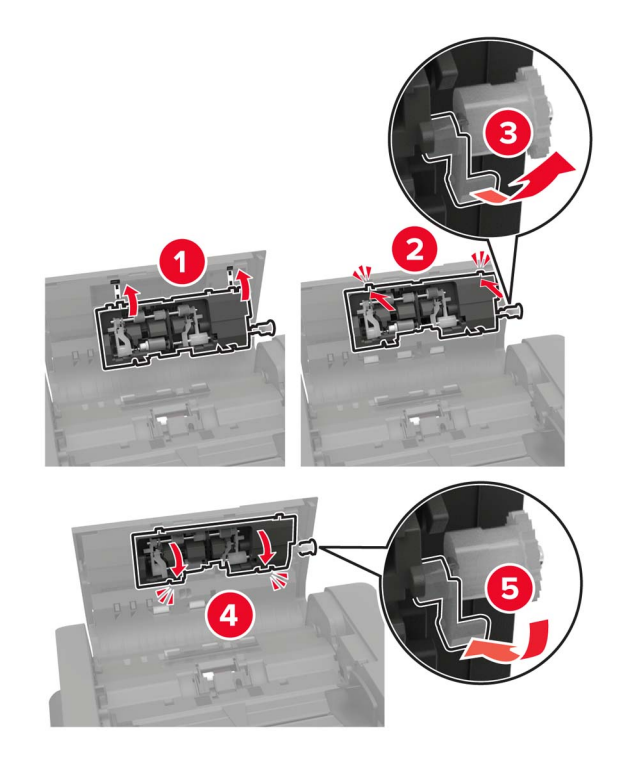

**6** Zamknij drzwiczki, a następnie włącz drukarkę.

## **Wymiana kasety zszywek**

#### **Wymiana kasety zszywek w zszywaczu**

**1** Wysuń moduł wykańczający ze zszywaczem.

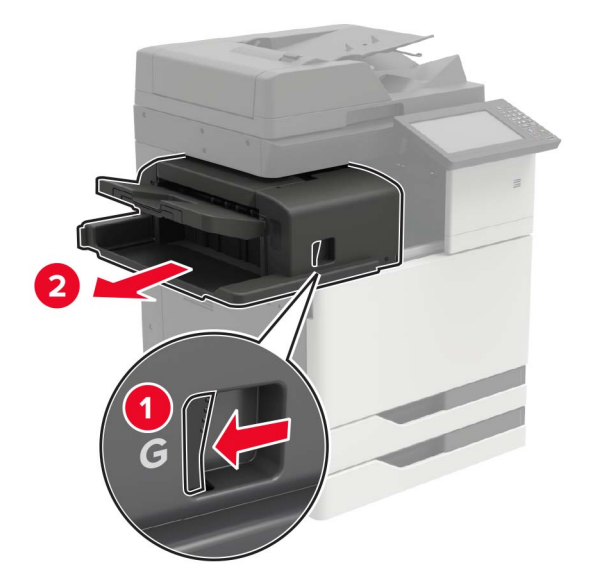

Wyjmij pustą kasetę zszywek.

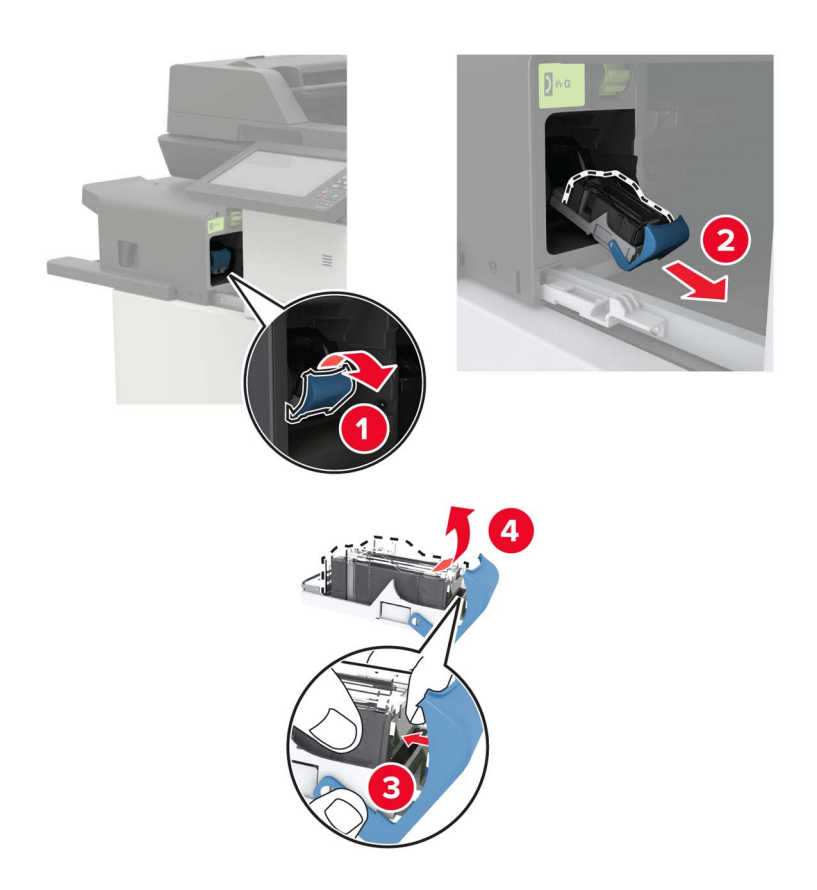

Rozpakuj nową kasetę zszywek.

**4** Włóż nową kasetę zszywek, aż *zaskoczy* w swoim miejscu.

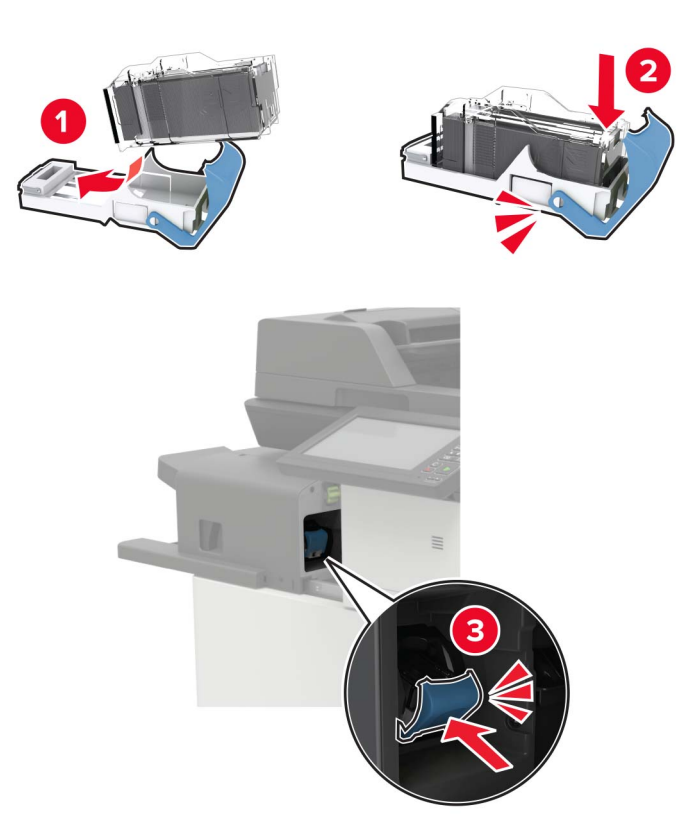

**5** Wsuń moduł z powrotem na jego miejsce.

#### **Wymiana kasety zszywek w zszywaczu, dziurkacz**

**1** Otwórz drzwiczki H.

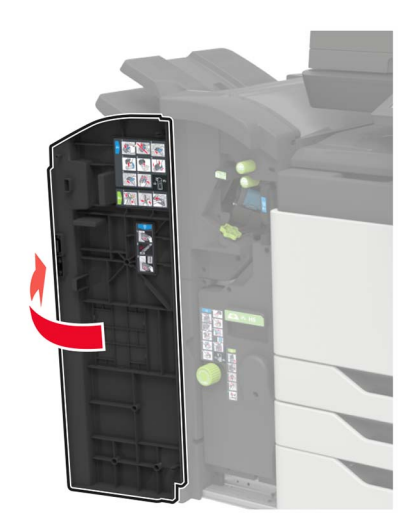

Wyjmij kasetę zszywek.

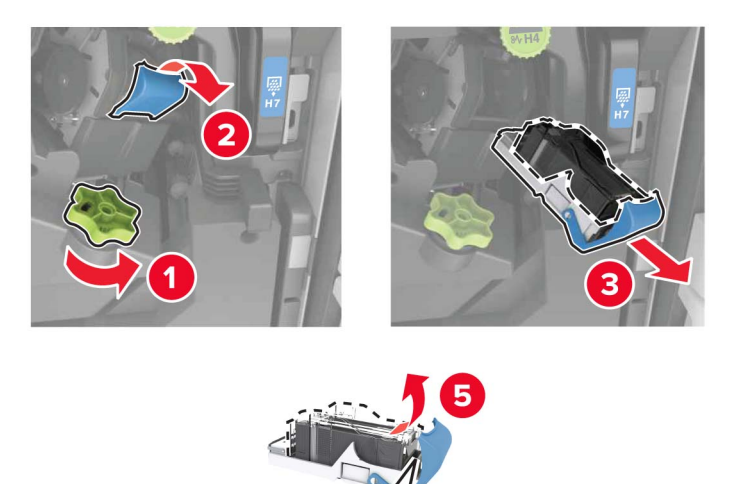

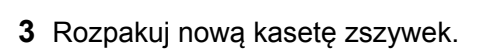

Włóż nową kasetę zszywek, aż *zaskoczy* w swoim miejscu.

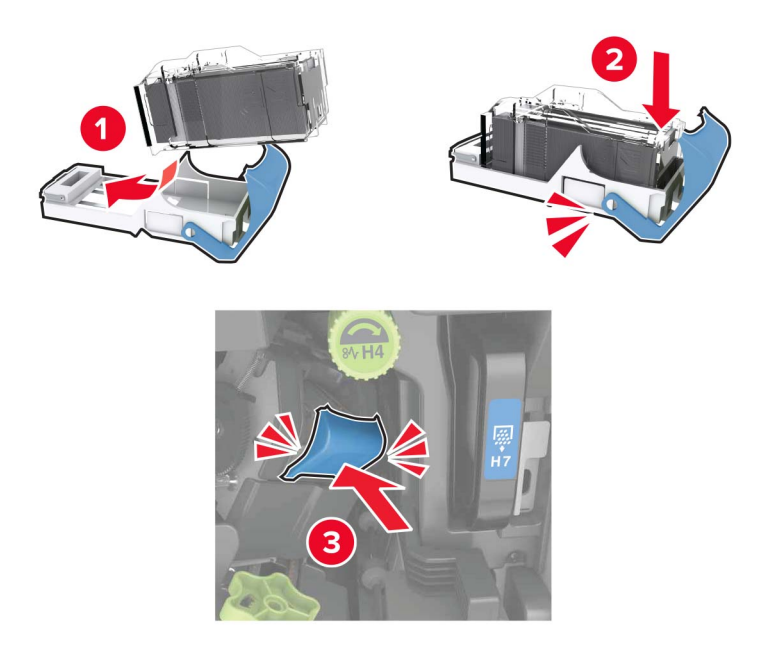

Zamknij drzwiczki.

### **Wymiana kasety zszywek w module wykańczania do broszur**

**1** Otwórz drzwiczki H, a następnie wyjmij moduł składający broszury.

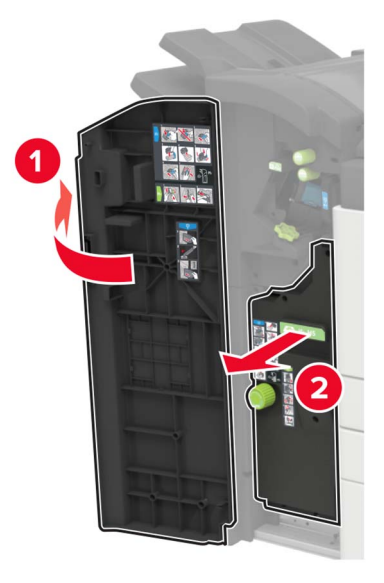

**2** Wyjmij kasetę zszywek.

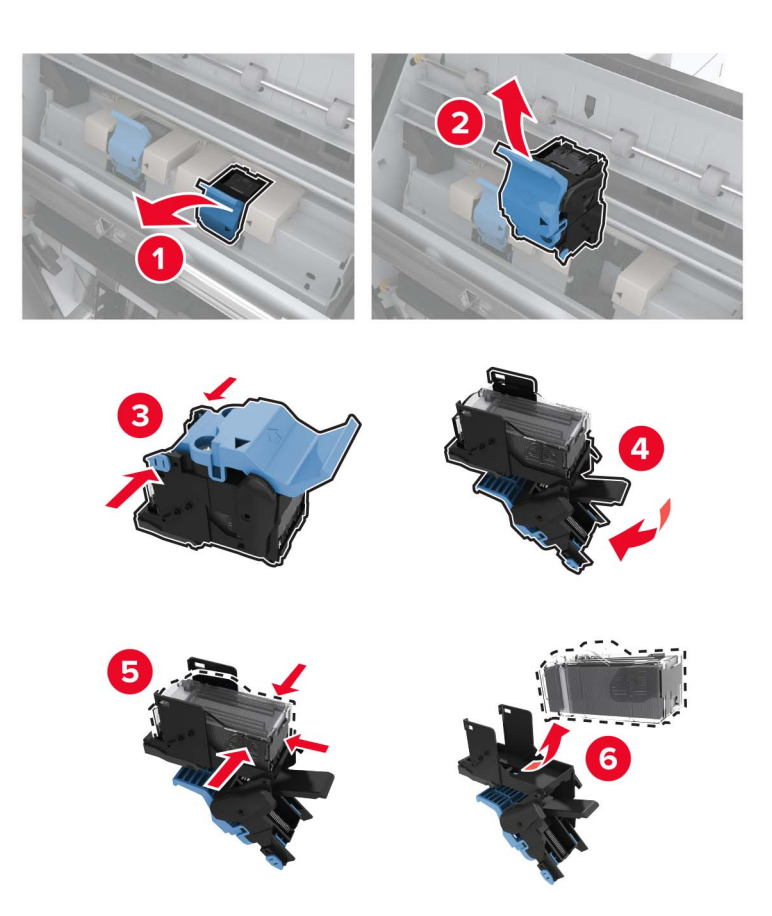

**3** Rozpakuj nową kasetę zszywek.

**4** Włóż nową kasetę zszywek, aż *zaskoczy* w swoim miejscu.

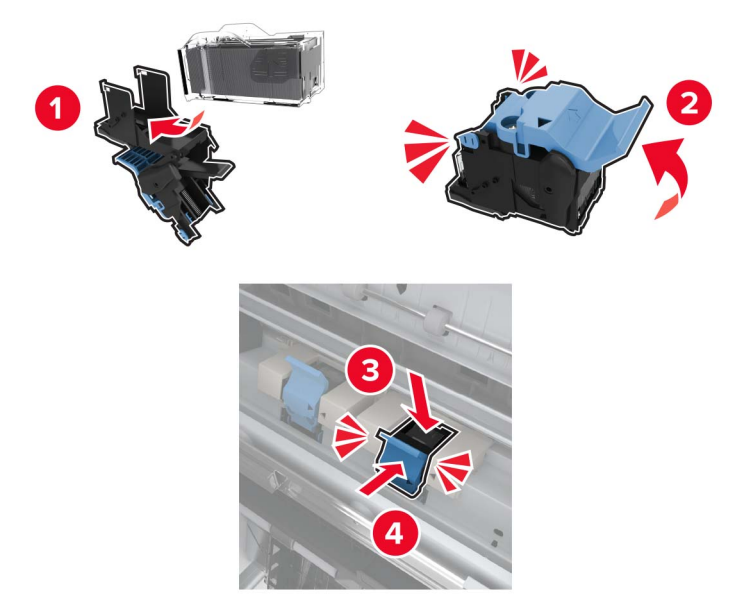

**5** Wcisnąć moduł składający broszury na jego miejsce, a następnie zamknąć drzwiczki.

## **Przenoszenie drukarki**

### **Przenoszenie drukarki w inne miejsce**

- **UWAGA NIEBEZPIECZEŃSTWO USZKODZENIA CIAŁA:** jeśli waga drukarki jest większa niż 20 kg (44 funty), do bezpiecznego przeniesienia potrzeba co najmniej dwóch osób.
- **UWAGA NIEBEZPIECZEŃSTWO USZKODZENIA CIAŁA:** w celu uniknięcia ryzyka pożaru lub porażenia prądem należy korzystać wyłącznie z przewodu zasilającego dołączonego do tego produktu lub z części zamiennych autoryzowanych przez producenta.

**UWAGA — NIEBEZPIECZEŃSTWO USZKODZENIA CIAŁA:** zastosowanie się do poniższych wskazówek pozwoli uniknąć obrażeń ciała oraz uszkodzenia drukarki podczas jej przenoszenia:

- **•** Upewnij się, że wszystkie drzwiczki i tace są zamknięte.
- **•** Wyłącz drukarkę, a następnie wyjmij przewód zasilający z gniazdka elektrycznego.
- **•** Odłącz wszystkie przewody i kable.
- **•** Jeżeli do drukarki są podłączone oddzielne, opcjonalne tace podłogowe lub opcje wyjściowe, odłącz je przed przeniesieniem drukarki.
- **•** Jeśli drukarka jest wyposażona w podstawę na kółkach, przesuń drukarkę ostrożnie na nowe miejsce. Zachowaj ostrożność przy przechodzeniu przez progi i uważaj na przerwy w podłodze.
- **•** Jeżeli drukarka nie jest wyposażona w podstawę na kółkach, ale jest skonfigurowana do obsługi opcjonalnych tac lub opcji wyjściowych, odłącz opcje wyjściowe i podnieś drukarkę z tac. Drukarki ani wyposażenia opcjonalnego nie wolno podnosić jednocześnie.
- **•** Przy podnoszeniu drukarki zawsze używaj uchwytów.
- **•** Jeśli drukarka jest przewożona na wózku, musi on mieć na tyle dużą powierzchnię, aby mieściła się na nim cała podstawa drukarki.
- **•** Jeśli wyposażenie opcjonalne jest przewożone na wózku, musi on mieć na tyle dużą powierzchnię, aby w pełni mieściły się na nim opcjonalne elementy wyposażenia.
- **•** Drukarka musi pozostawać w pozycji pionowej.
- **•** Unikaj gwałtownych wstrząsów.
- **•** Podczas ustawiania drukarki zachowaj ostrożność, aby nie przycisnąć sobie palców.
- **•** Upewnij się, że wokół drukarki jest wystarczająco dużo wolnego miejsca.

**Uwaga:** uszkodzenie drukarki spowodowane jej nieprawidłowym przenoszeniem nie jest objęte gwarancją.

## **Transport drukarki**

Instrukcje wysyłania drukarki można uzyskać na stronie **<http://support.lexmark.com>** lub w pomocy technicznej.

## **Oszczędzanie energii i papieru**

### **Konfigurowanie ustawień trybu oszczędzania energii**

#### **tryb czuwania**

- **1** Na ekranie głównym dotknij kolejno opcji **Ustawienia** > **Urządzenie** > **Zarządzanie energią** > **Limity czasu** > **Tryb czuwania**.
- **2** Określ czas bezczynności, po upływie którego drukarka przejdzie w Tryb czuwania.

#### **trybu hibernacji**

- **1** Na ekranie głównym wybierz kolejno opcje **Ustawienia** > **Urządzenie** > **Zarządzanie energią** > **Limity czasu** > **Limit czasu hibernacji**.
- **2** Wybierz czas bezczynności, po upływie którego drukarka przejdzie w Tryb czuwania.

#### **Uwagi:**

- **•** Aby funkcja Limit czasu do przejścia w stan hibernacji działała, wybierz dla opcji Limit czasu hibernacji przy połączeniu ustawienie Hibernuj.
- **•** Gdy drukarka działa w trybie Hibernacja, wbudowany serwer WWW jest wyłączony.

### **Regulacja jasności wyświetlacza drukarki**

- **1** Na ekranie głównym dotknij kolejno opcji **Ustawienia** > **Urządzenie** > **Preferencje** > **Jasność ekranu**.
- **2** Dostosuj ustawienia.

## **Zmniejszanie zużycia materiałów eksploatacyjnych**

**•** Drukowanie dwustronne.

**Uwaga:** Domyślnym ustawieniem sterownika drukarki jest druk dwustronny.

- **•** Drukowanie wielu stron na jednej stronie arkusza papieru.
- **•** Korzystanie z funkcji podglądu, aby zobaczyć dokument przed jego wydrukowaniem.
- **•** Wydrukuj jeden egzemplarz dokumentu, aby sprawdzić poprawność jego zawartości i formatu.

## **Recykling**

### **Recykling produktów Lexmark**

Aby zwrócić produkty firmy Lexmark w celu recyklingu:

- **1** Odwiedź stronę **[www.lexmark.com/recycle](http://www.lexmark.com/recycle)**.
- **2** Wybierz produkt, który chcesz poddać recyklingowi.

**Uwaga:** Materiały eksploatacyjne i sprzęt nieobjęte programem recyklingu firmy Lexmark można poddać recyklingowi w lokalnym centrum recyklingu.

### **Recykling opakowań firmy Lexmark**

Firma Lexmark nieustannie dąży do maksymalnego ograniczenia rozmiaru opakowań. Mniejszy rozmiar opakowań pomaga zagwarantować, że drukarki firmy Lexmark są transportowane w możliwie najbardziej wydajny i przyjazny dla środowiska sposób oraz że pozostaje mniej materiałów opakowaniowych do utylizacji. Takie podejście umożliwia ograniczenie emisji gazów cieplarnianych oraz oszczędność energii i zasobów naturalnych. W niektórych krajach i regionach firma Lexmark oferuje również recykling elementów opakowań. Aby uzyskać więcej informacji, przejdź na stronę **[www.lexmark.com/recycle](http://www.lexmark.com/recycle)**, a następnie wybierz swój kraj lub region. Informacje dotyczące dostępnych programów recyklingu opakowań są dołączone do informacji dotyczących utylizacji produktu.

Kartony firmy Lexmark nadają się w 100% do recyklingu na obszarach, na których istnieją zakłady zajmujące się recyklingiem tektury falistej. Takich zakładów może nie być w miejscu zamieszkania użytkownika.

Pianka używana w opakowaniach firmy Lexmark nadaje się do recyklingu na obszarach, na których istnieją zakłady zajmujące się recyklingiem takiej pianki. Takich zakładów może nie być w miejscu zamieszkania użytkownika.

W przypadku zwrotu wkładu drukującego do firmy Lexmark można ponownie użyć pudełka, w którym został on sprzedany. Firma Lexmark zajmie się recyklingiem pudełka.

# **Usuwanie zacięć**

## **Zapobieganie zacięciom**

#### **Prawidłowo załaduj papier**

**•** Upewnij się, że papier w zasobniku leży płasko.

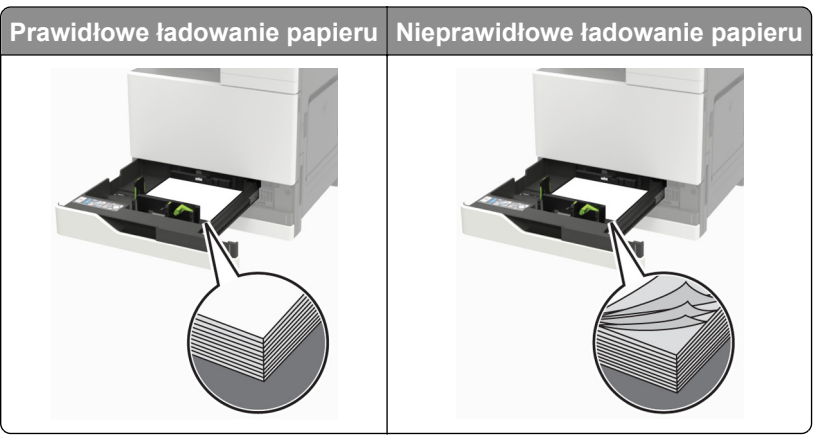

- **•** Nie należy ładować zasobnika w trakcie drukowania.
- **•** Nie należy ładować zbyt dużej ilości papieru naraz. Upewnij się, że wysokość stosu nie wykracza poza wskaźnik maksymalnego wypełnienia papierem.
- **•** Nie należy wsuwać papieru do zasobnika. Załaduj papier tak jak przedstawiono na rysunku.

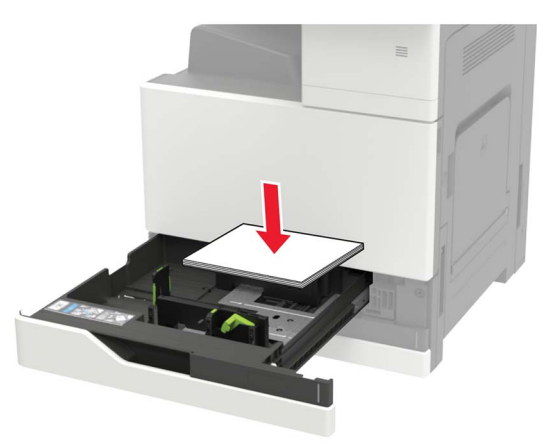

- **•** Upewnij się, że prowadnice papieru zostały prawidłowo umieszczone i nie obejmują zbyt ciasno papieru lub kopert.
- **•** Po załadowaniu papieru zasobnik należy mocno dopchnąć do drukarki.

#### **Korzystaj z zalecanego rodzaju papieru**

- **•** Należy stosować wyłącznie zalecany papier i nośniki specjalne.
- **•** Nie należy ładować pomarszczonego, pogiętego, wilgotnego, zgiętego lub zwiniętego papieru.

**•** Przed załadowaniem papier należy wygiąć, przekartkować i wyrównać.

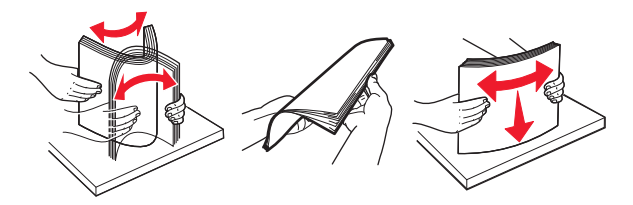

- **•** Nie należy używać papieru wyciętego lub przyciętego ręcznie.
- **•** Nie należy jednocześnie umieszczać papieru o różnych rozmiarach, różnej gramaturze ani różnego typu w tym samym zasobniku.
- **•** Upewnij się, że rozmiar i typ papieru są ustawione prawidłowo w komputerze lub na panelu sterowania drukarki.
- **•** Papier należy przechowywać zgodnie z zaleceniami producenta.

## **Ustalanie miejsca wystąpienia zacięcia**

**Uwaga:** Jeśli opcja Pomoc przy zacięciu ma wartość Włącz lub Auto, drukarka ponownie wydrukuje zacięte strony.

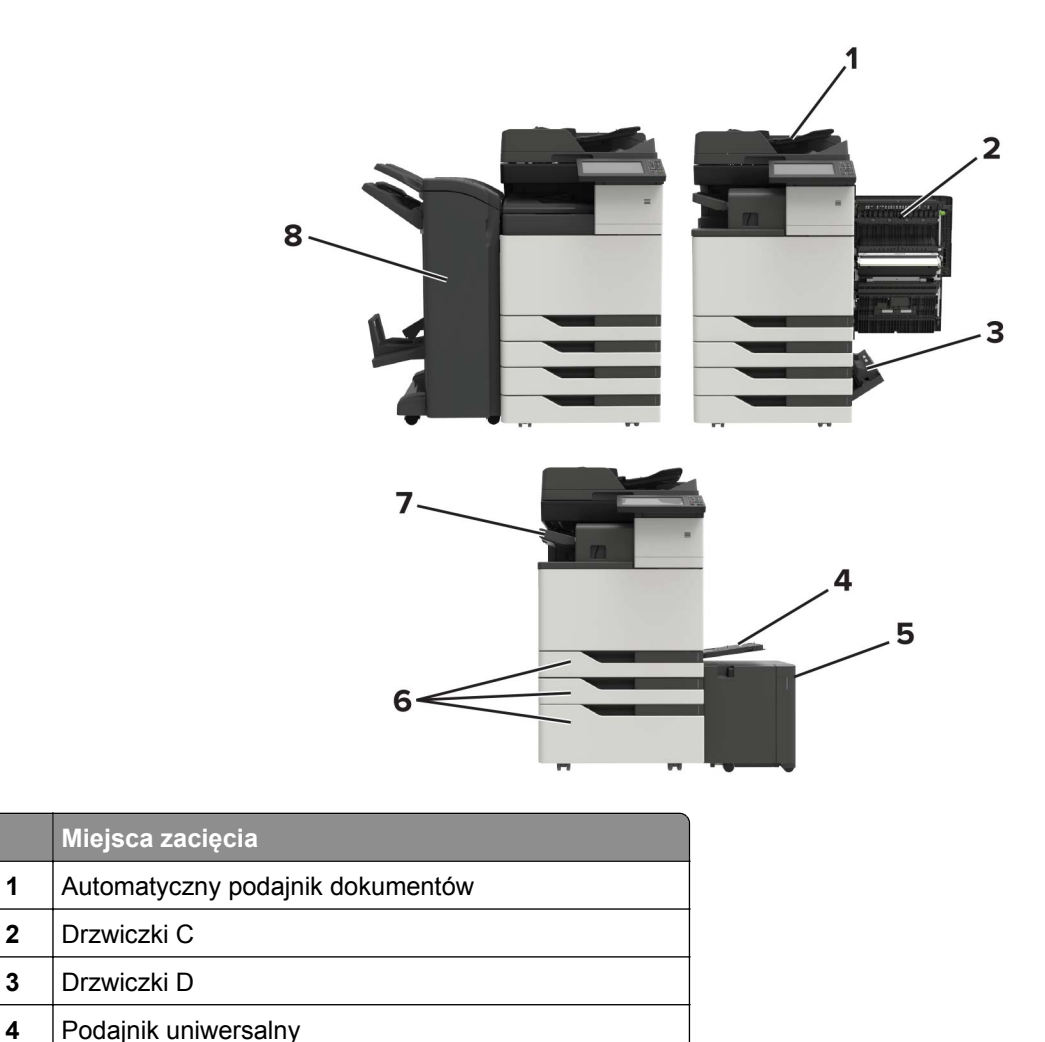

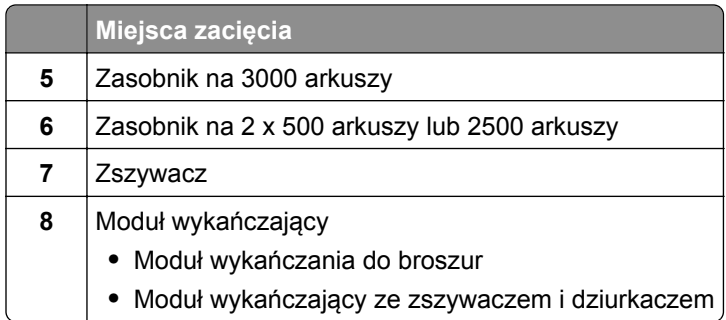

## **Zacięcie papieru w automatycznym podajniku dokumentów**

- **1** Wyjmij wszystkie oryginalne dokumenty z zasobnika ADF.
- **2** Otwórz drzwiczki B.

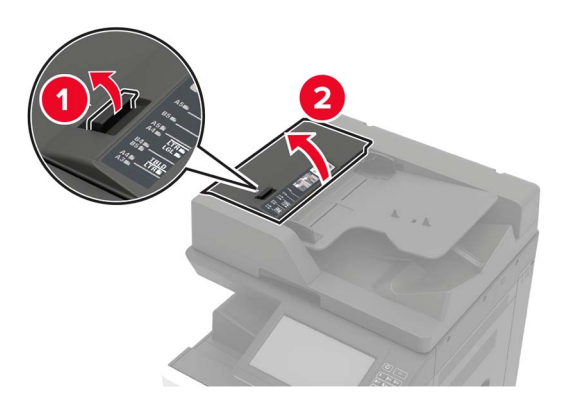

**3** Wyjmij zacięty papier.

**Uwaga:** Upewnij się, że wszystkie kawałki papieru zostały usunięte.

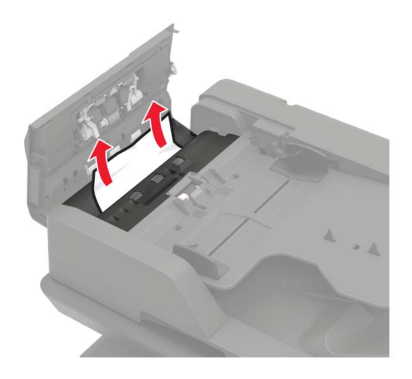

**4** Zamknij drzwiczki.

**5** Otwórz drzwiczki B1.

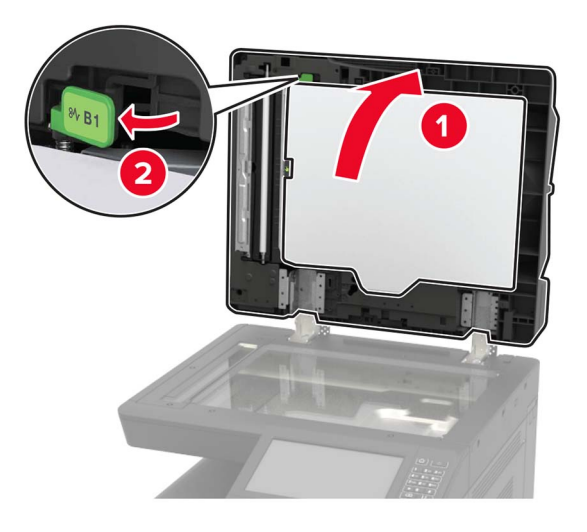

**6** Wyjmij zacięty papier.

**Uwaga:** Upewnij się, że wszystkie kawałki papieru zostały usunięte.

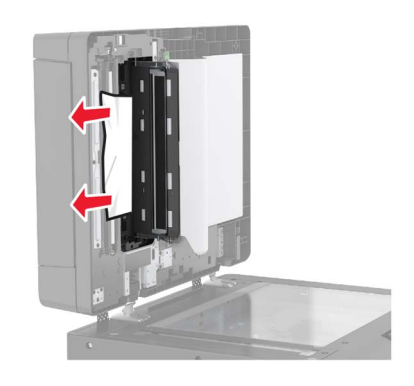

**7** Zamknij drzwiczki.

## **Zacięcie papieru w podajniku uniwersalnym**

- **1** Usuń papier z podajnika uniwersalnego.
- **2** Wyjmij zacięty papier.

**Uwaga:** Upewnij się, że wszystkie kawałki papieru zostały usunięte.

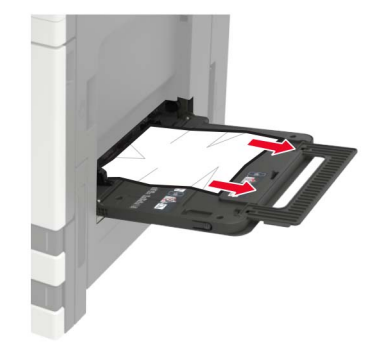

**3** Otwórz drzwiczki C, aby wyjąć wszystkie kawałki papieru.

**UWAGA — GORĄCA POWIERZCHNIA:** Wewnętrzne elementy drukarki mogą być gorące. W celu zmniejszenia ryzyka oparzenia, przed dotknięciem danej części należy odczekać, aż ostygnie.

**Uwagi:**

- **•** Upewnij się, że drzwiczki nie uderzą o kable podłączone do drukarki.
- **•** Jeżeli zamontowano zasobnik na 3000 arkuszy, przesuń zasobnik w prawo, aby otworzyć drzwiczki.
- **4** Zamknij drzwiczki.
- **5** Przed załadowaniem papier należy wygiąć, przekartkować i wyrównać.

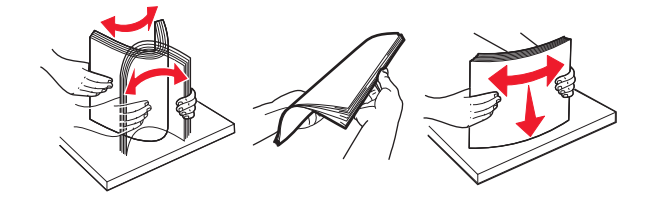

**6** Ponownie załaduj papier.

## **Zablokowany papier w drzwiczkach C**

**1** Otwórz drzwiczki C.

**UWAGA — GORĄCA POWIERZCHNIA:** Wewnętrzne elementy drukarki mogą być gorące. W celu zmniejszenia ryzyka oparzenia, przed dotknięciem danej części należy odczekać, aż ostygnie.

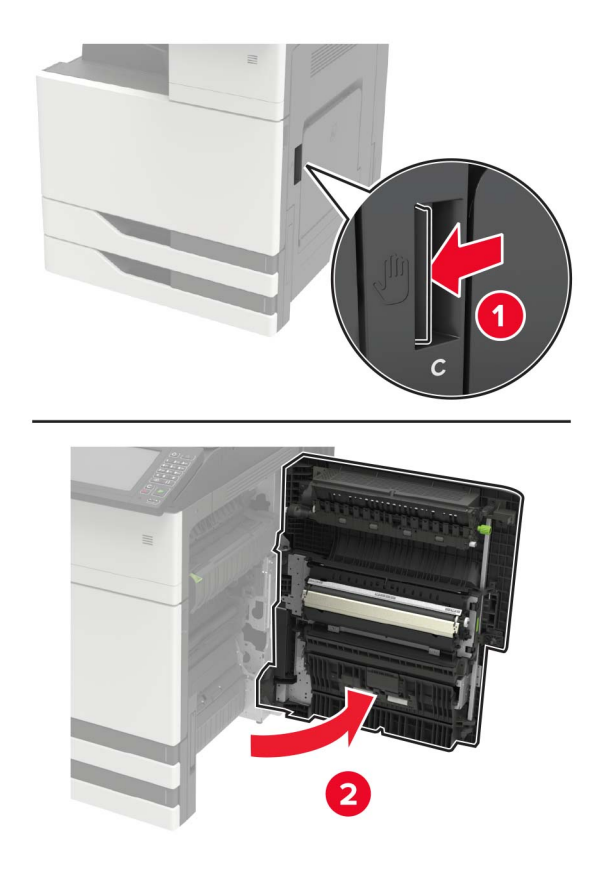

#### **Uwagi:**

- **•** Upewnij się, że drzwiczki nie uderzą o kable podłączone do drukarki.
- **•** Jeżeli zamontowano zasobnik na 3000 arkuszy, przesuń zasobnik w prawo, aby otworzyć drzwiczki.
- **2** Wyjmij zablokowany papier z poniższych lokalizacji.

**Uwaga:** Upewnij się, że wszystkie kawałki papieru zostały usunięte.

**•** Obszar grzałki

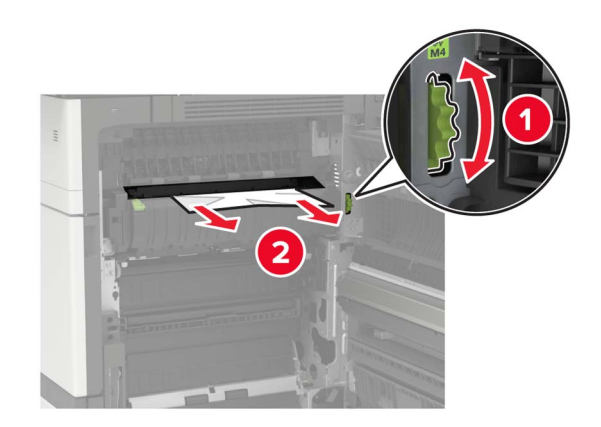

**•** Pod obszarem grzałki

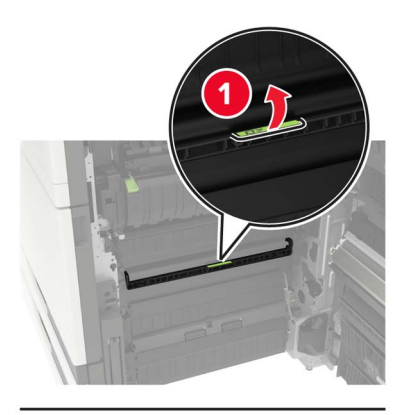

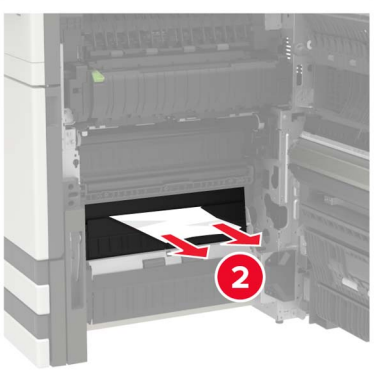

**•** Obszar dupleksu

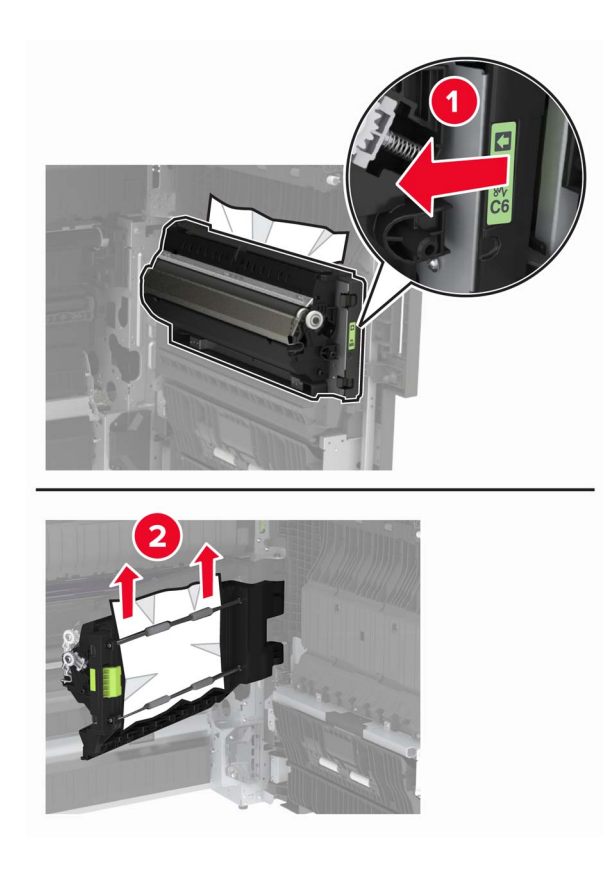

**•** Powyżej obszaru dupleksu

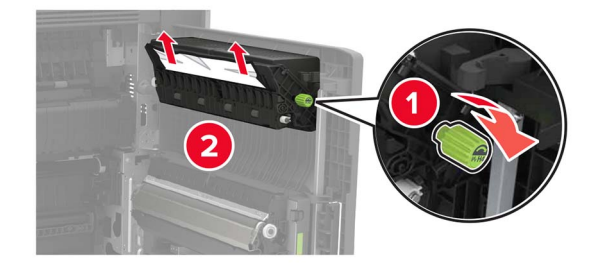

**3** Otwórz standardowe zasobniki, a następnie wyjmij zablokowany papier. **Uwaga:** Upewnij się, że wszystkie kawałki papieru zostały usunięte.

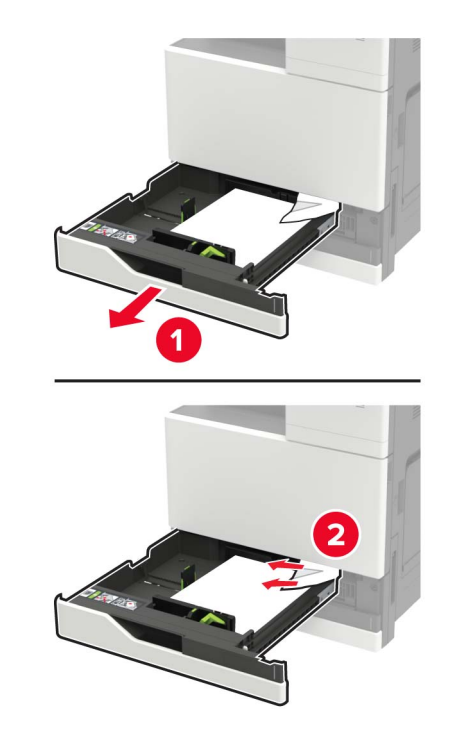

**4** Zamknij zasobniki, a następnie drzwiczki.
# **Zablokowany papier w drzwiczkach D**

**1** Otwórz drzwiczki D, a następnie wyjmij zacięty papier.

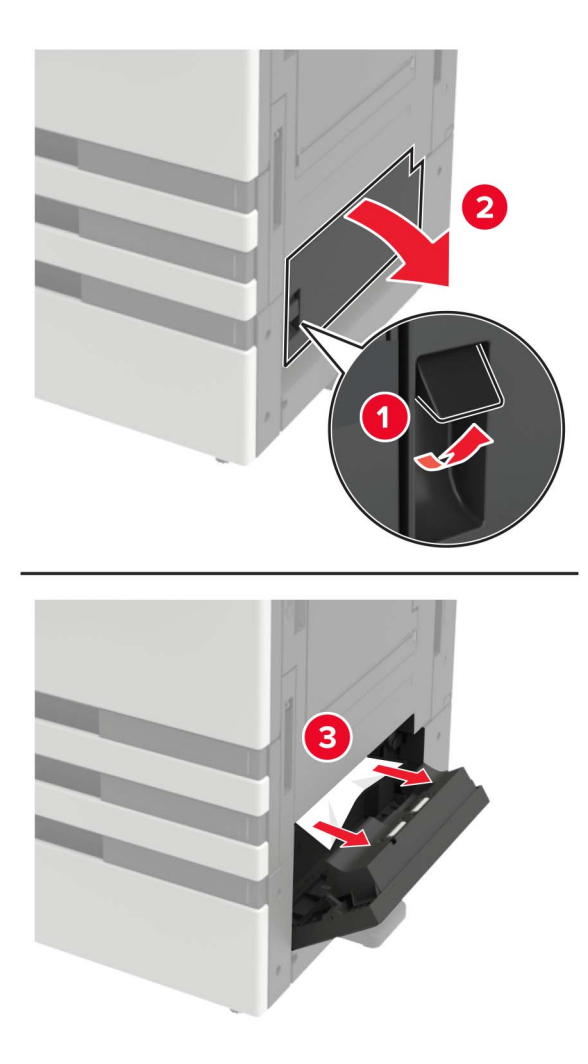

#### **Uwagi:**

- **•** Jeżeli zamontowano zasobnik na 3000 arkuszy, przesuń zasobnik w prawo, aby otworzyć drzwiczki.
- **•** Otwórz drzwiczki C, aby upewnić się że wszystkie fragmenty zaciętego papieru zostały wyjęte z urządzenia, następnie zamknij drzwiczki.
- **2** Otwórz opcjonalny zasobnik, a następnie wyjmij zacięty papier.

**Uwaga:** Upewnij się, że wszystkie kawałki papieru zostały usunięte.

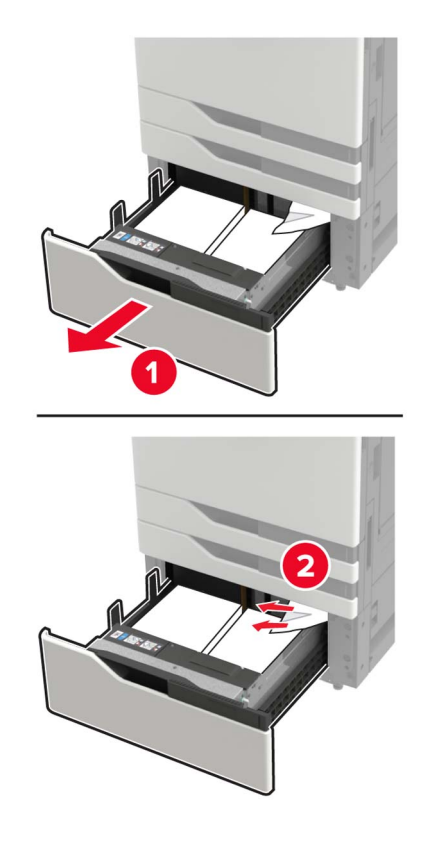

**3** Zamknij zasobnik i drzwiczki.

# **Zablokowany papier w zasobniku na 3000 arkuszy**

**1** Przesuń zasobnik na 3000 arkuszy.

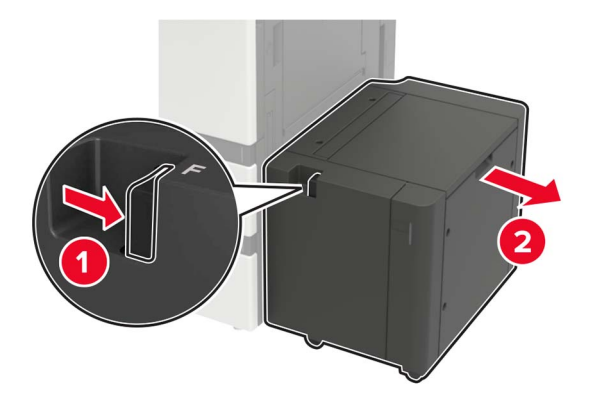

**2** Wyjmij zacięty papier.

**Uwaga:** Upewnij się, że wszystkie kawałki papieru zostały usunięte.

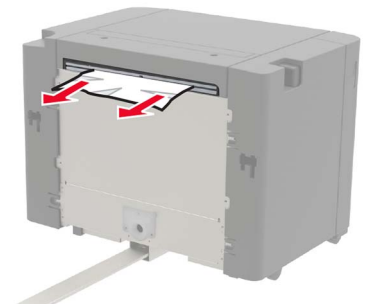

**3** Otwórz drzwiczki F, a następnie wyjmij zacięty papier. **Uwaga:** Upewnij się, że wszystkie kawałki papieru zostały usunięte.

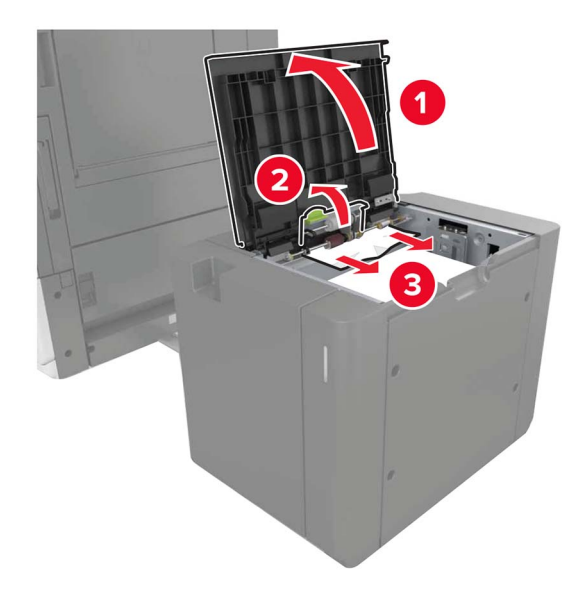

**4** Zamknij drzwiczki, następnie wsuń z powrotem zasobnik.

# **Zablokowany papier w module wykańczającym do broszur**

**1** Otwórz drzwiczki G, a następnie wyjmij zacięty papier.

**Uwaga:** Upewnij się, że wszystkie kawałki papieru zostały usunięte.

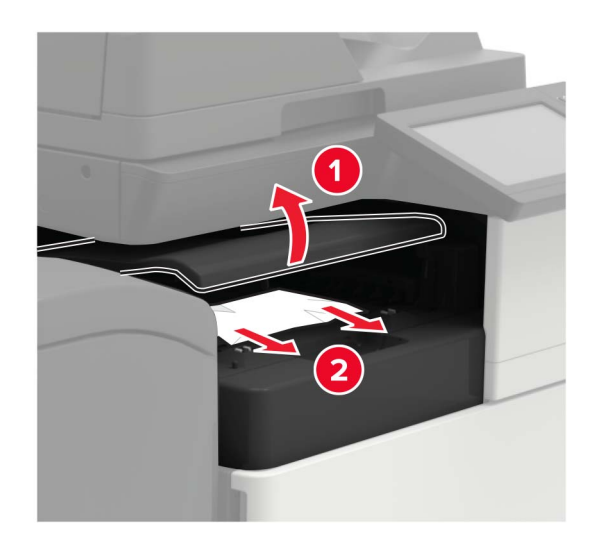

**2** Otwórz drzwiczki J.

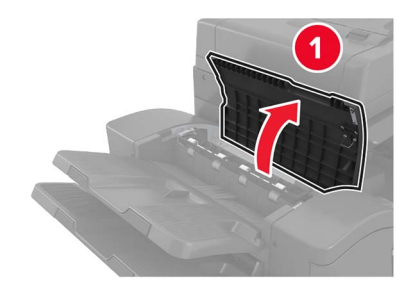

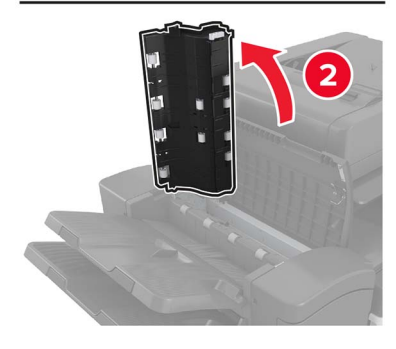

#### **3** Otwórz drzwiczki H.

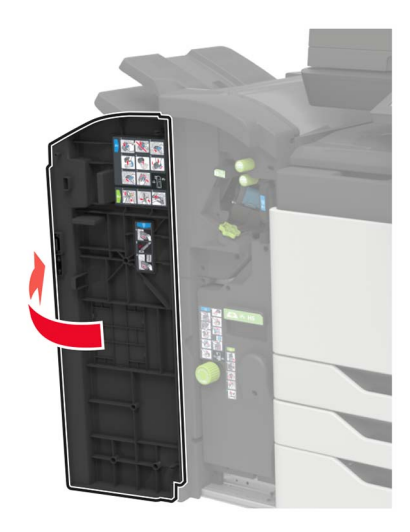

**4** Wyjmij zablokowany papier z poniższych lokalizacji.

**Uwaga:** Upewnij się, że wszystkie kawałki papieru zostały usunięte.

**•** Drzwiczki J

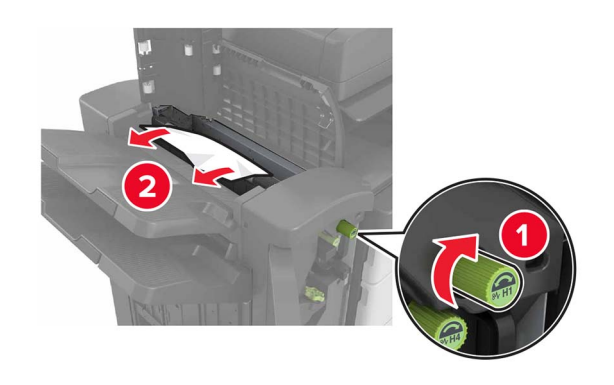

**•** Obszary H1 i H2

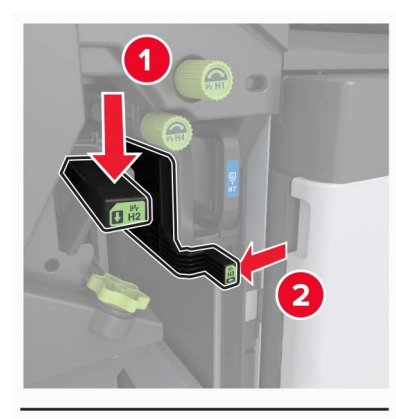

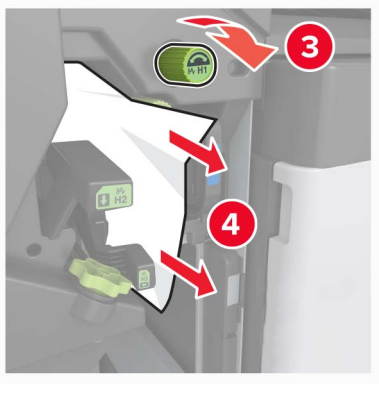

**•** Obszar H6

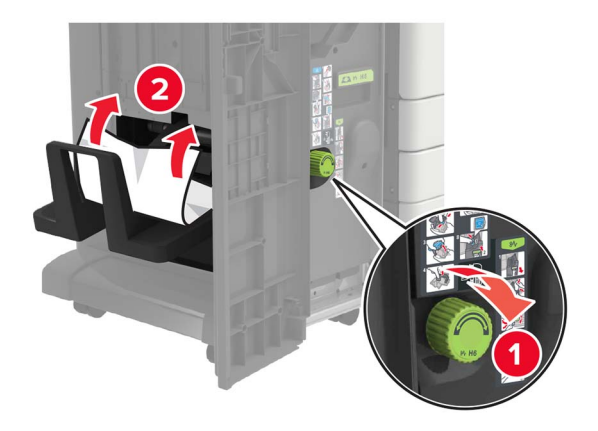

**5** Wyciągnij moduł składania broszur.

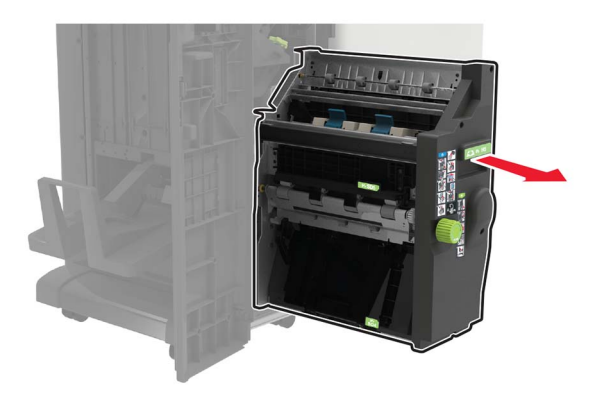

- **6** Wyjmij zablokowany papier z poniższych lokalizacji. **Uwaga:** Upewnij się, że wszystkie kawałki papieru zostały usunięte.
	- **•** Obszar H8

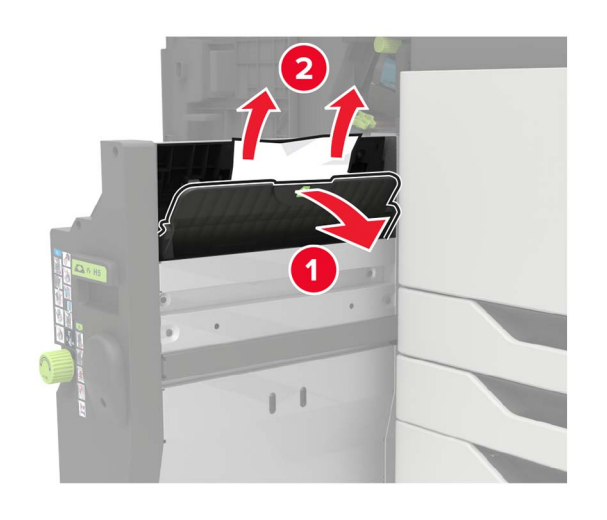

**•** Obszar H9

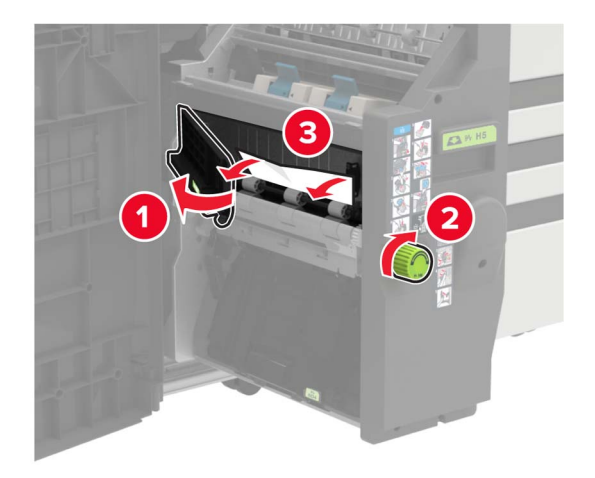

**•** Obszar H10

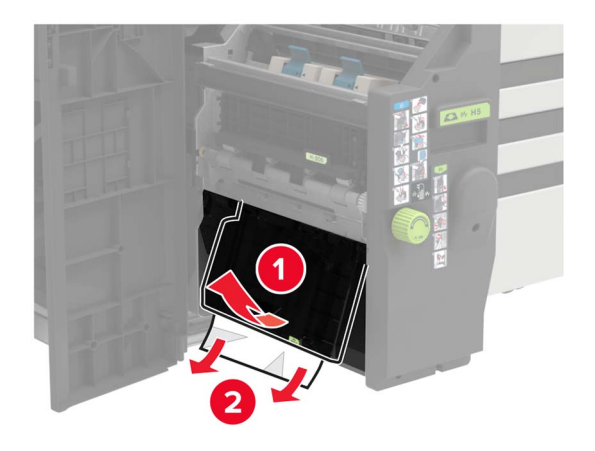

- **7** Wciśnij moduł składający broszury z powrotem na jego miejsce.
- **8** Zamknij drzwiczki H i J.

# **Zacięcie papieru w module wykańczającym ze zszywaczem**

- **1** Wyjmij cały papier z pojemnika modułu zszywacza.
- **2** Przesuń zszywacz w lewo, a następnie wyjmij zablokowany papier. **Uwaga:** Upewnij się, że wszystkie kawałki papieru zostały usunięte.

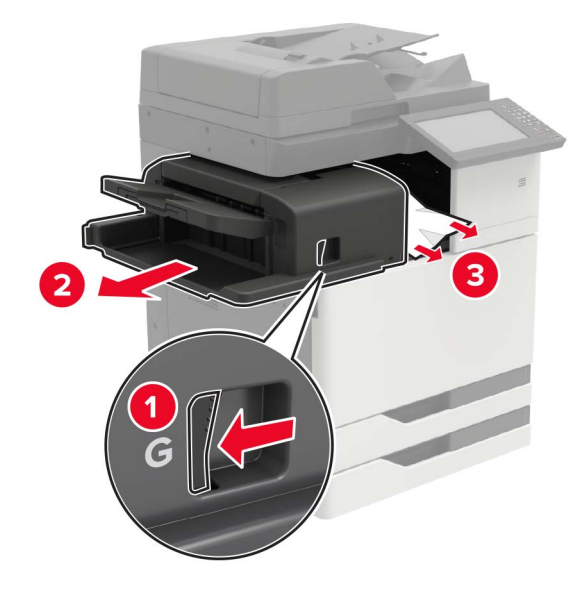

W razie potrzeby obróć pokrętło G1 w dół, aby przesunąć zablokowany papier do pojemnika modułu wykańczającego, a następnie wyjmij papier.

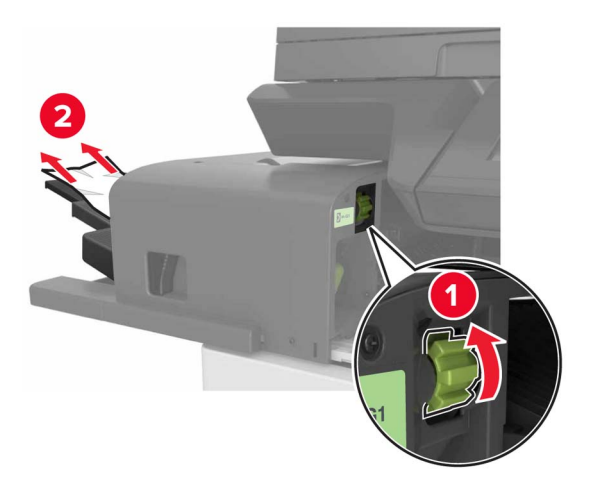

**3** Wsuń moduł z powrotem na jego miejsce.

# **Zacięcie zszywki w module wykańczającym ze zszywaczem**

**1** Wysuń moduł wykańczający ze zszywaczem.

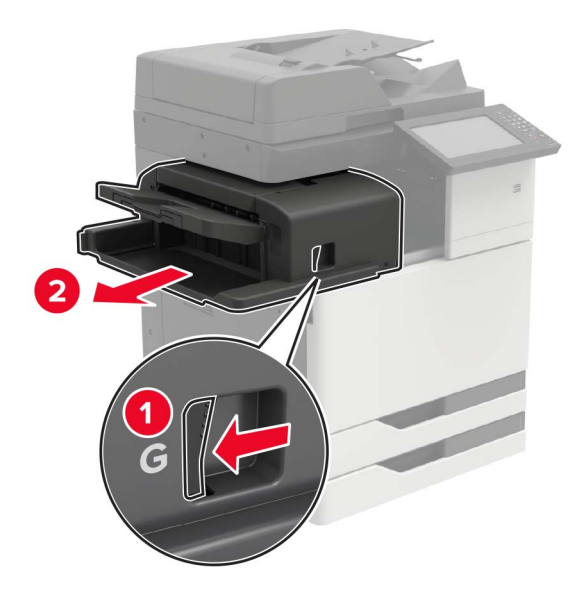

Wyjmij uchwyt kasety zszywek.

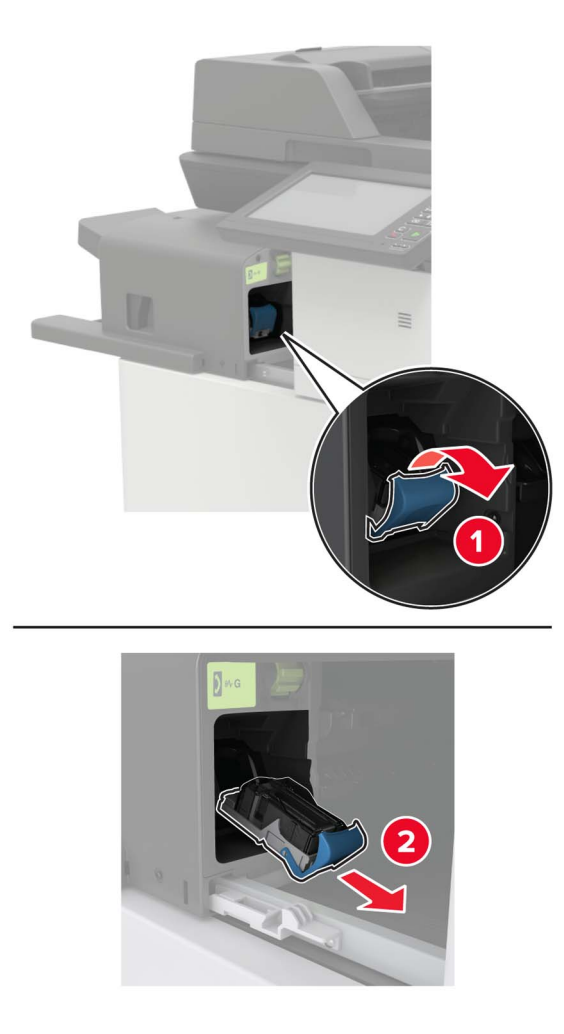

Wyjmij luźne zszywki.

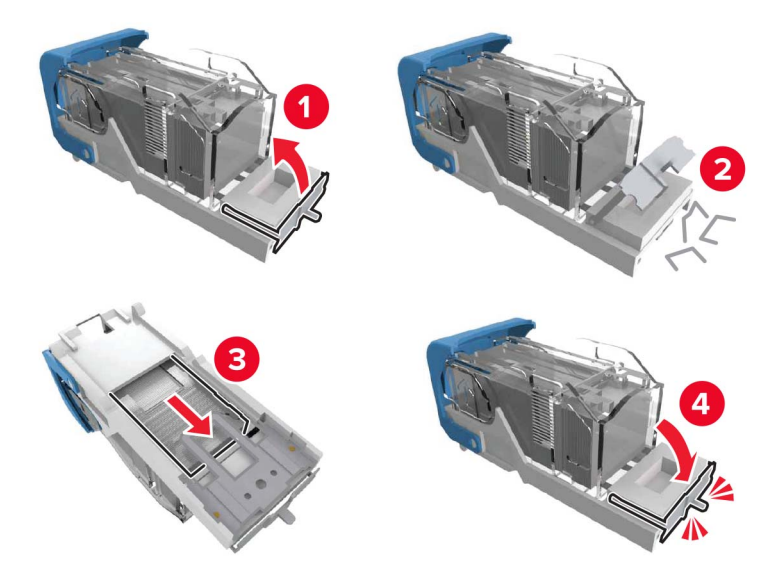

**4** Dociśnij uchwyt kasety ze zszywkami tak, żeby *zatrzasnął* się na swoim miejscu.

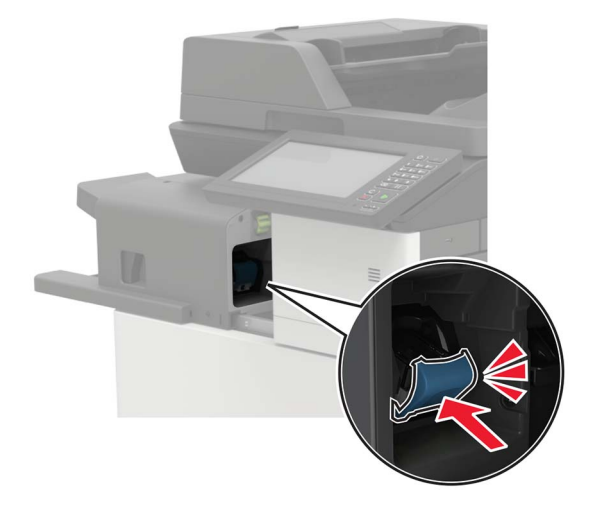

**5** Wsuń moduł z powrotem na jego miejsce.

# **Zszywka zacięta w module wykańczającym ze zszywaczem i dziurkaczem**

**1** Otwórz drzwiczki H.

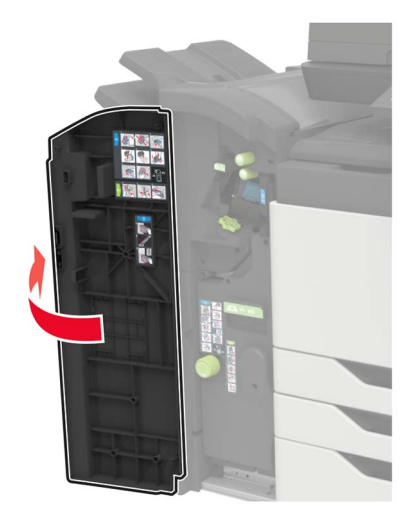

Wyjmij uchwyt kasety zszywek.

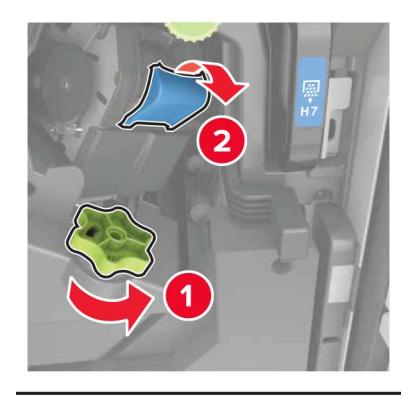

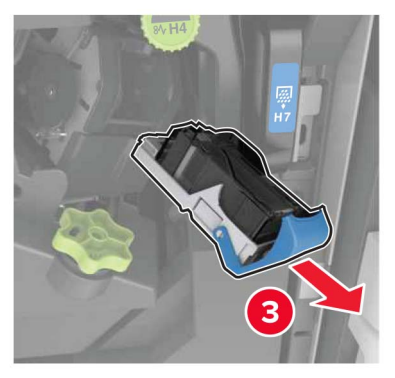

Wyjmij luźne zszywki.

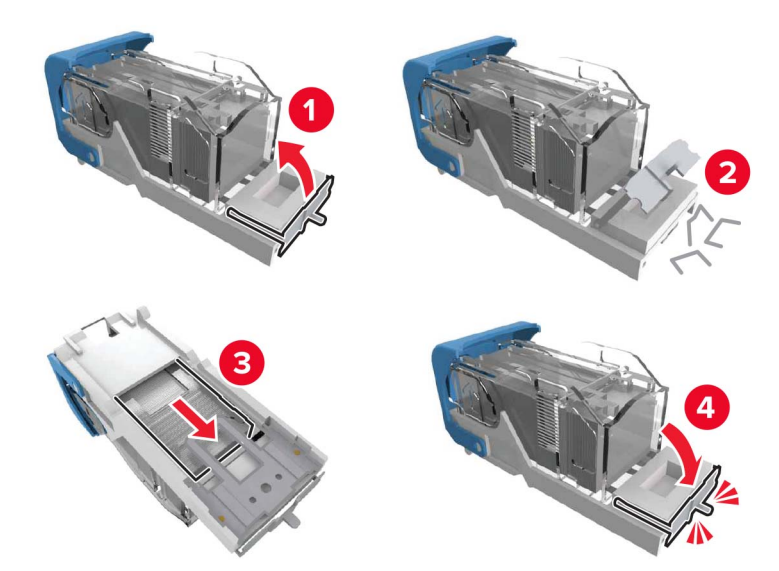

**4** Dociśnij uchwyt kasety ze zszywkami tak, żeby *zatrzasnął* się na swoim miejscu.

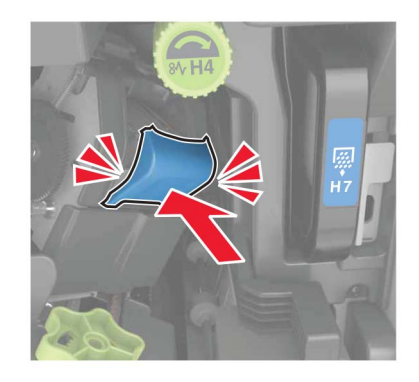

**5** Zamknij drzwiczki.

# **Zacięcie zszywek w module wykańczającym do broszur**

**1** Otwórz drzwiczki H, a następnie wyjmij moduł składający broszury.

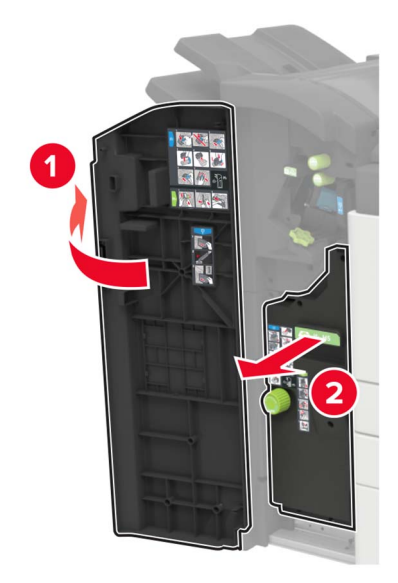

Wyjmij uchwyt kasety zszywek.

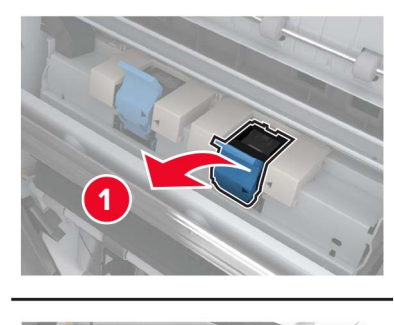

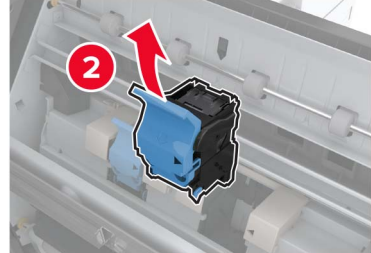

Wyjmij luźne zszywki.

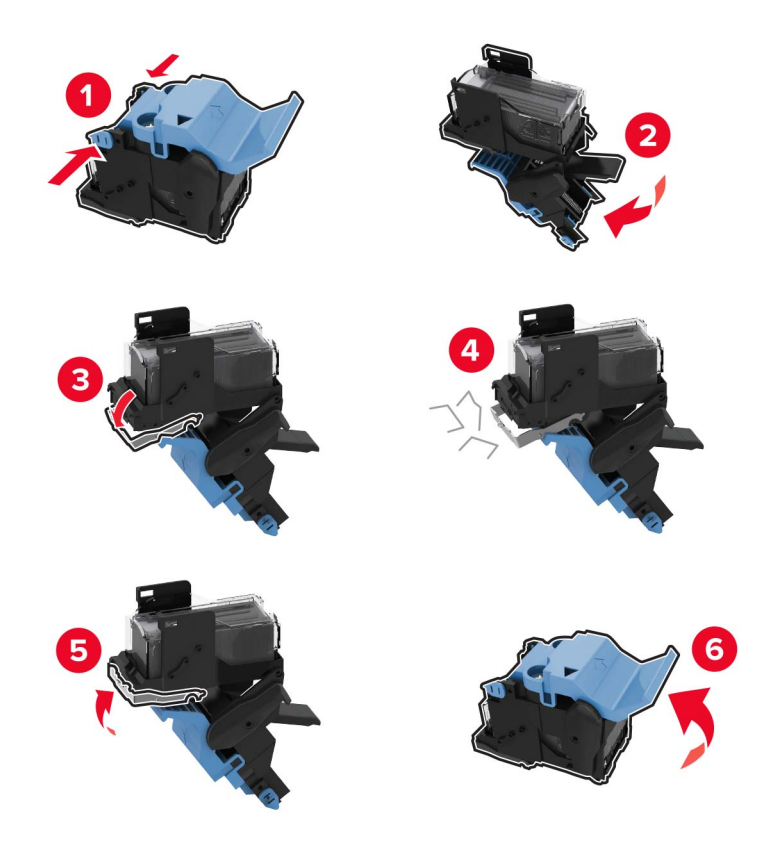

Dociśnij uchwyt kasety ze zszywkami tak, żeby *zatrzasnął* się na swoim miejscu.

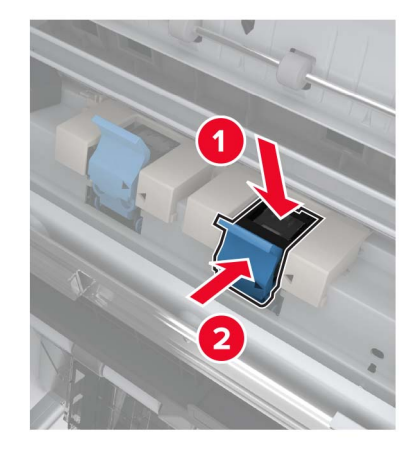

Wcisnąć moduł składający broszury na jego miejsce, a następnie zamknąć drzwiczki.

# **Rozwiązywanie problemów**

# **Problemy z połączeniem sieciowym**

### **Nie można uzyskać połączenia z wbudowanym serwerem WWW**

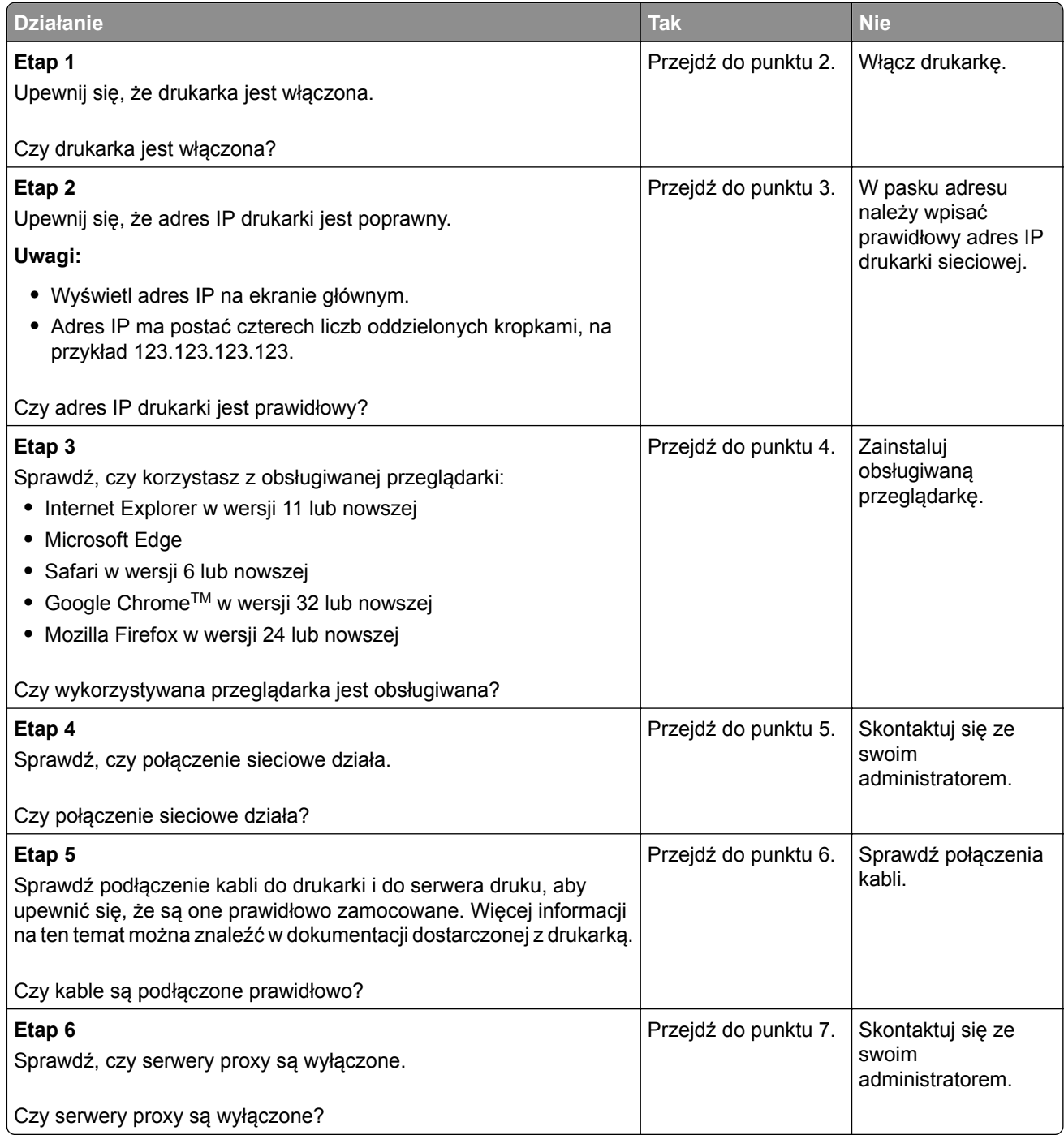

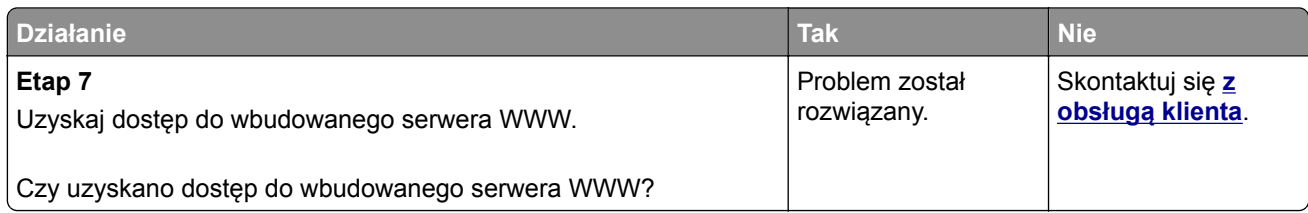

### **Nie można odczytać napędu flash**

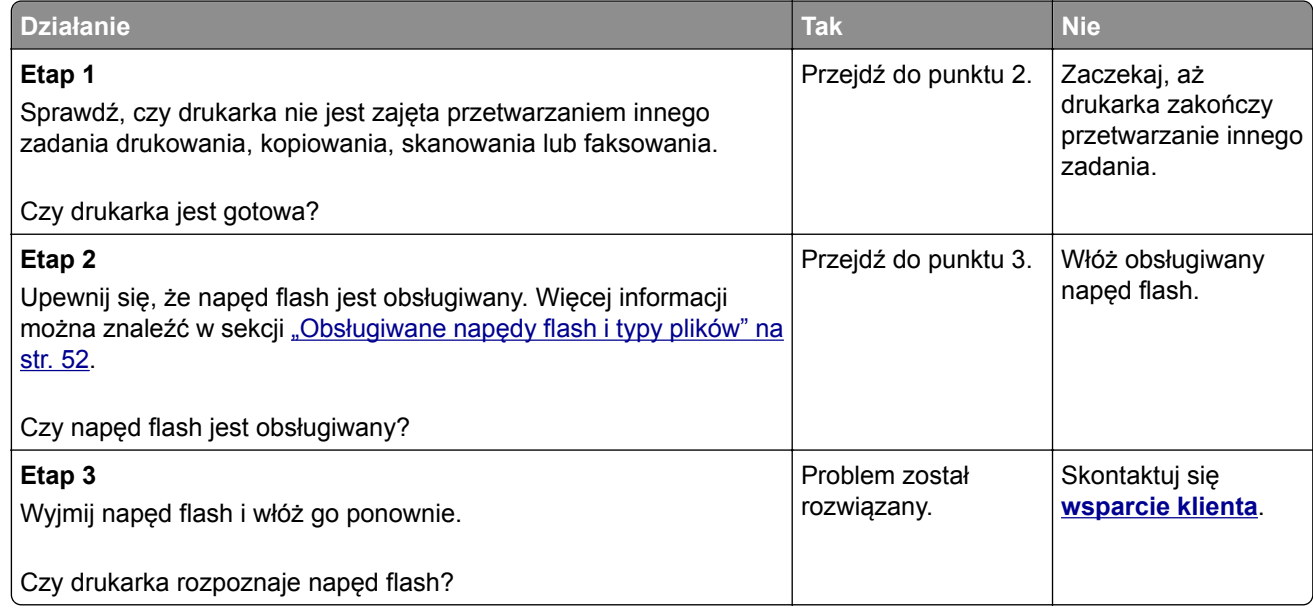

### **Włączanie portu USB**

Na ekranie głównym dotknij kolejno opcji **Ustawienia** > **Sieć/Porty** > **USB** > **Włącz port USB**.

### **Sprawdzanie połączenia drukarki**

- **1** Na ekranie głównym dotknij kolejno **Ustawienia** > **Raporty** > **Sieć** > **Strona konfiguracji sieci**.
- **2** Sprawdź w pierwszej sekcji strony z informacjami na temat konfiguracji sieci, czy stan drukarki to Podłączona.

Jeśli stan ma wartość Niepodłączona, może to oznaczać, że sieć LAN nie działa lub że kabel sieciowy jest odłączony lub uszkodzony. Aby uzyskać pomoc, skontaktuj się z administratorem systemu.

### **błąd 900.xy**

Wyłącz drukarkę, odczekaj około 10 sekund, a następnie włącz drukarkę.

# **Problem z opcjami sprzętowymi**

### **Nie można wykryć wewnętrznego opcjonalnego elementu wyposażenia**

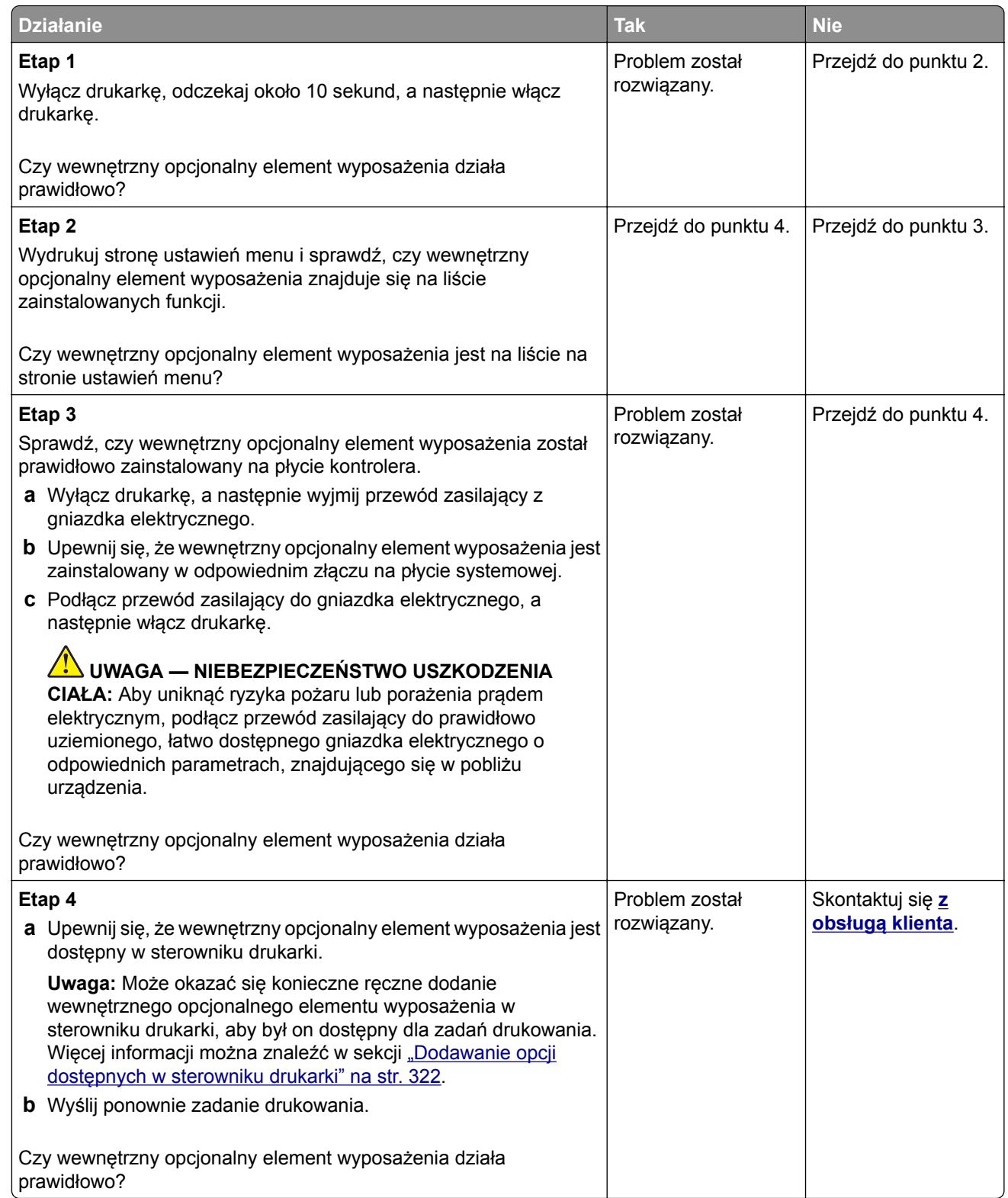

### **Wykryto uszkodzoną pamięć flash**

Spróbuj następujących rozwiązań:

- **•** Wymień uszkodzoną pamięć flash.
- **•** Na panelu sterowania drukarki dotknij opcji **Kontynuuj**, aby usunąć komunikat i kontynuować drukowanie.
- **•** Anuluj bieżące zadanie drukowania.

### **Brak wolnego miejsca w pamięci flash dla zasobów**

Spróbuj następujących rozwiązań:

- **•** Na panelu sterowania drukarki wybierz opcję **Kontynuuj**, aby usunąć komunikat i kontynuować drukowanie.
- **•** Usuń czcionki, makra oraz inne dane zapisane w pamięci flash.
- **•** Zainstaluj pamięć flash o większej pojemności.

**Uwaga:** Załadowane czcionki i makra, które nie zostały wcześniej zapisane w pamięci flash, są usuwane.

### **Wykryto niesformatowaną pamięć flash**

Spróbuj następujących rozwiązań:

- **•** Wybierz opcję **Kontynuuj** z panelu sterowania, aby zatrzymać defragmentację i kontynuować drukowanie.
- **•** Sformatuj pamięć flash.

**Uwaga:** Jeśli komunikat o błędzie jest w dalszym ciągu wyświetlany, oznacza to, że pamięć flash może być uszkodzona i należy ją wymienić.

# **Problemy z materiałami eksploatacyjnymi**

### **Materiały eksploatacyjne producenta innego niż Lexmark**

System wykrył, że zainstalowano materiał lub część producenta innego niż Lexmark.

Drukarka Lexmark działa najlepiej z oryginalnymi materiałami i częściami firmy Lexmark. Używanie materiałów i części innych producentów może negatywnie wpłynąć na wydajność, pracę i żywotność drukarki oraz jej części.

Wszelkie wskaźniki materiałów są zaprojektowane tak, by współpracować z materiałami i częściami Lexmark i ich praca może zostać zakłócona, gdy użyte zostaną materiały innych producentów. Użytkowanie materiałów i części związanych z obrazami dłużej niż jest to zalecane może spowodować uszkodzenie drukarki Lexmark i jej komponentów.

**Ostrzeżenie — możliwość uszkodzenia:** Używanie materiałów lub części innych producentów może spowodować utratę gwarancji. Uszkodzenia spowodowane używaniem materiałów lub części innych producentów nie będą naprawiane w ramach gwarancji.

Aby zaakceptować powyższe ryzyko i korzystać z nieoryginalnych materiałów lub części drukarki, naciśnij jednocześnie przyciski **X** i **#** na panelu sterowania i przytrzymaj je przez 15 sekund.

Jeśli nie chcesz zaakceptować powyższych informacji, wyjmij materiały lub części innych producentów z drukarki i zainstaluj oryginalne materiały lub części Lexmark. Więcej informacji można znaleźć w sekcji "Używanie oryginalnych części i materiał[ów eksploatacyjnych firmy Lexmark." na str. 176.](#page-175-0)

Jeśli drukarka nie będzie drukować po jednoczesnym wciśnięciu przycisków **X** i **#** i przytrzymaniu ich przez 15 sekund, zresetuj licznik zużycia materiałów eksploatacyjnych.

**1** Przy użyciu panelu sterowania drukarki przejdź do opcji:

#### **Ustawienia** > **Urządzenie** > **Przegląd** > **Menu konfiguracji** > **Zużycie materiałów eksploatacyjnych i liczniki**

- **2** Wybierz część lub materiał eksploatacyjny, który chcesz zresetować, a następnie wciśnij przycisk **Start**.
- **3** Przeczytaj komunikat ostrzegawczy, a następnie wciśnij przycisk **Kontynuuj**.
- **4** Wciśnij jednocześnie przyciski **X** i **#** i przytrzymaj je przez 15 sekund, aby usunąć komunikat.

**Uwaga:** Jeśli nie jesteś w stanie zresetować liczników zużycia materiałów eksploatacyjnych, zwróć produkt sprzedawcy.

### **Wymagana konserwacja skanera, użyj zestawu ADF**

Wymagana jest konserwacja drukarki. Więcej informacji można uzyskać pod adresem **<http://support.lexmark.com>** lub kontaktując się z obsługą serwisową, podając następnie treść tego komunikatu.

# **Problemy z podawaniem papieru**

#### **Koperta skleja się podczas drukowania**

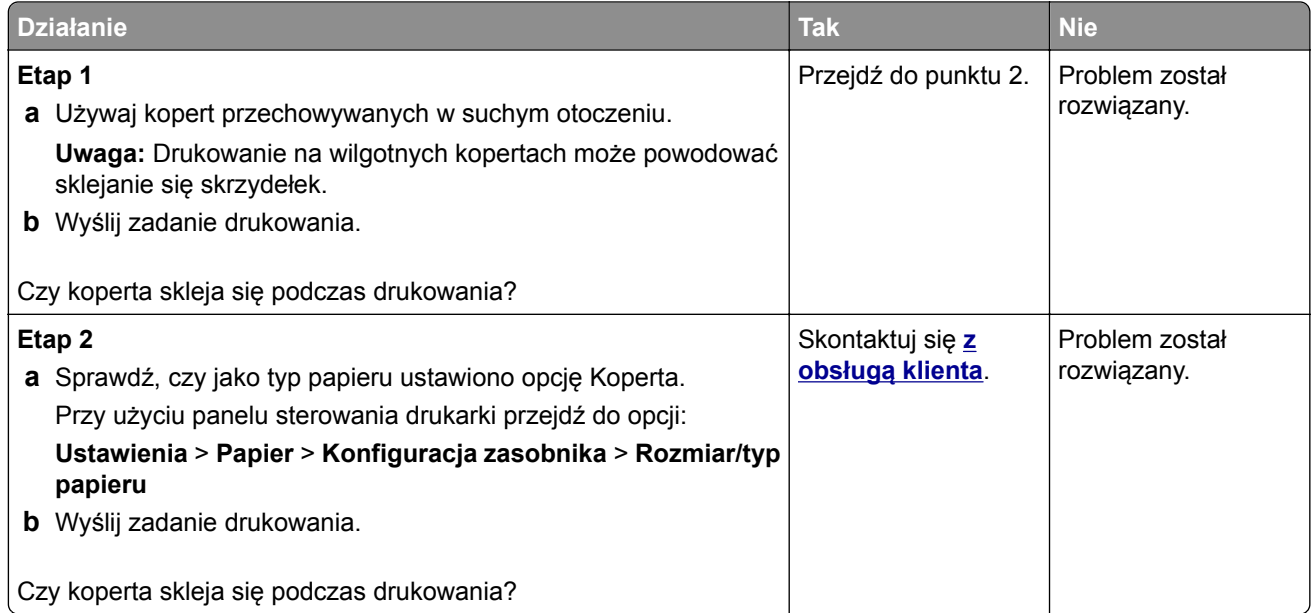

### **Drukowanie z sortowaniem nie działa**

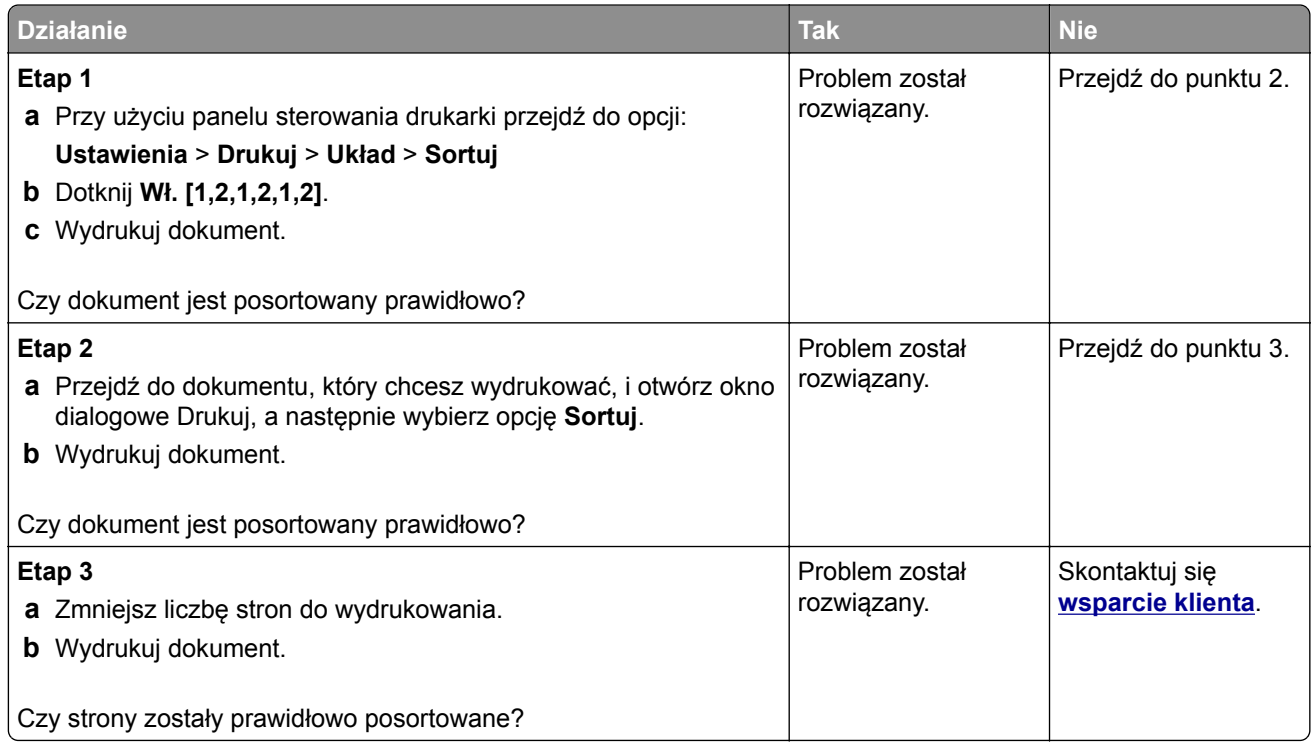

### **Funkcja łączenia zasobników nie działa**

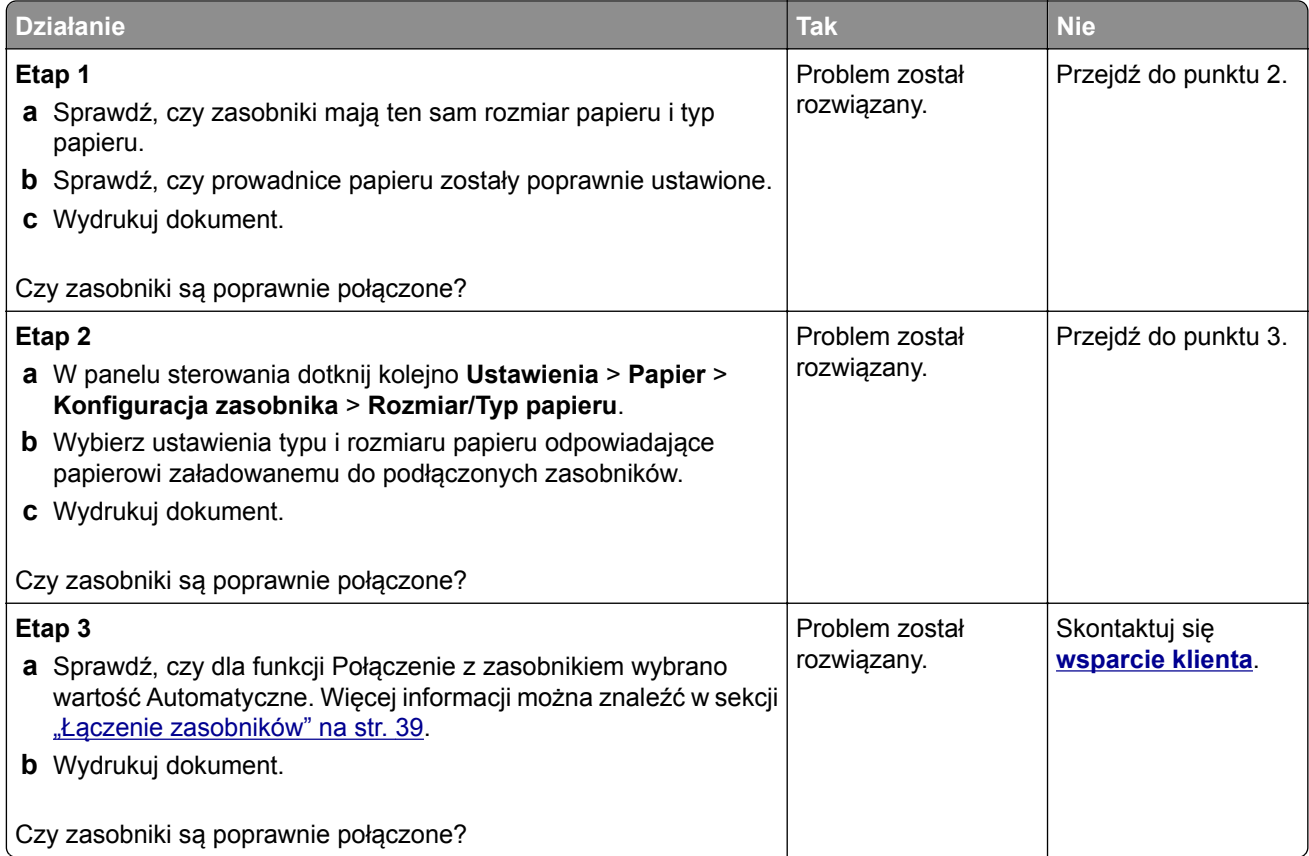

### **Sprawdź połączenie zasobnika**

Spróbuj następujących rozwiązań:

- **•** Wyłącz drukarkę, zaczekaj około 10 sekund, a następnie włącz ją ponownie. Jeśli błąd wystąpi po raz drugi:
	- **1** Wyłącz drukarkę.
	- **2** Wyjmij wtyczkę przewodu zasilającego z gniazdka elektrycznego.
	- **3** Wyjmij wskazany zasobnik.
	- **4** Włóż zasobnik.
	- **5** Podłącz przewód zasilający do gniazda elektrycznego.

**UWAGA — NIEBEZPIECZEŃSTWO USZKODZENIA CIAŁA:** Aby uniknąć ryzyka pożaru lub porażenia prądem, podłącz przewód zasilający do prawidłowo uziemionego, łatwo dostępnego gniazdka elektrycznego o odpowiednich parametrach, znajdującego się w pobliżu urządzenia.

**6** Włącz drukarkę.

Jeśli błąd wystąpi po raz kolejny:

- **1** Wyłącz drukarkę.
- **2** Wyjmij wtyczkę przewodu zasilającego z gniazdka elektrycznego.
- **3** Wyjmij wskazany zasobnik.
- **4** Skontaktuj się z działem obsługi klienta.
- **•** Wybierz opcję **Kontynuuj** z panelu sterowania, aby usunąć komunikat i wznowić drukowanie.

#### **Papier często się zacina**

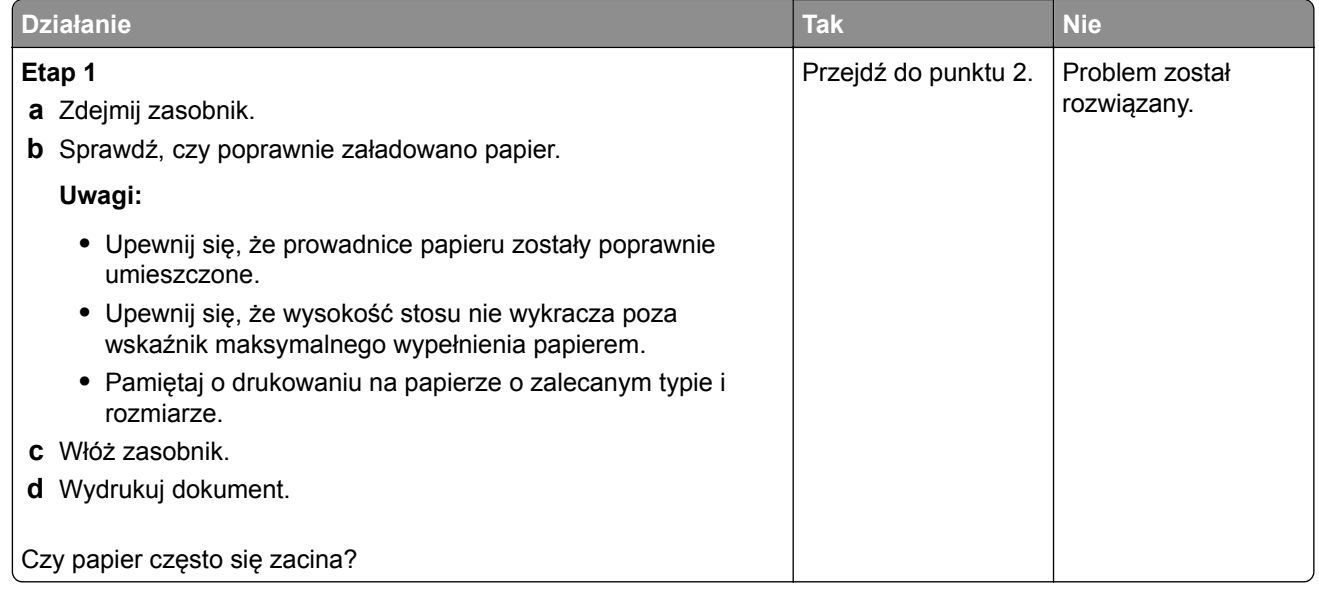

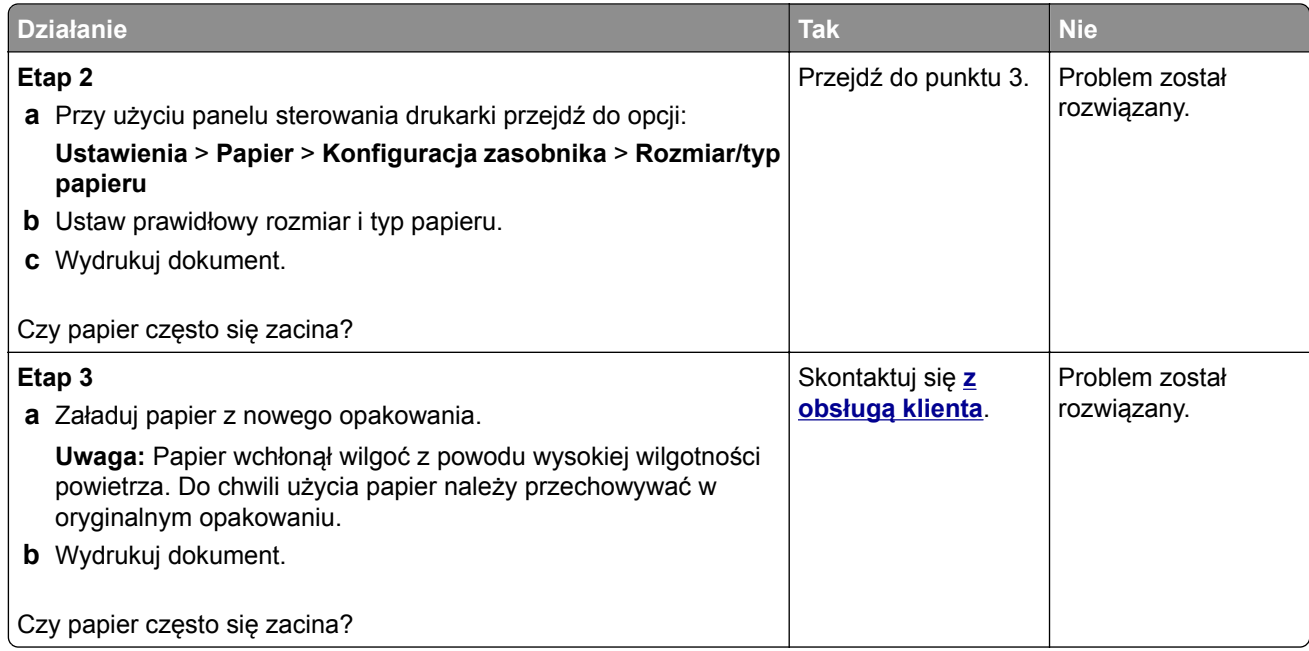

### **Zacięte strony nie są drukowane ponownie**

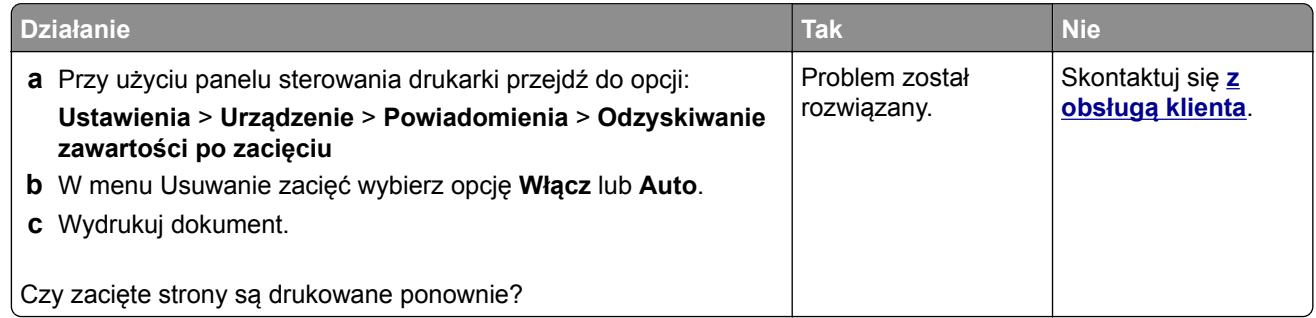

# **Problemy z drukowaniem**

### **Nie można drukować poufnych dokumentów i innych wstrzymanych dokumentów**

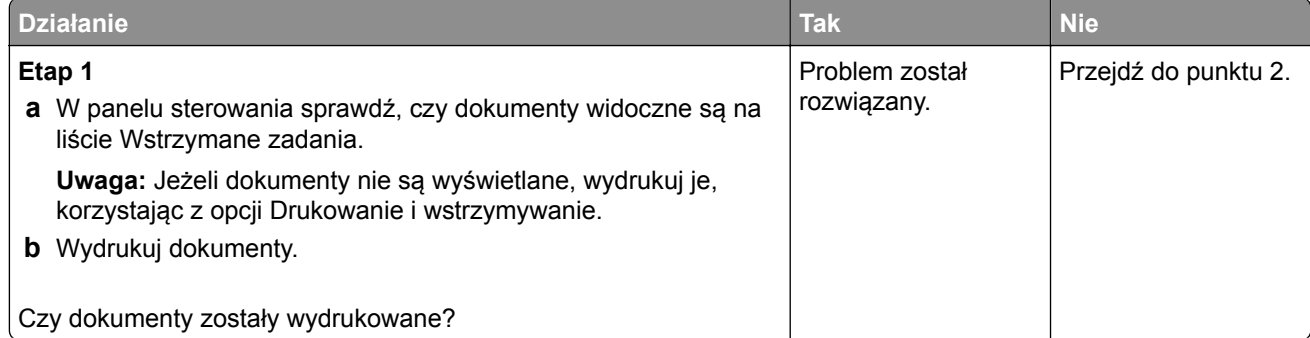

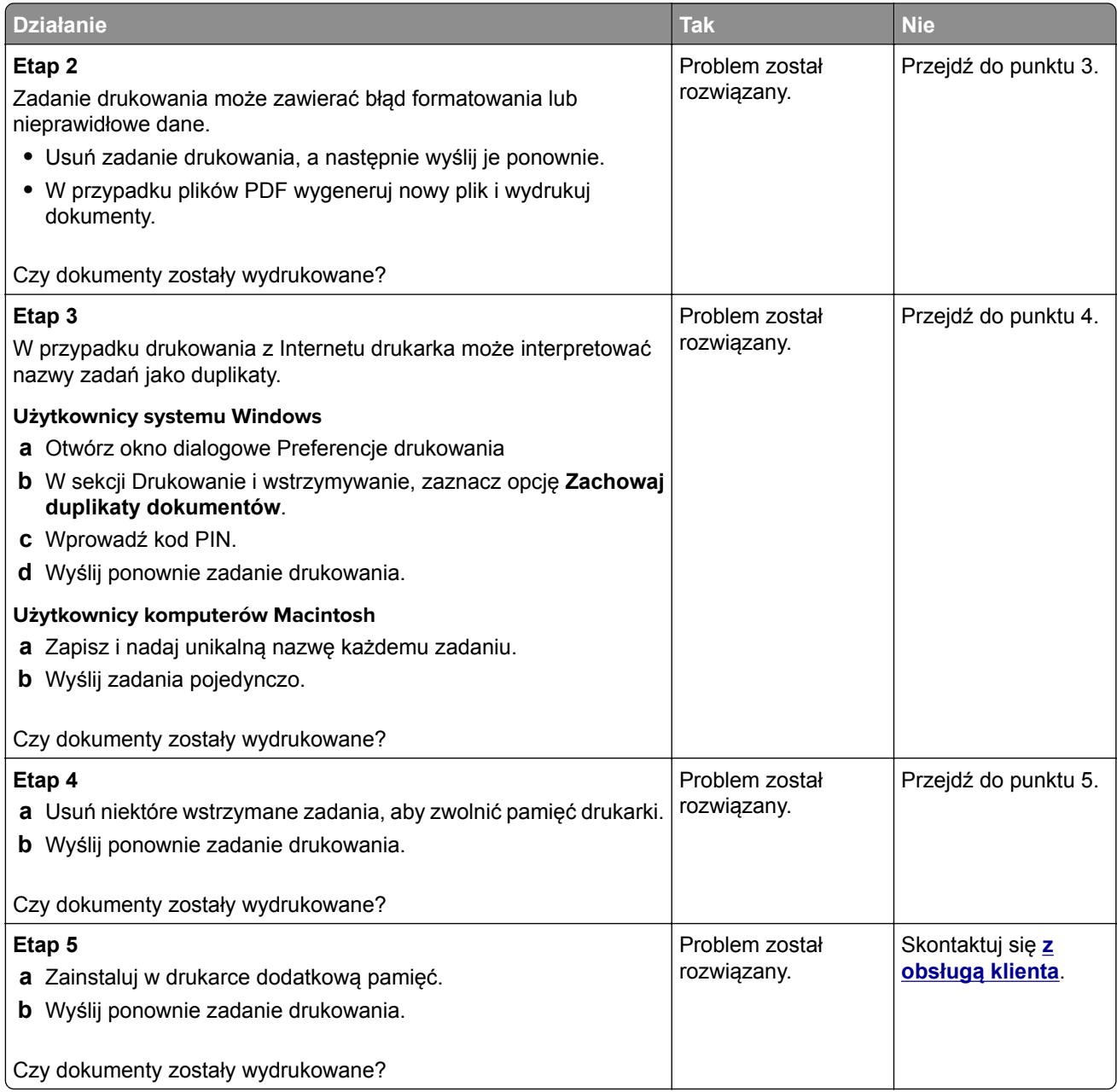

### **Powolne drukowanie**

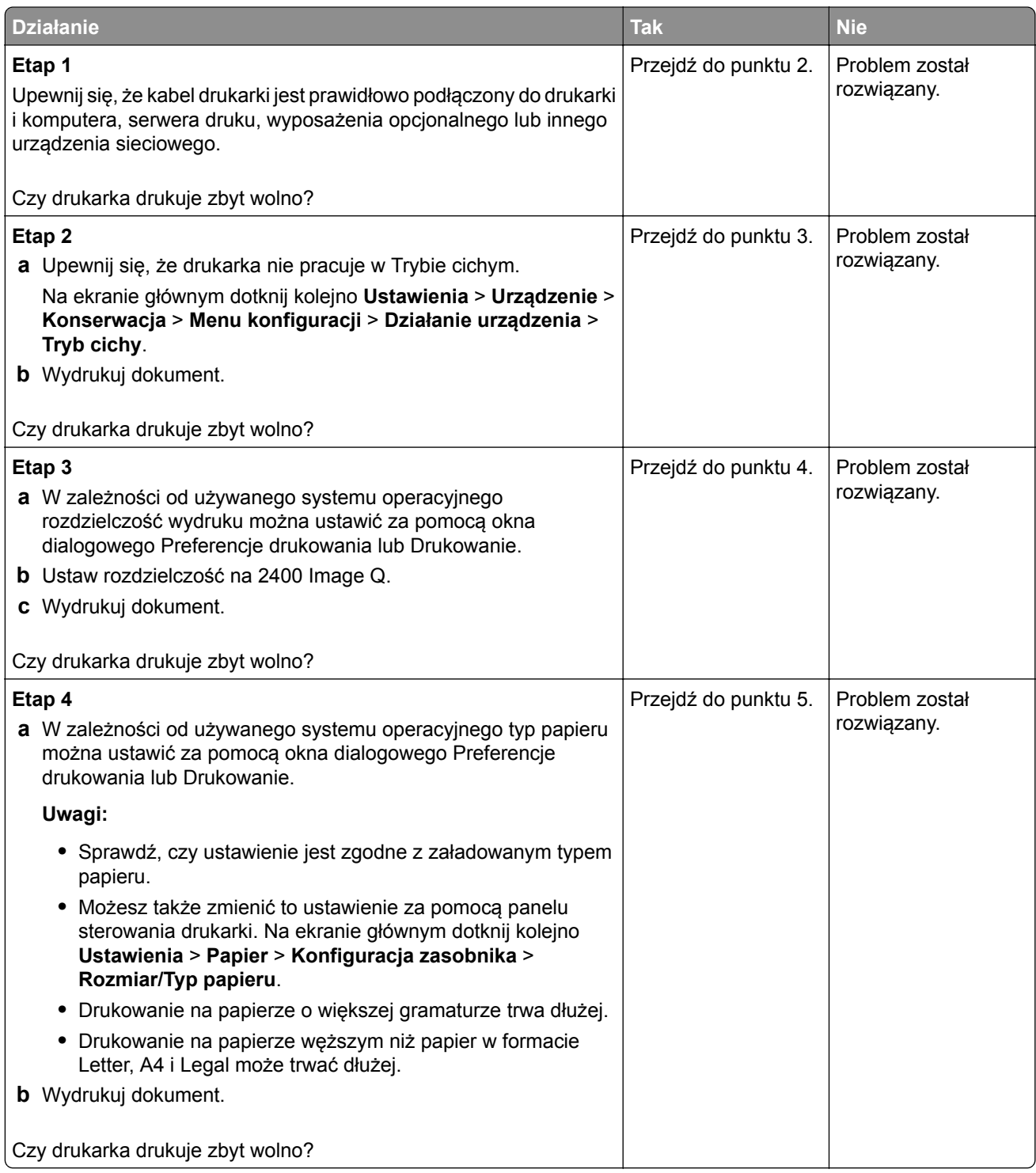

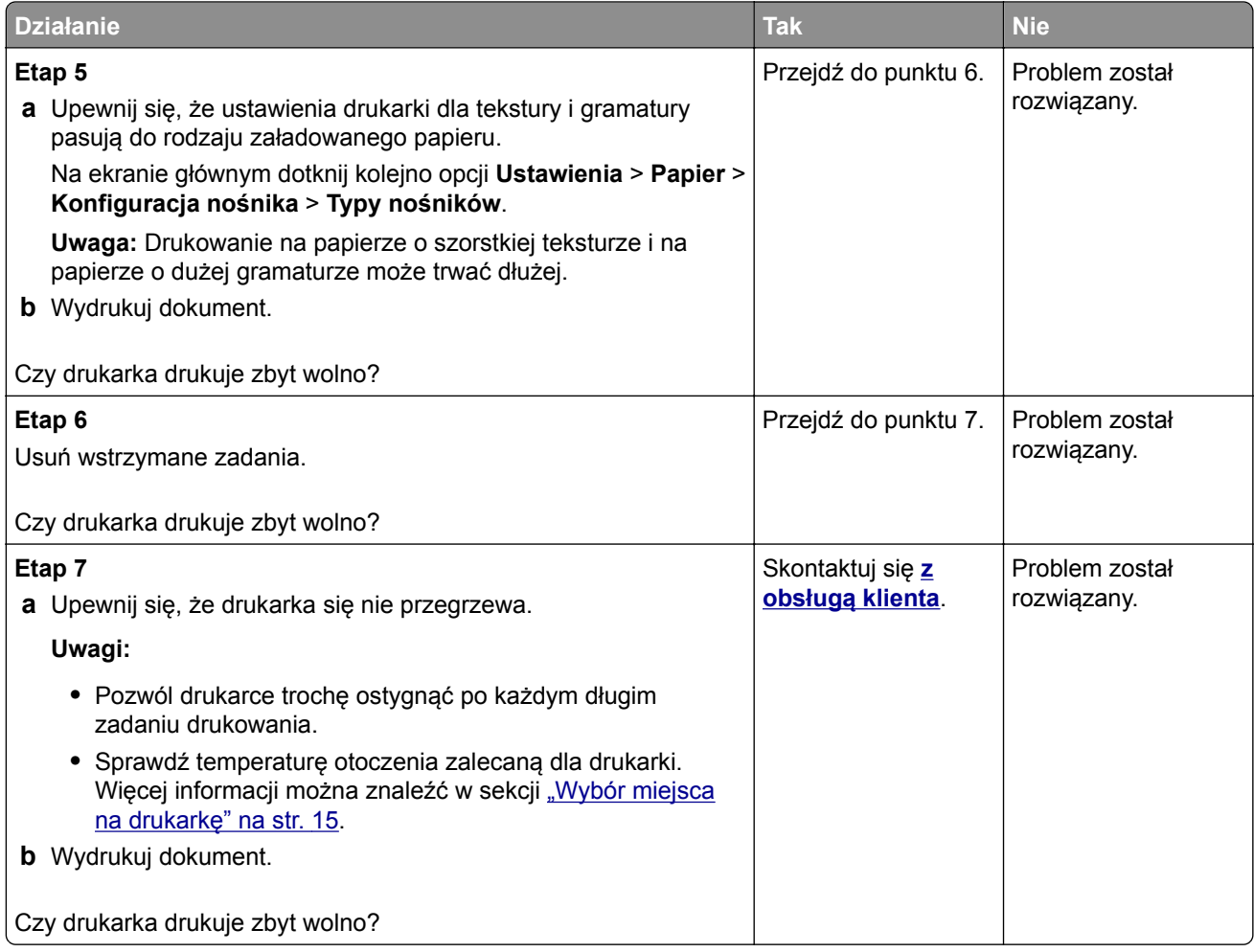

### **Zadania drukowania nie są drukowane**

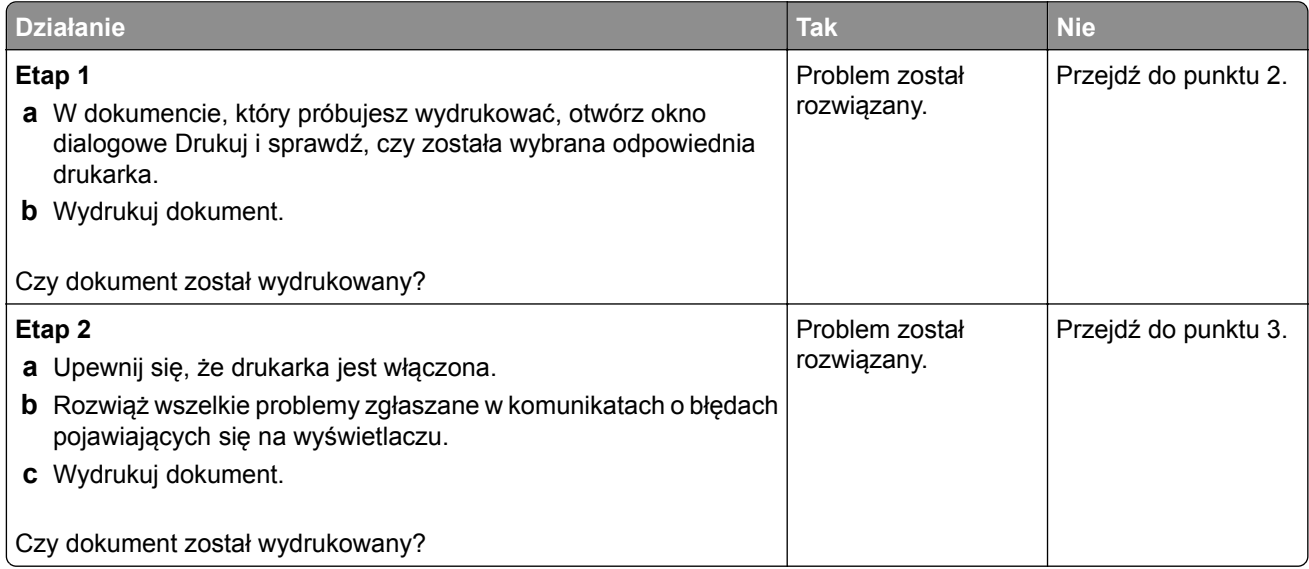

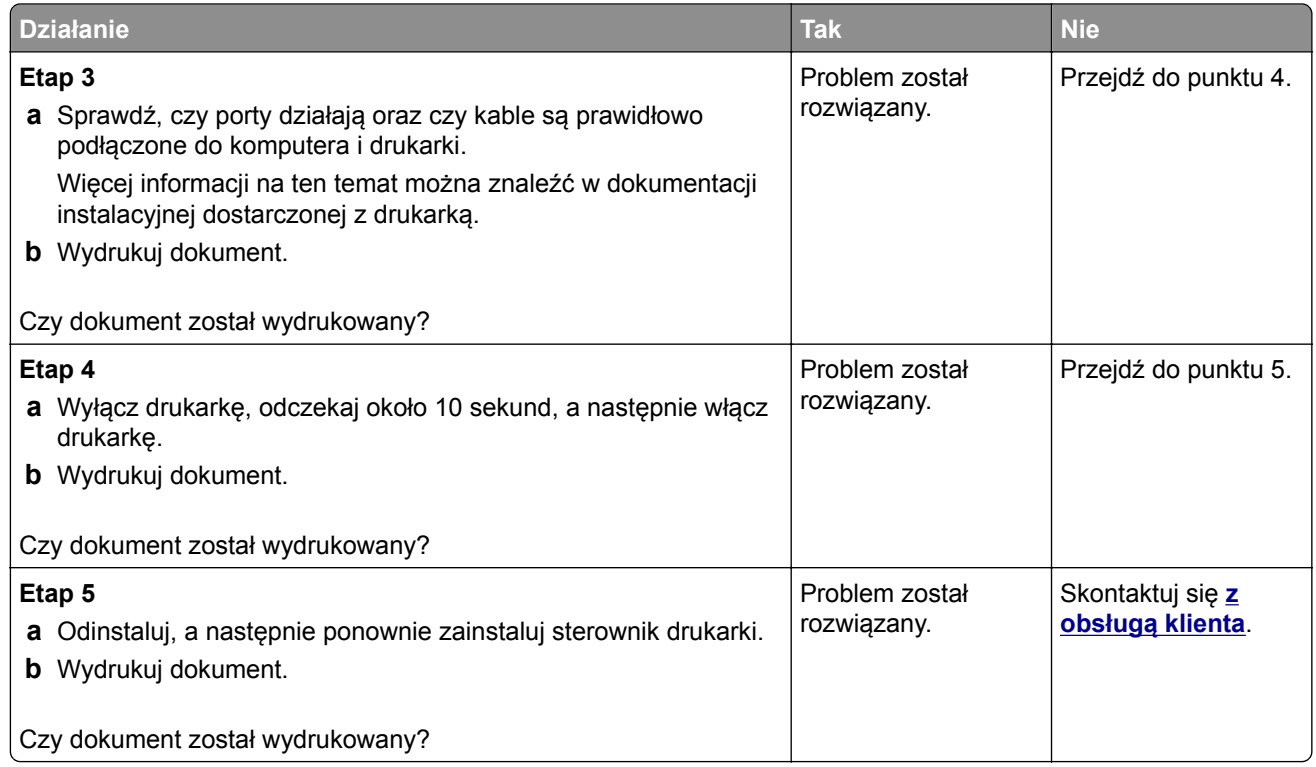

### **Jakość druku jest niska**

#### **Puste lub białe strony**

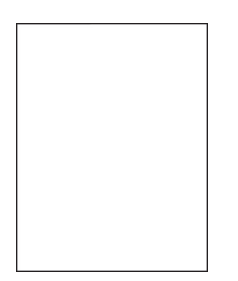

**Uwaga:** Przed rozwiązaniem tego problemu wydrukuj strony testu jakości wydruku. Na panelu sterowania przejdź do menu **Ustawienia** > **Rozwiązywanie problemów** > **Wydrukuj strony testu jakości druku**. W

drukarkach bez ekranu dotykowego naciśnij przycisk 0K, aby poruszać się między ustawieniami.

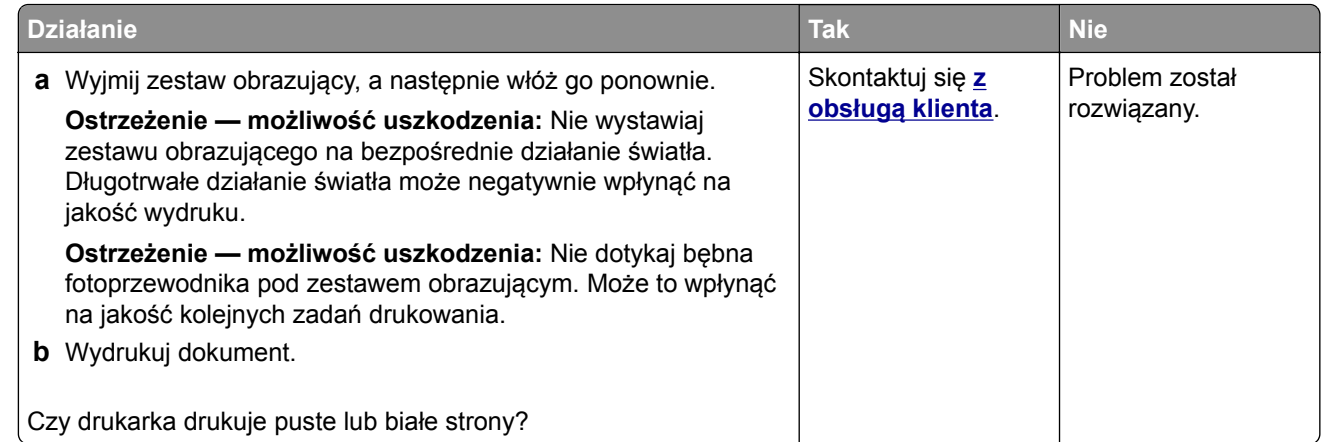

#### **Zbyt ciemny wydruk**

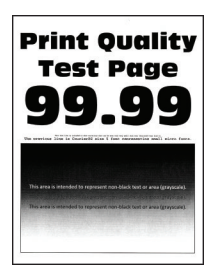

**Uwaga:** Przed rozwiązaniem tego problemu wydrukuj strony testu jakości wydruku. Na panelu sterowania przejdź do menu **Ustawienia** > **Rozwiązywanie problemów** > **Wydrukuj strony testu jakości wydruku**.

W przypadku drukarek bez ekranu dotykowego naciśnij  $\overline{\text{OK}}$ , aby przeglądać ustawienia.

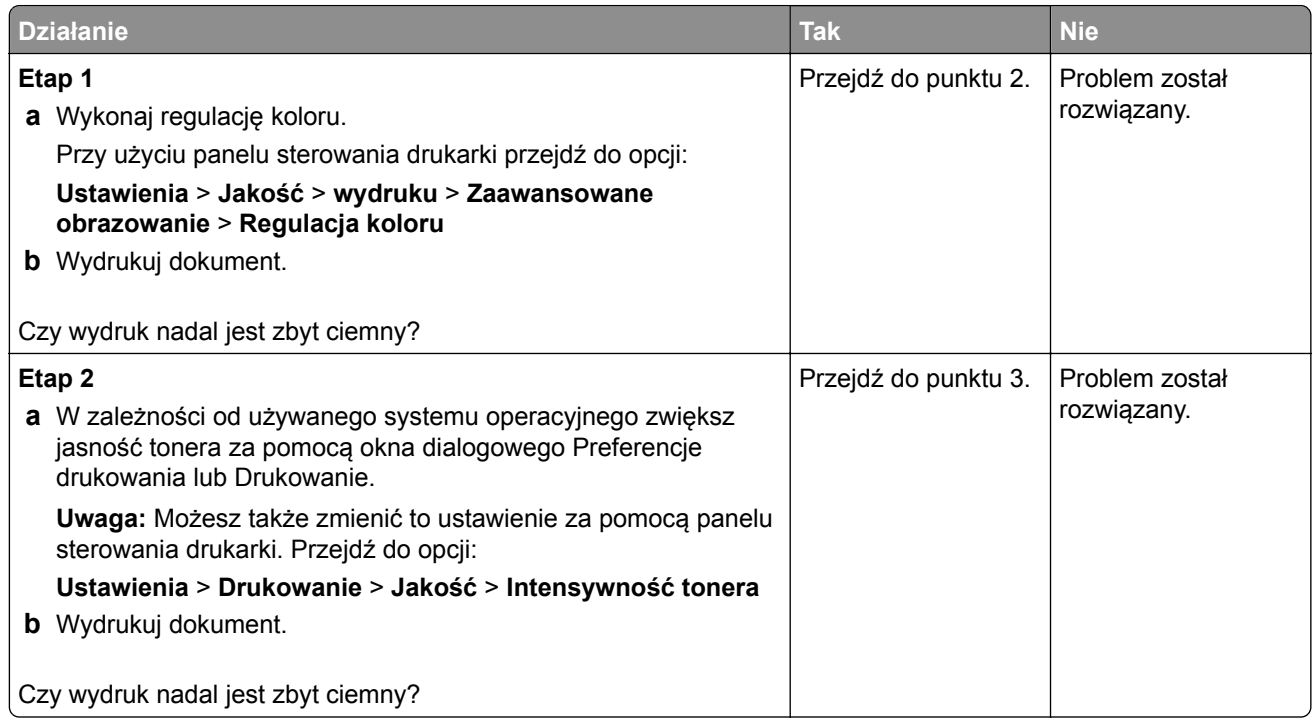

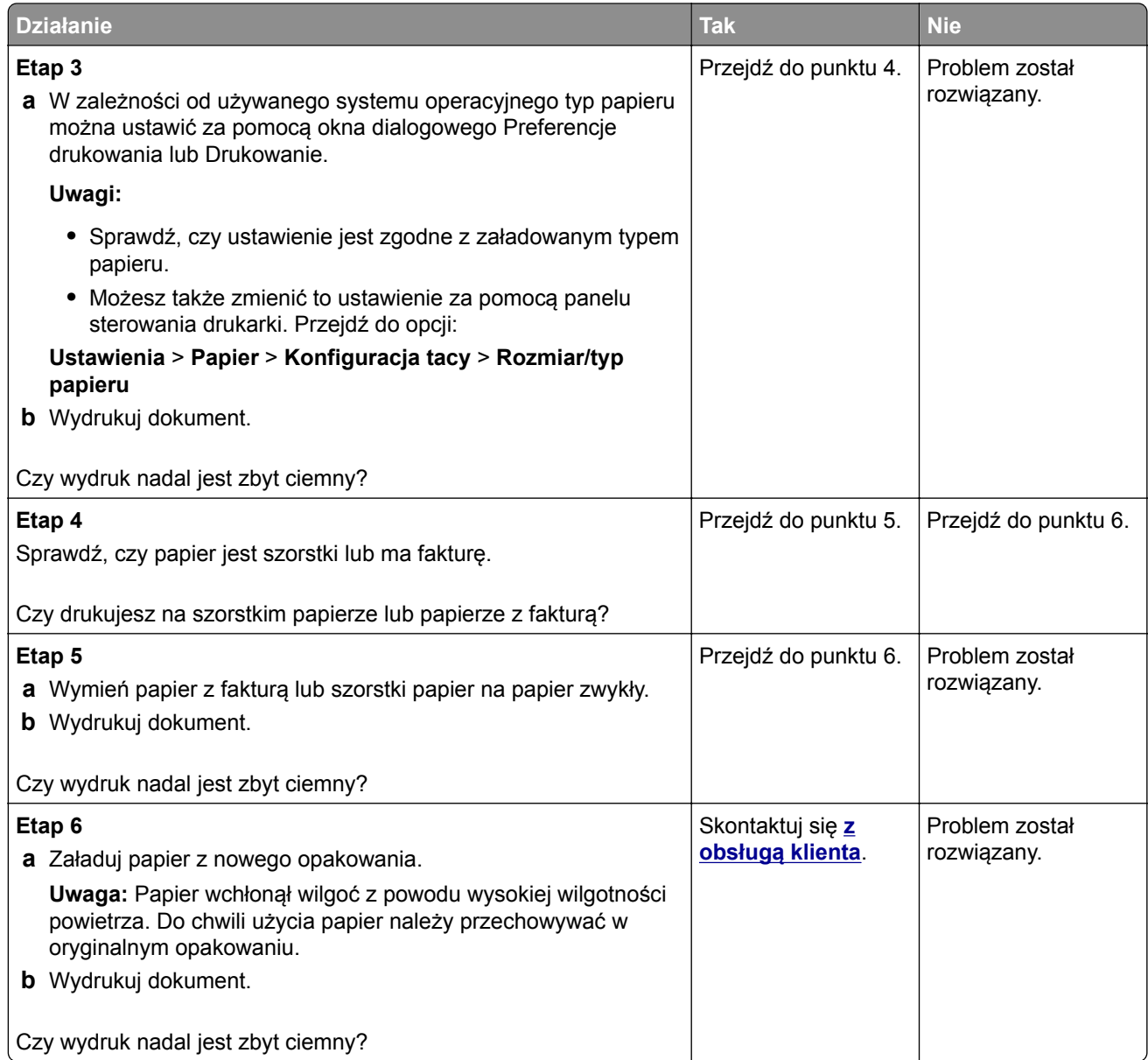

#### **Cienie na wydruku**

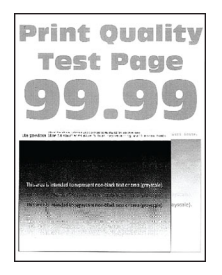

**Uwaga:** Przed rozwiązaniem tego problemu wydrukuj strony testu jakości wydruku. Na panelu sterowania przejdź do menu **Ustawienia** > **Rozwiązywanie problemów** > **Wydrukuj strony testu jakości wydruku**.

W przypadku drukarek bez ekranu dotykowego naciśnij <sup>OK</sup>, aby przeglądać ustawienia.

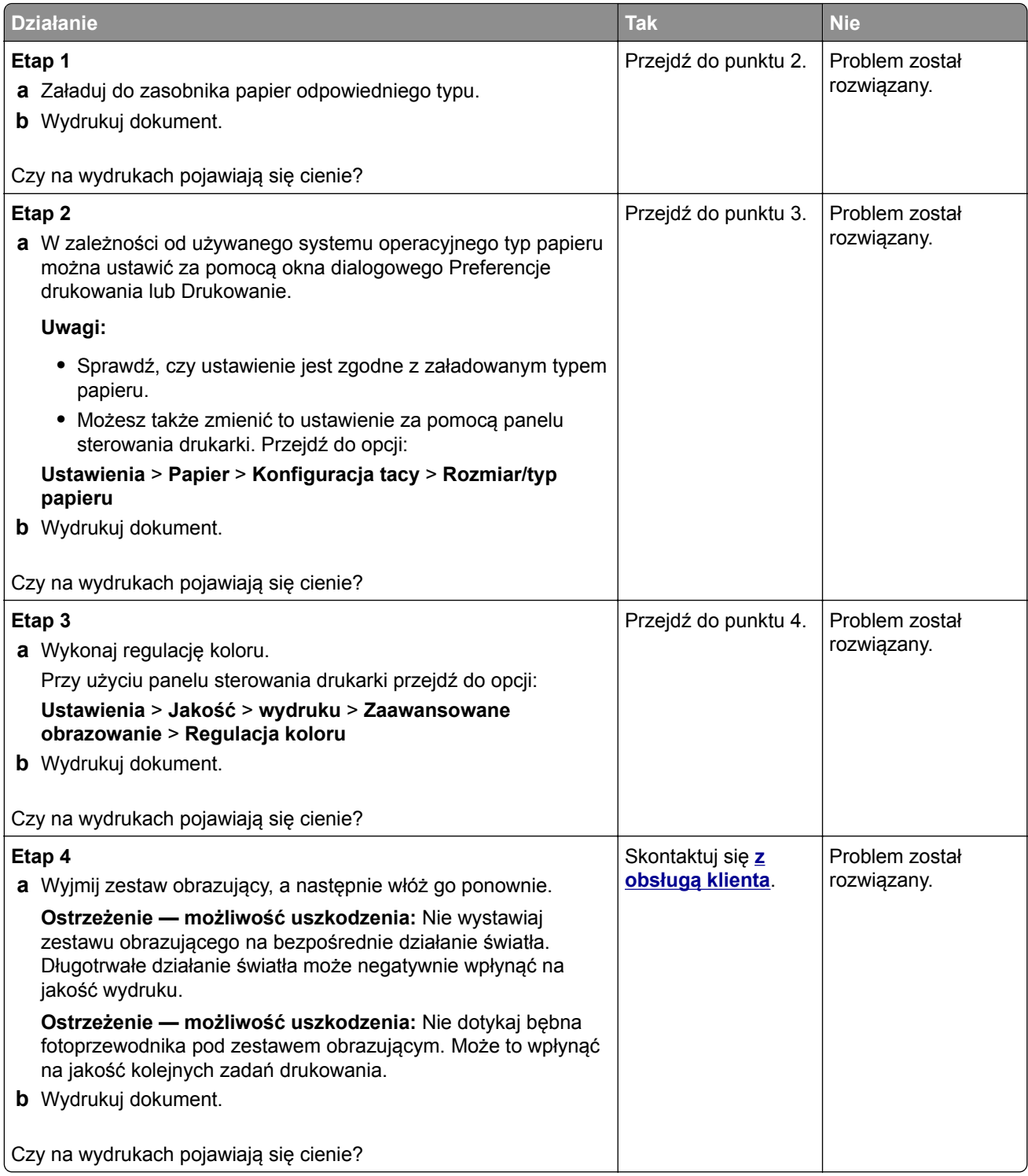

#### **Szare lub kolorowe tło**

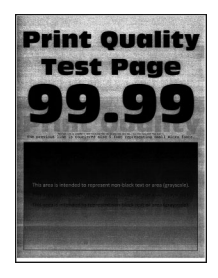

**Uwaga:** Przed rozwiązaniem tego problemu wydrukuj strony testu jakości. Na panelu sterowania przejdź do menu **Ustawienia** > **Rozwiązywanie problemów** > **Wydrukuj strony testu jakości wydruku**. W

przypadku drukarki niemającej ekranu dotykowego naciśnij przycisk 0K, aby poruszać się między ustawieniami.

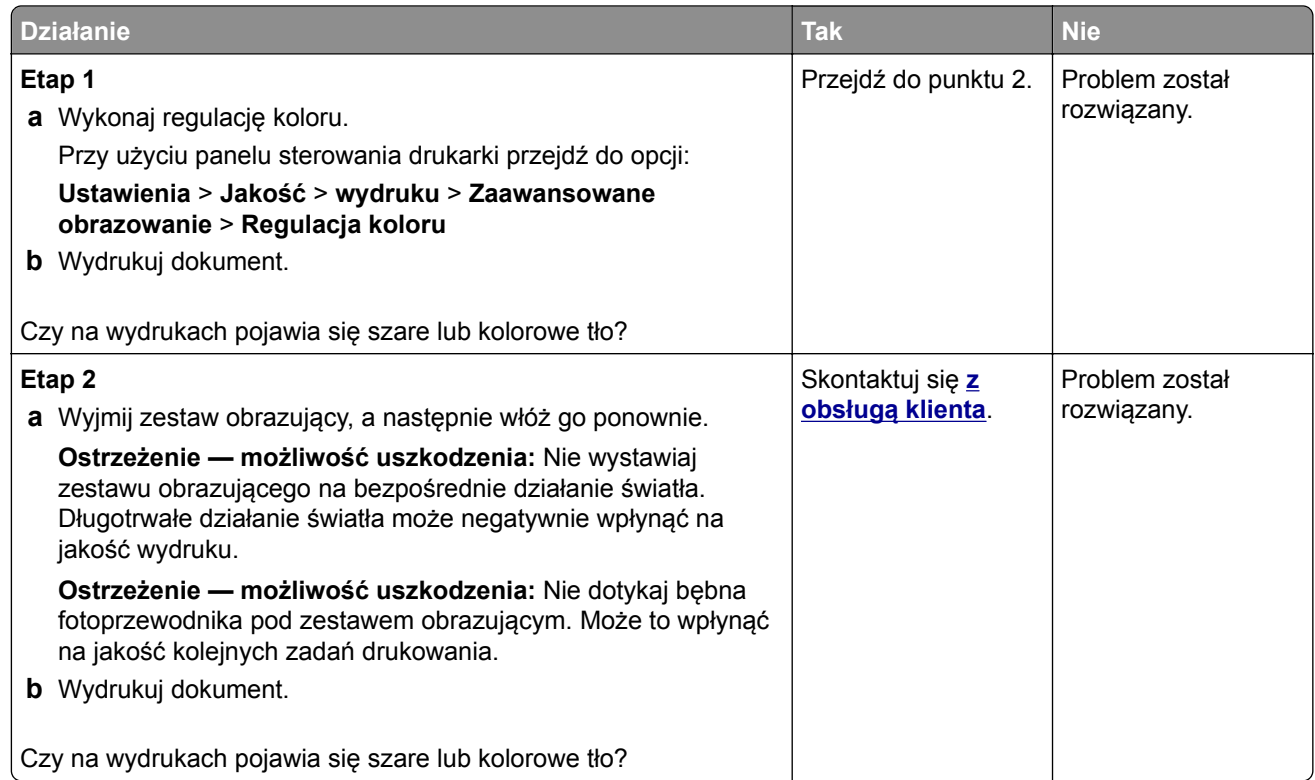

#### **Nieprawidłowe marginesy**

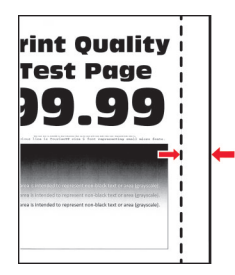

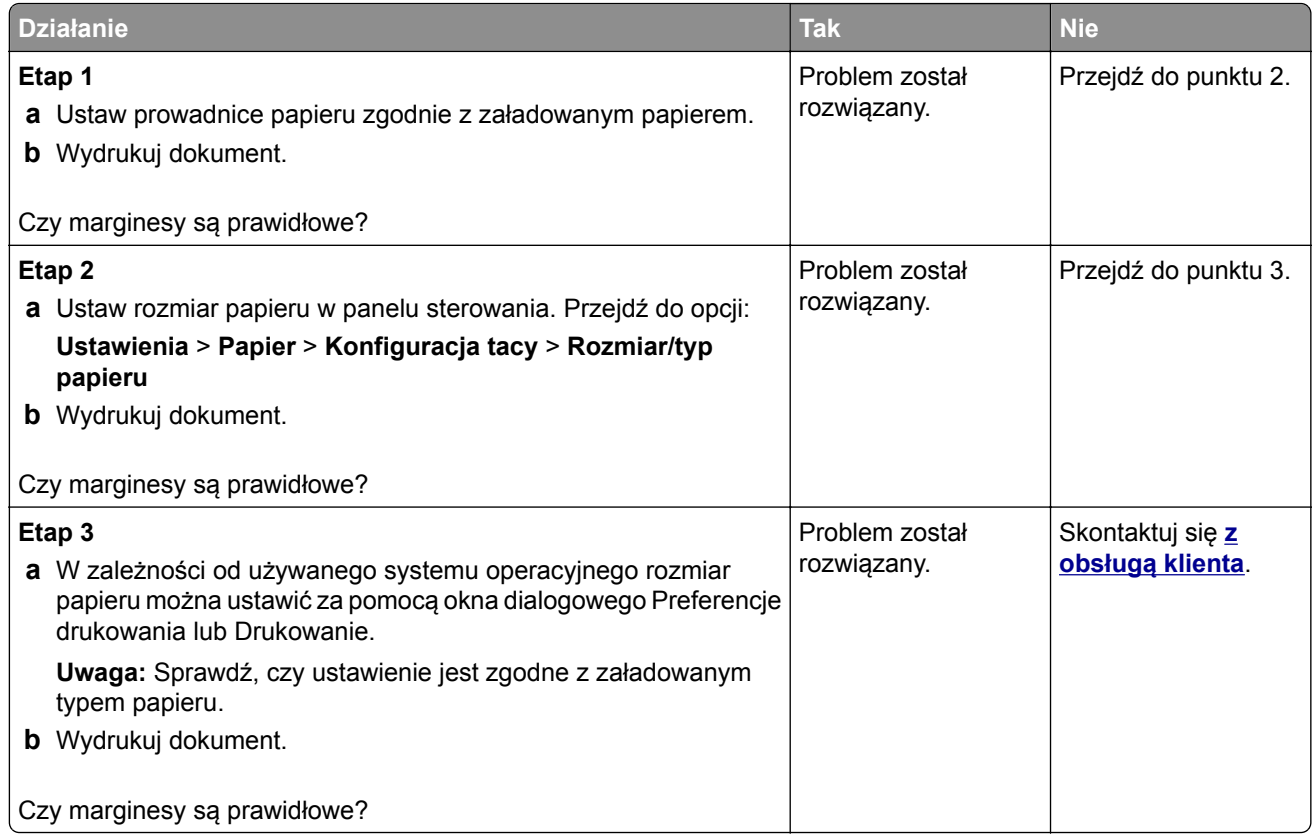

#### **Jasny wydruk**

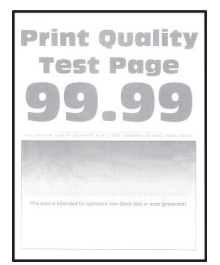

**Uwaga:** Przed rozwiązaniem tego problemu wydrukuj strony testu jakości wydruku. Na panelu sterowania przejdź do menu **Ustawienia** > **Rozwiązywanie problemów** > **Wydrukuj strony testu jakości wydruku**.

W przypadku drukarek bez ekranu dotykowego naciśnij <sup>OK</sup>, aby przeglądać ustawienia.

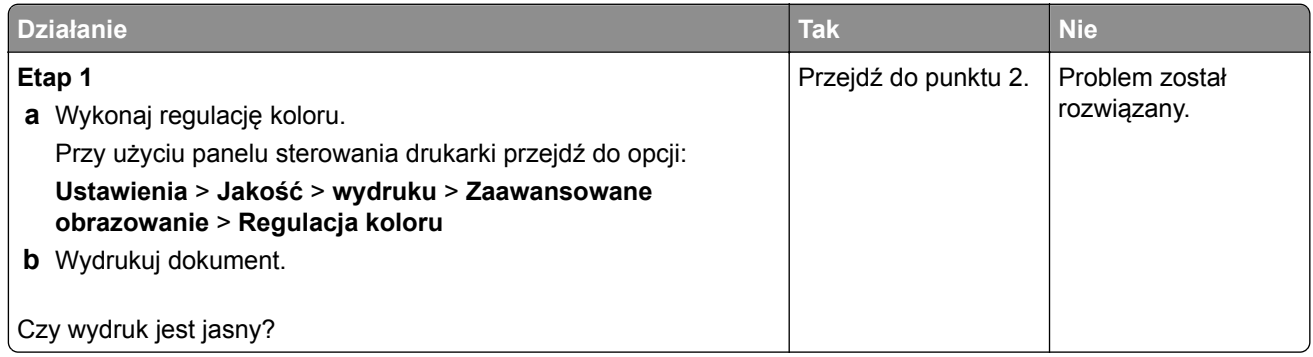

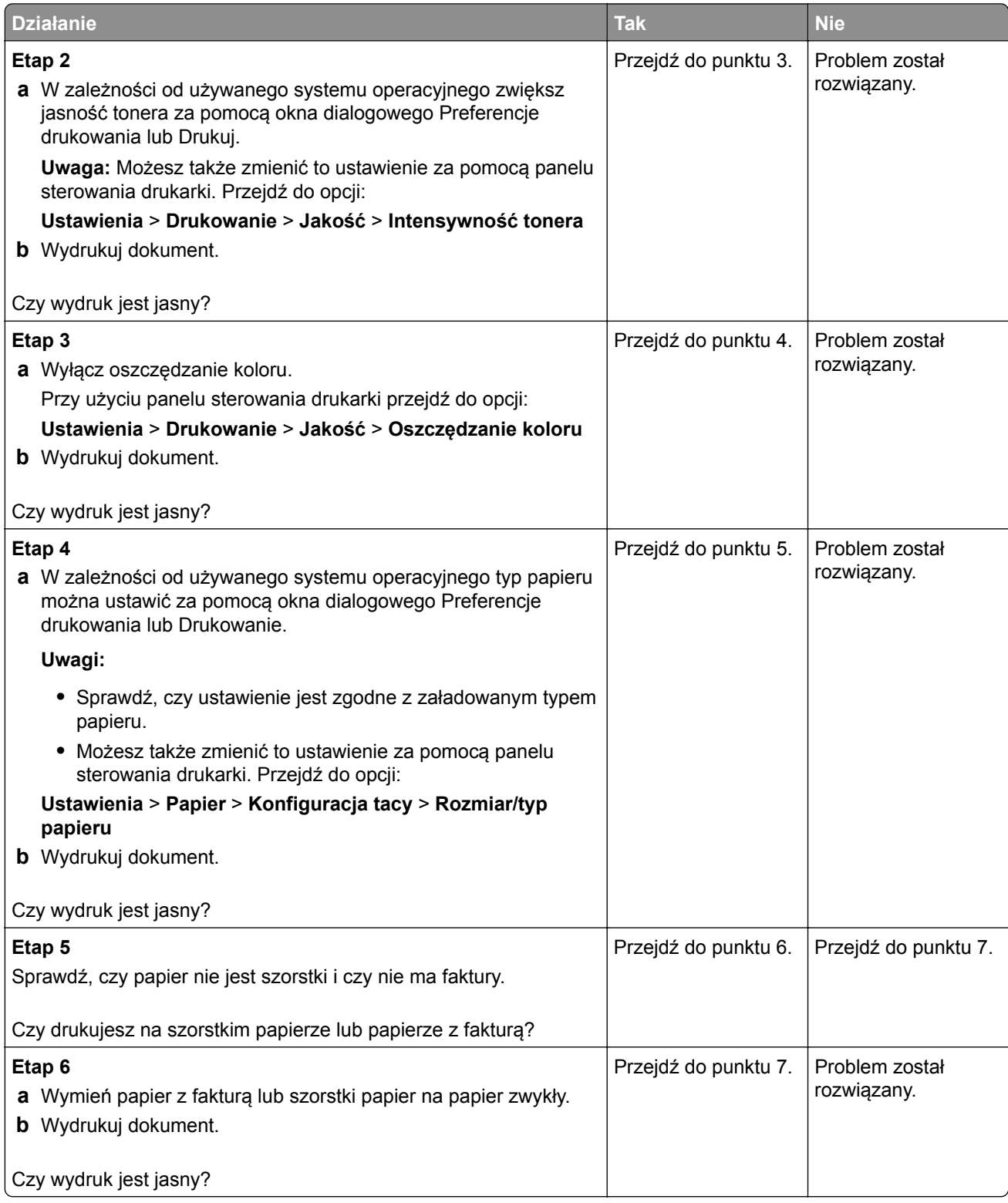

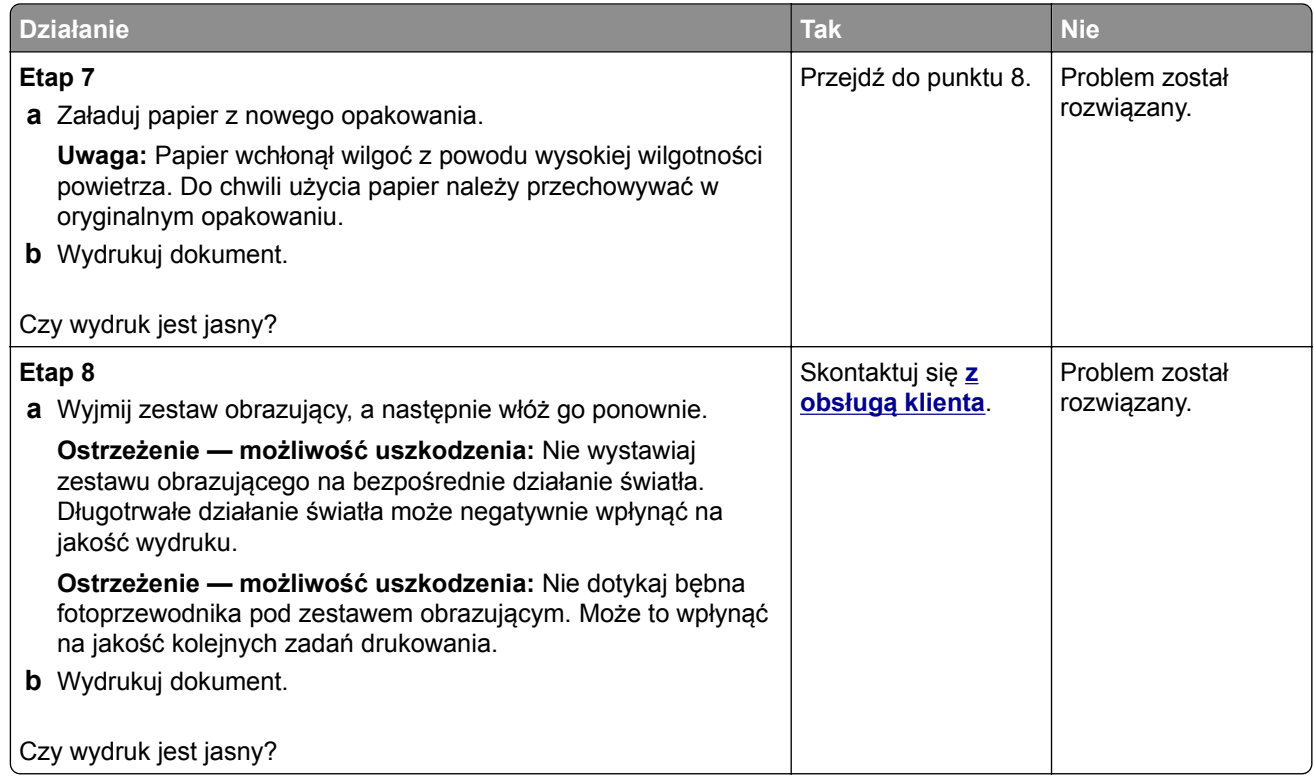

#### **Brakujące kolory**

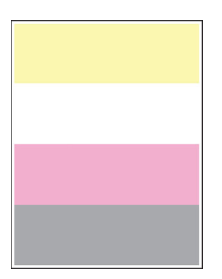

**Uwaga:** Przed rozwiązaniem tego problemu wydrukuj strony testu jakości. Na panelu sterowania przejdź do menu **Ustawienia** > **Rozwiązywanie problemów** > **Wydrukuj strony testu jakości wydruku**. W

przypadku drukarki niemającej ekranu dotykowego naciśnij przycisk 0K, aby poruszać się między ustawieniami.

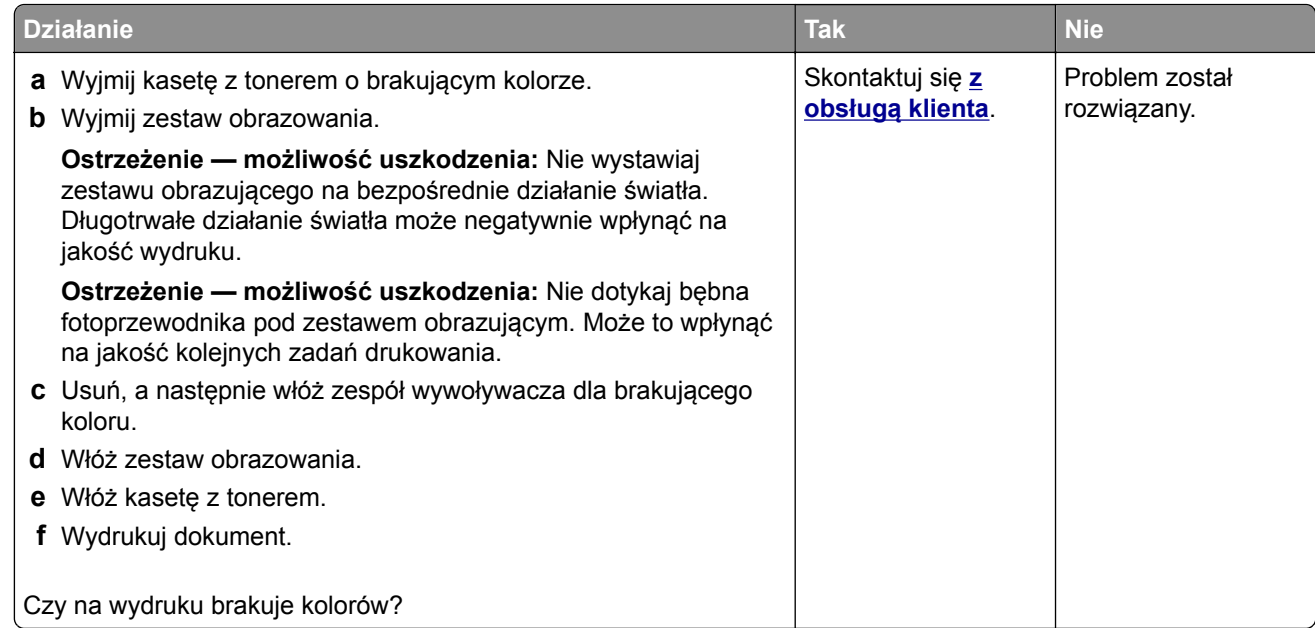

#### **Cętkowany wydruk i plamki**

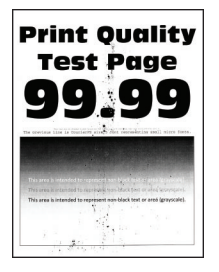

**Uwaga:** Przed rozwiązaniem tego problemu wydrukuj strony testu jakości wydruku. Na panelu sterowania przejdź do menu **Ustawienia** > **Rozwiązywanie problemów** > **Wydrukuj strony testu jakości wydruku**.

W przypadku drukarek bez ekranu dotykowego naciśnij  $\overline{\text{OK}}$ , aby przeglądać ustawienia.

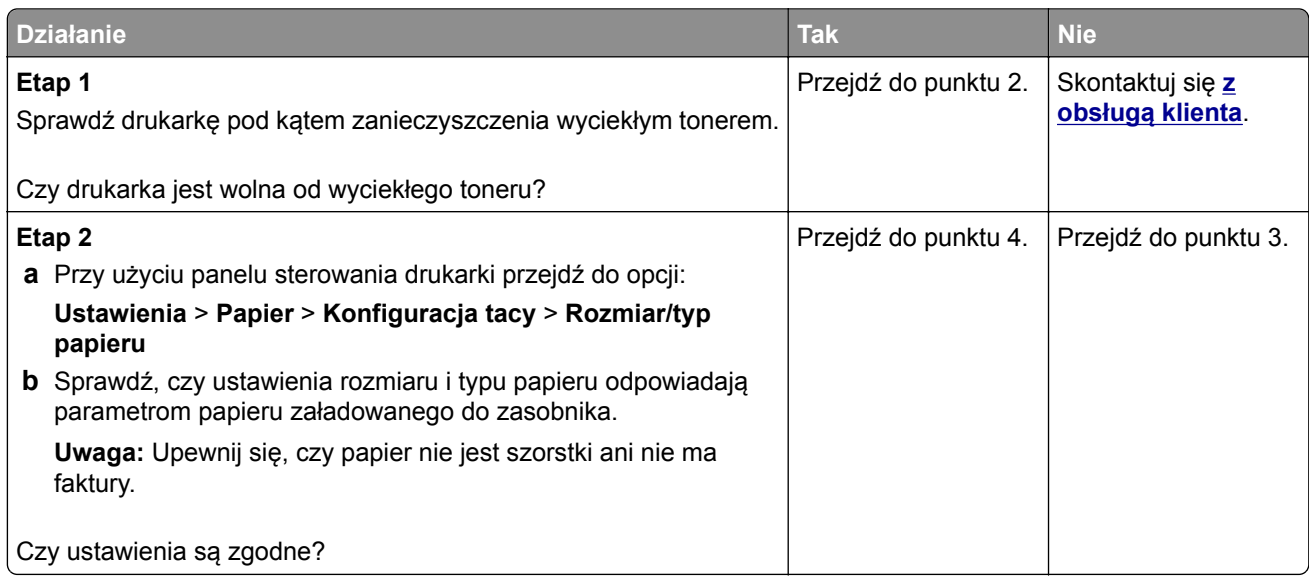

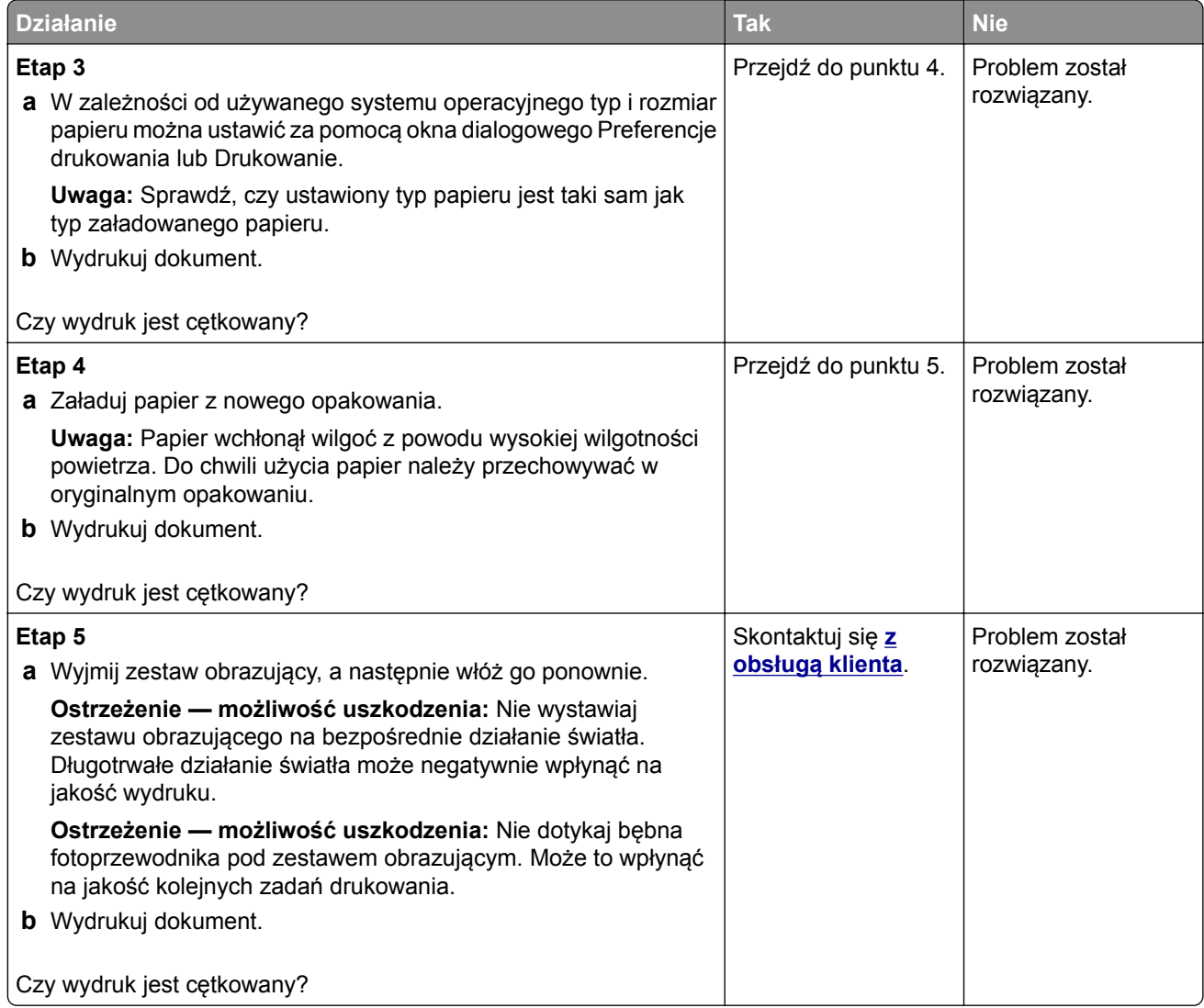

### **Zwijanie się papieru**

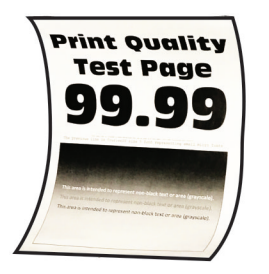

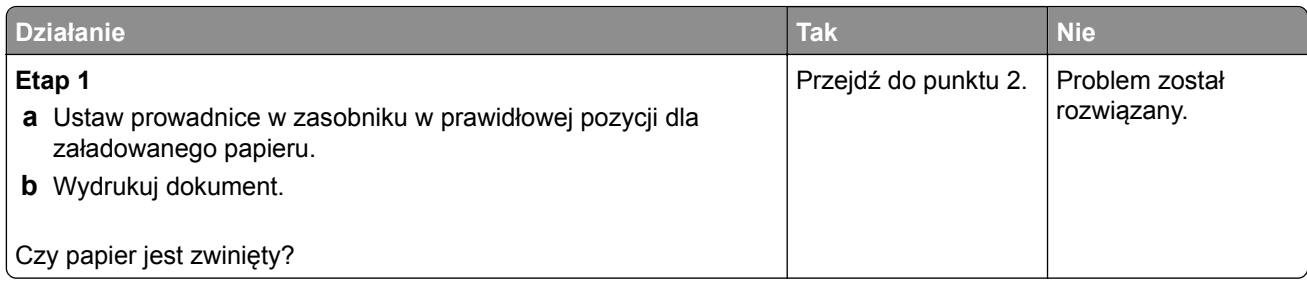
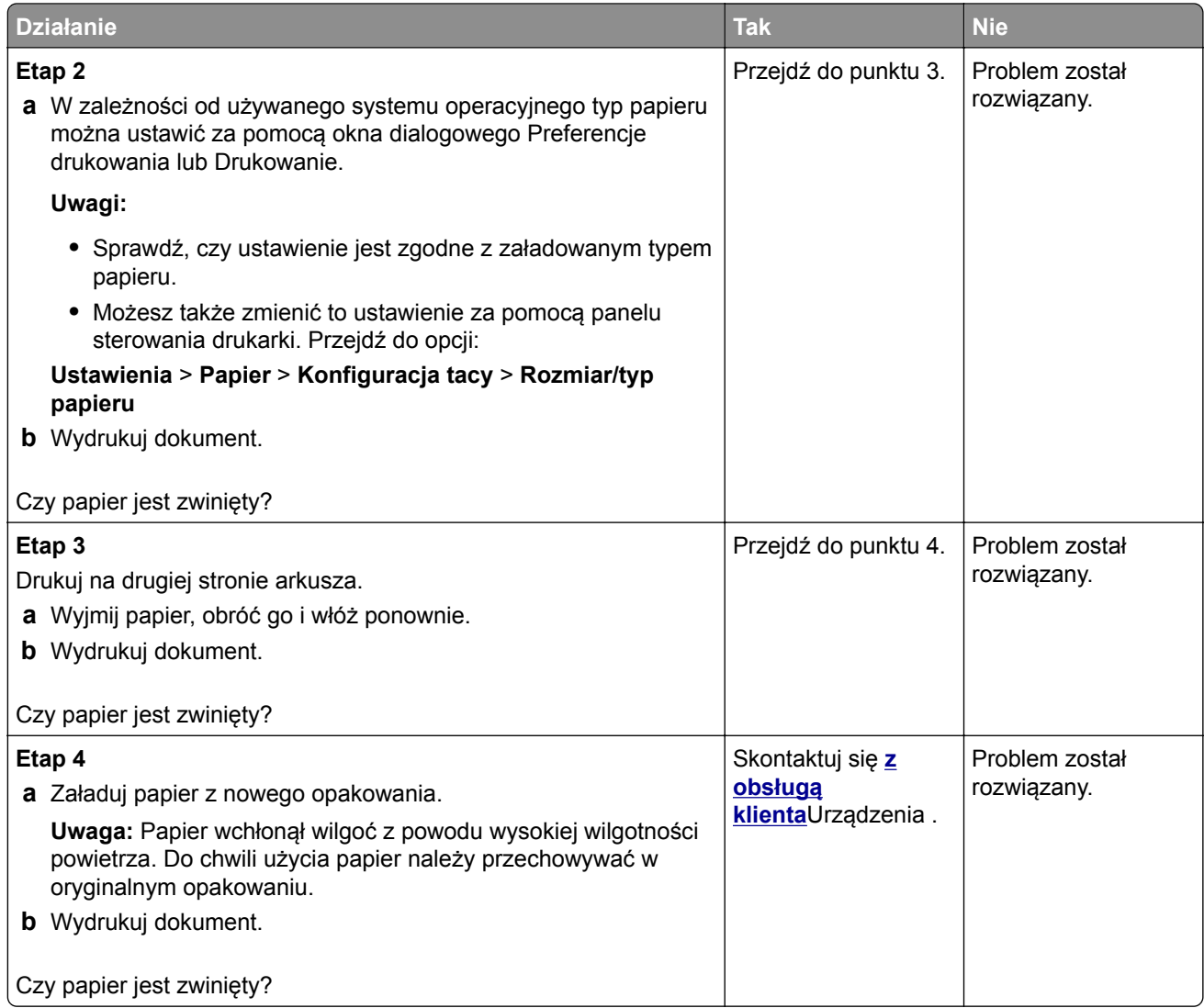

#### **Zniekształcone lub przekrzywione wydruki**

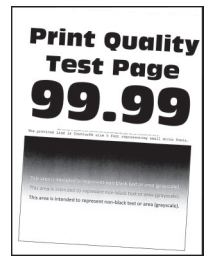

**Uwaga:** Przed rozwiązaniem tego problemu wydrukuj strony testu jakości. Na panelu sterowania przejdź do menu **Ustawienia** > **Rozwiązywanie problemów** > **Wydrukuj strony testu jakości wydruku**. W

przypadku drukarki niemającej ekranu dotykowego naciśnij przycisk 0K, aby poruszać się między ustawieniami.

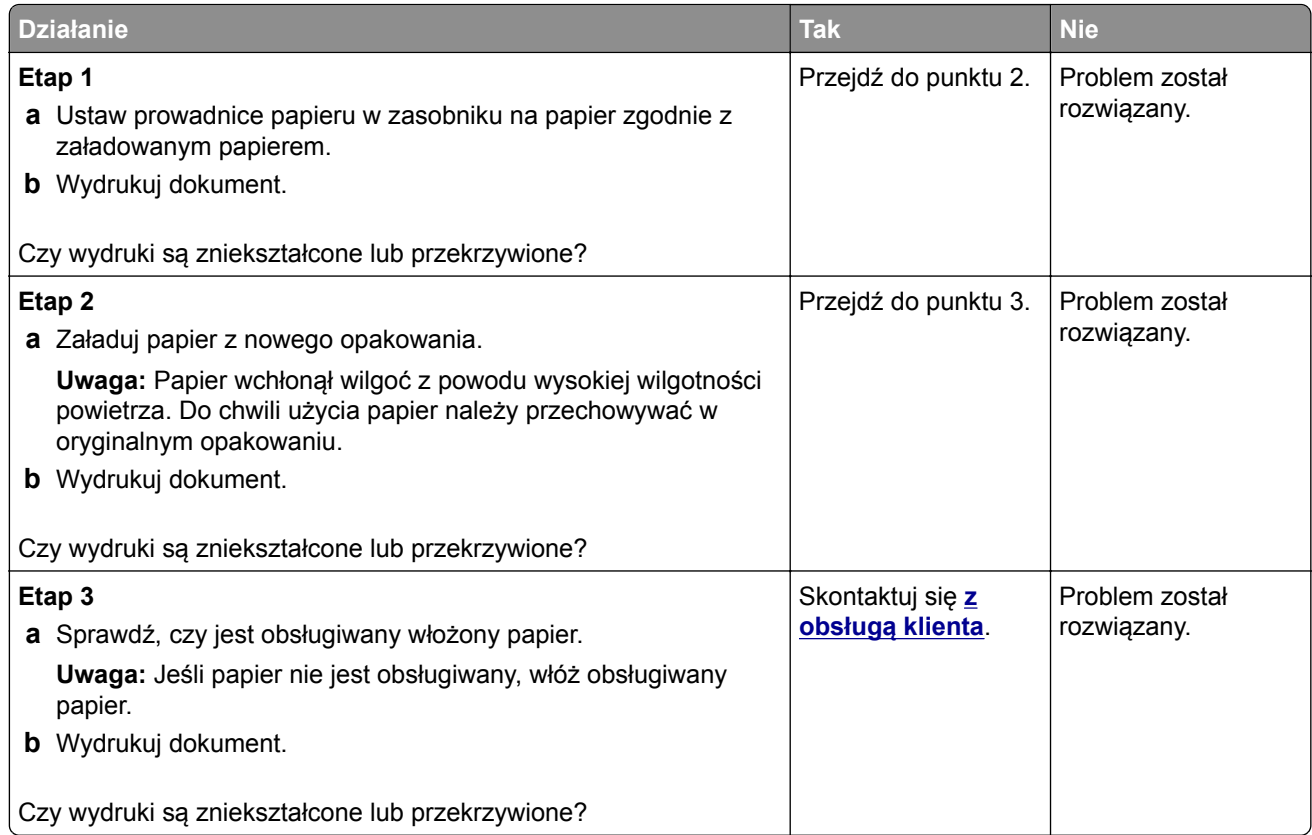

#### **Jednolite kolorowe lub czarne obrazy**

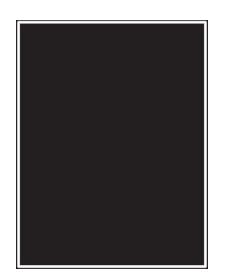

**Uwaga:** Przed rozwiązaniem tego problemu wydrukuj strony testu jakości. Na panelu sterowania przejdź do menu **Ustawienia** > **Rozwiązywanie problemów** > **Wydrukuj strony testu jakości wydruku**. W

przypadku drukarki niemającej ekranu dotykowego naciśnij przycisk 0K, aby poruszać się między ustawieniami.

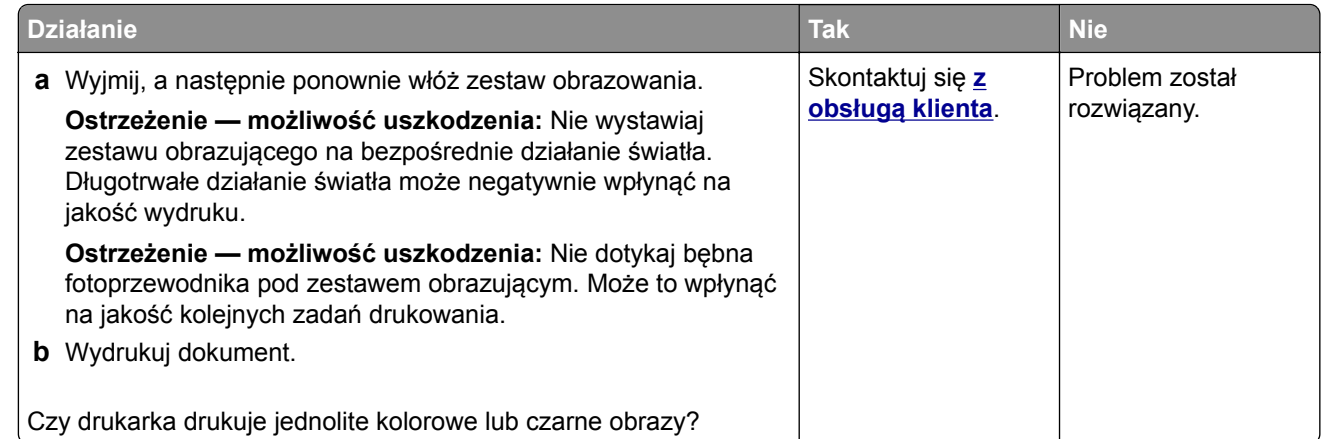

#### **Obcięty tekst lub obraz**

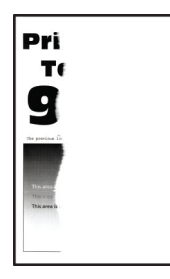

**Uwaga:** Przed rozwiązaniem tego problemu wydrukuj strony testu jakości wydruku. Na panelu sterowania przejdź do menu **Ustawienia** > **Rozwiązywanie problemów** > **Wydrukuj strony testu jakości wydruku**.

W przypadku drukarek bez ekranu dotykowego naciśnij <sup>OK</sup>, aby przeglądać ustawienia.

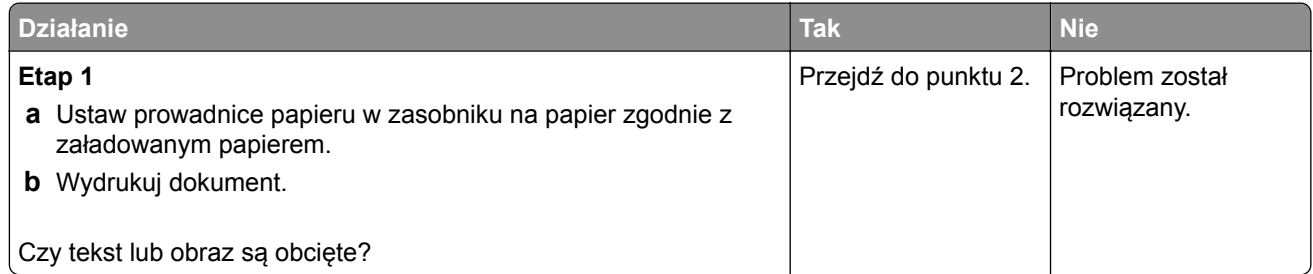

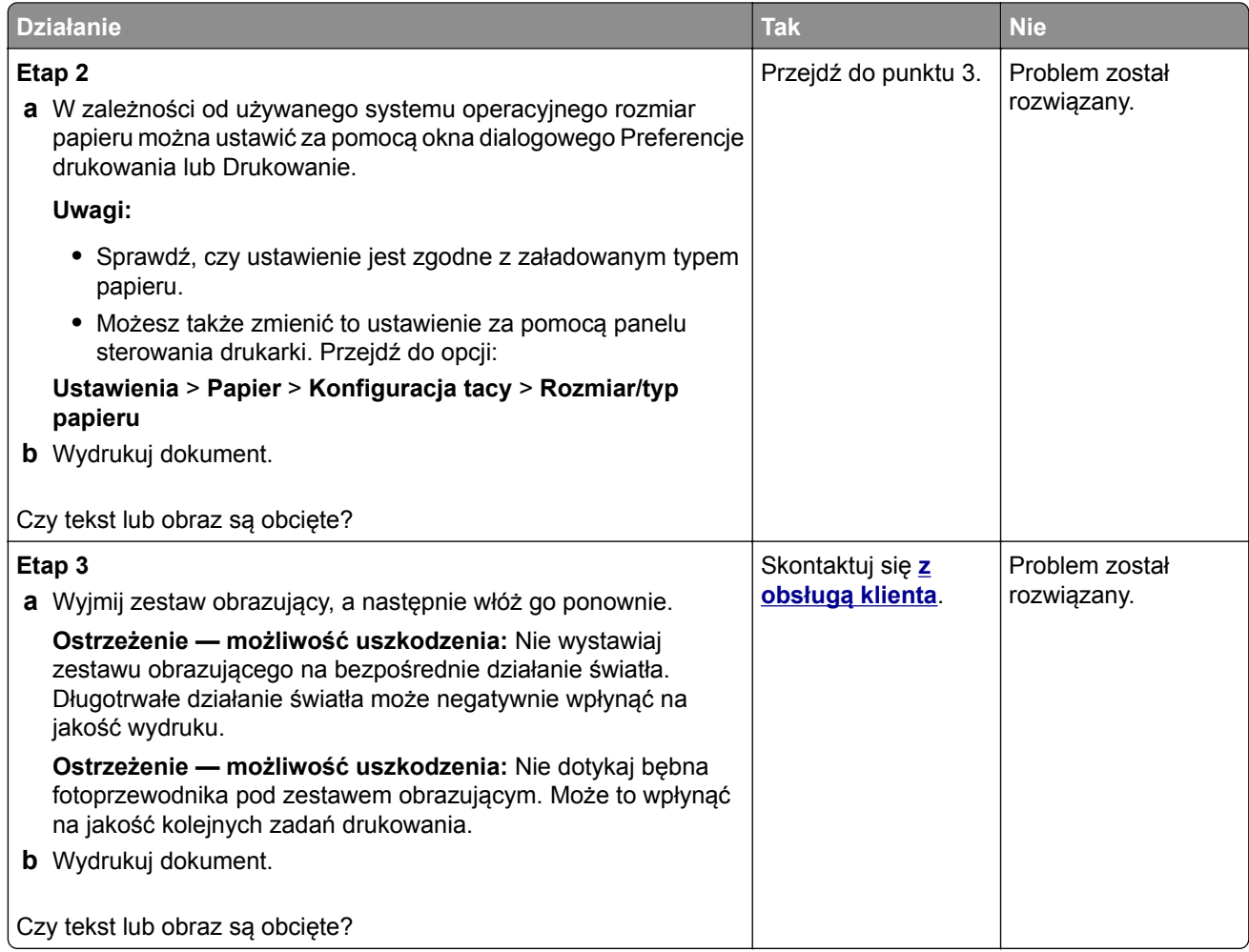

#### **Toner łatwo się ściera**

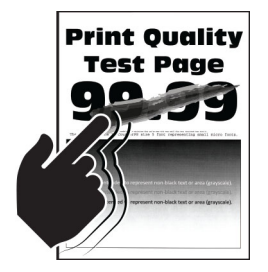

**Uwaga:** Przed rozwiązaniem tego problemu wydrukuj strony testu jakości wydruku. Na panelu sterowania przejdź do menu **Ustawienia** > **Rozwiązywanie problemów** > **Wydrukuj strony testu jakości wydruku**.

W przypadku drukarek bez ekranu dotykowego naciśnij <sup>OK</sup>, aby przeglądać ustawienia.

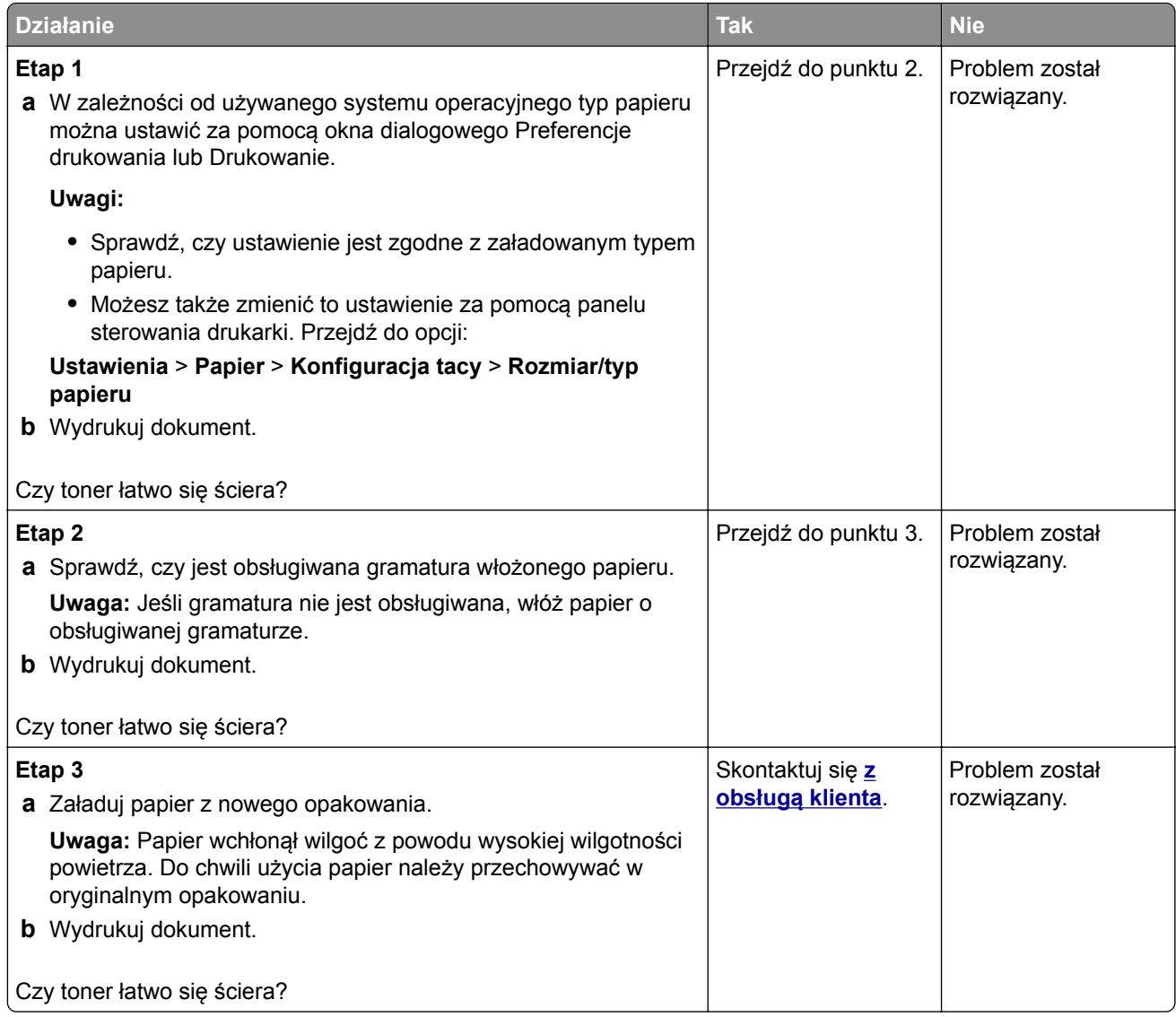

#### **Nierówna gęstość wydruku**

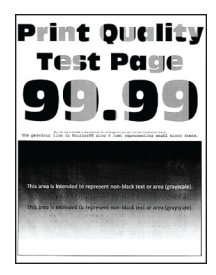

**Uwaga:** Przed rozwiązaniem tego problemu wydrukuj strony testu jakości wydruku. Na panelu sterowania przejdź do menu **Ustawienia** > **Rozwiązywanie problemów** > **Wydrukuj strony testu jakości druku**. W

drukarkach bez ekranu dotykowego naciśnij przycisk 0K, aby poruszać się między ustawieniami.

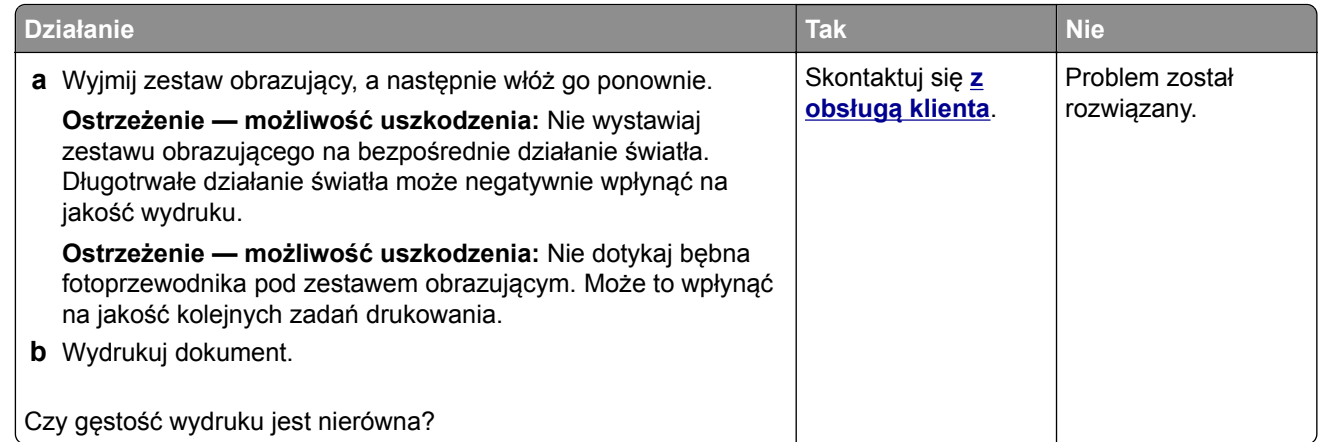

#### **Ciemne poziome linie**

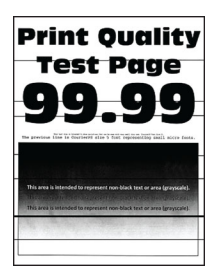

#### **Uwagi:**

**•** Przed rozwiązaniem tego problemu wydrukuj strony testu jakości wydruku. Na panelu sterowania przejdź do menu **Ustawienia** > **Rozwiązywanie problemów** > **Wydrukuj strony testu jakości**

**wydruku**. W przypadku drukarek bez ekranu dotykowego naciśnij <sup>OK</sup>, aby przeglądać ustawienia.

• Jeżeli na wydrukach nadal pojawiają się poziome ciemne linie, zapoznaj się z tematem "Powtarzające się błędy wydruku".

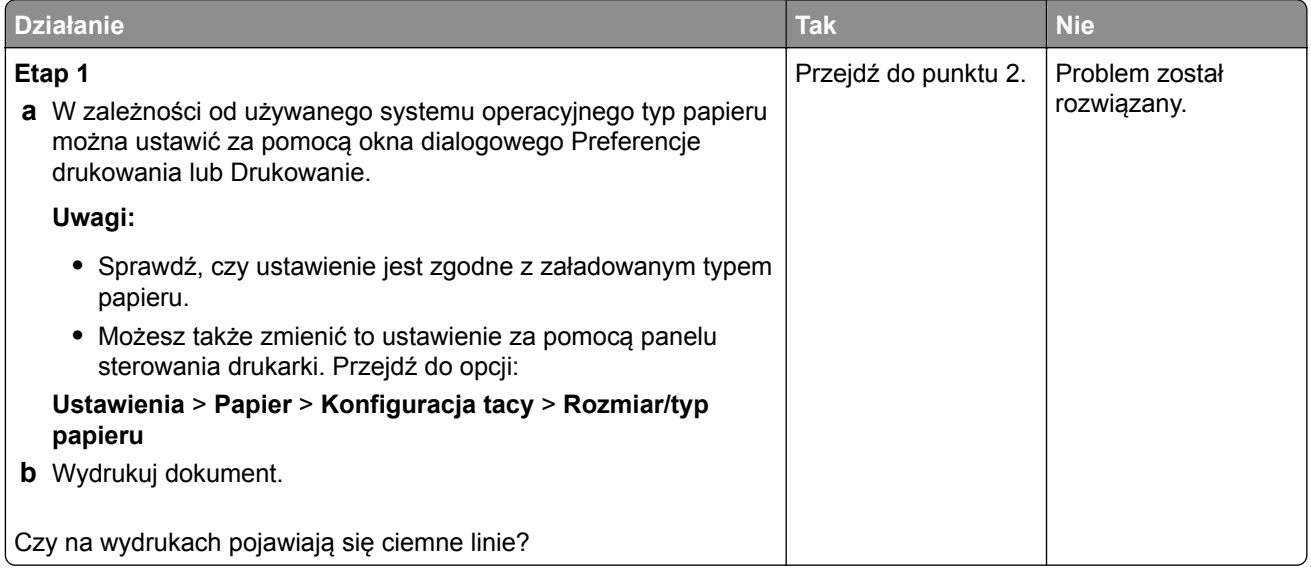

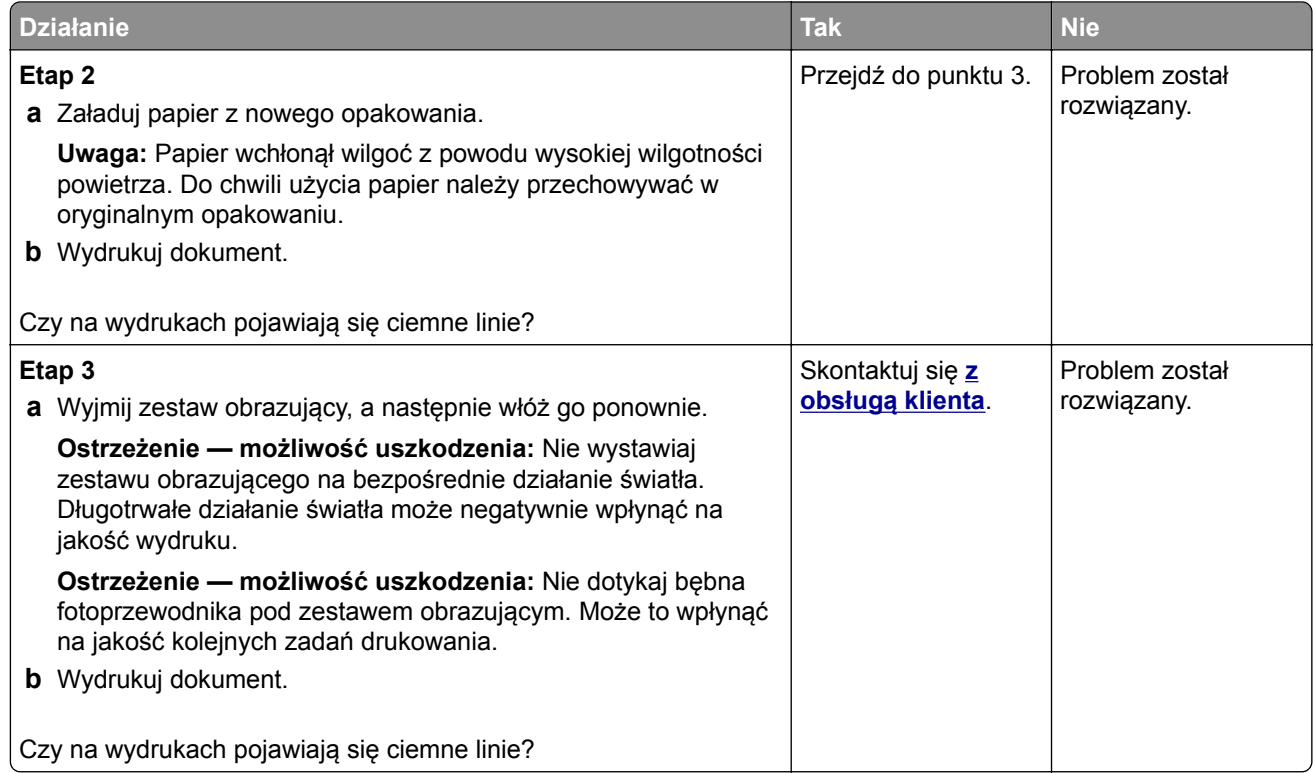

#### **Białe poziome linie**

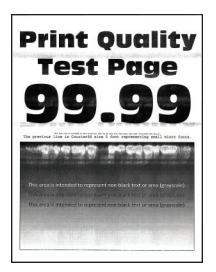

#### **Uwagi:**

**•** Przed rozwiązaniem tego problemu wydrukuj strony testu jakości wydruku. Na panelu sterowania przejdź do menu **Ustawienia** > **Rozwiązywanie problemów** > **Wydrukuj strony testu jakości**

wydruku. W przypadku drukarek bez ekranu dotykowego naciśnij <sup>OK</sup>, aby przeglądać ustawienia.

• Jeżeli na wydrukach nadal pojawiają się poziome białe linie, zapoznaj się z tematem "Powtarzające się błędy wydruku".

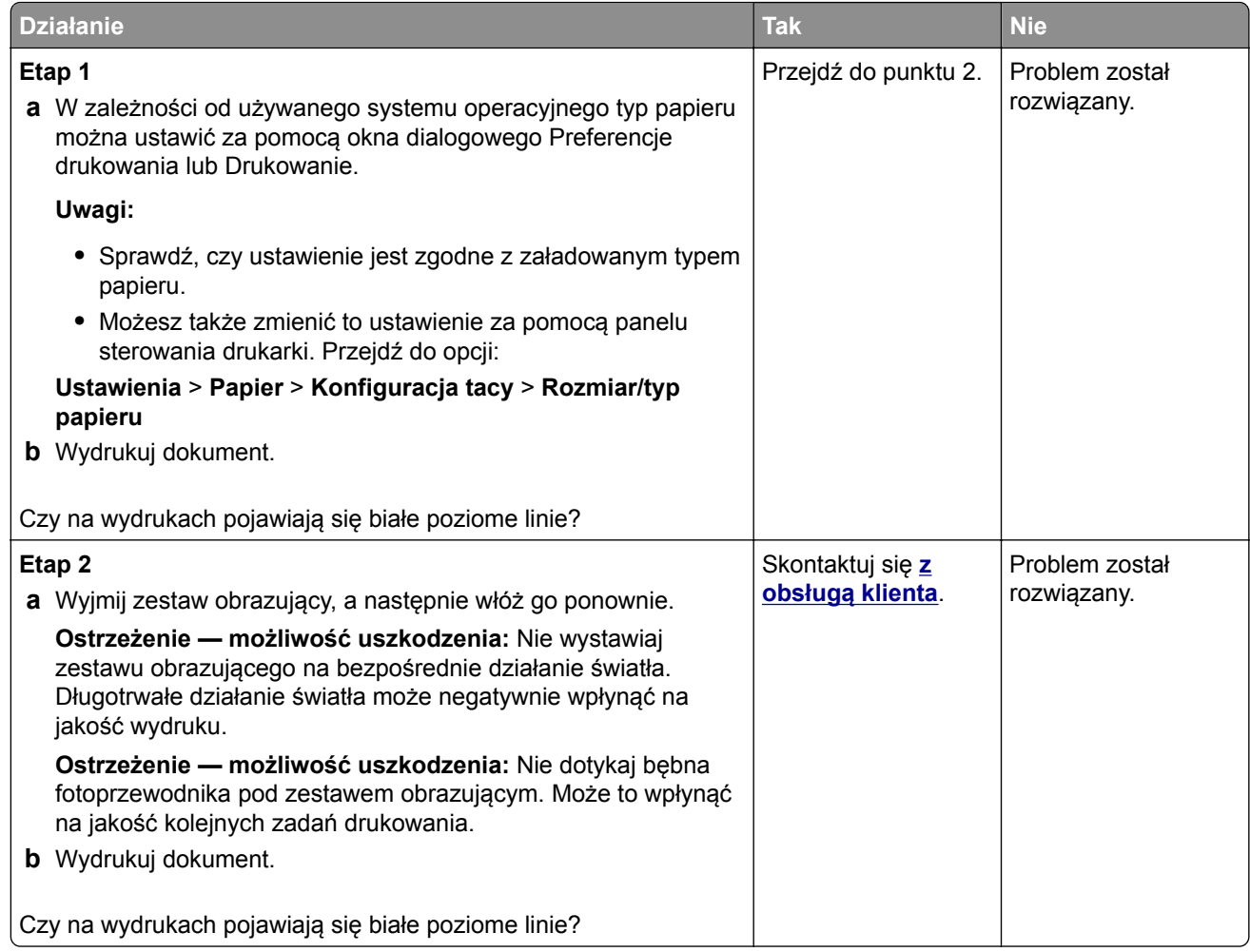

#### **Pionowe białe linie**

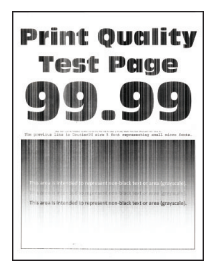

**Uwaga:** Przed rozwiązaniem tego problemu wydrukuj strony testu jakości wydruku. Na panelu sterowania przejdź do menu **Ustawienia** > **Rozwiązywanie problemów** > **Wydrukuj strony testu jakości wydruku**.

W przypadku drukarek bez ekranu dotykowego naciśnij  $\overline{\text{OK}}$ , aby przeglądać ustawienia.

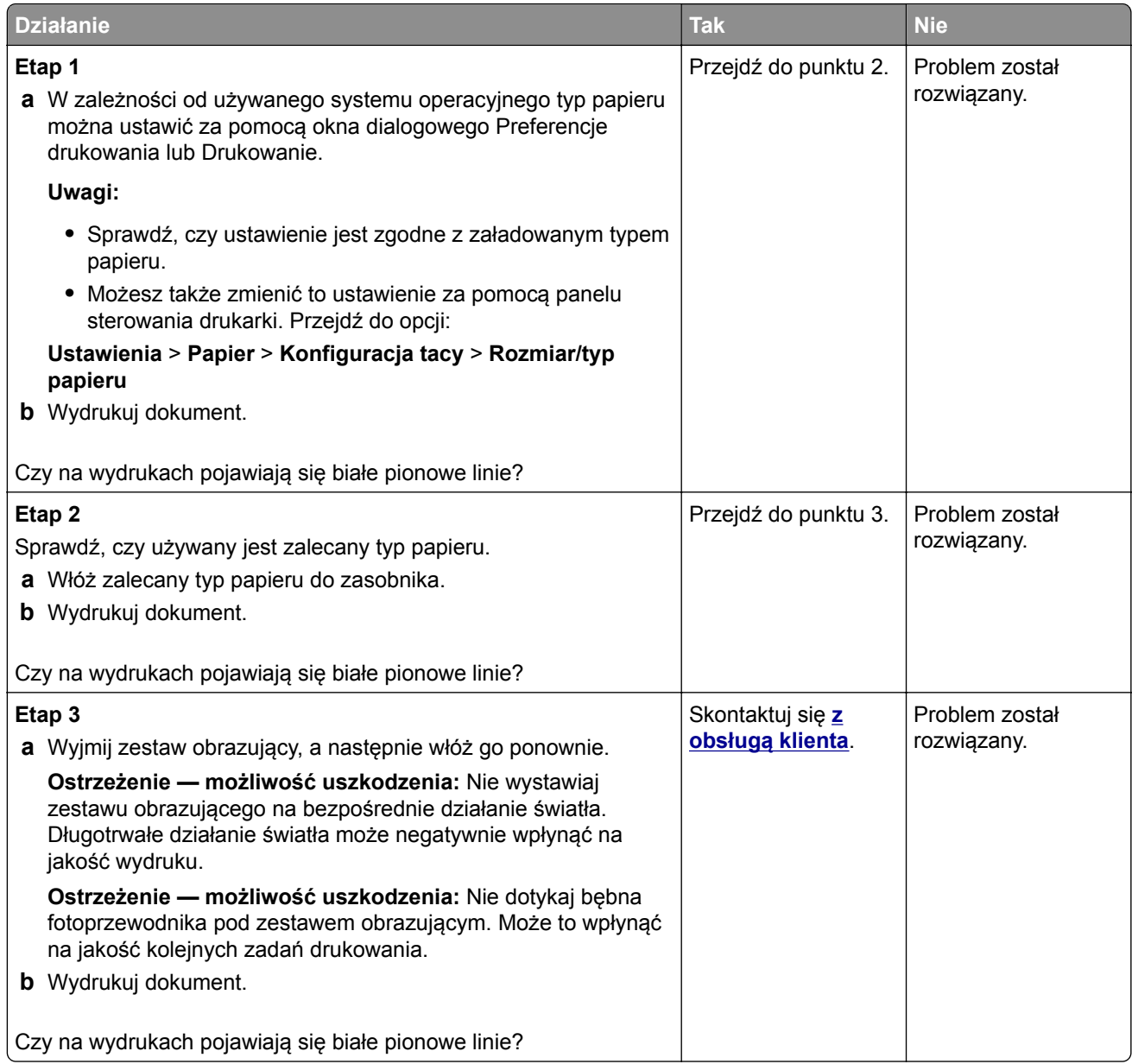

#### **Powtarzające się błędy wydruku**

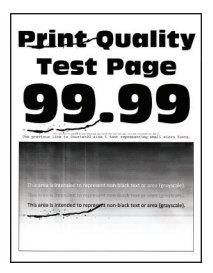

**Uwaga:** Przed rozwiązaniem tego problemu wydrukuj strony testu jakości. Na panelu sterowania przejdź do menu **Ustawienia** > **Rozwiązywanie problemów** > **Wydrukuj strony testu jakości wydruku**. W

przypadku drukarki niemającej ekranu dotykowego naciśnij przycisk 0K, aby poruszać się między ustawieniami.

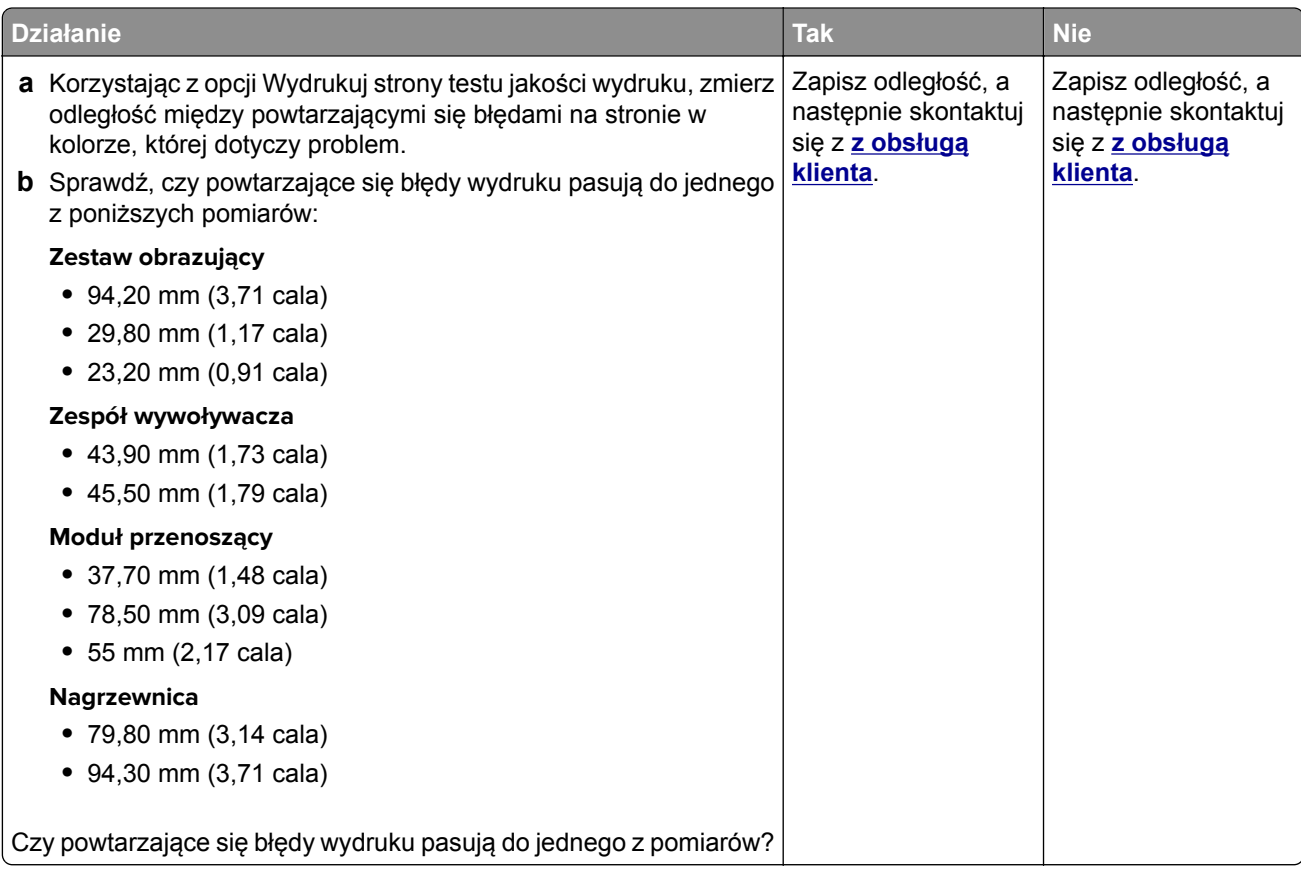

## **Drukarka nie odpowiada**

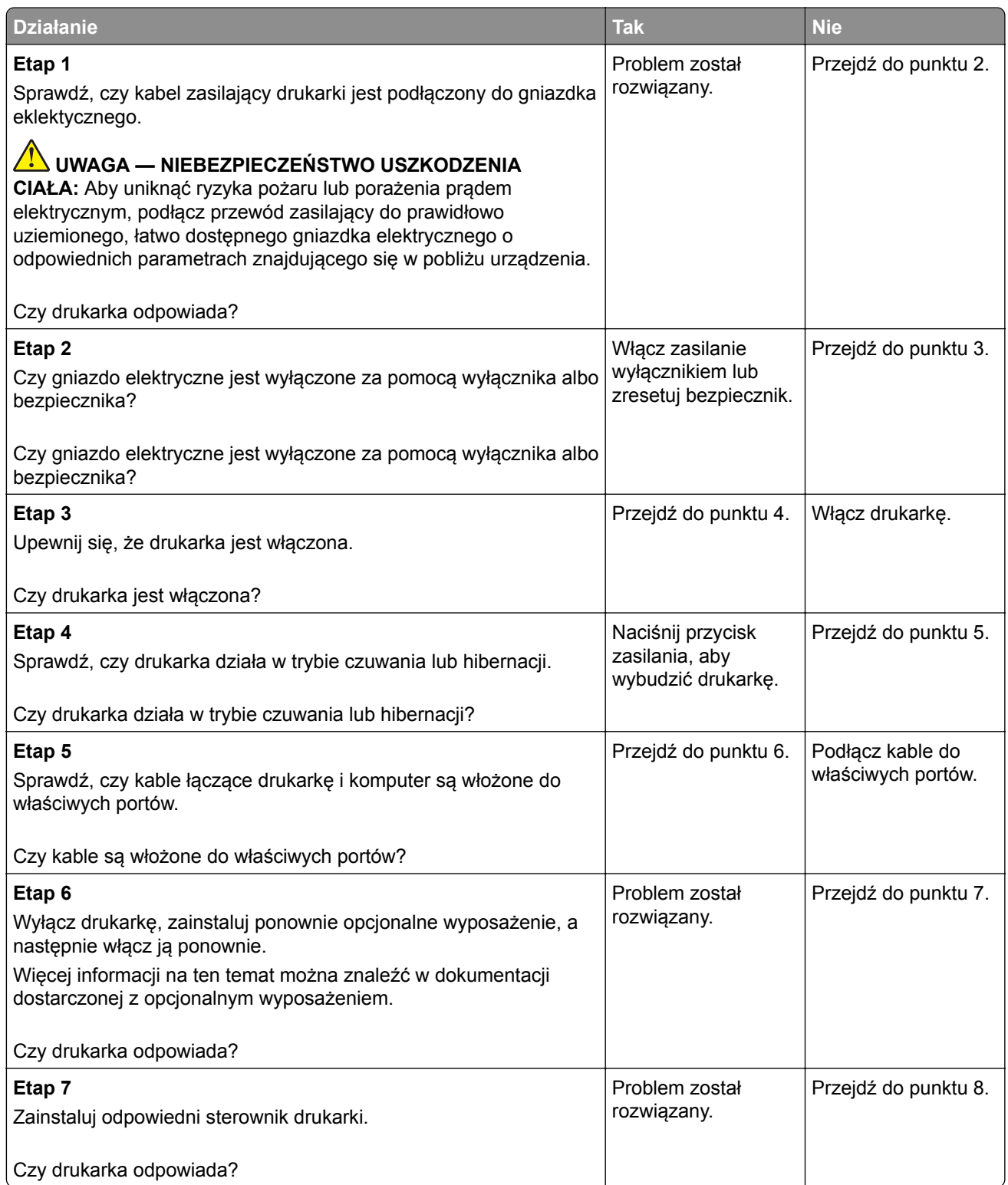

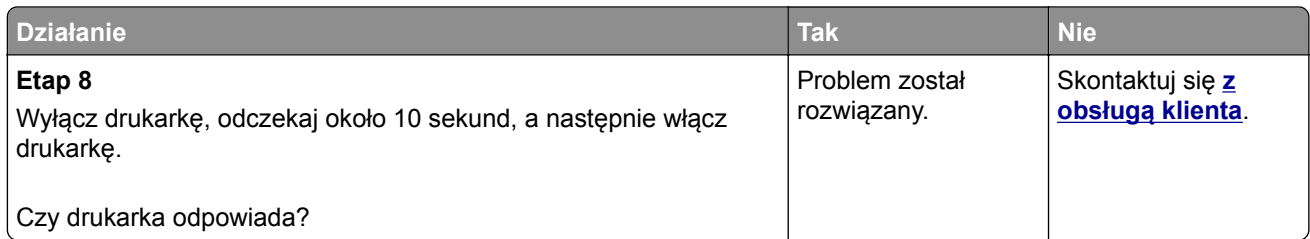

## **Wydruk zadania wykonywany jest na papierze pochodzącym z niewłaściwego zasobnika lub na niewłaściwym papierze**

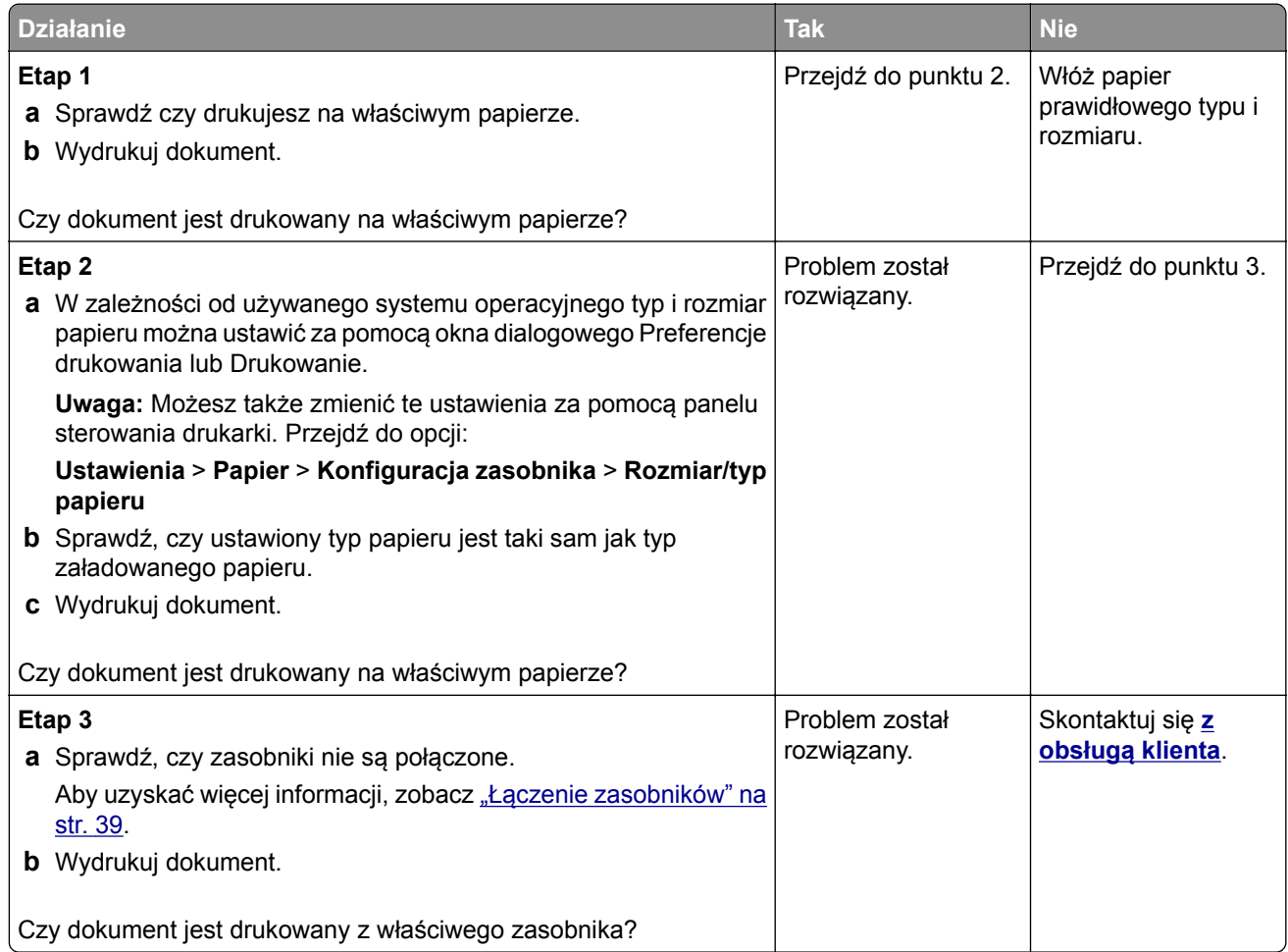

# **Problemy z jakością koloru**

## **Regulowanie intensywności tonera**

- **1** Na ekranie głównym dotknij kolejno opcji **Ustawienia** > **Drukowanie** > **Jakość**.
- **2** Wyreguluj intensywność tonera.
- **3** Zastosuj zmiany.

## <span id="page-264-0"></span>**Zmiana kolorów na wydruku**

- **1** Na ekranie głównym dotknij opcji **Ustawienia** > **Drukowanie** > **Jakość** > **Zaawansowane obrazowanie** > **Korekcja kolorów**.
- **2** Z menu Korekcja kolorów wybierz pozycję **Ręczna** > **Zawartość korekcji koloru**.
- **3** Wybierz właściwe ustawienia konwersji kolorów.

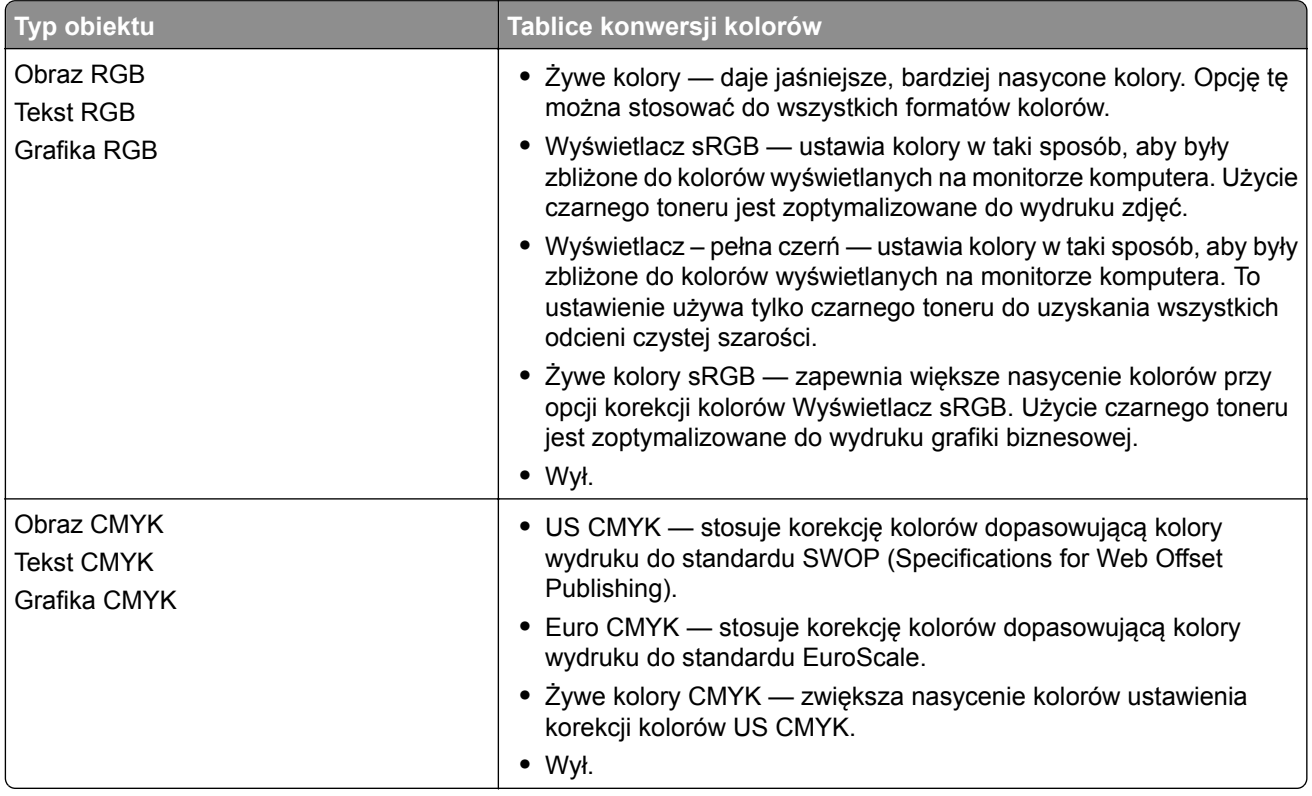

## **Najczęściej zadawane pytania dotyczące drukowania kolorów**

#### **Co to jest kolor RGB?**

RGB jest metodą opisywania kolorów poprzez określenie ilości barwy czerwonej, zielonej i niebieskiej potrzebnej do uzyskania danego koloru. Barwy czerwoną, zieloną i niebieską można mieszać w różnych proporcjach w celu uzyskania szerokiego zakresu kolorów występujących w naturze. Ekrany komputerowe, skanery i aparaty cyfrowe używają tej metody do wyświetlania kolorów.

#### **Co to jest kolor CMYK?**

CMYK jest metodą opisywania kolorów poprzez określenie ilości kolorów cyjan, magenta, żółtego i czarnego potrzebnych do uzyskania danego koloru. Atramenty lub tonery w kolorze cyjan, magenta, żółtym i czarnym mogą być używane do drukowania w różnych proporcjach w celu uzyskania szerokiego zakresu kolorów występujących w naturze. W ten sposób tworzone są kolory w maszynach drukarskich, drukarkach atramentowych oraz kolorowych drukarkach laserowych.

#### **W jaki sposób określany jest kolor w dokumencie przeznaczonym do druku?**

Kolory w dokumencie są zazwyczaj określane przez oprogramowanie przy zastosowaniu kombinacji kolorów RGB lub CMYK. Więcej informacji można znaleźć w Pomocy programu.

#### **Skąd drukarka czerpie informacje o tym, jaki kolor wydrukować?**

Gdy użytkownik drukuje dokument, do drukarki wysyłane są dane opisujące typ i kolor każdego obiektu, które następnie przechodzą przez tabele konwersji kolorów. Informacje o kolorach są tłumaczone na informacje o ilościach toneru cyjan, magenta, żółtego i czarnego, potrzebnych do uzyskania żądanego koloru. Zastosowanie tablic konwersji kolorów zależy od informacji o obiektach. Możliwe jest na przykład zastosowanie jednej tabeli konwersji kolorów dla tekstu, a innej dla fotografii.

#### **Co to jest ręczna korekcja kolorów?**

Gdy włączona jest ręczna korekcja kolorów, drukarka do przetwarzania obiektów stosuje tablice konwersji kolorów wybrane przez użytkownika. Ręczne ustawienia korekcji kolorów odnoszą się do typu drukowanego obiektu (tekst, grafika lub obrazy). Dotyczy to również sposobu określania obiektu w oprogramowaniu (kombinacje RGB lub CMYK). Aby zastosować ręcznie inną tablicę konwersji kolorów, patrz ["Zmiana](#page-264-0) [kolorów na wydruku" na str. 265](#page-264-0).

Jeśli oprogramowanie nie określa kolorów z kombinacjami RGB lub CMYK, ręczna korekta kolorów nie jest użyteczna. Ponadto jest ono nieskuteczne, jeśli program lub system operacyjny komputera dokonują regulacji kolorów. W większości sytuacji ustawienie Korekcja kolorów na Auto generuje preferowane kolory dla dokumentów.

#### **W jaki sposób można dopasować dany kolor (np. kolor występujący w logo firmy)?**

Z menu jakości możliwe jest wybranie dziewięciu zestawów próbek kolorów. Zestawy te są również dostępne ze strony Próbki kolorów wbudowanego serwera WWW. Wybór dowolnego zestawu próbek spowoduje wydrukowanie wielostronicowego dokumentu składającego się z setek kolorowych pól. Każde pole zawiera kombinację CMYK lub RGB, w zależności od wybranej tabeli. Widoczny na wydruku kolor każdego pola jest wynikiem przetworzenia kombinacji kolorów CMYK lub RGB opisanej w danym polu przy użyciu wybranej tabeli konwersji kolorów.

Można przejrzeć strony zawierające próbki kolorów i dzięki temu określić pole, którego kolor jest najbliższy wymaganemu. Kombinacja kolorów oznaczona w danym polu może zostać następnie wykorzystana do modyfikacji koloru obiektu wyświetlanego przez program. Więcej informacji można znaleźć w Pomocy programu. W celu wykorzystania wybranej tabeli konwersji kolorów dla danego obiektu niezbędne może być użycie ustawienia Ręcznie dla opcji Korekcja kolorów.

Wybranie zestawu próbek kolorów związanych z określonym problemem dopasowania kolorów zależy od:

- **•** Używanego ustawienia korekcji kolorów (Auto, wył. lub ręczne)
- **•** Typu drukowanego obiektu (tekst, grafika lub obrazy)
- **•** Sposobu określania obiektu w oprogramowaniu (kombinacje RGB lub CMYK).

Jeśli oprogramowanie nie określa kolorów z kombinacjami RGB lub CMYK, strony ręcznej korekty kolorów nie są użyteczne. Ponadto niektóre programy regulują kombinacje RGB lub CMYK w programie przez zarządzanie kolorami. Dlatego wydrukowany kolor może nie być identyczny z kolorem ze stron z próbkami kolorów.

## **Wydruk wygląda na przebarwiony**

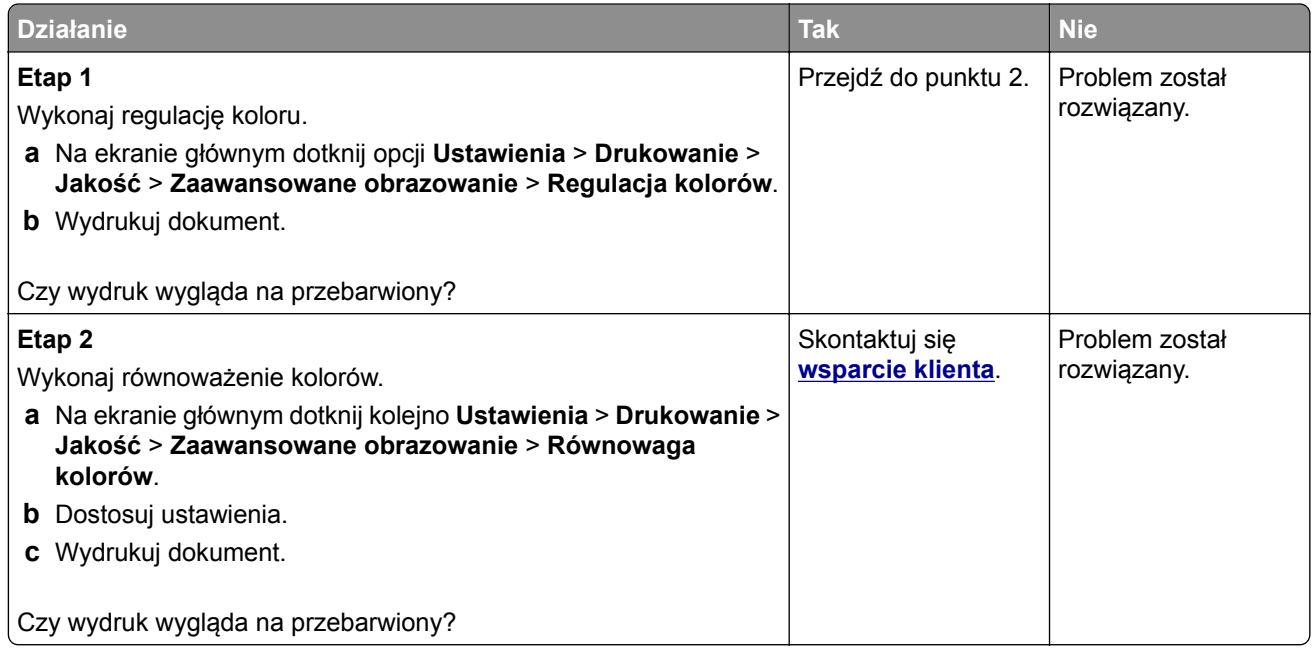

# **Problemy z faksowaniem**

## **Nie można wysyłać lub odbierać faksów**

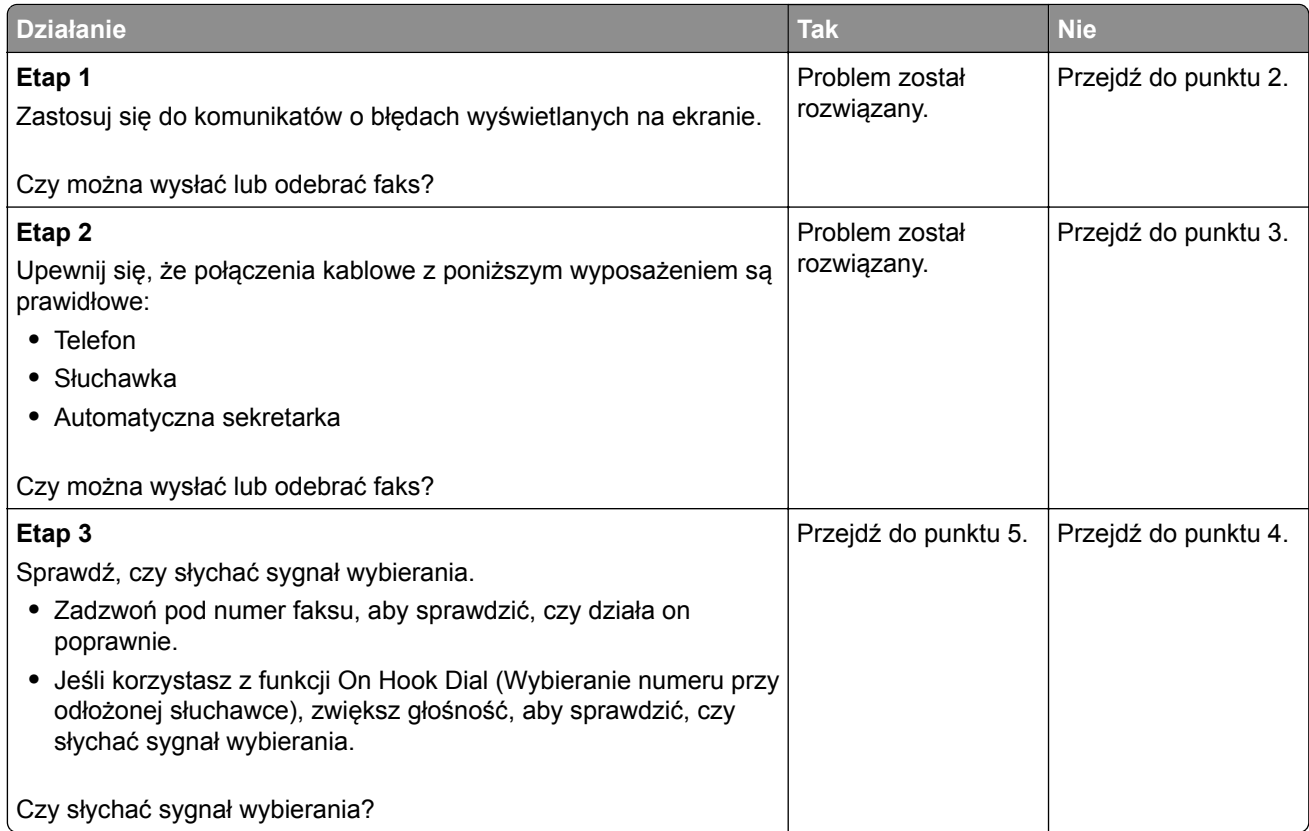

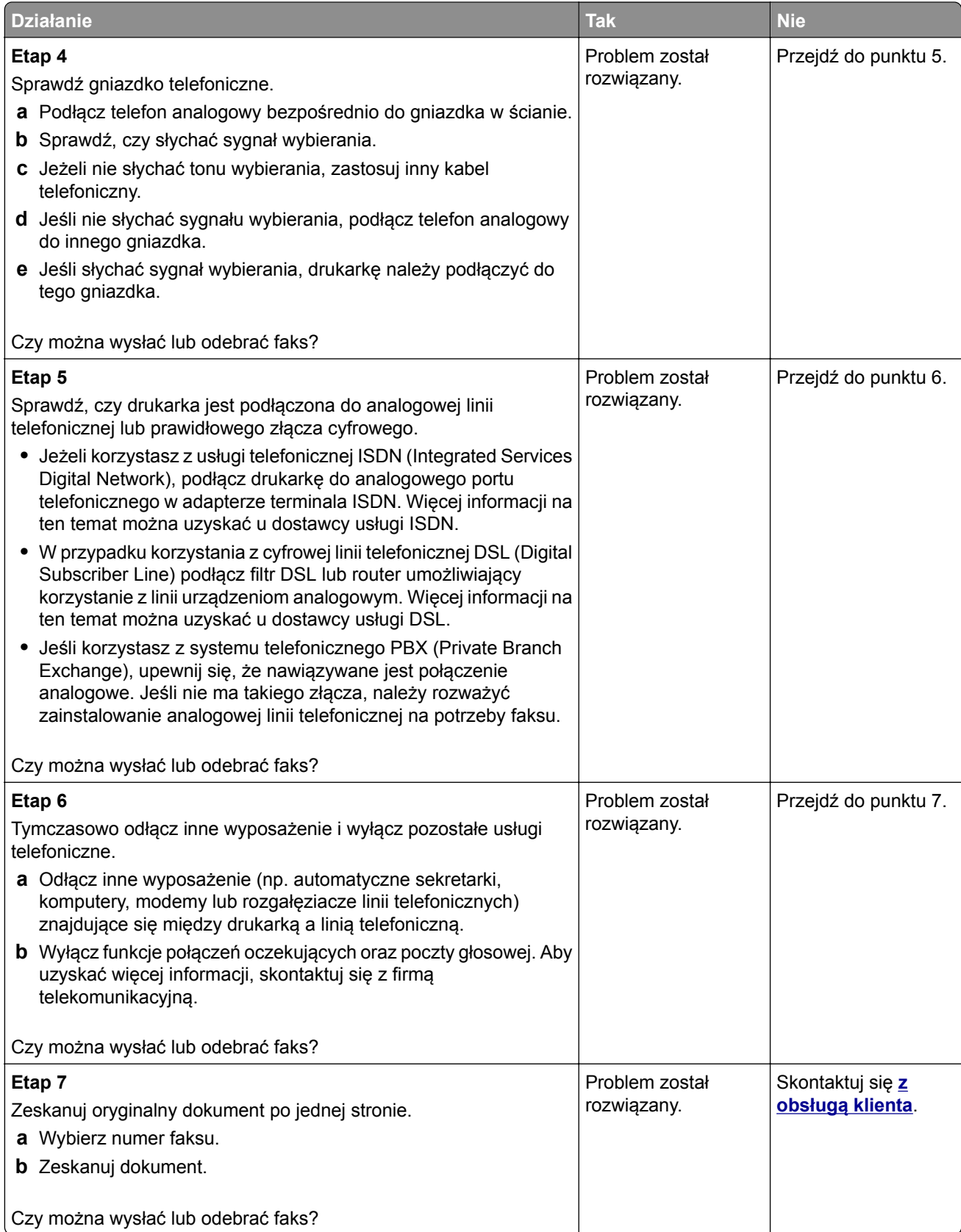

## **Można odbierać, ale nie można wysyłać faksów**

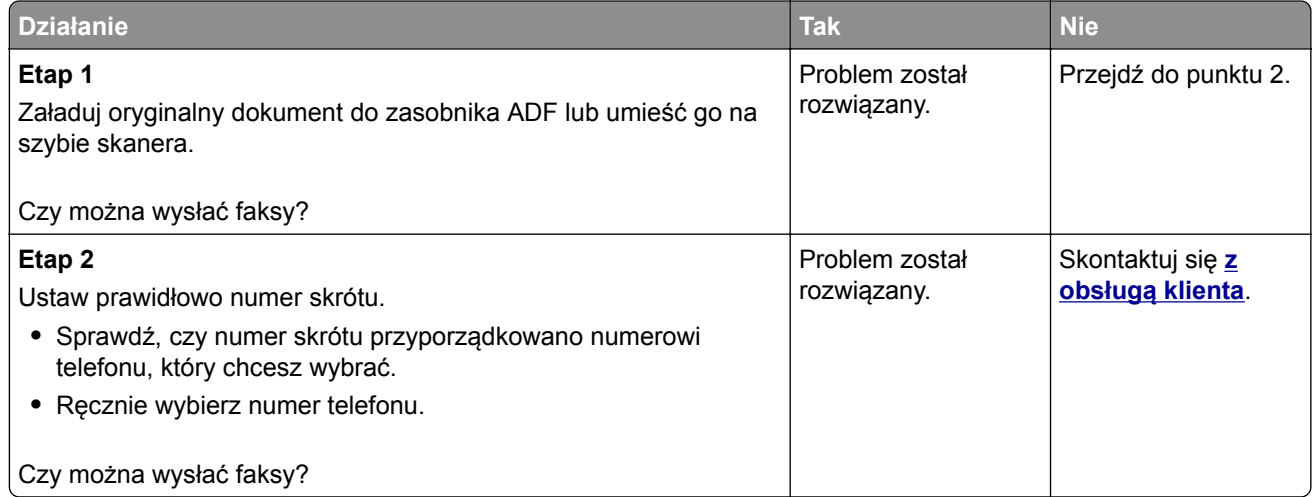

## **Można wysyłać, ale nie można odbierać faksów**

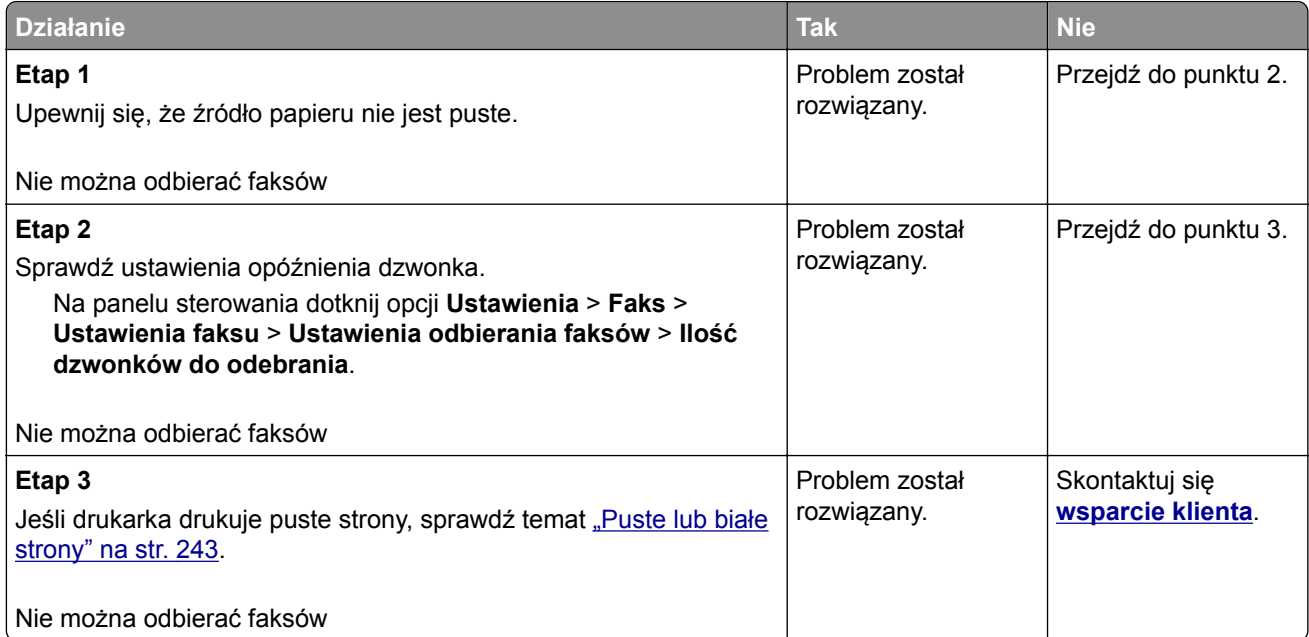

## **Niska jakość wydruku faksu**

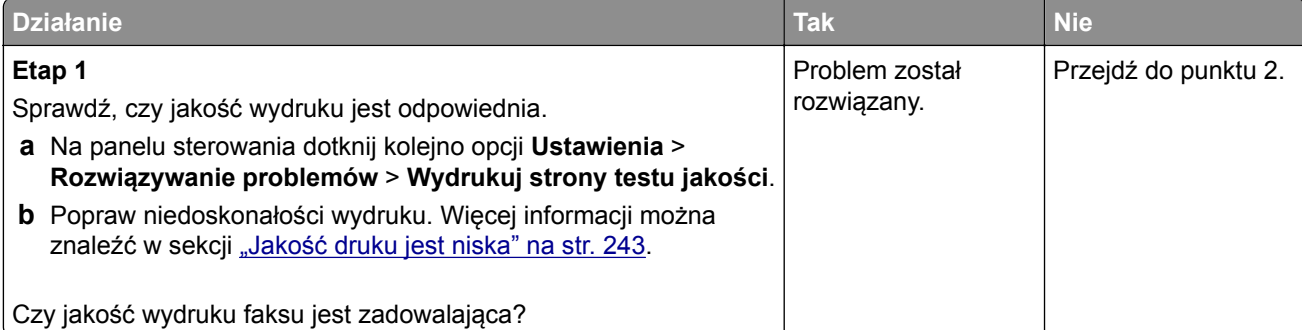

<span id="page-269-0"></span>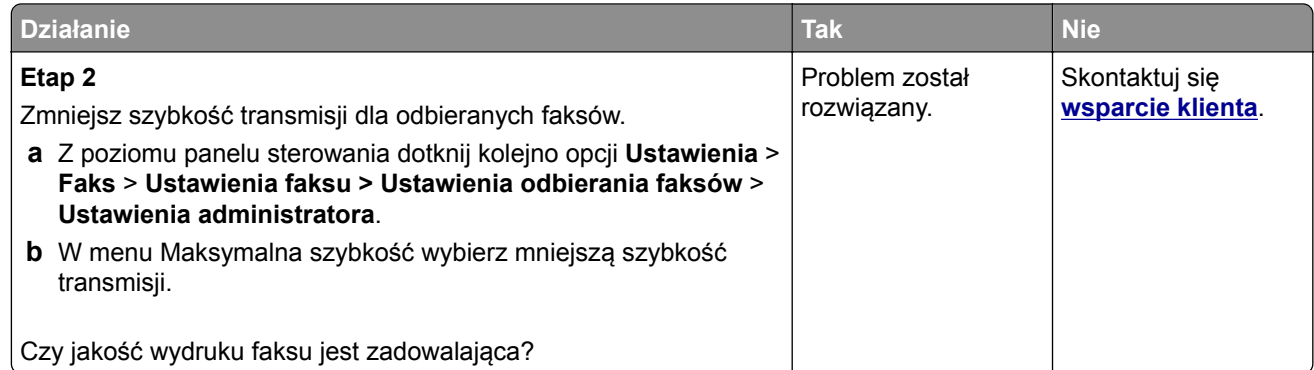

# **Problemy ze skanowaniem**

## **Regulacja rejestracji skanera**

- **1** Na ekranie głównym dotknij kolejno opcji **Ustawienia** > **Urządzenie** > **Konserwacja** > **Menu konfiguracji** > **Konfiguracja skanera** > **Ręczna rejestracja skanera**.
- **2** W menu Drukuj szybki test dotknij polecenia **Start**.
- **3** Umieść wydrukowaną stronę szybkiego testu na szybie skanera, a następnie dotknij opcji **Rejestracja skanera płaskiego**.
- **4** W menu Kopiuj szybki test dotknij polecenia **Start**.
- **5** Porównaj stronę Kopiuj szybki test z oryginałem.

**Uwaga:** Jeżeli marginesy strony testowej są inne niż marginesy oryginału, musisz wyregulować Lewy margines i Margines górny.

**6** Powtarzaj krok etap 4 i etap 5 do momentu, gdy marginesy na stronie Kopiuj szybki test będą odpowiadały marginesom w oryginale.

## **Regulacja rejestracji automatycznego podajnika dokumentów**

- **1** Na ekranie głównym dotknij kolejno opcji **Ustawienia** > **Urządzenie** > **Konserwacja** > **Menu konfiguracji** > **Konfiguracja skanera** > **Ręczna rejestracja skanera**.
- **2** W menu Drukuj szybki test dotknij polecenia **Start**.
- **3** Umieść wydrukowaną stronę szybkiego testu na automatycznym podajniku dokumentów.
- **4** Dotknij polecenia **Rejestracja przedniego automatycznego podajnika dokumentów** lub **Rejestracja tylnego automatycznego podajnika dokumentów**.

#### **Uwagi:**

- **•** Aby skalibrować Rejestrację przedniego automatycznego podajnika dokumentów, umieść stronę szybkiego testu nadrukiem do góry, krótszą krawędzią do automatycznego podajnika dokumentów.
- **•** Aby skalibrować Rejestrację tylnego automatycznego podajnika dokumentów, umieść stronę szybkiego testu nadrukiem do dołu, krótszą krawędzią do automatycznego podajnika dokumentów.
- **5** W menu Kopiuj szybki test dotknij polecenia **Start**.

**6** Porównaj stronę Kopiuj szybki test z oryginałem.

**Uwaga:** Jeżeli marginesy strony testowej są inne niż marginesy oryginału, musisz wyregulować Dopasowanie poziome i Margines górny.

**7** Powtarzaj krok [etap 5](#page-269-0) i etap 6 do momentu, gdy marginesy na stronie Kopiuj szybki test będą odpowiadały marginesom w oryginale.

# **Nie można skanować przy pomocy komputera**

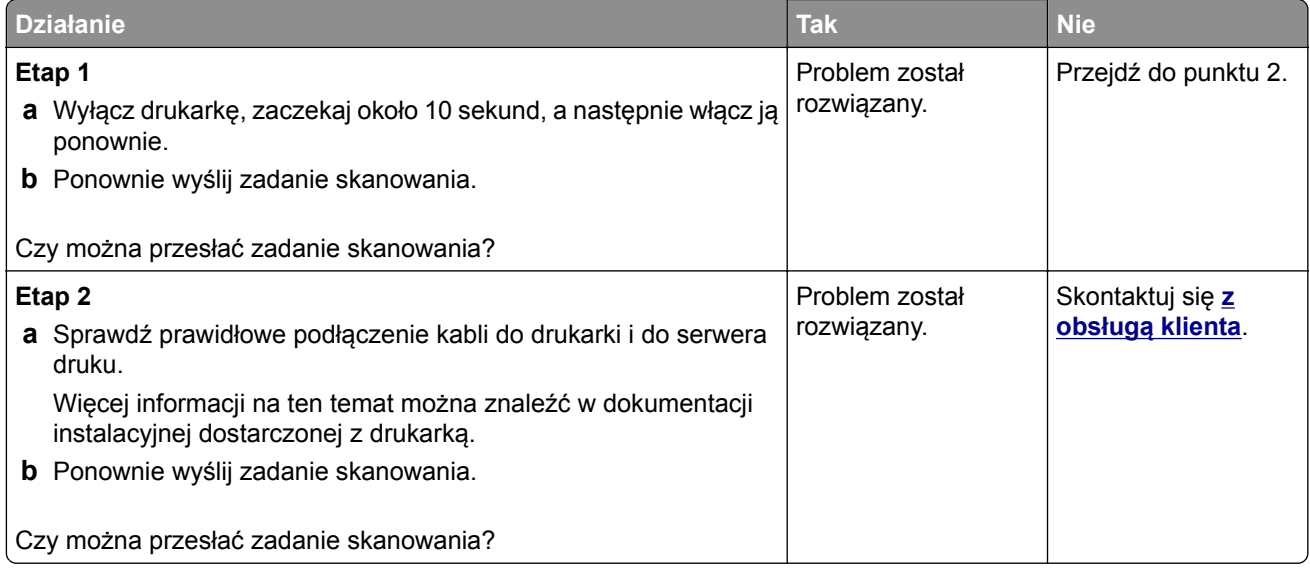

## **Niepełne kopie dokumentów lub zdjęć**

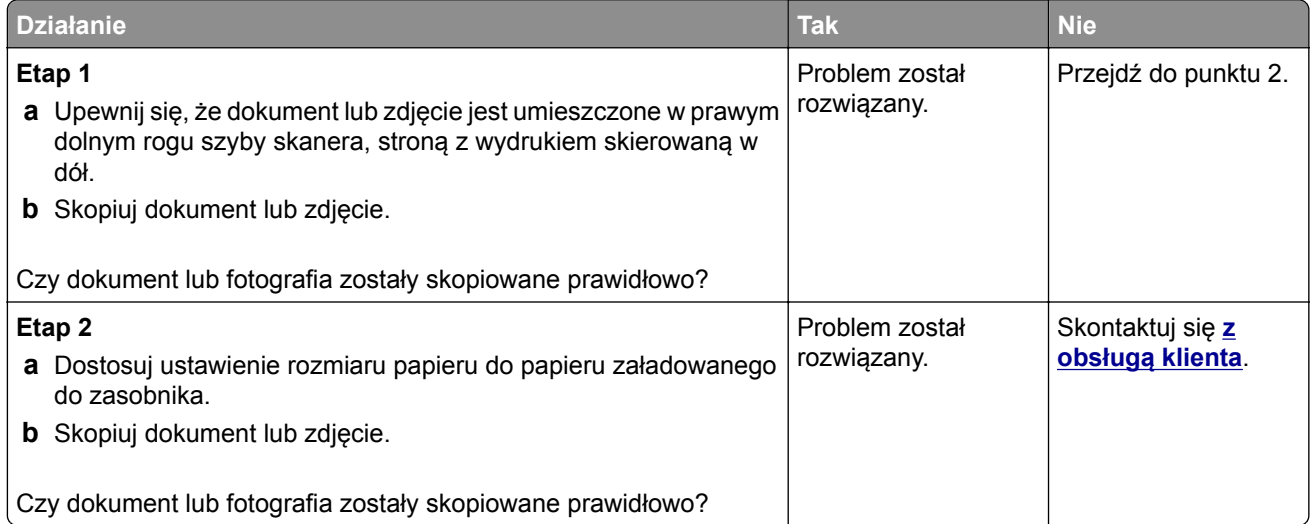

# **Niska jakość kopii**

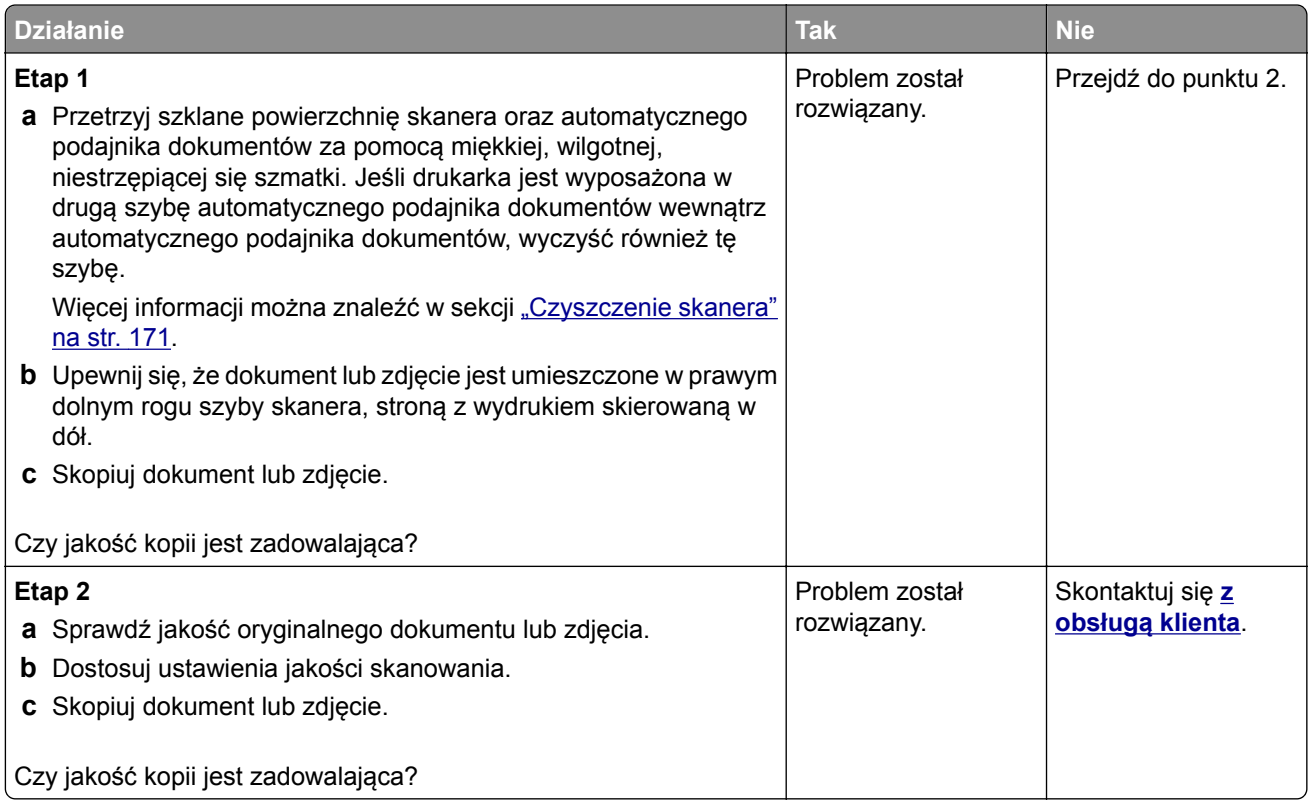

# **Zadanie skanowania nie powiodło się**

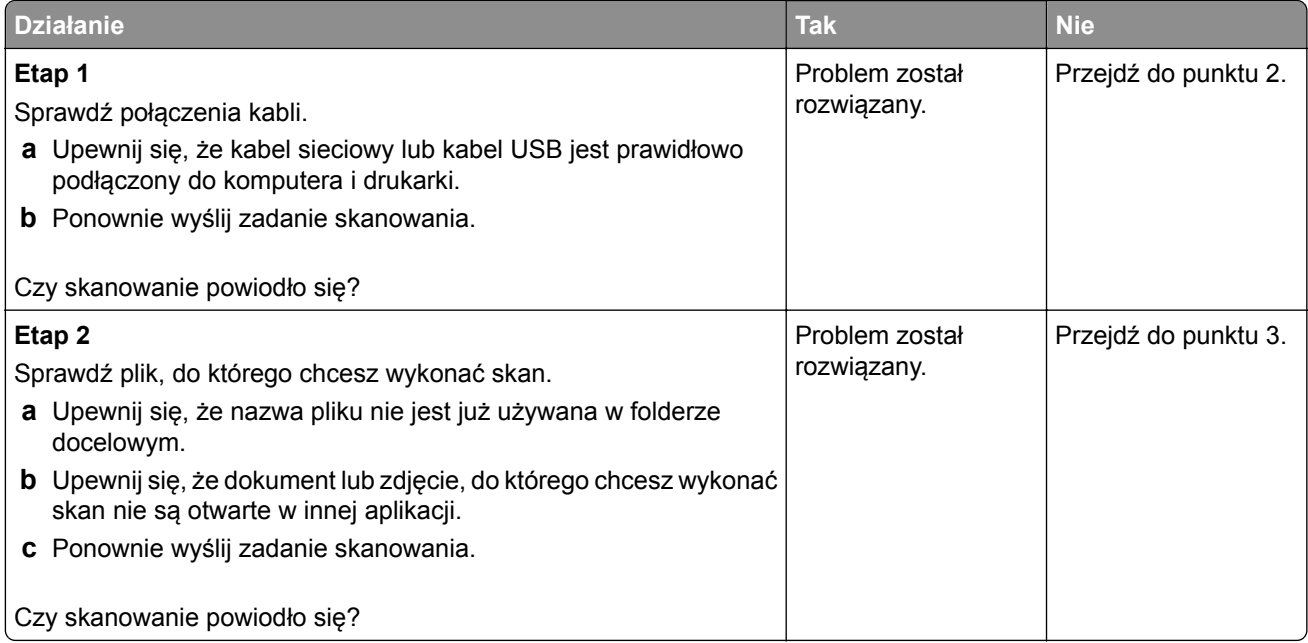

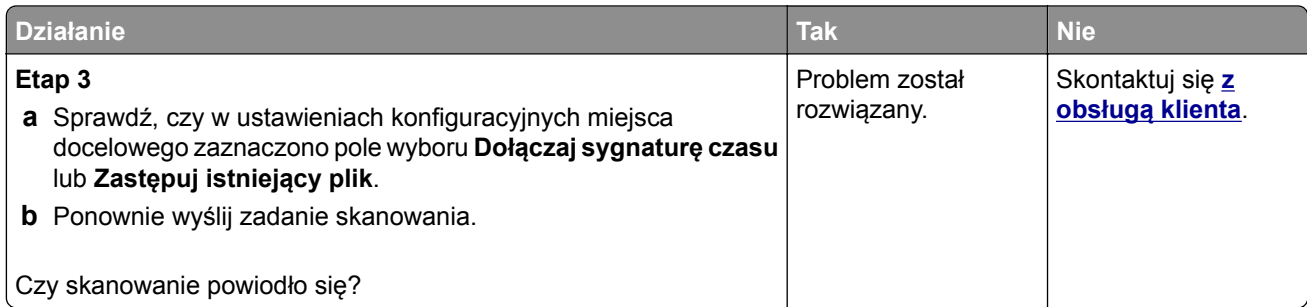

# **Skaner nie domyka się**

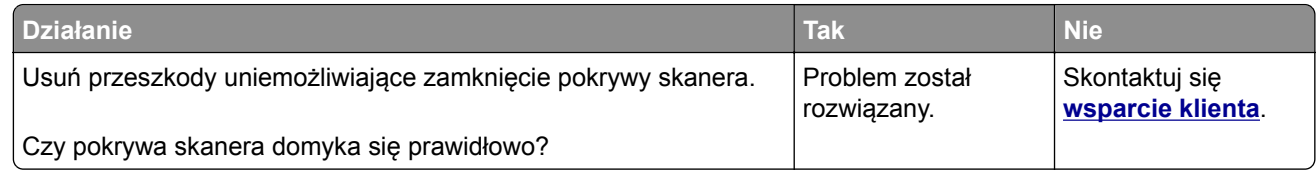

# **Skaner nie reaguje**

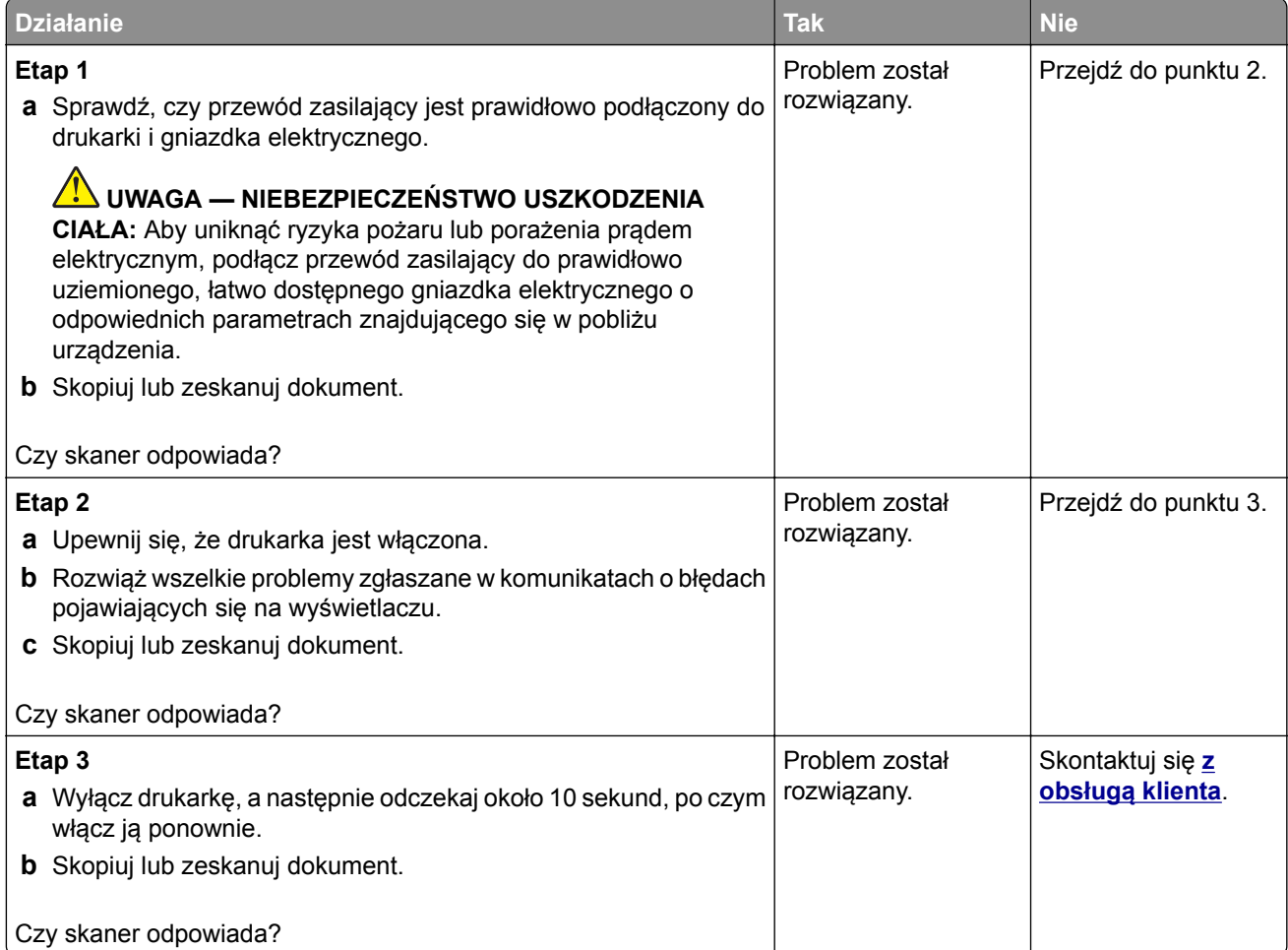

### <span id="page-273-0"></span>**Skanowanie trwa za długo lub zawiesza komputer**

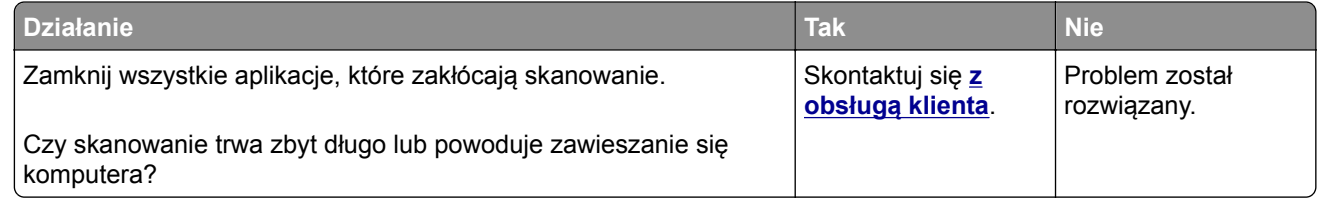

# **Kontakt z obsługą klienta**

Przed skontaktowaniem się z obsługą klienta upewnij się, że masz następujące informacje:

- **•** Problem z drukarką
- **•** Komunikat o błędzie
- **•** Typ modelu drukarki i numer seryjny

Przejdź pod adres **<http://support.lexmark.com>**, aby otrzymać wsparcie za pośrednictwem wiadomości email lub czatu albo przejrzeć bibliotekę podręczników, dokumentacji wsparcia, sterowników i pozostałych plików do pobrania.

Dostępne jest również telefoniczne wsparcie techniczne. W Stanach Zjednoczonych lub Kanadzie można się kontaktować pod numerem telefonu 1‑-800‑-539‑-6275. Jeśli przebywasz w innym kraju lub regionie, przejdź pod adres **<http://support.lexmark.com>**.

# **Usprawnienia i przenoszenie**

# **Sprzęt**

### **Dostępne wewnętrzne elementy opcjonalne**

- **•** Karta pamięci
	- **–** DDR3 DIMM
	- **–** Pamięć flash
		- **•** Czcionki
	- **–** Karty aplikacji
		- **•** Formularze i kod kreskowy
		- **•** PRESCRIBE
		- **•** IPDS
- **•** Lexmark Port ISP (Internal Solutions Port)
	- **–** MarkNet Bezprzewodowy serwer druku N8370
	- **–** Karta interfejsu równoległego IEEE 1284‑B
	- **–** Karta rozszerzeń RS‑232C

## **Instalacja karty pamięci**

**UWAGA — NIEBEZPIECZEŃSTWO PORAŻENIA PRĄDEM:** aby uniknąć ryzyka porażenia prądem elektrycznym w przypadku uzyskiwania dostępu do płyty kontrolera bądź instalowania opcjonalnego sprzętu lub urządzeń pamięci masowej po zainstalowaniu samej drukarki, należy wyłączyć drukarkę i wyjąć wtyk przewodu zasilającego z gniazda elektrycznego przed przystąpieniem do dalszych czynności. Jeśli do drukarki podłączone są inne urządzenia, należy je także wyłączyć i rozłączyć kable łączące je z drukarką.

**1** Wyłącz drukarkę.

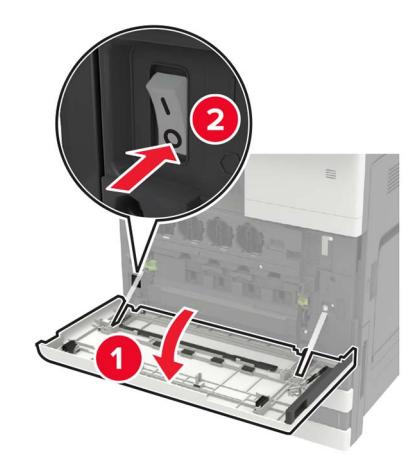

**2** Wyjmij wtyczkę przewodu zasilającego z gniazdka elektrycznego.

Korzystając ze śrubokręta wewnątrz drzwiczek A, zdejmij pokrywę złącza na tylnej ściance drukarki.

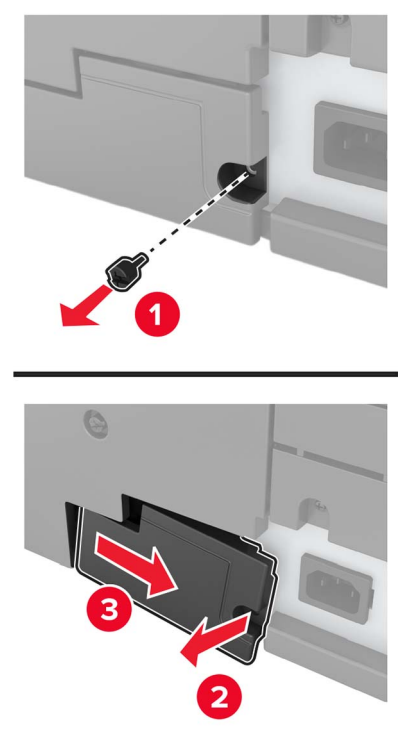

Jeśli drukarka jest wyposażona w osłonę filtra, zdejmij ją.

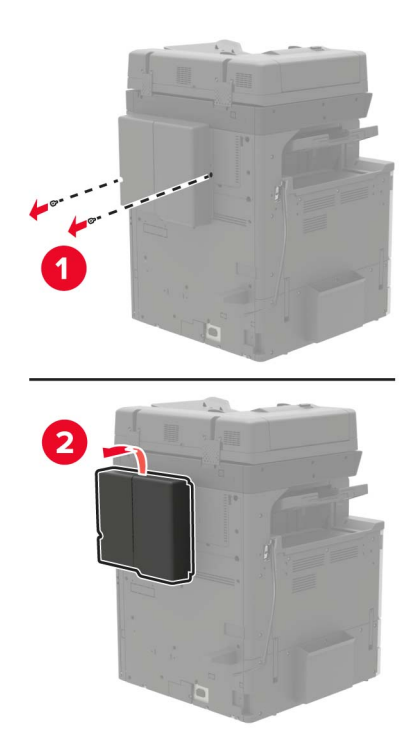

Zdejmij osłonę płyty kontrolera.

**Ostrzeżenie — możliwość uszkodzenia:** Elementy elektroniczne płyty sterowania są narażone na uszkodzenia elektrostatyczne. Przed dotknięciem elementów płyty kontrolera lub złączy należy dotknąć metalowej powierzchni drukarki.

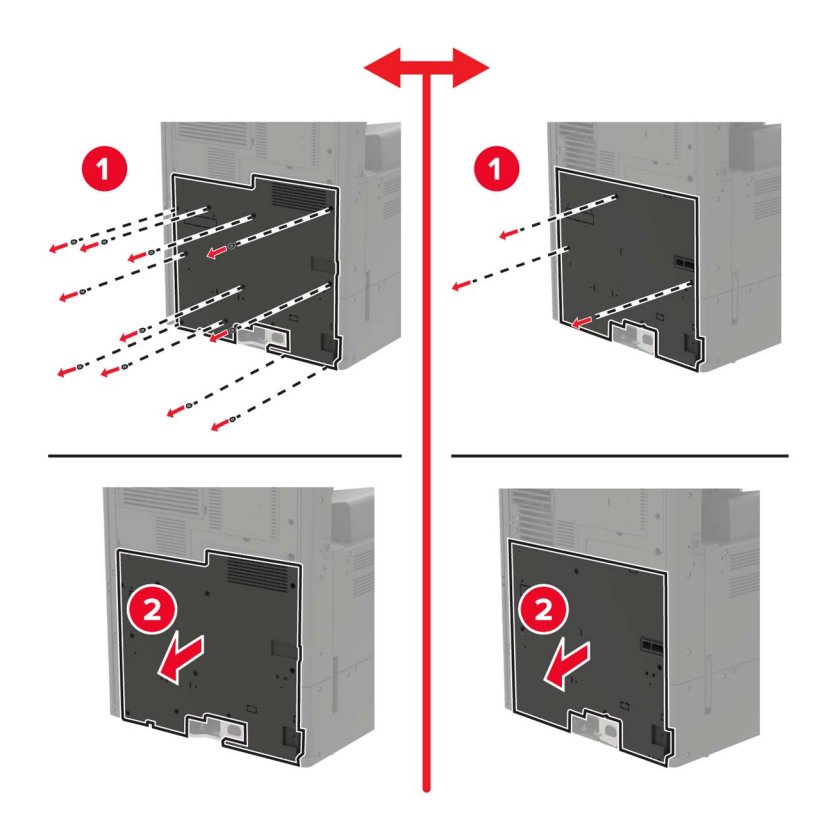

**6** Zdejmij osłonę płyty kontrolera.

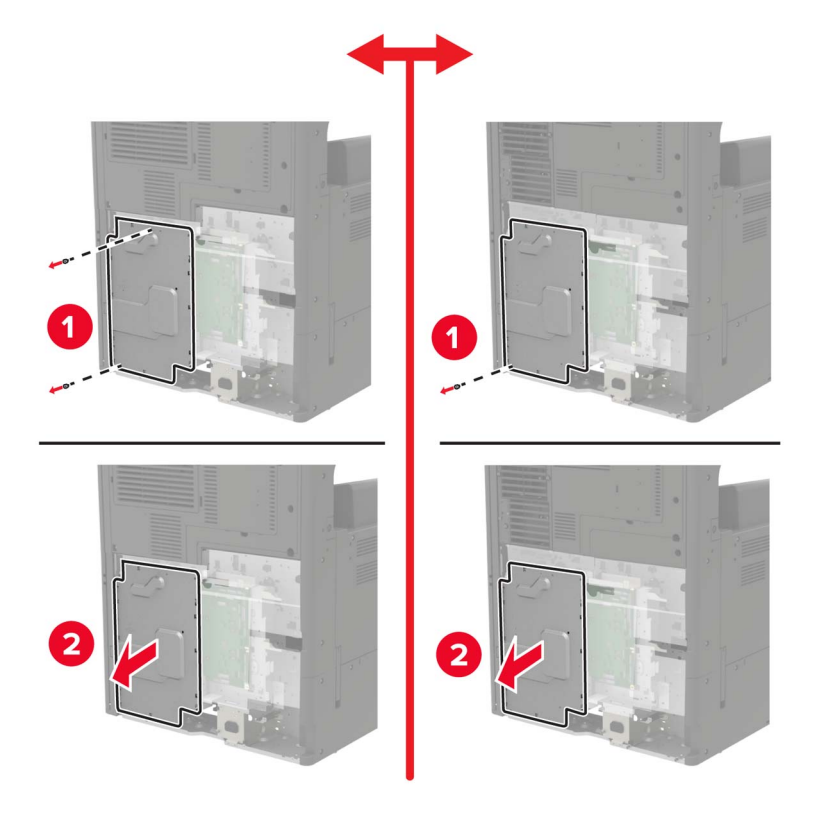

**7** Rozpakuj kartę pamięci.

**Ostrzeżenie — możliwość uszkodzenia:** Należy unikać dotykania punktów połączeniowych ulokowanych wzdłuż krawędzi karty.

**8** Włóż kartę pamięci, aż *zaskoczy* w swoim miejscu.

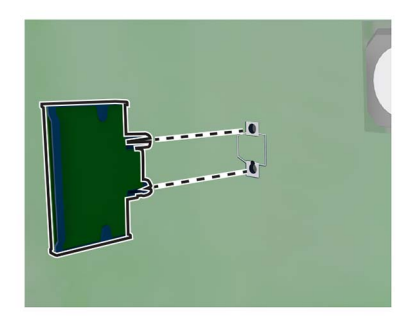

- **9** Zamontuj pokrywę, a następnie osłonę płyty głównej.
- **10** Podłącz pokrywę złącza.
- **11** Jeśli zdjęto osłonę filtra, załóż ją.
- **12** Podłącz przewód zasilający do gniazdka elektrycznego, a następnie włącz drukarkę.

**UWAGA — NIEBEZPIECZEŃSTWO USZKODZENIA CIAŁA:** aby uniknąć ryzyka pożaru lub porażenia prądem elektrycznym, podłącz przewód zasilający do prawidłowo uziemionego, łatwo dostępnego gniazdka elektrycznego o odpowiednich parametrach, znajdującego się w pobliżu urządzenia.

## **Instalacja dysku twardego drukarki**

**UWAGA — NIEBEZPIECZEŃSTWO PORAŻENIA PRĄDEM:** aby uniknąć ryzyka porażenia prądem elektrycznym w przypadku uzyskiwania dostępu do płyty kontrolera bądź instalowania opcjonalnego sprzętu lub urządzeń pamięci masowej po zainstalowaniu samej drukarki, należy wyłączyć drukarkę i wyjąć wtyk przewodu zasilającego z gniazda elektrycznego przed przystąpieniem do dalszych czynności. Jeśli do drukarki podłączone są inne urządzenia, należy je także wyłączyć i rozłączyć kable łączące je z drukarką.

**1** Wyłącz drukarkę.

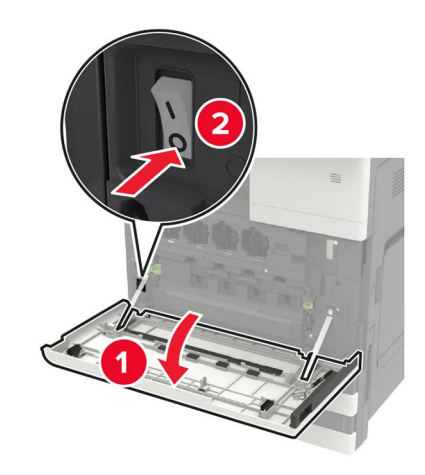

- **2** Wyjmij wtyczkę przewodu zasilającego z gniazdka elektrycznego.
- **3** Korzystając ze śrubokręta wewnątrz drzwiczek A, zdejmij pokrywę złącza na tylnej ściance drukarki.

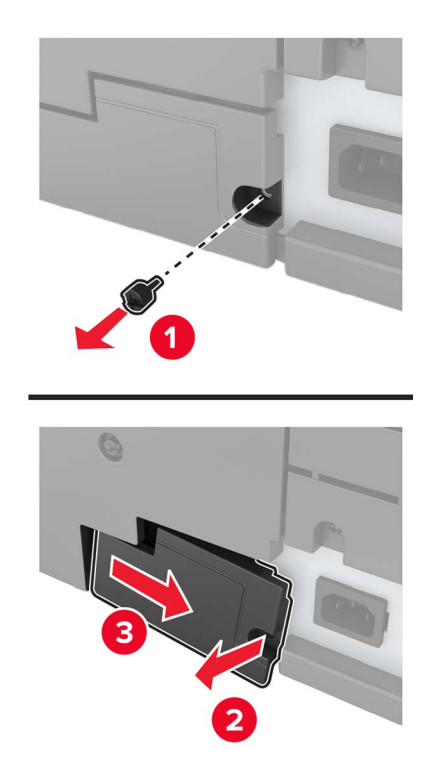

**4** Jeśli drukarka jest wyposażona w osłonę filtra, zdejmij ją.

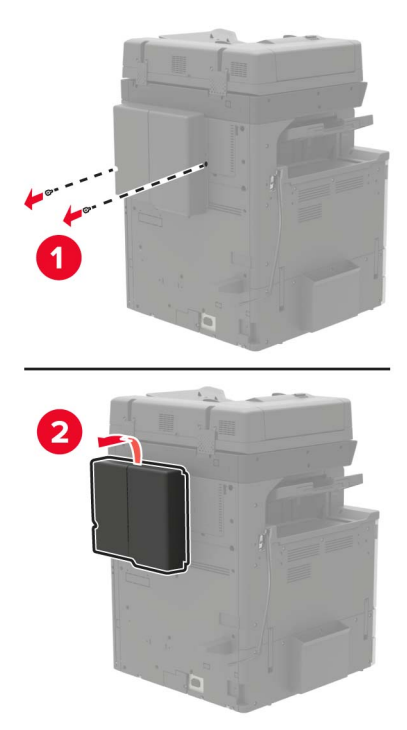

**5** Zdejmij osłonę płyty kontrolera.

**Ostrzeżenie — możliwość uszkodzenia:** Elementy elektroniczne płyty sterowania są narażone na uszkodzenia elektrostatyczne. Przed dotknięciem elementów płyty kontrolera lub złączy należy dotknąć metalowej powierzchni drukarki.

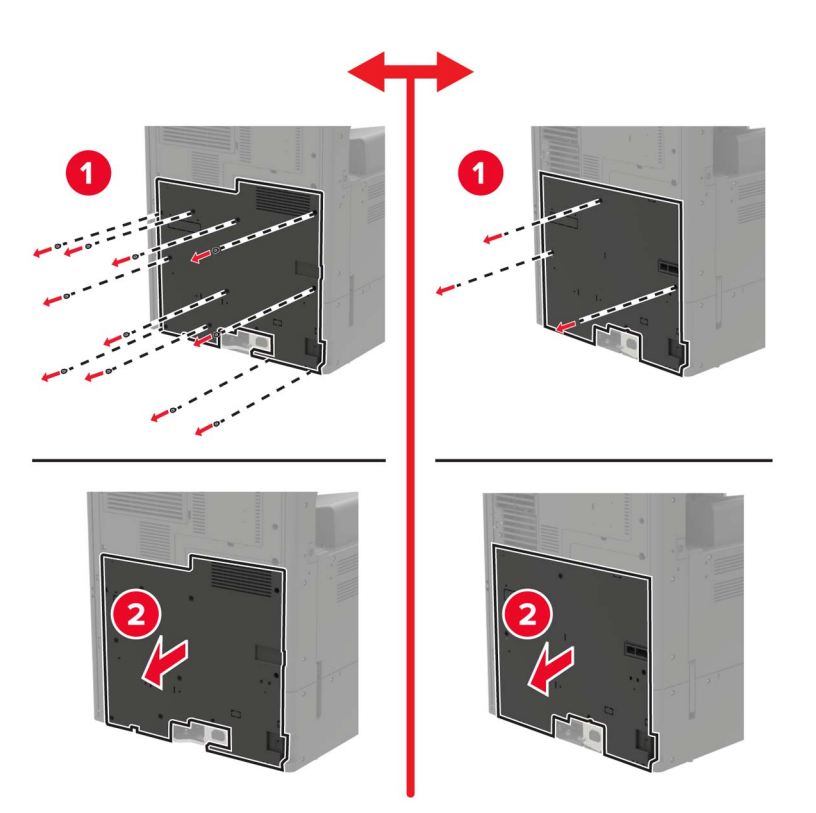

Zdejmij osłonę płyty kontrolera.

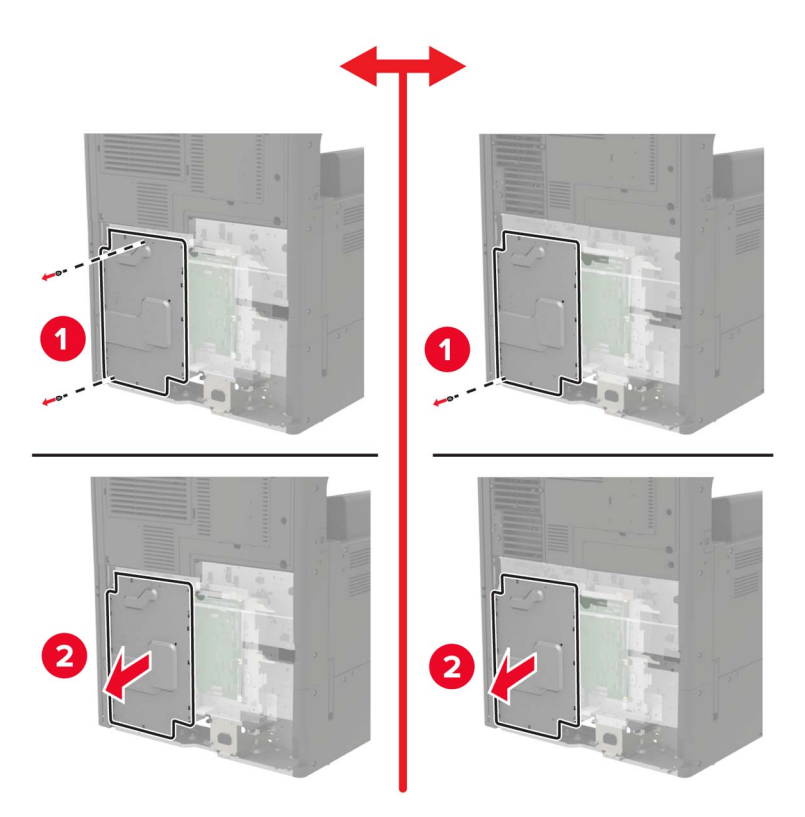

Rozpakuj dysk twardy drukarki.

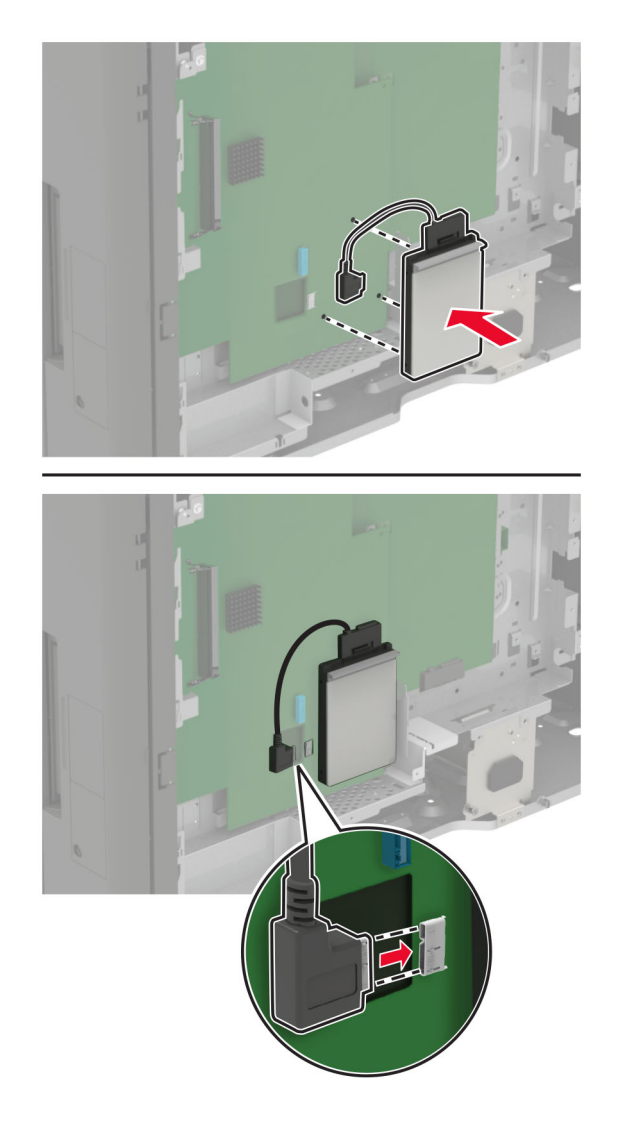

**8** Przymocuj dysk twardy, a następnie podłącz przewód interfejsu dysku twardego do płyty kontrolera.

- **9** Zamontuj pokrywę, a następnie osłonę płyty głównej.
- **10** Podłącz pokrywę złącza.
- **11** Jeśli zdjęto osłonę filtra, załóż ją.
- **12** Podłącz przewód zasilający do gniazdka elektrycznego, a następnie włącz drukarkę.

**UWAGA — NIEBEZPIECZEŃSTWO USZKODZENIA CIAŁA:** aby uniknąć ryzyka pożaru lub porażenia prądem elektrycznym, podłącz przewód zasilający do prawidłowo uziemionego, łatwo dostępnego gniazdka elektrycznego o odpowiednich parametrach, znajdującego się w pobliżu urządzenia.

## **Instalowanie dodatkowej karty**

**UWAGA — NIEBEZPIECZEŃSTWO PORAŻENIA PRĄDEM:** aby uniknąć ryzyka porażenia prądem elektrycznym w przypadku uzyskiwania dostępu do płyty kontrolera bądź instalowania opcjonalnego sprzętu lub urządzeń pamięci masowej po zainstalowaniu samej drukarki, należy wyłączyć drukarkę i wyjąć wtyk przewodu zasilającego z gniazda elektrycznego przed przystąpieniem do dalszych czynności. Jeśli do drukarki podłączone są inne urządzenia, należy je także wyłączyć i rozłączyć kable łączące je z drukarką.

**1** Wyłącz drukarkę.

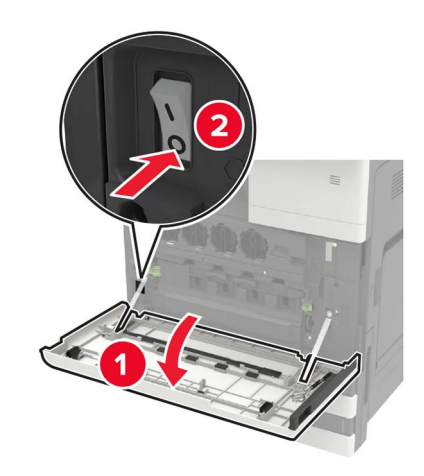

- **2** Wyjmij wtyczkę przewodu zasilającego z gniazdka elektrycznego.
- **3** Korzystając ze śrubokręta wewnątrz drzwiczek A, zdejmij pokrywę złącza na tylnej ściance drukarki.

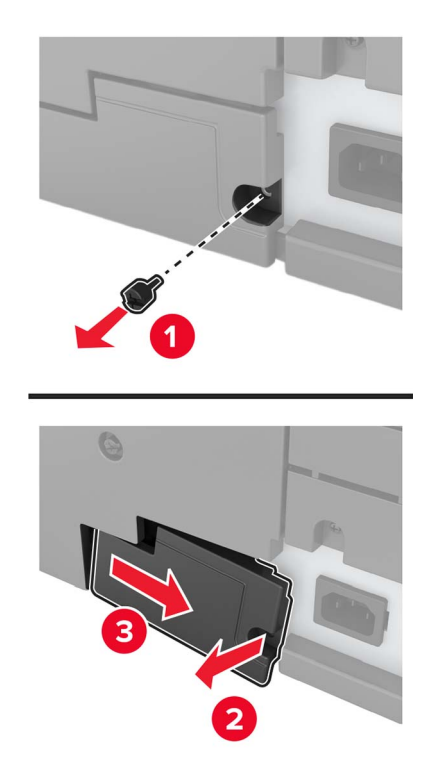

**4** Jeśli drukarka jest wyposażona w osłonę filtra, zdejmij ją.

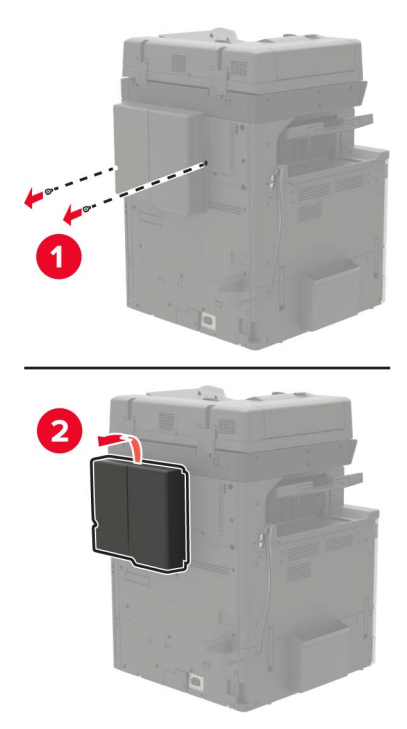

**5** Zdejmij osłonę płyty kontrolera.

**Ostrzeżenie — możliwość uszkodzenia:** Elementy elektroniczne płyty sterowania są narażone na uszkodzenia elektrostatyczne. Przed dotknięciem elementów płyty kontrolera lub złączy należy dotknąć metalowej powierzchni drukarki.

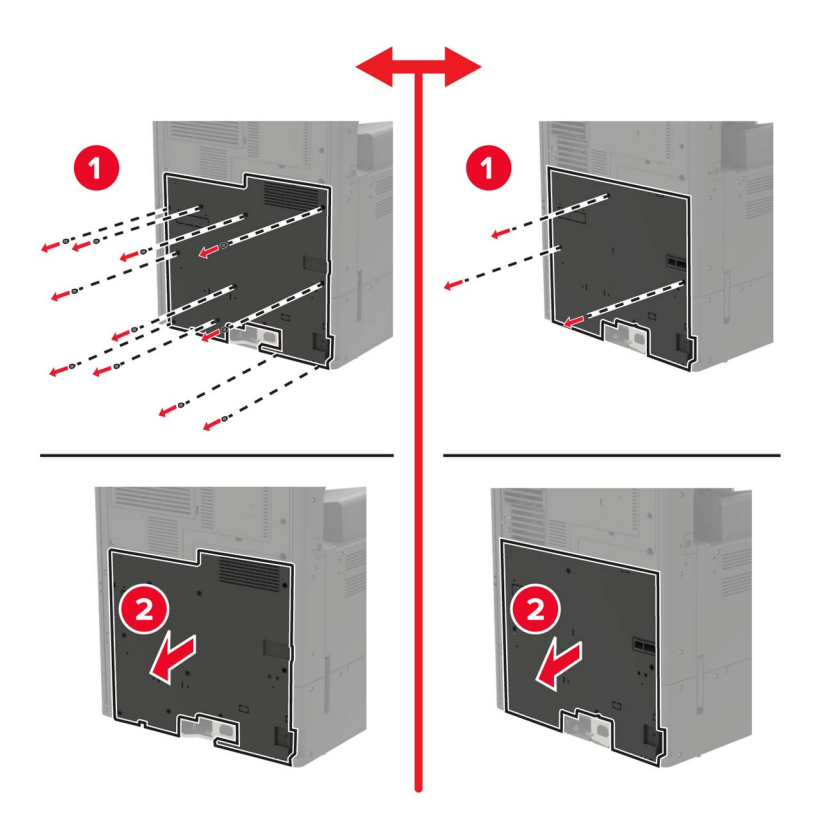

**6** Zdejmij osłonę płyty kontrolera.

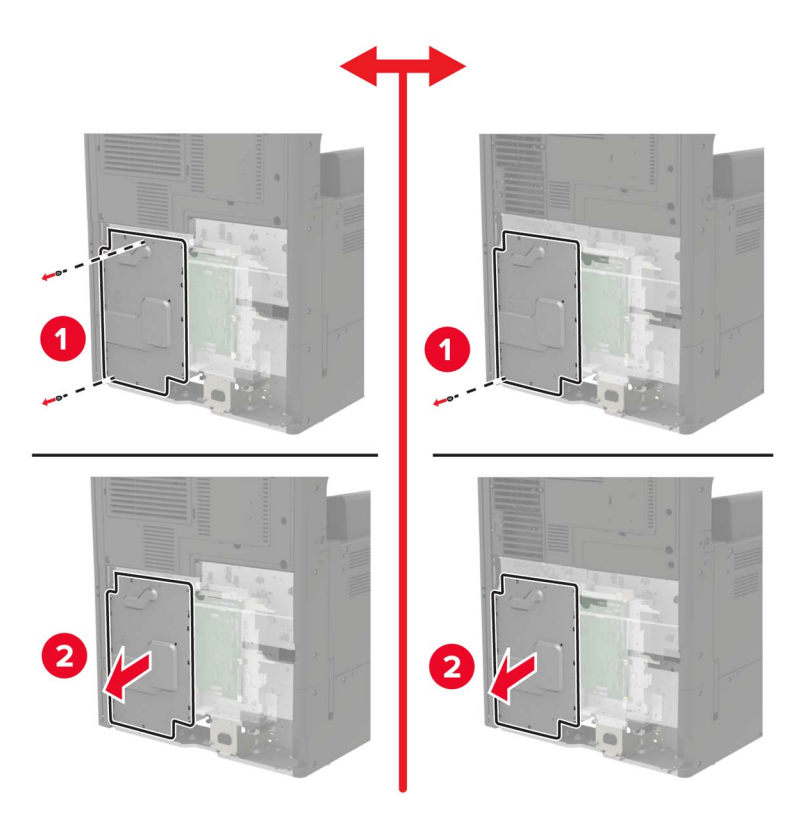

**7** Rozpakuj dodatkową kartę.

**Ostrzeżenie — możliwość uszkodzenia:** Należy unikać dotykania punktów połączeniowych ulokowanych wzdłuż krawędzi karty.

**8** Wepchnij mocno kartę na miejsce.

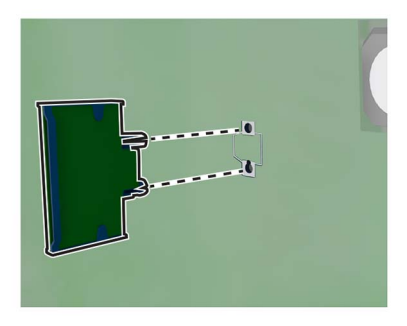

**Uwaga:** Złącze na karcie musi dotykać płyty systemowej i być w równej linii ze złączem na płycie systemowej na całej swojej długości.

**Ostrzeżenie — możliwość uszkodzenia:** Niewłaściwe zamontowanie karty może doprowadzić do jej uszkodzenia lub do zniszczenia płyty systemowej.

- **9** Zamontuj pokrywę, a następnie osłonę płyty głównej.
- **10** Podłącz pokrywę złącza.
- **11** Jeśli zdjęto osłonę filtra, załóż ją.
- **12** Podłącz przewód zasilający do gniazdka elektrycznego, a następnie włącz drukarkę.

**UWAGA — NIEBEZPIECZEŃSTWO USZKODZENIA CIAŁA:** aby uniknąć ryzyka pożaru lub porażenia prądem elektrycznym, podłącz przewód zasilający do prawidłowo uziemionego, łatwo dostępnego gniazdka elektrycznego o odpowiednich parametrach, znajdującego się w pobliżu urządzenia.

### **Instalowanie bezprzewodowego serwera druku**

**UWAGA — NIEBEZPIECZEŃSTWO PORAŻENIA PRĄDEM:** aby uniknąć ryzyka porażenia prądem elektrycznym w przypadku uzyskiwania dostępu do płyty kontrolera bądź instalowania opcjonalnego sprzętu lub urządzeń pamięci masowej po zainstalowaniu samej drukarki, należy wyłączyć drukarkę i wyjąć wtyk przewodu zasilającego z gniazda elektrycznego przed przystąpieniem do dalszych czynności. Jeśli do drukarki podłączone są inne urządzenia, należy je także wyłączyć i rozłączyć kable łączące je z drukarką.

**1** Wyłącz drukarkę.

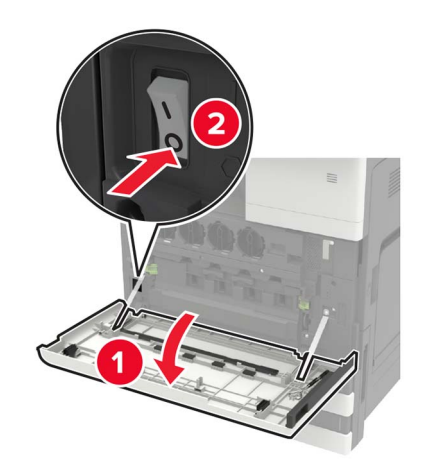

- **2** Wyjmij wtyczkę przewodu zasilającego z gniazdka elektrycznego.
- **3** Zdejmij osłonę płyty kontrolera za pomocą wkrętaka schowanego wewnątrz drzwiczek A.

**Ostrzeżenie — możliwość uszkodzenia:** Elementy elektroniczne płyty sterowania są narażone na uszkodzenia elektrostatyczne. Przed dotknięciem elementów płyty kontrolera lub złączy należy dotknąć metalowej powierzchni drukarki.

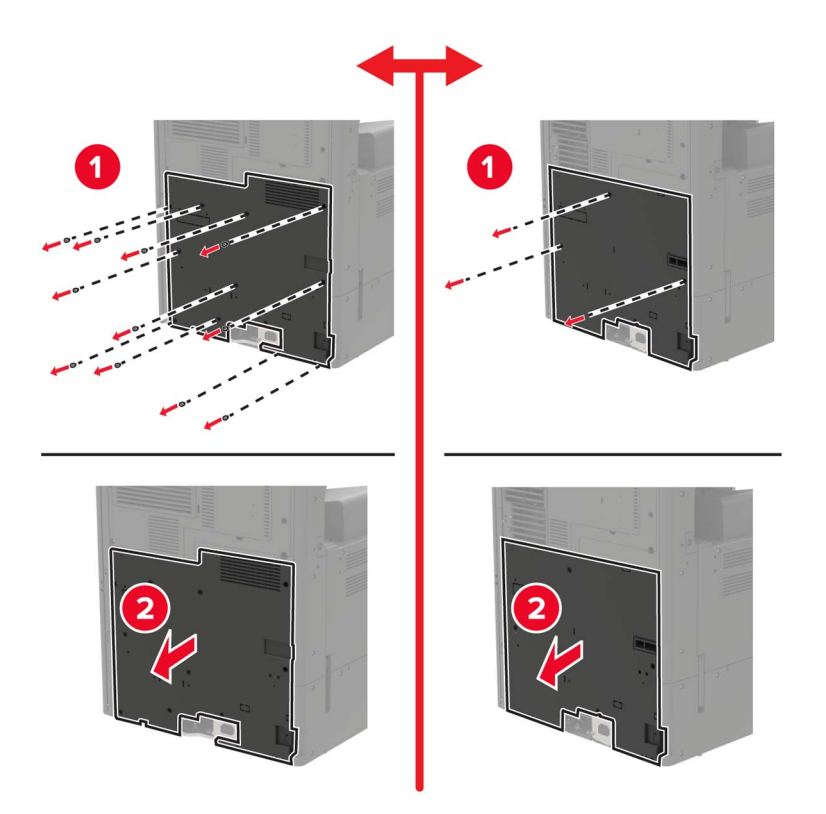

**4** Zdejmij osłonę płyty kontrolera.

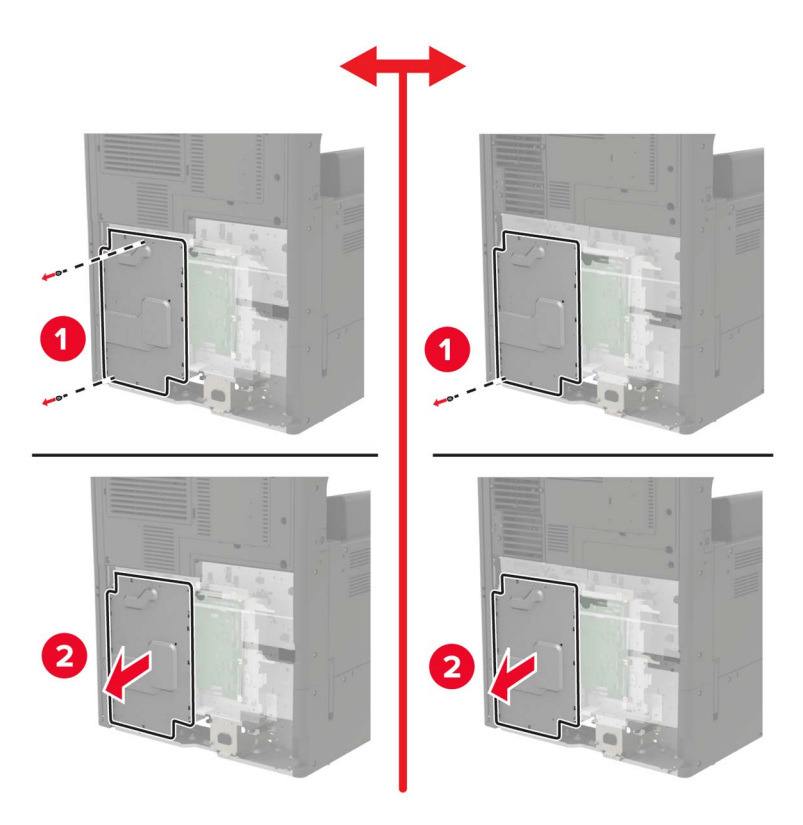
**5** Otwórz drzwiczki dostępu do portu.

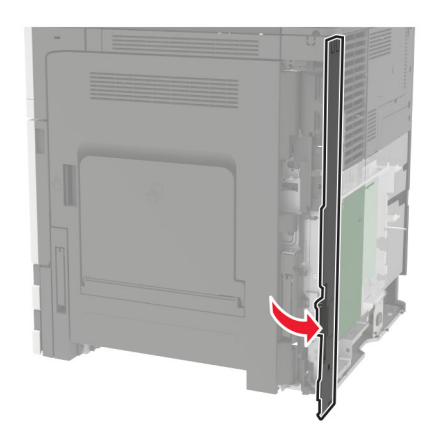

**6** Zdejmij pokrywę gniazda opcji.

**Uwaga:** Za pomocą wkrętaka krzyżowego wykręć śruby. Podnieś pokrywę, a następnie zdejmij ją całkowicie.

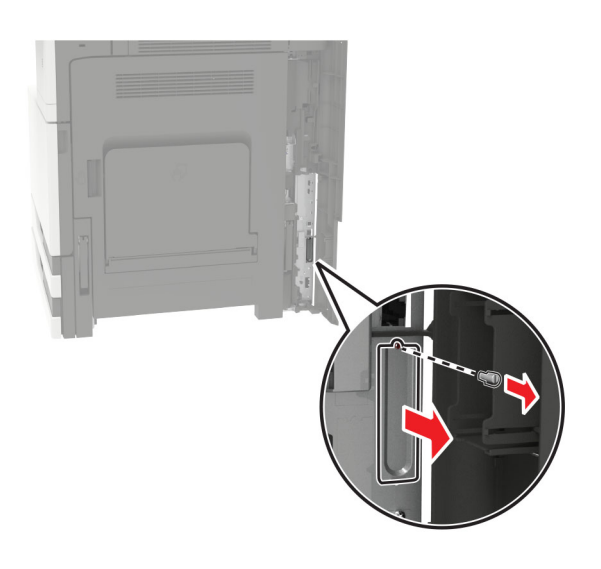

Rozpakuj bezprzewodowy serwer druku i przełóż go przez gniazdo opcji.

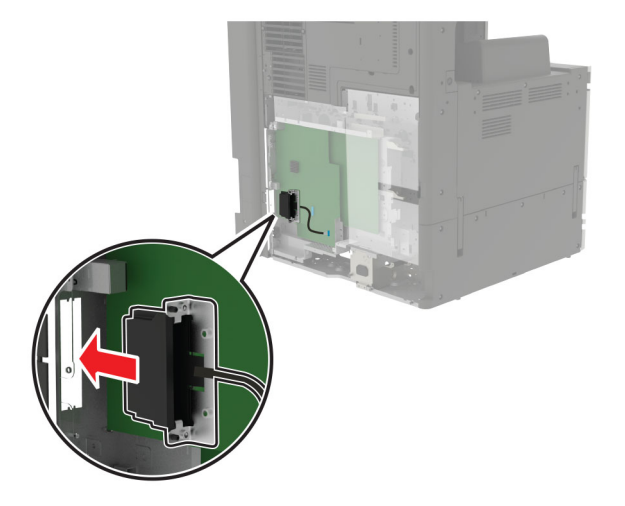

Przykręć śruby skrzydełkowe.

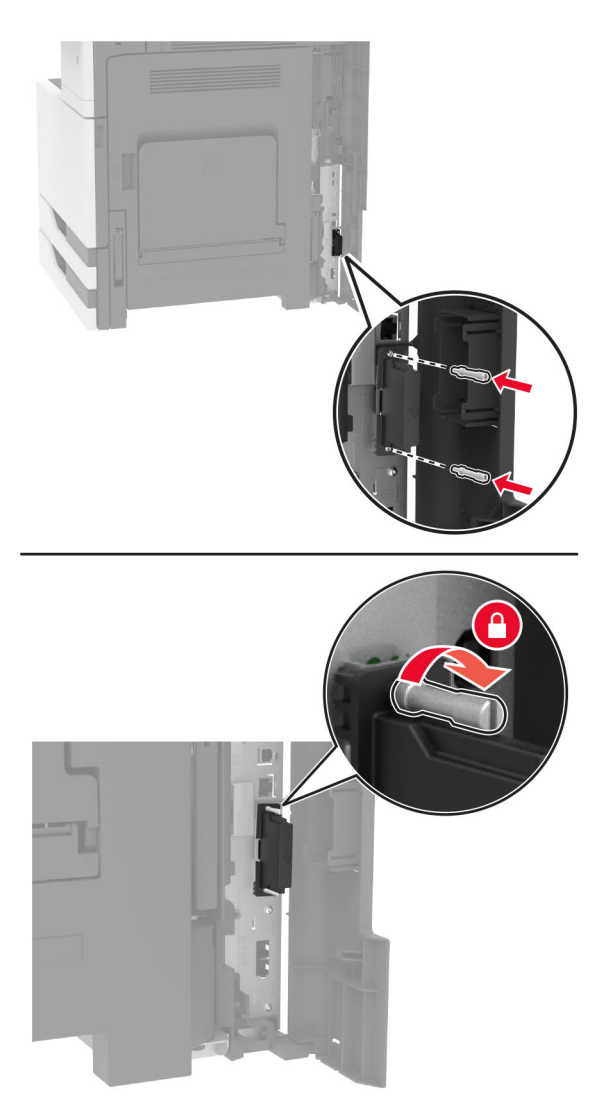

**9** Podłącz bezprzewodowy serwer druku do płyty kontrolera.

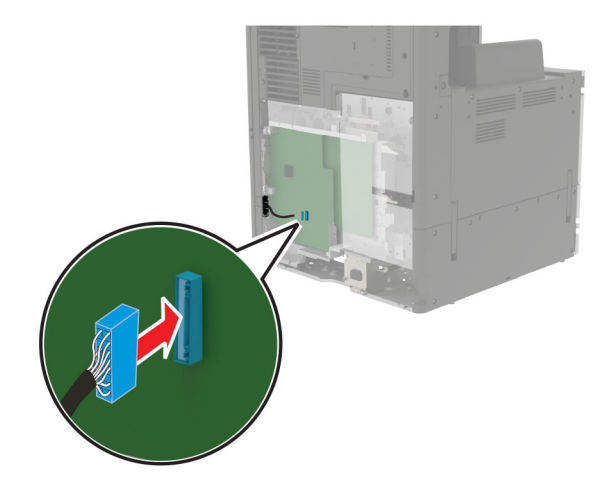

- **10** Ponownie zamontuj pokrywę, a następnie osłonę płyty głównej.
- **11** Podłącz przewód zasilający do gniazdka elektrycznego, a następnie włącz drukarkę.
	- **UWAGA NIEBEZPIECZEŃSTWO USZKODZENIA CIAŁA:** aby uniknąć ryzyka pożaru lub porażenia prądem elektrycznym, podłącz przewód zasilający do prawidłowo uziemionego, łatwo dostępnego gniazdka elektrycznego o odpowiednich parametrach, znajdującego się w pobliżu urządzenia.

# **Instalowanie zasobnika na 2 x 500 lub na 2500 arkuszy**

**UWAGA — NIEBEZPIECZEŃSTWO PORAŻENIA PRĄDEM:** aby uniknąć ryzyka porażenia prądem elektrycznym w przypadku uzyskiwania dostępu do płyty kontrolera bądź instalowania opcjonalnego sprzętu lub urządzeń pamięci masowej po zainstalowaniu samej drukarki, należy wyłączyć drukarkę i wyjąć wtyk przewodu zasilającego z gniazda elektrycznego przed przystąpieniem do dalszych czynności. Jeśli do drukarki podłączone są inne urządzenia, należy je także wyłączyć i rozłączyć kable łączące je z drukarką.

**UWAGA — NIEBEZPIECZEŃSTWO PRZEWRÓCENIA:** Instalacja jednej opcji lub większej ich liczby w drukarce lub urządzeniu wielofunkcyjnym może wymagać zastosowania stojaka na kółkach, mebla lub innego elementu wyposażenia w celu uniknięcia niestabilności urządzenia, która mogłaby grozić uszkodzeniem ciała. Więcej informacji na temat obsługiwanych konfiguracji znajduje się na stronie **[www.lexmark.com/multifunctionprinters](http://www.lexmark.com/multifunctionprinters)**.

**1** Wyłącz drukarkę.

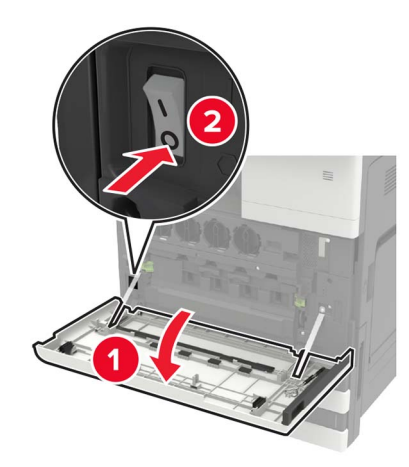

- **2** Odłącz przewód zasilający od gniazdka elektrycznego, a następnie od drukarki.
- **3** Rozpakuj zasobnik i usuń wszystkie pozostałości opakowania.
- $\overline{2}$
- **4** Przymocuj nóżki stabilizujące do zasobnika, następnie zdejmij naklejaną osłonę.

**5** Korzystając z bocznych uchwytów, wyrównaj drukarkę z zasobnikiem i opuść drukarkę na miejsce.

**UWAGA — NIEBEZPIECZEŃSTWO USZKODZENIA CIAŁA:** jeśli waga drukarki jest większa niż 20 kg (44 funty), do bezpiecznego przeniesienia potrzeba co najmniej dwóch osób.

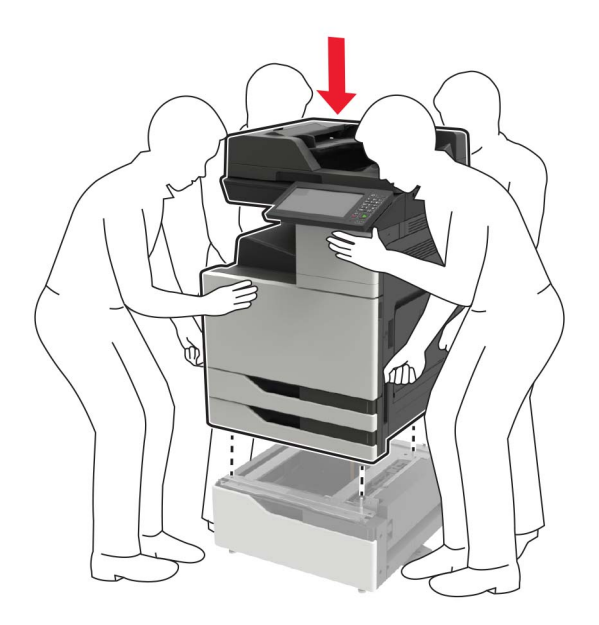

**6** Korzystając ze śrubokręta wewnątrz drzwiczek A, zdejmij pokrywę złącza na tylnej ściance drukarki.

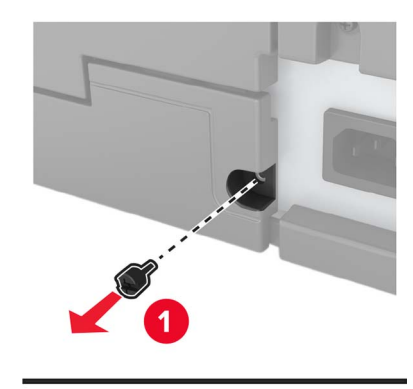

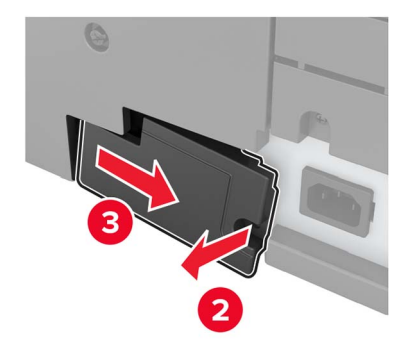

Podłącz złącze zasobnika do drukarki.

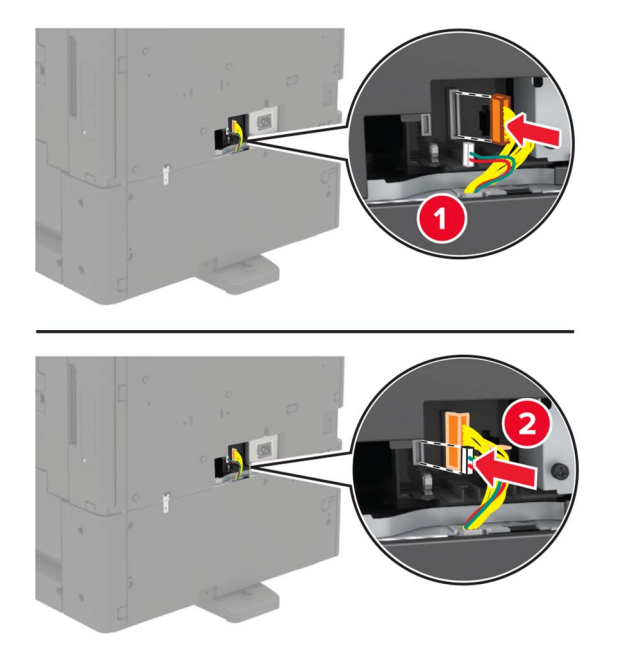

Otwórz zasobniki 2 i 3.

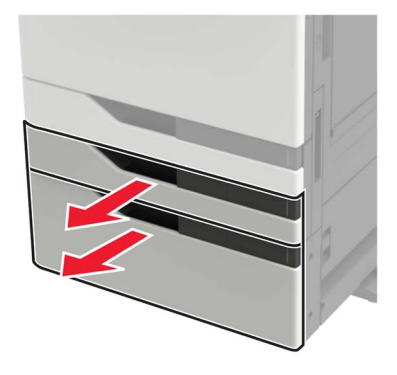

- **9** Zamocuj zasobnik do drukarki za pomocą zacisków blokujących i metalowego uchwytu.
	- **•** Przód

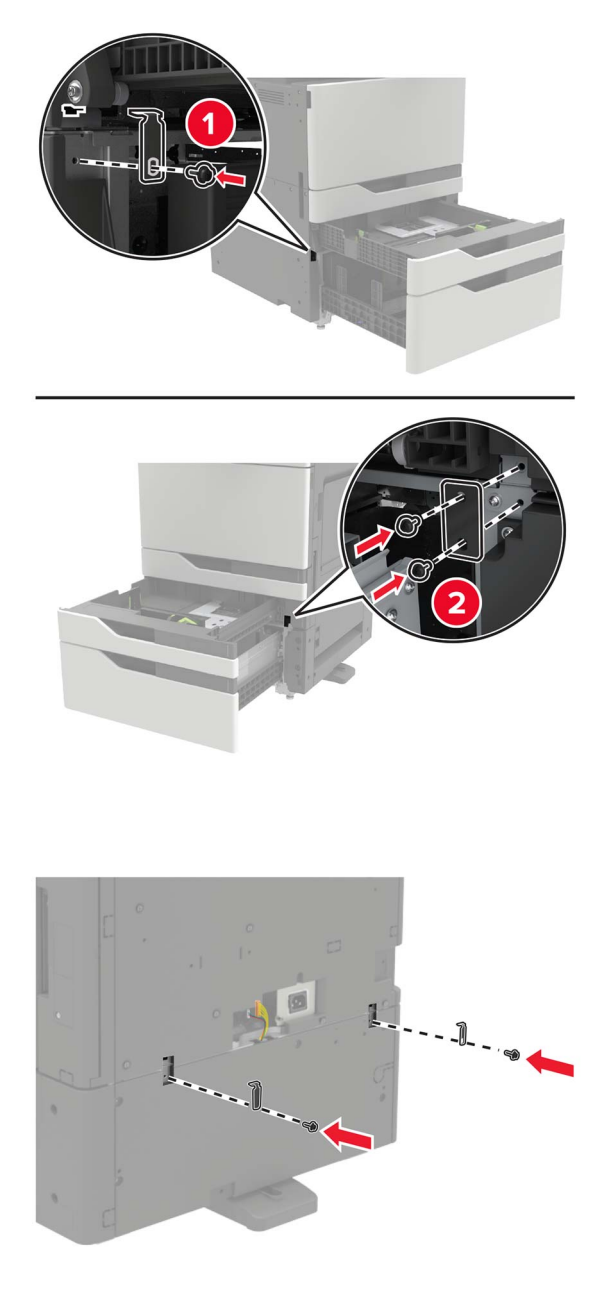

- **10** Zamknij tace, a następnie podłącz pokrywę złącza.
- **11** Podłącz kabel zasilający do drukarki, a następnie do gniazdka elektrycznego.

**UWAGA — NIEBEZPIECZEŃSTWO USZKODZENIA CIAŁA:** aby uniknąć ryzyka pożaru lub porażenia prądem elektrycznym, podłącz przewód zasilający do prawidłowo uziemionego, łatwo dostępnego gniazdka elektrycznego o odpowiednich parametrach, znajdującego się w pobliżu urządzenia.

#### **12** Włącz drukarkę.

**•** Tył

Dodaj tacę w sterowniku drukarki, aby był on dostępny dla zadań drukowania. Więcej informacji można znaleźć w sekcji "Dodawanie opcji dostę[pnych w sterowniku drukarki" na str. 322](#page-321-0).

Podczas instalowania opcji sprzętowych należy zastosować poniższą kolejność instalacji.

- **•** Zasobnik na 2 x 500 arkuszy lub 2500 arkuszy
- **•** Drukarka
- **•** Moduł wykańczający ze zszywaczem

# **instalowanie zasobnika na 3000 arkuszy**

**Uwaga:** Zasobnik na 3000 arkuszy jest obsługiwany tylko w przypadku zamontowania opcjonalnego zasobnika na 2 x 500 lub 2500 arkuszy.

**UWAGA — NIEBEZPIECZEŃSTWO PORAŻENIA PRĄDEM:** aby uniknąć ryzyka porażenia prądem elektrycznym w przypadku uzyskiwania dostępu do płyty kontrolera bądź instalowania opcjonalnego sprzętu lub urządzeń pamięci masowej po zainstalowaniu samej drukarki, należy wyłączyć drukarkę i wyjąć wtyk przewodu zasilającego z gniazda elektrycznego przed przystąpieniem do dalszych czynności. Jeśli do drukarki podłączone są inne urządzenia, należy je także wyłączyć i rozłączyć kable łączące je z drukarką.

**UWAGA — NIEBEZPIECZEŃSTWO PRZEWRÓCENIA:** Instalacja jednej opcji lub większej ich liczby w drukarce lub urządzeniu wielofunkcyjnym może wymagać zastosowania stojaka na kółkach, mebla lub innego elementu wyposażenia w celu uniknięcia niestabilności urządzenia, która mogłaby grozić uszkodzeniem ciała. Więcej informacji na temat obsługiwanych konfiguracji znajduje się na stronie **[www.lexmark.com/multifunctionprinters](http://www.lexmark.com/multifunctionprinters)**.

**1** Wyłącz drukarkę.

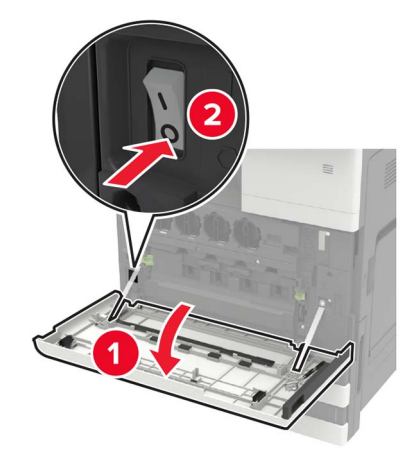

- **2** Odłącz przewód zasilający od gniazdka elektrycznego, a następnie od drukarki.
- **3** Wypakuj zasobnik.

**4** Korzystając ze śrubokręta znajdującego się w drzwiczkach A, odłącz przewody zasobnika na 2 x 500 lub 2500 arkuszy od tylnej części drukarki.

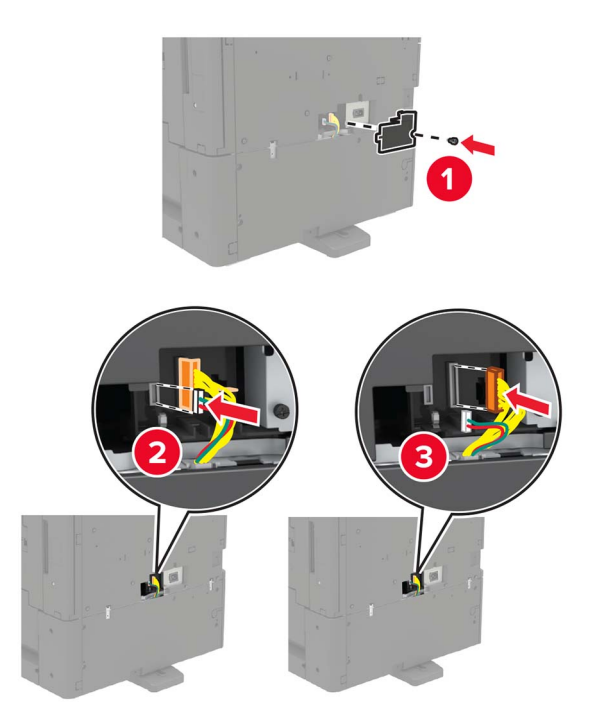

**5** Otwórz zasobniki 2 i 3.

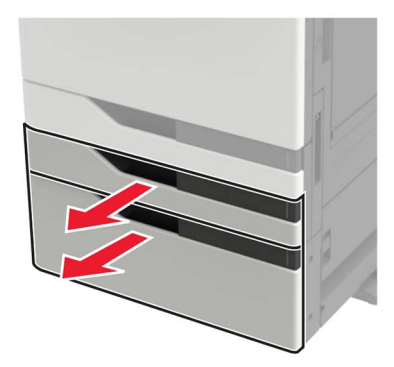

- **6** Zdejmij metalowe uchwyty i zacisk mocujący, który przytrzymuje zasobnik na 2 x 500 lub 2500 arkuszy w drukarce.
	- **•** Przód

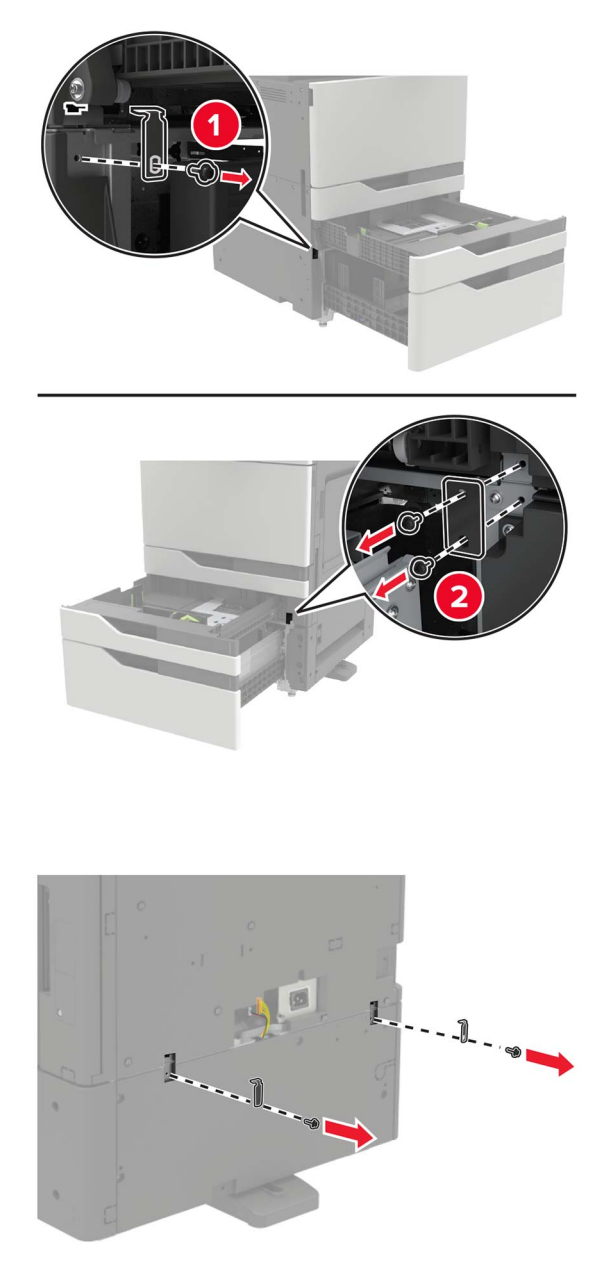

**•** Tył

- **7** Zamknij zasobniki.
- **8** Korzystając z bocznych uchwytów, wyjmij zasobnik na 2 x 500 lub 2500 arkuszy z drukarki.

**UWAGA — NIEBEZPIECZEŃSTWO USZKODZENIA CIAŁA:** jeśli waga drukarki jest większa niż 20 kg (44 funty), do bezpiecznego przeniesienia potrzeba co najmniej dwóch osób.

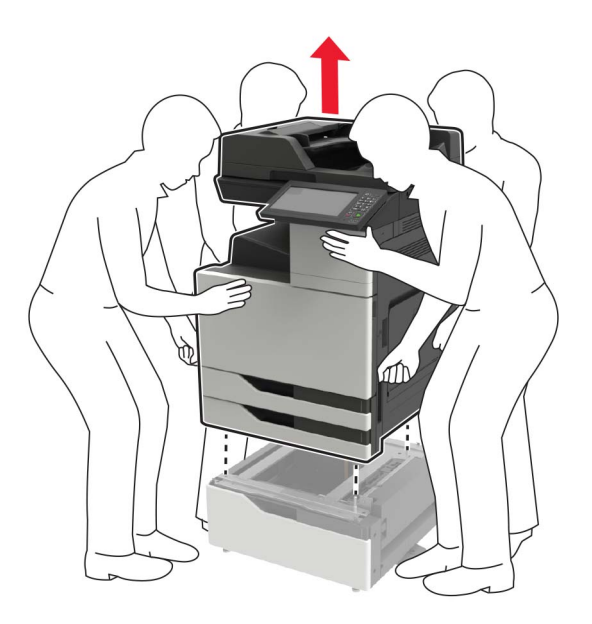

**9** Wyjmij nóżki stabilizujące z podajnika.

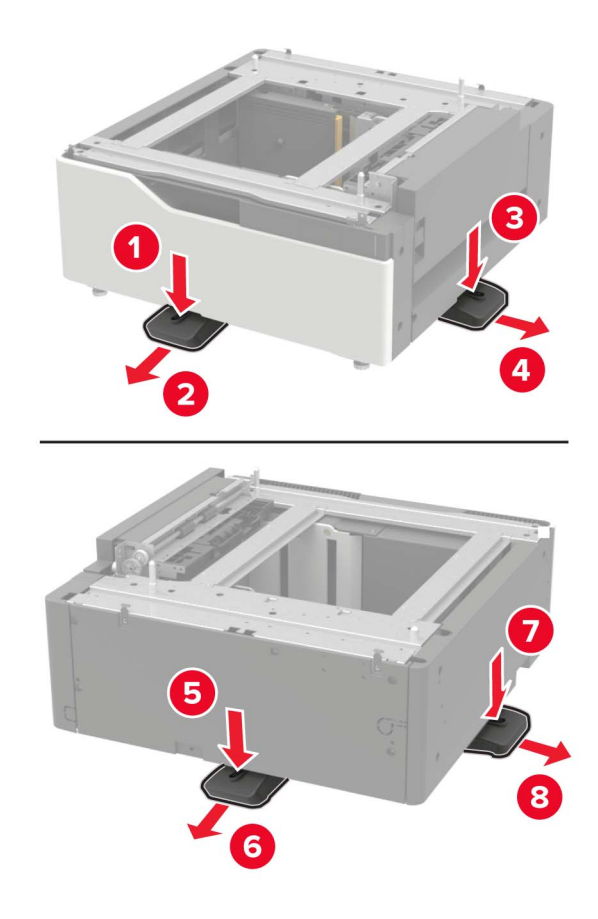

Zdejmij pokrywy samoprzylepne.

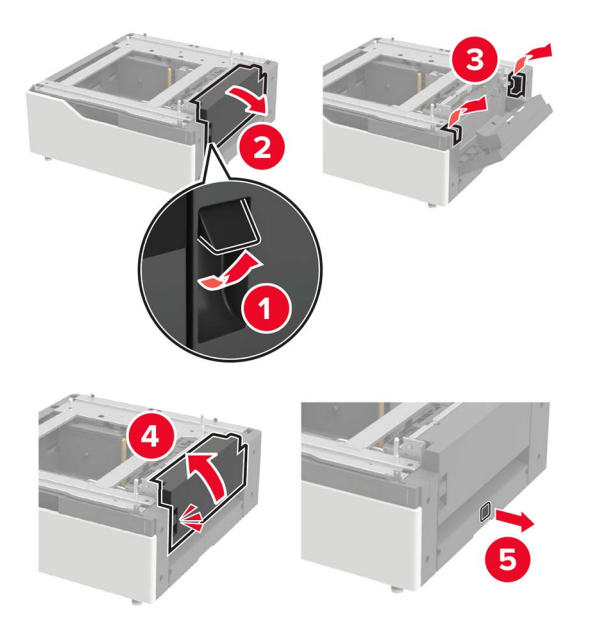

Otwórz zasobnik, a następnie wyjmij uchwyt montażowy i osłony prowadnicy.

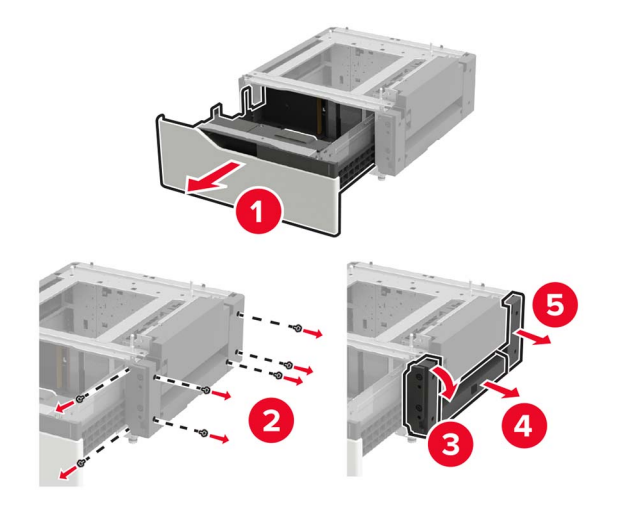

Zamontuj boczne uchwyty montażowe do zasobnika i umieść płytę prowadzącą na prowadnicy.

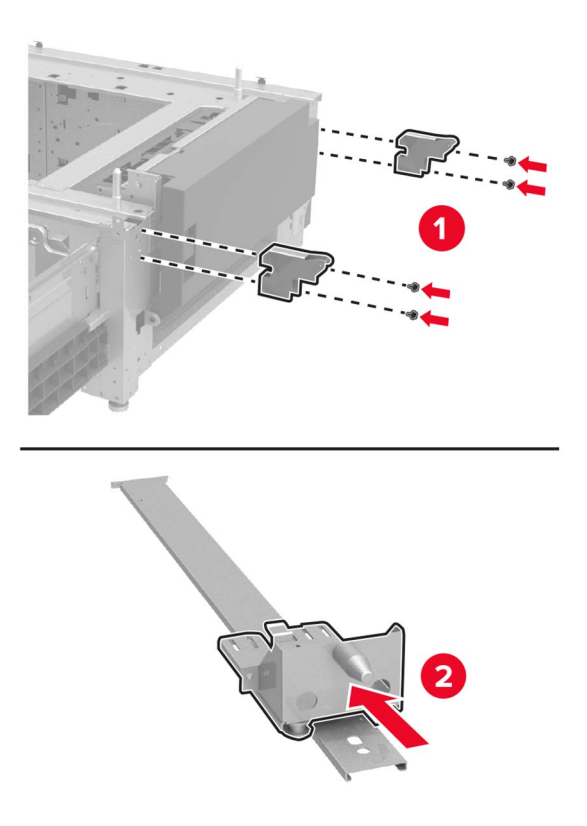

Zamontuj prowadnicę, uchwyt montażowy i osłony prowadnicy.

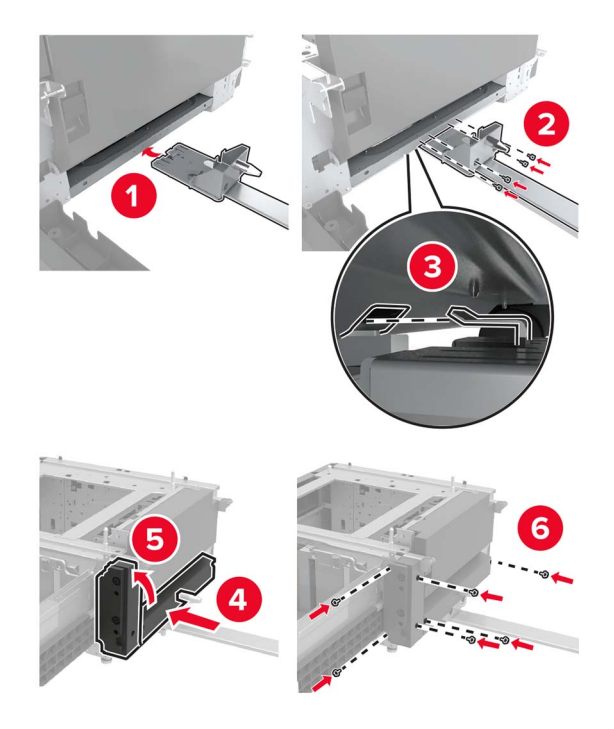

Zamknij zasobnik.

Korzystając z bocznych uchwytów, wyrównaj drukarkę z zasobnikiem i opuść drukarkę na miejsce.

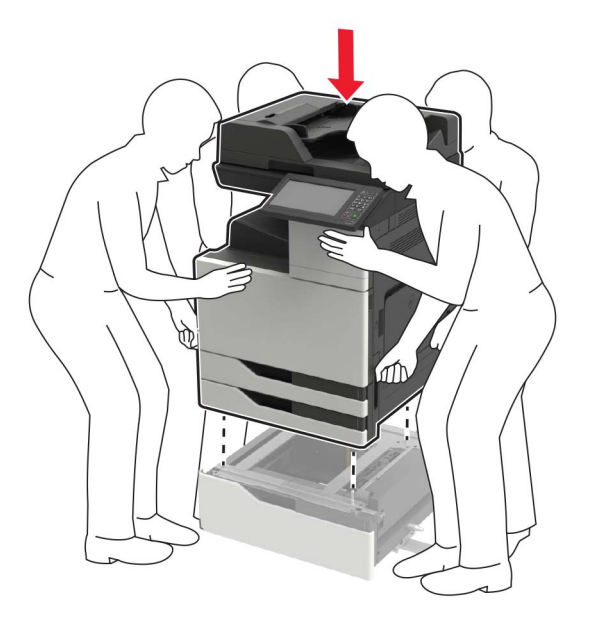

Wyrównaj zasobnik na 3000 arkuszy, następnie wstaw na miejsce słupek montażowy.

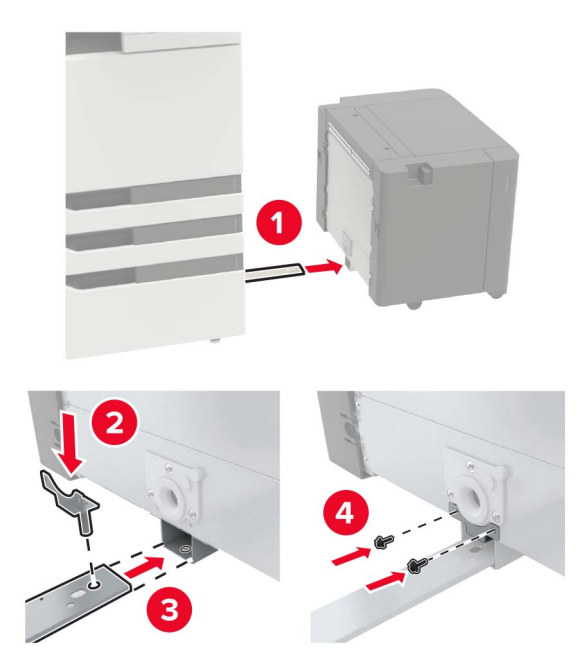

**17** Przymocuj kabel zasobnika za pomocą zacisku.

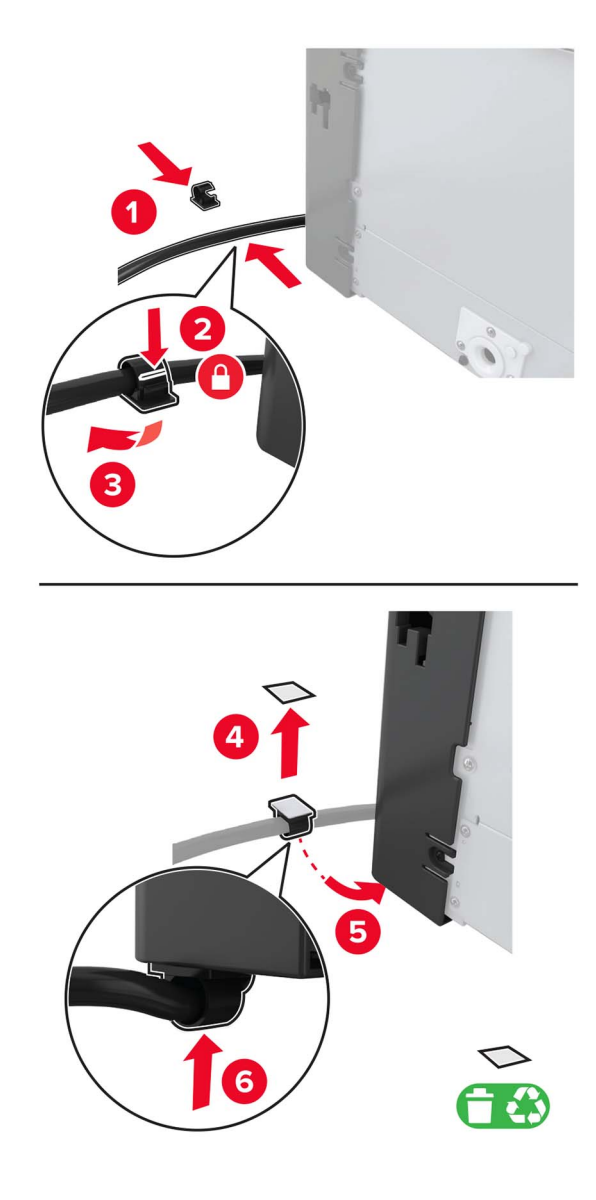

Podłącz kabel zasobnika do drukarki.

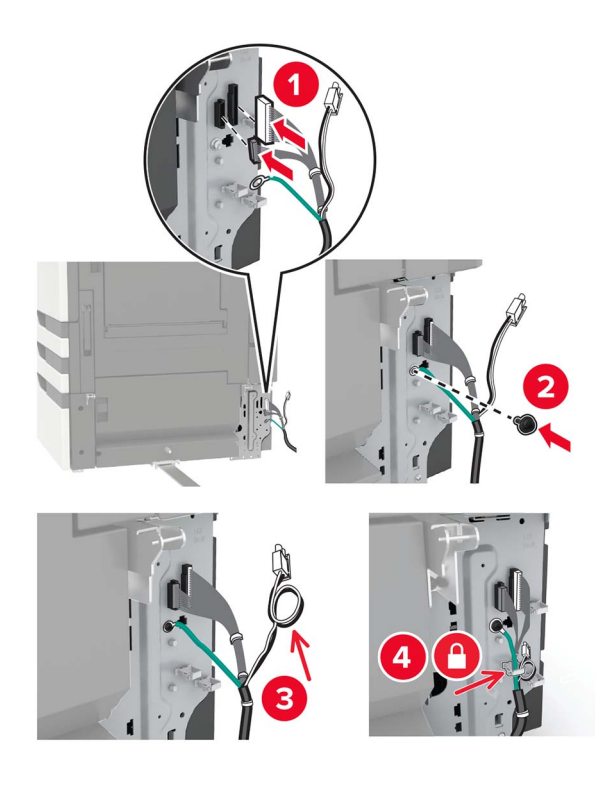

Załóż pokrywę kabli zasobnika.

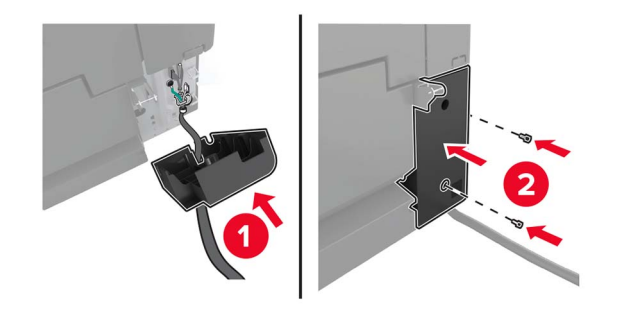

Wsuń z powrotem zasobnik tak, aby *zatrzasnął się*na swoim miejscu.

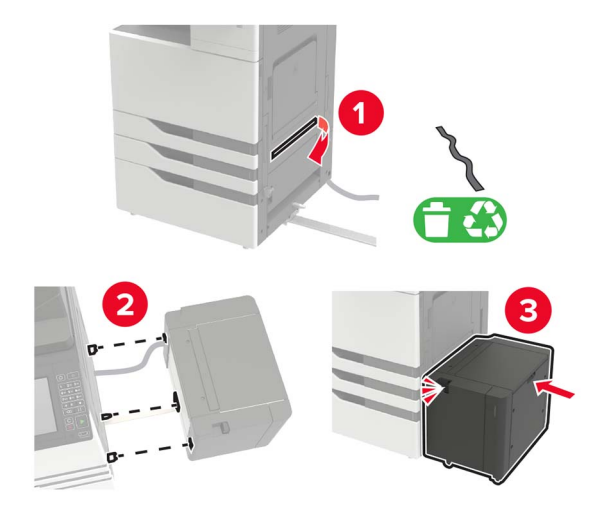

Zamocuj nóżki stabilizujące na drukarce.

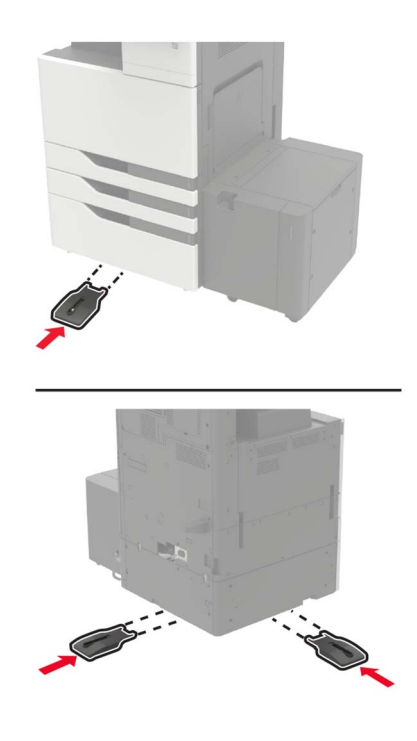

**22** Podłącz zasobnik na 2 x 500 lub na 2500 arkuszy do drukarki.

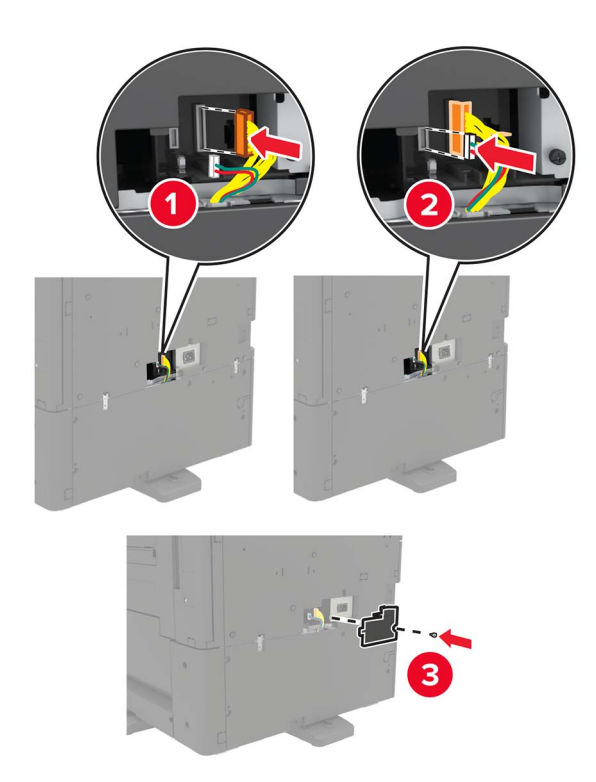

- **23** Otwórz zasobniki 2 i 3. Zamocuj zasobnik na 2 x 500 lub 2500 arkuszy za pomocą zacisków blokujących i metalowego uchwytu.
	- **•** Przód

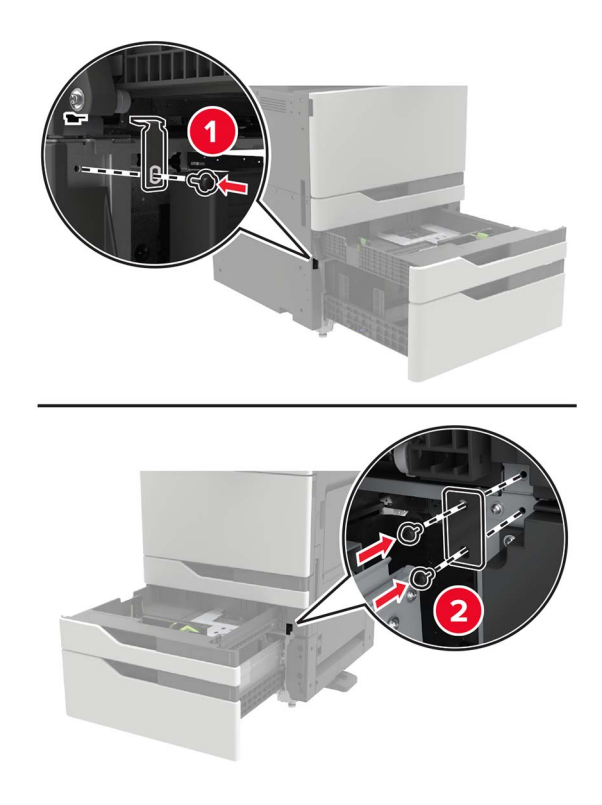

**•** Tył

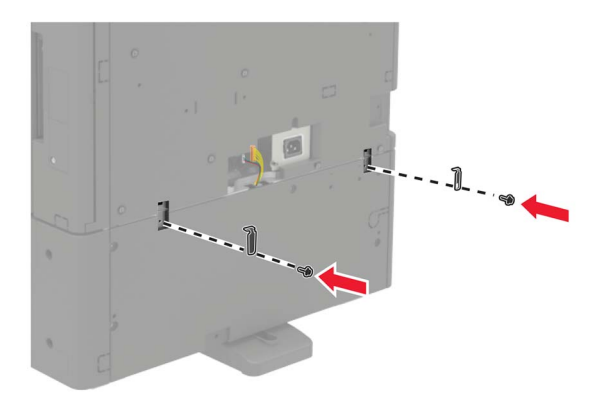

- **24** Zamknij zasobniki.
- **25** Podłącz kabel zasilający do drukarki, a następnie do gniazdka elektrycznego.

**UWAGA — NIEBEZPIECZEŃSTWO USZKODZENIA CIAŁA:** aby uniknąć ryzyka pożaru lub porażenia prądem elektrycznym, podłącz przewód zasilający do prawidłowo uziemionego, łatwo dostępnego gniazdka elektrycznego o odpowiednich parametrach, znajdującego się w pobliżu urządzenia.

**26** Włącz drukarkę.

Dodaj tacę w sterowniku drukarki, aby był on dostępny dla zadań drukowania. Więcej informacji można znaleźć w sekcji "Dodawanie opcji dostę[pnych w sterowniku drukarki" na str. 322](#page-321-0).

Podczas instalowania opcji sprzętowych należy zastosować poniższą kolejność instalacji.

- **•** Zasobnik na 3000 arkuszy
- **•** Drukarka
- **•** Moduł wykańczający ze zszywaczem

# **instalowanie modułu wykańczającego ze zszywaczem**

**UWAGA — NIEBEZPIECZEŃSTWO PRZEWRÓCENIA:** Instalacja jednej opcji lub większej ich liczby w drukarce lub urządzeniu wielofunkcyjnym może wymagać zastosowania stojaka na kółkach, mebla lub innego elementu wyposażenia w celu uniknięcia niestabilności urządzenia, która mogłaby grozić uszkodzeniem ciała. Więcej informacji na temat obsługiwanych konfiguracji znajduje się na stronie **[www.lexmark.com/multifunctionprinters](http://www.lexmark.com/multifunctionprinters)**.

**1** Wyłącz drukarkę.

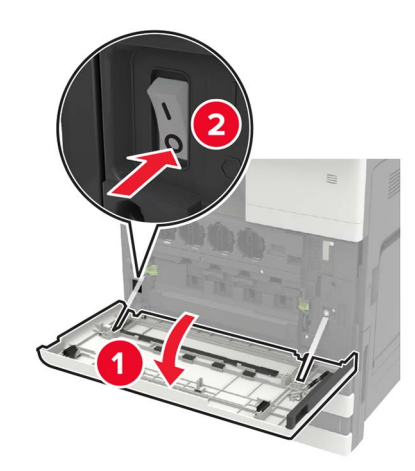

- **2** Odłącz przewód zasilający od gniazdka elektrycznego, a następnie od drukarki.
- **3** Rozpakuj moduł wykańczający ze zszywaczem.

**Uwaga:** Zdejmij etykietę, ale zachowaj śrubę do dalszego użytku ([etap 11\)](#page-312-0).

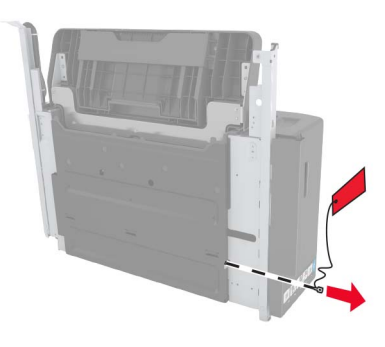

**4** Wyjmij pojemnik standardowy

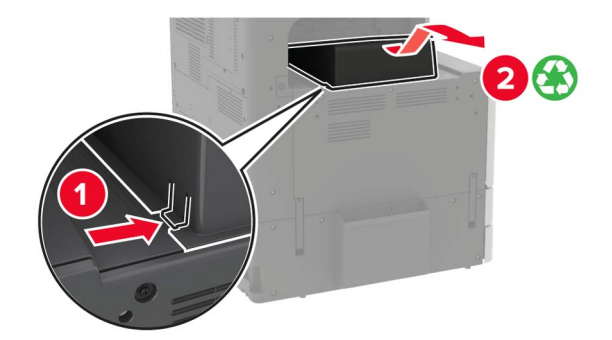

Zdejmij naklejaną osłonę, a następnie dociskacz papieru.

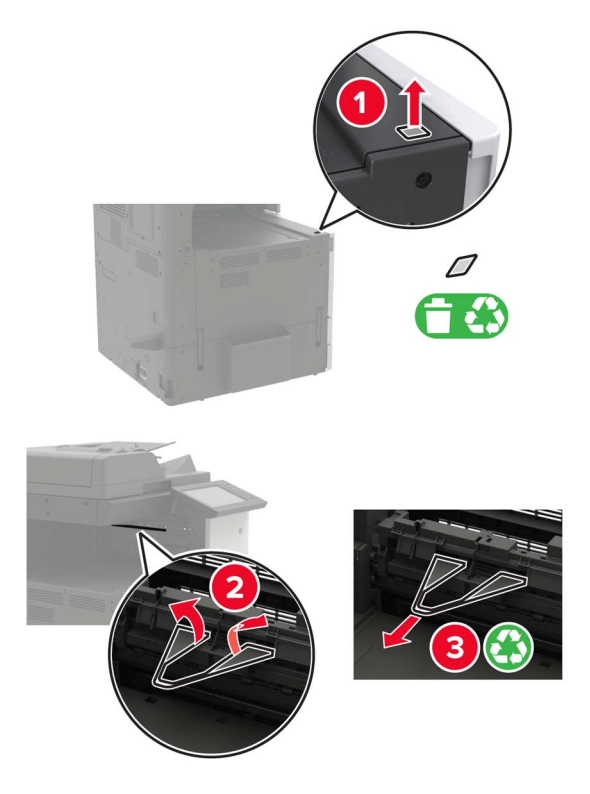

Korzystając ze śrubokręta, zdejmij pokrywy czujnika prowadnicy papieru i prowadnicy.

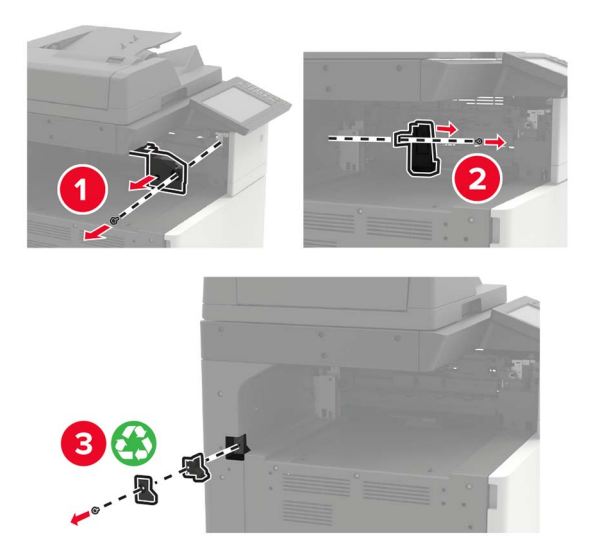

Wyjmij prowadnice papieru.

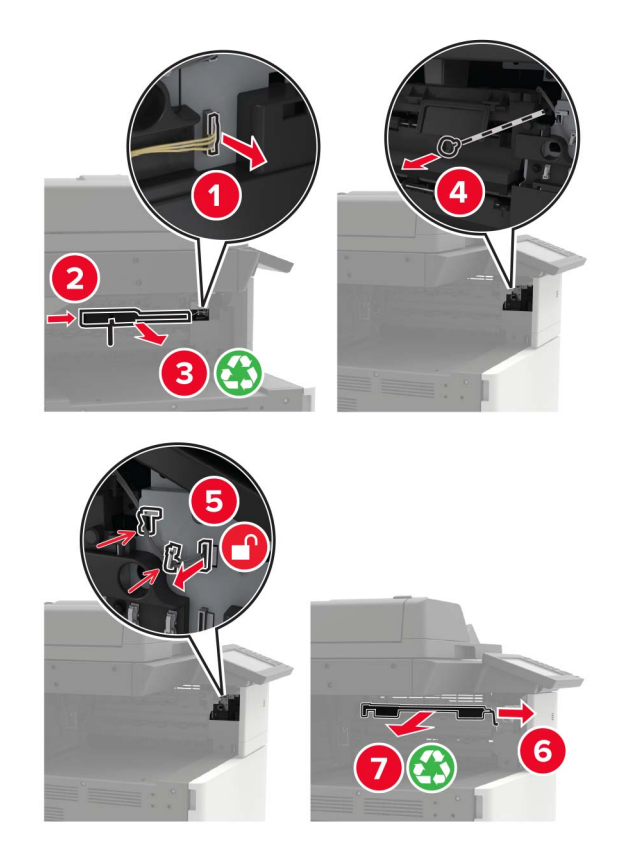

Zamocuj pokrywę czujnika.

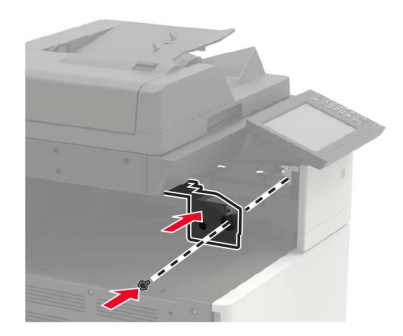

**9** Włóż moduł wykańczający.

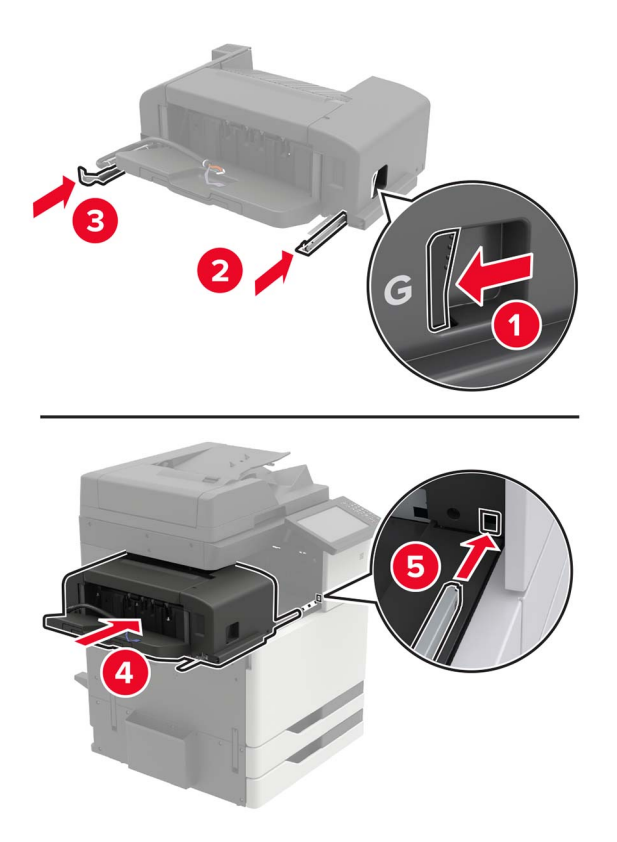

**10** Przymocuj moduł wykańczający do drukarki.

**Uwaga:** Skorzystaj ze śruby dostarczonej z modułem wykańczającym.

<span id="page-312-0"></span>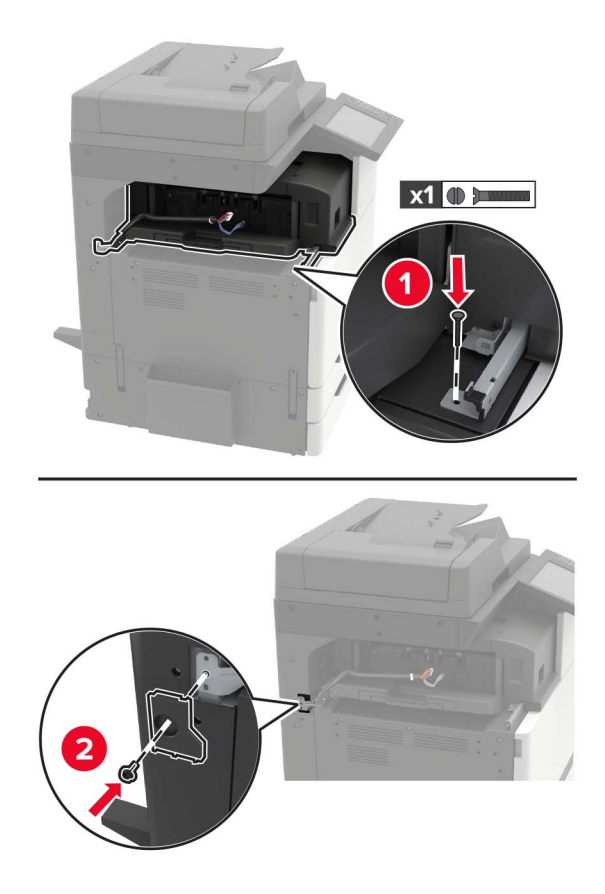

**11** Zamocuj pokrywę prowadnicy modułu wykańczającego. **Uwaga:** Skorzystaj ze śrub z zestawu modułu wykańczającego.

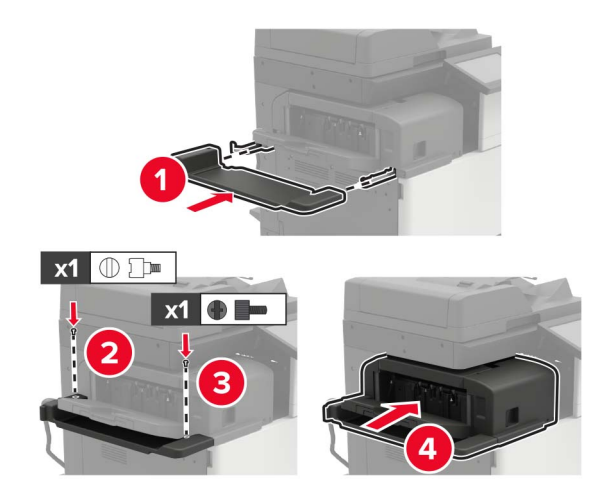

**12** Zdejmij pokrywę filtru.

**Uwaga:** Ta czynność jest wymagana tylko dla niektórych modeli drukarek.

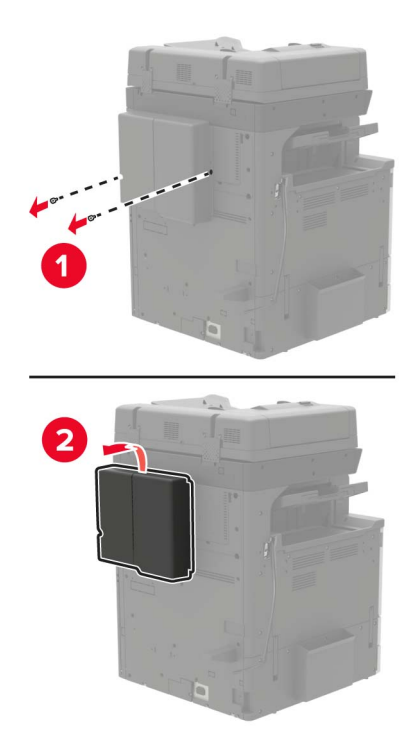

**13** Podłącz kabel modułu wykańczającego do drukarki.

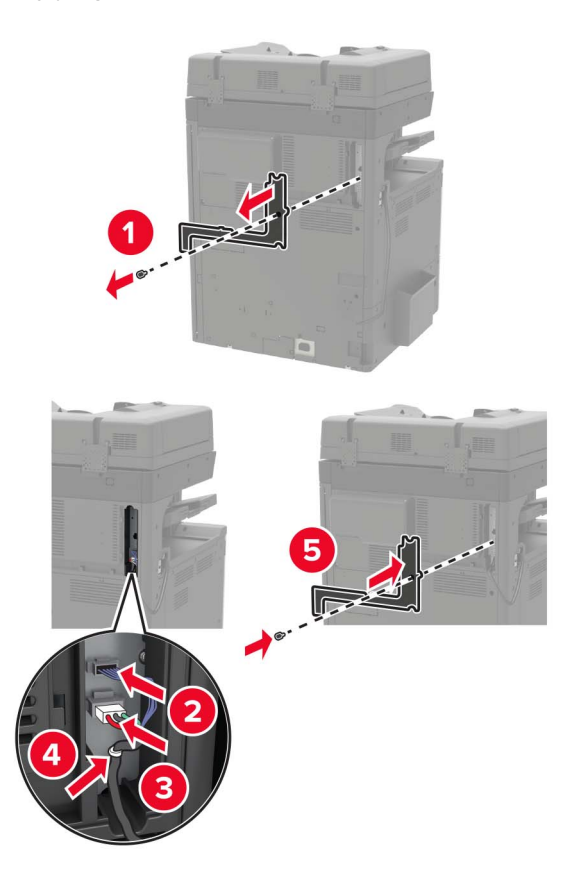

**14** Zamontuj ponownie pokrywę filtru.

**Uwaga:** Ta czynność jest wymagana tylko dla niektórych modeli drukarek.

**15** Podłącz kabel zasilający do drukarki, a następnie do gniazdka elektrycznego.

**UWAGA — NIEBEZPIECZEŃSTWO USZKODZENIA CIAŁA:** Aby uniknąć ryzyka pożaru lub porażenia prądem, podłącz przewód zasilający do prawidłowo uziemionego, łatwo dostępnego gniazdka elektrycznego o odpowiednich parametrach, znajdującego się w pobliżu urządzenia.

- **UWAGA NIEBEZPIECZEŃSTWO USZKODZENIA CIAŁA:** Nie należy używać tego urządzenia z przedłużaczami, listwami zasilającymi o wielu gniazdkach, przedłużaczami o wielu gniazdkach lub urządzeniami UPS. Drukarka laserowa może łatwo przekroczyć moc znamionową tego rodzaju urządzeń, co może spowodować ryzyko pożaru, uszkodzenia mienia lub niską wydajność drukarki.
- **16** Włącz drukarkę.

Dodaj moduł wykańczający w sterowniku drukarki, aby był on dostępny dla zadań drukowania. Więcej informacji można znaleźć w sekcji "Dodawanie opcji dostę[pnych w sterowniku drukarki" na str. 322](#page-321-0).

# **Instalowanie modułu wykańczającego ze zszywaczem, z dziurkaczem lub do broszur**

- **UWAGA NIEBEZPIECZEŃSTWO PRZEWRÓCENIA:** Instalacja jednej opcji lub większej ich liczby w drukarce lub urządzeniu wielofunkcyjnym może wymagać zastosowania stojaka na kółkach, mebla lub innego elementu wyposażenia w celu uniknięcia niestabilności urządzenia, która mogłaby grozić uszkodzeniem ciała. Więcej informacji na temat obsługiwanych konfiguracji znajduje się na stronie **[www.lexmark.com/multifunctionprinters](http://www.lexmark.com/multifunctionprinters)**.
- **1** Wyłącz drukarkę.

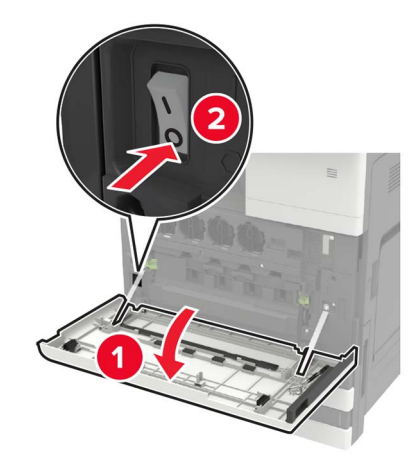

- **2** Odłącz przewód zasilający od gniazdka elektrycznego, a następnie od drukarki.
- **3** Wyjmij uchwyt publikacji z bocznej lub tylnej ścianki urządzenia.

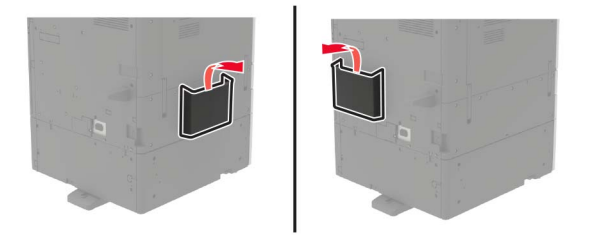

**4** Rozpakuj zszywacz, dziurkacz lub moduł wykańczający do broszur.

**5** Wyjmij zasobnik standardowy, a następnie element dociskający papier.

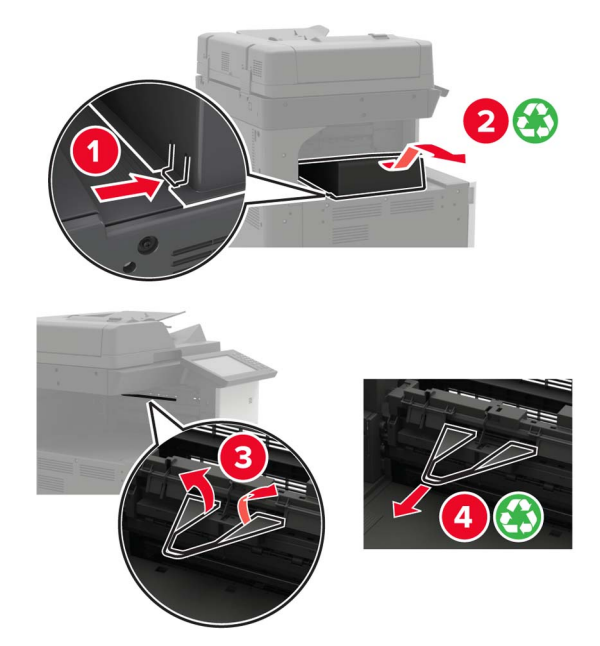

**6** Korzystając ze śrubokręta wewnątrz drzwiczek A, zdejmij prowadnice papieru.

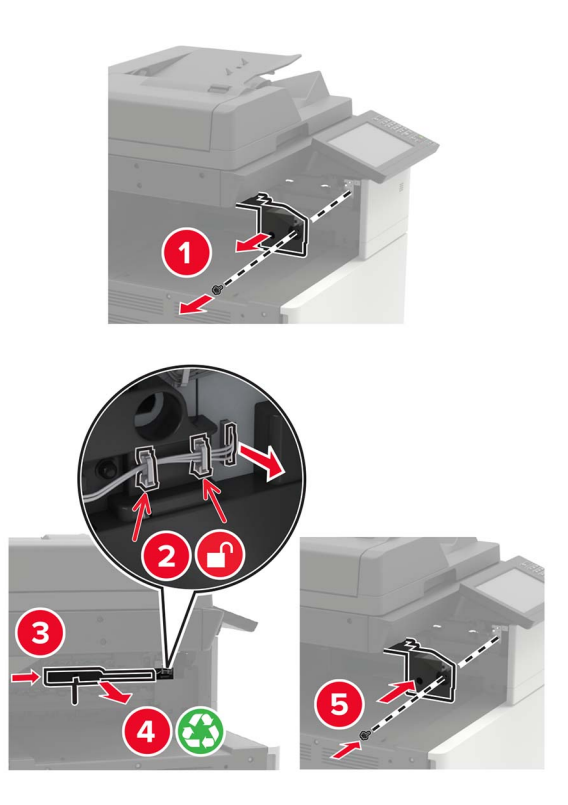

**7** Zainstaluj moduł transferu papieru.

**Uwaga:** Skorzystaj ze śrub z zestawu modułu wykańczającego.

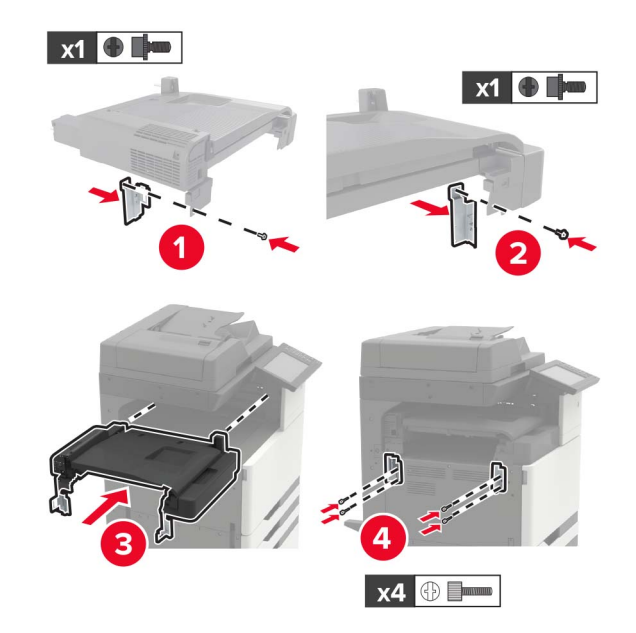

**8** Podłącz moduł wykańczający do drukarki.

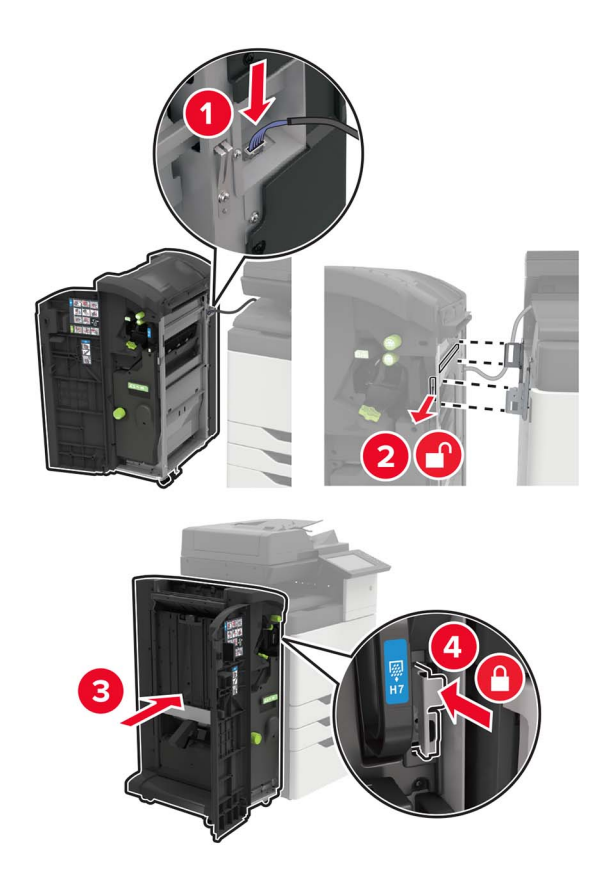

**9** Włóż kasetę zszywek do modułu wykańczającego, aż *zatrzaśnie* się na swoim miejscu.

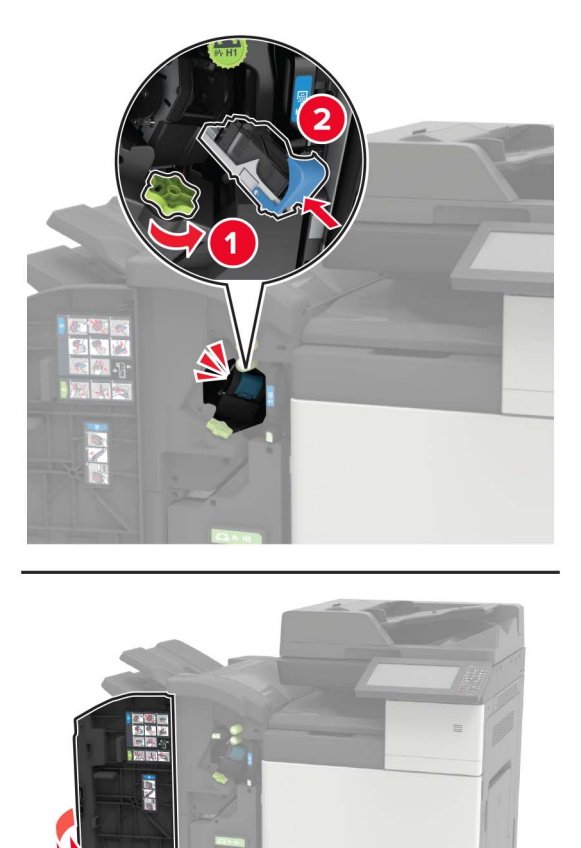

**10** Zdejmij pokrywę filtru.

**Uwaga:** Ta czynność jest wymagana tylko dla niektórych modeli drukarek.

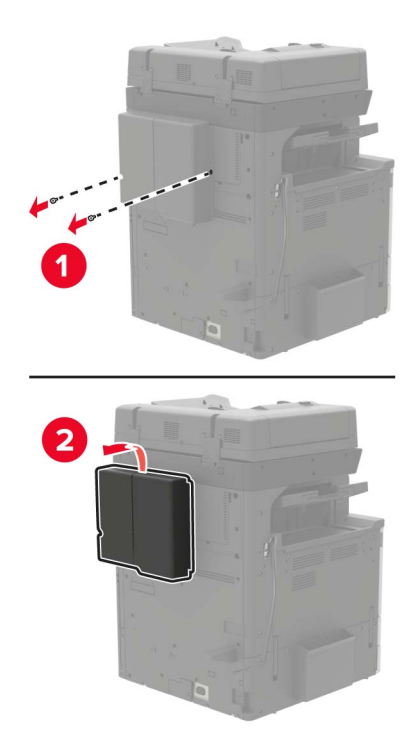

**11** Podłącz kabel modułu wykańczającego do drukarki.

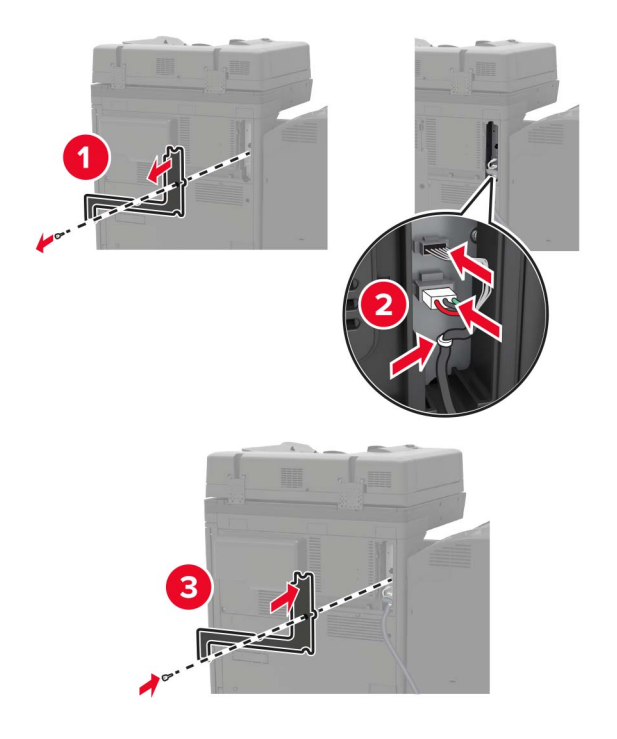

**12** Zamontuj ponownie pokrywę filtru.

**Uwaga:** Ta czynność jest wymagana tylko dla niektórych modeli drukarek.

#### **13** Przymocuj kabel.

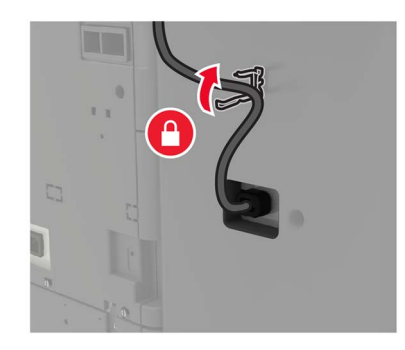

**14** Włóż zasobniki.

#### **Uwagi:**

- **•** Skorzystaj ze śrub z zestawu modułu wykańczającego.
- **•** Nie przesuwaj uchwytu podczas wkładania pojemnika 2.
- **•** Pojemnik 3 jest obsługiwany jest tylko wtedy, gdy zainstalowano moduł wykańczający do broszur.

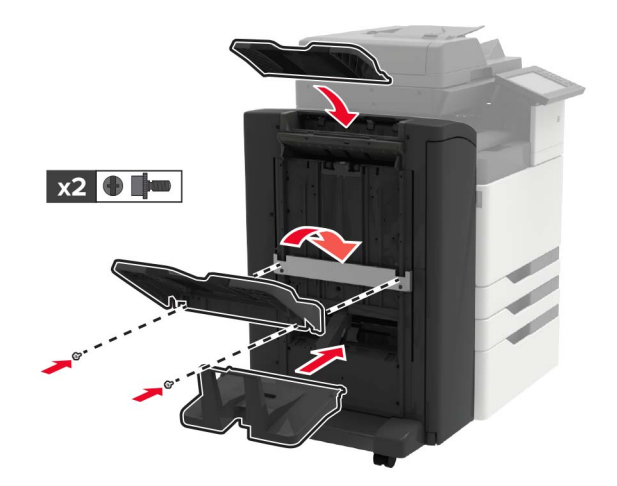

**15** Zamontuj uchwyt publikacji, następnie przymocuj zacisk.

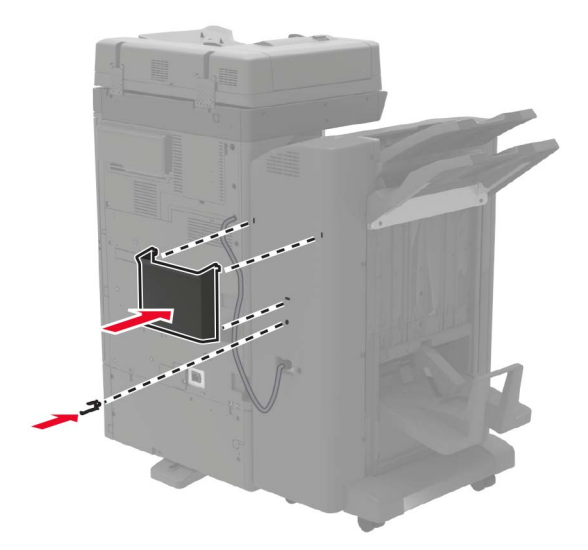

**16** Podłącz kabel zasilający do drukarki, a następnie do gniazdka elektrycznego.

**UWAGA — NIEBEZPIECZEŃSTWO USZKODZENIA CIAŁA:** Aby uniknąć ryzyka pożaru lub porażenia prądem, podłącz przewód zasilający do prawidłowo uziemionego, łatwo dostępnego gniazdka elektrycznego o odpowiednich parametrach, znajdującego się w pobliżu urządzenia.

**UWAGA — NIEBEZPIECZEŃSTWO USZKODZENIA CIAŁA:** Nie należy używać tego urządzenia z przedłużaczami, listwami zasilającymi o wielu gniazdkach, przedłużaczami o wielu gniazdkach lub urządzeniami UPS. Drukarka laserowa może łatwo przekroczyć moc znamionową tego rodzaju urządzeń, co może spowodować ryzyko pożaru, uszkodzenia mienia lub niską wydajność drukarki.

**17** Włącz drukarkę.

Dodaj moduł wykańczający w sterowniku drukarki, aby był on dostępny dla zadań drukowania. Więcej informacji można znaleźć w sekcji "Dodawanie opcji dostę[pnych w sterowniku drukarki" na str. 322](#page-321-0).

# **Oprogramowanie**

### **Instalowanie oprogramowania drukarki**

- **1** Przygotuj kopię pakietu instalatora oprogramowania.
	- **•** Z dysku CD z oprogramowaniem dostarczonego z drukarką.
	- **•** Przejdź pod adres **<http://support.lexmark.com>**, a następnie wybierz drukarkę i system operacyjny.
- **2** Uruchom instalator, a następnie wykonaj instrukcje wyświetlane na ekranie komputera.
- **3** Dotyczy użytkowników komputerów Macintosh, dodaj drukarkę

**Uwaga:** Uzyskaj adres IP drukarki na ekranie głównym.

# <span id="page-321-0"></span>**Dodawanie opcji dostępnych w sterowniku drukarki**

#### **Użytkownicy systemu Windows**

- **1** Otwórz folder drukarek.
- **2** Wybierz drukarkę, którą chcesz zaktualizować, i wykonaj jedną z następujących czynności:
	- **•** W systemie Windows 7 lub nowszym wybierz polecenie **Właściwości drukarki**.
	- **•** W przypadku starszych systemów wybierz polecenie **Właściwości**.
- **3** Przejdź na kartę Konfiguracja, a następnie wybierz opcję **Aktualizuj teraz odpytaj drukarkę**.
- **4** Zastosuj zmiany.

#### **Użytkownicy komputerów Macintosh**

- **1** W menu Apple wybierz opcję System Preferences (Ustawienia systemu), przejdź do drukarki, a następnie wybierz **Options & Supplies** (Opcje i materiały eksploatacyjne).
- **2** Przejdź do listy opcji sprzętu, a następnie dodaj zainstalowane opcje.
- **3** Zastosuj zmiany.

# **Oprogramowanie sprzętowe**

# **Eksportowanie lub importowanie pliku konfiguracyjnego**

Ustawienia konfiguracji drukarki można wyeksportować do pliku tekstowego, a następnie zaimportować, aby użyć tych ustawień w innych drukarkach.

**1** Uruchom przeglądarkę, a następnie w polu adresu wpisz adres IP drukarki.

**Uwagi:**

- **•** Wyświetl adres IP drukarki na ekranie głównym drukarki. Adres IP ma postać czterech liczb oddzielonych kropkami. Na przykład 123.123.123.123.
- **•** W przypadku używania serwera proxy wyłącz go tymczasowo, aby prawidłowo załadować stronę.
- **2** W oprogramowaniu Embedded Web Server kliknij opcję **Eksportuj konfigurację** lub **Importuj konfigurację**.
- **3** Postępuj według instrukcji wyświetlanych na ekranie.
- **4** Jeśli drukarka obsługuje aplikacje, wykonaj następujące czynności:
	- **a** Kliknij pozycję **Aplikacje** > wybierz aplikację > **Konfiguruj**.
	- **b** Kliknij opcję **Eksportuj** lub **Importuj**.

# **Aktualizacja oprogramowania sprzętowego**

Niektóre aplikacje do poprawnego działania wymagają odpowiedniej wersji oprogramowania sprzętowego.

Aby uzyskać więcej informacji dotyczących aktualizacji oprogramowania sprzętowego, skontaktuj się z przedstawicielem firmy Lexmark.

**1** Uruchom przeglądarkę, a następnie w polu adresu wpisz adres IP drukarki.

**Uwagi:**

- **•** Wyświetl adres IP drukarki na ekranie głównym drukarki. Adres IP ma postać czterech liczb oddzielonych kropkami. Na przykład 123.123.123.123.
- **•** W przypadku używania serwera proxy wyłącz go tymczasowo, aby prawidłowo załadować stronę.

#### **2** Kliknij **Ustawienia** > **Urządzenie** > **Aktualizuj oprogramowanie sprzętowe**.

- **3** Wyszukaj żądany plik flash.
- **4** Kliknij **Prześlij**.

# **Informacje**

# **Informacje o produkcie**

Nazwa produktu:

Urządzenia wielofunkcyjne Lexmark XC9225, Lexmark XC9235, Lexmark XC9245, Lexmark XC9255, Lexmark XC9265

Typ urządzenia:

7559

Modele:

098, 198, 398, 598, 798

# **Informacje o wydaniu**

Maj 2020

**Niniejsze oświadczenie nie ma zastosowania w krajach, w których podobne postanowienia są niezgodne z obowiązującym prawem:** FIRMA LEXMARK INTERNATIONAL, INC. DOSTARCZA TĘ PUBLIKACJĘ "W STANIE, W JAKIM SIĘ ZNAJDUJE", BEZ JAKICHKOLWIEK WYRAŹNYCH LUB DOMNIEMANYCH RĘKOJMI I GWARANCJI, W TYM BEZ DOMNIEMANYCH GWARANCJI PRZYDATNOŚCI HANDLOWEJ I UŻYTECZNOŚCI DO OKREŚLONYCH CELÓW. W niektórych krajach wykluczenie gwarancji wyraźnych lub domniemanych w przypadku określonych transakcji jest niedozwolone, dlatego to oświadczenie może nie dotyczyć wszystkich użytkowników.

Niniejsza publikacja może zawierać nieścisłości techniczne lub błędy drukarskie. Przedstawione informacje podlegają okresowym zmianom; zmiany te będą uwzględniane w kolejnych wydaniach. Udoskonalenia lub zmiany opisanych tutaj produktów lub programów mogą być wprowadzane w dowolnym czasie.

Znajdujące się w niniejszej publikacji odnośniki do produktów, programów lub usług nie oznaczają, że ich producent zamierza udostępnić je we wszystkich krajach, w których działa. Umieszczenie odnośnika do produktu, programu lub usługi nie oznacza, że dozwolone jest używanie wyłącznie tego produktu, programu lub usługi. Zamiast tego produktu, programu lub usługi można użyć funkcjonalnie równoważnego zamiennika, pod warunkiem jednak, że nie narusza to niczyjej własności intelektualnej. Ocena i testowanie współdziałania z innymi produktami, programami lub usługami, poza jawnie wymienionymi przez wytwórcę, odbywa się na odpowiedzialność użytkownika.

Aby uzyskać pomoc techniczną firmy Lexmark, należy odwiedzić stronę **<http://support.lexmark.com>**.

Informacje na temat zasad ochrony prywatności firmy Lexmark regulujące korzystanie z tego produktu znajdują się na stronie **[www.lexmark.com/privacy](http://www.lexmark.com/privacy)**.

Informacje o materiałach eksploatacyjnych oraz pliki do pobrania można znaleźć w witrynie **[www.lexmark.com](http://www.lexmark.com)**.

**© 2017 Lexmark International, Inc.**

**Wszelkie prawa zastrzeżone.**
## <span id="page-324-0"></span>**Znaki towarowe**

Lexmark oraz logo Lexmark są znakami towarowymi lub zastrzeżonymi znakami towarowymi firmy Lexmark International, Inc. w Stanach Zjednoczonych i/lub w innych krajach.

Google Cloud Print, Google Chrome, Android i Google Play są znakami towarowymi firmy Google LLC.

Macintosh, App Store, Safari, and AirPrint are trademarks of Apple Inc., registered in the U.S. and other countries. Use of the Works with Apple badge means that an accessory has been designed to work specifically with the technology identified in the badge and has been certified by the developer to meet Apple performance standards.

Znak słowny Mopria® jest zarejestrowanym i/lub niezarejestrowanym znakiem towarowym firmy Mopria Alliance, Inc. w Stanach Zjednoczonych i innych krajach. Niedozwolone wykorzystanie jest surowo zabronione.

PCL® jest zarejestrowanym znakiem towarowym firmy Hewlett-Packard. PCL jest oznaczeniem firmy Hewlett-Packard dla zestawu poleceń (języka) i funkcji stosowanych w drukarkach tej firmy. Ta drukarka została zaprojektowana w taki sposób, aby była zgodna z językiem PCL. Oznacza to, że ta drukarka rozpoznaje polecenia języka PCL używane w różnych aplikacjach i emuluje funkcje odpowiadające tym poleceniom.

PostScript jest zastrzeżonym znakiem towarowym firmy Adobe Systems Incorporated w Stanach Zjednoczonych i/lub w innych krajach.

Wi-Fi® i Wi-Fi Direct® są zastrzeżonymi znakami towarowymi stowarzyszenia Wi-Fi Alliance®.

Wszystkie pozostałe znaki towarowe są własnością odpowiednich firm.

## **Oświadczenia dotyczące licencji**

Wszystkie oświadczenia dotyczące licencji związane z tym produktem można znaleźć na płycie CD:w folderze \NOTICES na płycie CD z programowaniem instalacyjnym.

## **Poziomy emisji hałasu**

Poniższe pomiary wykonane zostały zgodnie z normą ISO 7779 i zgłoszone zgodnie z normą ISO 9296.

**Uwaga:** Niektóre tryby mogą nie dotyczyć tego produktu.

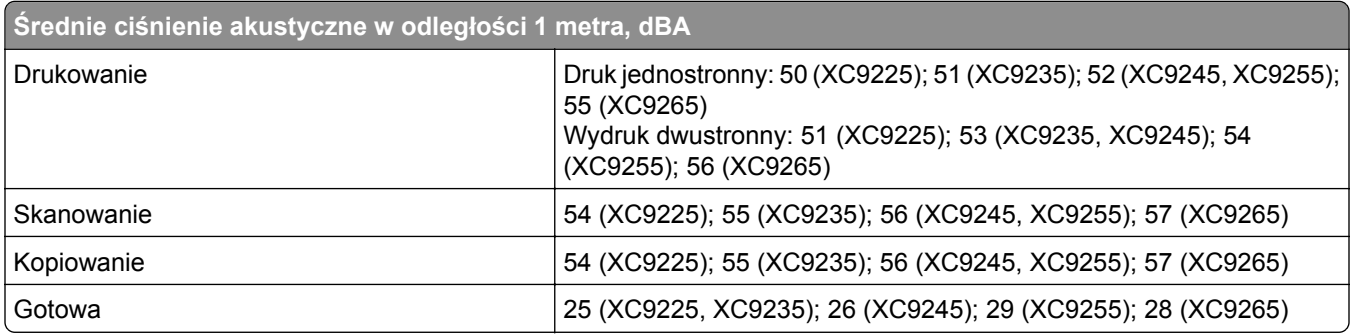

Wartości mogą ulec zmianie. Aktualne wartości można znaleźć na stronie **[www.lexmark.com](http://www.lexmark.com)**.

# <span id="page-325-0"></span>**Dyrektywa WEEE dotycząca zużytego sprzętu elektrycznego i elektronicznego**

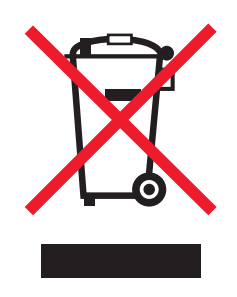

Symbol WEEE stosuje się do oznaczania produktów elektronicznych, które w krajach Unii Europejskiej podlegają specjalnym programom i procedurom recyklingu. Zachęcamy do recyklingu naszych produktów.

W razie dalszych pytań dotyczących opcji recyklingu należy odwiedzić witrynę sieci Web firmy Lexmark pod adresem **[www.lexmark.com](http://www.lexmark.com)**, aby uzyskać numer telefonu do lokalnego biura sprzedaży.

# **Wyrzucanie produktów**

Nie należy wyrzucać drukarki ani materiałów eksploatacyjnych w taki sam sposób, jak odpadów domowych. Informacji na temat możliwości wyrzucania i recyklingu należy zasięgnąć u lokalnych władz.

# **Zwrot kaset firmy Lexmark w celu ponownego użycia lub recyklingu**

Program zbierania kaset firmy Lexmark pozwala na bezpłatny zwrot zużytych kaset firmie Lexmark w celu ponownego użycia lub recyklingu. Ponownie używanych lub przetwarzanych w ramach recyklingu jest sto procent zużytych kaset zwróconych do firmy Lexmark. Opakowania użyte do zwrotu kaset są również poddawane recyklingowi.

Aby zwrócić kasety firmy Lexmark w celu ponownego użycia lub recyklingu, należy wykonać następujące czynności:

- **1** Odwiedź stronę **[www.lexmark.com/recycle](http://www.lexmark.com/recycle)**.
- **2** Wybierz produkt, który chcesz poddać recyklingowi.

# **Ostrzeżenie o podatności na ładunki elektrostatyczne**

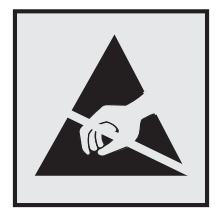

Symbol ten służy do oznacza podzespołów podatnych na działanie ładunków elektrostatycznych. Nie należy dotykać obszarów oznaczonych tym symbolem bez uprzedniego dotknięcia metalowej powierzchni znajdującej się z dala od symbolu.

Aby uniknąć uszkodzeń spowodowanych wyładowaniami elektrostatycznymi podczas wykonywania czynności konserwacyjnych, takich jak usuwanie zacięć papieru i wymiana materiałów eksploatacyjnych, <span id="page-326-0"></span>należy dotknąć dowolnej odsłoniętej metalowej części drukarki przed kontaktem z jej wewnętrzną częścią, nawet jeśli na urządzeniu nie znajduje się odpowiedni symbol.

## **ENERGY STAR**

Każdy produkt firmy Lexmark oznaczony symbolem ENERGY STAR® znajdującym się na samym produkcie lub jego ekranie startowym został uznany za zgodny z wymaganiami programu Agencji Ochrony Środowiska (EPA) ENERGY STAR od daty produkcji.

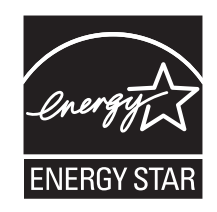

## **Informacje o temperaturze**

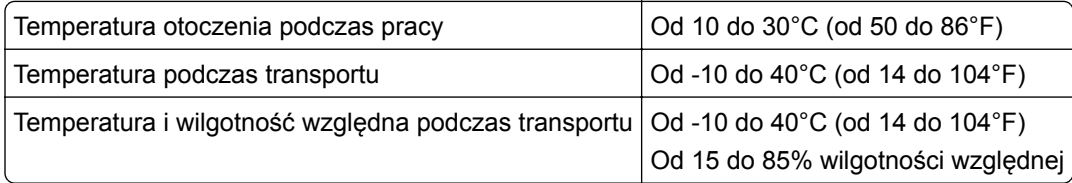

## **Oświadczenie dotyczące lasera**

Drukarka ma certyfikat zgodności z wymaganiami normy amerykańskiej DHHS-21 CFR, rozdział I, podrozdział J, dla urządzeń laserowych klasy I (1) i certyfikat zgodności z wymaganiami obowiązującej w innych krajach normy IEC 60825-1 dla urządzeń laserowych klasy I (1). 2014.

Urządzenia laserowe klasy I nie są uważane za niebezpieczne. Laser i drukarka są tak zaprojektowane, aby nigdy podczas normalnego działania, konserwacji lub zalecanych warunków serwisowych żaden człowiek nie był narażony na promieniowanie laserowe powyżej poziomu klasy I. Drukarka jest wyposażona w niepodlegającą naprawie głowicę drukującą, która emituje wiązkę laserową o następujących parametrach:

Klasa IIIb (3b) AlGaAs

Znamionowa moc wyjściowa (mW): 25

Długość fali (nm): 770–800, 775–800

# <span id="page-327-0"></span>**Etykieta z informacjami o laserze**

Na drukarce jest umieszczona następująca etykieta z informacjami o laserze:

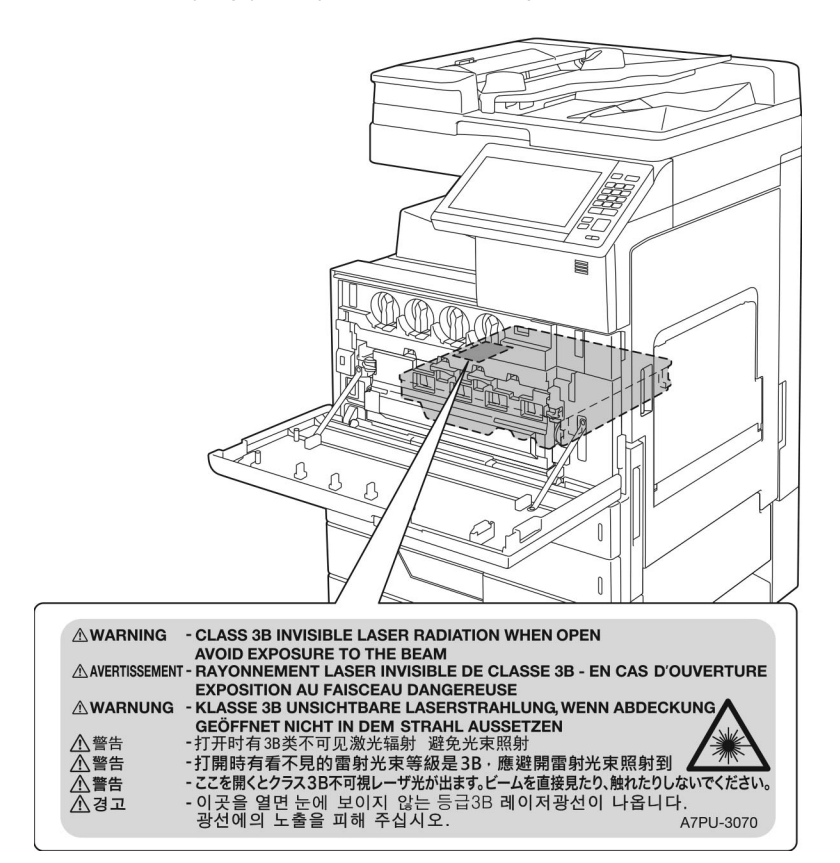

## **Zużycie energii**

#### **Pobór mocy przez produkt**

W poniższej tabeli przedstawiono charakterystyki poboru mocy przez produkt.

**Uwaga:** Niektóre tryby mogą nie dotyczyć tego produktu.

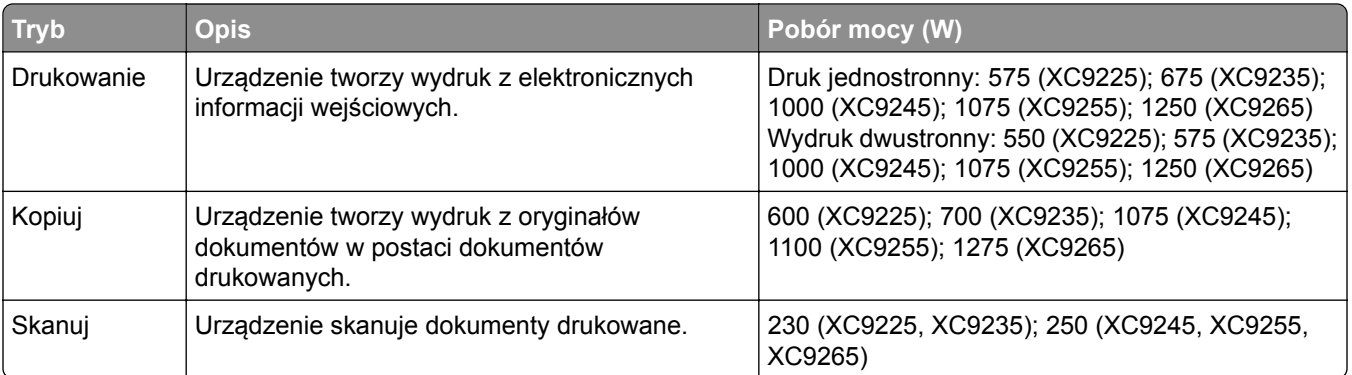

<span id="page-328-0"></span>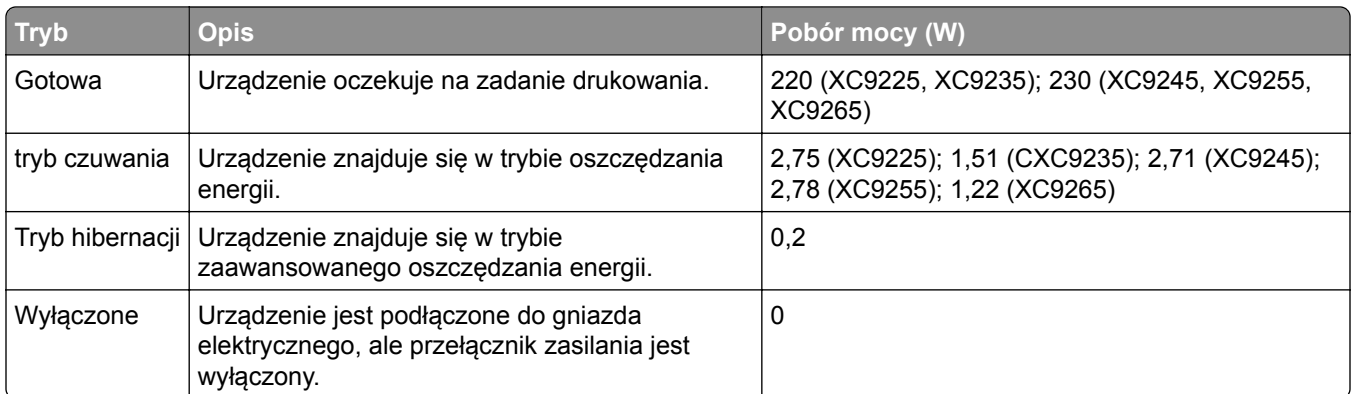

Wielkości poboru mocy podane w powyższej tabeli są wartościami uśrednionymi w czasie. Chwilowy pobór mocy może być znacznie większy niż wartość średnia.

Wartości mogą ulec zmianie. Aktualne wartości można znaleźć na stronie **[www.lexmark.com](http://www.lexmark.com)**.

#### **Tryb czuwania**

W drukarce dostępny jest tryb oszczędzania energii nazywany *trybem czuwania*. Tryb czuwania zmniejsza zużycie energii przez obniżenie poboru mocy w przedłużonych okresach bezczynności urządzenia. Tryb czuwania jest włączany automatycznie, jeśli produkt nie jest używany przez określony czas zwany *limitem czasu trybu czuwania*.

Domyślne ustawienie fabryczne limitu czasu trybu czuwania dla tego produktu (w minutach): 15

Limit czasu trybu czuwania można zmieniać w przedziale od 1 minuty do 120 minut za pomocą menu konfiguracji. Jeżeli szybkość druku A4 jest mniejsza lub równa 30 stron na minutę, limit czasu można ustawić na maksymalnie 60 minut. Ustawienie niskiej wartości limitu czasu trybu czuwania przyczynia się do ograniczenia zużycia energii elektrycznej, jednak może być przyczyną wydłużenia czasu reakcji produktu. Ustawienie wysokiej wartości limitu czasu trybu czuwania umożliwia uzyskanie krótkiego czasu reakcji, jednak jest związane z większym zużyciem energii elektrycznej.

#### **tryb hibernacji**

W drukarce jest dostępny tryb działania o bardzo niskim poborze energii nazywany *trybem hibernacji*. Gdy drukarka jest w trybie hibernacji, wszystkie inne systemy i urządzenia są bezpiecznie wyłączane.

Tryb hibernacji można włączyć, korzystając z jednego z następujących sposobów:

- **•** Przy użyciu limitu czasu hibernacji
- **•** Przy użyciu opcji Zarządzanie trybami zasilania

Fabryczne ustawienie domyślne limity czasu hibernacji tego urządzenia we wszystkich krajach i regionach 3 dni

Czas mierzony od zakończenia zadania drukowania, po upływie którego drukarka przechodzi do trybu hibernacji, można ustawić w zakresie od jednej godziny do jednego miesiąca.

#### **Tryb wyłączenia**

Jeśli to urządzenie jest wyposażone w tryb wyłączenia, który wciąż pobiera niewielką ilość mocy, aby całkowicie zatrzymać pobór mocy, należy odłączyć przewód zasilający z gniazda elektrycznego.

#### **Całkowite zużycie energii**

Czasami pomocne jest oszacowanie całkowitego zużycia energii przez urządzenie. Ponieważ pobór mocy wyrażany jest w watach, aby obliczyć zużycie energii, należy pomnożyć pobór mocy przez czas pracy urządzenia w każdym z trybów. Całkowite zużycie energii jest sumą zużycia energii w poszczególnych trybach.

## **Uwagi dotyczące przepisów dla terminali komunikacyjnych**

W tej części zamieszczono informacje prawne dotyczące produktów zawierających analogową kartę faksową:

Typ/model firmy Lexmark zgodny z normami:

LEX-M03-002

# **Zgodność z dyrektywami Wspólnoty Europejskiej**

Ten produkt spełnia wymagania ochronne dyrektyw 2014/30/UE, 2014/35/UE i 2011/65/UE Rady Wspólnoty Europejskiej dotyczących dostosowania i harmonizacji przepisów państw członkowskich w zakresie zgodności elektromagnetycznej, bezpieczeństwa sprzętu elektrycznego przeznaczonego do pracy w określonym zakresie napięć, a także ograniczeń związanych ze stosowaniem niektórych substancji niebezpiecznych w urządzeniach elektrycznych i elektronicznych.

Producentem urządzeń jest: Lexmark International, Inc., 740 West New Circle Road, Lexington, KY, 40550 USA. Autoryzowanym przedstawicielem jest: Lexmark International Technology Hungária Kft., 8 Lechner Ödön fasor, Millennium Tower III, 1095 Budapeszt, WĘGRY. Deklaracja zgodności z wymaganiami dyrektyw jest dostępna na życzenie u autoryzowanego przedstawiciela lub pod adresem **[www.lexmark.com/en\\_us/about/regulatory-compliance/european-union-declaration-of-conformity.html](http://www.lexmark.com/en_us/about/regulatory-compliance/european-union-declaration-of-conformity.html)**

Niniejszy produkt spełnia ograniczenia dla klasy A norm EN 55022 i EN 55032 oraz wymagania dotyczące bezpieczeństwa normy EN 60950-1 lub EN 62368-1.

# **Oświadczenie dotyczące zakłóceń radiowych**

#### **Ostrzeżenie**

.

Niniejszy produkt jest zgodny z wymogami emisyjnymi norm EN 55022 i EN 55032 dla klasy A i wymogami odporności normy EN 55024. Produkt nie jest przeznaczony do użytku w warunkach domowych.

Niniejszy produkt jest urządzeniem klasy A. W warunkach domowych niniejszy produkt może powodować zakłócenia fal radiowych. W takim przypadku użytkownik powinien podjąć odpowiednie środki zaradcze.

# **Indeks**

#### **A**

adapter RJ11 [72](#page-71-0) adapter VoIP [68](#page-67-0) adres FTP tworzenie skrótu [80](#page-79-0) AirPrint korzystanie [50](#page-49-0) aktualizacja oprogramowania sprzętowego [322](#page-321-0) aktywowanie prowadzenia głosowego [28](#page-27-0) anulowanie zadania drukowania z komputera [54](#page-53-0) z panelu operacyjnego drukarki [54](#page-53-0) automatyczna sekretarka konfiguracja [62](#page-61-0) automatyczny podajnik dokumentów korzystanie [56](#page-55-0)[, 59](#page-58-0), [76,](#page-75-0) [80](#page-79-0)

## **B**

bezprzewodowy serwer druku instalacja [287](#page-286-0) bębna światłoczułego wymiana [182](#page-181-0) zamawianie [177](#page-176-0) blokowanie niepożądanych faksów [78](#page-77-0) błąd 900.xy [233](#page-232-0) Brak wolnego miejsca w pamięci flash dla zasobów [235](#page-234-0)

## **C**

Centrum skanowania konfiguracja [24](#page-23-0) Centrum skrótów korzystanie [23](#page-22-0) cyfrowa linia abonencka (DSL) faks, ustawienia [67](#page-66-0) cyfrowa usługa telefoniczna faks, ustawienia [70](#page-69-0) części, zamawianie czarny zestaw konserwacyjny wywoływacza [177](#page-176-0) zestaw konserwacyjny 200K ADF [177](#page-176-0)

zestaw konserwacyjny 300K [177](#page-176-0) zestaw konserwacyjny do nagrzewnicy [177](#page-176-0) zestaw konserwacyjny do urządzenia 200K MPF [177](#page-176-0) zestaw konserwacyjny filtru 300K [177](#page-176-0) zestaw konserwacyjny utrwalacza, 100 V [177](#page-176-0) zestaw konserwacyjny utrwalacza, 110 V [177](#page-176-0) zestaw konserwacyjny utrwalacza, 120 V [177](#page-176-0) zestaw konserwacyjny utrwalacza, 230 V [177](#page-176-0) zestaw konserwacyjny wałków HCF [177](#page-176-0) zestaw konserwacyjny wywoływacza 600K CMY [177](#page-176-0) czyszczenie wnętrze drukarki [170](#page-169-0) zewnętrzna obudowa drukarki [170](#page-169-0) czyszczenie drukarki [170](#page-169-0) czyszczenie pamięci drukarki [165](#page-164-0) czyszczenie skanera [171](#page-170-0) Czyszczenie skanera [163](#page-162-0) czyszczenie soczewki głowicy drukującej [173](#page-172-0)

## **D**

data i godzina ustawienia faksu [76](#page-75-0) dodawanie grup [27](#page-26-0) dodawanie kontaktów [26](#page-25-0) dodawanie opcji sprzętowych sterownik drukarki [322](#page-321-0) dodawanie opcji wewnętrznych sterownik drukarki [322](#page-321-0) dodawanie skrótu adres FTP [80](#page-79-0) kopiowanie [58](#page-57-0) miejsce docelowe faksu [77](#page-76-0) dokumenty, drukowanie z komputera [49](#page-48-0) z urządzenia przenośnego [49](#page-48-0)

domyślna głośność głośnika dostosowywanie [28](#page-27-0) domyślna głośność słuchawek dostosowywanie [29](#page-28-0) dostępne wewnętrzne elementy opcjonalne [275](#page-274-0) dostosowywanie rejestracja skanera [270](#page-269-0) dostosowywanie jasności wyświetlacz drukarki [207](#page-206-0) dostosowywanie jasności wyświetlacza drukarki [207](#page-206-0) dostosowywanie tempa mowy Prowadzenie głosowe [28](#page-27-0) dostosowywanie wyświetlacza [24](#page-23-0) Dostosowywanie wyświetlacza korzystanie [24](#page-23-0) drukarka minimalne odstępy [15](#page-14-0) transport [207](#page-206-0) wybór miejsca [15](#page-14-0) drukarka nie odpowiada [263](#page-262-0) drukowanie korzystanie z opcji Wi‑Fi Direct [50](#page-49-0) korzystanie z usługi druku Mopria [50](#page-49-0) lista katalogów [54](#page-53-0) lista wzorców czcionek [54](#page-53-0) Strona ustawień menu [22](#page-21-0) używanie Google Cloud Print [49](#page-48-0) z dysku flash [51](#page-50-0) z komputera [49](#page-48-0) z urządzenia przenośnego [49,](#page-48-0) [50](#page-49-0) z urządzenia z systemem Android [49](#page-48-0) drukowanie listy katalogów [54](#page-53-0) drukowanie listy przykładowych czcionek [54](#page-53-0) drukowanie przy połączeniu szeregowym konfiguracja [170](#page-169-0) Drukowanie stron testu jakości [163](#page-162-0)

drukowanie strony konfiguracji sieci [233](#page-232-0) drukowanie z komputera [49](#page-48-0) drukowanie z napędu flash [51](#page-50-0) drukowanie z sortowaniem nie działa [237](#page-236-0) drukowanie zadań poufnych i innych zadań wstrzymanych z komputera Macintosh [53](#page-52-0) z systemu Windows [53](#page-52-0) drukowanie, rozwiązywanie problemów drukowanie z sortowaniem nie działa [237](#page-236-0) funkcja łączenia zasobników nie działa [237](#page-236-0) koperta skleja się podczas drukowania [236](#page-235-0) nie można drukować poufnych dokumentów i innych wstrzymanych dokumentów [239](#page-238-0) nie można odczytać napędu flash [233](#page-232-0) nieprawidłowe marginesy [247](#page-246-0) papier często się zacina [238](#page-237-0) powolne drukowanie [241](#page-240-0) wydruk zadania na niewłaściwym papierze [264](#page-263-0) wydruk zadania na nośniku pochodzącym z niewłaściwego zasobnika [264](#page-263-0) zacięte strony nie są drukowane ponownie [239](#page-238-0) zadania drukowania nie są drukowane [242](#page-241-0) dysk twardy instalacja [279](#page-278-0) dysk twardy drukarki szyfrowanie [165](#page-164-0) dziennik faksu wyświetlanie [78](#page-77-0)

#### **E**

e-mail tworzenie skrótów [60](#page-59-0) edycja grup [27](#page-26-0) edycja kontaktów [27](#page-26-0) ekran główny dostosowywanie [23](#page-22-0)

eksportowanie pliku konfiguracyjnego korzystanie z wbudowanego serwera WWW [322](#page-321-0)

#### **F**

fabryczne ustawienia domyślne przywracanie [165](#page-164-0) faks konfigurowanie serwera SMTP [61](#page-60-0) przekazywanie [78](#page-77-0) ustawianie harmonogramu wysyłania [77](#page-76-0) wstrzymywanie [78](#page-77-0) faks, rozwiązywanie problemów nie można odbierać faksów [269](#page-268-0) nie można wysyłać faksów [269](#page-268-0) nie można wysyłać lub odbierać faksów [267](#page-266-0) niska jakość wydruku [269](#page-268-0) faks, ustawienia cyfrowa usługa telefoniczna [70](#page-69-0) połączenie DSL [67](#page-66-0) połączenie przez standardową linię telefoniczną [62](#page-61-0) typowe dla kraju lub regionu [72](#page-71-0) VoIP [68](#page-67-0) faksowanie korzystanie z automatycznego podajnika dokumentów (ADF) [76](#page-75-0) przy użyciu szyby skanera [76](#page-75-0) ustawianie daty i godziny [76](#page-75-0) faksy odebrane wstrzymywanie [78](#page-77-0) Filtr DSL [67](#page-66-0) filtr linii [67](#page-66-0) folder sieciowy tworzenie skrótu [81](#page-80-0) folie ładowanie [38](#page-37-0)

## **G**

gniazdo kabla zasilającego [18](#page-17-0) gniazdo zabezpieczeń lokalizowanie [164](#page-163-0) Google Cloud Print korzystanie [49](#page-48-0)

grupy dodawanie [27](#page-26-0) edycja [27](#page-26-0) usuwanie [27](#page-26-0)

#### **I**

ikony ekranu głównego korzystanie [21](#page-20-0) wyświetlanie [23](#page-22-0) ikony na ekranie głównym wyświetlanie [23](#page-22-0) importowanie pliku konfiguracyjnego korzystanie z wbudowanego serwera WWW [322](#page-321-0) informacje dotyczące bezpieczeństwa [12](#page-11-0)[, 13](#page-12-0) informacje o drukarce znajdowanie [14](#page-13-0) informacje o ulotności pamięci [165](#page-164-0) instalacja bezprzewodowy serwer druku [287](#page-286-0) dysk twardy [279](#page-278-0) instalacja dysku twardego drukarki [279](#page-278-0) instalowanie elementów opcjonalnych karta pamięci [275](#page-274-0) Opcjonalna karta [283](#page-282-0) instalowanie modułu wykańczającego ze zszywaczem [309](#page-308-0) instalowanie modułu wykańczającego ze zszywaczem, z dziurkaczem lub do broszur [315](#page-314-0) instalowanie oprogramowania drukarki [321](#page-320-0) instalowanie tacy na 2 x 500 lub 2500 arkuszy [291](#page-290-0) instalowanie zasobnika na 3000 arkuszy [297](#page-296-0) intensywność toneru dostosowywanie [264](#page-263-0)

#### **J**

jakość druku, rozwiązywanie problemów białe poziome linie [259](#page-258-0)

białe strony [243](#page-242-0) brakujące kolory [250](#page-249-0) cętkowany wydruk i plamki [251](#page-250-0) ciemne linie poziome [258](#page-257-0) cienie na wydrukach [245](#page-244-0) jasny wydruk [248](#page-247-0) jednolite kolorowe lub czarne obrazy [254](#page-253-0) krzywy wydruk [253](#page-252-0) nierówna gęstość wydruku [257](#page-256-0) obcięty tekst lub obraz [255](#page-254-0) pionowe białe linie [260](#page-259-0) powtarzające się błędy wydruku [261](#page-260-0) puste strony [243](#page-242-0) szare lub kolorowe tło [247](#page-246-0) toner łatwo się ściera [256](#page-255-0) zbyt ciemny wydruk [244](#page-243-0) zniekształcony wydruk [253](#page-252-0) zwijanie się papieru [252](#page-251-0) jakość koloru, rozwiązywanie problemów wydruk wygląda na przebarwiony [267](#page-266-0)

#### **K**

kable Ethernet [18](#page-17-0) USB [18](#page-17-0) karta pamięci [275](#page-274-0) instalacja [275](#page-274-0) karta z oprogramowaniem drukarki [275](#page-274-0) karty ładowanie [38](#page-37-0) kaseta z tonerem wymiana [179](#page-178-0) kaseta zszywek wymiana [201](#page-200-0)[, 203,](#page-202-0) [205](#page-204-0) kasety z tonerem zamawianie [176](#page-175-0) kasety zszywek zamawianie [177](#page-176-0) klawiatura ekranowa korzystanie [30](#page-29-0) klawiatura wirtualna korzystanie [30](#page-29-0) komunikaty drukarki Brak wolnego miejsca w pamięci flash dla zasobów [235](#page-234-0)

Materiały eksploatacyjne producenta innego niż Lexmark [235](#page-234-0) Sprawdź połączenie zasobnika [238](#page-237-0) Wykryto niesformatowaną pamięć flash [235](#page-234-0) Wykryto uszkodzoną pamięć flash [235](#page-234-0) Wymagana konserwacja skanera, użyj zestawu ADF [236](#page-235-0) konfiguracja instalacja [309](#page-308-0) Konfiguracja bezpiecznego dostępu do sieci Wi-Fi sieć bezprzewodowa [168](#page-167-0) konfigurowanie czasu letniego [76](#page-75-0) konfigurowanie drukowania przy użyciu portu szeregowego [170](#page-169-0) konfigurowanie faksu cyfrowa usługa telefoniczna [70](#page-69-0) połączenie DSL [67](#page-66-0) połączenie przez standardową linię telefoniczną [62](#page-61-0) połączenie VoIP [68](#page-67-0) typowe dla kraju lub regionu [72](#page-71-0) konfigurowanie powiadomień dotyczących materiałów eksploatacyjnych [178](#page-177-0) konfigurowanie serwera SMTP [59](#page-58-0) konfigurowanie serwera SMTP do faksu [61](#page-60-0) kontakt z obsługą klienta [274](#page-273-0) kontakty dodawanie [26](#page-25-0) edycja [27](#page-26-0) usuwanie [27](#page-26-0) kontrolka odczytywanie wskazań [21](#page-20-0) kontrolka przycisku zasilania odczytywanie wskazań [21](#page-20-0) koperty ładowanie [38](#page-37-0) kopiowanie [56](#page-55-0) korzystanie z automatycznego podajnika dokumentów (ADF) [56](#page-55-0) na obu stronach arkusza papieru [57](#page-56-0)

na papierze firmowym [57](#page-56-0) przy użyciu szyby skanera [56](#page-55-0) kopiowanie dokumentów o różnych rozmiarach arkuszy [56](#page-55-0) kopiowanie dwustronne [57](#page-56-0) kopiowanie fotografii [56](#page-55-0) Kopiowanie karty konfiguracja [23](#page-22-0) kopiowanie wielu stron na jednym arkuszu [58](#page-57-0) kopiowanie z wybrany zasobnik [56](#page-55-0) kopiowanie, rozwiązywanie problemów częściowe kopie dokumentów lub zdjęć [271](#page-270-0) niska jakość kopii [272](#page-271-0) skaner nie domyka się [273](#page-272-0) skaner nie reaguje [273](#page-272-0) korekcja kolorów [265](#page-264-0) korzystanie z automatycznego podajnika dokumentów (ADF) [56,](#page-55-0) [59,](#page-58-0) [76](#page-75-0)[, 80](#page-79-0) korzystanie z ekranu głównego [21](#page-20-0) Korzystanie z funkcji Dostosowywanie wyświetlacza [24](#page-23-0) korzystanie z panelu operacyjnego [20](#page-19-0) korzystanie ze wsparcia technicznego [24](#page-23-0)

#### **L**

Lexmark Mobile Print korzystanie [49](#page-48-0) liczniki zużycia materiałów eksploatacyjnych przywracanie [235](#page-234-0) Limity urządzenia konfiguracja [24](#page-23-0) lista katalogów drukowanie [54](#page-53-0) lista wzorców czcionek drukowanie [54](#page-53-0) lokalizowanie gniazda zabezpieczeń [164](#page-163-0)

#### **Ł**

ładowanie folie [38](#page-37-0)

karty [38](#page-37-0) zasobniki [31](#page-30-0) ładowanie kopert podajnik uniwersalny [38](#page-37-0) ładowanie papieru podajnik uniwersalny [38](#page-37-0) ładowanie zasobnika na 2500 arkuszy [34](#page-33-0) ładowanie zasobnika na 3000 arkuszy [36](#page-35-0) ładowanie zasobników [31](#page-30-0) łączenie zasobników [39](#page-38-0)

## **M**

mapa menu [83](#page-82-0) materiały eksploatacyjne zmniejszanie zużycia [208](#page-207-0) Materiały eksploatacyjne producenta innego niż Lexmark [235](#page-234-0) materiały eksploatacyjne, zamawianie bębna światłoczułego [177](#page-176-0) kasety z tonerem [176](#page-175-0) kasety zszywek [177](#page-176-0) pojemnik na zużyty toner [177](#page-176-0) menu 802.1x [150](#page-149-0) Custom Scan Sizes (Niestandardowe rozmiary skanów) [109](#page-108-0) Domyślne ustawienia e‑mail [128](#page-127-0) Domyślne ustawienia FTP [133](#page-132-0) Domyślne ustawienia kopiowania [110](#page-109-0) Dostępność [90](#page-89-0) Drukarka - informacje [96](#page-95-0) Drukuj [162](#page-161-0) Drukuj z dysku flash [140](#page-139-0) Dziennik audytu bezpieczeństwa [156](#page-155-0) Ethernet [145](#page-144-0) Faks [162](#page-161-0) Google Cloud Print [153](#page-152-0) Harmonogram wyłączeń urządzeń USB [156](#page-155-0) HTML [106](#page-105-0) Informacje wysyłane do Lexmark [90](#page-89-0) IPSec [149](#page-148-0) Jakość [100](#page-99-0)

Kasuj pliki tymczasowe [160](#page-159-0) Konfiguracja LPD [150](#page-149-0) Konfiguracja łączy sieciowych [132](#page-131-0) Konfiguracja odbiornika [109](#page-108-0) Konfiguracja poczty e-mail [127](#page-126-0) Konfiguracja uniwersalna [108](#page-107-0) Konfiguracja zasobn. [107](#page-106-0) Konta lokalne [156](#page-155-0) Łączność bezprzewodowa [143](#page-142-0) Menu konfiguracji [91](#page-90-0) Obraz [107](#page-106-0) Ograniczanie zewnętrznego dostępu do sieci komputerowej [153](#page-152-0) Ograniczenia logowania [159](#page-158-0) PCL [105](#page-104-0) PDF [103](#page-102-0) Pomoc [163](#page-162-0) PostScript [104](#page-103-0) Powiadomienia [86](#page-85-0) Preferencje [84](#page-83-0) Przegląd sieci [143](#page-142-0) Przywróć ustawienia fabryczne [91](#page-90-0) Rejestrowanie zadań [102](#page-101-0) Rozwiązywanie problemów [163](#page-162-0) Różne [161](#page-160-0) Sieć [163](#page-162-0) Skanuj dysk flash [137](#page-136-0) Skróty [162](#page-161-0) SNMP [148](#page-147-0) Strona ustawień menu [161](#page-160-0) Szyfrowanie dysku [160](#page-159-0) TCP/IP [147](#page-146-0) ThinPrint [152](#page-151-0) Tryb ekologiczny [86](#page-85-0) Tryb faksu [114](#page-113-0) Typy nośników [109](#page-108-0) Układ [97](#page-96-0) Urządzenie [161](#page-160-0) USB [152](#page-151-0) Ustaw. faksu [115](#page-114-0) Ustawienia [99](#page-98-0) Ustawienia druku poufnego [159](#page-158-0) Ustawienia HTTP/FTP [151](#page-150-0) Ustawienia LDAP rozwiązań [160](#page-159-0) Ustawienia serwera faksów [124](#page-123-0)

Usuwanie po awarii [96](#page-95-0) Wi‑Fi Direct [154](#page-153-0) Widoczne ikony na ekranie głównym [96](#page-95-0) Wykańczanie [98](#page-97-0) XPS [103](#page-102-0) **Zarzadzanie** uprawnieniami [155](#page-154-0) Zarządzanie zasilaniem [89](#page-88-0) Zdalny panel operatora [86](#page-85-0) menu drukarki [83](#page-82-0) metoda osobistego numeru identyfikacyjnego [168](#page-167-0) Metoda przyciskowa [168](#page-167-0) można wysyłać, ale nie można odbierać faksów [269](#page-268-0)

## **N**

Najczęściej zadawane pytania dotyczące drukowania kolorów [265](#page-264-0) napęd flash drukowanie [51](#page-50-0) skanowanie do [81](#page-80-0) nie można odbierać faksów [269](#page-268-0) nie można odczytać napędu flash rozwiązywanie problemów z drukowaniem [233](#page-232-0) nie można uzyskać połączenia z wbudowanym serwerem WWW [232](#page-231-0) nie wykryto opcjonalnego elementu wyposażenia wewnętrznego [234](#page-233-0) niepożądane faksy blokowanie [78](#page-77-0) niska jakość wydruku faksu [269](#page-268-0)

## **O**

obsługa ekranu używanie gestów [29](#page-28-0) obsługa ekranu za pomocą gestów [29](#page-28-0) obsługiwane gramatury papieru [48](#page-47-0) obsługiwane napędy flash [52](#page-51-0) obsługiwane rozmiary papieru [40](#page-39-0) obsługiwane typy papieru [45](#page-44-0) obsługiwane typy plików [52](#page-51-0)

odebrany faks przekazywanie [78](#page-77-0) opcje sprzętowe instalacja [291,](#page-290-0) [297](#page-296-0)[, 309,](#page-308-0) [315](#page-314-0) opcje sprzętowe, dodawanie sterownik drukarki [322](#page-321-0) opcje wewnętrzne, dodawanie sterownik drukarki [322](#page-321-0) Opcjonalna karta instalacja [283](#page-282-0) oprogramowanie drukarki instalacja [321](#page-320-0) oprogramowanie sprzętowe, aktualizowanie [322](#page-321-0) opróżnianie pudła dziurkacza [174](#page-173-0) oryginalne części i materiały eksploatacyjne firmy Lexmark [176](#page-175-0) osobiste numery identyfikacyjne włączanie [29](#page-28-0) oszczędność papieru [58](#page-57-0) oszczędność toneru [58](#page-57-0) oświadczenia [325](#page-324-0)[, 326,](#page-325-0) [327](#page-326-0)[,](#page-327-0)  [328,](#page-327-0) [329](#page-328-0) oświadczenia dotyczące emisji [325](#page-324-0)

## **P**

pamięć drukarki wymazywanie [164](#page-163-0) pamięć dysku twardego drukarki [165](#page-164-0) pamięć nieulotna [165](#page-164-0) wymazywanie [164](#page-163-0) pamięć ulotna [165](#page-164-0) wymazywanie [164](#page-163-0) panel operacyjny korzystanie [20](#page-19-0) papier Uniwersalny, ustawienie rozmiaru [31](#page-30-0) papier firmowy kopiowanie na [57](#page-56-0) pas przenoszący wymiana [192](#page-191-0) planowanie faksu [77](#page-76-0) poczta głosowa konfiguracja [62](#page-61-0) podajnik uniwersalny ładowanie [38](#page-37-0)

podłączanie do sieci bezprzewodowej korzystanie z kodu PIN [168](#page-167-0) korzystanie z przycisku [168](#page-167-0) podłączanie drukarki do sieci bezprzewodowej [167](#page-166-0) podłączanie drukarki do usługi dzwonków charakterystycznych [76](#page-75-0) podłączanie kabli [18](#page-17-0) podłączanie urządzenia przenośnego do drukarki przez sieć bezprzewodową [168](#page-167-0) podstawowa konfiguracja drukarki [16](#page-15-0) pojemnik na zużyty toner wymiana [186](#page-185-0) zamawianie [177](#page-176-0) Port Ethernet [18](#page-17-0) Port EXT [18](#page-17-0) port faksu [18](#page-17-0) Port LINE [18](#page-17-0) Port USB włączanie [233](#page-232-0) porty USB [18](#page-17-0) poufne zadania drukowania [53](#page-52-0) drukowanie z komputera Macintosh [53](#page-52-0) drukowanie z systemu Windows [53](#page-52-0) powiadomienia o materiałach eksploatacyjnych konfiguracja [178](#page-177-0) powiększanie kopii [57](#page-56-0) powolne drukowanie [241](#page-240-0) powtarzające się błędy wydruku [261](#page-260-0) poziomy natężenia hałasu [325](#page-324-0) praca w sieci bezprzewodowej [167](#page-166-0) Prowadzenie głosowe aktywowanie [28](#page-27-0) tempo mowy [28](#page-27-0) próbne zadania drukowania [53](#page-52-0) drukowanie z komputera Macintosh [53](#page-52-0) drukowanie z systemu Windows [53](#page-52-0) przechowywanie zadań drukowania [53](#page-52-0)

przeglądanie dziennika faksów [78](#page-77-0) przenoszenie drukarki [15](#page-14-0)[, 206](#page-205-0) przy użyciu podajnika ADF kopiowanie [56](#page-55-0) przy użyciu szyby skanera [56](#page-55-0)[, 59](#page-58-0)[, 76,](#page-75-0) [80](#page-79-0) kopiowanie [56](#page-55-0) przyciemnienie faksu dostosowywanie [78](#page-77-0) przypisywanie drukarki do sygnału dzwonka [76](#page-75-0) przywracanie liczniki zużycia materiałów eksploatacyjnych [235](#page-234-0) pudło dziurkacza opróżnianie [174](#page-173-0)

## **R**

recykling opakowania Lexmark [208](#page-207-0) produkty Lexmark [208](#page-207-0) regulacja domyślnej głośności głośnik [28](#page-27-0) słuchawki [29](#page-28-0) regulacja intensywności faks [78](#page-77-0) regulacja rejestracji automatycznego podajnika dokumentów [270](#page-269-0) regulowanie intensywności toneru [264](#page-263-0) rejestracja ADF dostosowywanie [270](#page-269-0) ręczna korekcja kolorów [265](#page-264-0) rozdzielczość faksu zmiana [78](#page-77-0) rozgałęziacz telefoniczny [68](#page-67-0) rozłączanie zasobników [39](#page-38-0) rozmiar papieru ustawianie [31](#page-30-0) rozwiązywanie problemów błąd 900.xy [233](#page-232-0) drukarka nie odpowiada [263](#page-262-0) Najczęściej zadawane pytania dotyczące drukowania kolorów [265](#page-264-0) nie można uzyskać połączenia z wbudowanym serwerem WWW [232](#page-231-0)

rozwiązywanie problemów z faksem nie można wysyłać faksów [269](#page-268-0) nie można wysyłać lub odbierać faksów [267](#page-266-0) niska jakość wydruku [269](#page-268-0) rozwiązywanie problemów z jakością druku białe poziome linie [259](#page-258-0) białe strony [243](#page-242-0) brakujące kolory [250](#page-249-0) cętkowany wydruk i plamki [251](#page-250-0) ciemne linie poziome [258](#page-257-0) cienie na wydrukach [245](#page-244-0) jasny wydruk [248](#page-247-0) jednolite kolorowe lub czarne obrazy [254](#page-253-0) krzywy wydruk [253](#page-252-0) nierówna gęstość wydruku [257](#page-256-0) obcięty tekst lub obraz [255](#page-254-0) pionowe białe linie [260](#page-259-0) powtarzające się błędy wydruku [261](#page-260-0) puste strony [243](#page-242-0) szare lub kolorowe tło [247](#page-246-0) toner łatwo się ściera [256](#page-255-0) zbyt ciemny wydruk [244](#page-243-0) zniekształcony wydruk [253](#page-252-0) zwijanie się papieru [252](#page-251-0) rozwiązywanie problemów z kopiowaniem częściowe kopie dokumentów lub zdjęć [271](#page-270-0) niska jakość kopii [272](#page-271-0) skaner nie reaguje [273](#page-272-0) rozwiązywanie problemów z opcjonalnym wyposażeniem drukarki nie można wykryć wewnętrznego opcjonalnego elementu wyposażenia [234](#page-233-0) rozwiązywanie problemów ze skanowaniem częściowe kopie dokumentów lub zdjęć [271](#page-270-0) nie można skanować przy pomocy komputera [271](#page-270-0) niska jakość kopii [272](#page-271-0) skaner nie reaguje [273](#page-272-0) skanowanie trwa zbyt długo [274](#page-273-0)

skanowanie zawiesza komputer [274](#page-273-0) zadanie skanowania nie powiodło się [272](#page-271-0) rozwiązywanie problemów, drukowanie drukowanie z sortowaniem nie działa [237](#page-236-0) funkcja łączenia zasobników nie działa [237](#page-236-0) koperta skleja się podczas drukowania [236](#page-235-0) nie można drukować poufnych dokumentów i innych wstrzymanych dokumentów [239](#page-238-0) nieprawidłowe marginesy [247](#page-246-0) papier często się zacina [238](#page-237-0) powolne drukowanie [241](#page-240-0) wydruk zadania na niewłaściwym papierze [264](#page-263-0) wydruk zadania na nośniku pochodzącym z niewłaściwego zasobnika [264](#page-263-0) zacięte strony nie są drukowane ponownie [239](#page-238-0) zadania drukowania nie są drukowane [242](#page-241-0) rozwiązywanie problemów, jakość koloru wydruk wygląda na przebarwiony [267](#page-266-0) rozwiązywanie problemów, opcjonalne wyposażenie drukarki nie można wykryć wewnętrznego opcjonalnego elementu wyposażenia [234](#page-233-0) różne rozmiary papieru, kopiowanie [56](#page-55-0)

#### **S**

serwer e-mail konfiguracja [59](#page-58-0) Serwer FTP, skanowanie do korzystanie z panelu operacyjnego [80](#page-79-0) serwer SMTP do faksowania konfiguracja [61](#page-60-0) serwer SMTP do obsługi poczty e-mail konfiguracja [59](#page-58-0)

sieć bezprzewodowa Konfiguracja bezpiecznego dostępu do sieci Wi-Fi [168](#page-167-0) podłączanie drukarki do [167](#page-166-0) sieć bezprzewodowa drukarki podłączanie urządzenia przenośnego do [168](#page-167-0) Sieć Wi-Fi wyłączanie [169](#page-168-0) skaner czyszczenie [171](#page-170-0) skaner nie domyka się [273](#page-272-0) skanowanie do serwera FTP [80](#page-79-0) korzystanie z automatycznego podajnika dokumentów (ADF) [80](#page-79-0) przy użyciu szyby skanera [80](#page-79-0) skanowanie do komputera [82](#page-81-0) Skanowanie do komputera konfiguracja [82](#page-81-0) skanowanie do serwera FTP korzystanie z panelu operacyjnego [80](#page-79-0) skanowanie z wysyłaniem do pamięci flash [81](#page-80-0) skanowanie, rozwiązywanie problemów częściowe kopie dokumentów lub zdjęć [271](#page-270-0) nie można skanować przy pomocy komputera [271](#page-270-0) niska jakość kopii [272](#page-271-0) skaner nie domyka się [273](#page-272-0) skaner nie reaguje [273](#page-272-0) zadanie skanowania nie powiodło się [272](#page-271-0) skrót do miejsc docelowych faksu tworzenie [77](#page-76-0) skrót, tworzenie adres FTP [80](#page-79-0) kopiowanie [58](#page-57-0) miejsce docelowe faksu [77](#page-76-0) soczewki głowicy drukującej czyszczenie [173](#page-172-0) sortowanie kopii [57](#page-56-0) sortowanie wielu kopii [57](#page-56-0) sprawdzanie połączenia drukarki [233](#page-232-0)

sprawdzanie stanu części i materiałów eksploatacyjnych [176](#page-175-0) Sprawdź połączenie zasobnika [238](#page-237-0) stan części sprawdzanie [176](#page-175-0) stan drukarki [21](#page-20-0) stan materiałów eksploatacyjnych sprawdzanie [176](#page-175-0) sterownik drukarki opcje sprzętowe, dodawanie [322](#page-321-0) Strona ustawień menu drukowanie [22](#page-21-0) szyba skanera korzystanie [56](#page-55-0)[, 59](#page-58-0), [76,](#page-75-0) [80](#page-79-0) szyfrowanie dysk twardy drukarki [165](#page-164-0)

## **T**

Tempo mowy w prowadzeniu głosowym dostosowywanie [28](#page-27-0) transport drukarki [207](#page-206-0) Tryb czuwania konfiguracja [207](#page-206-0) Tryb hibernacji konfiguracja [207](#page-206-0) tryb powiększania włączanie [28](#page-27-0) tryby oszczędzania energii konfiguracja [207](#page-206-0) tworzenie folderów dla zakładek [26](#page-25-0) tworzenie skrótów e-mail [60](#page-59-0) tworzenie skrótu adres FTP [80](#page-79-0) folder sieciowy [81](#page-80-0) kopiowanie [58](#page-57-0) miejsce docelowe faksu [77](#page-76-0) tworzenie zakładek [25](#page-24-0) typ papieru ustawianie [31](#page-30-0)

#### **U**

ułożenie kabli [18](#page-17-0)

umieszczanie arkuszy separujących między kopiami kopiowanie [57](#page-56-0) Uniwersalny rozmiar papieru ustawianie [31](#page-30-0) uruchamianie pokazu slajdów [24](#page-23-0) urządzenie przenośne drukowanie [49,](#page-48-0) [50](#page-49-0) urządzenie z systemem Android drukowanie [49](#page-48-0) Usługa drukowania Mopria [50](#page-49-0) usługa dzwonków charakterystycznych, faks włączanie [76](#page-75-0) ustawianie czasu letniego konfiguracja [76](#page-75-0) ustawianie limitów urządzenia [24](#page-23-0) ustawianie rozmiaru papieru [31](#page-30-0) ustawianie typu papieru [31](#page-30-0) ustawianie uniwersalnego rozmiaru papieru [31](#page-30-0) ustawienia drukarki przywracanie ustawień fabrycznych [165](#page-164-0) ustawienia ekologiczne [207](#page-206-0) ustawienia portu drukarki zmiana [169](#page-168-0) usuwanie grup [27](#page-26-0) usuwanie kontaktów [27](#page-26-0) używanie oryginalnych części i materiałów eksploatacyjnych firmy Lexmark [176](#page-175-0)

## **V**

Voice over Internet Protocol (VoIP) faks, ustawienia [68](#page-67-0)

## **W**

w pełni skonfigurowana drukarka [16](#page-15-0) wałek przenoszący wymiana [195](#page-194-0) Wałek separatora automatycznego podajnika dokumentów wymiana [197](#page-196-0)

wałki pobierania i podawania papieru dla podajnika ADF wymiana [199](#page-198-0) wewnętrzne opcjonalne elementy wyposażenia karta pamięci [275](#page-274-0) karta z oprogramowaniem drukarki [275](#page-274-0) Wi‑Fi Direct [168](#page-167-0) drukowanie z urządzenia przenośnego [50](#page-49-0) wkładanie nośników specjalnych podajnik uniwersalny [38](#page-37-0) włączanie opcji Wi‑Fi Direct [168](#page-167-0) włączanie osobistych numerów identyfikacyjnych [29](#page-28-0) włączanie portu USB [233](#page-232-0) włączanie trybu powiększania [28](#page-27-0) włączanie wypowiadania haseł [29](#page-28-0) wsparcie techniczne korzystanie [24](#page-23-0) wstrzymane zadania [53](#page-52-0) drukowanie z komputera Macintosh [53](#page-52-0) drukowanie z systemu Windows [53](#page-52-0) wstrzymywanie faksów [78](#page-77-0) wtyczka adaptera [72](#page-71-0) wybór miejsca na drukarkę [15](#page-14-0) wydruk wygląda na przebarwiony [267](#page-266-0) Wykryto niesformatowaną pamięć flash [235](#page-234-0) Wykryto uszkodzoną pamięć flash [235](#page-234-0) wyłączanie sieci Wi-Fi [169](#page-168-0) Wymagana konserwacja skanera, użyj zestawu ADF [236](#page-235-0) wymazywanie pamięć drukarki [164](#page-163-0) wymazywanie zawartości dysku twardego [164](#page-163-0) wymiana bębna światłoczułego [182](#page-181-0) wymiana części pas przenoszący [192](#page-191-0) wałek pobierania [187](#page-186-0) wałek podający [187](#page-186-0) wałek przenoszący [195](#page-194-0) wałek separatora [187](#page-186-0)

Wałek separatora automatycznego podajnika dokumentów [197](#page-196-0) wałki pobierania i podawania papieru dla podajnika ADF [199](#page-198-0) wymiana kasety z tonerem [179](#page-178-0) wymiana kasety zszywek w module wykańczającym do broszur [205](#page-204-0) wymiana kasety zszywek w module wykańczającym ze zszywaczem [201](#page-200-0) wymiana kasety zszywek w module wykańczającym ze zszywaczem i dziurkaczem [203](#page-202-0) wymiana materiałów eksploatacyjnych kaseta zszywek [201,](#page-200-0) [203](#page-202-0)[, 205](#page-204-0) pojemnik na zużyty toner [186](#page-185-0) wymiana naczynia na zużyty toner [186](#page-185-0) wymiana wałka pobierania, wałka podającego i wałka separatora [187](#page-186-0) wymiana wałka przenoszącego [195](#page-194-0) wymiana wałka separatora automatycznego podajnika dokumentów [197](#page-196-0) wymiana wałków pobierania i podawania papieru dla podajnika ADF [199](#page-198-0) wyposażenie drukarki [16](#page-15-0) wypowiadanie haseł włączanie [29](#page-28-0) wysyłanie faksu korzystanie z panelu operacyjnego [77](#page-76-0) za pomocą komputera [77](#page-76-0) wysyłanie wiadomości e-mail [60](#page-59-0) korzystanie z automatycznego podajnika dokumentów (ADF) [59](#page-58-0) korzystanie z drukarki [60](#page-59-0) przy użyciu książki adresowej [60](#page-59-0) przy użyciu numeru skrótu [60](#page-59-0) przy użyciu szyby skanera [59](#page-58-0) wyświetlacz drukarki dostosowywanie jasności [207](#page-206-0)

#### **Z**

z obsługą klienta kontakt [274](#page-273-0) zabezpieczanie pamięci drukarki [165](#page-164-0) zablokowany papier w drzwiczkach C [213](#page-212-0) zablokowany papier w drzwiczkach D [217](#page-216-0) zablokowany papier w module wykańczającym do broszur [219](#page-218-0) zablokowany papier w zasobniku na 3000 arkuszy [218](#page-217-0) zacięcia lokalizacja obszarów zacięć [210](#page-209-0) lokalizacje [210](#page-209-0) zapobieganie [209](#page-208-0) zacięcia papieru zapobieganie [209](#page-208-0) zacięcie papieru w automatycznym podajniku dokumentów [211](#page-210-0) zacięcie papieru w module wykańczającym ze zszywaczem [224](#page-223-0) zacięcie papieru w podajniku uniwersalnym [212](#page-211-0) zacięcie papieru, usuwanie automatyczny podajnik dokumentów [211](#page-210-0) konfiguracja [224](#page-223-0) moduł dupleksu [213](#page-212-0) moduł wykańczający do broszur [219](#page-218-0) nagrzewnica [213](#page-212-0) podajnik uniwersalny [212](#page-211-0) Zasobnik arkuszy 2 x 500 [213](#page-212-0) Zasobnik na 3000 arkuszy [218](#page-217-0) zasobnik opcjonalny [217](#page-216-0) zacięcie zszywacza, usuwanie konfiguracja [225](#page-224-0) moduł wykańczający do broszur [229](#page-228-0) moduł wykańczający ze zszywaczem i dziurkaczem [227](#page-226-0) zacięcie zszywki w fiszerze zszywająco-dziurkującym [227](#page-226-0) zacięcie zszywki w module wykańczającym do broszur [229](#page-228-0)

zacięcie zszywki w zszywaczu [225](#page-224-0) zacięcie, usuwanie automatyczny podajnik dokumentów [211](#page-210-0) konfiguracja [224,](#page-223-0) [225](#page-224-0) moduł dupleksu [213](#page-212-0) moduł wykańczający do broszur [219,](#page-218-0) [229](#page-228-0) moduł wykańczający ze zszywaczem i dziurkaczem [227](#page-226-0) nagrzewnica [213](#page-212-0) podajnik uniwersalny [212](#page-211-0) Zasobnik arkuszy 2 x 500 [213](#page-212-0) Zasobnik na 3000 arkuszy [218](#page-217-0) zasobnik opcjonalny [217](#page-216-0) zadania drukowania nie są drukowane [242](#page-241-0) zadania wydruku odroczonego drukowanie z komputera Macintosh [53](#page-52-0) drukowanie z systemu Windows [53](#page-52-0) zadania wydruku powtarzanego [53](#page-52-0) drukowanie z komputera Macintosh [53](#page-52-0) drukowanie z systemu Windows [53](#page-52-0) zadanie drukowania anulowanie z komputera [54](#page-53-0) anulowanie za pomocą panelu operacyjnego drukarki [54](#page-53-0) zakładki tworzenie [25](#page-24-0) tworzenie folderów dla [26](#page-25-0) zamawianie bębna światłoczułego [177](#page-176-0) kasety z tonerem [176](#page-175-0) zamawianie materiałów eksploatacyjnych kasety zszywek [177](#page-176-0) pojemnik na zużyty toner [177](#page-176-0) zapobieganie zacięciom papieru [209](#page-208-0) zarządzanie wygaszaczem ekranu [24](#page-23-0) Zasobnik na 2500 arkuszy ładowanie [34](#page-33-0) Zasobnik na 3000 arkuszy ładowanie [36](#page-35-0)

zasobnik opcjonalny instalacja [291,](#page-290-0) [297](#page-296-0) zasobniki ładowanie [31](#page-30-0) łączenie [39](#page-38-0) rozłączanie [39](#page-38-0) zawartość dysku twardego wymazywanie [164](#page-163-0) zdj ęcia kopiowanie [56](#page-55-0) zerowanie liczników zu życia materia łów eksploatacyjnych [235](#page-234-0) zmiana koloru wydruku [265](#page-264-0) zmiana rozdzielczo ści faks [78](#page-77-0) zmiana tapety [24](#page-23-0) zmiana ustawie ń portu drukarki po zainstalowaniu ISP [169](#page-168-0) zmniejszanie kopii [57](#page-56-0) zmniejszanie zu życia materia łów eksploatacyjnych [208](#page-207-0) znajdowanie dok ładniejszych informacji o drukarce [14](#page-13-0) zszywacz, dziurkacz lub modu ł wyka ńczaj ący do broszur instalacja [315](#page-314-0)